#### $\alpha$  and  $\alpha$ CISCO.

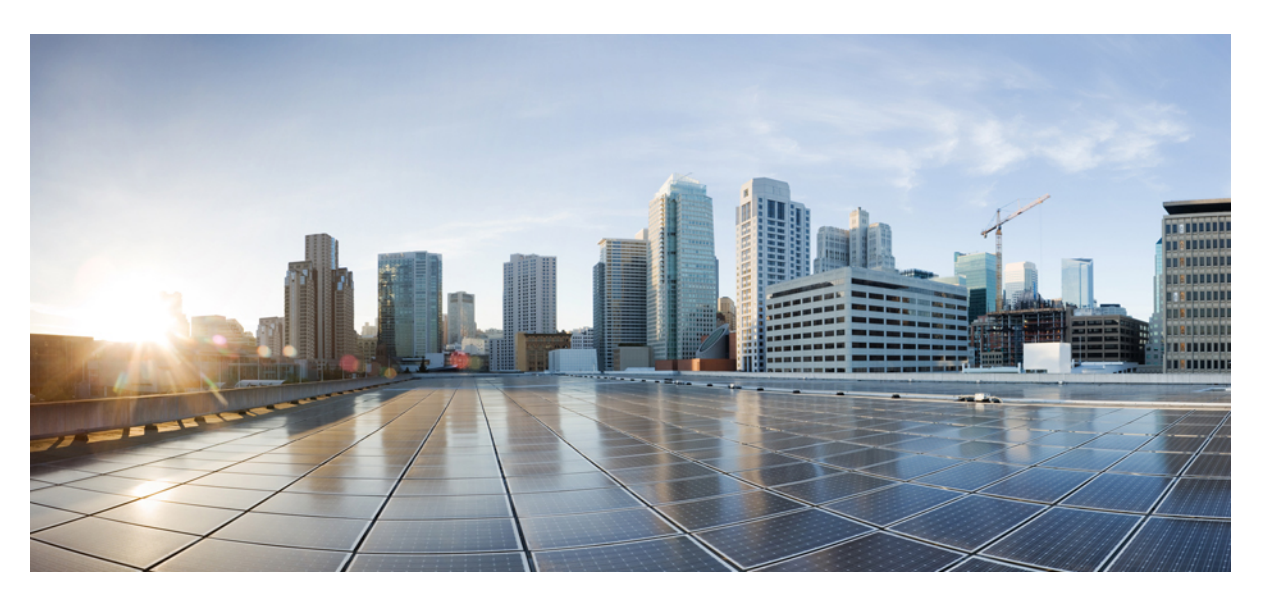

#### **Podr**ę**cznik administratora telefonów IP Cisco z serii 8800 dla systemu Cisco Unified Communications Manager**

**Pierwsza publikacja:** 2015-07-13 **Ostatnia modyfikacja:** 2023-06-16

#### **Americas Headquarters**

Cisco Systems, Inc. 170 West Tasman Drive San Jose, CA 95134-1706 USA http://www.cisco.com Tel: 408 526-4000 800 553-NETS (6387) Fax: 408 527-0883

SPECYFIKACJE PRODUKTÓW I INFORMACJE NA ICH TEMAT ZAWARTE W NINIEJSZYM PODRĘCZNIKU MOGĄ ULEC ZMIANIE BEZ POWIADOMIENIA. WSZYSTKIE OŚWIADCZENIA, INFORMACJE I ZALECENIA ZAWARTE W NINIEJSZYM PODRĘCZNIKU SĄ UWAŻANE ZA PRAWDZIWE, ALE NIE JEST UDZIELANA NA NIE ŻADNA GWARANCJA, WYRAŹNA ANI DOMNIEMANA. UŻYTKOWNICY PONOSZĄ PEŁNĄ ODPOWIEDZIALNOŚĆ ZA STOSOWANIE DOWOLNYCH PRODUKTÓW.

LICENCJA NA OPROGRAMOWANIE I OGRANICZONA GWARANCJA NA TOWARZYSZĄCY PRODUKT ZNAJDUJĄ SIĘ W PAKIECIE INFORMACJI DOŁĄCZONYM DO PRODUKTU I STANOWIĄINTEGRALNĄCZĘŚĆ NINIEJSZEGO DOKUMENTU PRZEZ ODNIESIENIE. W PRZYPADKU NIEZNALEZIENIA LICENCJI NA OPROGRAMOWANIE LUB OGRANICZONEJ GWARANCJI NALEŻY ZWRÓCIĆ SIĘ DO PRZEDSTAWICIELA FIRMY CISCO Z PROŚBĄ O KOPIĘ.

Informacja dotycząca zgodności urządzeń klasy A z wymaganiami komisji FCC: to urządzenie zostało przebadane z wynikiem pozytywnym pod kątem zgodności z ograniczeniami dla urządzeń cyfrowych klasy A według części 15 wytycznych FCC. Ograniczenia te mają na celu zapewnienie odpowiedniej ochrony przed szkodliwymi zakłóceniami podczas użytkowania sprzętu na obszarach przemysłowych. Urządzenie wytwarza, użytkuje i może emitować energię fal radiowych, które mogą powodować szkodliwe zakłócenia komunikacji radiowej, jeśli instalacja oraz użycie urządzenia nie będą się odbywać zgodnie z instrukcją. Użycie urządzenia na obszarach zamieszkanych może wywołać szkodliwe zakłócenia, które w przypadku ich pojawienia się, powinny zostać skorygowane przez użytkowników na ich koszt.

Informacja dotycząca zgodności urządzeń klasy B z wymaganiami komisji FCC: to urządzenie zostało przebadane z wynikiem pozytywnym pod kątem zgodności z ograniczeniami dla urządzeń cyfrowych klasy B według części 15 wytycznych FCC. Ograniczenia mają na celu zapewnienie stosownej ochrony przed szkodliwymi zakłóceniami w środowisku zamieszkanym. Urządzenie wytwarza, użytkuje i może emitować energię fal radiowych, które mogą powodować szkodliwe zakłócenia komunikacji radiowej, jeśli instalacja oraz użycie urządzenia nie będą się odbywać zgodnie z instrukcją. Nie wyklucza się jednak, że w wypadku konkretnej instalacji zakłócenia takie wystąpią. Jeśli urządzenie powoduje zakłócenia w odbiorze sygnału radiowego lub telewizyjnego, co można sprawdzić, wyłączając i włączając urządzenie, należy podjąć próby wyeliminowania tych zakłóceń, stosując następujące środki zaradcze:

- Obrócić lub przenieść antenę odbiorczą.
- Zwiększyć odległość między urządzeniem a odbiornikiem.
- Podłączyć urządzenie do gniazda w sieci zasilającej innej niż ta, do której podłączony jest odbiornik.
- Skonsultować się ze sprzedawcą lub doświadczonym technikiem radiowo-telewizyjnym w celu uzyskania pomocy.

Modyfikacje produktu niezatwierdzone przez firmę Cisco mogą spowodować unieważnienie aprobaty komisji FCC oraz prawa użytkownika do obsługi urządzenia.

Stosowany przez firmę Cisco sposób kompresji nagłówka TCP stanowi adaptację programu opracowanego na Uniwersytecie Kalifornijskim, Berkeley (USB) i jest częścią dostępnej publicznie wersji systemu operacyjnego Unix, która została stworzona przez UCB. Wszystkie prawa zastrzeżone. Copyright © 1981 Regents of the University of California.

BEZ WZGLĘDU NA JAKIEKOLWIEK INNE GWARANCJE UDZIELONE W NINIEJSZYM DOKUMENCIE WSZYSTKIE PLIKI DOKUMENTACJI I OPROGRAMOWANIE TYCH DOSTAWCÓW SĄ DOSTARCZANE W TAKIM STANIE, W JAKIM SIĘ ZNAJDUJĄ, ZE WSZYSTKIMI WADAMI. FIRMA CISCO I WSKAZANI POWYŻEJ DOSTAWCY ZRZEKAJĄ SIĘ WSZELKICH GWARANCJI, WYRAŹNYCH LUB DOROZUMIANYCH, W TYM MIĘDZY INNYMI DOTYCZĄCYCH PRZYDATNOŚCI HANDLOWEJ, PRZYDATNOŚCI DO OKREŚLONEGO CELU I NIENARUSZANIA PRAWWŁASNOŚCILUBWYNIKAJĄCYCH Z OBSŁUGI,WYKORZYSTANIA LUBPRAKTYK HANDLOWYCH.

W ŻADNYM RAZIE FIRMA CISCO ANI JEJ DOSTAWCY NIE BĘDĄ PONOSIĆ ODPOWIEDZIALNOŚCI ZA ŻADNE SZKODY POŚREDNIE, SZCZEGÓLNE, WTÓRNE LUB PRZYPADKOWE, W TYM MIĘDZY INNYMI UTRATĘ ZYSKÓW LUB UTRATĘ ALBO ZNISZCZENIE DANYCH WYNIKAJĄCE Z UŻYCIA LUB BRAKU MOŻLIWOŚCI UŻYCIA NINIEJSZEGO PODRĘCZNIKA, NAWET JEŚLI FIRMA CISCO LUB JEJ DOSTAWCY ZOSTALI POINFORMOWANI O MOŻLIWOŚCI WYSTĄPIENIA TAKICH SZKÓD.

Wszelkie adresy protokołu komunikacyjnego IP oraz numery telefonów użyte w tym dokumencie nie powinny być traktowane jako adresy lub numery rzeczywiste. Wszelkie przykłady, obrazy ekranów zawierające polecenia, diagramy topologii sieci oraz inne dane zawarte w dokumencie zostały przedstawione wyłącznie w celach demonstracyjnych. Jakiekolwiek użycie rzeczywistych adresów IP lub numerów telefonów w treści demonstracyjnej jest przypadkowe i niezamierzone.

Wszystkie wydrukowane i zduplikowane kopie miękkie tego dokumentu uważane są za niekontrolowane. Aby mieć pewność, że korzystasz z najnowszej wersji, zapoznaj się z bieżącą wersia online.

Firma Cisco ma ponad 200 biur na całym świecie. Pełną listę adresów i numerów telefonów można znaleźć na stronie internetowej firmy Cisco pod adresem: www.cisco.com/go/offices.

Nazwa i logo Cisco są znakami towarowymi lub zastrzeżonymi znakami towarowymi firmy Cisco i/lub jej spółek zależnych w Stanach Zjednoczonych i innych krajach. Aby wyświetlić listę znaków towarowych firmy Cisco, przejdź do następującego adresu URL: [https://www.cisco.com/c/en/us/about/legal/trademarks.html.](https://www.cisco.com/c/en/us/about/legal/trademarks.html) Znaki towarowe innych podmiotów wymienione w tym dokumencie są własnością ich prawnych właścicieli. Użycie słowa "partner" nie oznacza stosunku partnerstwa między firmą Cisco a jakąkolwiek inną firmą. (1721R)

© 2015–2023 Cisco Systems, Inc. Wszelkie prawa zastrzeżone.

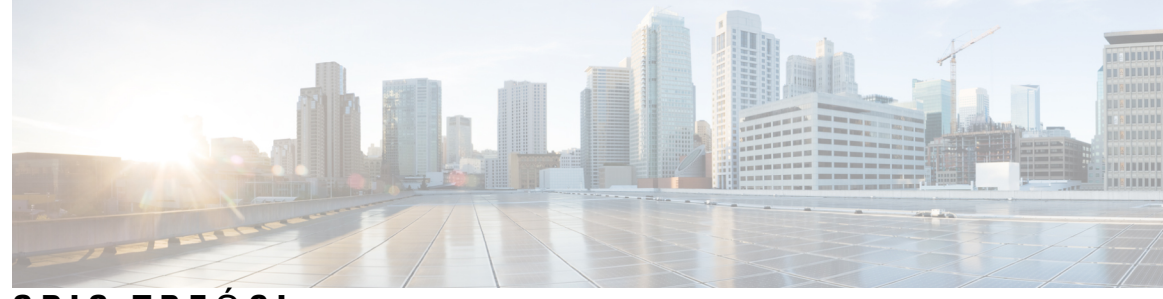

#### **SPIS TRE** Ś **C I**

#### **PRZEDMOW A : [Przedmowa](#page-14-0) xv**

[Omówienie](#page-14-1) **xv** Do kogo [adresowany](#page-14-2) jest ten podręcznik? **xv** [Konwencje](#page-14-3) przyjęte w podręczniku **xv** [Dokumentacja](#page-15-0) pokrewna **xvi** Telefon IP Cisco z serii 8800 — [Dokumentacja](#page-16-0) **xvii** Cisco Unified [Communications](#page-16-1) Manager — Dokumentacja **xvii** Cisco Business Edition 6000 — [Dokumentacja](#page-16-2) **xvii** [Dokumentacja,](#page-16-3) pomoc techniczna i wskazówki dotyczące bezpieczeństwa **xvii** Ogólne [informacje](#page-16-4) na temat bezpieczeństwa produktu Cisco **xvii**

#### **ROZDZIA** Ł **1 Nowe i zmienione [informacje](#page-18-0) 1**

Nowe i zmienione informacje o [oprogramowaniu](#page-18-1) sprzętowym w wersji 14.2(1) **1** Nowe i zmienione informacje o [oprogramowaniu](#page-19-0) sprzętowym w wersji 14.1(1) **2** Nowe i zmienione informacje o [oprogramowaniu](#page-19-1) sprzętowym w wersji 14.0(1) **2** Nowe i zmienione informacje o [oprogramowaniu](#page-20-0) sprzętowym w wersji 12.8(1) **3** Nowe i zmienione informacje o [oprogramowaniu](#page-21-0) sprzętowym w wersji 12.7(1) **4** Nowe i zmienione informacje o [oprogramowaniu](#page-21-1) sprzętowym w wersji 12.6(1) **4** Nowe informacje o [oprogramowaniu](#page-22-0) sprzętowym w wersji 12.5(1)SR3 **5** Nowe informacje o [oprogramowaniu](#page-22-1) sprzętowym w wersji 12.5(1)SR1 **5** Nowe informacje o [oprogramowaniu](#page-23-0) sprzętowym w wersji 12.1(1)SR1 **6** Nowe informacje o [oprogramowaniu](#page-23-1) sprzętowym w wersji 12.1(1) **6** Nowe informacje o [oprogramowaniu](#page-24-0) sprzętowym w wersji 12.0(1) **7** Nowe informacje o [oprogramowaniu](#page-24-1) sprzętowym w wersji 11.7(1) **7** Nowe informacje o [oprogramowaniu](#page-25-0) sprzętowym w wersji 11.5(1)SR1 **8** Nowe informacje o [oprogramowaniu](#page-26-0) sprzętowym w wersji 11.5(1) **9**

 $\overline{\phantom{a}}$ 

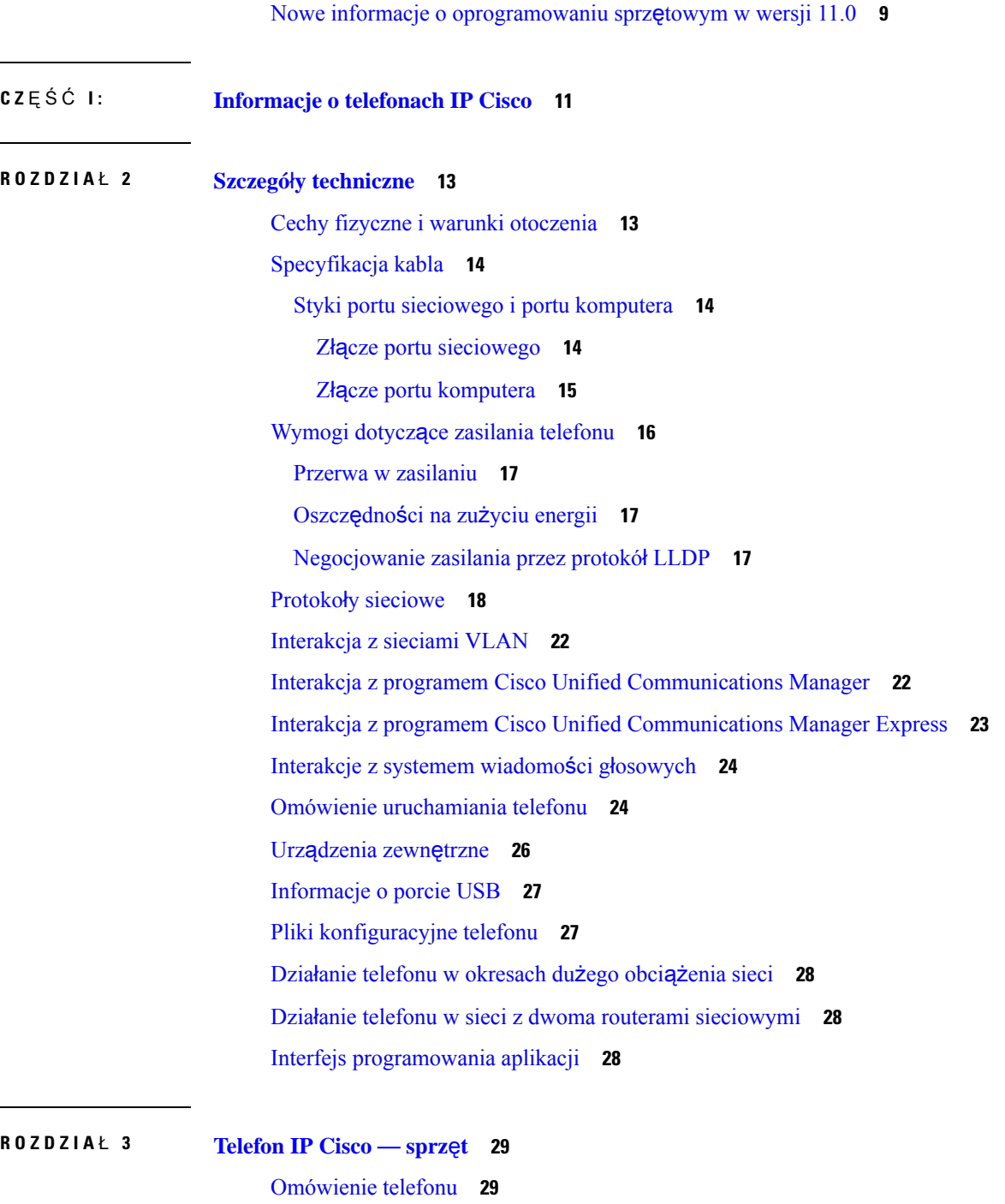

Г

I

Cisco IP [Phone](#page-48-0) 8811 **31 [31](#page-48-1)** [Telefony](#page-49-0) IP Cisco 8841 i 8845 **32** Złącza [telefonu](#page-49-1) **32** [Telefony](#page-50-0) IP Cisco 8851 i 8851NR **33**

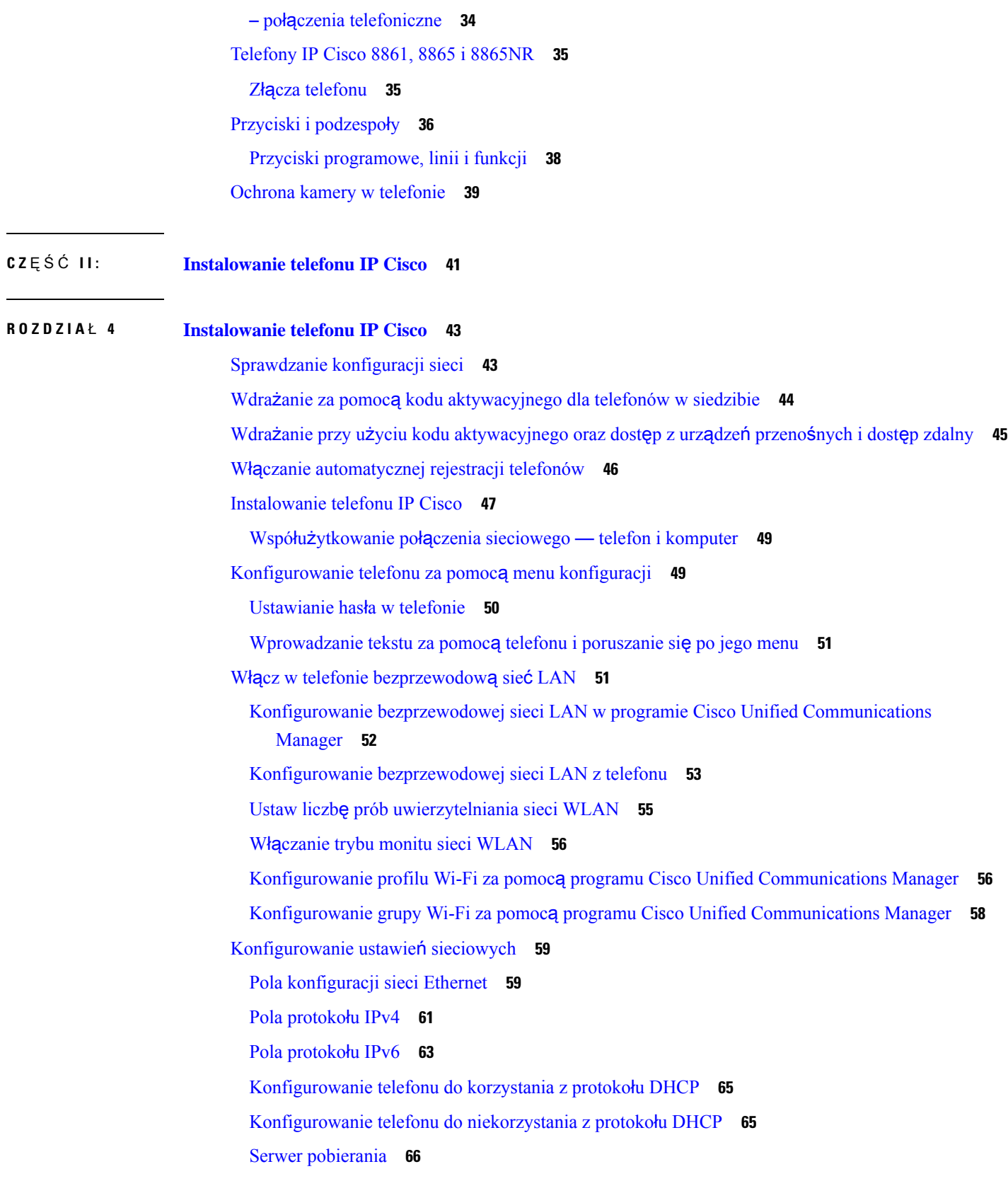

 $\blacksquare$ 

 $\blacksquare$ 

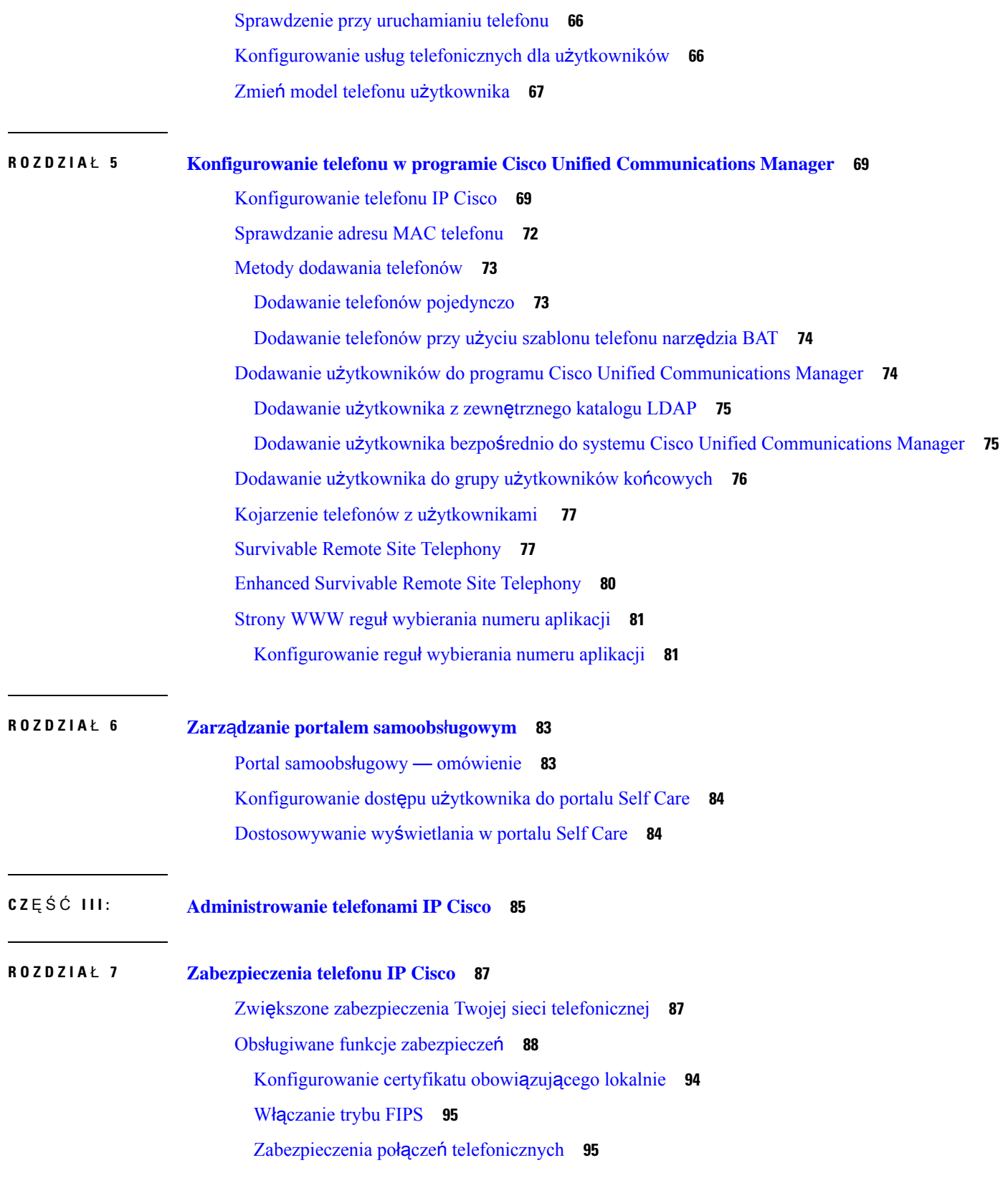

 $\mathbf l$ 

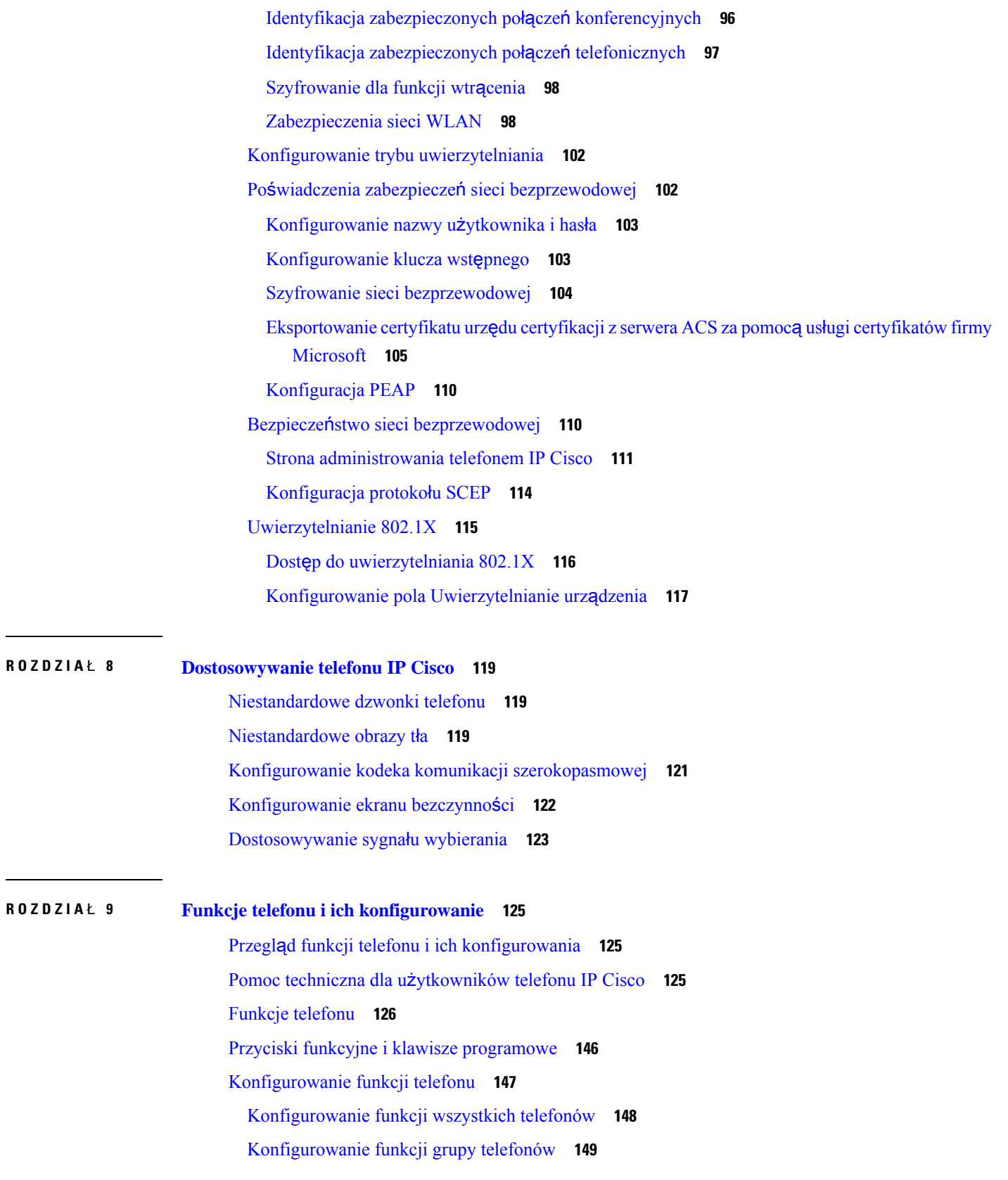

 $\mathbf I$ 

 $\blacksquare$ 

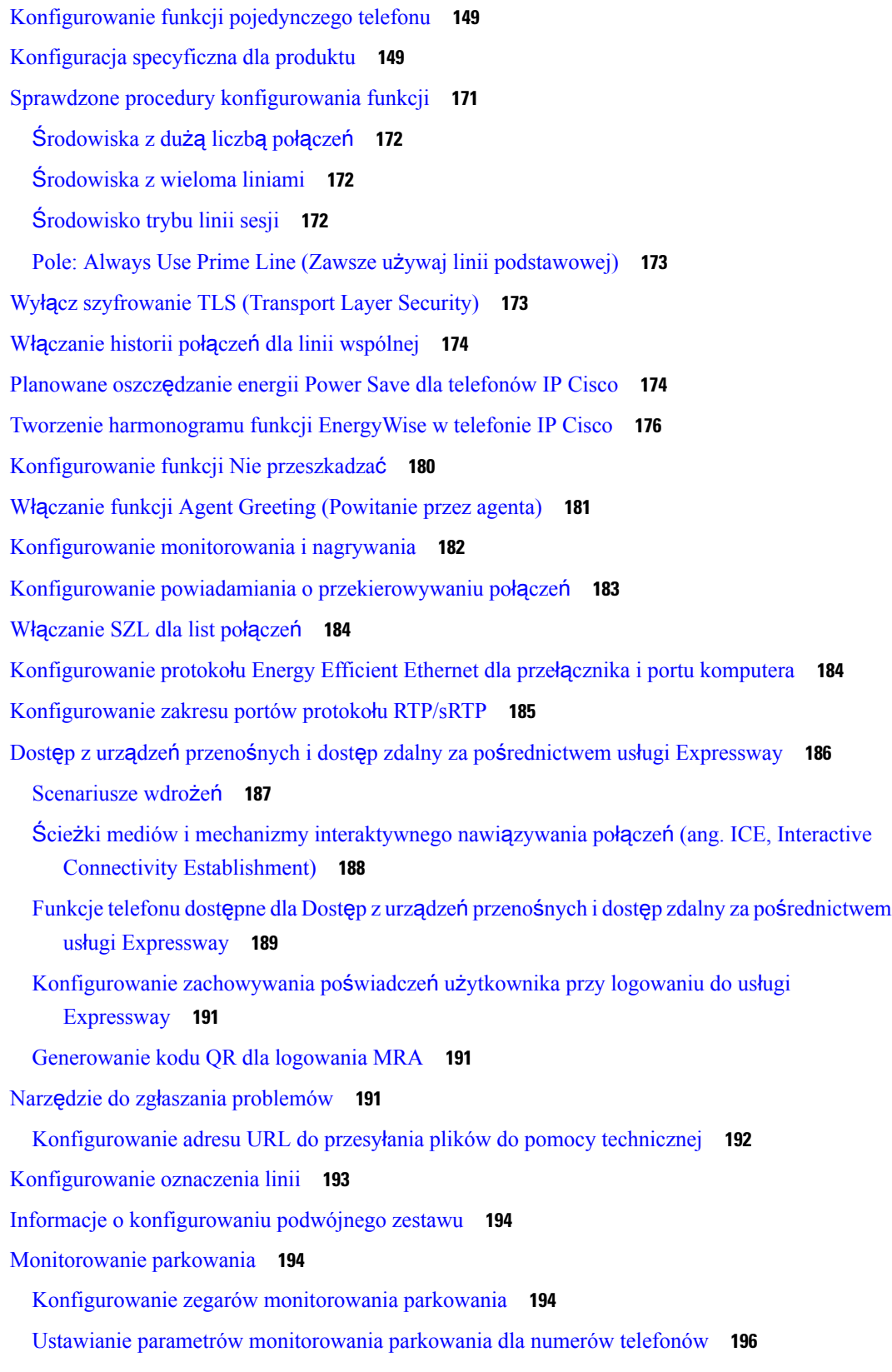

 $\mathbf{l}$ 

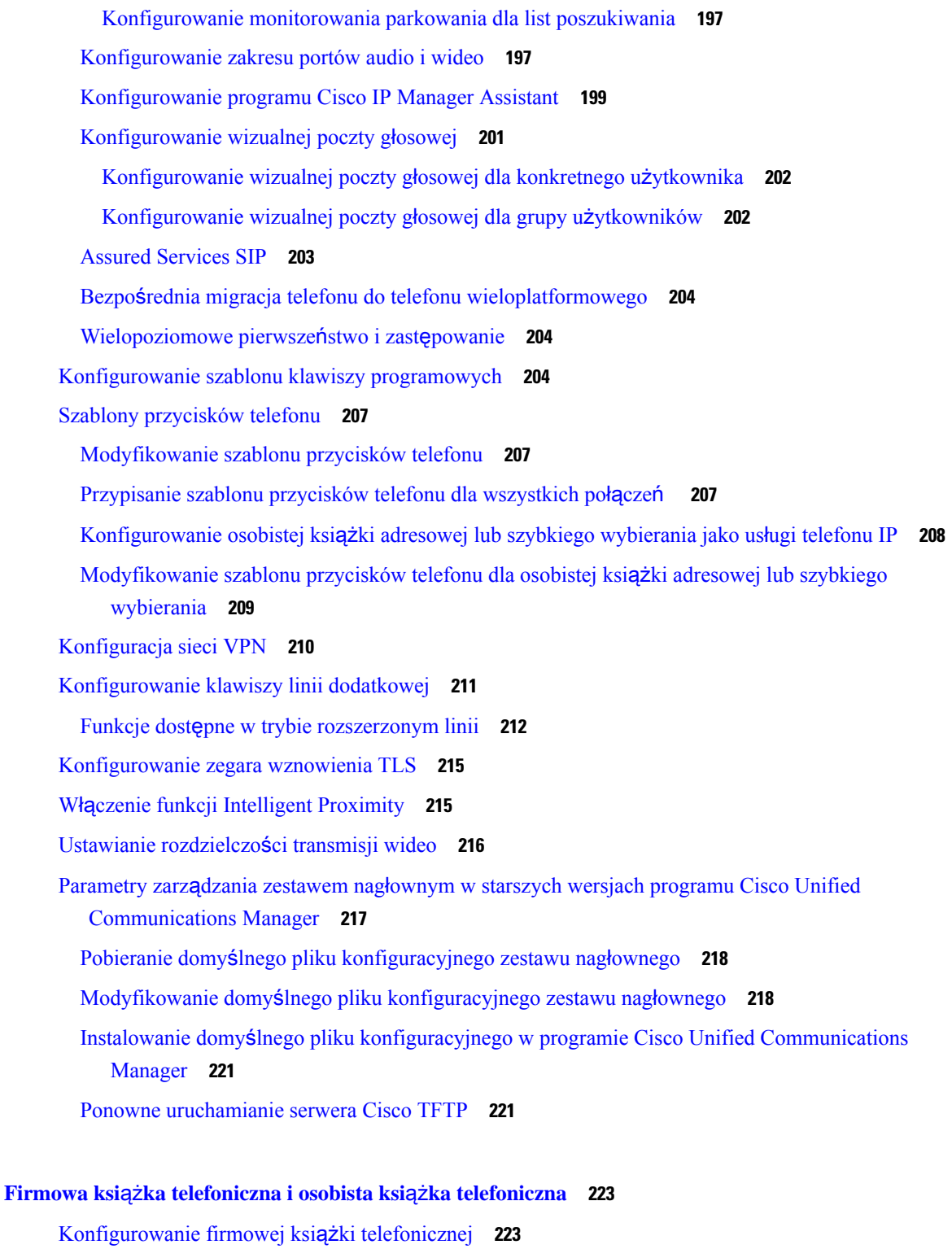

[Konfigurowanie](#page-240-2) osobistej książki adresowej **223**

**ROZDZIA** Ł **1 0 Firmowa ksi**ąż**ka telefoniczna i osobista ksi**ąż**ka [telefoniczna](#page-240-0) 223**

I

 $\mathbf I$ 

[Konfigurowanie](#page-241-0) wpisów w osobistej książce adresowej użytkownika **224**

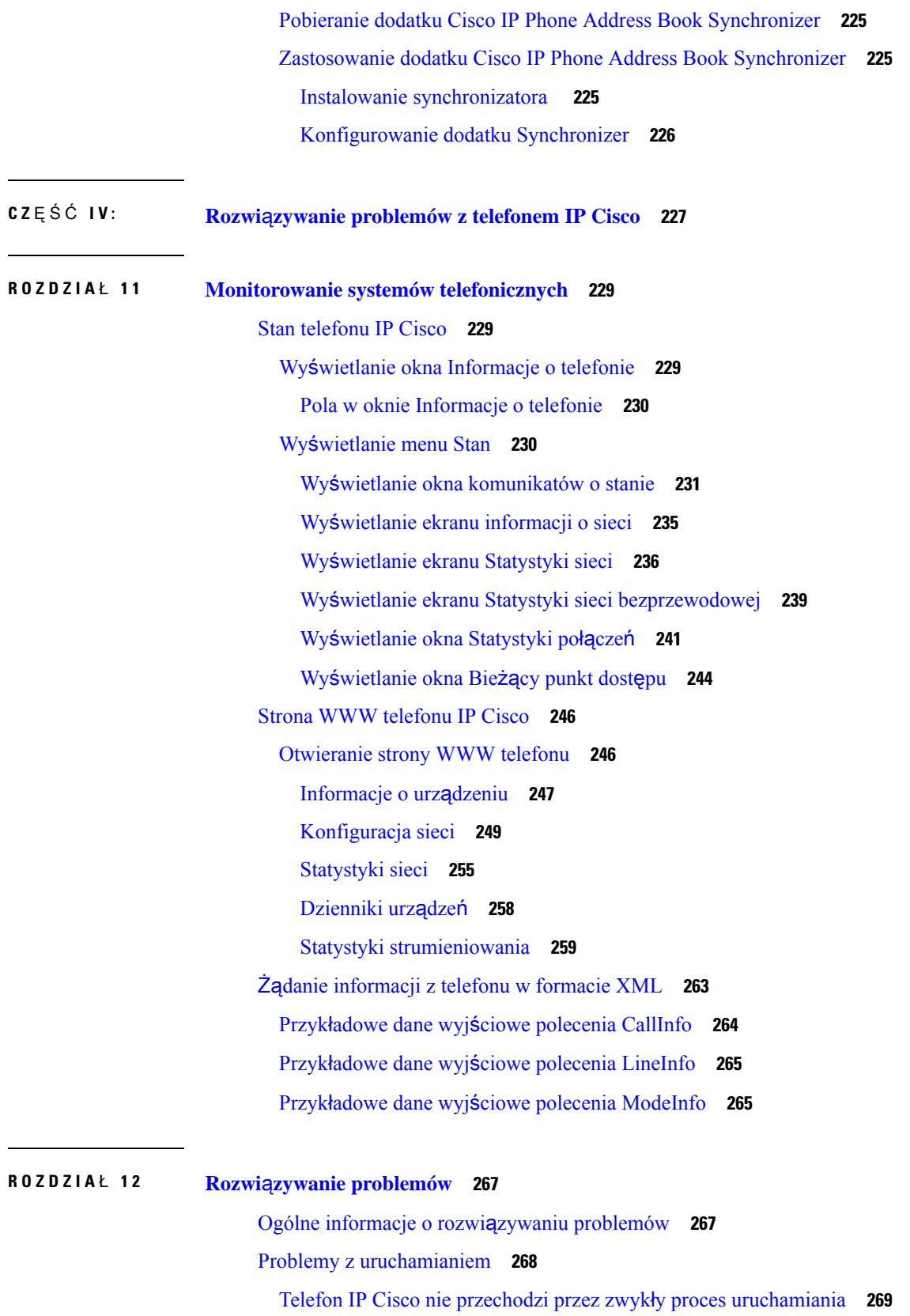

 $\mathbf l$ 

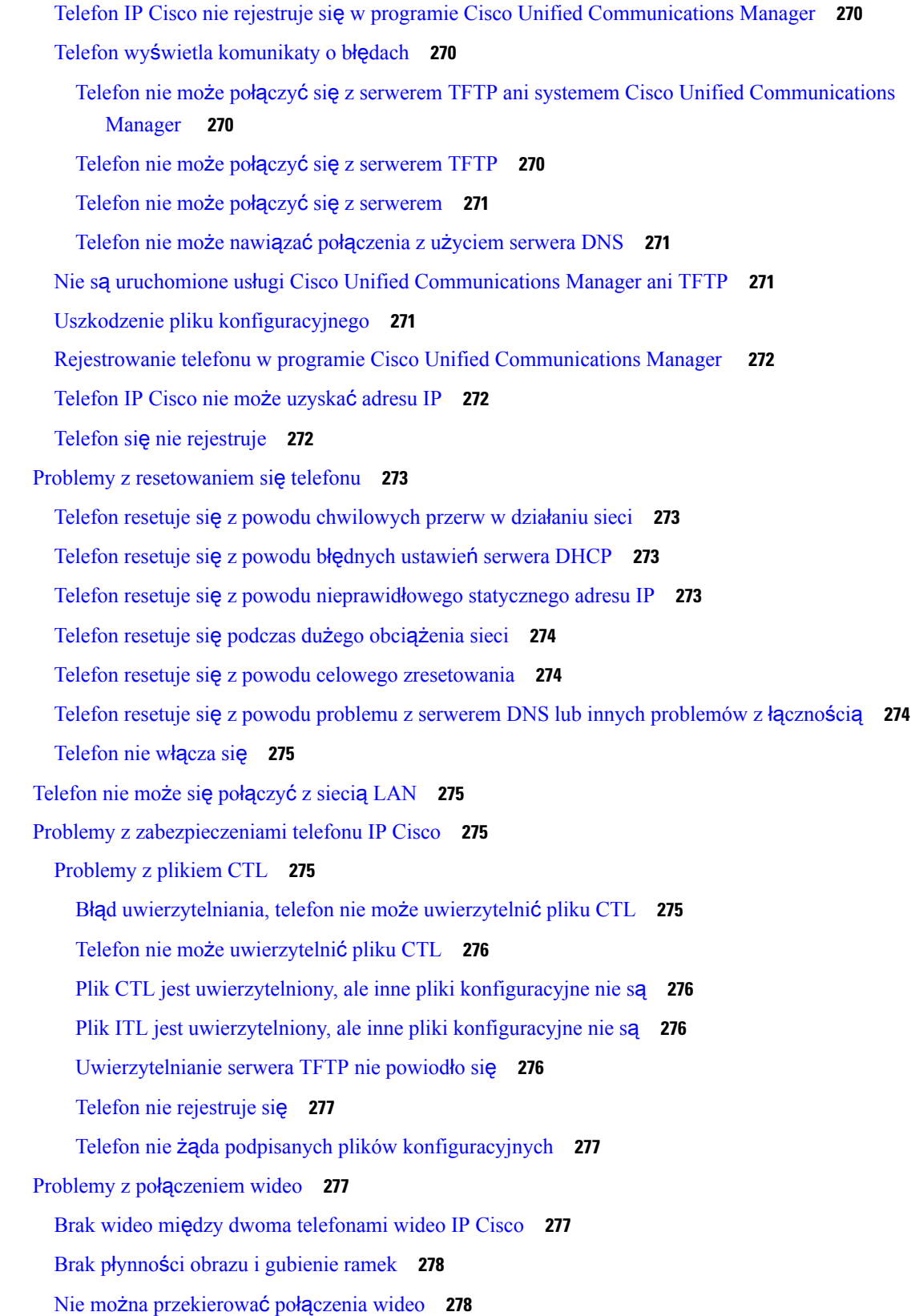

 $\blacksquare$ 

 $\blacksquare$ 

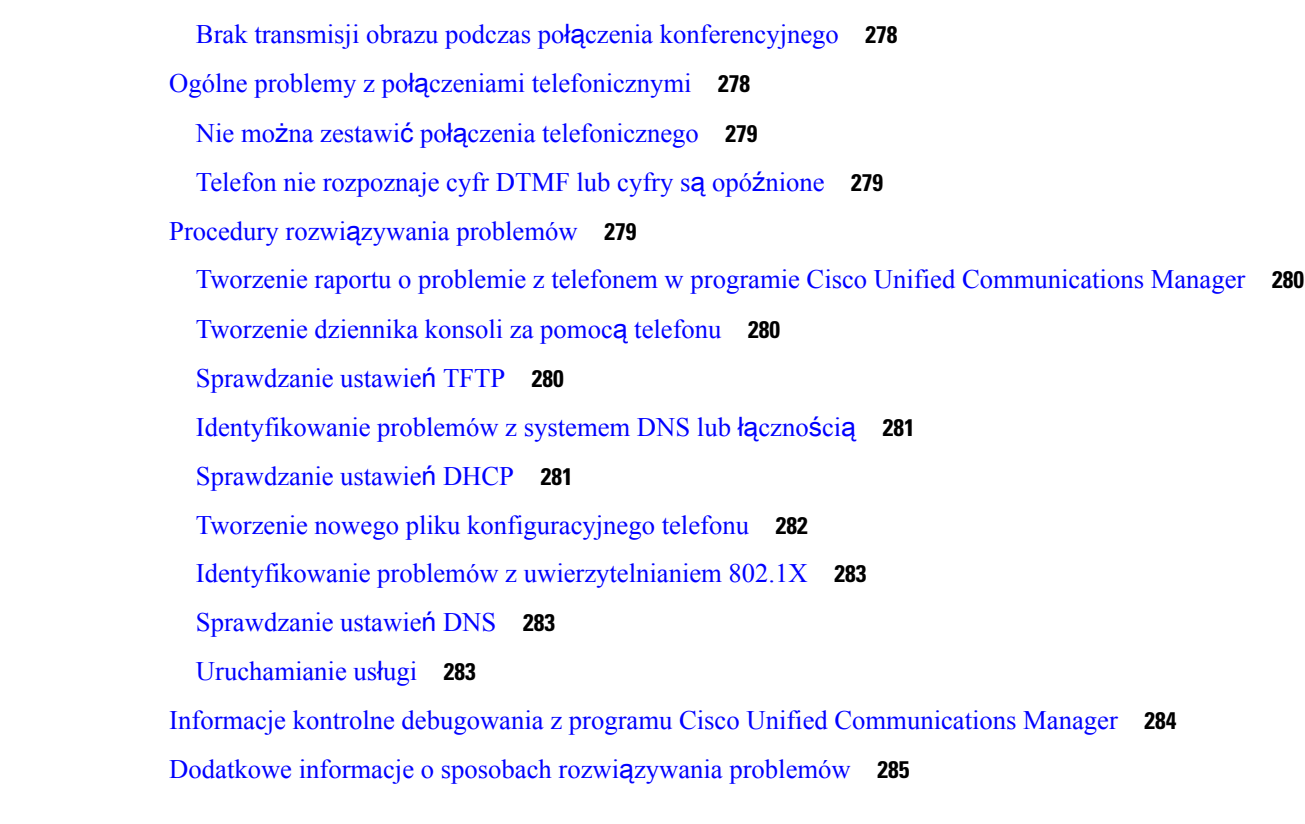

Г

I

#### **ROZDZIA** Ł **1 3 [Konserwacja](#page-304-0) 287**

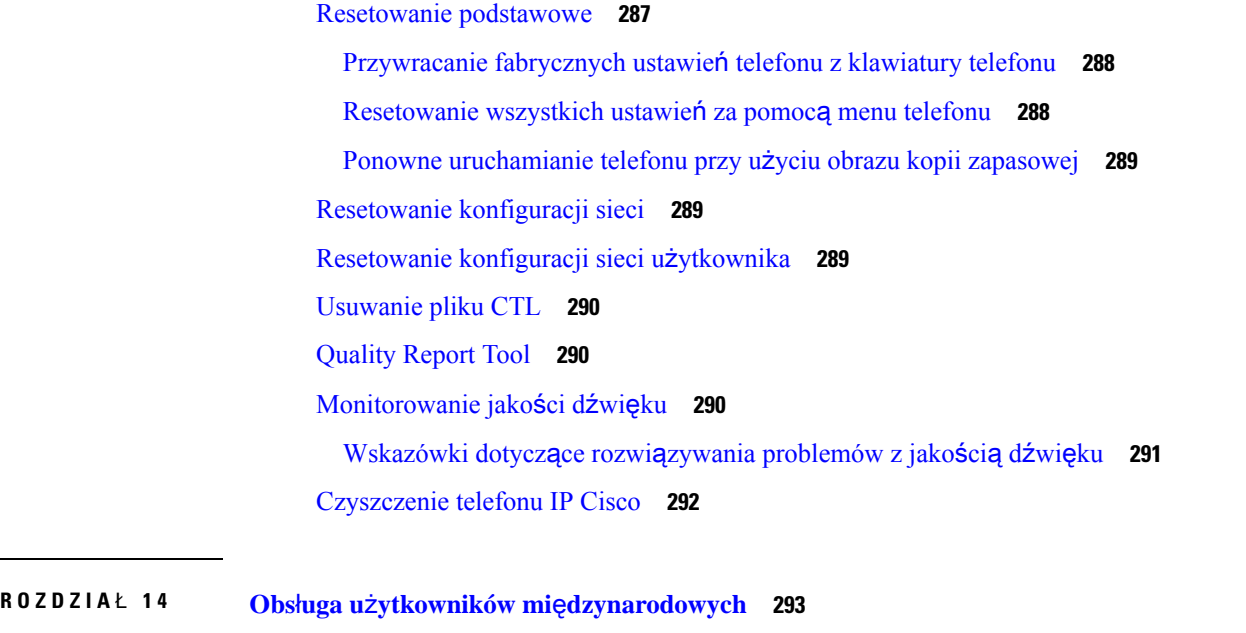

Instalator lokalny punktów końcowych programu Unified [Communications](#page-310-1) Manager **293** Obsługa zapisu połączeń mię[dzynarodowych](#page-310-2) w dzienniku **293**

[Ograniczenia](#page-311-0) językowe **294**

 $\blacksquare$ 

 $\mathbf I$ 

 $\mathbf l$ 

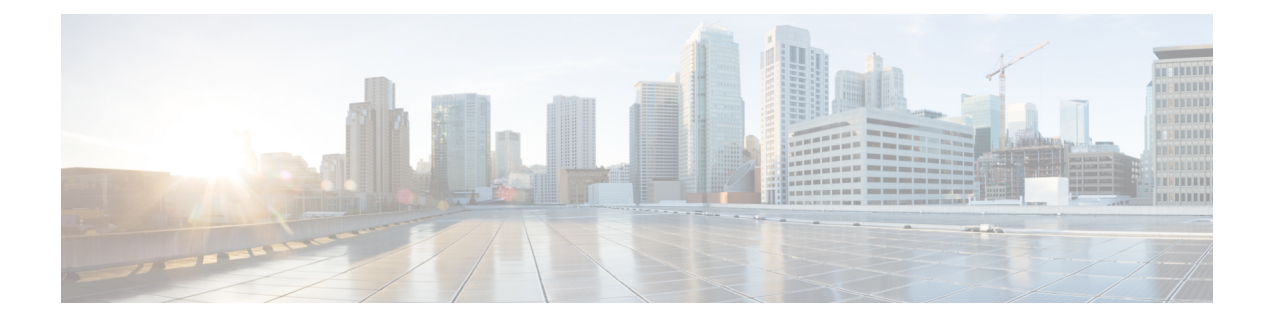

### <span id="page-14-0"></span>**Przedmowa**

- [Omówienie,](#page-14-1) na stronie xv
- Do kogo [adresowany](#page-14-2) jest ten podręcznik?, na stronie xv
- [Konwencje](#page-14-3) przyjęte w podręczniku, na stronie xv
- [Dokumentacja](#page-15-0) pokrewna, na stronie xvi
- [Dokumentacja,](#page-16-3) pomoc techniczna i wskazówki dotyczące bezpieczeństwa, na stronie xvii

#### <span id="page-14-1"></span>**Omówienie**

*Podr*ę*cznik administratora telefonów IP Cisco z serii 8800 do programu Cisco Unified Communications Manager* zawiera informacje niezbędne do zrozumienia, zainstalowania, skonfigurowania, zarządzania i rozwiązywania problemów z telefonami w sieci VoIP.

Ze względu na złożoność sieci telefonicznych IP podręcznik nie zawiera kompletnych ani w pełni szczegółowych informacji o procedurach, które trzeba wykonać w programie Cisco Unified Communications Manager lub na innych urządzeniach sieciowych.

### <span id="page-14-3"></span><span id="page-14-2"></span>**Do kogo adresowany jest ten podr**ę**cznik?**

Z podręcznikiem tym powinni się zapoznać inżynierowie ds. sieci, administratorzy systemu i inżynierowie ds. telekomunikacji, aby dowiedzieć się, jak przebiega konfigurowanie telefonu IP Cisco. Zadania opisane w tym dokumencie obejmują konfigurowanie ustawień sieciowych, które nie są przeznaczone dla użytkowników telefonów. Zadania przedstawione w tym podręczniku wymagająznajomości programu Cisco Unified Communications Manager.

### **Konwencje przyj**ę**te w podr**ę**czniku**

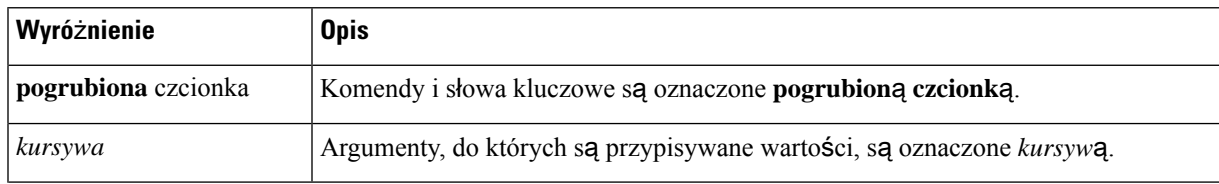

W tym dokumencie są używane następujące konwencje zapisu:

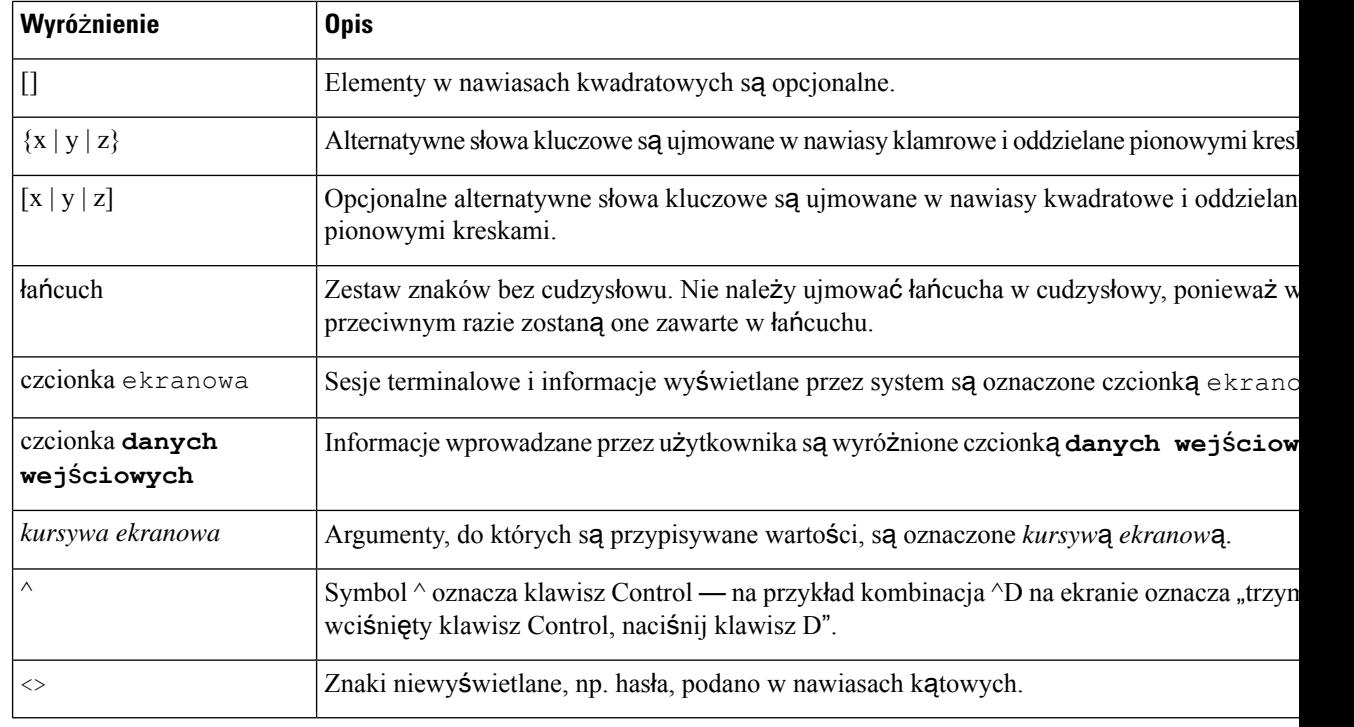

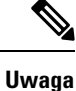

Oznacza fragment, na który *trzeba zwróci*ć *szczególn*ą *uwag*ę. Pola uwag zawierają pomocne sugestie lub odsyłacze do materiałów uzupełniających tę publikację.

 $\bigwedge$ 

**Przestroga**

Oznacza, że *nale*ż*y zachowa*ć *ostro*ż*no*ść. Wskazuje sytuację, w której użytkownik może wykonać czynność skutkującą uszkodzeniem sprzętu lub utratą danych.

Dla ostrzeżeń jest stosowana następująca konwencja:

Æ

#### WAŻNE INSTRUKCJE DOTYCZĄCE BEZPIECZEŃSTWA **Uwaga**

Ten symbol ostrzegawczy oznacza zagrożenie. Wskazuje sytuację mogącą spowodować obrażenia ciała. Obsługując jakiekolwiek urządzenie, należy zdawać sobie sprawęz możliwości porażenia prądem płynącym w obwodach elektrycznych oraz znać podstawowe zasady zapobiegania wypadkom. Używając numeru umieszczonego na końcu każdego ostrzeżenia, znajdź jego tłumaczenie w przetłumaczonym spisie ostrzeżeń dotyczących bezpieczeństwa dołączonym to tego urządzenia. Instrukcja 1071

INSTRUKCJE NALEŻY ZACHOWAĆ

### <span id="page-15-0"></span>**Dokumentacja pokrewna**

Informacje pokrewne można znaleźć w następujących sekcjach.

#### <span id="page-16-0"></span>**Telefon IP Cisco z serii 8800** — **Dokumentacja**

Na stronie pomocy [technicznej](https://www.cisco.com/c/en/us/products/collaboration-endpoints/unified-ip-phone-8800-series/index.html) dotyczącej telefonu IP Cisco z serii 7800 można znaleźć dokumentację właściwą dla danego języka, modelu telefonu i systemu obsługi połączeń.

Podręcznik wdrażania jest dostępny pod następującym adresem URL:

[https://www.cisco.com/c/en/us/support/collaboration-endpoints/unified-ip-phone-8800-series/](https://www.cisco.com/c/en/us/support/collaboration-endpoints/unified-ip-phone-8800-series/products-implementation-design-guides-list.html) [products-implementation-design-guides-list.html](https://www.cisco.com/c/en/us/support/collaboration-endpoints/unified-ip-phone-8800-series/products-implementation-design-guides-list.html)

#### <span id="page-16-1"></span>**Cisco Unified Communications Manager** — **Dokumentacja**

Należy zapoznać się z dokumentem *Cisco Unified Communications ManagerDocumentation Guide* (Przewodnik po dokumentacji programu Cisco Unified Communications Manager) i innymi publikacjami dotyczącymi używanej wersji programu Cisco Unified Communications Manager. Można je znaleźć pod następującym adresem URL dokumentacji:

[https://www.cisco.com/c/en/us/support/unified-communications/unified-communications-manager-callmanager/](https://www.cisco.com/c/en/us/support/unified-communications/unified-communications-manager-callmanager/tsd-products-support-series-home.html) [tsd-products-support-series-home.html](https://www.cisco.com/c/en/us/support/unified-communications/unified-communications-manager-callmanager/tsd-products-support-series-home.html)

#### <span id="page-16-2"></span>**Cisco Business Edition 6000** — **Dokumentacja**

Należy zapoznać się z dokumentem *Cisco Business Edition 6000 Documentation Guide* (Podręcznik dokumentacji programu Cisco Business Edition 6000) i innymi publikacjami dotyczącymi używanej wersji programu Cisco Business Edition 6000. Należy skorzystać z następującego adresu URL:

[https://www.cisco.com/c/en/us/support/unified-communications/business-edition-6000/](https://www.cisco.com/c/en/us/support/unified-communications/business-edition-6000/tsd-products-support-series-home.html) [tsd-products-support-series-home.html](https://www.cisco.com/c/en/us/support/unified-communications/business-edition-6000/tsd-products-support-series-home.html)

## <span id="page-16-3"></span>**Dokumentacja, pomoc techniczna i wskazówki dotycz**ą**ce bezpiecze**ń**stwa**

Informacje o uzyskiwaniu dokumentacji i pomocy technicznej, przesyłaniu komentarzy do dokumentacji, wytycznych dotyczących bezpieczeństwa, zalecanych aliasach oraz ogólnej dokumentacji firmy Cisco można znaleźć w comiesięcznych aktualizacjach na stronie *Co nowego w dokumentacji technicznej firmy Cisco*. Znajduje się tam również lista nowej i poprawionej dokumentacji technicznej firmy Cisco:

<http://www.cisco.com/c/en/us/td/docs/general/whatsnew/whatsnew.html>

Biuletyn *Co nowego w dokumentacji technicznej firmy Cisco* można subskrybować przy użyciu formatu sieciowego RSS (ang. Really Simple Syndication, naprawdę proste rozpowszechnianie), tj. w formie automatycznych publikacji na komputerze użytkownika za pośrednictwem czytnika kanałów. Kanały RSS są usługą bezpłatną, a systemy firmy Cisco obsługują obecnie wersję RSS 2.0.

#### <span id="page-16-4"></span>**Ogólne informacje na temat bezpiecze**ń**stwa produktu Cisco**

Niniejszy produkt zawiera funkcje kryptograficzne i podlega przepisom Stanów Zjednoczonych oraz krajowym przepisom lokalnym regulującym kwestie importu, eksportu, przekazywania oraz użytkowania. Dostarczenie produktów Cisco zawierających funkcje kryptograficzne nie oznacza upoważnienia podmiotu niezależnego do importu, eksportu, dystrybucji lub użytkowania szyfrowania. Odpowiedzialność za zgodność swojego postępowania z lokalnym prawem krajowym oraz prawem Stanów Zjednoczonych ponoszą importerzy, eksporterzy, dystrybutorzy oraz użytkownicy. Korzystając z niniejszego produktu, użytkownik zgadza się postępować zgodnie z odpowiednimi regulacjami i przepisami prawa. W przypadku braku możliwości zastosowania się do przepisów prawnych lokalnego prawa krajowego oraz przepisów prawnych Stanów Zjednoczonych niniejszy produkt należy niezwłocznie zwrócić.

Więcej informacji na temat obowiązujących w Stanach Zjednoczonych przepisów dotyczących eksportu można znaleźć pod adresem <https://www.bis.doc.gov/policiesandregulations/ear/index.htm>.

<span id="page-18-0"></span>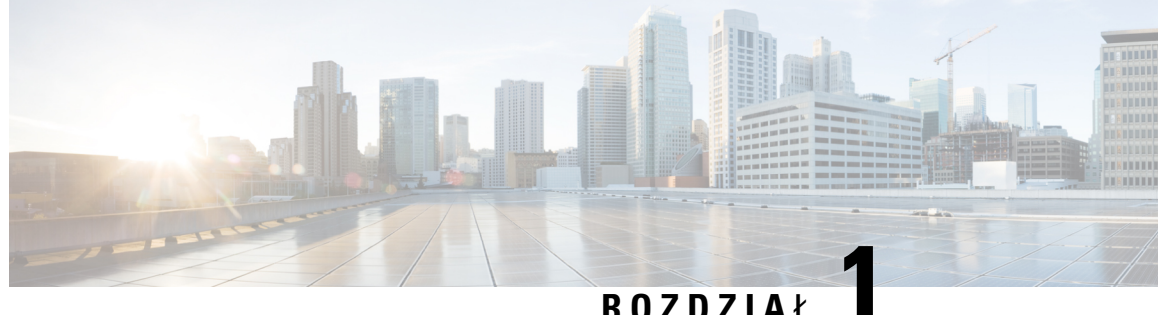

### **Nowe i zmienione informacje**

- Nowe i zmienione informacje o [oprogramowaniu](#page-18-1) sprzętowym w wersji 14.2(1), na stronie 1
- Nowe i zmienione informacje o [oprogramowaniu](#page-19-0) sprzętowym w wersji 14.1(1), na stronie 2
- Nowe i zmienione informacje o [oprogramowaniu](#page-19-1) sprzętowym w wersji 14.0(1), na stronie 2
- Nowe i zmienione informacje o [oprogramowaniu](#page-20-0) sprzętowym w wersji 12.8(1), na stronie 3
- Nowe i zmienione informacje o [oprogramowaniu](#page-21-0) sprzętowym w wersji 12.7(1), na stronie 4
- Nowe i zmienione informacje o [oprogramowaniu](#page-21-1) sprzętowym w wersji 12.6(1), na stronie 4
- Nowe informacje o [oprogramowaniu](#page-22-0) sprzętowym w wersji 12.5(1)SR3, na stronie 5
- Nowe informacje o [oprogramowaniu](#page-22-1) sprzętowym w wersji 12.5(1)SR1, na stronie 5
- Nowe informacje o [oprogramowaniu](#page-23-0) sprzętowym w wersji 12.1(1)SR1, na stronie 6
- Nowe informacje o [oprogramowaniu](#page-23-1) sprzętowym w wersji 12.1(1), na stronie 6
- Nowe informacje o [oprogramowaniu](#page-24-0) sprzętowym w wersji 12.0(1), na stronie 7
- Nowe informacje o [oprogramowaniu](#page-24-1) sprzętowym w wersji 11.7(1), na stronie 7
- Nowe informacje o [oprogramowaniu](#page-25-0) sprzętowym w wersji 11.5(1)SR1, na stronie 8
- Nowe informacje o [oprogramowaniu](#page-26-0) sprzętowym w wersji 11.5(1), na stronie 9
- Nowe informacje o [oprogramowaniu](#page-26-1) sprzętowym w wersji 11.0, na stronie 9

### <span id="page-18-1"></span>**Nowe i zmienione informacje o oprogramowaniu sprz**ę**towym w wersji 14.2(1)**

Poniżej znajdują się nowe lub zmienione informacje o oprogramowaniu sprzętowym w wersji 14.2(1)

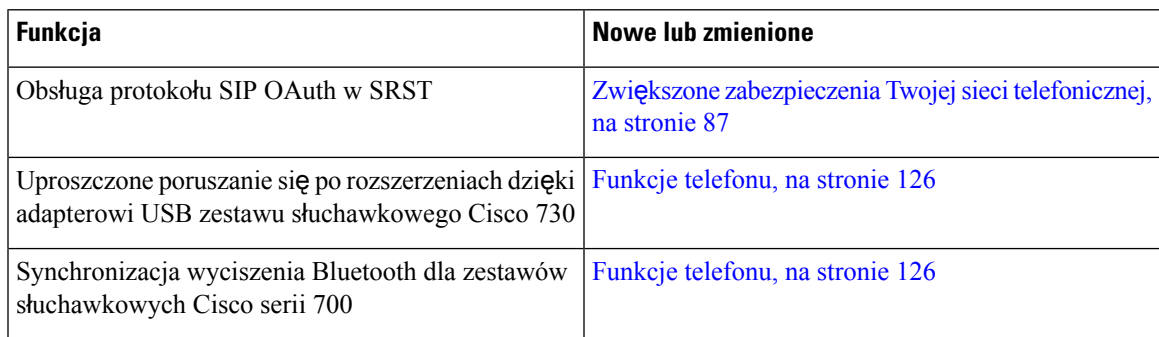

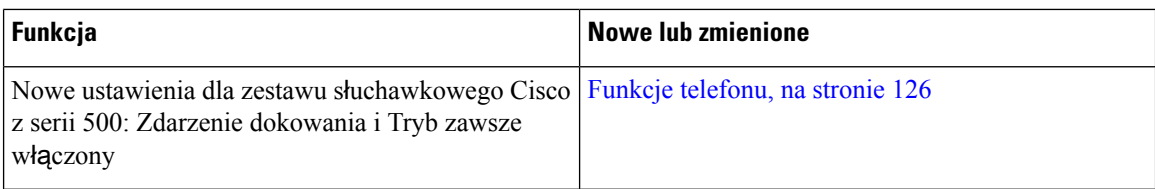

## <span id="page-19-0"></span>**Nowe i zmienione informacje o oprogramowaniu sprz**ę**towym w wersji 14.1(1)**

Następujące informacje są nowe lub zmienione w wersji oprogramowania sprzętowego 14.1(1).

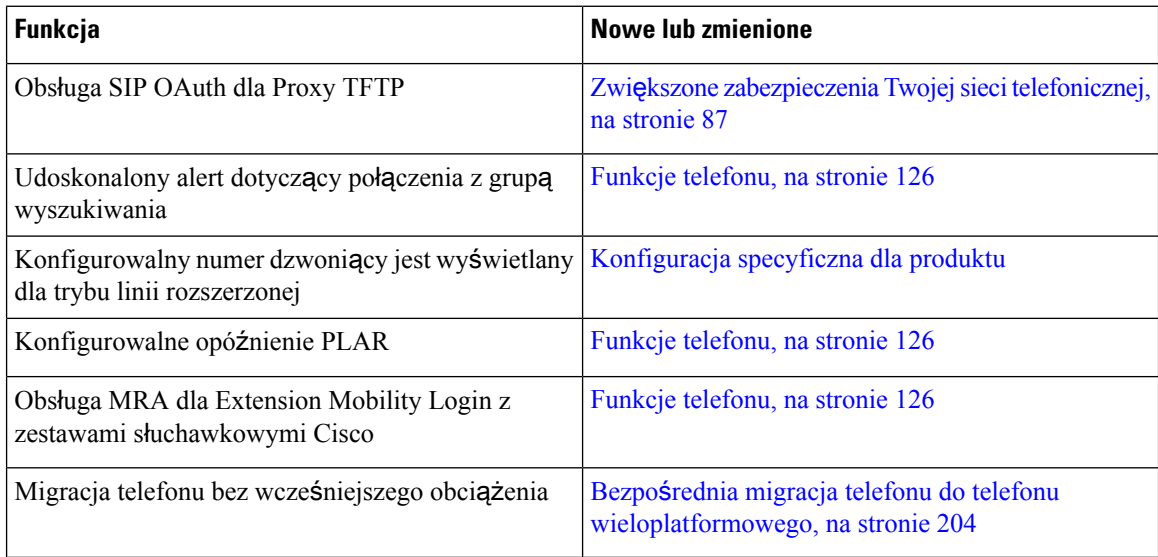

## <span id="page-19-1"></span>**Nowe i zmienione informacje o oprogramowaniu sprz**ę**towym w wersji 14.0(1)**

**Tabela 1: Nowe i zmienione informacje**

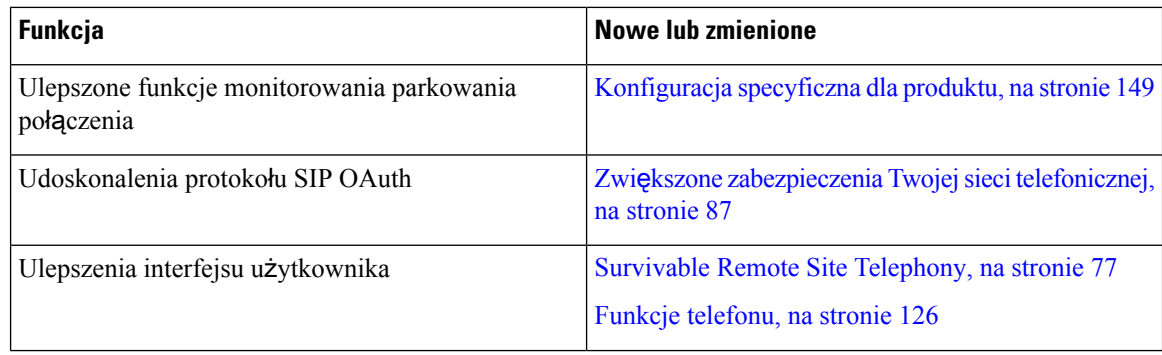

Ш

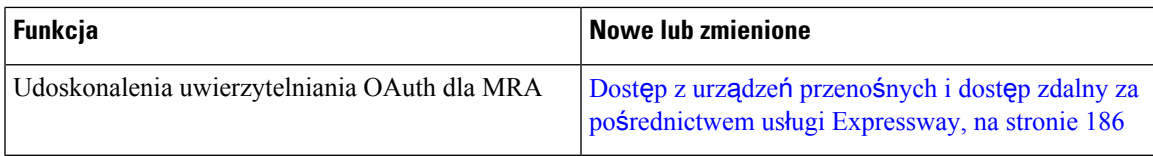

Od wersji oprogramowania sprzętowego 14.0, telefony obsługują DTLS 1.2. DTLS 1.2 wymaga Cisco Adaptive Security Appliance (ASA) w wersji 9.10 lub nowszej. Można skonfigurować minimalną wartość wersji DTLS dla połączenia VPN w ASA. Więcej informacji można znaleźć w książce *ASDM Book 3: Podr*ę*cznik konfiguracji ASDM VPN Cisco ASA* dostępnym tutaj: [https://www.cisco.com/c/en/us/support/](https://www.cisco.com/c/en/us/support/security/asa-5500-series-next-generation-firewalls/products-installation-and-configuration-guides-list.html) [security/asa-5500-series-next-generation-firewalls/products-installation-and-configuration-guides-list.html](https://www.cisco.com/c/en/us/support/security/asa-5500-series-next-generation-firewalls/products-installation-and-configuration-guides-list.html)

## <span id="page-20-0"></span>**Nowe i zmienione informacje o oprogramowaniu sprz**ę**towym w wersji 12.8(1)**

Poniżej znajdują się nowe lub zmienione informacje o oprogramowaniu sprzętowym w wersji 12.8(1)

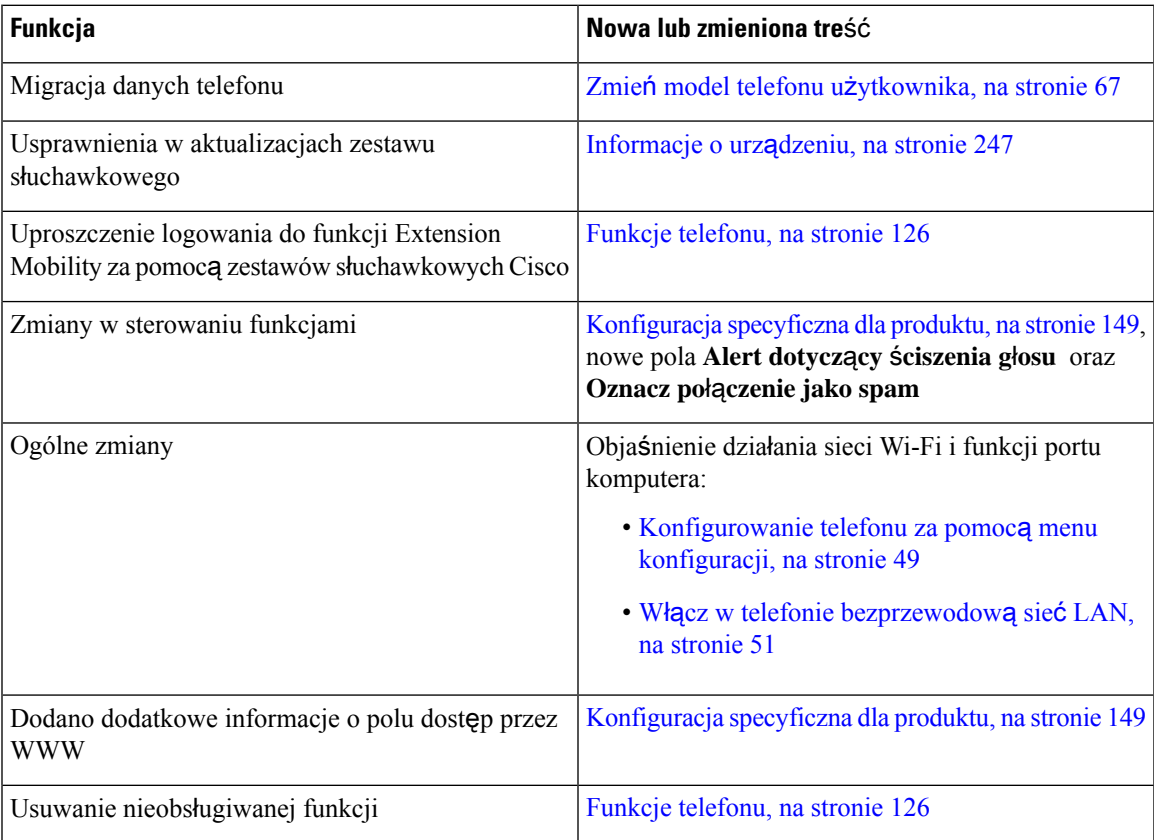

## <span id="page-21-0"></span>**Nowe i zmienione informacje o oprogramowaniu sprz**ę**towym w wersji 12.7(1)**

Tabela 2: Poprawki w Podręczniku administratora telefonu IP Cisco 8800 związane z oprogramowaniem sprzętowym w wersji 12.7(1).

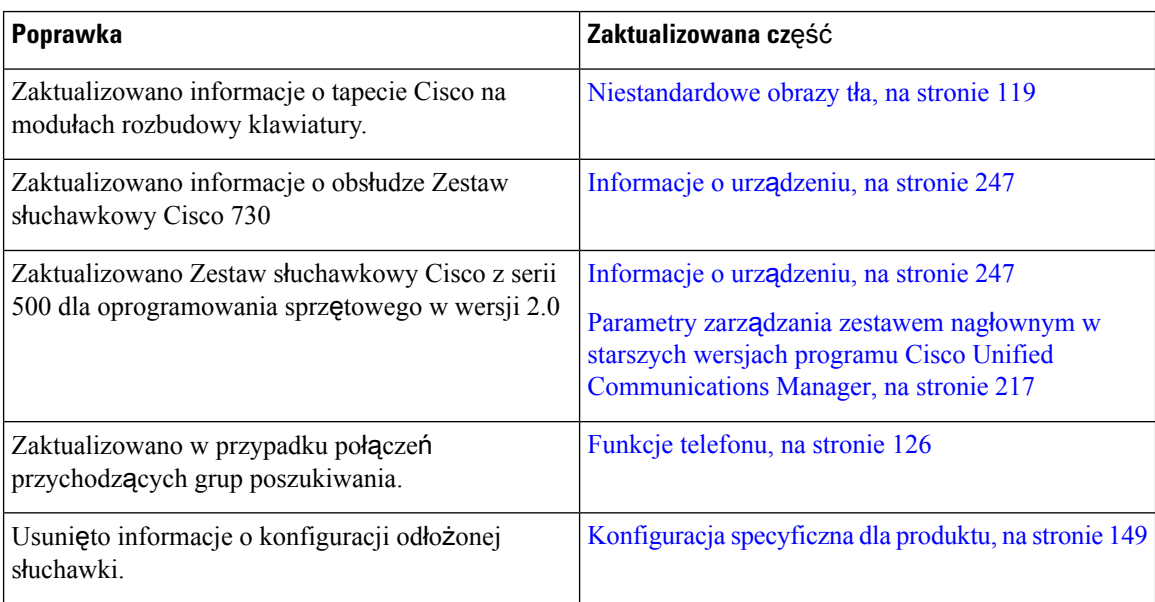

## <span id="page-21-1"></span>**Nowe i zmienione informacje o oprogramowaniu sprz**ę**towym w wersji 12.6(1)**

Zaktualizowano wszystkie odwołania do dokumentacji programu Cisco Unified Communications Manager, aby odpowiadały one każdej jego wersji.

Tabela 3: Poprawki w Podręczniku administratora telefonów IP Cisco z serii 8800 związane z oprogramowaniem sprzętowym w wersji **12.6(1).**

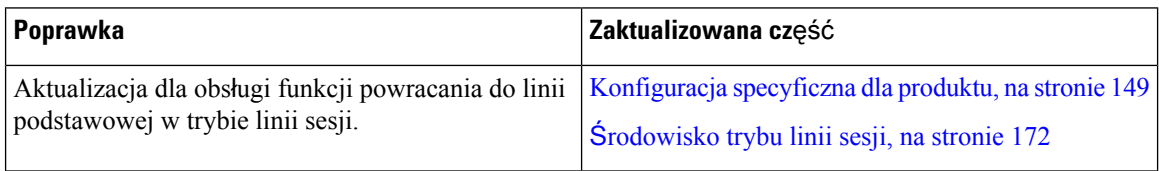

П

## <span id="page-22-0"></span>**Nowe informacje o oprogramowaniu sprz**ę**towym w wersji 12.5(1)SR3**

Zaktualizowano wszystkie odwołania do dokumentacji programu Cisco Unified Communications Manager, aby odpowiadały one każdej jego wersji.

Tabela 4: Poprawki w Podręczniku administratora telefonów IP Cisco z serii 8800 związane z oprogramowaniem sprzętowym w wersji **12.5(1)SR3.**

| Poprawka                                                                                                    | Zaktualizowana część                                                                                             |
|----------------------------------------------------------------------------------------------------|----------------------------------------------------------------------------------------------------|
| Obsługa wdrażania przy użyciu kodu aktywacyjnego<br>oraz dostępu z urządzeń przenośnych i dostępu<br>zdalnego | Wdrażanie przy użyciu kodu aktywacyjnego oraz<br>dostęp z urządzeń przenośnych i dostęp zdalny, na<br>stronie 45 |
| Obsługa narzędzia do zgłaszania problemów (PRT)<br>w programie Cisco Unified Communications<br>Manager.       | Tworzenie raportu o problemie z telefonem w<br>programie Cisco Unified Communications Manager,<br>na stronie 280 |
| Nowy temat                                                                                                    | Współużytkowanie połączenia sieciowego - telefon<br>i komputer, na stronie 49                                    |
| Nowy temat                                                                                                    | Ochrona kamery w telefonie, na stronie 39                                                                        |

### <span id="page-22-1"></span>**Nowe informacje o oprogramowaniu sprz**ę**towym w wersji 12.5(1)SR1**

Zaktualizowano wszystkie odwołania do dokumentacji programu Cisco Unified Communications Manager, aby odpowiadały one każdej jego wersji.

Tabela 5: Poprawki w Podręczniku administratora telefonu IP Cisco 8800 związane z oprogramowaniem sprzętowym w wersji 12.5(1)SR1

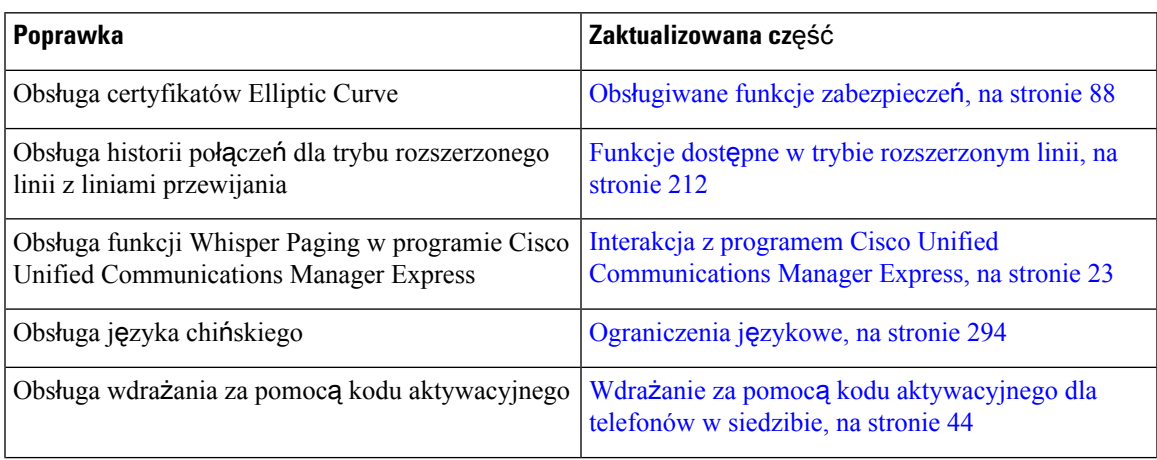

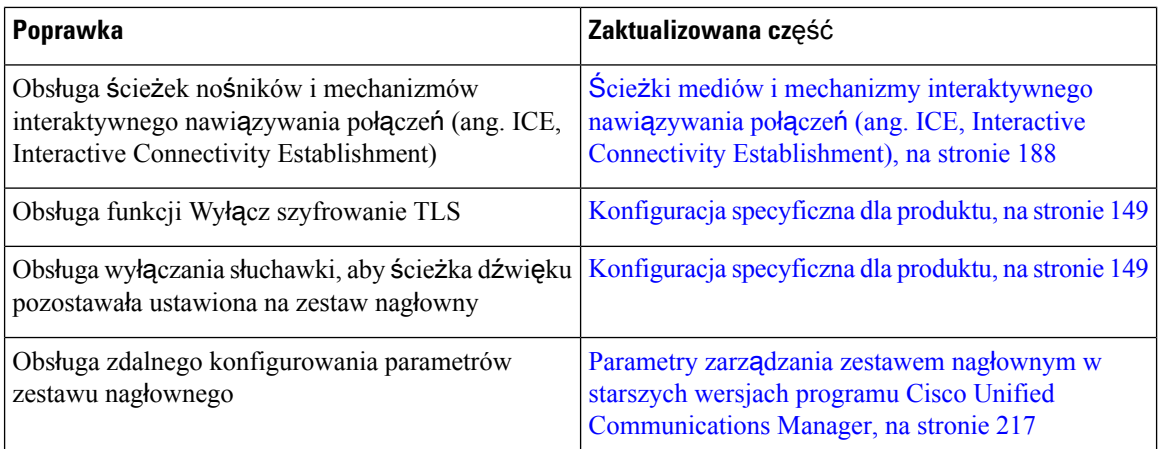

## <span id="page-23-0"></span>**Nowe informacje o oprogramowaniu sprz**ę**towym w wersji 12.1(1)SR1**

Zaktualizowano wszystkie odwołania do dokumentacji programu Cisco Unified Communications Manager, aby odpowiadały one każdej jego wersji.

Tabela 6: Poprawki w Podręczniku administratora telefonów IP Cisco z serii 8800 związane z oprogramowaniem sprzętowym w wersji **12.1(1)SR1**

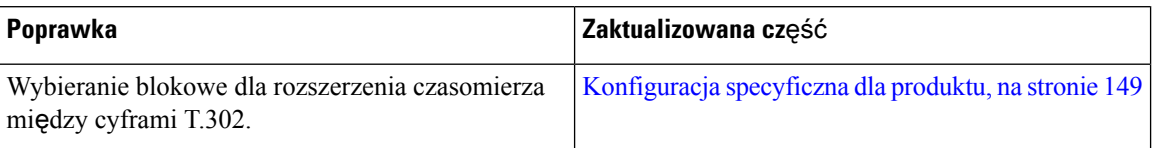

### <span id="page-23-1"></span>**Nowe informacje o oprogramowaniu sprz**ę**towym w wersji 12.1(1)**

Zaktualizowano wszystkie odwołania do dokumentacji programu Cisco Unified Communications Manager, aby odpowiadały one każdej jego wersji.

Ш

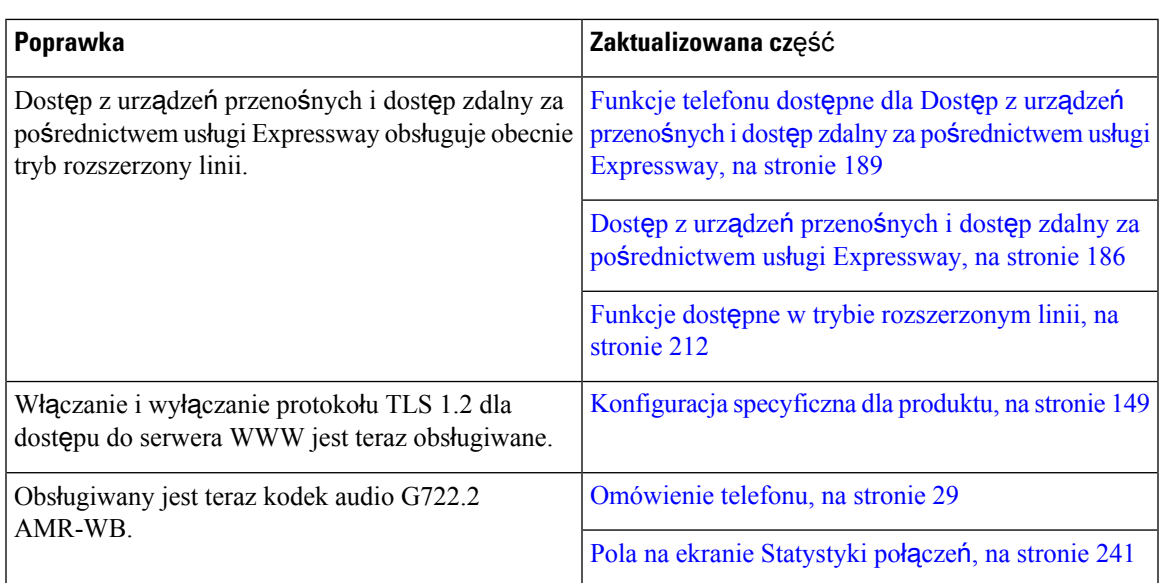

Tabela 7: Poprawki w Podręczniku administratora telefonów IP Cisco z serii 8800 związane z oprogramowaniem sprzętowym w wersji **12.1(1).**

## <span id="page-24-0"></span>**Nowe informacje o oprogramowaniu sprz**ę**towym w wersji 12.0(1)**

Opisy wszystkich nowych funkcji dodano do części Funkcje [telefonu,](#page-143-0) na stronie 126.

Zaktualizowano wszystkie odwołania do dokumentacji programu Cisco Unified Communications Manager, aby odpowiadały one każdej jego wersji.

Tabela 8: Poprawki w Podręczniku administratora telefonów IP Cisco z serii 8800 związane z oprogramowaniem sprzętowym w wersji **12.0(1).**

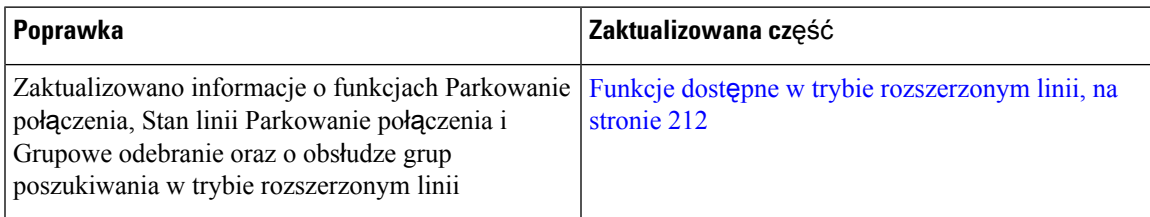

### <span id="page-24-1"></span>**Nowe informacje o oprogramowaniu sprz**ę**towym w wersji 11.7(1)**

Wersja firmware 11.7(1) nie wymaga żadnych aktualizacji administracyjnych.

## <span id="page-25-0"></span>**Nowe informacje o oprogramowaniu sprz**ę**towym w wersji 11.5(1)SR1**

Opisy wszystkich nowych funkcji dodano do części Funkcje [telefonu,](#page-143-0) na stronie 126.

Zaktualizowano wszystkie odwołania do dokumentacji programu Cisco Unified Communications Manager, aby odpowiadały one każdej jego wersji.

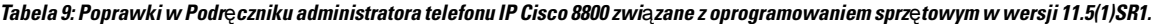

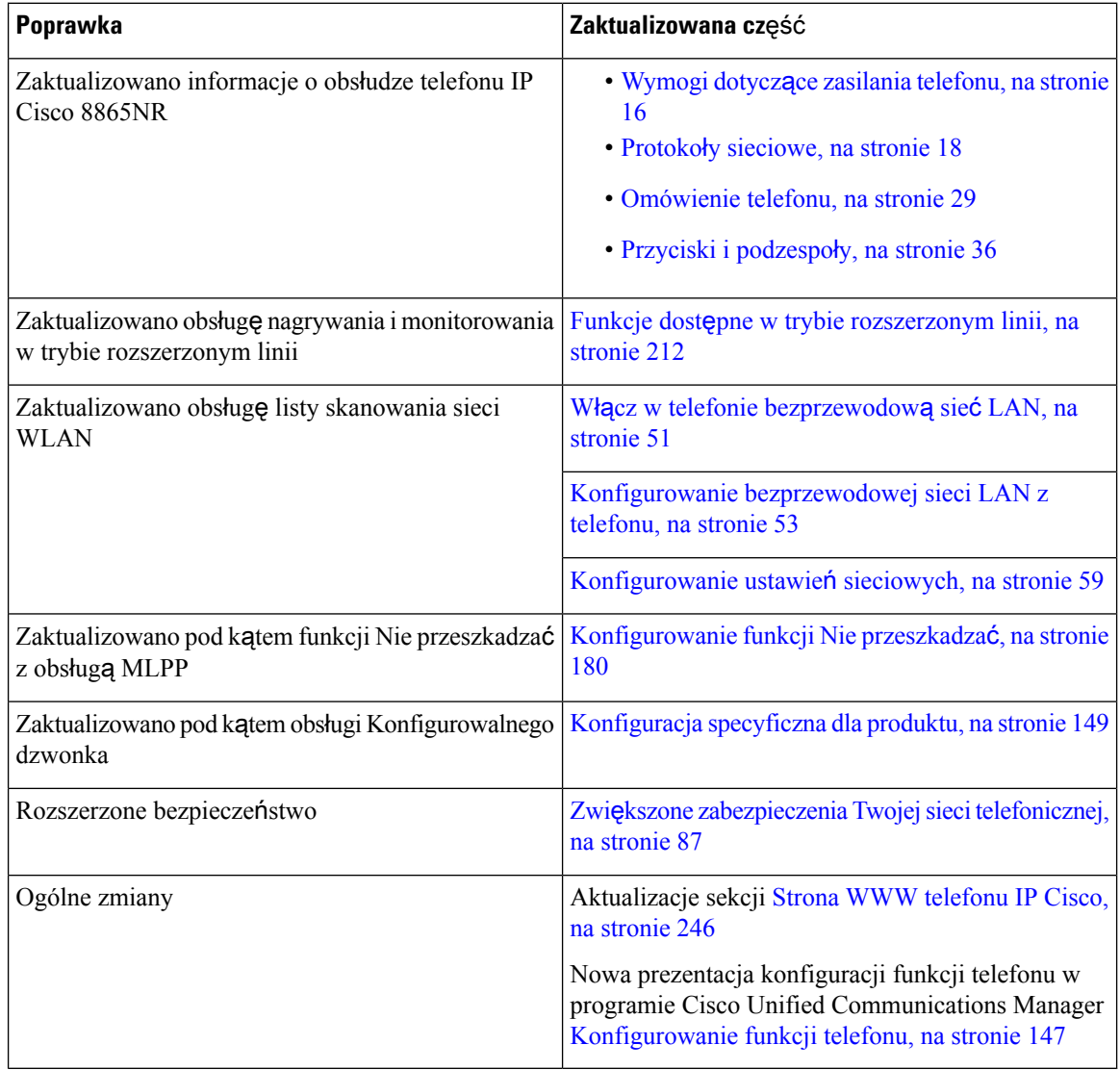

П

## <span id="page-26-0"></span>**Nowe informacje o oprogramowaniu sprz**ę**towym w wersji 11.5(1)**

Tabela 10: Poprawki w Podręczniku administratora telefonu IP Cisco 8800 związane z oprogramowaniem sprzętowym w wersji 11.5(1).

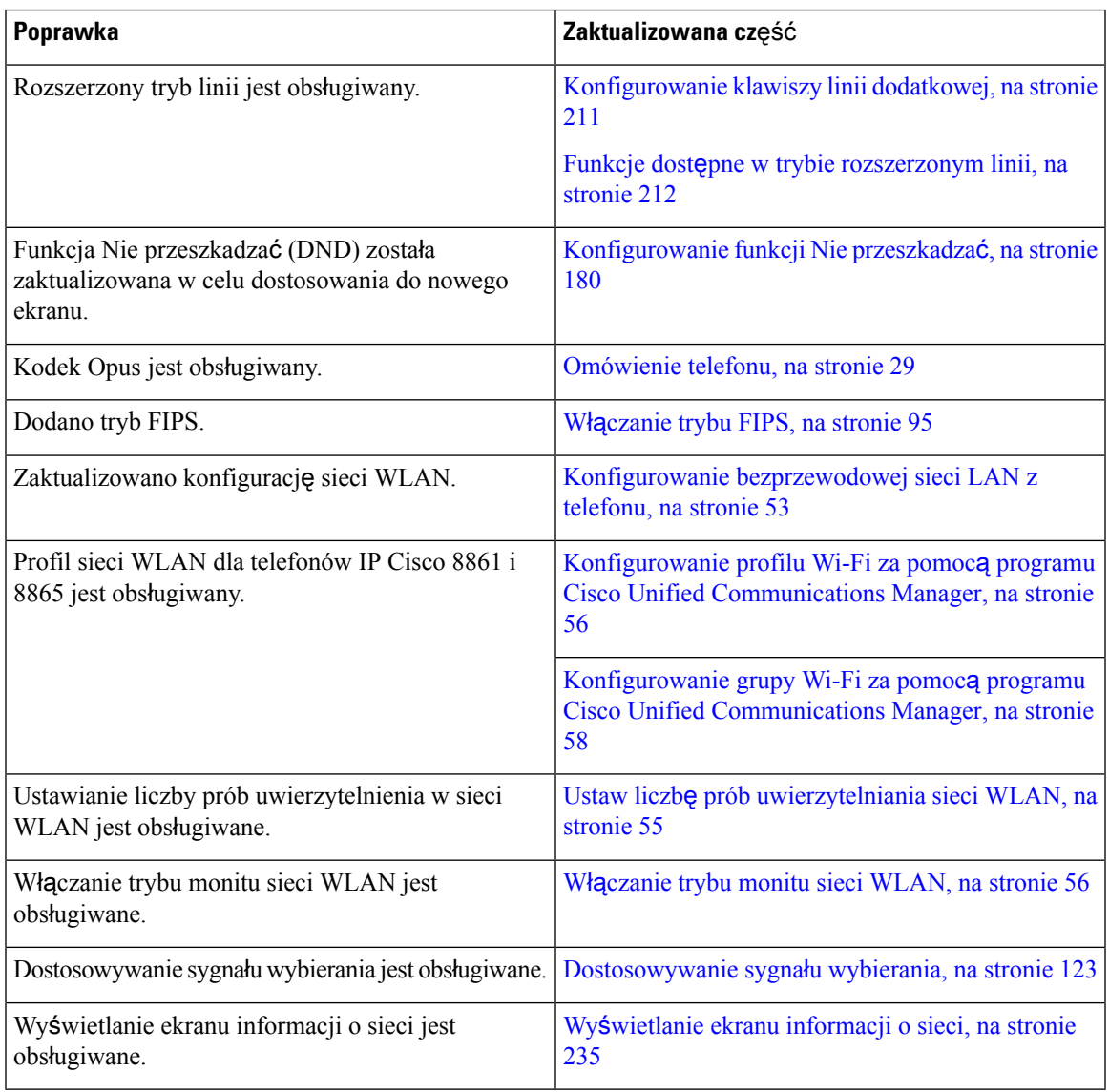

### <span id="page-26-1"></span>**Nowe informacje o oprogramowaniu sprz**ę**towymwwersji 11.0**

Opisy wszystkich nowych funkcji dodano do części Funkcje [telefonu,](#page-143-0) na stronie 126.

Zaktualizowano wszystkie odwołania do dokumentacji programu Cisco Unified Communications Manager, aby odpowiadały one każdej jego wersji.

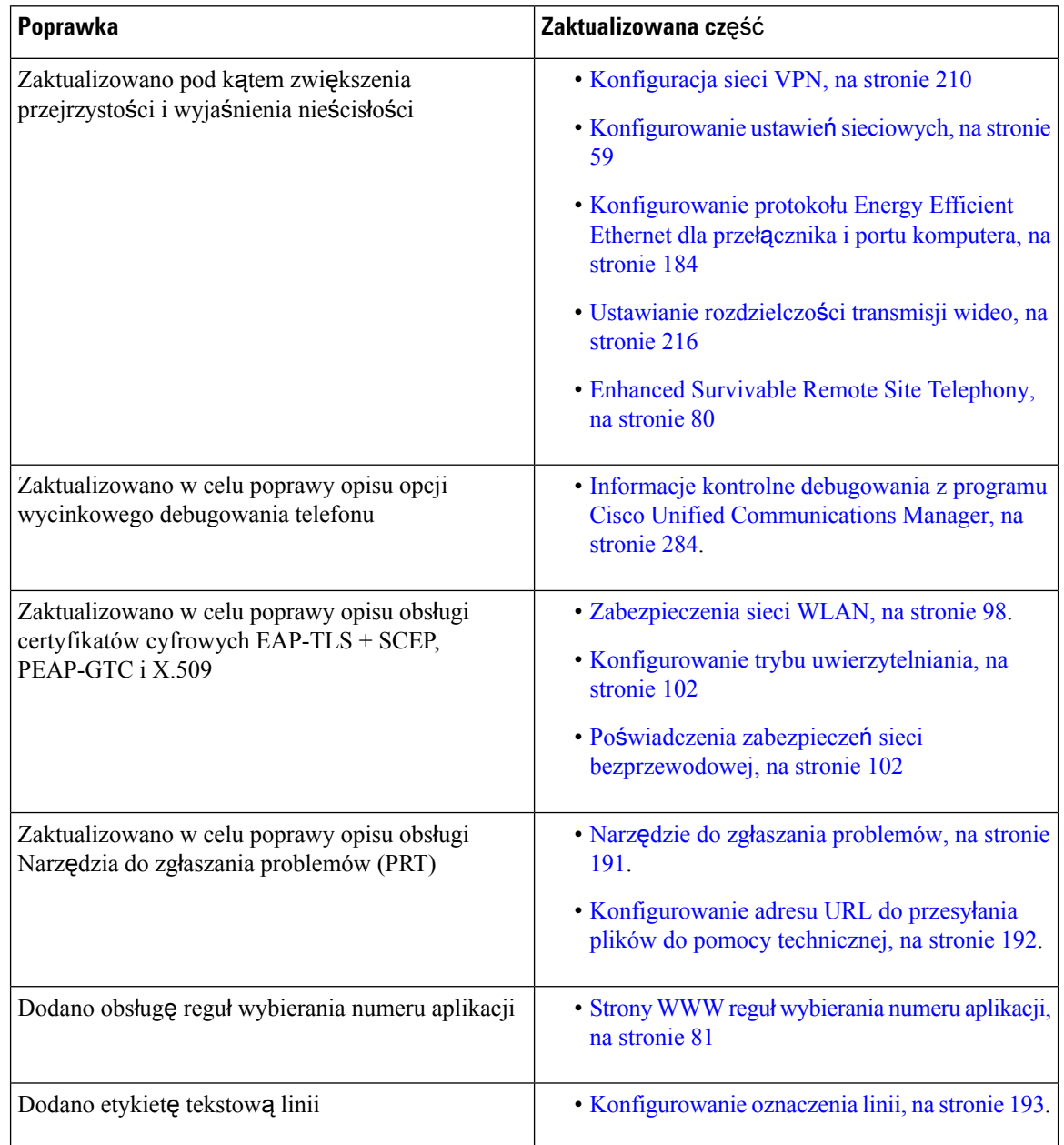

#### Tabela 11: Poprawki w Podręczniku administratora telefonu IP Cisco 8800 związane z oprogramowaniem sprzętowym w wersji 11.0.

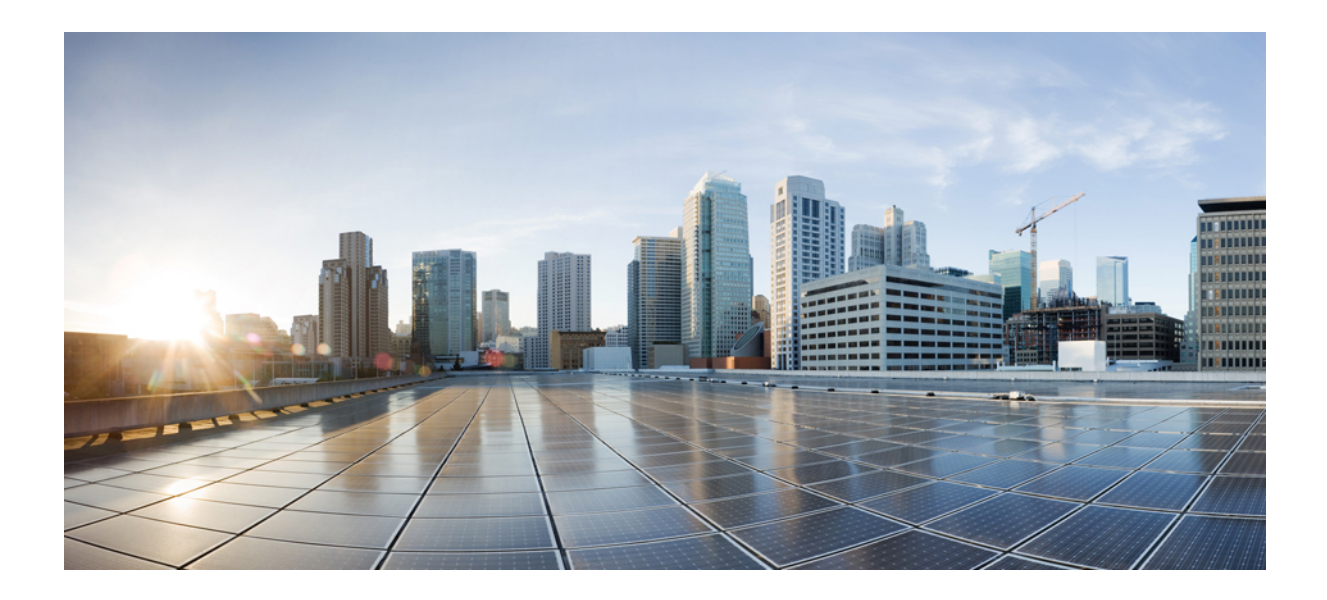

# <span id="page-28-0"></span>**C Z** ĘŚĆ **I**

## **Informacje o telefonach IP Cisco**

- Szczegóły [techniczne,](#page-30-2) na stronie 13
- [Telefon](#page-46-2) IP Cisco sprzęt, na stronie 29

<span id="page-30-2"></span>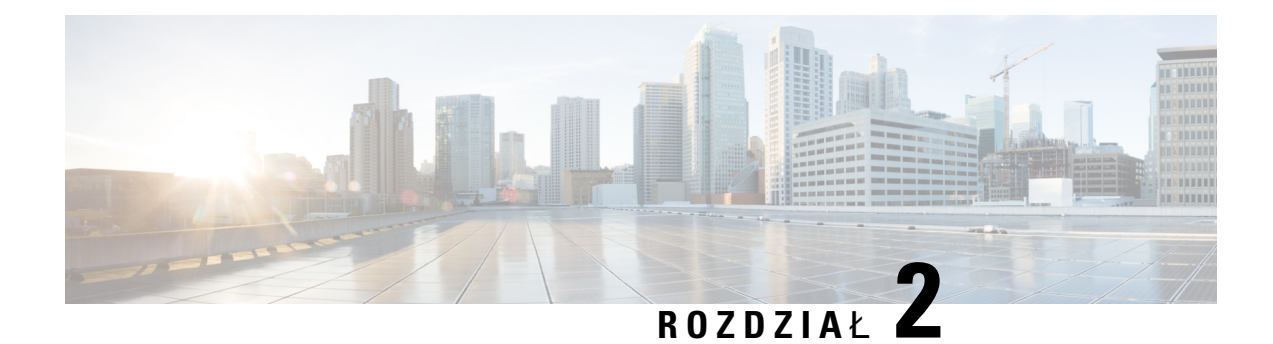

## <span id="page-30-0"></span>**Szczegó**ł**y techniczne**

- Cechy fizyczne i warunki [otoczenia,](#page-30-1) na stronie 13
- [Specyfikacja](#page-31-0) kabla, na stronie 14
- Wymogi dotyczące zasilania [telefonu,](#page-33-0) na stronie 16
- Protokoły [sieciowe,](#page-35-0) na stronie 18
- [Interakcja](#page-39-0) z sieciami VLAN, na stronie 22
- Interakcja z programem Cisco Unified [Communications](#page-39-1) Manager, na stronie 22
- Interakcja z programem Cisco Unified [Communications](#page-40-0) Manager Express, na stronie 23
- Interakcje z [systemem](#page-41-0) wiadomości głosowych, na stronie 24
- Omówienie [uruchamiania](#page-41-1) telefonu, na stronie 24
- Urządzenia zewnętrzne, na [stronie](#page-43-0) 26
- [Informacje](#page-44-0) o porcie USB, na stronie 27
- Pliki [konfiguracyjne](#page-44-1) telefonu, na stronie 27
- Działanie telefonu w [okresach](#page-45-0) dużego obciążenia sieci, na stronie 28
- Działanie telefonu w sieci z dwoma routerami [sieciowymi,](#page-45-1) na stronie 28
- Interfejs [programowania](#page-45-2) aplikacji, na stronie 28

### <span id="page-30-1"></span>**Cechy fizyczne i warunki otoczenia**

W poniższej tabeli podano cechy fizyczne i warunki otoczenia telefonów IP Cisco z serii 8800.

#### **Tabela 12: Cechy fizyczne i warunki otoczenia**

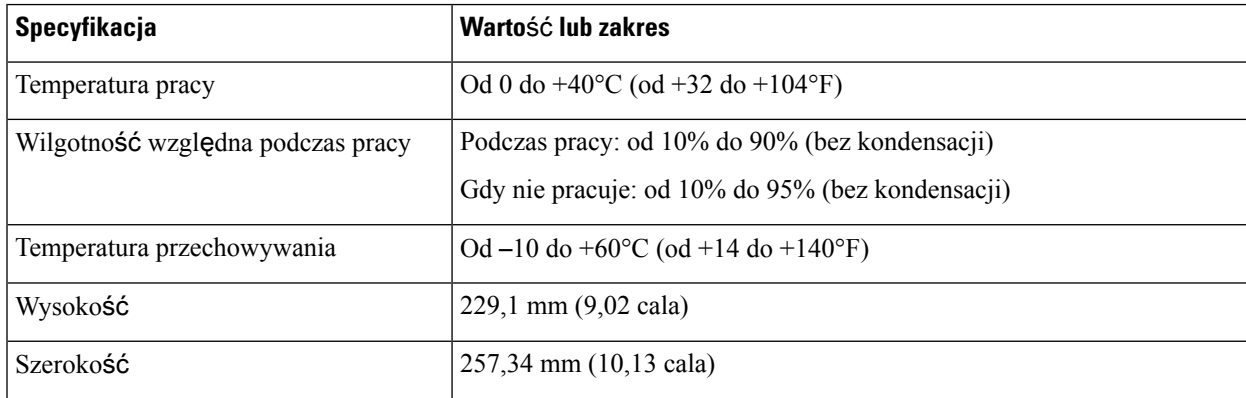

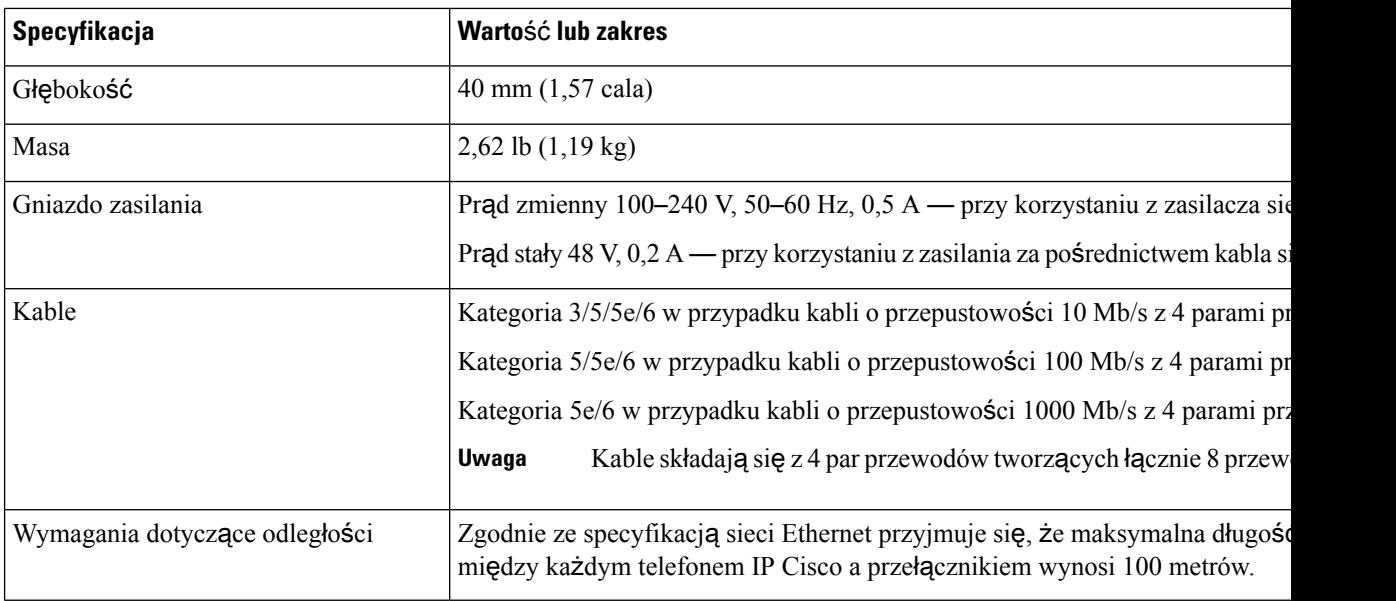

#### <span id="page-31-0"></span>**Specyfikacja kabla**

Następujące informacje zawierają specyfikację kabla:

- Gniazdo RJ-9 (4-stykowe) do podłączania słuchawki i zestawu słuchawkowego.
- Gniazdo RJ-45 do połączenia 10/100/1000BaseT sieci LAN (10/100/1000 portu sieci w telefonie)
- Gniazdo RJ-45 dla drugiego połączenia 10/100/1000BaseT (10/100/1000 portu komputera w telefonie)
- Gniazdo typu jack 3,5 mm do podłączenia głośnika (tylko telefon IP Cisco 8861)
- Złącze zasilania prądem stałym 48 V.
- Porty/złącza USB: jeden port USB w telefonie IP Cisco 8851 i dwa porty USB w telefonie IP Cisco 8861
- 3 złącza na moduły rozszerzenia klawiatury traktowane jako złącza USB w telefonach IP Cisco 8851 i 8861

#### <span id="page-31-2"></span><span id="page-31-1"></span>**Styki portu sieciowego i portu komputera**

Wprawdzie zarówno port sieciowy, jak i port komputera (dostępowy) służą do komunikacji z siecią, jednak mają różne przeznaczenie i odmienne styki.

- Port sieciowy jest portem programowym 10/100/1000 znajdującym się w telefonie IP Cisco.
- Port komputera (dostępowy) jest portem programowym komputera 10/100/1000 znajdującym się w telefonie IP Cisco.

#### **Z**łą**cze portu sieciowego**

W poniższej tabeli opisano styki złącza portu sieciowego.

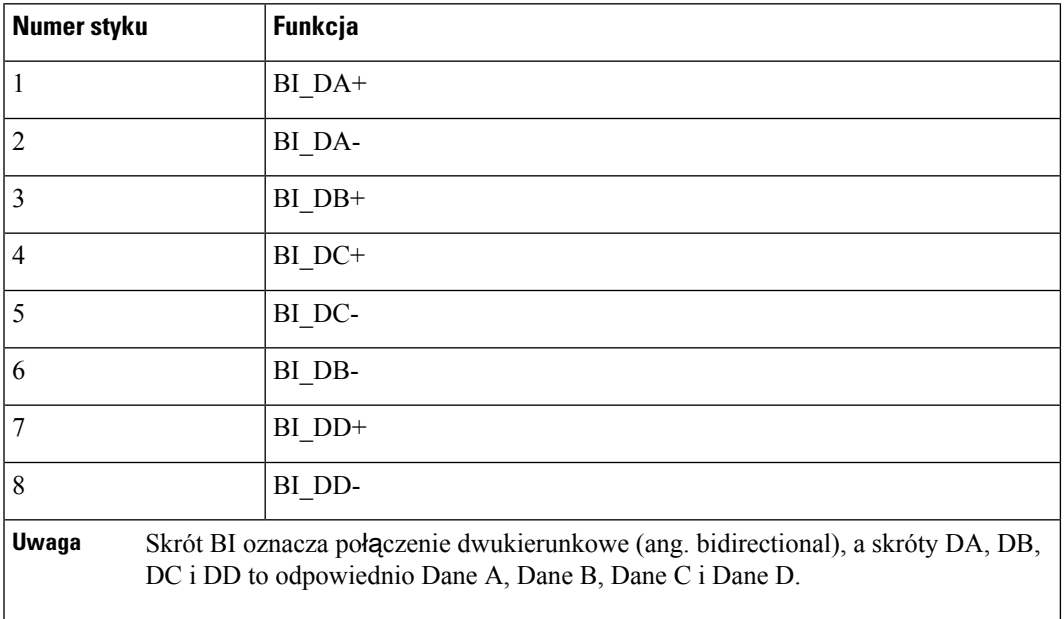

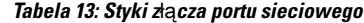

#### <span id="page-32-0"></span>**Z**łą**cze portu komputera**

W poniższej tabeli opisano styki złącza portu komputera.

**Tabela 14: Styki <sup>z</sup>**łą**cza portu komputera (dost**ę**pu)**

| <b>Numer styku</b>                                                                                                    | Funkcja    |
|----------------------------------------------------------------------------------------------------|------------|
| 1                                                                                                    | $BI$ $DB+$ |
| $\overline{2}$                                                                                                    | BI DB-     |
| 3                                                                                                    | BI DA+     |
| $\overline{4}$                                                                                                    | BI DD+     |
| 5                                                                                                    | BI DD-     |
| 6                                                                                                    | BI DA-     |
| 7                                                                                                    | BI DC+     |
| 8                                                                                                    | BI DC-     |
| <b>Uwaga</b><br>Skrót BI oznacza połączenie dwukierunkowe (ang. bidirectional), a skróty DA, DB,<br>DC i DD to odpowiednio Dane A, Dane B, Dane C i Dane D. |            |

### <span id="page-33-0"></span>**Wymogi dotycz**ą**ce zasilania telefonu**

Telefon IP Cisco można zasilać z zewnętrznego źródła lub z użyciem zasilania PoE (ang. Power over Ethernet, zasilanie poprzez sieć Ethernet). Zewnętrznym źródłem zasilania jest osobny zasilacz. Przełącznik może dostarczać zasilanie PoE za pośrednictwem kabla Ethernet telefonu.

Telefony IP Cisco 8861 i 8865 są urządzeniami PoE klasy 4 i do obsługi dodatkowych funkcji wymagają przełącznika lub karty klasy 4 podłączanej na linię.

Więcej informacji o zapotrzebowaniu telefonu na prąd można znaleźć w jego arkuszu danych.

Podczas instalowania telefonu zasilanego z zewnętrznego źródła należy przed podłączeniem kabla Ethernet podłączyć do telefonu zasilacz. Podczas demontowania telefonu zasilanego z zewnętrznego źródła należy przed odłączeniem zasilacza odłączyć od telefonu kabel Ethernet.

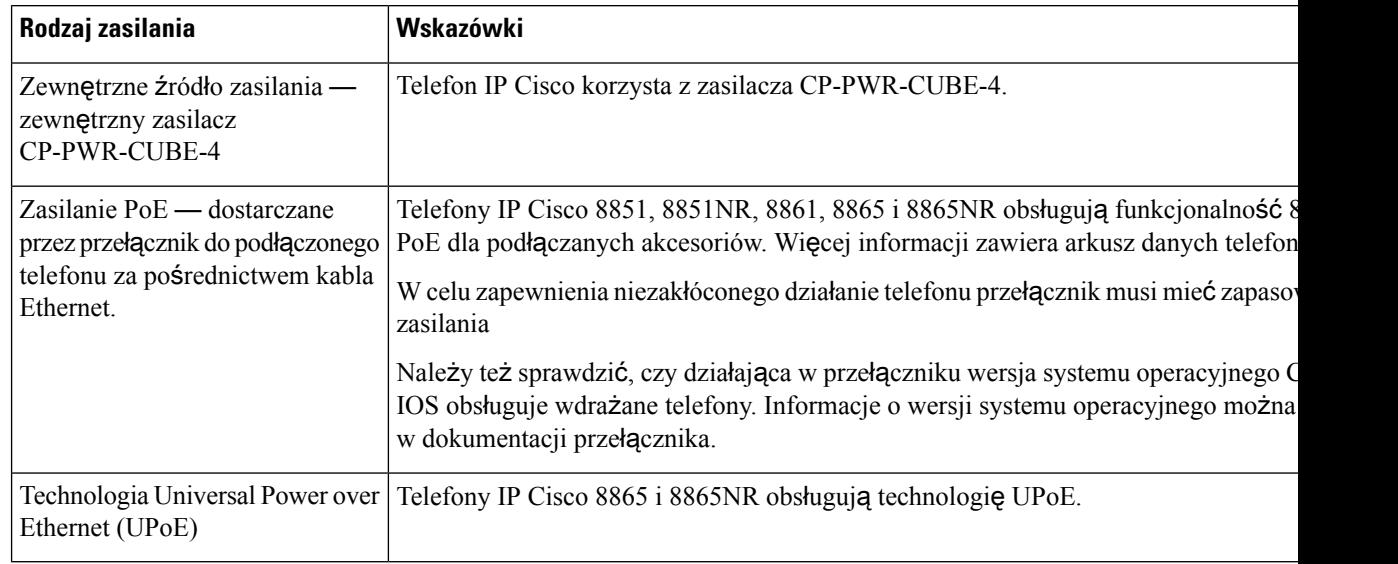

#### **Tabela 15: Wskazówki dotycz**ą**ce zasilania telefonu IP Cisco**

W poniższej tabeli przedstawiono dokumenty z dodatkowymi informacjami dotyczącymi następujących tematów:

- Przełączniki Cisco, które działają z telefonami IP Cisco
- Wersje systemu Cisco IOS obsługujące dwukierunkowe negocjowanie zasilania
- Inne wymagania i ograniczenia dotyczące zasilania

#### **Tabela 16: Informacje uzupe**ł**niaj**ą**ce**

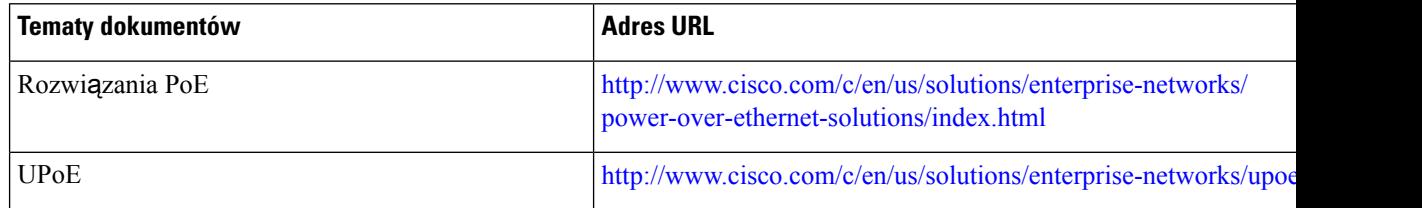

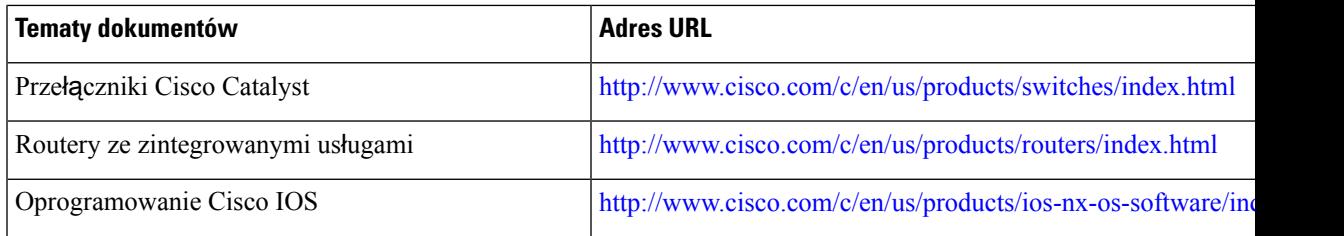

#### <span id="page-34-0"></span>**Przerwa w zasilaniu**

Dostęp do usług alarmowych za pomocą telefonu wymaga, aby miał on zasilanie. W przypadku przerwy w zasilaniu nawiązywanie połączeń telefonicznych i alarmowych nie będzie działać do chwili przywrócenia zasilania. W przypadku awarii lub przerwy w zasilaniu może okazać się konieczne ponowne uruchomienie bądź skonfigurowanie urządzenia w celu nawiązywania połączeń telefonicznych lub alarmowych.

#### <span id="page-34-1"></span>**Oszcz**ę**dno**ś**ci na zu**ż**yciu energii**

Zużycie energii przez telefon IP Cisco można ograniczyć, włączając tryb Oszczędzanie energii lub EnergyWise (Oszczędzanie energii plus).

#### **Oszcz**ę**dzanie energii**

W trybie Oszczędzanie energii podświetlenie ekranu jest wyłączane, gdy telefon nie jest używany. Telefon pozostaje w trybie Oszczędzanie energii przez zaplanowany czas albo do momentu, gdy użytkownik podniesie słuchawkę lub naciśnie dowolny przycisk.

#### **Tryb Oszcz**ę**dzanie energii plus (EnergyWise)**

Telefon IP Cisco obsługuje tryb Cisco EnergyWise (Oszczędzanie energii plus). Jeśli w sieci znajduje się kontroler trybu EnergyWise, np. przełącznik Cisco z włączoną funkcją EnergyWise, można skonfigurować telefony w taki sposób, aby przechodziły w stan uśpienia (wyłączenia zasilania) i wybudzenia (włączenia zasilania) zgodnie z harmonogramem w celu dalszego ograniczenia zużycia energii.

Należy skonfigurować w każdym telefonie ustawienia włączania i wyłączania trybu EnergyWise. Po włączeniu trybu EnergyWise należy skonfigurować pory uśpienia i wybudzania oraz inne parametry. Parametry te są wysyłane do telefonu w ramach pliku XML jego konfiguracji.

#### <span id="page-34-2"></span>**Negocjowanie zasilania przez protokó**ł **LLDP**

Ustawienie zasilania używanego przez telefon jest ustalane w wyniku negocjacji między telefonem i przełącznikiem. Telefon IP Cisco działa przy wielu ustawieniach zasilania, przy czym zużycie energii maleje wraz ze zmniejszeniem jej dostępności.

Po ponownym uruchomieniu telefonu przełącznik używa wybranego protokołu (CDP lub LLDP) do negocjowania zasilania. Przełącznik wybiera pierwszy protokół (zawierający wartość TLV, Threshold Limit Value) przesłany przez telefon. Jeśli administrator systemu wyłączył ten protokół w telefonie, telefon nie może zasilić żadnego urządzenia, ponieważ przełącznik nie odpowiada na żądania zasilania wysłane przy użyciu innego protokołu.

Firma Cisco zaleca, aby funkcja negocjowania zasilania była zawsze włączona (domyślnie) podczas łączenia się z przełącznikiem, który obsługuje negocjowanie zasilania.

Po wyłączeniu funkcji negocjowania zasilania przełącznik może wyłączyć zasilanie telefonu. Jeśli przełącznik nie obsługuje negocjowania zasilania, przed włączeniem zasilania urządzeń przy użyciu funkcji PoE należy wyłączyć funkcję negocjowania zasilania. Gdy funkcja negocjowania zasilania jest wyłączona, telefon może zasilać urządzenia do wartości maksymalnej dopuszczanej przez standard IEEE 802.3af-2003.

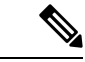

```
Uwaga
```
• Przy wyłączonej funkcji CDPi negocjowaniu zasilania telefon może dostarczać urządzeniom do 15,4 W mocy.

## <span id="page-35-0"></span>**Protoko**ł**y sieciowe**

Telefony IP Cisco z serii 8800 sązgodne z wieloma standardami branżowymi i protokołamisieciowymi Cisco niezbędnymi do komunikacji głosowej.Poniższa tabela zawiera przegląd protokołów sieciowych obsługiwanych przez te telefony.

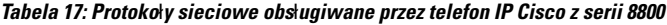

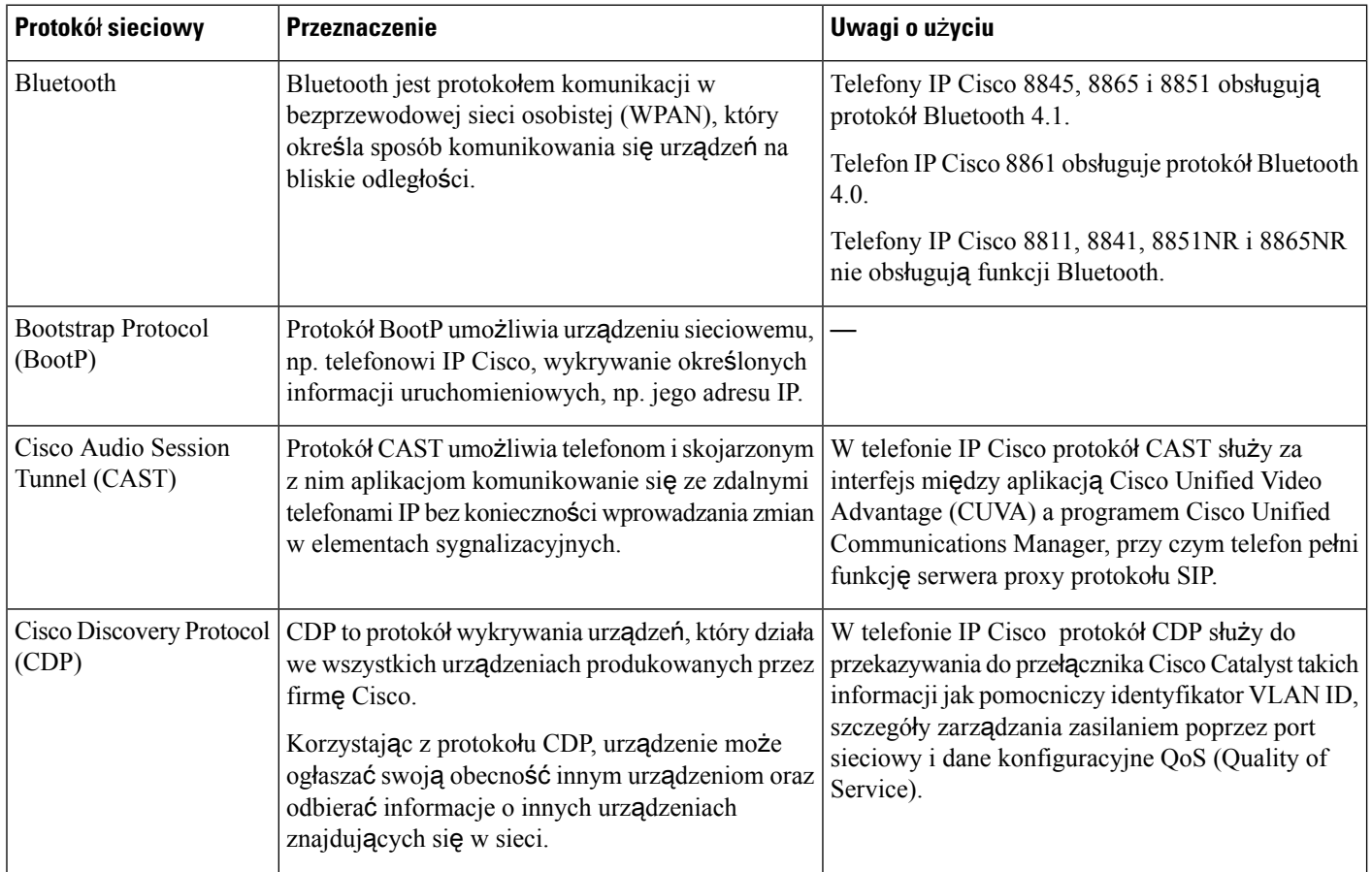
$\mathbf I$ 

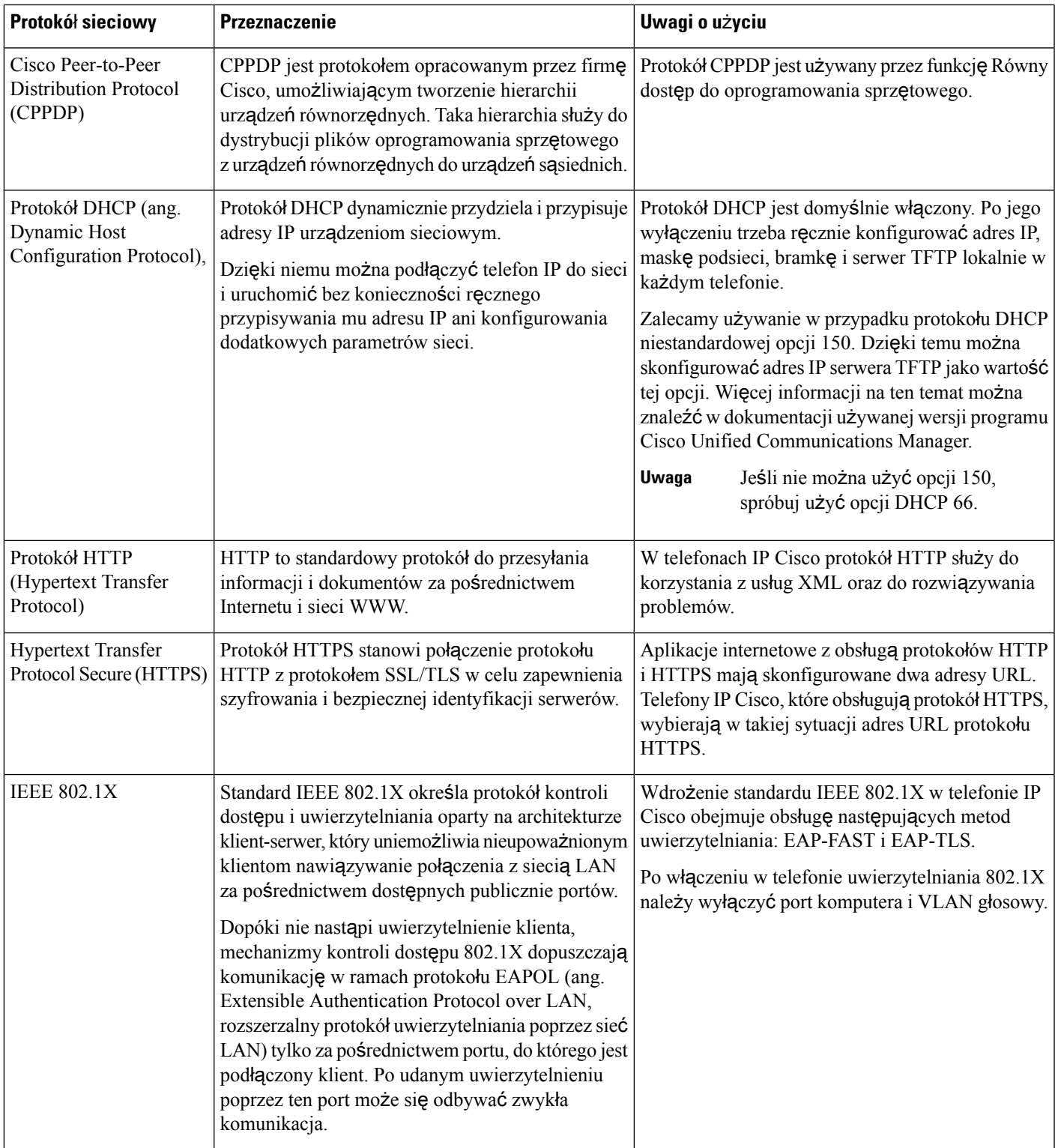

 $\mathbf l$ 

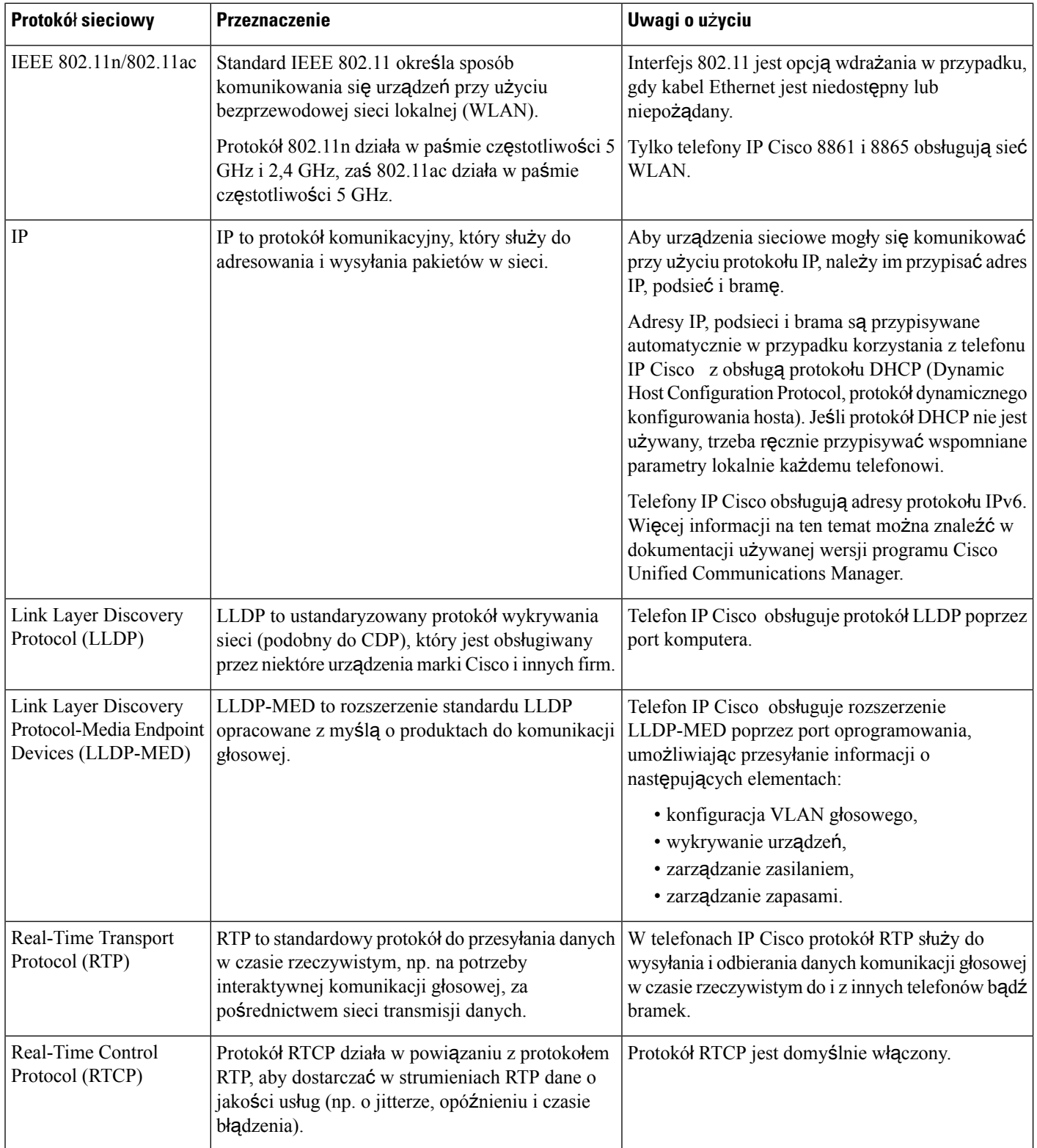

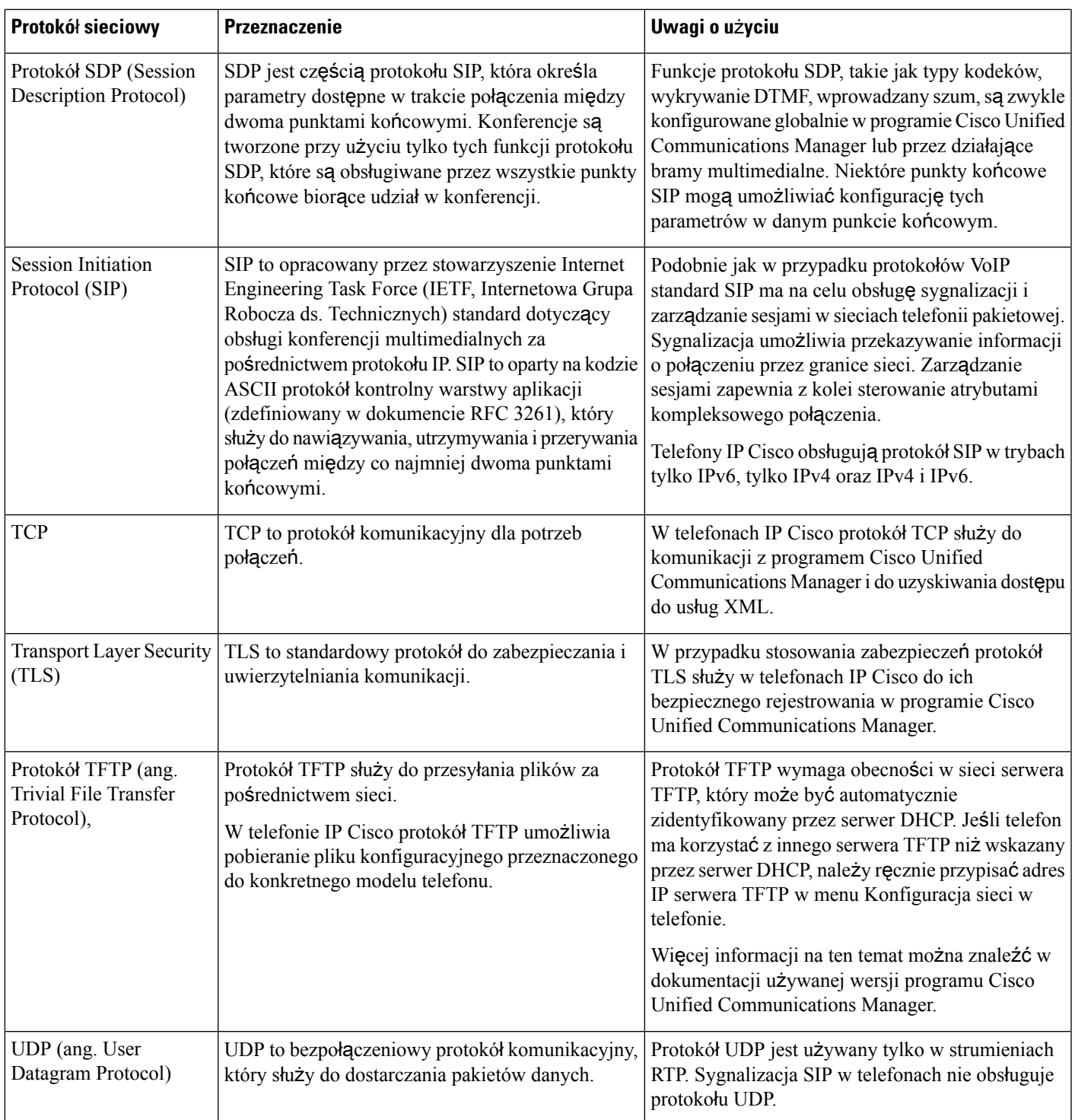

Aby uzyskać więcej informacji na temat obsługi protokołu LLDP-MED, zobacz oficjalny dokument dotyczący protokołów LLDP-MED i Cisco Discovery Protocol:

[http://www.cisco.com/en/US/tech/tk652/tk701/technologies\\_white\\_paper0900aecd804cd46d.shtml](http://www.cisco.com/en/US/tech/tk652/tk701/technologies_white_paper0900aecd804cd46d.shtml)

### **Tematy pokrewne**

[Uwierzytelnianie](#page-132-0) 802.1X, na stronie 115

Konfigurowanie ustawień sieciowych

Sprawdzenie przy [uruchamianiu](#page-83-0) telefonu, na stronie 66

[Interakcja](#page-39-0) z sieciami VLAN, na stronie 22

Interakcja z programem Cisco Unified [Communications](#page-39-1) Manager, na stronie 22

Interakcja z programem Cisco Unified [Communications](#page-40-0) Manager Express, na stronie 23

[Konfigurowanie](#page-214-0) zakresu portów audio i wideo, na stronie 197

Cisco Unified [Communications](#page-16-0) Manager — Dokumentacja, na stronie xvii

## <span id="page-39-0"></span>**Interakcja z sieciami VLAN**

Telefon IP Cisco ma wbudowany przełącznik Ethernet, który może przekazywać pakiety do telefonu, do portu komputera i do portu sieci z tyłu urządzenia.

Jeśli do portu komputera jest podłączony komputer, komputer i telefon korzystają z tego samego łącza fizycznego do przełącznika oraz tego samego portu przełącznika. Współużytkowanie łącza fizycznego ma następujące konsekwencje dla konfiguracji sieci VLAN:

- Bieżące sieci VLAN mogą być skonfigurowane na bazie podsieci IP. Jednak z powodu braku dodatkowych adresów IP może być niemożliwe przypisanie telefonu do podsieci, do której należą inne urządzenia podłączone do tego samego portu.
- Przesyłanie danych w sieci VLAN obsługującej telefony może obniżać jakość połączeń VoIP.
- Ze względu na bezpieczeństwo może być konieczne oddzielenie połączeń głosowych od transmisji danych.

Te problemy można rozwiązać przez izolowanie połączeń głosowych w oddzielnej sieci VLAN. W tym celu port przełącznika, do którego jest podłączony telefon, powinien mieć skonfigurowane oddzielne sieci VLAN do przesyłania:

- Ruchu głosowego do/z telefonu IP (na przykład pomocnicza sieć VLAN w przełącznikach z serii Cisco Catalyst 6000)
- Transmisji danych do/z komputera podłączonego do przełącznika za pośrednictwem portu komputera w telefonie IP (macierzysta sieć VLAN)

Odizolowanie telefonów w oddzielnej pomocniczejsieci VLAN podnosi jakość ruchu głosowego i umożliwia dodanie większej liczby telefonów do istniejącejsieci, w której brakuje adresów IPdla wszystkich telefonów.

Więcej informacji można znaleźć w dokumentacji dołączonej do przełącznika Cisco. Informacje o przełącznikach są dostępne również pod tym adresem URL:

<http://cisco.com/en/US/products/hw/switches/index.html>

# <span id="page-39-1"></span>**Interakcja z programemCiscoUnified Communications Manager**

Cisco Unified Communications Manager to otwarty system przetwarzania połączeń zgodny ze standardami branżowymi. Program Cisco Unified Communications Manager zestawia i przerywa połączenia między

telefonami, integrując funkcje tradycyjnej centrali PBX z korporacyjną siecią IP. Program Cisco Unified Communications Manager zarządza składnikamisystemu telefonii, np. telefonami czy bramkami dostępowymi, oraz zasobami niezbędnymi do działania takich funkcji jak połączenia konferencyjne i planowanie tras. Program Cisco Unified Communications Manager zapewnia również:

- Przesyłanie oprogramowania sprzętowego do telefonów
- Dostarczanie plików CTL (ang. Certificate Trust List, lista zaufanych certyfikatów) i ITL (ang. Identity Trust List, lista zaufanych tożsamości) za pośrednictwem usług TFTP i HTTP
- Rejestrowanie telefonów
- Zachowywanie połączeń, dzięki któremu sesja mediów jest kontynuowana mimo utraty sygnalizacji między podstawowym serwerem Communications Manager a telefonem

Więcej informacji o konfigurowaniu programu Cisco Unified Communications Manager pod kątem współpracy z telefonami opisanymi w tym rozdziale można znaleźć w dokumentacji używanej wersji programu Cisco Unified Communications Manager.

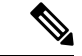

### **Uwaga**

Jeśli model telefonu do skonfigurowania nie występuje na liście rozwijanej Phone Type (Typ telefonu) w aplikacji Cisco Unified Communications Manager — administracja, należy zainstalować najnowszy pakiet urządzenia do posiadanej wersji programu Cisco Unified Communications Manager, pobrany z witryny Cisco.com.

### **Tematy pokrewne**

Cisco Unified [Communications](#page-16-0) Manager — Dokumentacja, na stronie xvii

# <span id="page-40-0"></span>**Interakcja z programemCiscoUnified Communications Manager Express**

Gdy telefon współpracuje z programem Cisco Unified Communications Manager Express (Unified CME), musi przejść w tryb CME.

Kiedy użytkownik wywołuje funkcję konferencji, tag umożliwia telefonowi korzystanie z lokalnego lub sieciowego sprzętowego mostka konferencyjnego.

Telefony nie obsługują następujących działań:

- Przekierowywanie obsługiwane tylko w przypadku scenariusza przekazywania trwającego połączenia.
- Konferencja obsługiwane tylko w przypadku scenariusza przekazywania trwającego połączenia.
- Dołączanie obsługiwane za pomocą przycisku Konferencja lub w ramach dostępu do usługi Hookflash.
- Zawieszanie obsługiwane za pomocą przycisku Zawieś.
- Wtracanie i scalanie nieobsługiwane.
- Przekazywanie bezpośrednie nieobsługiwane.
- Wybieranie nieobsługiwane.

Użytkownicy nie mogą tworzyć połączeń konferencyjnych ani przekazywanych, które obejmują różne linie.

Program Unified CME obsługuje połączenia interkomem, nazywane także funkcją whisper paging. Jednak przywoływanie jest odrzucane przez telefon podczas połączenia.

W trybie CME obsługiwane sa tryb linii sesji i tryb rozszerzony linii.

# **Interakcje z systemem wiadomo**ś**ci g**ł**osowych**

Program Cisco Unified Communications Manager umożliwia integrację z różnymi systemami wiadomości głosowych, w tym z systemem wiadomości głosowych Cisco Unity Connection. Ponieważ można dokonać integracji z różnymi systemami, należy podać użytkownikom informacje dotyczące używania konkretnego systemu.

Aby umożliwić użytkownikowi przekierowywanie połączeń do poczty głosowej, skonfiguruj wzorzec wybierania \*xxxxx i skonfiguruj go jako przekierowanie wszystkich połączeń do poczty głosowej. Więcej wiadomości na ten temat można znaleźć w dokumentacji programu Cisco Unified Communications Manager.

Każdemu użytkownikowi należy podać następujące informacje:

• Jak uzyskać dostęp do konta systemu wiadomości głosowych

Należy się upewnić, że do konfigurowania przycisku Wiadomości na telefonie IP Cisco został użyty program Cisco Unified Communications Manager.

• Początkowe hasło umożliwiające dostęp do systemu wiadomości głosowych.

Skonfiguruj domyślne hasło systemu wiadomości głosowych dla wszystkich użytkowników.

• W jaki sposób telefon wskazuje, że są oczekujące wiadomości głosowe.

W celu skonfigurowania metody wskaźnika wiadomości oczekującej (MWI, message waiting indicator) należy użyć programu Cisco Unified Communications Manager.

## **Omówienie uruchamiania telefonu**

Podczas nawiązywania połączenia z siecią VoIP telefony IP Cisco przechodzą przez standardowy proces uruchamiania. W zależności od konfiguracji konkretnejsieci, tylko niektóre z następujących czynności mogą mieć zastosowanie w używanym telefonie Cisco IP.

- **1.** Pobieraj zasilanie z przełącznika. Jeśli telefon nie używa zewnętrznego źródła zasilania, przełącznik zapewnia wewnętrzne zasilanie za pośrednictwem kabla Ethernet, który jest podłączony do telefonu.
- **2.** (Tylko w przypadku telefonu IP Cisco 8861 i 8865 w bezprzewodowej sieci LAN) Wyszukiwanie punktu dostępu. Telefon IP Cisco 8861 i 8865 wyszukuje sygnał radiowy w dostępnym obszarze. Telefon wyszukuje profile sieci i punkty dostępu zawierające odpowiednie identyfikatory SSID i typ uwierzytelniania. Następuje powiązanie telefonu z punktem dostępu o zgodnym profilu, dla którego wartość RSSI jest największa.
- **3.** (Tylko w przypadku telefonu IP Cisco 8861 i 8865 w bezprzewodowej sieci LAN) Uwierzytelnianie w punkcie dostępu. Telefon IP Cisco rozpoczyna proces uwierzytelniania. W poniższej tabeli opisano proces uwierzytelniania:

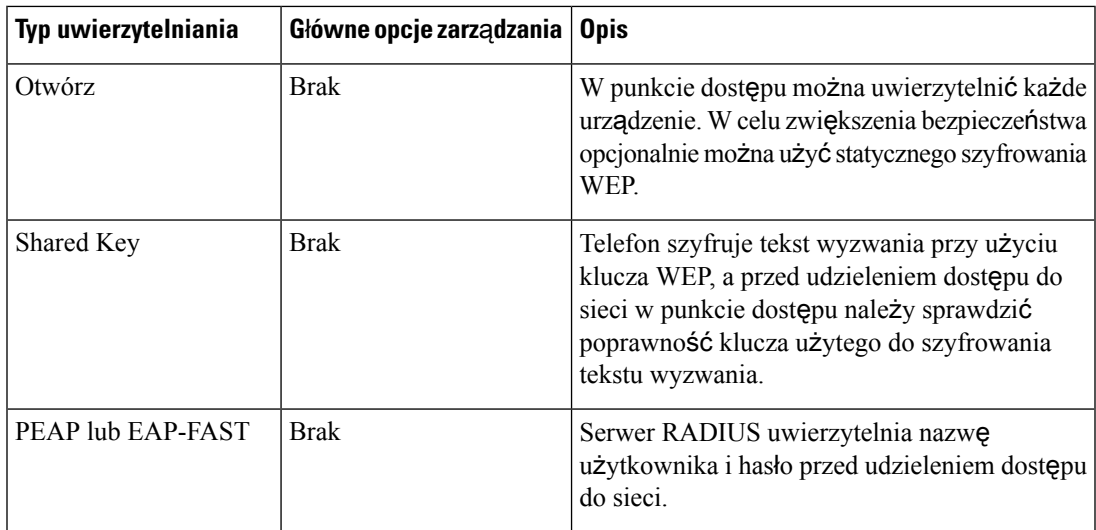

- **4.** Załaduj przechowywany obraz telefonu. Podczas uruchamiania telefonu jest aktywowany program ładowania początkowego, który ładuje obraz oprogramowania sprzętowego telefonu przechowywany w pamięci flash. Korzystając z tego obrazu, telefon inicjuje oprogramowanie i sprzęt.
- **5.** Skonfiguruj sieć VLAN. Po podłączeniu telefonu IP Cisco do przełącznika Cisco Catalyst przełącznik informuje telefon o głosowej sieci VLAN zdefiniowanej w przełączniku. Przed wysłaniem żądania adresu IP do usługi DHCP (Dynamic Host Configuration Protocol) telefon musi otrzymać informacje o członkostwie sieci VLAN.
- **6.** Uzyskaj adres IP Telefon IP Cisco, który używa protokołu DHCP, może odpytać serwer DHCP w celu uzyskania adresu IP. Jeśli protokół DHCP nie jest używany w sieci, należy każdemu telefonowi przypisać lokalnie statyczny adres IP.
- **7.** Zażądaj pliku CTL. Plik CTL jest przechowywany na serwerze TFTP. Plik ten zawiera certyfikaty, które są niezbędne do nawiązywania zabezpieczonego połączenia między telefonem i programem Cisco Unified Communications Manager.

Więcej informacji na ten temat można znaleźć w dokumentacji używanej wersji programu Cisco Unified Communications Manager.

- **8.** Zażądaj pliku ITL. Telefon żąda najpierw pliku CTL, a dopiero później pliku ITL. Plik ITL zawiera certyfikaty jednostek, którym telefon może zaufać. Certyfikaty są używane do uwierzytelniania bezpiecznych połączeń z serwerami lub do uwierzytelniania podpisu cyfrowego podpisanego przez serwery. Program Cisco Unified Communications Manager w wersji 8.5 lub nowszej obsługuje plik ITL.
- **9.** Uzyskaj dostęp do serwera TFTP. Oprócz przypisywania adresu IP serwer DHCP kieruje telefon IP Cisco do serwera TFTP. Jeśli telefon ma statycznie zdefiniowany adres IP, należy skonfigurować serwer TFTP lokalnie w telefonie; dopiero wtedy telefon skontaktuje się bezpośrednio z serwerem TFTP.

## **Uwaga**

Można także przypisać alternatywny serwer TFTP, używany zamiast serwera przypisanego przez usługę DHCP.

- **10.** Zażądaj pliku konfiguracyjnego. Na serwerze TFTPznajdująsiępliki konfiguracyjne, które zawierają parametry połączenia z programem Cisco Unified Communications Manager i inne informacje o telefonie.
- **11.** Nawiąż połączenie z programem Cisco Unified Communications Manager.Plik konfiguracyjny określa sposób komunikowania się telefonu IP Cisco z programem Cisco Unified Communications Manager i udostępnia telefonowi identyfikator pobieranych danych. Po otrzymaniu pliku z serwera TFTP telefon próbuje nawiązać połączenie z programem Cisco Unified Communications Manager o najwyższym priorytecie na liście.

Jeśli profil zabezpieczeń telefonu jest skonfigurowany pod kątem bezpiecznej sygnalizacji (szyfrowanie lub uwierzytelnianie) i program Cisco Unified Communications Manager pracuje w trybie zabezpieczonym, wówczas telefon nawiązuje połączenie TLS. W przeciwnym razie telefon nawiązuje niezabezpieczone połączenie TCP.

Jeśli telefon został ręcznie dodany do bazy danych, program Cisco Unified Communications Manager identyfikuje telefon. Jeśli telefonu nie dodano ręcznie do bazy danych i w programie Cisco Unified Communications Manager jest włączona automatyczna rejestracja, wówczastelefon próbuje zarejestrować się w bazie danych programu Cisco Unified Communications Manager.

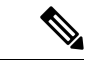

**Uwaga**

Automatyczna rejestracja zostaje wyłączona po skonfigurowaniu klienta CTL. W takim przypadku należy ręcznie dodać telefon do bazy danych programu Cisco Unified Communications Manager.

### **Tematy pokrewne**

Cisco Unified [Communications](#page-16-0) Manager — Dokumentacja, na stronie xvii

## <span id="page-43-0"></span>**Urz**ą**dzenia zewn**ę**trzne**

Zalecamy stosowanie urządzeń zewnętrznych dobrej jakości, ekranowanych przed niepożądanymi sygnałami o częstotliwościach radiowych (RF) i akustycznych (AF). Do urządzeń zewnętrznych należą zestawy słuchawkowe, kable i złącza.

Zależnie od jakości tych urządzeń i ich odległości od innych urządzeń, np. telefonów komórkowych lub krótkofalówek, mogą występować pewne zakłócenia. W takich przypadkach zalecamy podjęcie co najmniej jednego z następujących działań:

- Oddal zewnętrzne urządzenie od źródeł sygnałów RF lub AF.
- Poprowadź przewody zewnętrznego urządzenia z dala od źródeł sygnałów RF lub AF.
- Do podłączenia urządzenia zewnętrznego zastosuj przewody ekranowane lub przewody z lepszym ekranem i złączem.
- Zastosuj krótszy przewód do podłączenia urządzenia zewnętrznego.
- Zastosuj ferryty lub podobne urządzenia na przewodach urządzenia zewnętrznego.

Firma Cisco nie udziela gwarancji na jakość działania urządzeń zewnętrznych, kabli ani złączy.

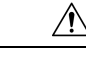

**Przestroga**

W krajach Unii Europejskiej stosuj jedynie takie zewnętrzne głośniki, mikrofony i zestawy słuchawkowe, które w pełni odpowiadają Dyrektywie EMC [89/336/EC].

## **Informacje o porcie USB**

Telefony IP Cisco 8851, 8851NR, 8861, 8865 i 8865NR obsługują maksymalnie 5 urządzeń podłączonych do każdego portu USB. Każde urządzenie podłączane do telefonu jest wliczane do maksymalnej liczby urządzeń.Przykład: telefon może obsługiwać 5 urządzeń USB podłączonych do portu bocznego i 5 kolejnych standardowych urządzeń USB podłączonych do portu tylnego. Wiele produktów USB innych firm należy liczyć jako kilka urządzeń USB, na przykład urządzenie zawierające koncentrator USB i zestaw słuchawkowy należy liczyć jako dwa urządzenia USB. Więcej informacji zawiera dokumentacja danego urządzenia USB.

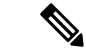

**Uwaga**

- Koncentratory niezasilane nie sąobsługiwane, podobnie jak koncentratory zasilane z więcej niż czterema portami.
	- Zestawy słuchawkowe USB łączące się z telefonem za pośrednictwem koncentratora USB nie są obsługiwane.

Każdy moduł rozszerzenia klawiatury podłączony do telefonu liczy się jako jedno urządzenie USB. Podłączone do telefonu trzy moduły rozszerzenia klawiatury są liczone jako trzy urządzenia USB.

## **Pliki konfiguracyjne telefonu**

Pliki konfiguracyjne telefonu znajdują się na serwerze TFTP i definiują parametry połączenia z programem Cisco Unified Communications Manager. Ogólnie rzecz biorąc, każda zmiana wprowadzona w programie Cisco Unified Communications Manager, która wymaga zresetowania telefonu, automatycznie wprowadza zmiany w pliku konfiguracyjnym telefonu.

Pliki konfiguracyjne zawierająrównież informacje o obrazie załadowanym w telefonie, który powinien zostać uruchomiony. Jeśli ten załadowany obraz różni się od obrazu aktualnie załadowanego w telefonie, telefon kontaktuje się z serwerem TFTP w celu żądania plików do załadowania

Po skonfigurowaniu ustawień związanych z bezpieczeństwem w programie Cisco Unified Communications Manager — administracja plik konfiguracyjny telefonu będzie zawierać poufne informacje. W celu zapewnienia prywatności pliku konfiguracyjnego należy włączyć dla niego opcjęszyfrowania danych. Więcej informacji na ten temat można znaleźć w dokumentacji używanej wersji programu Cisco Unified Communications Manager. Telefon żąda pliku konfiguracyjnego przy każdym resecie i rejestracji w programie Cisco Unified Communications Manager.

Telefon uzyskuje dostęp do domyślnego pliku konfiguracji o nazwie XmlDefault.cnf.xml na serwerze TFTP, gdy są spełnione następujące warunki:

- Jest włączona funkcja automatycznej rejestracji w programie Cisco Unified Communications Manager
- Telefon nie został dodany do bazy danych programu Cisco Unified Communications Manager

• Telefon jest rejestrowany po raz pierwszy

### **Tematy pokrewne**

Cisco Unified [Communications](#page-16-0) Manager — Dokumentacja, na stronie xvii

## **Dzia**ł**anie telefonu w okresach du**ż**ego obci**ąż**enia sieci**

Wszystkie czynniki powodujące zmniejszenie wydajności sieci mogą wpływać na jakość dźwięku i obrazu w połączeniach nawiązywanych za pomocą telefonu, a w niektórych przypadkach mogą nawet powodować zerwanie połączenia. Do źródeł pogorszenia przepustowości sieci należą m.in.:

- zadania administracyjne, np. skanowanie portów wewnętrznych czy skanowanie zabezpieczeń.
- Ataki, które mają miejsce w twojej sieci, takie jak atak typu odmowa usługi (Denial of Service).

# **Dzia**ł**anie telefonu w sieci z dwoma routerami sieciowymi**

Telefon IP Cisco z serii 8800 używa zapory w celu zapewnienia ochrony przed włamaniami, np. przed atakami typu man-in-the-middle. Tej zapory nie można wyłączyć. Można jednak zatrzymać ruch w telefonie, konfigurując sieć z dwoma routerami sieciowymi w tej samej podsieci z przekierowywaniem adresów IP.

Zapora telefonu zatrzymuje ruch, ponieważ taka konfiguracja sieci przypomina atak man-in-the-middle. Telefon odbiera pakiety przekierowane do innych docelowych adresów IP znajdujących się w podsieci innej niż telefon. Telefon znajduje się w sieci z więcej niż jednym routerem, zaś router domyślny wysyła ruch do drugiego routera.

Jeśli podejrzewasz, że ruch jest wstrzymywany przez zaporę, przejrzyj dzienniki telefonu. Sprawdź, czy podczas próby nawiązania połączenia występuje błąd o kodzie 1 pochodzący z systemu operacyjnego.Jedną z cech charakterystycznych jest komunikat

sip tcp create connection: socket connect failed cpr errno: 1.

Sieć złożona z dwóch routerów sieciowych znajdujących się w tej samej podsieci i przekierowująca adresy IP nie jest typową konfiguracją. Jeśli jednak taka konfiguracja sieci jest używana, należy rozważyć wykorzystanie tylko jednego routera w podsieci. Jeśli wymagane sądwa routery sieciowe w podsieci, należy wyłączyć przekierowywanie IP na routerze i ponownie uruchomić telefon.

# **Interfejs programowania aplikacji**

Firma Cisco obsługuje korzystanie z interfejsu API telefonu przez aplikacje innych firm, które zostały przetestowane i certyfikowane przez firmę Cisco i twórcęaplikacji innej firmy. Wszelkie problemy z telefonami związane z interakcją z niecertyfikowaną aplikacją muszą być rozwiązywane przez stronę trzecią i nie będą rozwiązywane przez Cisco.

Szczegółowe informacje na temat modelu wsparcia certyfikowanych przez Cisco aplikacji/rozwiązań innych firm można znaleźć w witrynie Cisco Solution Partner [Program](https://developer.cisco.com/ecosystem/spp/).

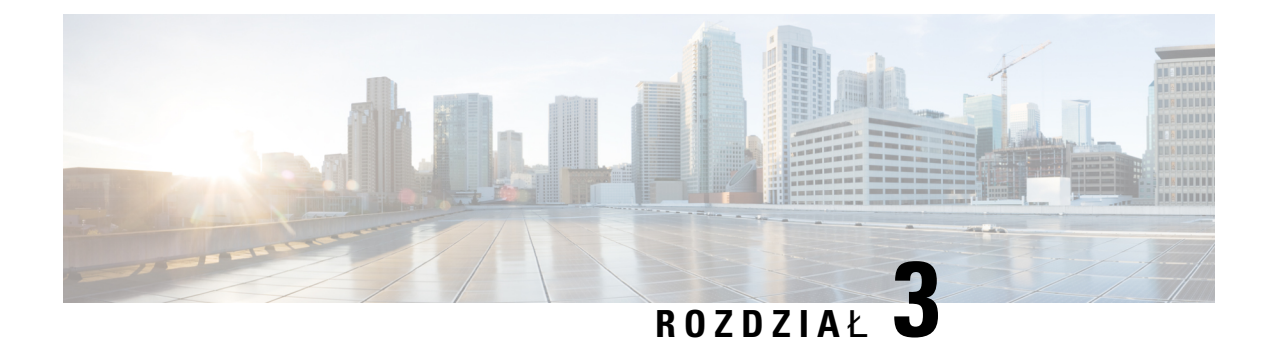

# **Telefon IP Cisco** — **sprz**ę**t**

- [Omówienie](#page-46-0) telefonu, na stronie 29
- Cisco IP Phone 8811, na [stronie](#page-48-0) 31
- [Telefony](#page-49-0) IP Cisco 8841 i 8845, na stronie 32
- Telefony IP Cisco 8851 i [8851NR,](#page-50-0) na stronie 33
- Telefony IP Cisco 8861, 8865 i [8865NR,](#page-52-0) na stronie 35
- Przyciski i [podzespo](#page-53-0)ły, na stronie 36
- Ochrona kamery w [telefonie,](#page-56-0) na stronie 39

## <span id="page-46-0"></span>**Omówienie telefonu**

Telefony IP Cisco z serii 8800 umożliwiają komunikację głosową za pośrednictwem sieci IP (ang. Internet Protocol, protokół internetowy). Telefon IP Cisco działa bardzo podobnie do dowolnego cyfrowego telefonu biurowego, umożliwiając nawiązywanie i odbieranie połączeńtelefonicznych oraz dostęp do różnych funkcji, m.in. wyciszania, zawieszania i przekierowywania. Ponadto telefon ten łączy się z siecią transmisji danych, więc udostępnia rozszerzone funkcje telefonii IP, m.in. dostęp do informacji o sieci i usług sieciowych oraz do funkcji i usług możliwych do dostosowania.

Telefon IP Cisco 8811 jest wyposażony w wyświetlacz LCD o skali szarości. Telefony IP Cisco 8841, 8845, 8851, 8851NR, 8861, 8865 i 8865NR są wyposażone w wyświetlacz LCD o 24-bitowej skali kolorów.

Podczas dodawania funkcji do klawiszy linii telefonicznej ograniczeniem jest liczba dostępnych klawiszy linii. Nie można dodać więcej funkcji niż liczba klawiszy linii na telefonie.

Telefony IP Cisco cechują się następującymi właściwościami:

- Klawisze programowalne funkcji, które obsługują do 5 linii w trybie linii sesji lub do 10 linii w trybie rozszerzonym linii
- Pełny zestaw funkcji wideo (tylko telefony IP Cisco 8845, 8865 i 8865NR)
- Łączność z gigabitową siecią Ethernet
- Obsługa bezprzewodowych zestawów słuchawkowych przez Bluetooth (Tylko telefony Cisco IP Phone 8845, 8851, 8861 i 8865. Ta funkcja nie jest obsługiwana w telefonach IP Cisco 8811, 8841, 8851NR i 8865NR).
- Obsługa mikrofonu zewnętrznego i głośników (tylko telefony IP Cisco 8861, 8865 i 8865NR)
- Połączenie sieciowe przez Wi-Fi (Tylko telefony IP Cisco 8861 i 8865. Łączność Wi-Fi nie jest obsługiwana w telefonie IP Cisco 8865NR).
- Porty USB:
	- Jeden port USB w przypadku telefonów IP Cisco 8851 i 8851NR
	- Dwa porty USB w przypadku telefonów IP Cisco 8861, 8865 i 8865NR

Telefony IP Cisco 8845, 8865 i 8865NR obsługują połączenia wideo przy użyciu wbudowanej kamery. Ta funkcja pozwala na wspólną pracę ze znajomymi i współpracownikami lub na przeprowadzanie osobistych spotkań przez telefon.

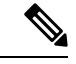

Należy zachować pudełko i opakowanie dla telefonów IP Cisco 8845, 8865 i 8865NR. Kamery znajdujące się w tych telefonach są delikatne. Jeśli telefon będzie przenoszony, sugerujemy, aby spakować go w oryginalne opakowanie w celu ochrony kamery. Aby uzyskać więcej informacji, patrz [Ochrona](#page-56-0) kamery w [telefonie,](#page-56-0) na stronie 39. **Uwaga**

Połączenie wideo obejmuje następujące funkcje:

- PIP (funkcja obrazu w obrazie) można wybrać jedną z czterech lokalizacji: strona prawa/dół, strona prawa/góra, strona lewa/góra lub strona lewa/dół. Można także całkiem wyłączyć funkcję PIP.
- Funkcja Zamień służy do przełączania widoków w podglądzie PIP. Gdy wyłączona jest funkcja PIP, klawisz programowy Zamień jest również wyłączony.
- Obraz wideo własnego widoku wybierz opcję obrazu wideo własnego widoku, aby na wideo widzieć obraz samego siebie.
- UI obrazu wideo i rozpoczęcie konferencji/przekazywania wybierz, aby rozpocząć konferencję.

Aby uzyskać dodatkowe informacje na temat połączeń wideo, zobacz temat *Podr*ę*cznik u*ż*ytkownika programu Cisco Unified Communications Manager dla telefonów IP Cisco z serii 8800* oraz dokumentację używanej wersji programu Cisco Unified Communications Manager.

Podobnie jak inne urządzenia sieciowe, telefon IP Cisco wymaga konfigurowania i zarządzania. W omawianych telefonach sygnał jest kodowany i odkodowywany przy użyciu następujących kodeków:

- $\cdot$  G.711 a-law
- G.711 mu-law
- G.722
- G722.2 AMR-WB
- G.729a/G.729ab
- $\cdot$  G.726
- iLBC
- Opus
- iSAC

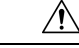

### **Przestroga**

Korzystanie w pobliżu telefonu IP Cisco z telefonu komórkowego lub krótkofalówki może powodować zakłócenia. Więcej wiadomości na ten temat można znaleźć w dokumentacji udostępnianej przez producenta zakłócającego urządzenia.

Telefon IP Cisco udostępnia tradycyjne funkcje telefoniczne, np. przekierowywanie i Przekierowanie połączeń, ponowne wybieranie, szybkie wybieranie, połączenia konferencyjne i dostęp do systemu poczty głosowej. Telefony IP Cisco mają też cały szereg innych funkcji.

Podobnie jak w przypadku innych urządzeń sieciowych telefony IP Cisco trzeba najpierw skonfigurować, aby przygotować je do dostępu do programu Cisco Unified Communications Manager i reszty sieci IP. Korzystanie z protokołu DHCP znacznie zmniejsza liczbę ustawień do skonfigurowania w telefonie. Jeśli jednak sieć tego wymaga, można ręcznie skonfigurować takie parametry jak adres IP, serwer TFTP i informacje o podsieci.

Telefony IP Cisco mogą współpracować z innymi usługami i urządzeniami w sieci IP, dzięki którym zwiększają swoją funkcjonalność. Program Cisco Unified Communications Manager można np. zintegrować z katalogiem LDAP3 (ang. Lightweight Directory Access Protocol 3, lekki protokół dostępu do usług katalogowych), aby umożliwić użytkownikom wyszukiwanie danych kontaktowych współpracowników bezpośrednio za pomocą telefonów IP. Można też, korzystając z języka XML, umożliwić użytkownikom dostęp do rozmaitych informacji, np. prognoz pogody, notowańgiełdowych, cytatów dnia i innych wiadomości pochodzących z sieci WWW.

Telefon IP Cisco jest urządzeniem sieciowym, można więc wprost z niego otrzymywać szczegółowe informacje o jego stanie. Mogą one być pomocne przy rozwiązywaniu wszelkich problemów, na jakie mogą natrafić użytkownicy podczas korzystania z telefonów IP. Można również zapoznać się ze statystykami aktywnych połączeń lub wersją oprogramowania sprzętowego w telefonie.

Aby działać w sieci telefonii IP, telefon IP Cisco musi się połączyć z urządzeniem sieciowym, np. przełącznikiem Cisco Catalyst. Przed rozpoczęciem nawiązywania i odbierania połączeń za pomocą telefonu IP Cisco trzeba go ponadto zarejestrować w systemie Cisco Unified Communications Manager.

### **Tematy pokrewne**

Cisco Unified [Communications](#page-16-0) Manager — Dokumentacja, na stronie xvii

## <span id="page-48-0"></span>**Cisco IP Phone 8811**

W poniższej sekcji opisano cechy telefonu Cisco IP Phone 8811.

Podłącz swój telefon do sieci telefonii IP w swojej organizacji w sposób przedstawiony na poniższej ilustracji.

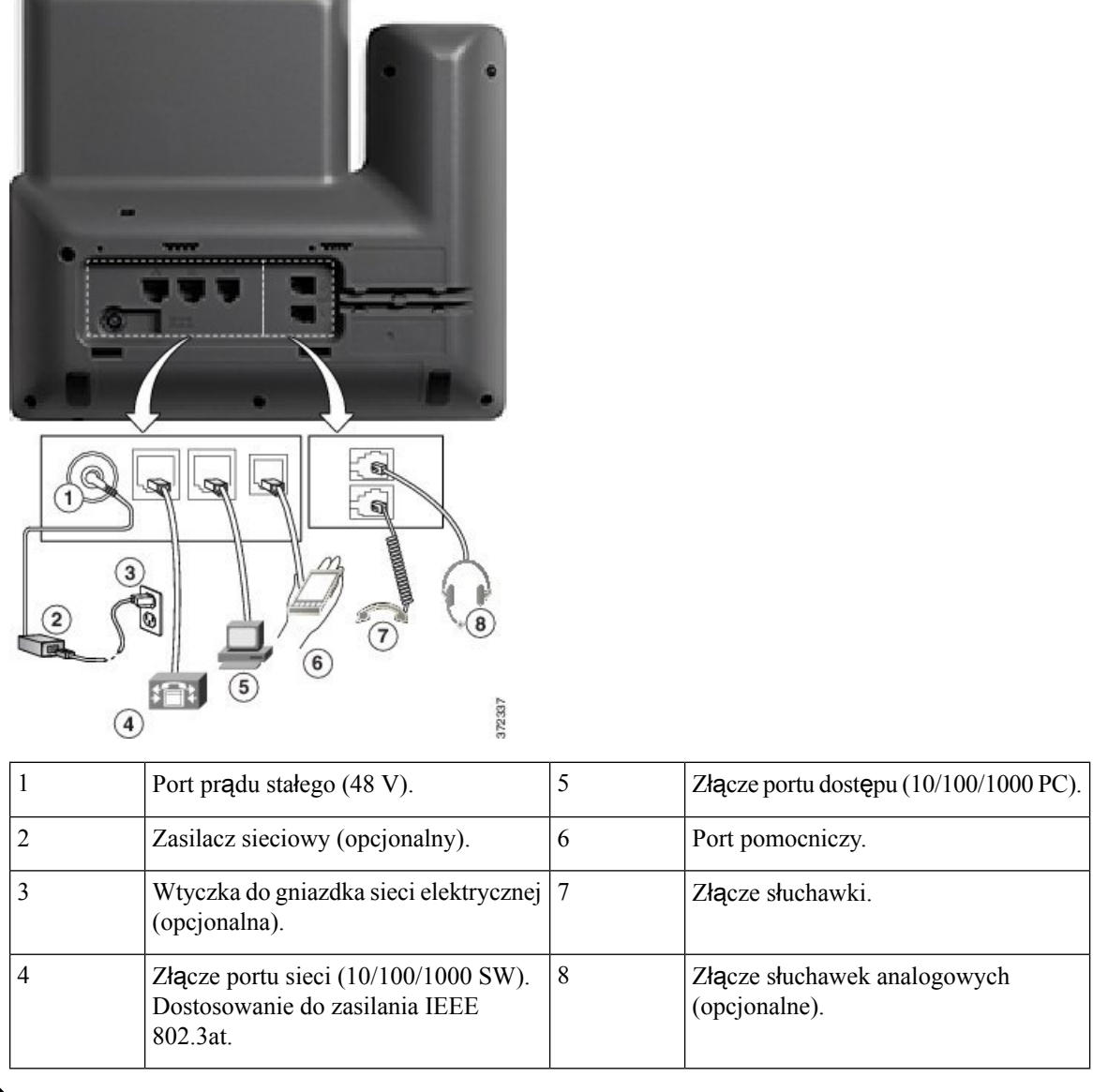

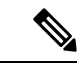

**Uwaga** Cisco IP Phone 8811 nie obsługuje modułów rozszerzenia klawiatury.

# <span id="page-49-0"></span>**Telefony IP Cisco 8841 i 8845**

W poniższej sekcji opisano atrybuty telefonów IP Cisco 8841 i 8845.

## **Z**łą**cza telefonu**

Podłącz swój telefon do firmowej sieci telefonii IP, posługując się poniższym rysunkiem.

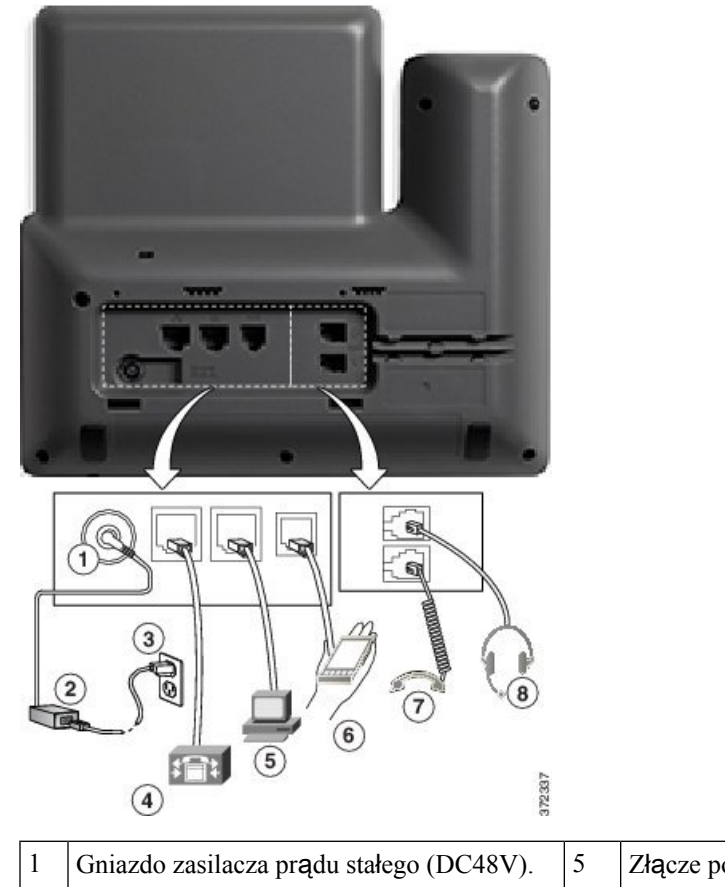

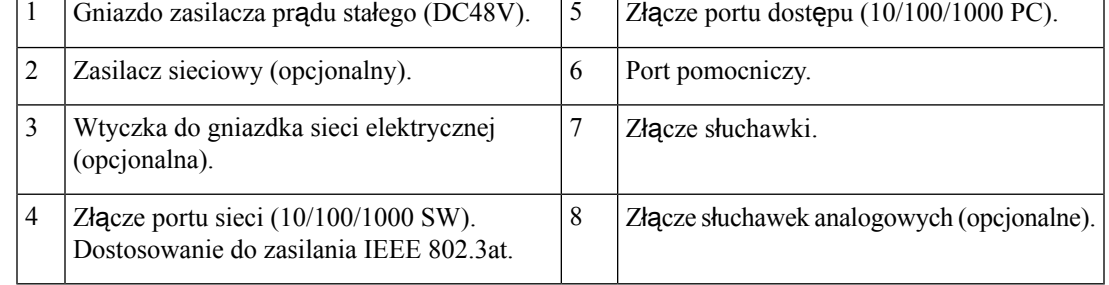

**Uwaga** Telefony IP Cisco 8841 i 8845 nie obsługują modułów rozszerzenia klawiatury.

# <span id="page-50-0"></span>**Telefony IP Cisco 8851 i 8851NR**

W poniższej sekcji opisano cechy telefonów IP Cisco 8851 i 8851NR.

 $\mathscr{D}$ 

**Uwaga**

Telefon IP Cisco 8851NR nie obsługuje komunikacji Bluetooth. Poza tym telefony IP Cisco 8851 i Cisco 8851NR obsługują te same funkcje.

## – **po**łą**czenia telefoniczne**

Podłącz swój telefon do firmowej sieci telefonii IP, posługując się poniższym rysunkiem.

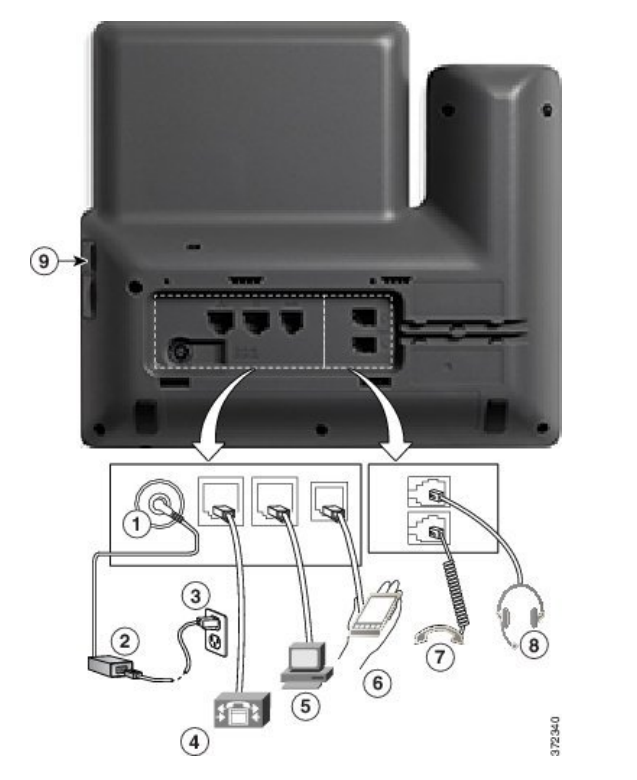

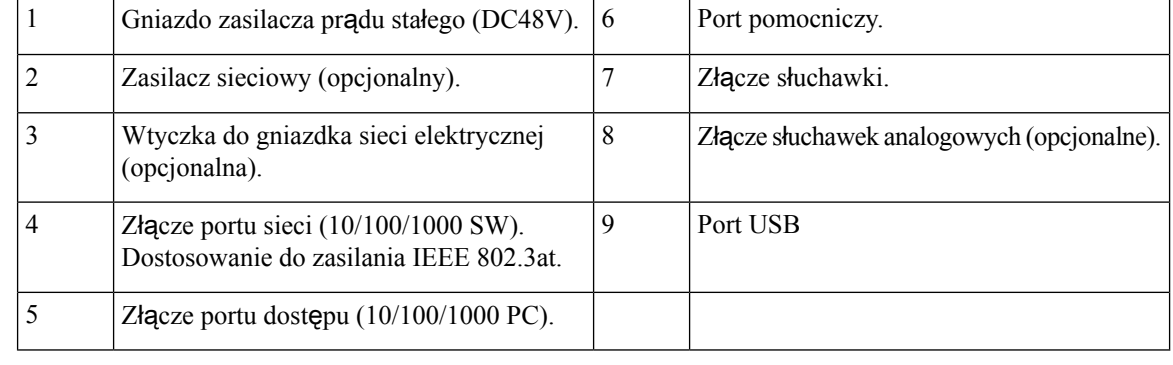

**Uwaga**

Każdy port USB umożliwia podłączenie do 5 urządzeń obsługiwanych i nieobsługiwanych. Przy zliczaniu maksymalnej liczby urządzeń jest brane pod uwagę każde urządzenie podłączone do telefonu. Za pomocą telefonu można na przykład obsługiwać 5 urządzeń USB podłączonych do portu bocznego (np. dwa moduły rozszerzeń, jeden zestaw nagłowny, jeden koncentrator i jedno inne standardowe urządzenie USB). Wiele produktów USB innych firm należy liczyć jako kilka urządzeń USB, na przykład urządzenie zawierające koncentrator USB i zestaw nagłowny należy liczyć jako dwa urządzenia USB. Więcej informacji zawiera dokumentacja danego urządzenia USB.

# <span id="page-52-0"></span>**Telefony IP Cisco 8861, 8865 i 8865NR**

W poniższej sekcji opisano cechy telefonów IP Cisco 8861, 8865 i 8865NR.

## **Z**łą**cza telefonu**

Podłącz swój telefon do firmowej sieci telefonii IP, posługując się poniższym rysunkiem.

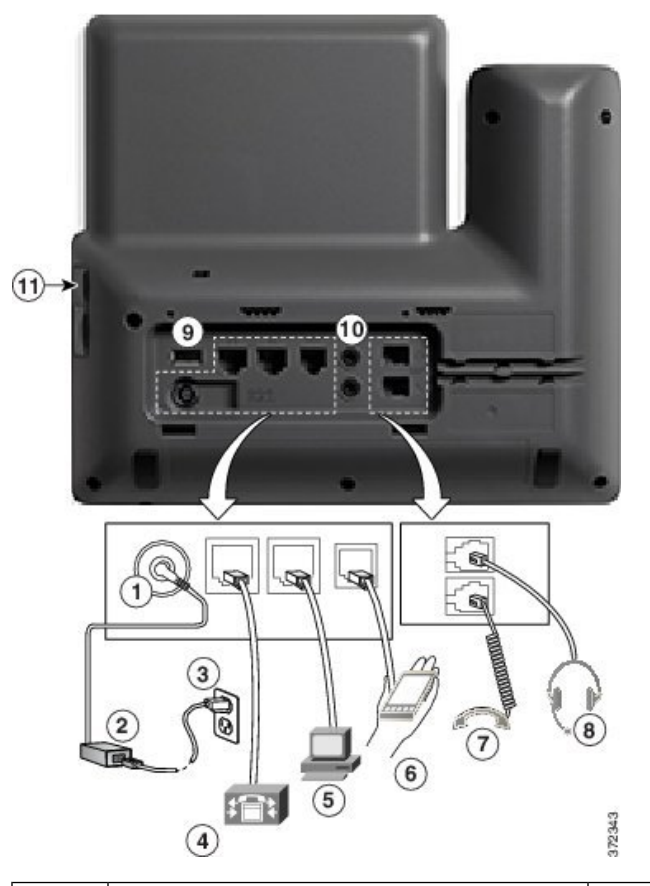

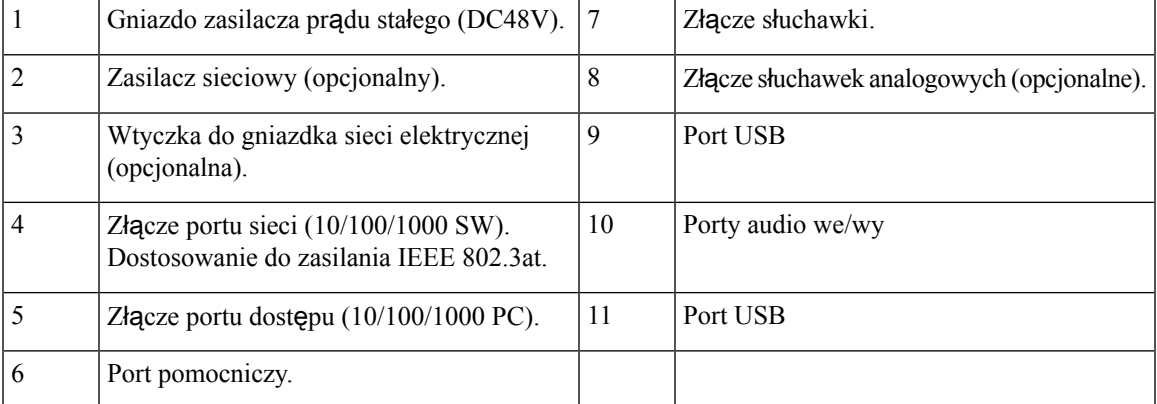

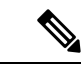

### **Uwaga**

Każdy port USB umożliwia podłączenie do 5 urządzeń obsługiwanych i nieobsługiwanych. Przy zliczaniu maksymalnej liczby urządzeń jest brane pod uwagę każde urządzenie podłączone do telefonu. Na przykład telefon może obsługiwać 5 urządzeń USB (np. trzy moduły rozszerzenia klawiatury, jeden koncentrator i jedno inne standardowe urządzenie USB) podłączonych do portu bocznego i 5 dodatkowych standardowych urządzeń USB podłączonych do portu tylnego. Wiele produktów USB innych firm należy liczyć jako kilka urządzeń USB, na przykład urządzenie zawierające koncentrator USB i zestaw nagłowny należy liczyć jako dwa urządzenia USB. Więcej informacji zawiera dokumentacja danego urządzenia USB.

# <span id="page-53-0"></span>**Przyciski i podzespo**ł**y**

Telefony IP Cisco z serii 8800 dzielą się pod względem konstrukcji na dwa rodzaje:

- Telefony IP Cisco 8811, 8841, 8851, 8851NR i 8861 nie mają kamery.
- Telefony IP Cisco 8845, 8865 i 8865NR mają wbudowaną kamerę.

Na poniższym rysunku pokazano telefon IP Cisco 8845.

**Rysunek 1: Przyciski i podzespo**ł**<sup>y</sup> telefonu IP Cisco 8845**

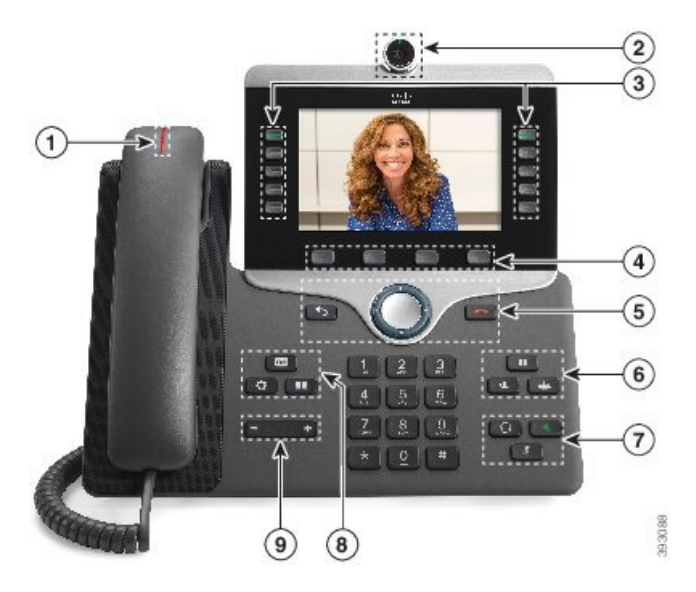

W poniższej tabeli opisano przyciski telefonów IP Cisco z serii 8800.

### **Tabela 18: Przyciski telefonów IP Cisco <sup>z</sup> serii 8800**

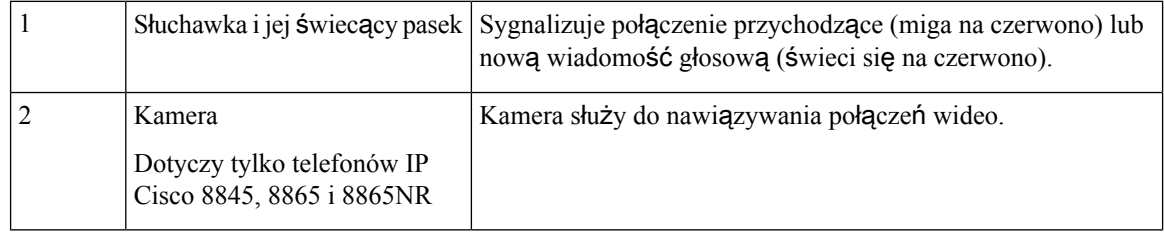

 $\mathbf{l}$ 

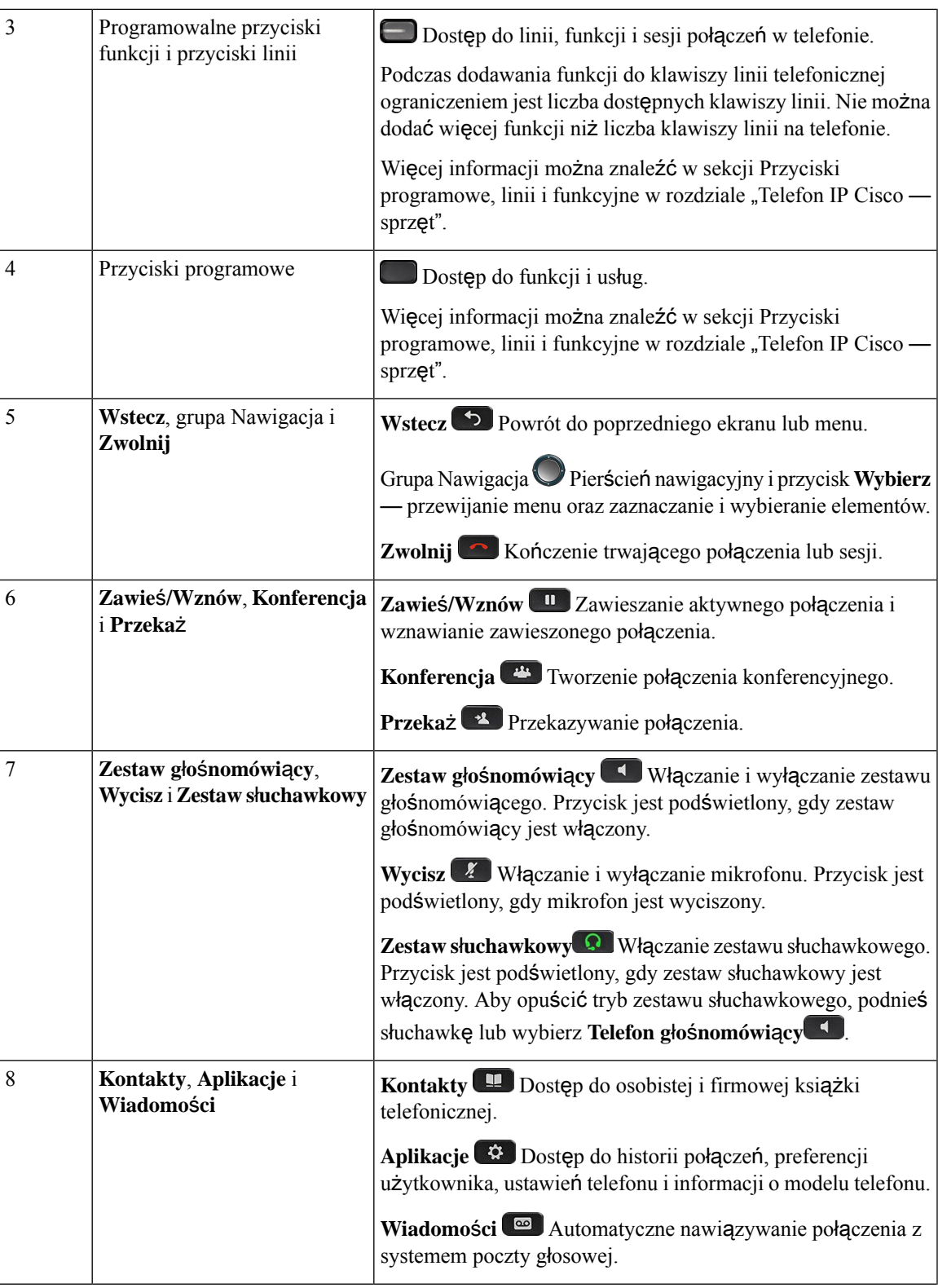

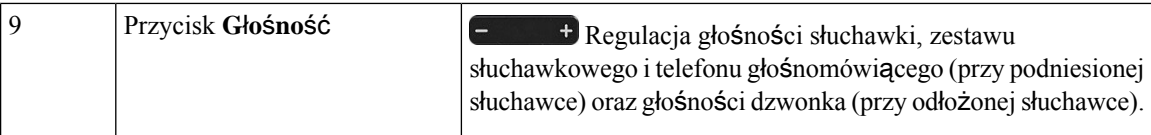

## **Przyciski programowe, linii i funkcji**

Funkcji dostępnych w telefonie można używać na kilka sposobów:

- Pod ekranem znajdująsięklawisze programowe, które umożliwiająkorzystanie z funkcji wyświetlanych bezpośrednio nad nimi. Zmieniają się zależnie od czynności wykonywanych aktualnie przez użytkownika. Przycisk programowy **Wi**ę**cej...** wskazuje, że dostępne są inne funkcje.
- Przyciski funkcji i linii, które znajdują się po bokach ekranu, zapewniają dostęp do funkcji telefonu i linii telefonicznych.
	- Przyciski funkcyjne umożliwiają korzystanie z takich funkcji, jak **Szybkie wybieranie** czy **Przej**ę**cie po**łą**czenia** oraz do wyświetlania statusu na innej linii.
	- Przyciski linii służą do odbierania połączeń i wznawiania zawieszonych połączeń. Jeśli nie używa się ich do obsługi aktywnego połączenia, umożliwiają inicjowanie funkcji telefonu, takich jak np. wyświetlanie nieodebranych połączeń.

Podświetlenie przycisków funkcji i linii wskazuje stan.

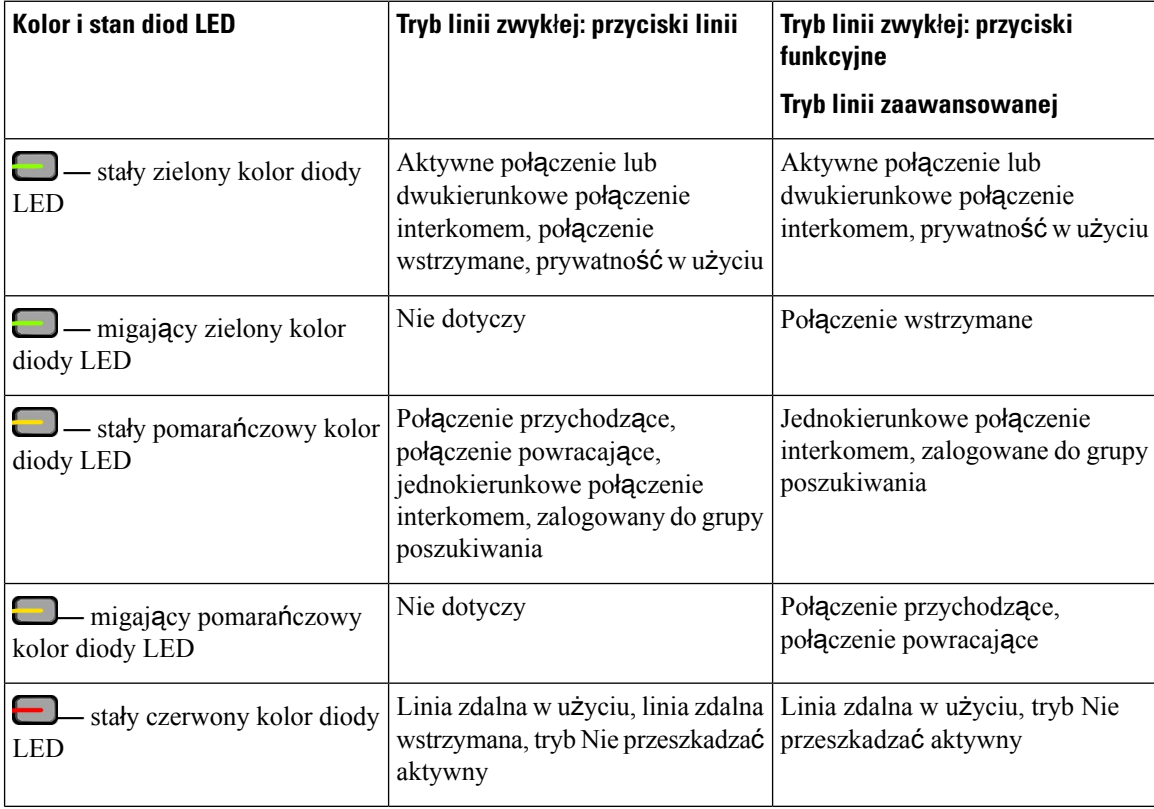

Ш

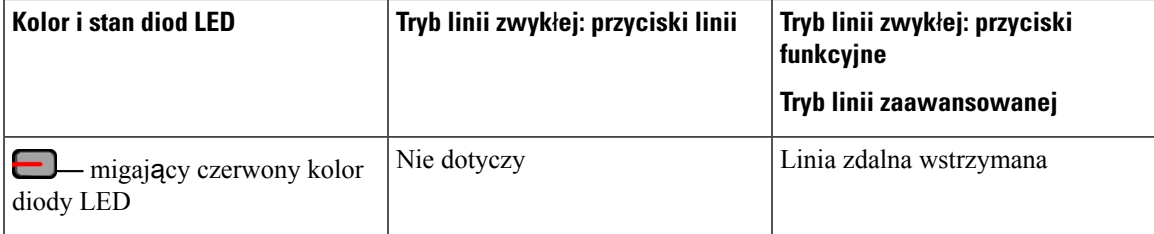

Administrator może skonfigurować niektóre funkcje jako przyciski programowe lub przyciski funkcji. Ponadto do niektórych funkcji można uzyskać dostęp za pomocą powiązanych z nimi przycisków sprzętowych lub przycisków programowych.

# <span id="page-56-0"></span>**Ochrona kamery w telefonie**

Kamera w telefonie jest bardzo delikatna, i może zostać uszkodzona podczas transportu.

### **Zanim rozpoczniesz**

Potrzebne są:

- Oryginalne opakowanie i pudełko po telefonie
- Materiały opakowaniowe, np. styropian lub opakowanie bąbelkowe

### **Procedura**

**Krok 1** Jeśli posiadasz oryginalne pudełko:

- a) Umieścić styropian na kamerze tak, aby odpowiednio zakryć soczewkę.
- b) Umieść telefon w oryginalnym opakowaniu.
- **Krok 2** Jeśli nie masz pudełka, starannie zapakuj telefon w styropian lub folię bąbelkową celem, aby ochronić kamerę. Upewnij się, że styropian chroni i otacza kamerę tak, aby nic nie mogło naciskać na nią z żadnej strony, gdyż inaczej kamera może zostać uszkodzona podczas transportu.

 $\mathbf I$ 

i.

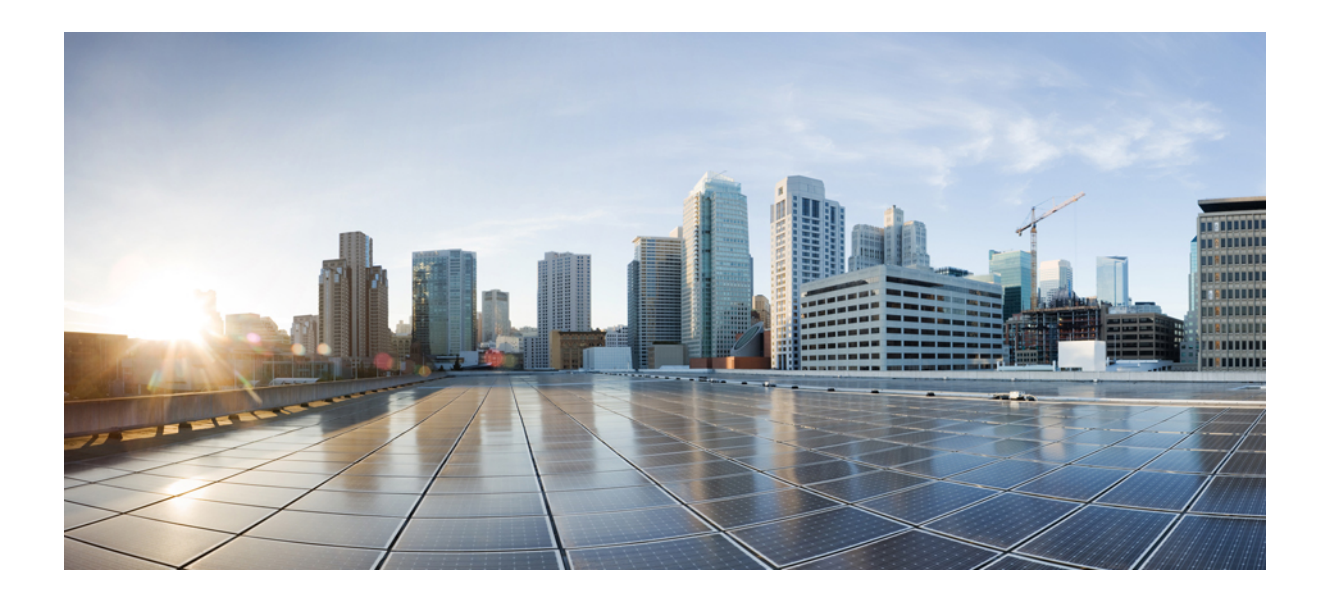

# **C Z** ĘŚĆ **II**

# **Instalowanie telefonu IP Cisco**

- [Instalowanie](#page-60-0) telefonu IP Cisco, na stronie 43
- Konfigurowanie telefonu w programie Cisco Unified [Communications](#page-86-0) Manager, na stronie 69
- Zarządzanie portalem samoobsł[ugowym,](#page-100-0) na stronie 83

<span id="page-60-0"></span>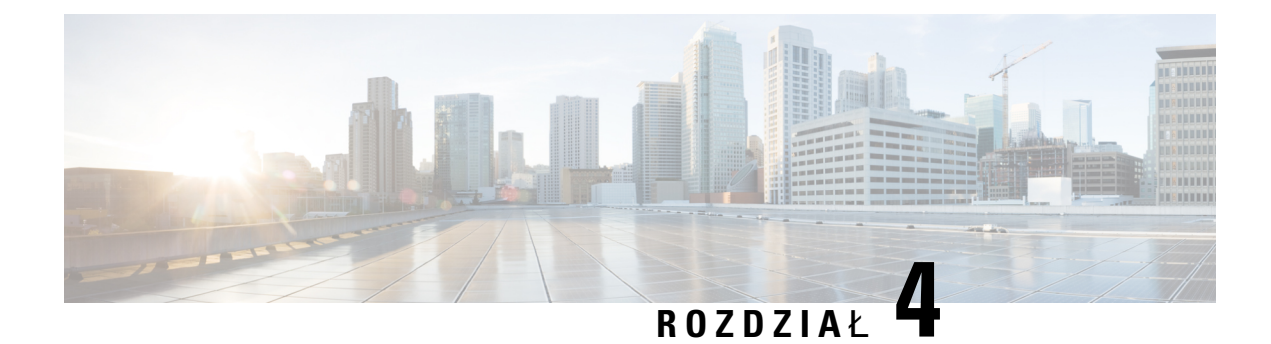

# **Instalowanie telefonu IP Cisco**

- [Sprawdzanie](#page-60-1) konfiguracji sieci, na stronie 43
- Wdrażanie za pomocą kodu [aktywacyjnego](#page-61-0) dla telefonów w siedzibie, na stronie 44
- Wdrażanie przy użyciu kodu [aktywacyjnego](#page-62-0) oraz dostęp z urządzeń przenośnych i dostęp zdalny, na [stronie](#page-62-0) 45
- Włączanie [automatycznej](#page-63-0) rejestracji telefonów, na stronie 46
- [Instalowanie](#page-64-0) telefonu IP Cisco, na stronie 47
- [Konfigurowanie](#page-66-0) telefonu za pomocą menu konfiguracji, na stronie 49
- Włącz w telefonie [bezprzewodow](#page-68-0)ą sieć LAN, na stronie 51
- [Konfigurowanie](#page-76-0) ustawień sieciowych, na stronie 59
- Sprawdzenie przy [uruchamianiu](#page-83-0) telefonu, na stronie 66
- [Konfigurowanie](#page-83-1) usług telefonicznych dla użytkowników, na stronie 66
- Zmień model telefonu uż[ytkownika,](#page-84-0) na stronie 67

# <span id="page-60-1"></span>**Sprawdzanie konfiguracji sieci**

Podczas wdrażania nowego systemu telefonicznego IPadministratorzy systemu i administratorzy sieci muszą wykonać kilka wstępnych zadań konfiguracyjnych w celu przygotowania sieci do obsługi telefonii IP. Informacje i listę kontrolną dotyczące konfigurowania sieci telefonii IP Cisco można znaleźć w dokumentacji używanej wersji programu Cisco Unified Communications Manager.

Aby telefon działał sprawnie jako punkt końcowy sieci, sieć musi spełniać określone wymagania. Jednym z wymagań jest odpowiednia przepustowość. Podczas rejestrowania w programie Cisco Unified Communications Manager telefony wymagają większej przepustowości niż zalecane 32 kb/s.Przy konfigurowaniu szerokości pasma QoS należy rozważyć użycie większej przepustowości. Więcej informacji można znaleźć w podręczniku *Cisco Collaboration System 12.x Solution Reference Network Designs (SRND)* lub innym dla nowszej wersji tego systemu ( [https://www.cisco.com/c/en/us/td/docs/voice\\_ip\\_comm/cucm/srnd/collab12/](https://www.cisco.com/c/en/us/td/docs/voice_ip_comm/cucm/srnd/collab12/collab12.html) [collab12.html](https://www.cisco.com/c/en/us/td/docs/voice_ip_comm/cucm/srnd/collab12/collab12.html) ).

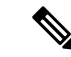

**Uwaga**

Telefon wyświetla datę i godzinę z Cisco Unified Communications Manager. Czas wyświetlany na telefonie może różnić się od czasu z Cisco Unified Communications Manager o maksymalnie 10 sekund.

### **Procedura**

**Krok 1** Skonfiguruj sieć VoIP tak, aby spełniała następujące wymagania:

- Na routerach i bramach skonfigurowano obsługę VoIP.
- Cisco Unified Communications Manager jest zainstalowany w sieci i ma skonfigurowane przetwarzanie połączeń.

### **Krok 2** Skonfiguruj w sieci jedno z następujących rozwiązań:

- Obsługa protokołu DHCP
- Ręczne przypisywanie adresu IP, bramy i maski podsieci

### **Tematy pokrewne**

Cisco Unified [Communications](#page-16-0) Manager — Dokumentacja, na stronie xvii

# <span id="page-61-0"></span>**Wdra**ż**anie za pomoc**ą **kodu aktywacyjnego dla telefonów w siedzibie**

Wdrażanie za pomocą kodu aktywacyjnego służy do szybkiego konfigurowania nowych telefonów bez automatycznej rejestracji. To rozwiązanie umożliwia kontrolowanie procesu wdrażania za pomocą jednego z następujących składników:

- Narzędzie administracji zbiorczej Cisco Unified Communications (BAT)
- Interfejs administracyjny systemu Cisco Unified Communications Manager
- Administracyjna usługa sieci Web XML (AXL)

Włącz tę funkcję w sekcji **Informacje o urz**ą**dzeniu** na stronie Konfiguracja telefonu. Wybierz opcję **Wymagaja wdra**ż**ania przy u**ż**yciu kodu aktywacyjnego**, jeśli ta funkcja ma mieć zastosowanie do pojedynczego telefonu w siedzibie firmy.

Użytkownicy muszą wprowadzić kod aktywacyjny, aby ich telefony mogły zostać zarejestrowane. Wdrażanie przy użyciu kodu aktywacyjnego można stosować do poszczególnych telefonów, grup telefonów lub w całej sieci.

Jest to łatwy sposób wdrażania telefonów przez użytkowników, ponieważ muszą oni tylko wprowadzić 16-cyfrowy kod aktywacyjny. Kody można wprowadzić ręcznie lub przy użyciu kodu QR, jeśli telefon jest wyposażony w kamerę wideo. Zalecamy przekazywanie tych informacji użytkownikom w bezpieczny sposób. Jeśli użytkownik został przypisany do telefonu, ta informacja jest dostępna w portalu Self Care. Uzyskanie dostępu przez użytkownika do kodu w portalu jest rejestrowane w dzienniku inspekcji.

Kody aktywacyjne mogą być użyte tylko raz i domyślnie wygasają po upływie 1 tygodnia. W przypadku wygaśnięcia kodu należy dostarczyć użytkownikowi nowy kod.

To rozwiązanie umożliwia łatwe zachowanie bezpieczeństwa sieci, ponieważ rejestracja telefonu jest możliwa dopiero po weryfikacji certyfikatu MIC (Manufacturing Installed Certificate) i kodu aktywacyjnego. Jest to

również wygodny sposób masowego wdrażania telefonów, ponieważ nie wymaga użycia narzędzia do obsługi telefonów rejestrowanych automatycznie (TAPS) ani automatycznej rejestracji. Szybkość wdrażania wynosi jeden telefon na sekundę lub około 3600 telefonów na godzinę. Telefony można dodawać przy użyciu interfejsu administracyjnego systemu Cisco Unified Communications Manager, administracyjnej usługi sieci Web XML (AXL) lub narzędzia BAT.

Istniejące telefony są resetowane po skonfigurowaniu do wdrażania przy użyciu kodu aktywacyjnego. Są one rejestrowane dopiero po wprowadzeniu kodu aktywacyjnego i weryfikacji certyfikatu MIC telefonu. Przed wdrożeniem funkcji wdrażania przy użyciu kodu aktywacyjnego należy o niej poinformować obecnych użytkowników.

Więcej informacji zawiera *Podr*ę*cznik administratora systemu Cisco Unified Communications Manager oraz us*ł*ugi IM i systemu obecno*ś*ci, wersja 12.0(1)* lub nowszy.

# <span id="page-62-0"></span>**Wdra**ż**anie przy u**ż**yciu kodu aktywacyjnego oraz dost**ę**p z urz**ą**dze**ń **przeno**ś**nych i dost**ę**p zdalny**

Podczas wdrażania telefonów IP Cisco dla użytkowników zdalnych można korzystać z funkcji wdrażania przy użyciu kodu aktywacyjnego na potrzeby dostępu z urządzeń przenośnych i dostępu zdalnego. Funkcja ta jest bezpiecznym sposobem wdrożenia telefonów znajdujących się poza siedzibą w przypadku, gdy automatyczna rejestracja nie jest wymagana. Można jednak zastosować taką konfigurację, aby telefon w siedzibie wymagał automatycznej rejestracji, a telefon poza siedzibą — kodów aktywacyjnych. Funkcja ta przypomina funkcję wdrażania za pomocą kodu aktywacyjnego dla telefonów w siedzibie, ale udostępnia również kod aktywacyjny dla telefonów poza siedzibą.

Funkcja wdrażania przy użyciu kodu aktywacyjnego na potrzeby dostępu z urządzeń przenośnych i dostępu zdalnego wymaga programu Cisco Unified Communications Manager 12.5(1)SU1 lub nowszego oraz Cisco Expressway X12.5 lub nowszego. Ponadto powinna być włączona funkcja Smart Licensing.

Funkcjętę możesz włączyć w programie Cisco Unified Communications Manager Administration, pamiętaj jednak, że:

- Włącz tę funkcję w sekcji **Informacje o urz**ą**dzeniu** na stronie Konfiguracja telefonu.
- Wybierz opcję **Wymagaj wdra**ż**ania przy u**ż**yciu kodu aktywacyjnego**, jeśli ta funkcja ma mieć zastosowanie tylko do pojedynczego telefonu w siedzibie firmy.
- Wybierz **Zezwól na u**ż**ycie kodu aktywacyjnego za po**ś**rednictwem us**ł**ugi MRA** oraz **Wymagaj wdra**ż**ania za pomoc**ą **kodu aktywacyjnego**, aby użyć wspomnianej funkcji wdrażania w odniesieniu do pojedynczego telefonu w siedzibie.Jeśli telefon jest poza siedzibą, zaczyna korzystać z trybu Dostęp z urządzeń przenośnych i dostęp zdalny, a następnie z usługi Expressway. Jeśli telefon nie może nawiązać połączenia z usługą Expressway, nie rejestruje się, dopóki nie znajdzie się poza siedzibą.

Więcej informacji na ten temat można znaleźć w następujących dokumentach:

- *Podr*ę*cznik administratora systemu Cisco Unified Communications Manager oraz us*ł*ugi IM i systemu obecno*ś*ci, wersja 12.0(1)*
- *Dost*ę*p z urz*ą*dze*ń *przeno*ś*nych i dost*ę*p zdalny za po*ś*rednictwem us*ł*ugi Expressway* dla usług Cisco Expressway w wersji X12.5 lub nowszej

## <span id="page-63-0"></span>**W**łą**czanie automatycznej rejestracji telefonów**

Telefon IP Cisco wymaga, aby przetwarzaniem połączeń zajmował się program Cisco Unified Communications Manager. Korzystając z informacji podanych w dokumentacji używanej wersji programu Cisco Unified Communications Manager lub w pomocy kontekstowej aplikacji Cisco Unified Communications Manager — administracja, należy upewnić się, że program Cisco Unified Communications Manager jest odpowiednio skonfigurowany pod kątem zarządzania telefonem oraz prawidłowo trasuje i przetwarza połączenia.

Przed zainstalowaniem telefonów IP Cisco należy wybrać metodę ich dodawania do bazy danych Cisco Unified Communications Manager.

Dzięki włączeniu automatycznej rejestracji przed zainstalowaniem telefonów można:

- Dodawać telefony bez uprzedniego sprawdzania ich adresów MAC.
- Automatycznie dodawać telefony IP Cisco do bazy danych Cisco Unified Communications Manager poprzez samo podłączenie ich do sieci telefonii IP. Podczas automatycznej rejestracji program Cisco Unified Communications Manager przypisuje telefonowi kolejny dostępny numer telefonu.
- Szybko wprowadzać telefony do bazy danych Cisco Unified Communications Manager i modyfikować dowolne ich ustawienia, np. numery telefonu, za pomocą programu Cisco Unified Communications Manager.
- Przenosić zarejestrowane automatycznie telefony w nowe miejsca i przypisywać je do różnych pul urządzeń bez powodowania zmiany ich numerów telefonu.

Domyślnie automatyczna rejestracja jest wyłączona. W niektórych przypadkach warto zrezygnować z używania automatycznej rejestracji, np. jeśli chce się przypisać konkretny numer telefonu lub korzystać za pomocą programu Cisco Unified Communications Manager z połączenia zabezpieczonego. Więcej informacji o włączaniu automatycznej rejestracji można znaleźć w dokumentacji używanej wersji programu Cisco Unified Communications Manager. Po skonfigurowaniu w klastrze trybu mieszanego za pomocą klienta Cisco CTL automatyczna rejestracja zostaje automatycznie wyłączona, ale można ją włączyć. Po skonfigurowaniu w klastrze trybu niezabezpieczonego za pomocą klienta Cisco CTL automatyczna rejestracja nie włącza się samoczynnie.

Telefony objęte działaniem automatycznej rejestracji i narzędzia TAPS (ang. Tool for AutoRegistered Phones Support, narzędzie do obsługi telefonów zarejestrowanych automatycznie) można dodawać do bazy danych bez uprzedniego sprawdzania ich adresów MAC.

Narzędzie TAPS współpracuje z Narzędziem administracji zbiorczej przy zbiorczym aktualizowaniu telefonów, które zostały już dodane do bazy danych Cisco Unified Communications Manager z fikcyjnymi adresami MAC. Za pomocą narzędzia TAPS można aktualizować adresy MAC i pobierać do telefonów zdefiniowane wstępnie konfiguracje.

Firma Cisco zaleca, aby w celu dodania do sieci mniej niż 100 telefonów użyć automatycznej rejestracji i narzędzia TAPS. W celu dodania do sieci ponad 100 telefonów należy skorzystać z Narzędzia administracji zbiorczej.

Aby zastosować narzędzie TAPS, administrator lub użytkownik końcowy musi wybrać numer telefonu narzędzia TAPS i postępować zgodnie z podawanymi komunikatami głosowymi. Po zakończeniu procedury telefon zawiera numer telefonu i inne ustawienia, a jego prawidłowy adres MAC jest zaktualizowany w aplikacji Cisco Unified Communications Manager — administracja.

Przed podłączeniem do sieci jakiegokolwiek telefonu IP Cisco należy sprawdzić w aplikacji Cisco Unified Communications Manager — administracja, czy automatyczna rejestracja jest włączona i prawidłowo skonfigurowana. Więcej informacji o włączaniu i konfigurowaniu automatycznej rejestracji można znaleźć w dokumentacji używanej wersji programu Cisco Unified Communications Manager.

Aby umożliwić działanie narzędzia TAPS, należy włączyć automatycznąrejestrację w aplikacji Cisco Unified Communications Manager — administracja.

### **Procedura**

- **Krok 1** W aplikacji Cisco Unified Communications Manager administracja kliknij kolejno przyciski **System** > **Cisco Unified CM**.
- **Krok 2** Kliknij przycisk **Znajd**ź i wybierz odpowiedni serwer.
- **Krok 3** W oknie **Informacje o automatycznej rejestracji** skonfiguruj poniższe pola.
	- **Uniwersalny szablon urz**ą**dzenia**
	- **Uniwersalny szablon linii**
	- **Pocz**ą**tkowy numer telefonu**
	- **Ko**ń**cowy numer telefonu**
- **Krok 4** Usuń zaznaczenie pola wyboru **Automatyczna rejestracja wy**łą**czona na tym serwerze programu Cisco Unified Communications Manager**.
- **Krok 5** Kliknij przycisk **Zapisz**.
- **Krok 6** Kliknij przycisk **Apply Config** (Zastosuj konfigurację).

## <span id="page-64-0"></span>**Instalowanie telefonu IP Cisco**

Gdy telefon połączy się z siecią, rozpocznie proces uruchamiania i zarejestruje się w programie Cisco Unified Communications Manager. Aby dokończyć instalowanie telefonu, należy skonfigurować jego ustawienia sieciowe (zależnie od tego, czy włączona jest usługa DHCP).

Jeśli używana jest automatyczna rejestracja, należy zaktualizować określone elementy konfiguracji telefonu, np. skojarzyć telefon z użytkownikiem lub zmienić tabelę przycisków bądź numer telefonu.

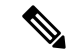

**Uwaga** Przed rozpoczęciem używania urządzeń zewnętrznych przeczytaj Urządzenia zewnętrzne, na [stronie](#page-43-0) 26.

Informacje o instalowaniu akcesoriów można znaleźć w *przewodniku po akcesoriach do telefonów IP Cisco z serii 7800 i 8800 wspó*ł*pracuj*ą*cych z oprogramowaniem Cisco Unified Communications Manager*.

Jeśli do biurka jest doprowadzony tylko jeden kabelsieci LAN, można podłączyć go do portu oprogramowania w telefonie, a komputer podłączyć do portu PC. Aby uzyskać więcej informacji, patrz Współuż[ytkowanie](#page-66-1) połączenia [sieciowego](#page-66-1) — telefon i komputer, na stronie 49.

I

W ten sposób można również podłączyć szeregowo dwa telefony.Port komputera pierwszego telefonu należy połączyć z portem oprogramowania drugiego.

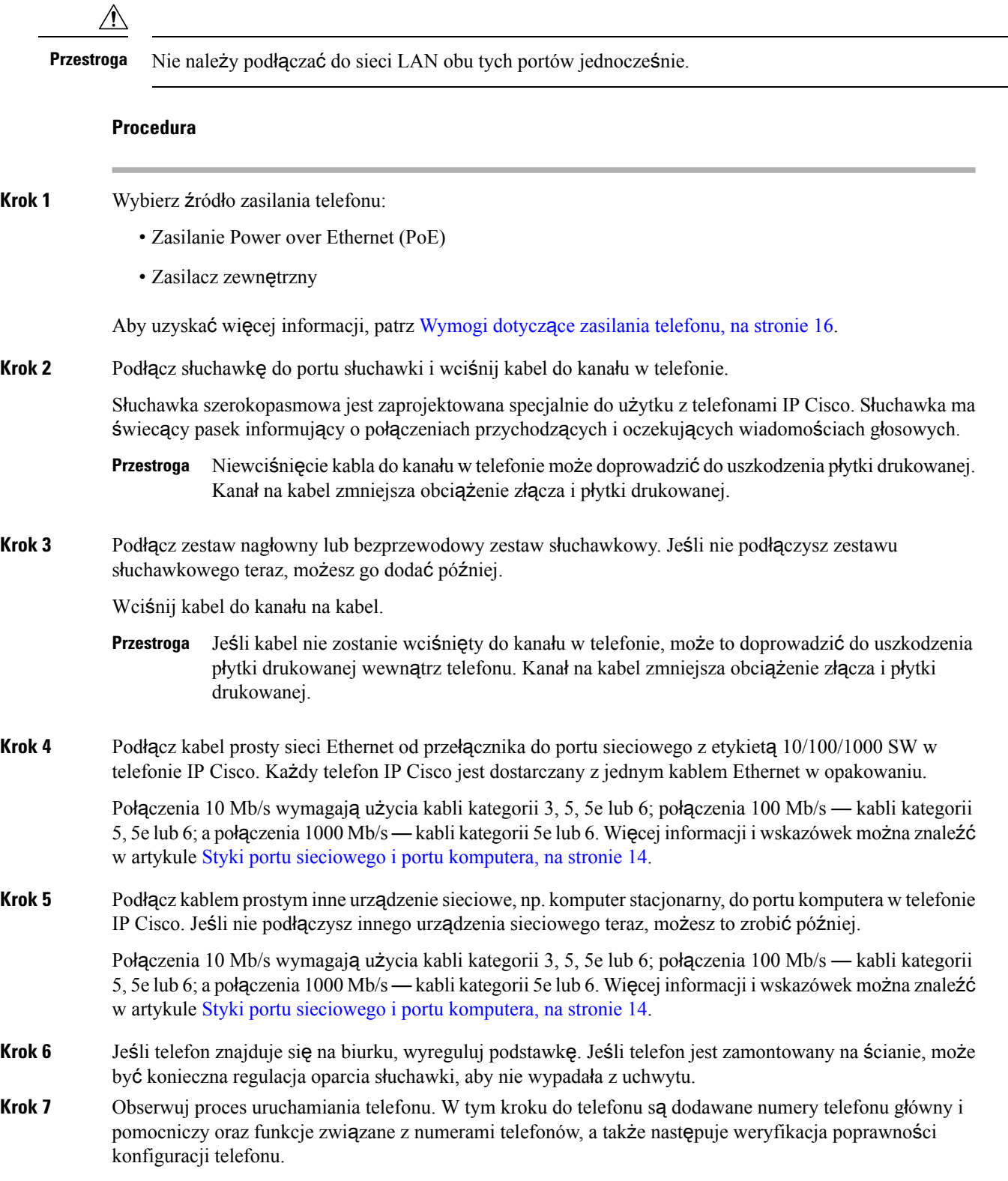

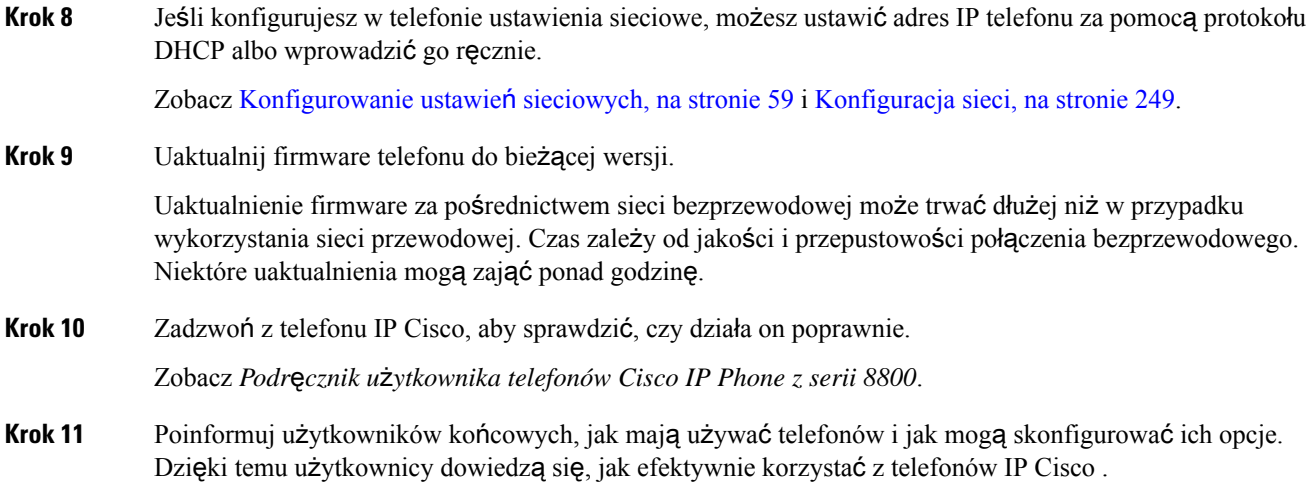

## <span id="page-66-1"></span>**Wspó**ł**u**ż**ytkowanie po**łą**czenia sieciowego** — **telefon i komputer**

Zarówno telefon, jak i komputer muszą nawiązać połączenie z siecią, aby działać. Jeśli dostępny jest tylko jeden port sieci Ethernet, urządzenia mogą współdzielić połączenie sieciowe.

### **Zanim rozpoczniesz**

Aby można było korzystać z portu PC w programie Cisco Unified Communications Manager, musi on zostać włączony przez administratora.

### **Procedura**

**Krok 1** Podłącz port SW telefonu do sieci LAN za pomocą kabla Ethernetowego.

<span id="page-66-0"></span>**Krok 2** Połącz komputer z portem PC telefonu za pomocą kabla Ethernetowego.

# **Konfigurowanie telefonu za pomoc**ą **menu konfiguracji**

Telefon IP Cisco zawiera następujące menu konfiguracji:

- Konfiguracja sieci: zawiera opcje wyświetlania i konfiguracji ustawień protokołów sieciowych takich jak tylko IPv4, tylko IPv6, WLAN i Ethernet.
- Konfiguracja sieci Ethernet: elementy tego podmenu udostępniają opcje konfiguracji telefonu IP Cisco w sieci Ethernet.
- Konfiguracja klienta Wi-Fi: elementy tego podmenu udostępniają opcje konfiguracji telefonu IP Cisco w bezprzewodowej sieci lokalnej (WLAN). Sieć Wi-Fi jest obsługiwana wyłącznie przez telefony IP Cisco 8861 i 8865.

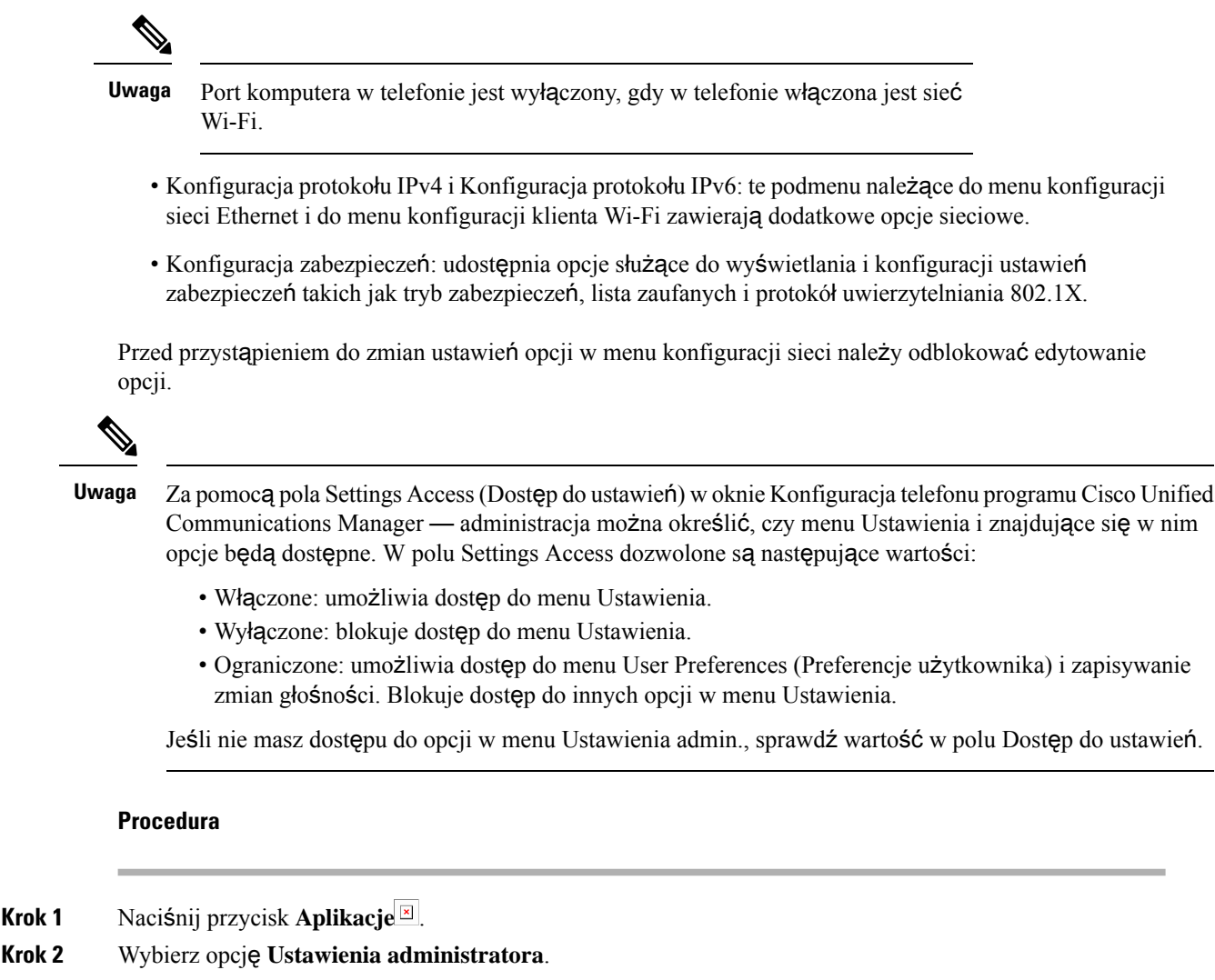

- **Krok 3** Wybierz opcję **Konfiguracja sieci** lub **Konfiguracja zabezpiecze**ń.
- **Krok 4** Wprowadź swój identyfikator użytkownika i hasło, jeśli jest to konieczne, i kliknij przycisk **Zaloguj si**ę.
- **Krok 5** Wykonaj jedną z tych czynności, aby wyświetlić żądane menu:
	- Za pomocą strzałek nawigacyjnych wybierz żądane menu, a następnie naciśnij przycisk **Wybierz**.
	- Za pomocą klawiatury numerycznej telefonu wpisz numer odpowiadający menu.
- <span id="page-67-0"></span>**Krok 6** Aby wyświetlić podmenu, powtórz krok 5.
- **Krok 7** Aby wyjść z menu, naciśnij przycisk **Wyjd**ź lub strzałkę Wstecz .

### **Ustawianie has**ł**a w telefonie**

W telefonie można ustawić hasło. Po ustawieniu hasła nie można zmienić żadnych opcji administracyjnych telefonu bez wprowadzenia hasła na ekranie Ustawienia administratora.

### **Procedura**

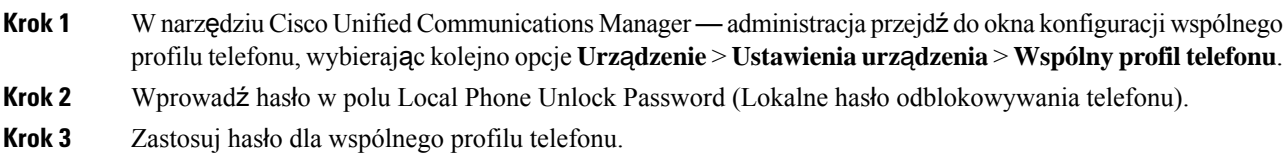

## **Wprowadzanie tekstu za pomoc**ą **telefonu i poruszanie si**ę **po jego menu**

Edytując wartość ustawienia opcji, postępuj w następujący sposób:

- Za pomocą strzałek na przycisku nawigacji zaznacz pole, które chcesz edytować, a następnie naciśnij klawisz **Wybierz** na przycisku nawigacyjnym, aby aktywować to pole. Gdy pole jest aktywne, możesz wprowadzić wartości.
- Do wprowadzania cyfr i liter służy klawiatura numeryczna.
- Aby wprowadzać litery za pomocą klawiatury numerycznej, naciskaj odpowiedni klawisz numeryczny. Aby wyświetlić żądaną literę, należy nacisnąć klawisz odpowiednią liczbę razy. Na przykład naciśnij klawisz **2** raz dla "a," dwa razy szybko dla "b," i trzy razy szybko dla "c." Po zatrzymaniu kursor automatycznie przesuwa się, aby umożliwić wprowadzenie kolejnej litery.
- Jeśli zrobisz błąd, naciśnij klawisz programowy ze strzałką . Ten klawisz programowy usuwa znak po lewej stronie kursora.
- Aby odrzucić wszystkie wprowadzone zmiany, naciśnij klawisz **Anuluj**, a następnie klawisz **Zapisz**.
- Aby wprowadzić adres IP, należy wpisać wartości w czterech oddzielonych od siebie segmentach. Po zakończeniu wprowadzania cyfr w segmencie z lewej strony przed pierwszą kropką należy użyć klawisza strzałki w prawo, aby przejść do następnego segmentu. Kropka występująca po cyfrach z lewej strony jest wstawiana automatycznie.
- Aby wpisać dwukropek w adresie IPv6, naciśnij **\*** na klawiaturze numerycznej.

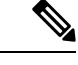

**Uwaga** Telefon IP Cisco udostępnia kilka metod resetowania/przywracania ustawień opcji, gdy jest to konieczne.

### **Tematy pokrewne**

[Resetowanie](#page-304-0) podstawowe, na stronie 287 [Ustawianie](#page-67-0) hasła w telefonie, na stronie 50

# <span id="page-68-0"></span>**W**łą**cz w telefonie bezprzewodow**ą **sie**ć **LAN**

Przed skonfigurowaniem bezprzewodowej sieci LAN sprawdź, czy telefon obsługuje komunikację bezprzewodową. Telefony IP Cisco 8861 i 8865 obsługująkonfiguracje bezprzewodowych sieci LAN. Telefon IP Cisco 8865NR nie obsługuje bezprzewodowych sieci LAN.

Upewnij się, że zasięg sieci Wi-Fi w miejscu, w którym konfigurujesz bezprzewodową sieć LAN, jest odpowiedni do przesyłania pakietów.

Jeśli jest włączone przesyłanie głosu przez sieć Wi-Fi i używasz trybu zabezpieczeń EAP-FAST lub PEAP, uwierzytelnij sieć Wi-Fi za pomocą aplikacji logowania do sieci WLAN. W trybach zabezpieczeń WEP, PSK i otwartym uwierzytelnianie odbywa się w sieci Wi-Fi.

Użytkownikom sieci Wi-Fi zalecamy używanie metody roamingu Fast-Secure (szybki i bezpieczny).

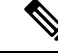

**Uwaga** Port komputera w telefonie jest wyłączony, gdy w telefonie włączona jest sieć Wi-Fi.

Kompletne informacje o konfiguracji znajdują się w *Podr*ę*czniku wdra*ż*ania sieci WLAN na urz*ą*dzeniach IP Cisco z serii 8800* pod następującym adresem:

[http://www.cisco.com/c/en/us/support/collaboration-endpoints/unified-ip-phone-8800-series/](http://www.cisco.com/c/en/us/support/collaboration-endpoints/unified-ip-phone-8800-series/products-implementation-design-guides-list.html) [products-implementation-design-guides-list.html](http://www.cisco.com/c/en/us/support/collaboration-endpoints/unified-ip-phone-8800-series/products-implementation-design-guides-list.html)

*Podr*ę*cznik wdra*ż*ania sieci WLAN na urz*ą*dzeniach IP Cisco z serii 8800* zawiera następujące informacje o konfiguracji:

- Konfiguracja sieci bezprzewodowej
- Konfiguracja sieci bezprzewodowej w aplikacji Cisco Unified Communications Manager administracja
- Konfiguracja sieci bezprzewodowej w telefonie IP Cisco

### **Zanim rozpoczniesz**

Upewnij się, że funkcja Wi-Fi jest włączona w telefonie oraz że kabel Ethernet jest odłączony.

### **Procedura**

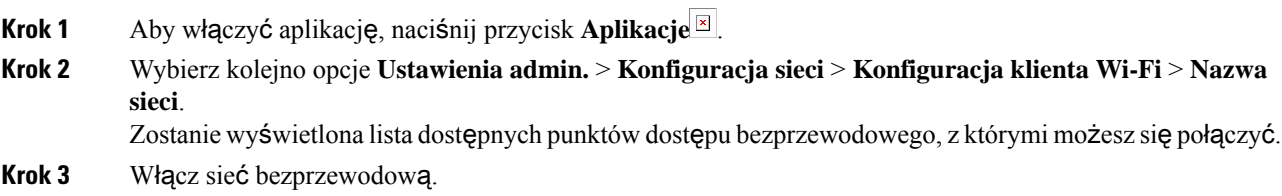

## **Konfigurowanie bezprzewodowej sieci LAN w programie Cisco Unified Communications Manager**

W aplikacji Cisco Unified Communications Manager — administracja należy włączyć parametr o nazwie "Wi-Fi" dla bezprzewodowego telefonu IP Cisco.

Ш

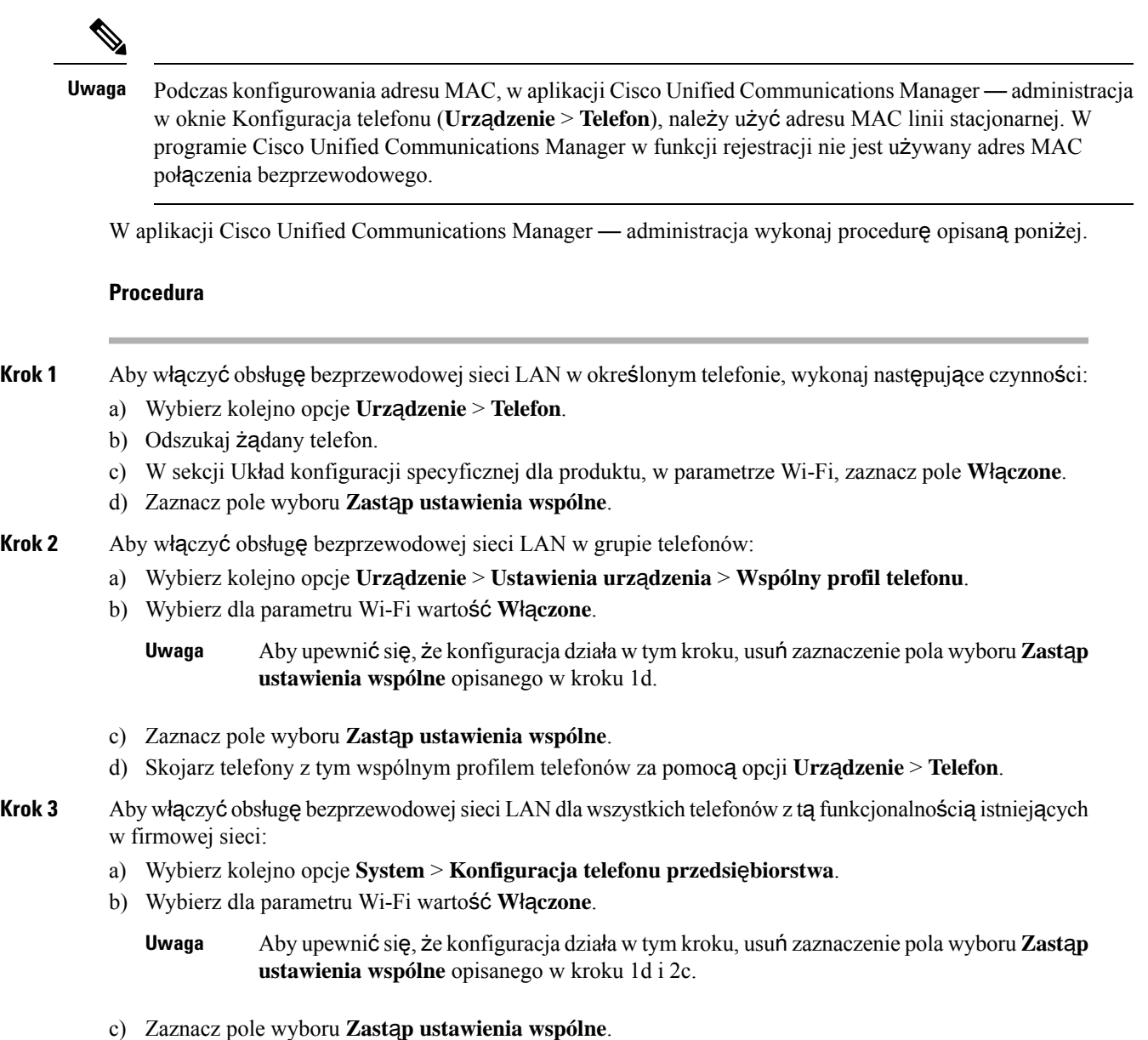

# **Konfigurowanie bezprzewodowej sieci LAN z telefonu**

Aby telefon IP Cisco mógł się łączyć z siecią WLAN, należy skonfigurować profil sieci dla telefonu z odpowiednimi ustawieniamisieci WLAN. W telefonie można z menu **Konfiguracja sieci** przejść do podmenu **Konfiguracja klienta Wi-Fi** i skonfigurować ustawienia sieci WLAN.

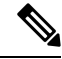

**Uwaga** Port komputera w telefonie jest wyłączony, gdy w telefonie włączona jest sieć Wi-Fi.

### **Uwaga**

Opcja **Konfiguracjaklienta Wi-Fi** nie jest wyświetlana w menu **Konfiguracja sieci**, gdy w programie Cisco Unified Communications Manager wyłączono funkcję sieci Wi-Fi.

Dodatkowe informacje można znaleźć w *Podr*ę*czniku wdra*ż*ania dost*ę*pu do sieci WLAN na urz*ą*dzeniach IP Cisco z serii 8800* pod następującym adresem: [http://www.cisco.com/c/en/us/support/](http://www.cisco.com/c/en/us/support/collaboration-endpoints/unified-ip-phone-8800-series/products-implementation-design-guides-list.html) [collaboration-endpoints/unified-ip-phone-8800-series/products-implementation-design-guides-list.html](http://www.cisco.com/c/en/us/support/collaboration-endpoints/unified-ip-phone-8800-series/products-implementation-design-guides-list.html).

Pole **U**ż**ytkownik mo**ż**e modyfikowa**ć w profilu bezprzewodowej sieci LAN decyduje o możliwości konfigurowania trybów zabezpieczeń w telefonie przez użytkownika. Gdy użytkownik nie może zmieniać niektórych pól, są one wyszarzone.

### **Zanim rozpoczniesz**

W programie Cisco Unified Communications Manager można skonfigurować bezprzewodową sieć LAN.

### **Procedura**

- **Krok 1** Naciśnij przycisk **Aplikacje** .
- **Krok 2** Wybierz kolejno opcje **Ustawienia admin.** > **Konfiguracja sieci** > **Konfiguracja klienta Wi-Fi**.
- **Krok 3** Skonfiguruj ustawienia sieci bezprzewodowej w sposób opisany w poniższej tabeli.

### **Tabela 19: Opcje menu Konfiguracja klienta Wi-Fi**

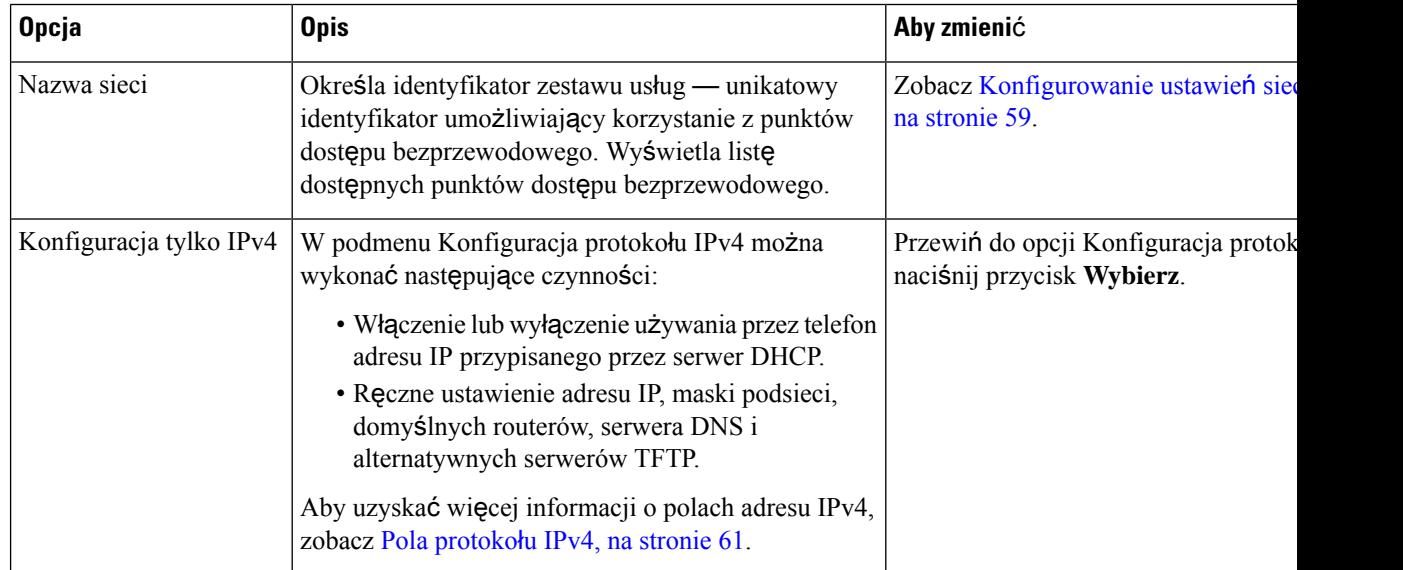
Ш

| <b>Opcja</b>            | <b>Opis</b>                                                                                                    | Aby zmienić                                                     |
|-------------------------|----------------------------------------------------------------------------------------------------|-----------------------------------------------------------------|
| Konfiguracja tylko IPv6 | W podmenu Konfiguracja protokołu IPv6 można<br>wykonać następujące czynności:                                                                                                    | Przewiń do opcji Konfiguracja pro<br>naciśnij przycisk Wybierz. |
|                         | · Włączenie lub wyłączenie używania przez telefon<br>adresu IPv6 przypisanego przez serwer DHCPv6<br>lub pobranego przez mechanizm SLAAC za<br>pośrednictwem routera obsługującego protokół<br>$IPv6$ .<br>• Ręczne ustawienie adresu IPv6, długości prefiksu,<br>domyślnych routerów, serwera DNS i<br>alternatywnych serwerów TFTP. |                                                                 |
|                         | Aby uzyskać więcej informacji o polach adresu IPv6,<br>zobacz Pola protokołu IPv6, na stronie 63.                                                                                                    |                                                                 |
| Adres MAC               | Unikatowy adres MAC (Media Access Control)<br>telefonu.                                                                                                    | Tylko wyświetlanie. Opcji tej nie<br>konfigurować.              |
| Nazwa domeny            | Nazwa domeny, w której znajduje się telefon, w<br>systemie DNS (ang. Domain Name System, system<br>nazw domen).                                                                                                    | Zobacz Konfigurowanie ustawień<br>na stronie 59.                |
|                         |                                                                                                    |                                                                 |

**Krok 4** Naciśnij przycisk **Zapisz**, aby dokonać zmian, lub przycisk **Przywró**ć, aby odrzucić połączenie.

### **Ustaw liczb**ę **prób uwierzytelniania sieci WLAN**

Żądanie uwierzytelnienia jest potwierdzeniem poświadczeńlogowania użytkownika. Takie żądanie występuje wówczas, gdy telefon, który jest już podłączony do sieci Wi-Fi, podejmuje próbę nawiązania połączenia z serwerem Wi-Fi. Dzieje siętak na przykład po upłynięciu limitu czasu sesji Wi-Fi lub po utracie i ponownym uzyskaniu połączenia Wi-Fi.

Można skonfigurować liczbę żądań uwierzytelnienia wysyłanych przez telefon Wi-Fi do serwera Wi-Fi. Domyślna liczba prób to 2, ale można ustawić ten parametr w zakresie od 1 do 3. Jeśli uwierzytelnienie telefonu nie powiedzie się, użytkownik zostanie poproszony o ponowne zalogowanie się.

Liczbę prób uwierzytelniania sieci WLAN można ustawić dla poszczególnych telefonów, dla puli telefonów lub dla wszystkich telefonów Wi-Fi w sieci.

#### **Procedura**

- **Krok 1** W aplikacji Cisco Unified Communications Manager administracja wybierz kolejno opcje **Urz**ą**dzenie** > **Telefon** i zlokalizuj telefon.
- **Krok 2** Przejdź do obszaru Konfiguracja specyficzna dla produktu i ustaw wartość w polu **Próby uwierzytelniania sieci WLAN**.
- **Krok 3** Kliknij przycisk **Zapisz**.
- **Krok 4** Kliknij przycisk **Apply Config** (Zastosuj konfigurację).

**Krok 5** Uruchom ponownie telefon.

### **W**łą**czanie trybu monitu sieci WLAN**

Włącz tryb monitu profilu sieci WLAN 1, jeśli chcesz, aby użytkownik logował się do sieci Wi-Fi po włączeniu lub zresetowaniu telefonu.

#### **Procedura**

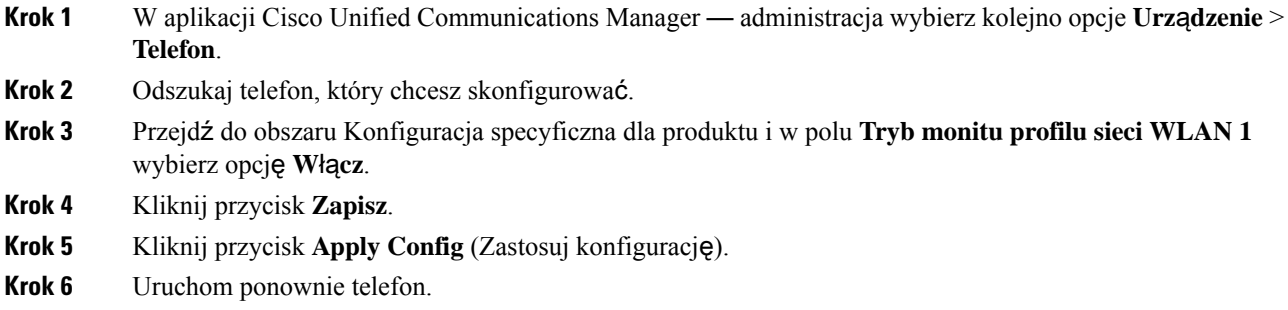

### **Konfigurowanie profilu Wi-Fi za pomoc**ą **programu Cisco Unified Communications Manager**

Można skonfigurować profil Wi-Fi, a następnie przypisać go do telefonów, które obsługują łączność Wi-Fi. Profil zawiera parametry wymagane przez telefony do łączenia się programu Cisco Unified Communications Manager z siecią Wi-Fi. Po utworzeniu i użyciu profilu Wi-Fi nie ma potrzeby konfigurowania sieci bezprzewodowej dla poszczególnych telefonów.

Profile Wi-Fi są obsługiwane w programie Cisco Unified Communications Manager w wersji 10.5(2) lub nowszych. W programie Cisco Unified Communications Manager w wersji 10.0 i nowszych są obsługiwane są protokoły EAP-FAST, PEAP-GTC i PEAP-MSCHAPv2 W programie Cisco Unified Communications Manager w wersji 11.0 i nowszych jest obsługiwany protokół EAP-TLS.

Profil Wi-Fi pozwala zapobiec zmianom w konfiguracji sieci Wi-Fi telefonu przez użytkownika lub je ograniczyć.

Zalecamy używanie bezpiecznego profilu z włączonym szyfrowaniem TFTP do ochrony kluczy i haseł podczas korzystania z profilu Wi-Fi.

Po skonfigurowaniu telefonów do korzystania z uwierzytelniania EAP-FAST, PEAP-MSCHAPv2 lub PEAP-GTC użytkownicy będą potrzebowali indywidualnych identyfikatorów użytkownika i haseł, aby zalogować się do telefonu.

Telefony obsługują tylko jeden certyfikat serwera, który można zainstalować przy użyciu protokołu SCEP lub metodą ręcznej instalacji, ale nie za pomocą obu tych metod. Telefony nie obsługują instalacji certyfikatu przy użyciu protokołu TFTP.

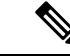

**Uwaga**

W telefonach, które korzystają z usług mobilnego i zdalnego dostępu (Mobile and Remote Access) za pośrednictwem usługi Expressway w celu połączenia z programem Cisco Unified Communications Manager, nie można używać profilu sieci Wi-Fi. Ponieważ użytkownik nie posiada identyfikatora SSID, trybu uwierzytelniania ani poświadczeń logowania użytkownika telefonu, nie może skonfigurować profilu bezprzewodowej sieci LAN dla swojego telefonu.

#### **Procedura**

- **Krok 1** W aplikacji Cisco Unified Communications administracja wybierz kolejno opcje **Urz**ą**dzenie** > **Ustawienia urz**ą**dzenia** > **Profil bezprzewodowej sieci LAN**.
- **Krok 2** Kliknij opcję **Dodaj now**ą.
- **Krok 3** W sekcji **Informacje o profilu bezprzewodowej sieci LAN** ustaw parametry:
	- **Nazwa** wprowadź unikatową nazwę profilu sieci Wi-Fi. Ta nazwa jest wyświetlana na telefonie.
	- **Opis** wprowadź opis profilu sieci Wi-Fi, aby ułatwić odróżnienie tego profilu od innych profili sieci Wi-Fi.
	- **U**ż**ytkownik mo**ż**e modyfikowa**ć wybierz opcję:
		- **Dozwolone** wskazuje, że użytkownik może dokonywać zmian w ustawieniach sieci Wi-Fi ze swojego telefonu. Ta opcja jest wybrana domyślnie.
		- **Niedozwolone** wskazuje, że użytkownik nie może dokonywać żadnych zmian w ustawieniach sieci Wi-Fi na swoim telefonie.
		- **Ograniczone** wskazuje, że użytkownik może zmienić nazwę użytkownika sieci Wi-Fi oraz hasło na swoim telefonie. Jednak użytkownicy nie mogą na telefonie wprowadzać zmian innych ustawień sieci Wi-Fi.
- **Krok 4** W sekcji **Ustawienia sieci bezprzewodowej** ustaw parametry:
	- **SSID (nazwa sieci)** wprowadź nazwę sieci dostępną w środowisku użytkownika, z którym telefon może się połączyć. Ta nazwa jest wyświetlana na liście dostępnych sieci na telefonie, a telefon może łączyć się z tą siecią bezprzewodową.
	- **Pasmo cz**ę**stotliwo**ś**ci** dostępne opcje to Automatyczne, 2,4 GHz i 5 GHz. To pole określa pasmo częstotliwości używane w komunikacji bezprzewodowej. Jeśli wybrano opcję Automatyczne, telefon próbuje najpierw użyć pasma częstotliwości 5 GHz, a pasma 2,4 GHz używa tylko wtedy, gdy pasmo częstotliwości 5 GHz nie jest dostępne.
- **Krok 5** W sekcji **Ustawienia uwierzytelniania** ustaw wartość opcji **Metoda uwierzytelniania** na jedną z następujących metod uwierzytelniania: EAP-FAST, EAP-TLS, PEAP-MSCHAPv2, PEAP-GTC, PSK, WEP lub Brak.

Po skonfigurowaniu tego pola mogą zostać wyświetlone inne pola wymagające ustawienia.

• **Certyfikat u**ż**ytkownika** — wymagane dla protokołu uwierzytelniania EAP-TLS. Wybierz opcję **Zainstalowane fabrycznie** lub **Zainstalowane przez u**ż**ytkownika**. Telefon wymaga zainstalowania certyfikatu w sposób automatyczny z protokołu SCEP albo ręcznie z poziomu strony administrowania na telefonie.

- **Has**ł**o PSK** wymagane w przypadku uwierzytelnianiaPSK. Wprowadź ciąg o długości 8–63 znaków ASCII lub hasło złożone z 64 znaków szesnastkowych.
- **Klucz WEP** wymagane w przypadku uwierzytelniania WEP. Wprowadź klucz ASCII albo szesnastkowy klucz WEP o długości 40/104 bitów lub 64/128 bitów.
	- Klucz ASCII 40/104 zawiera 5 znaków.
	- Klucz ASCII 64/128 zawiera 13 znaków.
	- Szesnastkowy klucz 40/104 zawiera 10 znaków.
	- Szesnastkowy klucz 64/128 zawiera 26 znaków.
- **Zapewnij wspólne po**ś**wiadczenia**: wymagane dla uwierzytelniania EAP-FAST, PEAP-MSCHAPv2 i PEAP-GTC.
	- Jeśli użytkownik zarządza nazwą użytkownika i hasłem, należy pozostawić pola **Nazwa u**ż**ytkownika** i **Has**ł**o** puste.
	- Jeśli wszyscy użytkownicy współdzielątakąsamąnazwęużytkownika i hasło, można wprowadzić te dane w polach **Nazwa u**ż**ytkownika** i **Has**ł**o**.
	- Wprowadź opis w polu **Opis has**ł**a**.
- Jeśli zachodzi potrzeba, aby każdemu użytkownikowi przypisać unikatową nazwę użytkownika i hasło, należy utworzyć profil dla każdego użytkownika. **Uwaga**
- **Uwaga** Pole **Profil dost**ę**pu do sieci** nie jest obsługiwane w telefonach IP Cisco 8861 i 8865.
- **Krok 6** Kliknij przycisk **Zapisz**.

#### **Co dalej**

Zastosuj Grupę profilu sieci WLAN do puli urządzeń (**System** > **Pula urz**ą**dze**ń) lub bezpośrednio do telefonu (**Urz**ą**dzenie** > **Telefon**).

### **Konfigurowanie grupy Wi-Fi za pomoc**ą **programu Cisco Unified Communications Manager**

Można utworzyć grupę profili bezprzewodowych sieci LAN i dodać do niej dowolne profile bezprzewodowych sieci LAN. Następnie grupę profili można przypisać do telefonu podczas jego konfigurowania.

#### **Procedura**

**Krok 1** W aplikacji Cisco Unified Communications — administracja wybierz kolejno opcje **Urz**ą**dzenie** > **Ustawienia urz**ą**dzenia** > **Grupa profili bezprzewodowych sieci LAN**.

Ш

Można również zdefiniować grupę profili bezprzewodowych sieci LAN z okna **System** > **Pula urz**ą**dze**ń.

- **Krok 2** Kliknij opcję **Dodaj now**ą.
- **Krok 3** W sekcji **Informacje o grupie profili bezprzewodowych sieci LAN** wprowadź nazwę grupy i opis.
- **Krok 4** W sekcji **Profile tej grupy profili bezprzewodowych sieci LAN** wybierz dostępny profil z listy **Dost**ę**pne profile** i przenieś go na listę **Wybrane profile**.

W przypadku wybrania więcej niż jednego profilu bezprzewodowej sieci LAN telefon korzysta tylko z pierwszego profilu.

**Krok 5** Kliknij przycisk **Zapisz**.

### <span id="page-76-0"></span>**Konfigurowanie ustawie**ń **sieciowych**

#### **Procedura**

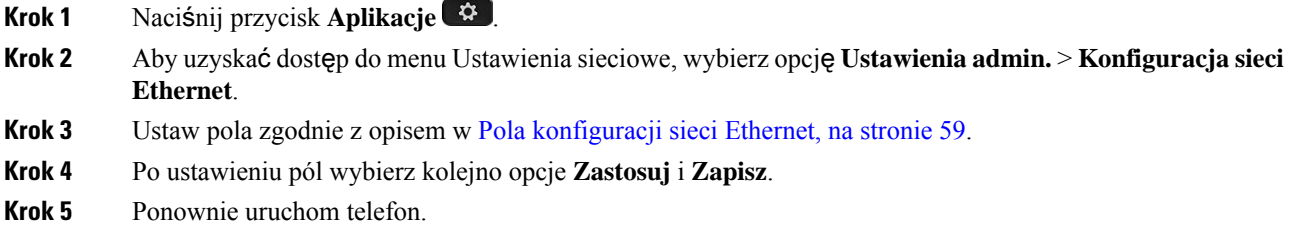

### <span id="page-76-1"></span>**Pola konfiguracji sieci Ethernet**

W menu Konfiguracja sieci znajdują się pola i podmenu dotyczące ustawień protokołów IPv4 i IPv6. Aby zmienić niektóre pola, należy najpierw wyłączyć protokół DHCP.

Ustanowienie połączenia VPN powoduje zastąpienie ustawień pól danych sieci Ethernet.

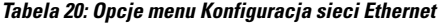

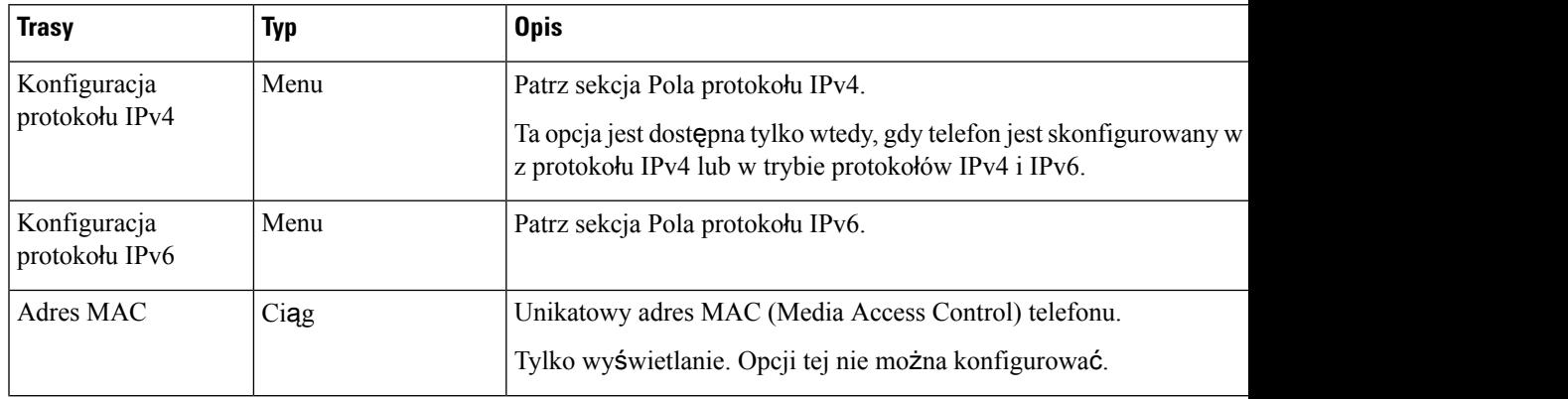

 $\mathbf{l}$ 

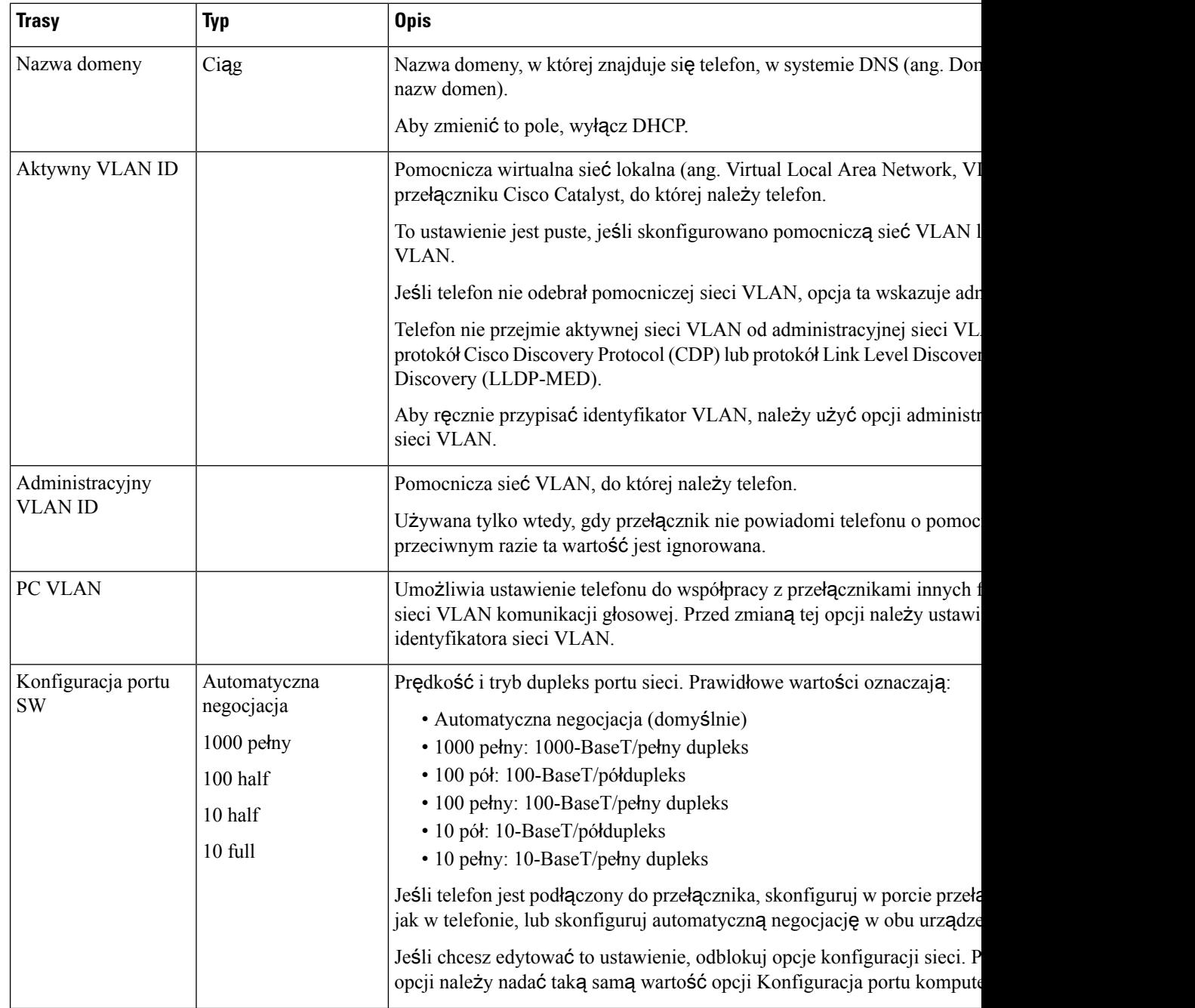

i.

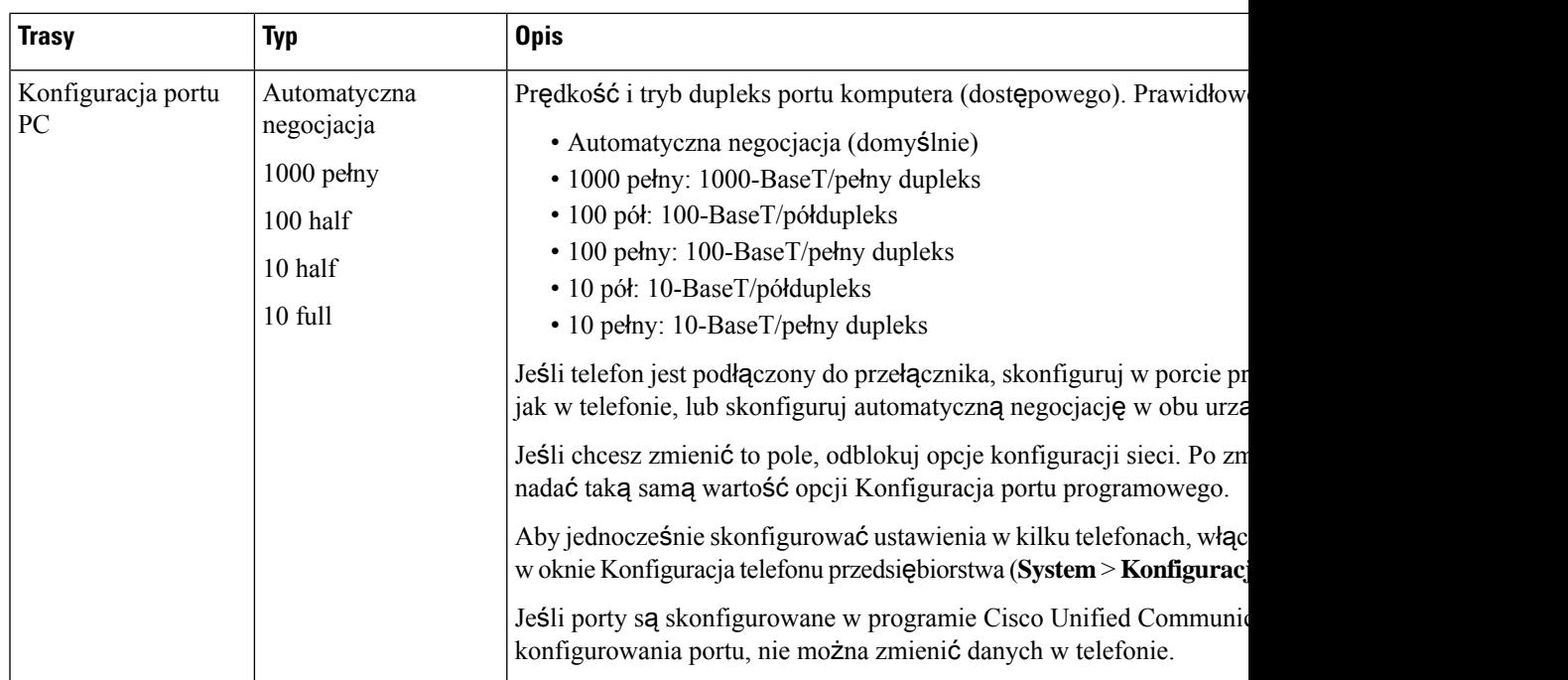

### **Pola protoko**ł**u IPv4**

I

#### **Tabela 21: Opcje menu Konfiguracja protoko**ł**<sup>u</sup> IPv4**

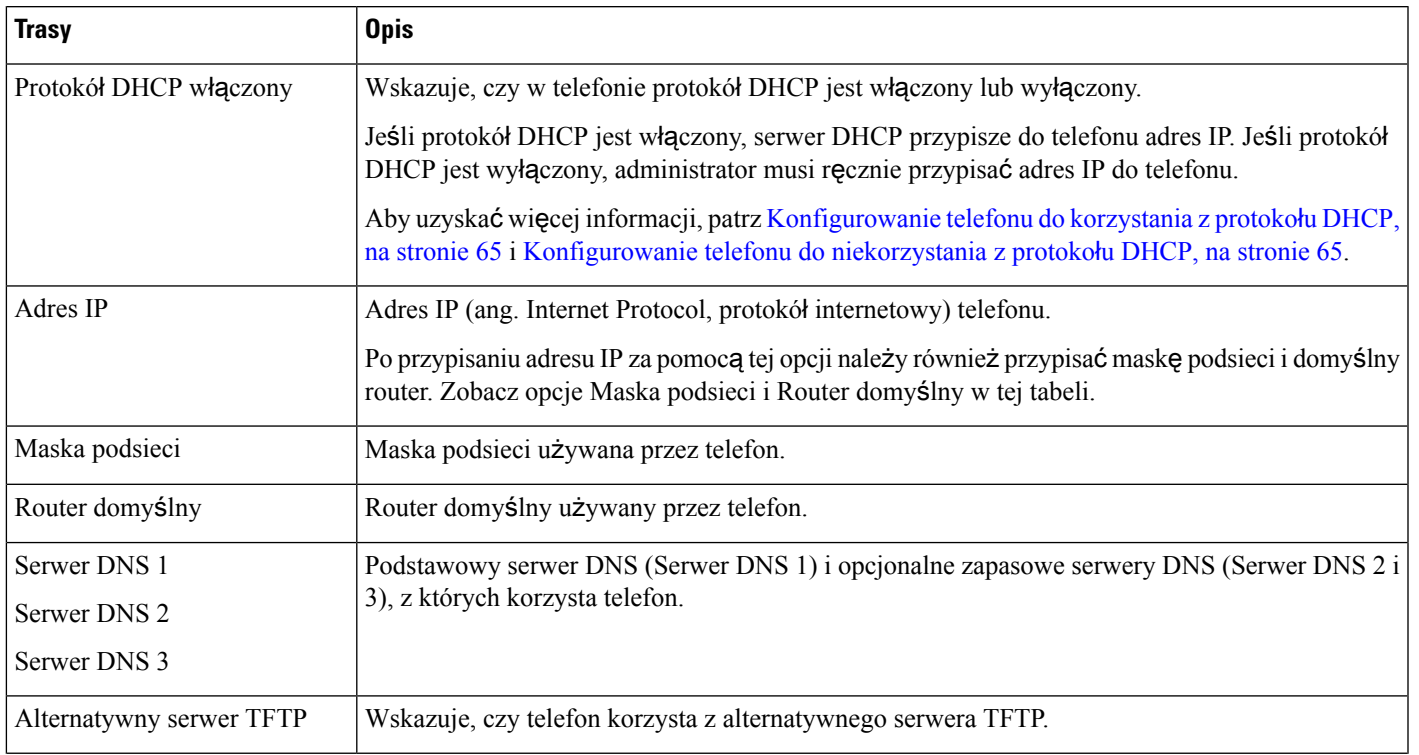

 $\mathbf{l}$ 

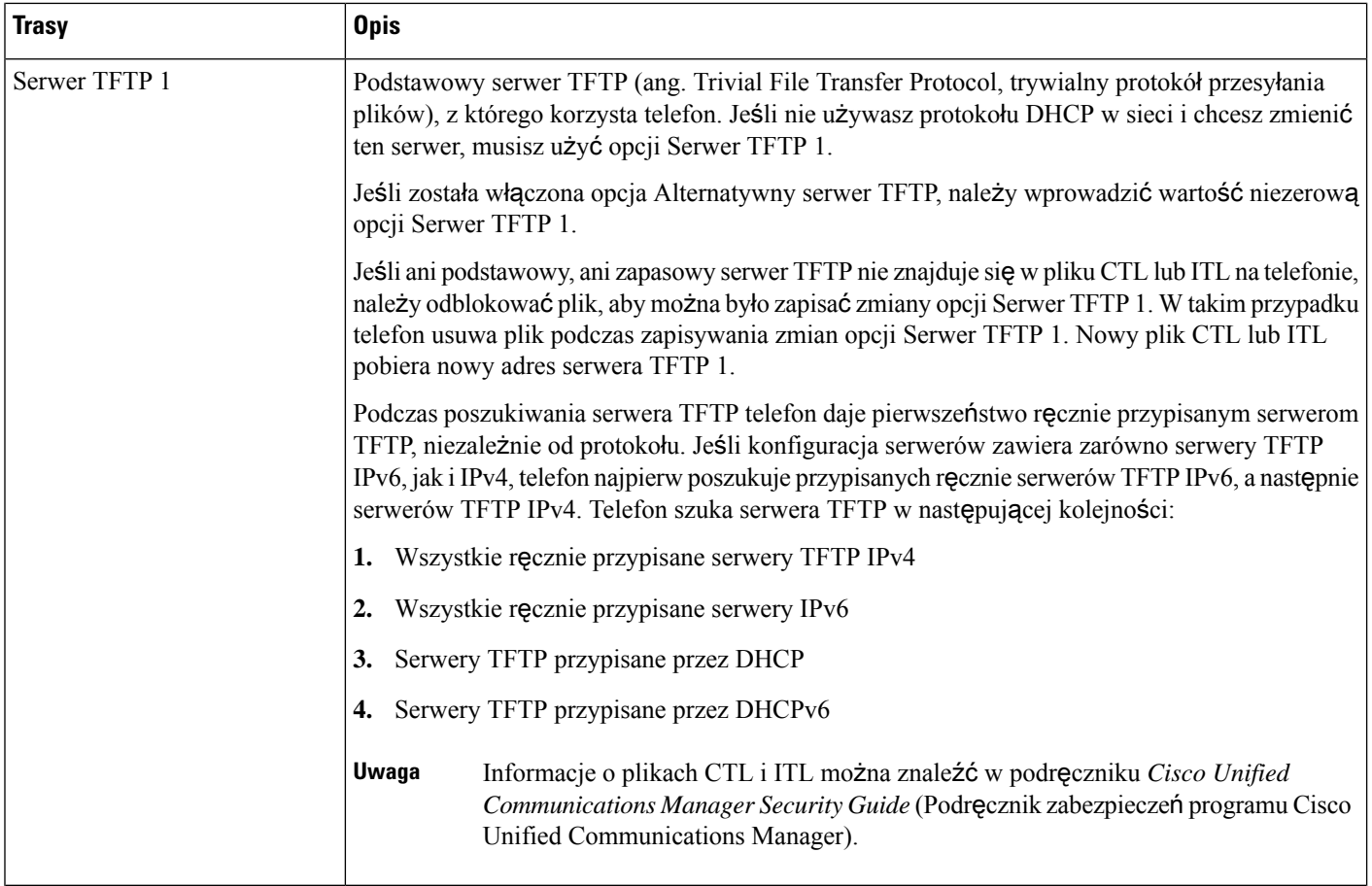

i.

Ш

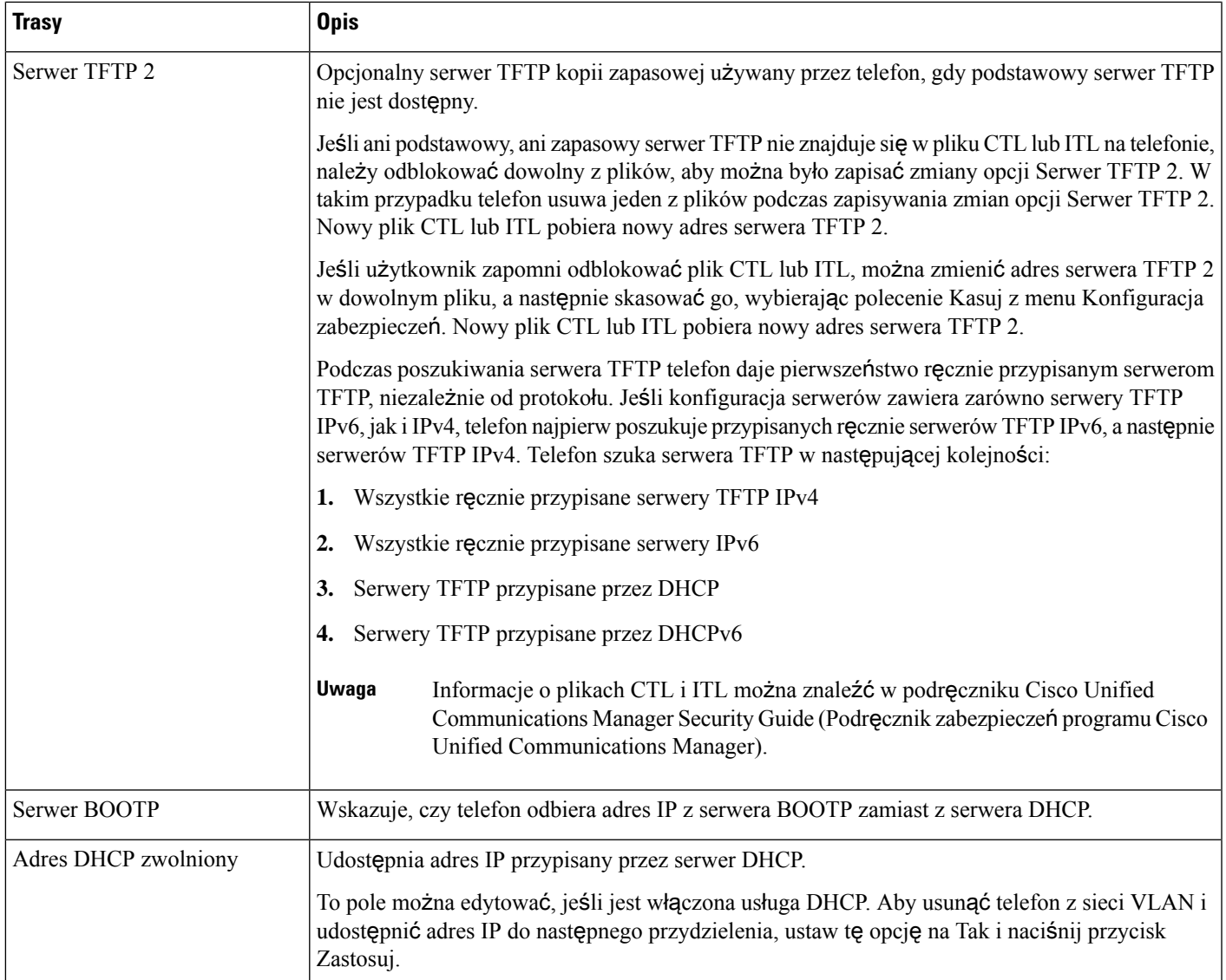

### <span id="page-80-0"></span>**Pola protoko**ł**u IPv6**

Aby umożliwić konfigurację opcji protokołu IPv6 na urządzeniu, należy włączyć i skonfigurować obsługę protokołu IPv6 w programie Cisco Unified Communication — administracja. Następujące pola konfiguracji urządzenia dotyczą konfiguracji protokołu IPv6:

- Tryb adresowania IP
- Ustawienie trybu adresowania IP do sygnalizowania

Jeśli protokół IPv6 zostanie włączony w klastrze Unified, domyślnym trybem adresowania IP jest IPv4 i IPv6. W tym trybie adresowania telefon pozyskuje i stosuje jeden adres IPv4 i jeden adres IPv6. Zgodnie z wymaganiami w zakresie mediów może on używać adresu IPv4 i IPv6. Do sygnalizowania sterowania połączeniami telefon używa albo adresu IPv4, albo IPv6.

Aby uzyskać więcej informacji na temat wdrażania protokołu IPv6, zobacz IPv6 [Deployment](https://www.cisco.com/c/en/us/support/unified-communications/unified-communications-system/products-implementation-design-guides-list.html) Guide for Cisco [Collaboration](https://www.cisco.com/c/en/us/support/unified-communications/unified-communications-system/products-implementation-design-guides-list.html) Systems Release 12.0.

Protokół IPv6 można skonfigurować w jednym z następujących menu:

- Gdy sieć Wi-Fi jest wyłączona: **Konfiguracja sieci Ethernet** > **Konfiguracja protoko**ł**u IPv6**
- Gdy sieć Wi-Fi jest włączona: **Konfiguracja klienta Wi-Fi** > **Konfiguracja protoko**ł**u IPv6**

Wpisz lub edytuj adres IPv6 przy użyciu klawiatury telefonu. Aby wprowadzić dwukropek, naciśnij klawisz gwiazdki (\*) na klawiaturze numerycznej. Aby wprowadzić cyfry szesnastkowe a, b i c, naciśnij przycisk 2 na klawiaturze numerycznej, przewiń listę i wybierz wymaganą cyfrę, a następnie naciśnij klawisz **Enter**. Aby wprowadzić cyfry szesnastkowe d, e i f, naciśnij przycisk 3 na klawiaturze numerycznej, przewiń listę i wybierz wymaganą cyfrę, a następnie naciśnij klawisz **Enter**.

W poniższej tabeli zamieszczono informacje dotyczące protokołu IPv6 znajdujące się w menu IPv6.

#### **Tabela 22: Opcje menu Konfiguracja protoko**ł**<sup>u</sup> IPv6**

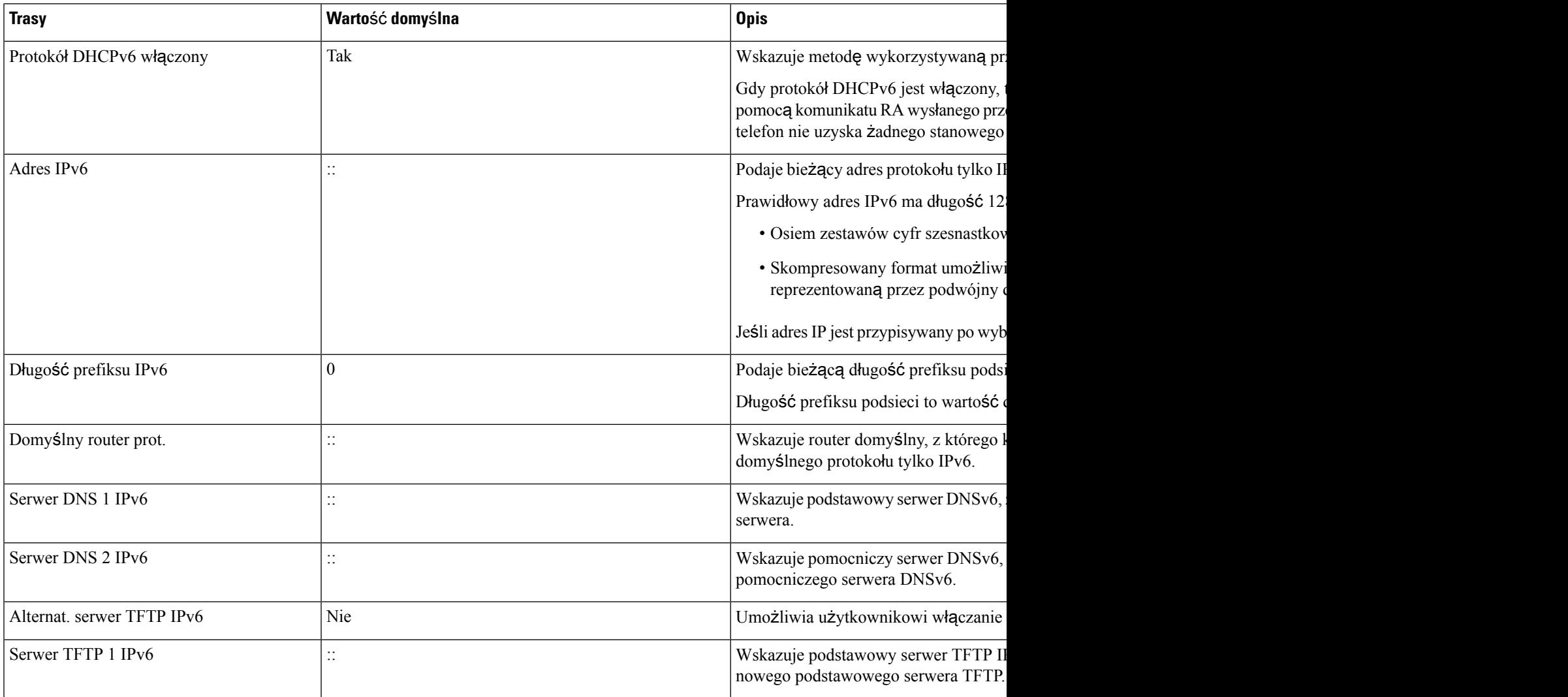

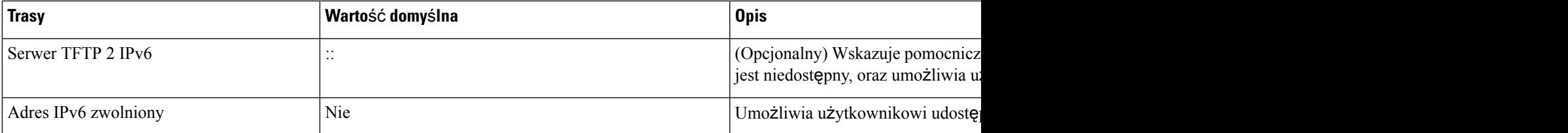

### <span id="page-82-0"></span>**Konfigurowanie telefonu do korzystania z protoko**ł**u DHCP**

Aby włączyć protokół DHCP i umożliwić serwerowi DHCP automatyczne przypisywanie adresu IP do telefonu IP Cisco oraz przekierowanie telefonu do serwera TFTP, należy wykonać następujące czynności:

#### **Procedura**

- **Krok 1** Naciśnij przycisk **Aplikacje** .
- **Krok 2** Wybierz kolejno opcje **Ustawienia admin.** > **Konfiguracja sieci** > **Konfiguracja sieci Ethernet** > **Konfiguracja protoko**ł**u IPv4**.
- **Krok 3** Aby włączyć serwer DHCP, nadaj opcji Włączona usługa DHCP wartość **Tak**.Protokół DHCPjest domyślnie włączony.
- **Krok 4** Aby skorzystać z alternatywnego serwera TFTP, nadaj opcji Alternatywny serwer TFTP wartość **Tak**i wprowadź adres IP serwera TFTP.
	- Skonsultuj się z administratorem sieci, aby określić, czy należy przypisywać alternatywny serwer TFTP zamiast korzystać z serwera TFTP przypisanego przez protokół DHCP. **Uwaga**
- **Krok 5** Naciśnij przycisk **Zastosuj**.

### <span id="page-82-1"></span>**Konfigurowanie telefonu do niekorzystania z protoko**ł**u DHCP**

Jeśli nie jest używany protokół DHCP, konieczne jest skonfigurowanie lokalnie w telefonie adresu IP, maski podsieci, serwera TFTP i routera domyślnego.

#### **Procedura**

- **Krok 1** Naciśnij przycisk **Aplikacje** .
- **Krok 2** Wybierz kolejno opcje **Ustawienia admin.** > **Konfiguracja sieci** > **Konfiguracja sieci Ethernet** > **Konfiguracja protoko**ł**u IPv4**.
- **Krok 3** Aby wyłączyć protokół DHCP i ręcznie ustawić adres IP:
	- a) Ustaw wartość opcji DHCP włączone na **Nie**.
	- b) Wprowadź statyczny adres IP dla telefonu.
	- c) Wpisz maskę podsieci.
	- d) Wprowadź adresy IP domyślnego routera.

e) Ustaw wartość opcji Alternatywny serwer TFTP na **Tak**i wprowadź adres IP dla w opcji Serwer TFTP 1.

**Krok 4** Naciśnij przycisk **Zastosuj**.

### **Serwer pobierania**

Serwer pobierania służy do optymalizowania pory instalacji uaktualnień oprogramowania sprzętowego telefonu i zmniejszania obciążenia sieci WAN poprzez lokalne przechowywanie obrazów, które eliminuje konieczność przesyłania ich łączem WAN przy każdym uaktualnianiu telefonu.

Serwer pobierania można ustawić na inny adres IP lub nazwę serwera TFTP (inny niż serwer TFTP 1 lub serwer TFTP 2), z którego można pobierać oprogramowanie sprzętowe telefonu podczas aktualizacji. Po ustawieniu opcji serwera pobierania telefon łączy się z wyznaczonym serwerem w celu aktualizacji oprogramowania sprzętowego.

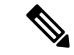

#### **Uwaga**

Opcja Serwer pobierania umożliwia podanie alternatywnego serwera TFTP przeznaczonego wyłącznie do uaktualnień telefonu. Telefon nadal pobiera pliki konfiguracyjne z serwerów TFTP 1 TFTP 2. Opcja Serwer pobierania nie umożliwia zarządzania procesem ani plikami, np. przesyłaniem plików, ich kompresją lub usuwaniem.

Serwer pobierania można konfigurować w oknie Konfiguracja telefonu. W aplikacji Cisco Unified Communications Manager — administracja wybierz kolejno opcje **Urz**ą**dzenie** > **Telefon** > **Konfiguracja telefonu przedsi**ę**biorstwa**.

### **Sprawdzenie przy uruchamianiu telefonu**

Po podłączeniu zasilania do telefonu IP Cisco rozpoczyna się proces diagnostyki uruchamiania, składający się z następujących czynności.

- **1.** Podczas sprawdzania sprzętu telefonu przyciski Funkcja i Sesja migają początkowo na żółto, a potem na zielono w zależności od etapu procesu.
- **2.** Na ekranie głównym jest wyświetlany tekst Rejestracja w programie do Cisco Unified Communications Manager.

Jeśli te etapy zakończą się pomyślnie, oznacza to prawidłowe uruchomienie telefonu i przycisk **Wybierz** pozostaje zapalony aż do jego wybrania.

# **Konfigurowanie us**ł**ug telefonicznych dla u**ż**ytkowników**

Można przyznawać użytkownikom dostęp do usług telefonu IP Cisco. Można też przypisywać poszczególne usługi telefoniczne do osobnych przycisków. Usługi te obejmują aplikacje XML oraz aplikacje midlet w języku Java podpisane przez firmę Cisco, umożliwiające wyświetlanie interaktywnych treści tekstowych i

graficznych na telefonie. Telefon IP traktuje każdą usługę jak oddzielną aplikację. Przykładowymi usługami są godziny rozpoczęcia filmów, notowania giełdowe i prognozy pogody.

Zanim użytkownik będzie mógł skorzystać z jakiejkolwiek usługi:

- Należy za pomocą aplikacji Cisco Unified Communications Manager administracja skonfigurować usługi, które nie są domyślnie dostępne.
- Użytkownik musi abonować usługi za pomocą portalu Portal Self Care Cisco Unified Communications. Ta aplikacja internetowa udostępnia graficzny interfejs użytkownika do konfigurowania w ograniczonym zakresie aplikacji dostępnych w telefonie IP. Użytkownik nie może jednak abonować żadnej usługi, która jest skonfigurowana w ramach subskrypcji firmowej.

Więcej informacji na ten temat można znaleźć w dokumentacji używanej wersji programu Cisco Unified Communications Manager.

Przed skonfigurowaniem usług należy zebrać adresy URL witryn, które mają wejść w skład konfiguracji, i sprawdzić, czy użytkownicy mają do nich dostęp z poziomu firmowej sieci telefonii IP. Czynność ta nie dotyczy domyślnych usług oferowanych przez firmę Cisco.

#### **Procedura**

- **Krok 1** W aplikacji Cisco Unified Communications Manager administracja wybierz kolejno opcje **Urz**ą**dzenie** > **Ustawienia urz**ą**dzenia** > **Us**ł**ugi telefoniczne**
- **Krok 2** Sprawdź, czy użytkownicy mają dostęp do portalu Portal Self Care Cisco Unified Communications, w którym mogą wybierać i abonować skonfigurowane usługi.

Zestawienie informacji, które należy podać użytkownikom końcowym, można znaleźć w części Zarzą[dzanie](#page-100-0) portalem samoobsł[ugowym,](#page-100-0) na stronie 83.

#### **Tematy pokrewne**

Cisco Unified [Communications](#page-16-0) Manager — Dokumentacja, na stronie xvii

# **Zmie**ń **model telefonu u**ż**ytkownika**

Można zmienić model telefonu użytkownika. Zmiana może być wymagana z kilku powodów, na przykład:

- Cisco Unified Communications Manager (Unified CM) zaktualizowano do wersji oprogramowania, która nie obsługuje modelu telefonu.
- Użytkownik chce mieć inny model telefonu niż jego obecny model.
- Telefon wymaga naprawy lub wymiany.

Unified CM identyfikuje stary telefon i używa adresu MAC starego telefonu do identyfikowania konfiguracji starego telefonu. Unified CM kopiuje star**ą** konfigurację telefonu do wpisu dla nowego telefonu. Nowy telefon ma taką samą konfigurację jak stary telefon.

W przypadku zmiany starego telefonu z oprogramowaniem sprzętowym SCCP na model w Telefon IP Cisco z serii 8800 nowy telefon zostanie skonfigurowany do pracy w trybie linii sesji.

Jeśli w starym telefonie jest skonfigurowany model ekspansji, system Unified CM jednocześnie kopiuje informacje do nowego telefonu. Gdy użytkownik łączy się z nowym telefonem za pomocą zgodnego z nim modułu rozbudowy klawiatury, w nowym module rozszerzeń zostaną odebrane informacje o zmigrowanych modułach rozszerzeń.

Jeśli w starym telefonie skonfigurowano model rozbudowy klawiatury, a nowy telefon nie obsługuje modułu rozbudowy, Unified CM nie kopiuje informacji o module rozbudowy.

**Ograniczenie**: Jeśli stary telefon ma więcej linii lub przycisków linii niż nowy telefon, nowy telefon nie ma skonfigurowanych dodatkowych linii lub klawiszy linii.

Po zakończeniu konfiguracji telefon ponownie się uruchomi.

#### **Zanim rozpoczniesz**

Cisco Unified Communications Manager należy skonfigurować zgodnie z instrukcjami w *Podr*ę*czniku konfiguracji funkcji programu Cisco Unified Communications Manager*.

Potrzebny jest nowy, niewykorzystany telefon, który jest wstępnie zainstalowany z oprogramowaniem układowym w wersji 12,8 (1) lub nowszej.

#### **Procedura**

- **Krok 1** Wyłącz stary telefon.
- **Krok 2** Włącz nowy telefon.
- **Krok 3** Na nowym telefonie wybierz opcję **Zast**ą**p istniej**ą**cy telefon**.
- **Krok 4** Wprowadź główny numer wewnętrzny starego telefonu.
- **Krok 5** Jeśli stary telefon miał przypisany kod PIN, wprowadź kod PIN.
- **Krok 6** Naciśnij przycisk **Wy**ś**lij**.
- **Krok 7** Jeśli dla użytkownika dostępne jest więcej niż jedno urządzenie, należy wybrać urządzenie do zastąpienia i nacisnąć przycisk **Kontynuuj**.

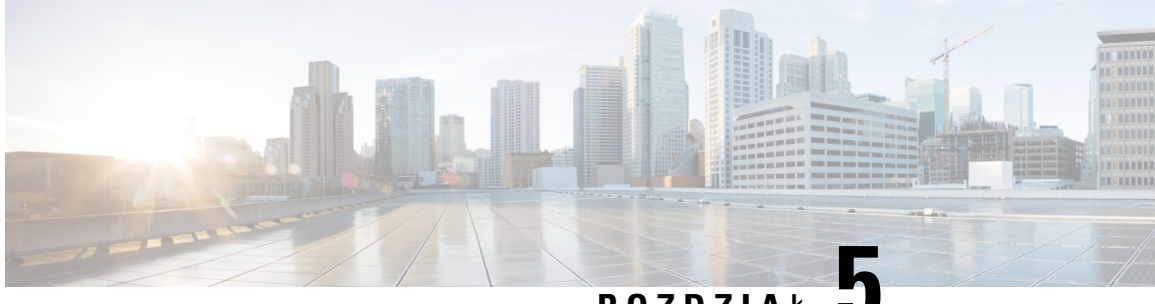

**ROZDZIA** <sup>Ł</sup> **5**

# **Konfigurowanie telefonu w programie Cisco Unified Communications Manager**

- [Konfigurowanie](#page-86-0) telefonu IP Cisco, na stronie 69
- [Sprawdzanie](#page-89-0) adresu MAC telefonu, na stronie 72
- Metody [dodawania](#page-90-0) telefonów, na stronie 73
- Dodawanie użytkowników do programu Cisco Unified [Communications](#page-91-0) Manager, na stronie 74
- Dodawanie użytkownika do grupy uż[ytkowników](#page-93-0) końcowych, na stronie 76
- Kojarzenie telefonów z uż[ytkownikami](#page-94-0) , na stronie 77
- Survivable Remote Site [Telephony,](#page-94-1) na stronie 77
- Enhanced Survivable Remote Site [Telephony,](#page-97-0) na stronie 80
- Strony WWW reguł [wybierania](#page-98-0) numeru aplikacji, na stronie 81

## <span id="page-86-0"></span>**Konfigurowanie telefonu IP Cisco**

Jeśli automatyczna rejestracja jest wyłączona i telefonu nie ma w bazie danych programu Cisco Unified Communications Manager, telefon IP Cisco należy skonfigurować ręcznie w programie Cisco Unified Communications Manager. Niektóre zadania tej procedury są opcjonalne, w zależności od systemu i potrzeb użytkowników.

Więcej informacji o aplikacji Cisco Unified Communications Manager — administracja można znaleźć w dokumentacji jej konkretnej wersji.

Wykonaj czynności konfiguracyjne w następującej procedurze, korzystając z narzędzia Cisco Unified Communications Manager — administracja.

#### **Procedura**

**Krok 1** Zbierz następujące informacje dotyczące telefonu:

- Model telefonu
- Adres MAC
- Fizyczna lokalizacja telefonu
- Nazwa lub identyfikator użytkownika telefonu
- Pula urządzeń
- Partycja, przestrzeń wyszukiwania połączeń i informacje o lokalizacji
- Liczba linii i powiązanych numerów telefonu przypisanych do telefonu
- Użytkownik aplikacji Cisco Unified Communications Manager, który ma zostać powiązany z telefonem
- Informacje o korzystaniu z telefonu wpływające na szablon przycisku telefonu, funkcje telefonu, usługi telefonu IP lub aplikacje telefonu

Informacje zawierają listę wymagań konfiguracyjnych dotyczących konfigurowania telefonów oraz identyfikują wstępne czynności konfiguracyjne, które należy wykonać przed rozpoczęciem konfigurowania poszczególnych telefonów, takie jak szablony przycisków telefonów.

- **Krok 2** Sprawdź, czy liczba licencji jednostkowych dla telefonu jest wystarczająca.
- **Krok 3** Dostosuj szablony przycisków telefonów (jeśli jest to konieczne), zmieniając liczbę przycisków linii, przycisków szybkiego wybierania i przycisków adresów URL usług. Wybierz kolejno opcje **Urz**ą**dzenie** > **Ustawienia urz**ą**dzenia** > **Szablon przycisku telefonu**, aby utworzyć i uaktualnić szablony.

Zgodnie z potrzebami użytkownika można dodać przycisk prywatności, wszystkich połączeńlub mobilności.

Aby uzyskać więcej informacji, patrz Szablony [przycisków](#page-224-0) telefonu, na stronie 207.

**Krok 4** Zdefiniuj pule urządzeń. Wybierz kolejno opcje **System** > **Pula urz**ą**dze**ń.

Pule urządzeń określają ogólne cechy urządzeń, takie jak region, grupa daty/godziny, szablon klawiszy programowych i informacje MLPP.

**Krok 5** Zdefiniuj wspólny profil telefonu. Wybierz kolejno opcje **Urz**ą**dzenie** > **Ustawienia urz**ą**dzenia** > **Wspólny profil telefonu**.

> Wspólny profil telefonu zawiera dane wymagane przez serwer Cisco TFTP oraz wspólne ustawienia telefonów, takie jak Nie przeszkadzać i opcje kontroli funkcji.

**Krok 6** Zdefiniuj przestrzeń wyszukiwania połączeń. W aplikacji Cisco Unified Communications Manager administracja kliknij kolejno opcje **Trasowanie po**łą**cze**ń > **Klasa sterowania** > **Przestrze**ń **wyszukiwania po**łą**cze**ń.

> Przestrzeń wyszukiwania połączeń jest zbiorem partycji, które są przeszukiwane podczas określania trasowania wybranego numeru. Używana jest zarówno przestrzeń wyszukiwania połączeńdla urządzenia, jak i przestrzeń wyszukiwania połączeń dla numeru telefonu. Przestrzeń wyszukiwania połączeń numeru telefonu ma pierwszeństwo przed przestrzenią wyszukiwania połączeń urządzenia.

- **Krok 7** Skonfiguruj profil zabezpieczeń dla danego typu urządzenia i protokołu. Wybierz kolejno opcje **System** > **Zabezpieczenia** > **Profil zabezpiecze**ń **telefonu**.
- **Krok 8** Dodaj i skonfiguruj telefon, uzupełniając wymagane pola w oknie Konfiguracja telefonu. Gwiazdka (\*) obok nazwy pola wskazuje pole wymagane, na przykład pola adresu MAC i puli urządzeń.

W tym kroku urządzenie z domyślnymi ustawieniami jest dodawane do bazy danych programu Cisco Unified Communications Manager.

Informacje o polach dotyczących konkretnie tego produktu zawiera "?".Przycisk pomocy w oknie konfiguracji telefonu.

 $\blacksquare$ 

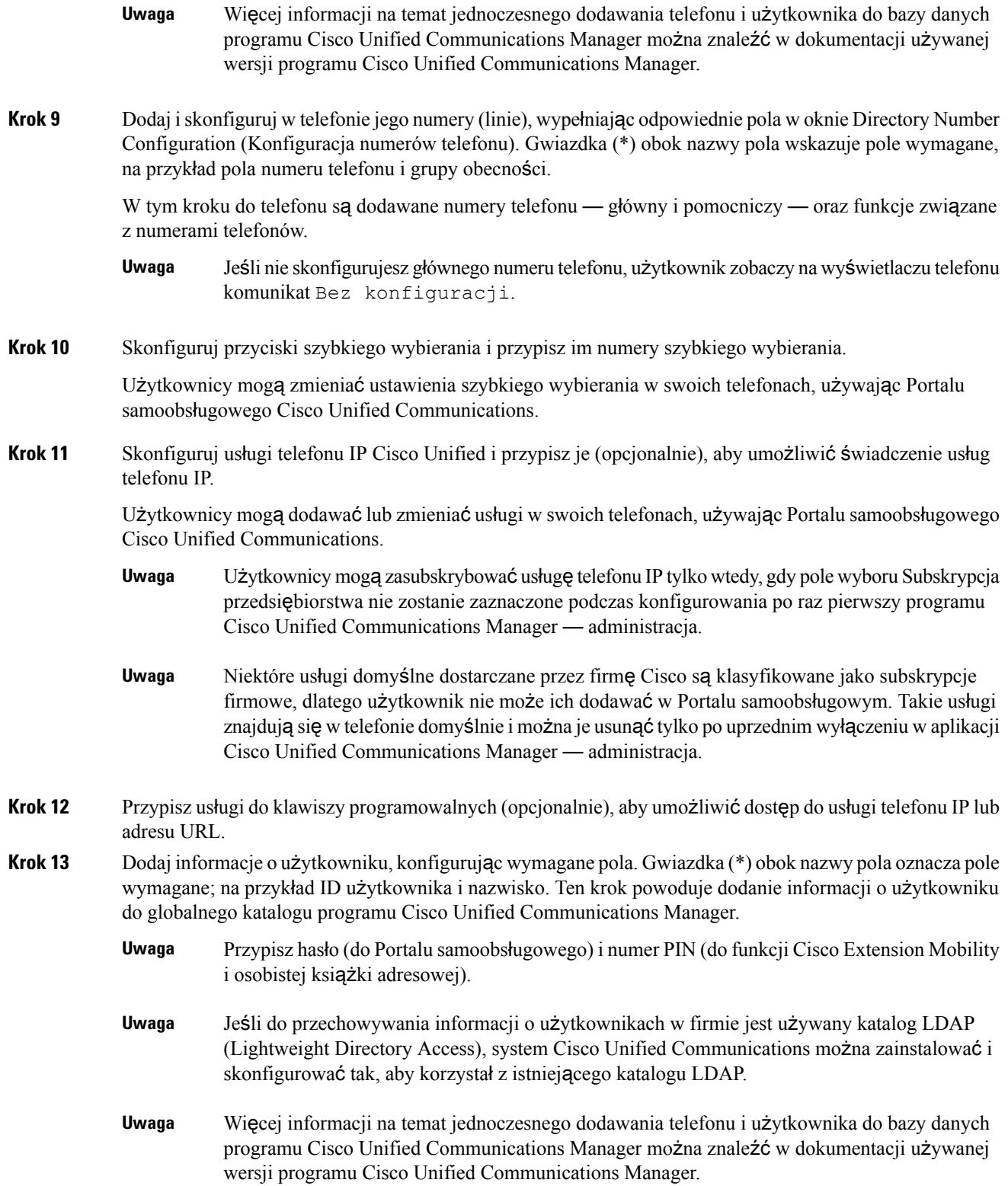

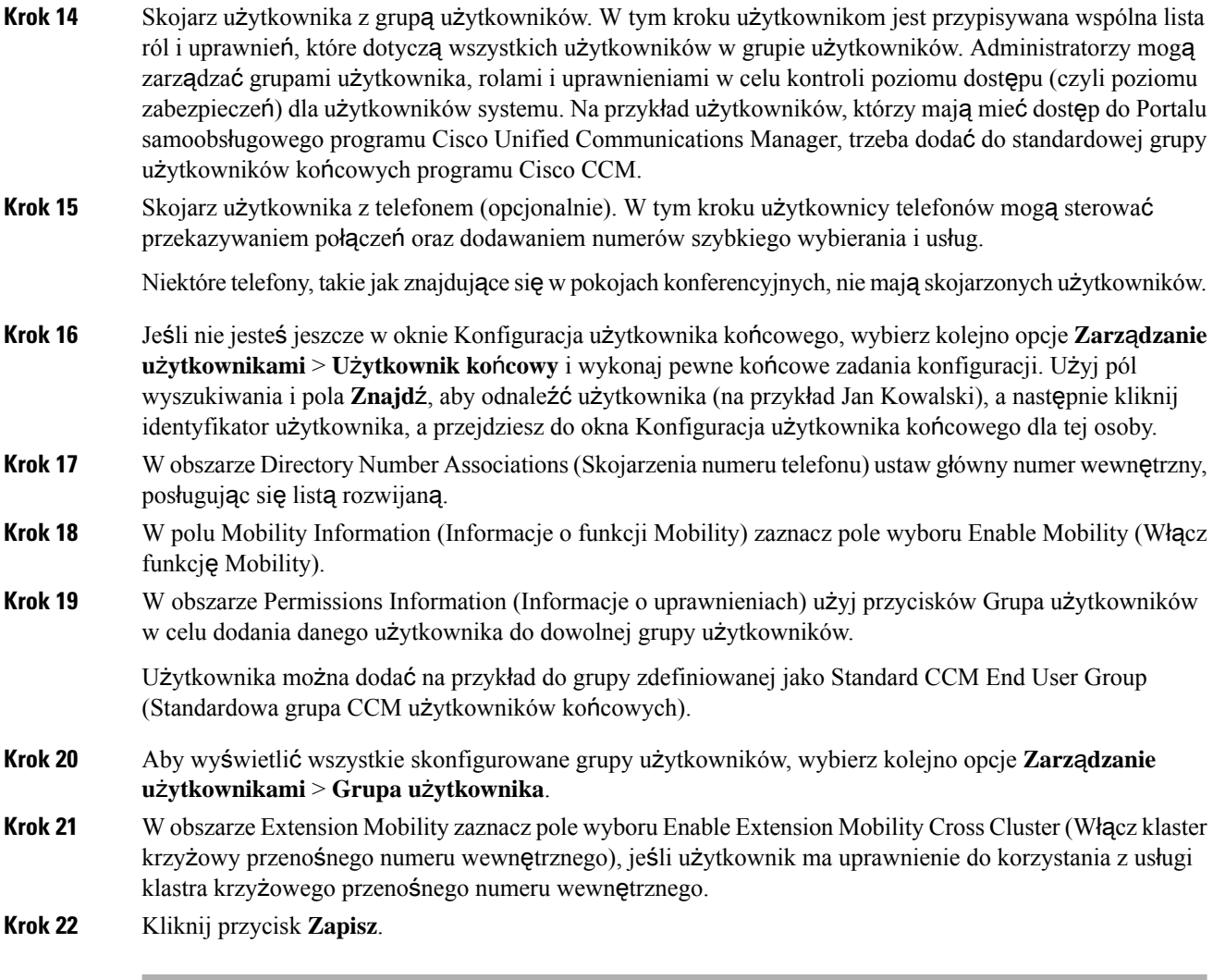

#### **Tematy pokrewne**

Cisco Unified [Communications](#page-16-0) Manager — Dokumentacja, na stronie xvii

# <span id="page-89-0"></span>**Sprawdzanie adresu MAC telefonu**

Aby dodać telefon w programie Cisco Unified Communications Manager, należy sprawdzić jego adres MAC.

#### **Procedura**

Wykonaj jedną z następujących czynności:

- W telefonie naciśnij przycisk **Aplikacje** , wybierz opcję **Informacje o telefonie** isprawdź zawartość pola Adres MAC.
- Sprawdź etykietę z adresem MAC z tylu telefonu.

• Wyświetl stronę WWW telefonu i kliknij przycisk **Informacje o urz**ą**dzeniu**.

### <span id="page-90-0"></span>**Metody dodawania telefonów**

Po zainstalowaniu telefonu IP Cisco można wybrać jedną z następujących opcji dodawania telefonów do bazy danych programu Cisco Unified Communications Manager.

- Indywidualne dodawanie telefonów za pomocą narzędzia Cisco Unified Communications Manager administracja
- Dodawanie wielu telefonów za pomocą Narzędzia administracji zbiorczej (BAT)
- Autorejestrowanie
- Narzędzie administracji zbiorczej (BAT) i Narzędzie pomocy technicznej dotyczącej telefonów autorejestrowanych (TAPS)

Aby można było dodawać telefony pojedynczo lub za pomocą narzędzia BAT, trzeba znać ich adresy MAC. Aby uzyskać więcej informacji, patrz [Sprawdzanie](#page-89-0) adresu MAC telefonu, na stronie 72.

Więcej informacji dotyczących Narzędzia administracji zbiorczej można znaleźć w dokumentacji konkretnej wersji programu Cisco Unified Communications Manager.

### **Dodawanie telefonów pojedynczo**

Należy sprawdzić adres MAC i informacje o telefonie, który ma zostać dodany do programu Cisco Unified Communications Manager.

#### **Procedura**

- **Krok 1** W aplikacji Cisco Unified Communications Manager administracja wybierz kolejno opcje **Urz**ą**dzenie** > **Telefon**.
- **Krok 2** Kliknij opcję **Dodaj now**ą.
- **Krok 3** Wybierz typ telefonu.
- **Krok 4** Wybierz **Next** (Następny).
- **Krok 5** Wypełnij informacje o telefonie, m.in. adres MAC.

Pełne instrukcje wykonania tych czynności oraz ogólną charakterystykę programu Cisco Unified Communications Manager można znaleźć w dokumentacji jego konkretnej wersji.

**Krok 6** Kliknij przycisk **Zapisz**.

#### **Tematy pokrewne**

Cisco Unified [Communications](#page-16-0) Manager — Dokumentacja, na stronie xvii

### **Dodawanie telefonów przy u**ż**yciu szablonu telefonu narz**ę**dzia BAT**

Narzędzie administracji zbiorczej (BAT) systemu Cisco Unified Communications umożliwia wykonywanie operacji wsadowych, w tym rejestrowanie wielu telefonów naraz.

Aby dodać telefony za pomocą samego narzędzia BAT (bez użycia narzędzia TAPS), trzeba mieć listę adresów MAC wszystkich dodawanych telefonów.

Więcej informacji o korzystaniu z narzędzia BAT można znaleźć w dokumentacji używanej wersji oprogramowania Cisco Unified Communications Manager.

#### **Procedura**

- **Krok 1** W aplikacji Cisco Unified Communications administracja wybierz kolejno opcje **Administracja zbiorcza** > **Telefony** > **Szablon telefonu**.
- **Krok 2** Kliknij opcję **Dodaj now**ą.
- **Krok 3** Wybierz typ telefonu i kliknij przycisk **Dalej**.
- **Krok 4** Wprowadź parametry telefonów, takie jak Pula urządzeń, Szablon przycisków telefonu i Profil zabezpieczeń urządzenia.
- **Krok 5** Kliknij przycisk **Zapisz**.
- **Krok 6** Wybierz kolejno opcje **Urz**ą**dzenie** > **Telefon** > **Dodajnowy**, aby dodać telefon za pomocąszablonu telefonów narzędzia BAT.

#### **Tematy pokrewne**

Cisco Unified [Communications](#page-16-0) Manager — Dokumentacja, na stronie xvii

# <span id="page-91-0"></span>**Dodawanie u**ż**ytkowników do programu Cisco Unified Communications Manager**

Informacje o użytkownikach zarejestrowanych w programie Cisco Unified Communications Manager można wyświetlać i aktualizować. Program Cisco Unified Communications Manager umożliwia również każdemu użytkownikowi wykonywanie następujących zadań:

- Dostęp za pomocą telefonu IP Cisco do firmowej książki telefonicznej i innych dostosowanych książek adresowych.
- Tworzenie osobistej książki adresowej.
- Konfigurowanie numerów szybkiego wybierania i przekierowywania połączeń.
- Subskrybowanie usług dostępnych za pomocą telefonu IP Cisco.

#### **Procedura**

**Krok 1** Aby dodawać użytkowników pojedynczo, patrz [Dodawanie](#page-92-0) użytkownika bezpośrednio do systemu Cisco Unified [Communications](#page-92-0) Manager, na stronie 75.

**Krok 2** Aby dodawać użytkowników zbiorczo, należy skorzystać z Narzędzia administracji zbiorczej. Ta metoda umożliwia również ustawienie identycznego hasła domyślnego dla wszystkich użytkowników.

Więcej informacji na ten temat można znaleźć w dokumentacji używanej wersji programu Cisco Unified Communications Manager.

#### **Tematy pokrewne**

Cisco Unified [Communications](#page-16-0) Manager — Dokumentacja, na stronie xvii

### **Dodawanie u**ż**ytkownika z zewn**ę**trznego katalogu LDAP**

Jeśli dodano użytkownika z zewnętrznego katalogu LDAP (a nie z książki adresowej serwera Cisco Unified CommunicationsServer), można natychmiast zsynchronizować ten katalog LDAPz serwerem Cisco Unified Communications Manager, do którego chce się dodać użytkownika i jego telefon.

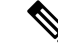

```
Uwaga
```
Jeśli nie wykona się synchronizacji Katalogu LDAP z Cisco Unified Communications Manager natychmiast, o terminie najbliższej automatycznej synchronizacji zdecyduje ustawienie opcji LDAP Directory Synchronization Schedule (Harmonogram synchronizacji z katalogiem LDAP) w oknie Katalog LDAP. Synchronizacja musi nastąpić przed skojarzeniem nowego użytkownika z urządzeniem.

#### **Procedura**

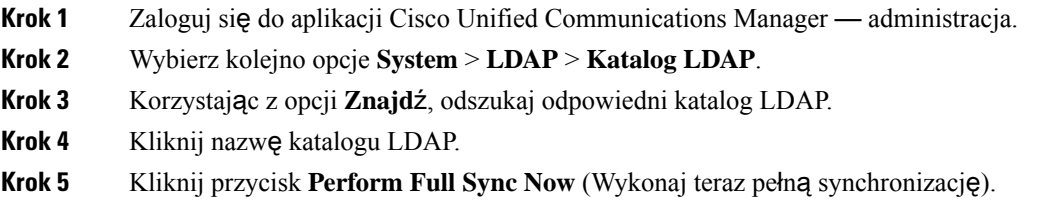

### <span id="page-92-0"></span>**Dodawanie u**ż**ytkownika bezpo**ś**rednio do systemu Cisco Unified Communications Manager**

Jeśli nie korzysta się z katalogu LDAP (ang. Lightweight Directory Access Protocol, lekki protokół dostępu do usług katalogowych), użytkowników można dodawać bezpośrednio za pomocą aplikacji Cisco Unified Communications Manager — administracja, wykonując poniższe czynności.

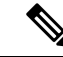

**Uwaga**

Jeśli natomiast stosowana jest synchronizacja z katalogiem LDAP, nie można dodawać użytkowników za pomocą aplikacji Cisco Unified Communications Manager — administracja.

#### **Procedura**

- **Krok 1** W aplikacji Cisco Unified Communications Manager administracja wybierz kolejno opcje **Zarz**ą**dzanie u**ż**ytkownikami** > **U**ż**ytkownik ko**ń**cowy**.
- **Krok 2** Kliknij opcję **Dodaj now**ą.
- **Krok 3** Na panelu Informacje o użytkowniku wypełnij następujące pola:
	- ID użytkownika: Wprowadź nazwę identyfikacyjną użytkownika końcowego. Program Cisco Unified Communications Manager nie pozwala na modyfikowanie identyfikatora użytkownika po jego utworzeniu. Można używać następujących znaków specjalnych: =, +, <, >, #,;, \,, "" oraz spacji. **Przyk**ł**ad**: jankowalski
	- Hasło iPotwierdź hasło: wprowadź hasło użytkownika końcowego złożone z co najmniej pięciu znaków alfanumerycznych lub specjalnych. Można używać następujących znaków specjalnych:  $=$ ,  $+$ ,  $\lt$ ,  $\lt$ ,  $\neq$ ,  $\neq$ , \,, "" oraz spacji.
	- Nazwisko: Wprowadź nazwisko użytkownika końcowego. Można używać następujących znaków specjalnych: =, +, <, >, #, ;, \, , "" i spacji. **Przyk**ł**ad**: kowalski
	- Numer telefonu: wprowadź główny numer telefonu użytkownika końcowego. Użytkownicy końcowi mogą mieć do dyspozycji w swoich telefonach wiele linii. **Przyk**ł**ad**: 26640 (służbowy numer wewnętrzny Jana Kowalskiego)

**Krok 4** Kliknij przycisk **Zapisz**.

# <span id="page-93-0"></span>**Dodawanie u**ż**ytkownika do grupy u**ż**ytkowników ko**ń**cowych**

Aby dodać użytkownika do standardowej grupy użytkowników końcowych w programie Cisco Unified Communications Manager, wykonaj następujące kroki:

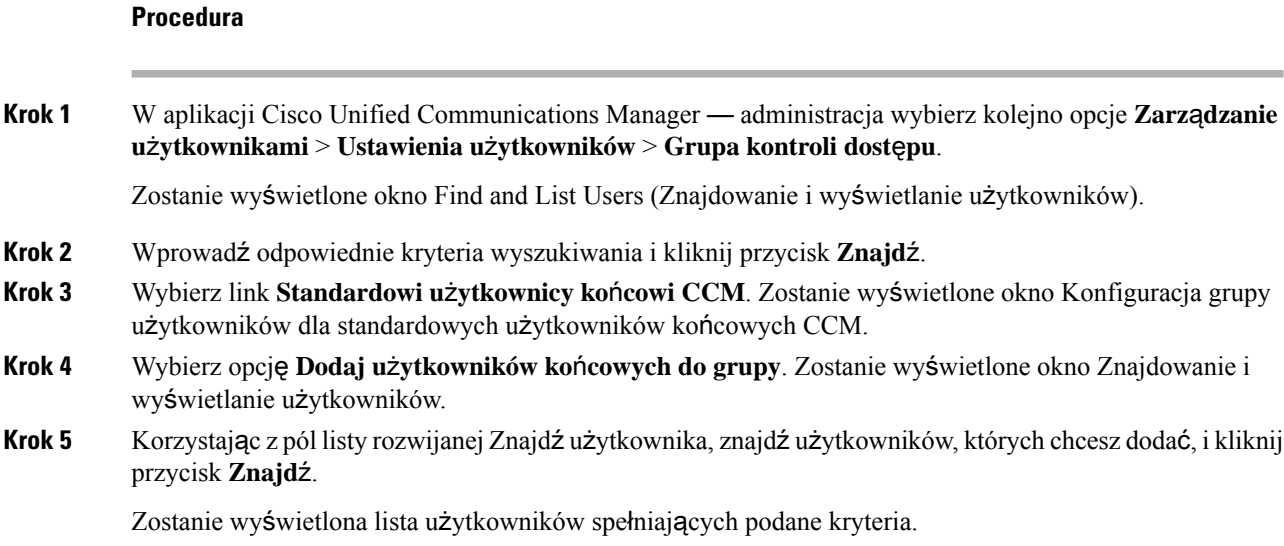

- **Krok 6** Na wyświetlonej liście rekordów kliknij pola wyboru znajdujące się obok użytkowników, których chcesz dodać do tej grupy użytkowników. Jeśli lista jest długa, skorzystaj z linków u dołu, aby wyświetlić więcej wyników.
	- Na liście wyników wyszukiwania nie są wyświetlani użytkownicy, którzy już należą do grupy użytkowników. **Uwaga**
- **Krok 7** Wybierz opcję **Dodaj wybrane**.

### <span id="page-94-0"></span>**Kojarzenie telefonów z u**ż**ytkownikami**

Telefony można kojarzyć z użytkownikami w oknie Użytkownik końcowy programu Cisco Unified Communications Manager.

#### **Procedura**

**Krok 1** W aplikacji Cisco Unified Communications Manager — administracja wybierz kolejno opcje **Zarz**ą**dzanie u**ż**ytkownikami** > **U**ż**ytkownik ko**ń**cowy**. Zostanie wyświetlone okno Znajdowanie i wyświetlanie użytkowników. **Krok 2** Wprowadź odpowiednie kryteria wyszukiwania i kliknij przycisk **Znajd**ź. **Krok 3** Na wyświetlonej liście rekordów wybierz łącze do użytkownika. **Krok 4** Wybierz opcję **Device Association** (Skojarzenie urządzenia). Pojawi się okno User Device Association (Skojarzenie urządzenia użytkownika). **Krok 5** Wprowadź odpowiednie kryteria wyszukiwania i kliknij przycisk **Znajd**ź. **Krok 6** Wybierz urządzenie, które chcesz skojarzyć z użytkownikiem, zaznaczając pole wyboru po lewej stronie urządzenia. **Krok 7** Wybierz opcję **Save Selected/Changes** (Zapisz wybrane elementy/zmiany), aby skojarzyć urządzenie z użytkownikiem. **Krok 8** Na liście rozwijanej Related Links (Pokrewne łącza) w prawym górnym rogu okna wybierz pozycję **Back to User** (Powrót do użytkownika) i kliknij przycisk **Go** (Przejdź). Pojawi się okno Konfiguracja użytkownika końcowego, a wybrane skojarzone urządzenia będą widoczne na panelu Controlled Devices (Kontrolowane urządzenia). **Krok 9** Wybierz opcję **Save Selected/Changes**.

## <span id="page-94-1"></span>**Survivable Remote Site Telephony**

Dzięki protokołowi SRST (Survivable Remote Site Telephony) podstawowe funkcje telefonu pozostają dostępne po utracie połączenia z siecią WAN. W takiej sytuacji telefon może utrzymać trwające połączenie, a użytkownik zachowuje dostęp do podzbioru dostępnych funkcji. Gdy nastąpi przełączenie awaryjne, użytkownik otrzyma w telefonie komunikat alertu.

Więcej informacji na temat obsługiwanego oprogramowania sprzętowego i mechanizmu Survivable Remote Site Telephony można znaleźć w sekcji *Cisco Unified Survivable Remote Site Telephony* — *informacje o zgodno*ś*ci* na stronie Cisco.com

[\(http://www.cisco.com/c/en/us/support/unified-communications/unified-survivable-remote-site-telephony/products-device-support-tables-list.html](http://www.cisco.com/c/en/us/support/unified-communications/unified-survivable-remote-site-telephony/products-device-support-tables-list.html)).

W poniższej tabeli opisano dostępność funkcji w trakcie przełączenia awaryjnego.

#### **Tabela 23: Obs**ł**uga funkcji <sup>w</sup> trybie SRST**

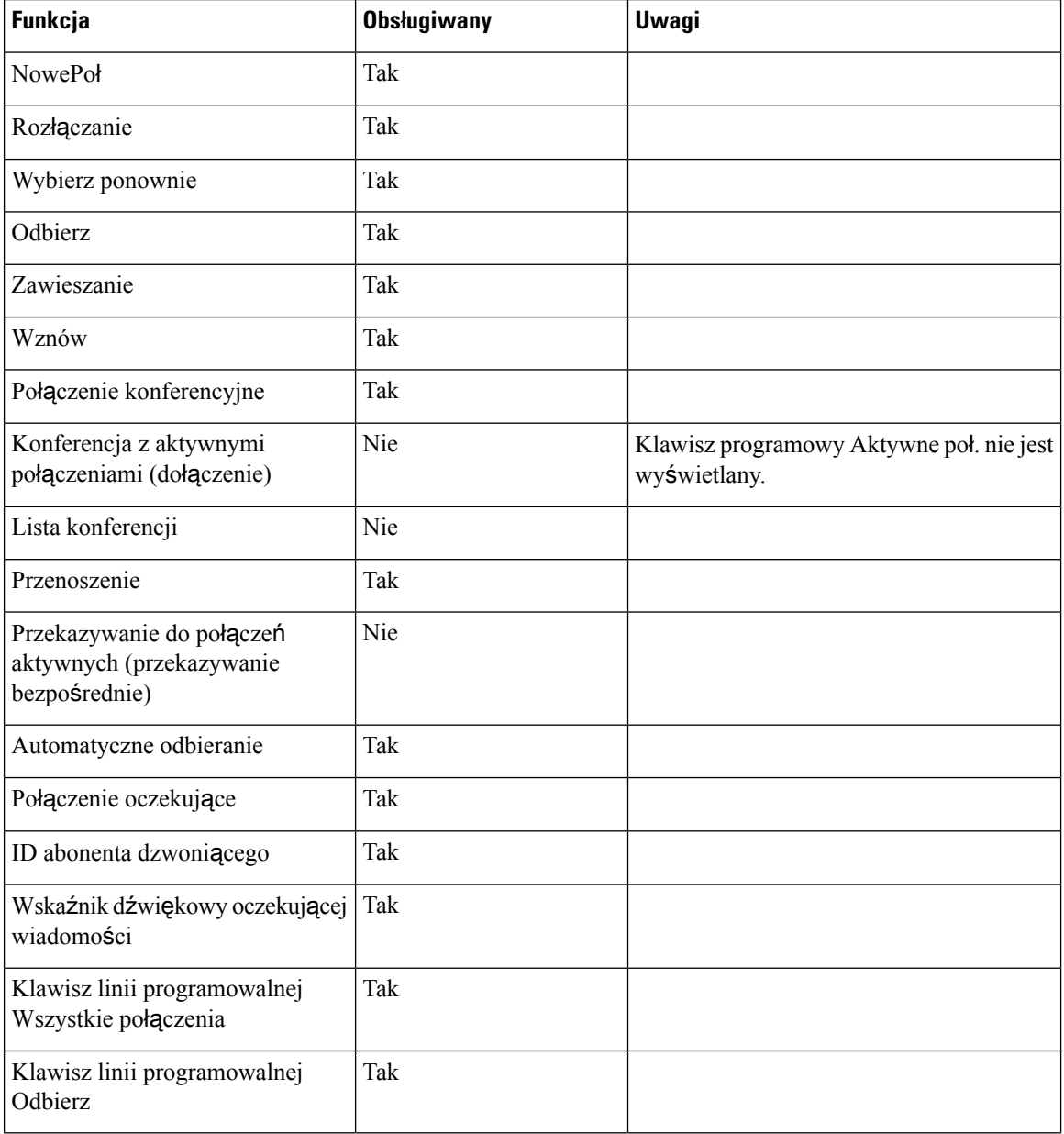

 $\mathbf I$ 

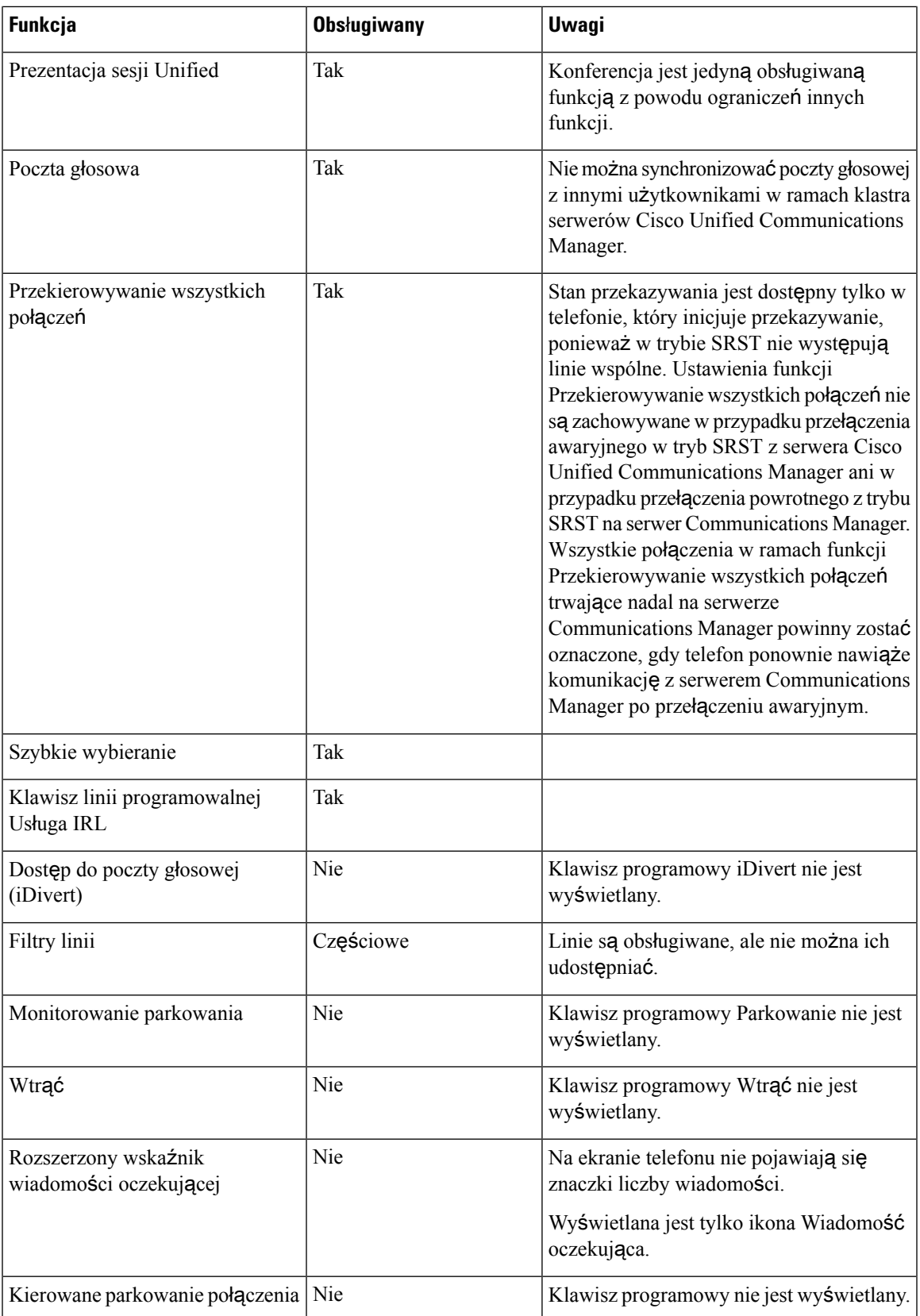

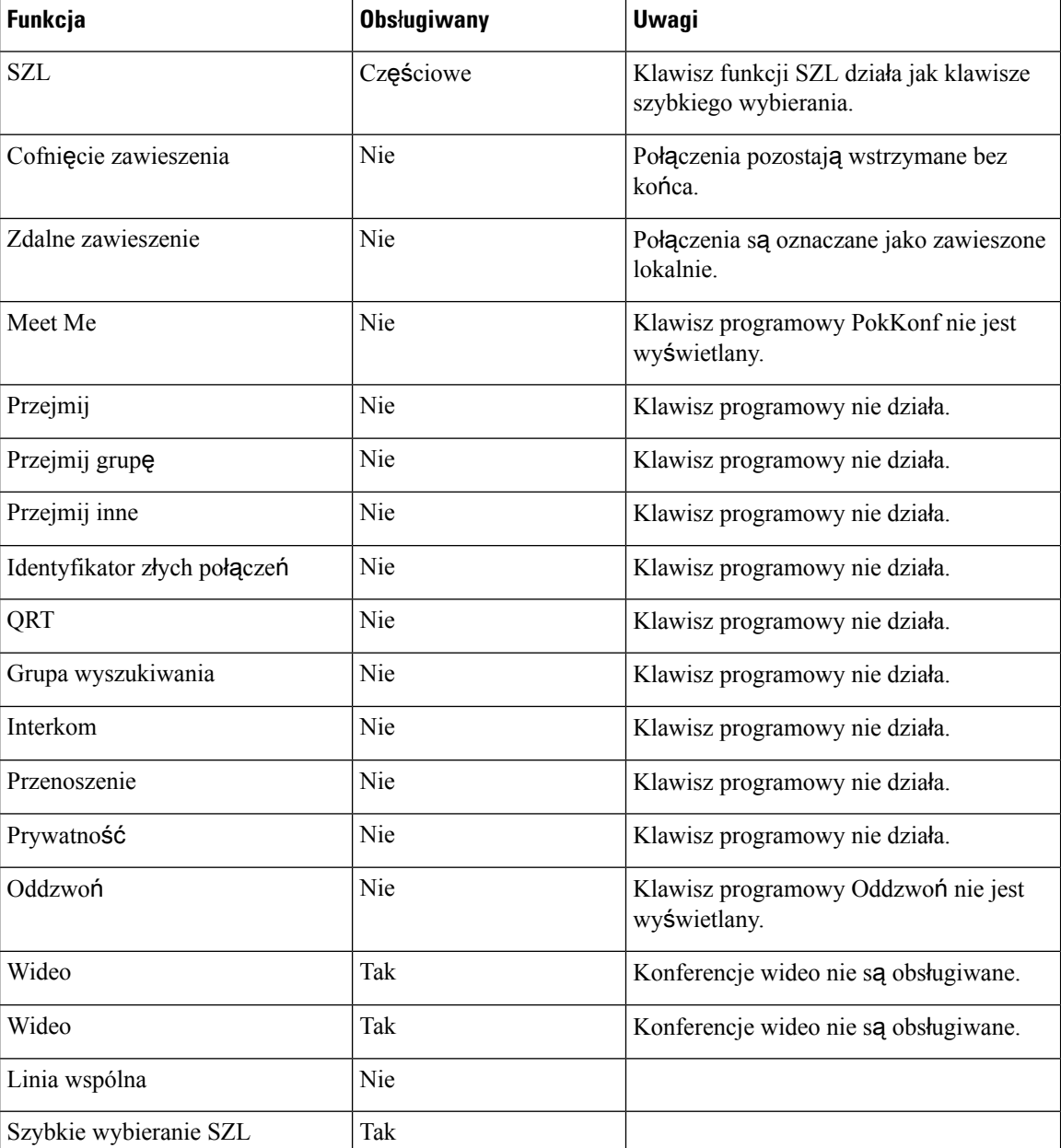

# <span id="page-97-0"></span>**Enhanced Survivable Remote Site Telephony**

Mechanizm Enhanced Survivable Remote Site Telephony (E-SRST) zapewnia, że są dodatkowe funkcje telefoniczne pozostają dostępne po utracie połączenia z siecią WAN. Oprócz funkcji obsługiwanych przez mechanizm Survivable Remote Site Telephony (SRST) mechanizm E-SRST obsługuje następujące funkcje:

- Linia wspólna
- Pole sygnalizacji aktywności linii

• Połączenia wideo

Więcej informacji na temat obsługiwanego oprogramowania sprzętowego i mechanizmu Survivable Remote Site Telephony można znaleźć w sekcji *Cisco Unified Survivable Remote Site Telephony* — *informacje o zgodno*ś*ci* na stronie Cisco.com

[\(http://www.cisco.com/c/en/us/support/unified-communications/unified-survivable-remote-site-telephony/products-device-support-tables-list.html](http://www.cisco.com/c/en/us/support/unified-communications/unified-survivable-remote-site-telephony/products-device-support-tables-list.html)).

### <span id="page-98-0"></span>**Strony WWW regu**ł **wybierania numeru aplikacji**

Reguły wybierania numerów przez aplikację są używane do zamiany udostępnianych kontaktów mobilnych na wybierane numery sieciowe. Reguły wybierania numerów przez aplikację nie mają zastosowania w przypadku użytkownika wybierającego numer ręcznie, ani w przypadku, gdy numer był edytowany przed nawiązaniem połączenia przez użytkownika.

Reguły wybierania numerów przez aplikacjęsąskonfigurowane w Cisco Unified Communications Manager.

Aby uzyskać dodatkowe informacje dotyczące reguł wybierania numerów, patrz *Podr*ę*cznik konfiguracji systemu Cisco Unified Communications Manager*, rozdział "Konfigurowanie reguł wybierania".

### **Konfigurowanie regu**ł **wybierania numeru aplikacji**

#### **Procedura**

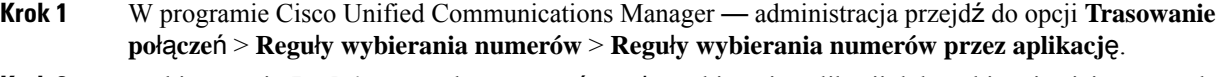

- **Krok 2** Wybierz opcję **Dodaj nowy**, aby utworzyć regułę wybierania aplikacji, lub wybierz istniejącą zasadę wybierania aplikacji i zmodyfikuj ją.
- **Krok 3** Uzupełnij poniższe informacje:
	- **Nazwa** To pole zawiera unikatową nazwę reguły wybierania numerów, która może zawierać do 20 znaków alfanumerycznych i dowolnąkombinacjęspacji, kropek (.), łączników (-) i znaków podkreślenia  $($ ).
	- **Opis** To pole zawiera krótki opis wprowadzanej reguły wybierania.
	- **Numer zaczyna si**ę **od** To pole zawiera początkowe cyfry numerów telefonu, dla których chcesz zastosować daną regułę wybierania numerów aplikacji.
	- **Numer zaczyna si**ę **od** To pole zawiera początkowe cyfry numerów telefonu, dla których chcesz zastosować daną regułę wybierania numerów aplikacji.
	- **Liczba cyfr do usuni**ę**cia** To pole określa liczbę cyfr, które program Cisco Unified Communications Manager ma usunąć z numerów telefonów, których dotyczy dana reguła wybierania.
	- **Prefiks z wzorcem** To wymagane pole zawiera wzorzec umieszczany przed numerami telefonów, których dotyczy dana reguła wybierania numerów aplikacji.
	- **Priorytet regu**ł**y wybierania numerów aplikacji** To pole jest wyświetlane podczas wpisywania informacji o prefiksie z wzorcem. W tym polu można ustawić priorytet reguły wybierania numerów aplikacji.
- **Krok 4** Uruchom ponownie program Cisco Unified Communications Manager.

 $\mathbf I$ 

i.

<span id="page-100-0"></span>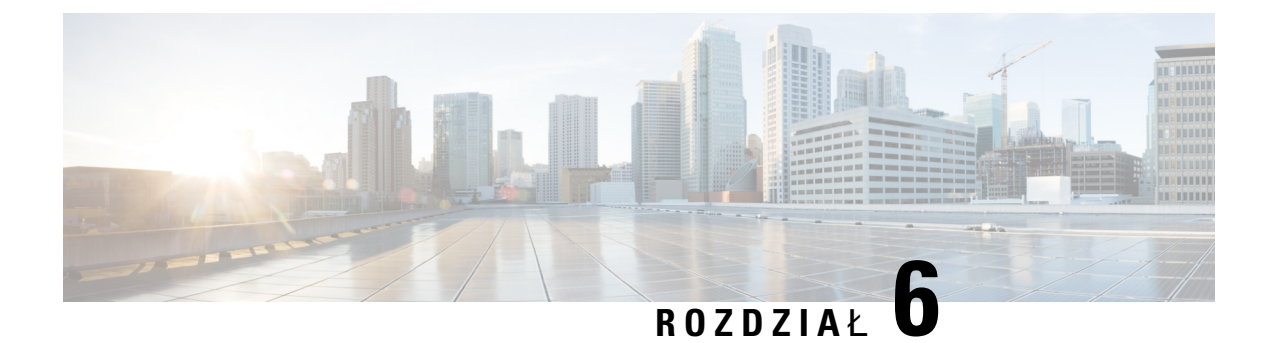

# **Zarz**ą**dzanie portalem samoobs**ł**ugowym**

- Portal samoobsługowy [omówienie,](#page-100-1) na stronie 83
- [Konfigurowanie](#page-101-0) dostępu użytkownika do portalu Self Care, na stronie 84
- [Dostosowywanie](#page-101-1) wyświetlania w portalu Self Care, na stronie 84

### <span id="page-100-1"></span>**Portal samoobs**ł**ugowy** — **omówienie**

Portal samoobsługowy Cisco Unified Communications pozwala użytkownikom dostosować i kontrolować funkcje i ustawienia telefonu.

Dostęp doPortalu samoobsługowego jest kontrolowany przez administratora. Administrator musi też dostarczyć użytkownikom informacje, które umożliwią im dostęp do tego portalu.

Zanim użytkownik uzyska dostęp doPortalu samoobsługowego Cisco Unified Communications, musisz użyć programu Cisco Unified Communications ManagerCisco Unified CM Administration, aby dodać go do Cisco Unified Communications Managerstandardowej grupy użytkowników.

Użytkownikom należy dostarczyć następujące informacje o Portalu samoobsługowym.

• Adres URL umożliwiający dostęp do aplikacji. Ten adres URL to:

**https://<server\_name:portnumber>/u**ż**ytkownik\_ucm/**, gdzie nazwa\_serwera to host, na którym jest zainstalowany serwer WWW, a numer\_portu to numer portu na tym hoście.

- Identyfikator użytkownika i domyślne hasło umożliwiające dostęp do aplikacji.
- Informacje o zadaniach, które użytkownicy mogą wykonać w portalu.

Te ustawienia odpowiadają wartościom wprowadzonym podczas dodawania użytkownika do systemu Cisco Unified Communications Manager.

Więcej informacji na ten temat można znaleźć w dokumentacji używanej wersji programu Cisco Unified Communications Manager.

#### **Tematy pokrewne**

Cisco Unified [Communications](#page-16-0) Manager — Dokumentacja, na stronie xvii

# <span id="page-101-0"></span>**Konfigurowanie dost**ę**pu u**ż**ytkownika do portalu Self Care**

Zanim użytkownik uzyska dostęp do portalu Self Care, należy go uwierzytelnić.

#### **Procedura**

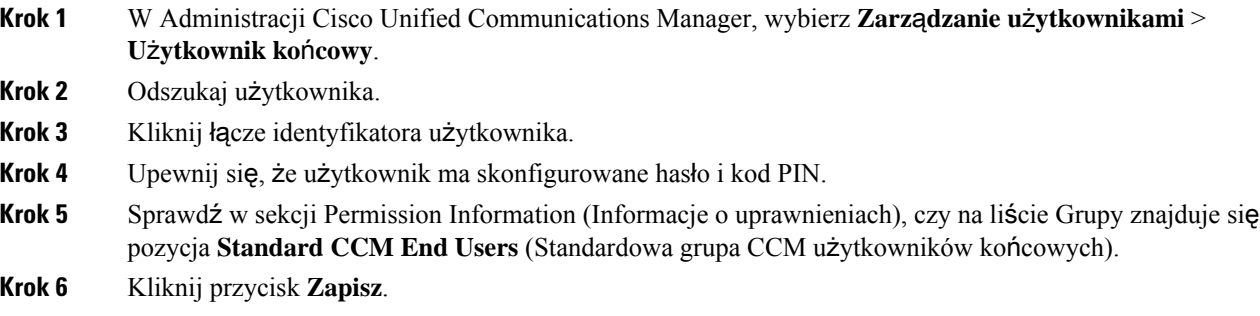

# <span id="page-101-1"></span>**Dostosowywanie wy**ś**wietlania w portalu Self Care**

Większość opcji jest widoczna w portalu Self Care. Trzeba jednak skonfigurować poniższe opcje, korzystając z ustawień Enterprise Parameters Configuration (Konfiguracja parametrów systemu przedsiębiorstwa) w aplikacji Cisco Unified Communications Manager — administracja:

- Show Ring Settings (Pokaż ustawienia dzwonka)
- Show Line Label Settings (Pokaż ustawienia oznaczenia linii)

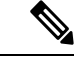

**Uwaga** Ustawienia te mają zastosowanie do wszystkich stron portalu Self Care w danej siedzibie.

#### **Procedura**

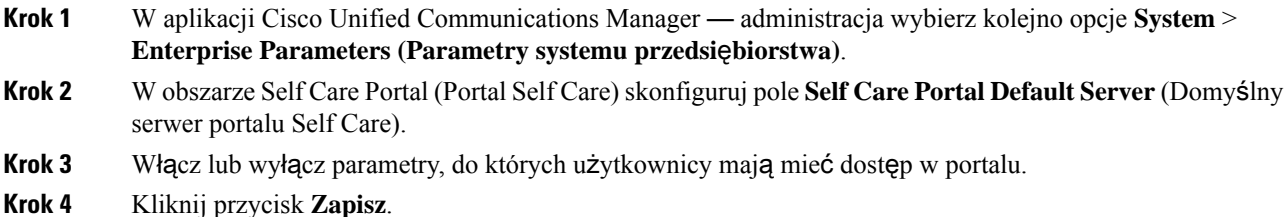

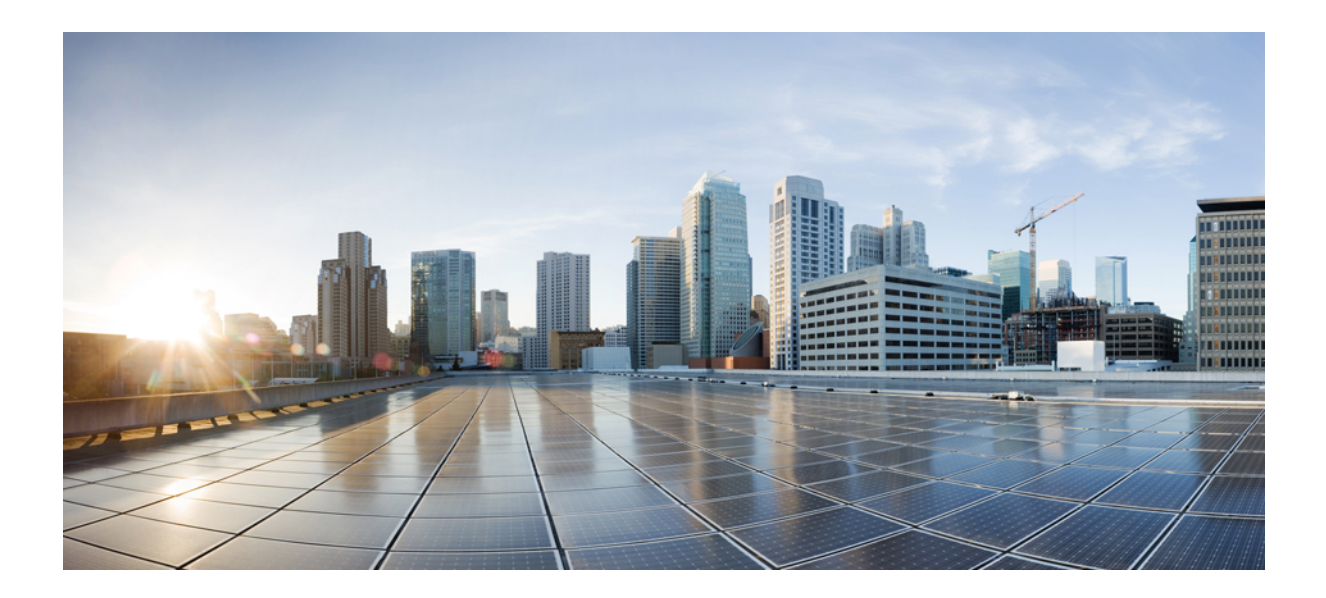

# **C Z** ĘŚĆ **III**

# **Administrowanie telefonami IP Cisco**

- [Zabezpieczenia](#page-104-0) telefonu IP Cisco, na stronie 87
- [Dostosowywanie](#page-136-0) telefonu IP Cisco, na stronie 119
- Funkcje telefonu i ich [konfigurowanie,](#page-142-0) na stronie 125
- Firmowa książka telefoniczna i osobista książka [telefoniczna,](#page-240-0) na stronie 223

<span id="page-104-0"></span>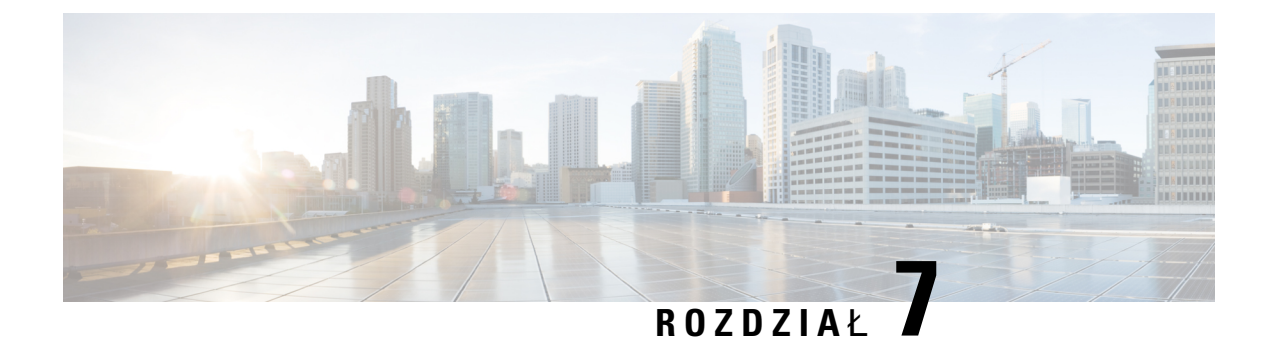

# **Zabezpieczenia telefonu IP Cisco**

- Zwiększone [zabezpieczenia](#page-104-1) Twojej sieci telefonicznej, na stronie 87
- Obsługiwane funkcje [zabezpiecze](#page-105-0)ń, na stronie 88

# <span id="page-104-1"></span>**Zwi**ę**kszone zabezpieczenia Twojej sieci telefonicznej**

W aplikacji Cisco Unified Communications Manager w wersji 11.5(1) i 12.0(1) można włączyć środowisko pracy o zwiększonych zabezpieczeniach. Dzięki tym zabezpieczeniom sieć telefoniczna może działać zgodnie z zestawem ścisłych zasad zarządzania ryzykiem, używając formantów zarządzania ryzykiem chroniących Ciebie i Twoich użytkowników.

Aplikacja Cisco Unified Communications Manager 12.5(1) nie obsługuje środowiska pracy o zwiększonych zabezpieczeniach.Przed uaktualnieniem do aplikacji Cisco Unified Communications Manager 12.5 (1) należy wyłączyć tryb FIPS. W przeciwnym razie usługa TFTP i inne usługi nie będą działać prawidłowo.

Środowisko pracy o zwiększonych zabezpieczeniach obejmuje następujące funkcje:

- Uwierzytelnianie kontaktów społecznościowych.
- TCP jako domyślny protokół zdalnego zapisywania wyników inspekcji w dzienniku.
- Tryb FIPS.
- Poprawiona usługa poświadczeń.
- Obsługa funkcji skrótów SHA-2 dla podpisów cyfrowych.
- Obsługa klucza RSA o długościach 512 i 4096 bitów.

W przypadku programu Cisco Unified Communications Manager w wersji 14.0 i oprogramowania sprzętowego telefonu IP Cisco w wersji 14,0 lub nowszej, telefony obsługują uwierzytelnianie OAuth protokołu SIP.

Protokół OAuth jest obsługiwany w przypadku protokołu TFTP (Proxy Trivial File Transfer Protocol) w Cisco Unified Communications Manager wersji 14.0(1)SU1 lub nowszej oraz oprogramowania sprzętowego dla teefonu IP Cisco w wersji 14.1(1). Usługa Proxy TFTP i OAuth for Proxy TFTP nie jest obsługiwana przez aplikację Mobile Remote Access (MRA).

Aby uzyskać dodatkowe informacje o zabezpieczeniach, zobacz:

- *System Configuration Guide for Cisco Unified Communications Manager*, wydanie 14.0(1) lub nowsze ([https://www.cisco.com/c/en/us/support/unified-communications/](https://www.cisco.com/c/en/us/support/unified-communications/unified-communications-manager-callmanager/products-installation-and-configuration-guides-list.html) [unified-communications-manager-callmanager/products-installation-and-configuration-guides-list.html\)](https://www.cisco.com/c/en/us/support/unified-communications/unified-communications-manager-callmanager/products-installation-and-configuration-guides-list.html).
- *Omówienie zabezpiecze*ń*telefonów IP Cisco zserii 7800 i 8800* [\(https://www.cisco.com/c/en/us/products/](https://www.cisco.com/c/en/us/products/collaboration-endpoints/unified-ip-phone-8800-series/white-paper-listing.html) [collaboration-endpoints/unified-ip-phone-8800-series/white-paper-listing.html](https://www.cisco.com/c/en/us/products/collaboration-endpoints/unified-ip-phone-8800-series/white-paper-listing.html))
- *Podr*ę*cznik zabezpiecze*ń *programu Cisco Unified Communications Manager* [\(https://www.cisco.com/](https://www.cisco.com/c/en/us/support/unified-communications/unified-communications-manager-callmanager/products-maintenance-guides-list.html) [c/en/us/support/unified-communications/unified-communications-manager-callmanager/](https://www.cisco.com/c/en/us/support/unified-communications/unified-communications-manager-callmanager/products-maintenance-guides-list.html) [products-maintenance-guides-list.html](https://www.cisco.com/c/en/us/support/unified-communications/unified-communications-manager-callmanager/products-maintenance-guides-list.html))

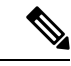

**Uwaga**

W telefonie IP Cisco można przechowywać ograniczoną liczbę plików ITL (Identity Trust List). Należy ograniczyć liczbę plików ITL, które system Cisco Unified Communications Manager może przesłać na telefon, ponieważ nie może ona przekraczać 64 tys.

# <span id="page-105-0"></span>**Obs**ł**ugiwane funkcje zabezpiecze**ń

Funkcje zabezpieczeń chronią przed różnymi zagrożeniami, w tym zagrożeniami dotyczącymi tożsamości telefonu i danych. Te funkcje zakładają i utrzymują uwierzytelnione strumienie komunikacyjne pomiędzy telefonem a serwerem Cisco Unified Communications Manager oraz gwarantują, że telefon korzysta tylko z cyfrowo podpisanych plików.

Program Cisco Unified Communications Manager w wersji 8.5(1) lub nowszej ma domyślnie włączone wszystkie ustawienia zabezpieczeń, co zapewnia działanie następujących funkcji zabezpieczeń telefonów IP Cisco bez konieczności uruchamiania klienta CTL:

- Podpisywanie plików konfiguracyjnych telefonu
- Szyfrowanie pliku konfiguracyjnego telefonu
- HTTPS z Tomcat i inne usługi sieci Web

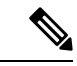

Bezpieczne przekazywanie sygnału i funkcje multimedialne wciąż wymagają uruchomienia klienta CTL i użycia sprzętowych eTokenów. **Uwaga**

Zaimplementowanie zabezpieczeń w systemie Cisco Unified Communications Manager uniemożliwi wykradanie tożsamości z telefonu i serwera Cisco Unified Communications Manager, zapobiegnie manipulowaniu danymi oraz uniemożliwi manipulowanie sygnałami połączeń i strumieniami mediów.

Aby zredukować te zagrożenia, w sieci telefonii IP firmy Cisco są ustanawiane i utrzymywane bezpieczne (szyfrowane) strumienie komunikacyjne między telefonem a serwerem, pliki są cyfrowo podpisywane przed wysłaniem do telefonu a strumienie mediów i sygnały połączeń między telefonami IP Cisco są szyfrowane.

Po wykonaniu wymaganych zadań związanych z Funkcją pełnomocnictw certyfikatu na telefonach zostanie zainstalowany Certyfikat znaczenia lokalnego (LSC, Locally Significant Certificate). W aplikacji Cisco Unified Communications Manager — administracja można skonfigurować certyfikat LSC, zgodnie z opisem w podręczniku Security Guide for Cisco Unified Communications Manager (Podręcznik zabezpieczeń

programu Cisco Unified Communications Manager). Można również zainicjować instalacjęcertyfikatu LSC z menu Konfiguracja zabezpieczeń na telefonie. Za pośrednictwem tego menu można również zaktualizować lub usunąć certyfikat LSC.

Certyfikat LSC nie może być używany jako certyfikat użytkownika dla protokołu EAP-TLSuwierzytelniania sieci WLAN.

Telefony wykorzystują profil bezpieczeństwa telefonu, który określa, czy urządzenie jest niezabezpieczone, czy zabezpieczone. Więcej informacji na tematstosowania profilu zabezpieczenia w telefonie można znaleźć w dokumentacji używanej wersji programu Cisco Unified Communications Manager.

Jeśli w aplikacji Cisco Unified Communications Manager — administracja zostanąskonfigurowane ustawienia związane z bezpieczeństwem, plik konfiguracyjny telefonu będzie zawierać poufne informacje. W celu zapewnienia prywatności pliku konfiguracyjnego należy włączyć dla niego opcję szyfrowania danych. Szczegółowe informacje na ten temat można znaleźć w dokumentacji używanej wersji programu Cisco Unified Communications Manager.

Telefony IP Cisco serii 8800 są zgodne ze standardem FIPS. Do poprawnego funkcjonowania tryb FIPS wymaga klucza o długości co najmniej 2048 bitów. Jeśli certyfikat nie ma przynajmniej 2048 bitów, telefon nie zostanie zarejestrowany w programie Cisco Unified Communications Manager i zostanie wyświetlony komunikat Nie można zarejestrować telefonu. Na telefonie wyświetlany jest komunikat Rozmiar klucza certyfikatu nie jest zgodny ze standardem FIPS.

Jeśli telefon nie ma certyfikatu LSC, przed włączeniem trybu FIPS niezbędne jest uaktualnienie rozmiaru klucza LSC do co najmniej 2048 bitów.

Poniższa tabela zawiera przegląd funkcji zabezpieczeń obsługiwanych przez te telefony. Więcej informacji na ten temat można znaleźć w dokumentacji używanej wersji programu Cisco Unified Communications Manager.

Aby wyświetlić aktualne ustawienia zabezpieczeń w telefonie, w tym tryb zabezpieczeń, listę zaufanych certyfikatów i status uwierzytelniania 802.1X, naciśnij przycisk **Aplikacje** i wybierz kolejno opcje **Ustawienia administratora** > **Konfiguracja zabezpiecze**ń.

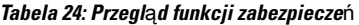

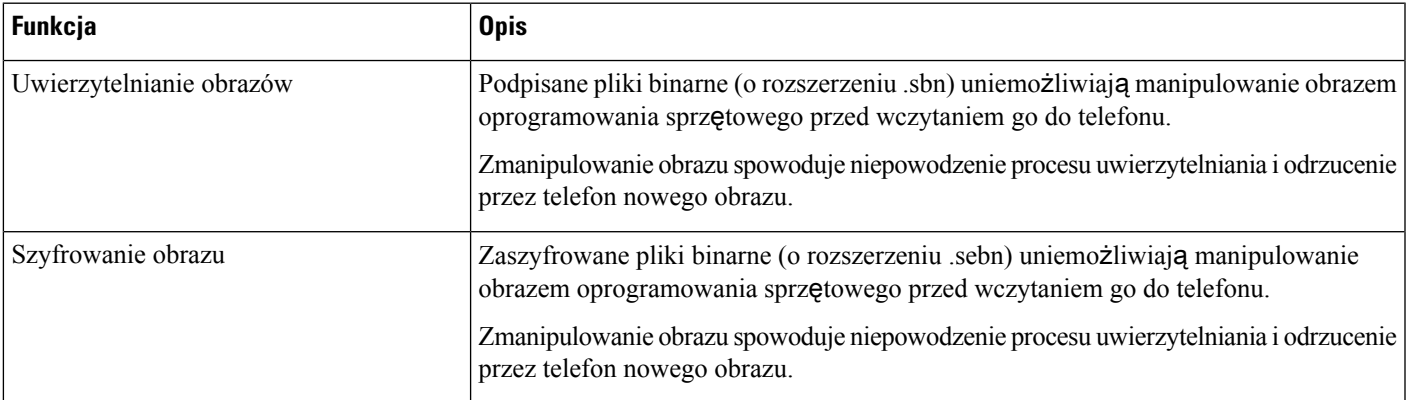

 $\mathbf I$ 

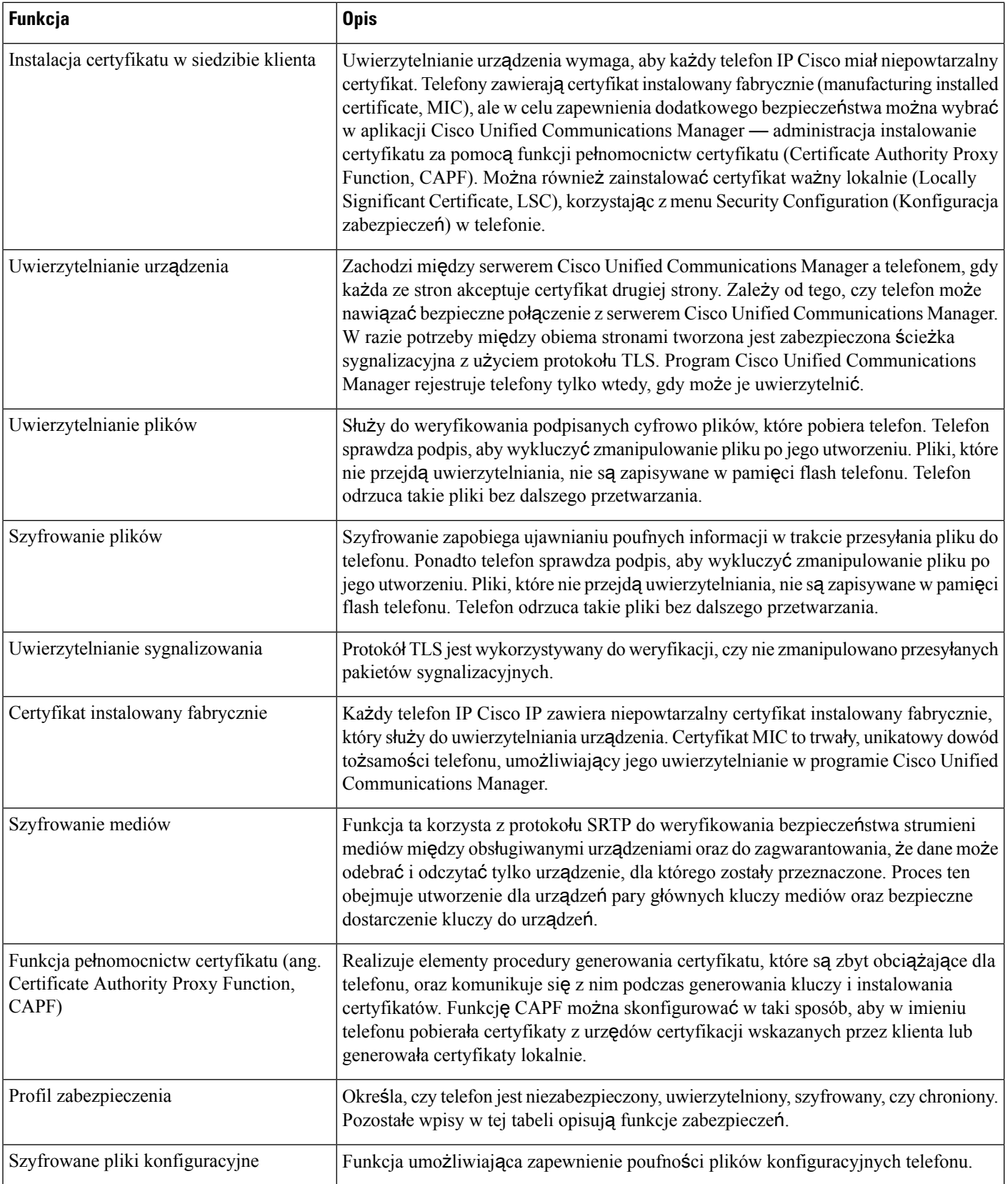
$\mathbf I$ 

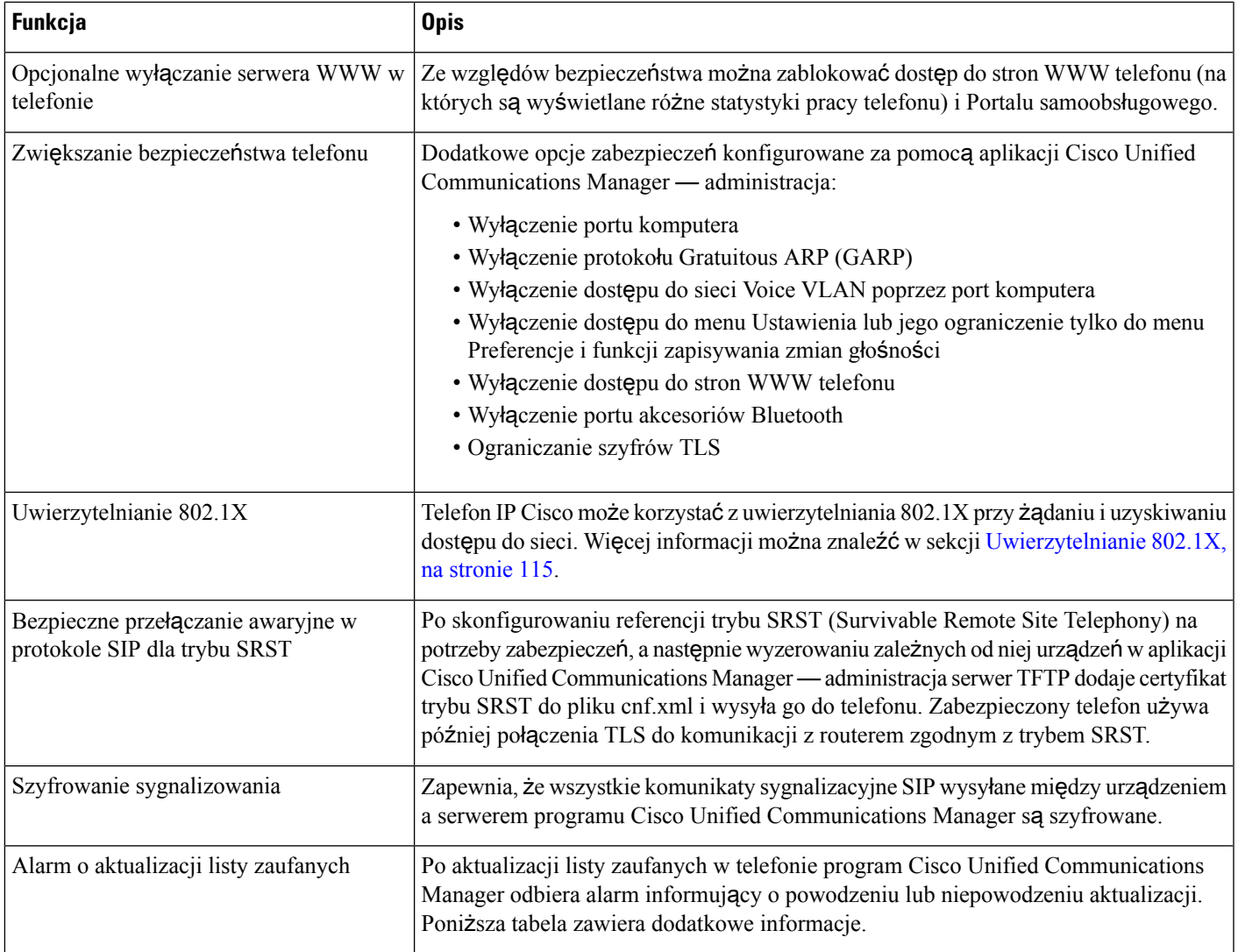

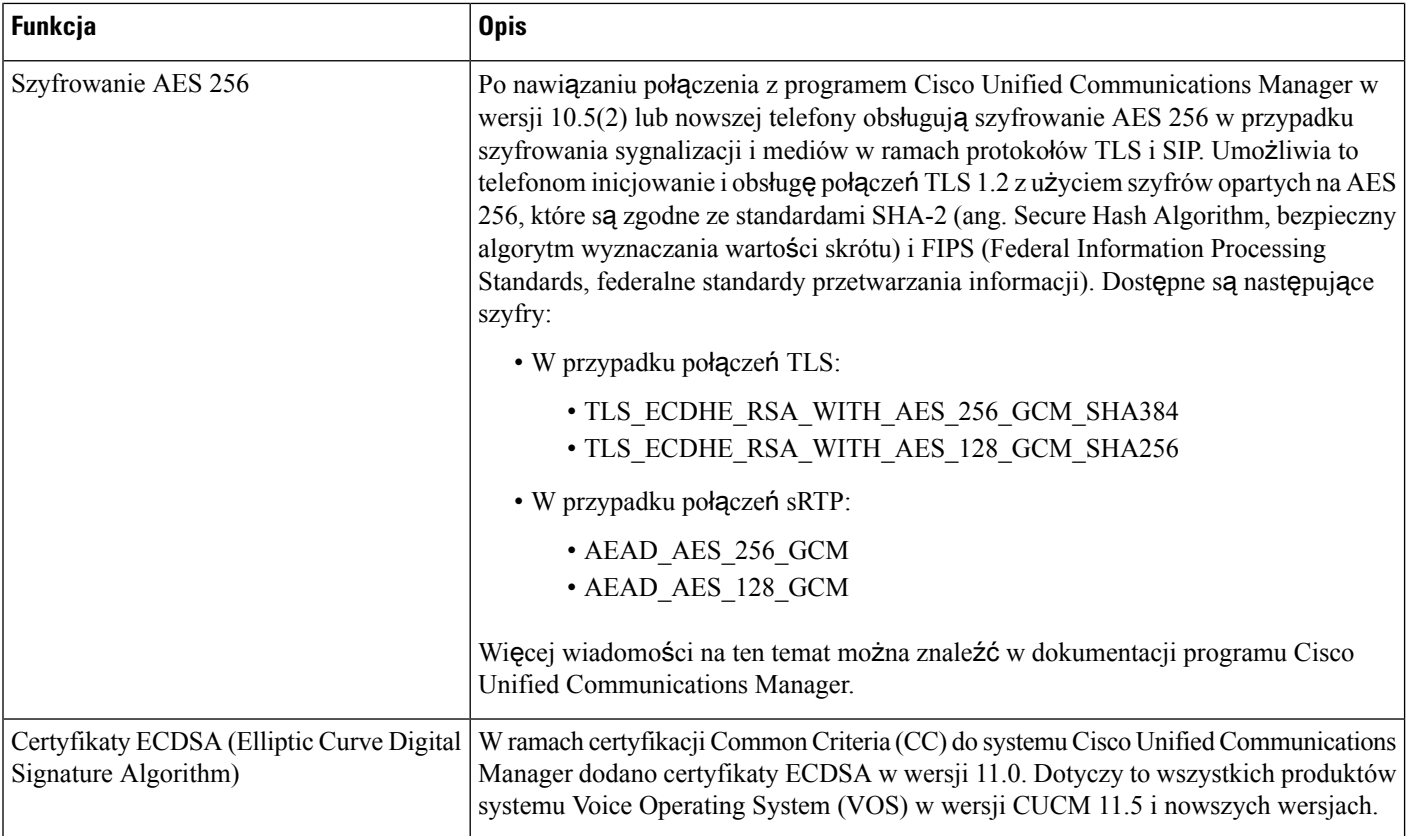

Poniższa tabela zawiera komunikaty alarmowe o aktualizacji listy zaufanych i wyjaśnienie ich znaczenia. Więcej wiadomości na ten temat można znaleźć w dokumentacji programu Cisco Unified Communications Manager.

#### **Tabela 25: Komunikaty alarmowe <sup>o</sup> aktualizacji listy zaufanych**

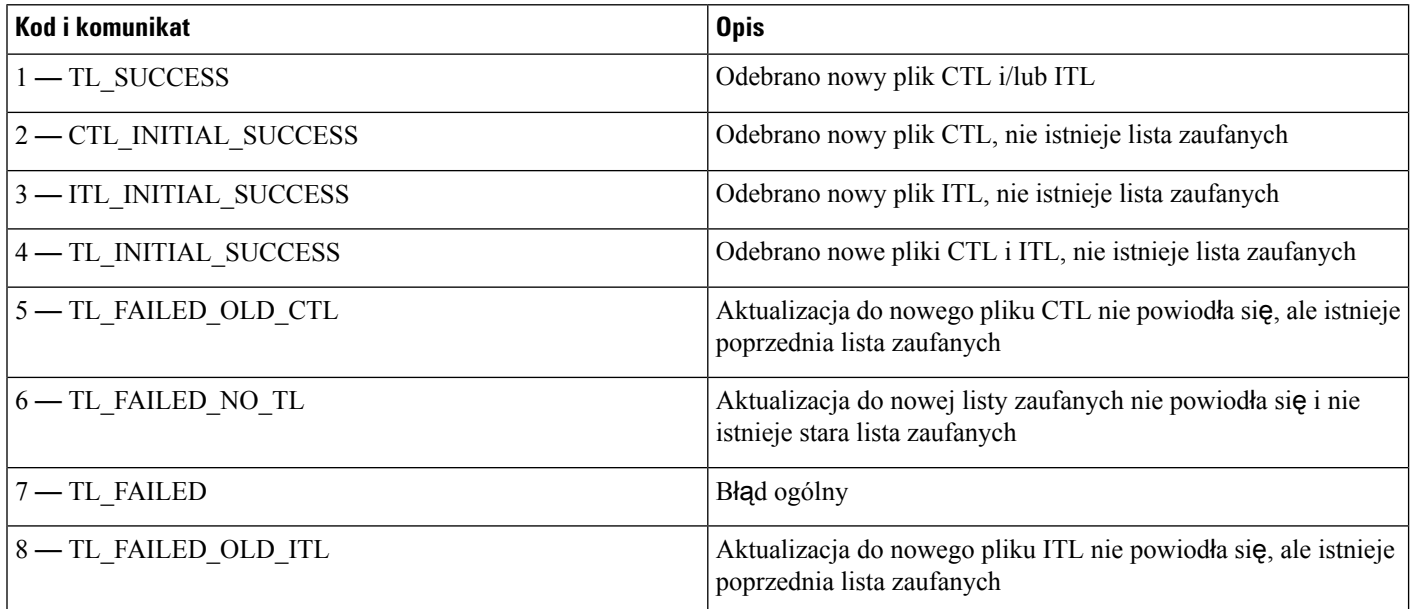

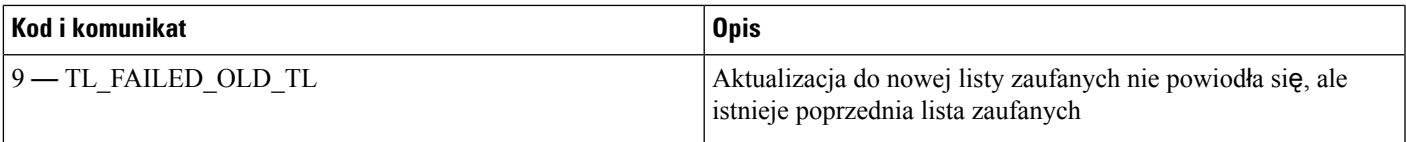

Menu Konfiguracja zabezpieczeńzawiera informacje o różnych ustawieniach zabezpieczeń. Menu umożliwia również dostęp do menu Lista zaufanych certyfikatów i wskazuje, czy w telefonie jest zainstalowany plik CTL lub ITL.

W poniższej tabeli opisano opcje dostępne w menu Konfiguracja zabezpieczeń.

#### **Tabela 26: Menu Konfiguracja zabezpiecze**ń

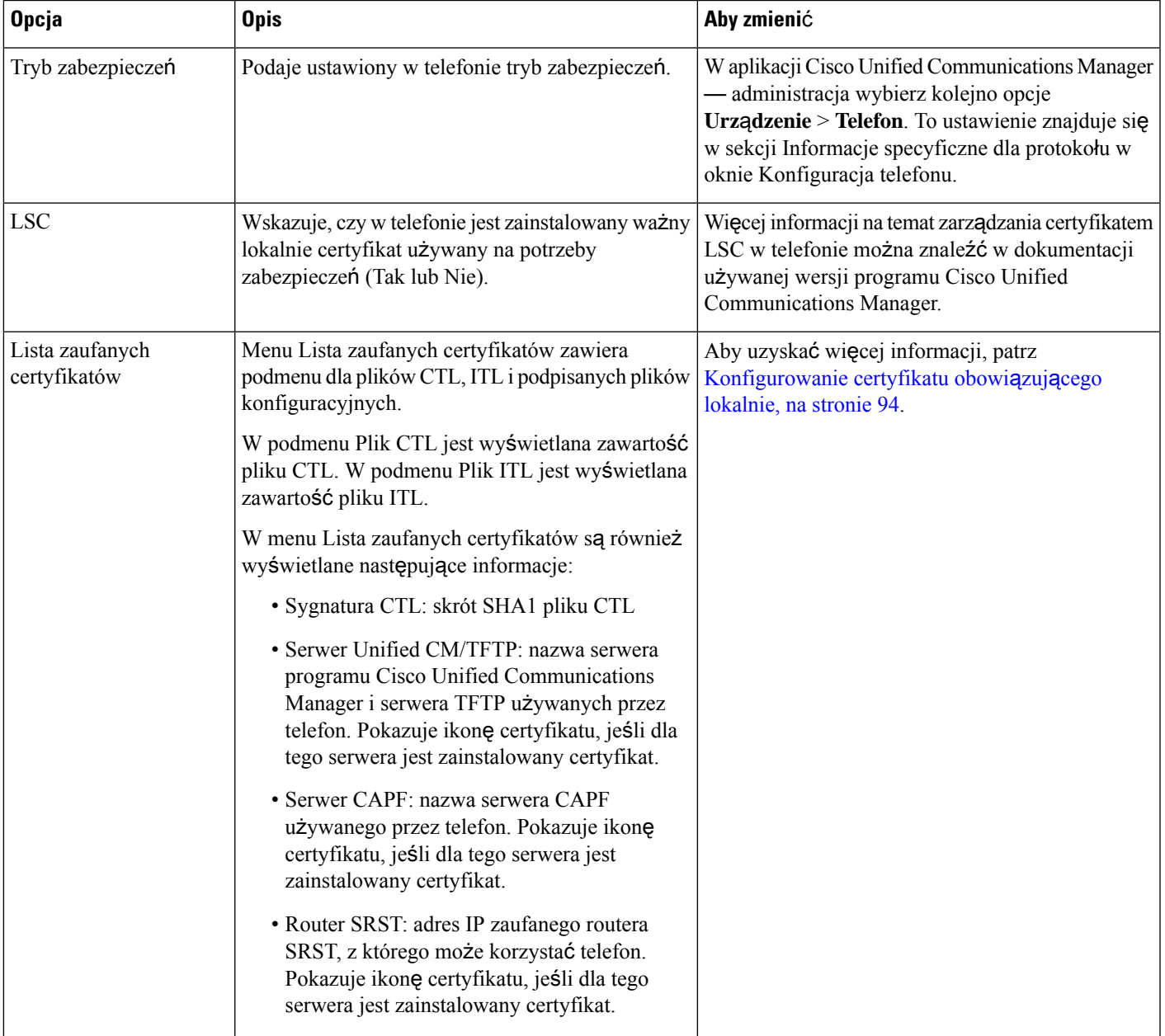

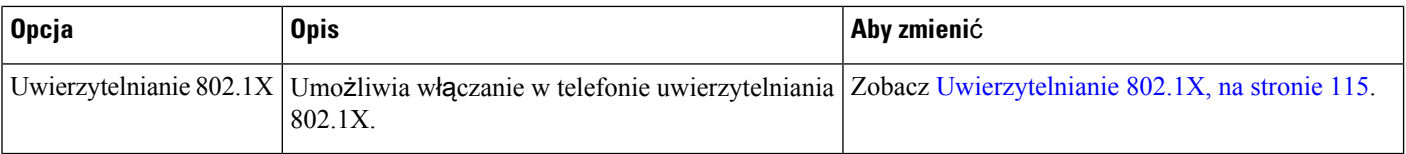

#### **Tematy pokrewne**

Cisco Unified [Communications](#page-16-0) Manager — Dokumentacja, na stronie xvii

## <span id="page-111-0"></span>**Konfigurowanie certyfikatu obowi**ą**zuj**ą**cego lokalnie**

To zadanie dotyczy konfigurowania certyfikatu LSC przy użyciu metody ciągu uwierzytelniania.

#### **Zanim rozpoczniesz**

Należy się upewnić, że zostały już wprowadzone odpowiednie konfiguracje programu Cisco Unified Communications Manager i funkcji pełnomocnictw certyfikatu (ang. Certificate Authority Proxy Function, CAPF):

- Plik CTL lub ITL zawiera certyfikat CAPF.
- W aplikacji Cisco Unified Communications Operating System Administration należy sprawdzić, czy jest zainstalowany certyfikat CAPF.
- Funkcja CAPF działa i jest skonfigurowana.

Więcej informacji o tych ustawieniach można znaleźć w dokumentacji używanej wersji programu Cisco Unified Communications Manager.

#### **Procedura**

- **Krok 1** Sprawdź kod uwierzytelnienia CAPF ustawiony przy konfigurowaniu funkcji CAPF.
- **Krok 2** W telefonie naciśnij opcję **Aplikacje** .
- **Krok 3** Wybierz kolejno opcje **Ustawienia admin.** > **Konfiguracja zabezpiecze**ń.

Dostęp do menu Ustawienia można kontrolować w polu Settings Access (Dostęp do ustawień) w oknie Konfiguracja telefonu w aplikacji Cisco Unified Communications Manager administracja. **Uwaga**

**Krok 4** Wybierz opcję **LSC** i naciśnij przycisk **Wybierz** lub **Uaktualnij**.

Telefon wyświetli monit o wprowadzenie ciągu uwierzytelnienia.

**Krok 5** Wprowadź kod uwierzytelnienia i naciśnij przycisk **Wy**ś**lij**.

Telefon rozpocznie instalowanie, aktualizowanie lub usuwanie certyfikatu ważnego lokalnie, w zależności od konfiguracji funkcji CAPF. W trakcie procedury w polu opcji LSC w menu Security Configuration pojawia się seria komunikatów, które umożliwiają śledzenie postępów. Po zakończeniu procedury telefon wyświetla komunikat Installed (Zainstalowano) lub Not Installed (Nie zainstalowano).

Proces instalowania, aktualizowania lub usuwania certyfikatu ważnego lokalnie może długo potrwać.

Po pomyślnym zakończeniu instalowania w telefonie pojawia się komunikat Installed. Jeśli w telefonie zostanie wyświetlony komunikat Nie zainstalowano, ciąg uwierzytelnienia był nieprawidłowy lub w telefonie nie włączono funkcji uaktualniania. Jeśli w wyniku działania funkcji CAPF nastąpi usunięcie certyfikatu ważnego lokalnie, telefon wyświetli komunikat Not Installed, aby zasygnalizować powodzenie operacji. Serwer CAPF zapisuje w dzienniku komunikaty o błędach. Lokalizację dzienników i znaczenie komunikatów o błędach podano w dokumentacji serwera CAPF.

## **W**łą**czanie trybu FIPS**

#### **Procedura**

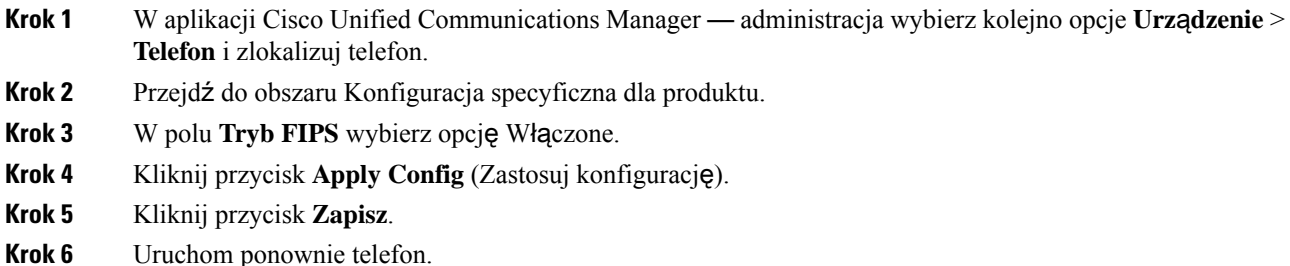

## **Zabezpieczenia po**łą**cze**ń **telefonicznych**

Gdy w telefonie zastosowane są zabezpieczenia, zabezpieczone połączenia telefoniczne można rozpoznać po ikonach na jego ekranie. Jeśli ponadto na początku połączenia odtwarzany jest sygnał dźwiękowy zabezpieczeń, wskazuje to, że połączony telefon jest zabezpieczony i chroniony.

W ramach połączenia zabezpieczonego wszystkie sygnały połączenia i strumienie mediów są szyfrowane. Połączenie zabezpieczone zapewnia wysoki poziom bezpieczeństwa, gwarantując brak zafałszowań i poufność rozmowy. Gdy trwające połączenie jest szyfrowane, jego ikona postępu po prawej stronie licznika czasu

trwania połączenia na ekranie telefonu zmienia się w następującą ikonę: .

**Uwaga**

Jeśli połączenie jest trasowane za pośrednictwem dróg połączeń leżących poza siecią IP, np. poprzez publicznąkomutowanąsieć telefoniczną, może ono być niezabezpieczone mimo że jestszyfrowane w obrębie sieci IP i oznaczone ikoną z kłódką.

Na początku połączenia zabezpieczonego odtwarzany jest sygnał dźwiękowy zabezpieczeń, wskazujący, że telefon po drugiej stronie również odbiera i wysyła zabezpieczone dane dźwiękowe. Jeśli użytkownik połączy się z niezabezpieczonym telefonem, nie usłyszy sygnału dźwiękowego zabezpieczeń.

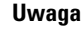

Połączenia zabezpieczone są obsługiwane tylko między dwoma telefonami. Po skonfigurowaniu połączeń zabezpieczonych niektóre funkcje, np. połączenia konferencyjne i linie wspólne, są niedostępne.

Po skonfigurowaniu telefonu w programie Cisco Unified Communications Manager jako zabezpieczonego (szyfrowanego i zaufanego) może mu zostać nadany stan "chroniony". Następnie w razie potrzeby można skonfigurować chroniony telefon w taki sposób, aby na początku połączenia odtwarzał sygnał dźwiękowy zabezpieczeń:

- Protected Device (Chronione urządzenie): aby zmienić stan zabezpieczonego telefonu na chroniony, zaznacz pole wyboru Protected Device w oknie Konfiguracja telefonu w aplikacji Cisco Unified Communications Manager — administracja (**Urz**ą**dzenie** > **Telefon**).
- Play Secure Indication Tone (Emituj dźwięk wskazania zabezpieczeń): aby włączyć w chronionym telefonie odtwarzanie dźwięku wskazania zabezpieczonego lub niezabezpieczonego połączenia, wybierz dla opcji Play Secure Indication Tone ustawienie Prawda. Domyślnie dla opcji Play Secure Indication Tone wybrane jest ustawienie Fałsz. Można to zmienić w aplikacji Cisco Unified Communications Manager — administracja (**System** > **Parametry us**ł**ugi**). Wybierz serwer, a następnie wybierz usługę Unified Communications Manager. W oknie Service Parameter Configuration (Konfiguracja parametrów usługi) wybierz odpowiednią opcję w obszarze Funkcja — Secure Tone (Sygnał dźwiękowy zabezpieczeń). Wartość domyślna to Fałsz.

### **Identyfikacja zabezpieczonych po**łą**cze**ń **konferencyjnych**

Można zainicjować zabezpieczone połączenie konferencyjne i monitorować poziom bezpieczeństwa jego uczestników. Procedura nawiązywania zabezpieczonego połączenia konferencyjnego:

- **1.** Użytkownik inicjuje konferencję za pomocą zabezpieczonego telefonu.
- **2.** Program Cisco Unified Communications Manager przypisuje połączeniu zabezpieczony mostek konferencyjny.
- **3.** W miarę dodawania uczestników program Cisco Unified Communications Manager weryfikuje tryb zabezpieczeń każdego telefonu, utrzymując poziom bezpieczeństwa konferencji.
- **4.** Telefon wyświetla poziom bezpieczeństwa połączenia konferencyjnego. Zabezpieczona konferencja

powoduje wyświetlanie na ekranie telefonu ikony zabezpieczeń po prawej stronie komunikatu **Konferencja**.

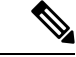

Połączenia zabezpieczone są obsługiwane tylko między dwoma telefonami. W przypadku chronionych telefonów niektóre funkcje, np. połączenia konferencyjne, linie wspólne i funkcja Extension Mobility, są niedostępne po skonfigurowaniu połączeń zabezpieczonych. **Uwaga**

W poniższej tabeli podano informacje o zmianach poziomu bezpieczeństwa konferencji w zależności od poziomu bezpieczeństwa telefonu jej inicjatora, poziomów bezpieczeństwa uczestników i dostępności zabezpieczonych mostków konferencyjnych.

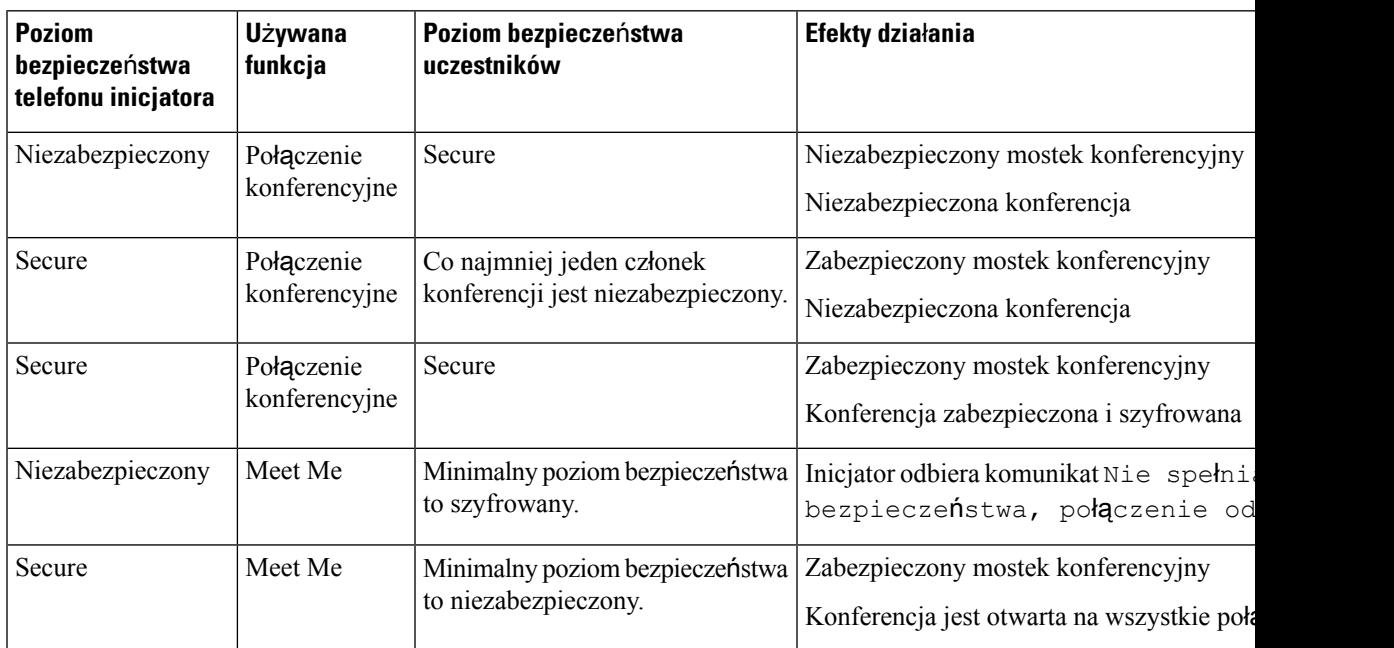

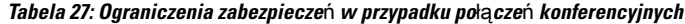

### **Identyfikacja zabezpieczonych po**łą**cze**ń **telefonicznych**

Połączenie zabezpieczone można nawiązać, gdy zarówno Twój telefon, jak i telefon rozmówcy jest skonfigurowany pod kątem obsługi takich połączeń. Telefon rozmówcy może należeć do tej samej sieci Cisco IP lub do innej sieci. Połączenia zabezpieczone można nawiązywać tylko między dwoma telefonami. Bezpieczne połączenia konferencyjne można nawiązywać po skonfigurowaniu zabezpieczonego mostka konferencyjnego.

Procedura nawiązywania połączenia zabezpieczonego:

- **1.** Użytkownik inicjuje połączenie za pomocązabezpieczonego telefonu (działającego w trybie bezpiecznym).
- 2. Telefon wyświetla na ekranie ikonę zabezpieczeń **w wyskazuje ona**, że telefon jest skonfigurowany pod kątem obsługi połączeń zabezpieczonych, ale nie oznacza, że telefon rozmówcy również działa w trybie bezpiecznym.
- **3.** Jeśli użytkownik połączy sięz innym zabezpieczonym telefonem, usłyszy sygnał dźwiękowy zabezpieczeń, który wskazuje, że rozmowa jest po obu stronach szyfrowana i zabezpieczona. Jeśli użytkownik połączy się z niezabezpieczonym telefonem, nie usłyszy sygnału dźwiękowego zabezpieczeń.

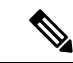

#### **Uwaga**

Połączenia zabezpieczone są obsługiwane tylko między dwoma telefonami. W przypadku chronionych telefonów niektóre funkcje, np. połączenia konferencyjne, linie wspólne i funkcja Extension Mobility, są niedostępne po skonfigurowaniu połączeń zabezpieczonych.

Sygnał dźwiękowy zabezpieczeń emitują tylko zabezpieczone telefony. Niezabezpieczone telefony nigdy nie emitują tego sygnału. Jeśli w trakcie połączenia zmieni się jego ogólny stan, dźwięk wskazania ulegnie zmianie i zabezpieczony telefon wyemituje odpowiedni sygnał.

W poniższych okolicznościach zabezpieczony telefon emituje sygnał dźwiękowy lub nie:

- Gdy włączona jest opcja Play Secure Indication Tone (Emituj dźwięk wskazania zabezpieczeń):
	- Kiedy nawiązano kompleksowe połączenie zabezpieczone, a stan połączenia również wskazuje, że jest ono zabezpieczone, telefon emituje dźwięk wskazania zabezpieczeń (trzy długie sygnały dźwiękowe z przerwami).
	- Kiedy nawiązano kompleksowe połączenie niezabezpieczone, a stan połączenia również wskazuje, że jest ono niezabezpieczone, telefon emituje dźwięk wskazania braku zabezpieczeń(sześć krótkich sygnałów dźwiękowych z krótkimi przerwami).

Gdy opcja Play Secure Indication Tone (Emituj dźwięk wskazania zabezpieczeń) jest wyłączona, nie są emitowane żadne sygnały dźwiękowe.

### **Szyfrowanie dla funkcji wtr**ą**cenia**

Program Cisco Unified Communications Manager sprawdza stan zabezpieczeń telefonu podczas tworzenia konferencji, po czym zmienia wskazania zabezpieczeńkonferencji lub blokuje ukończenie połączenia w celu zachowania integralności i bezpieczeństwa systemu.

Użytkownik nie można dokonać wtrącenia w przypadku zaszyfrowanego połączenia, jeśli telefon, który służy do wtrącenia, nie jest skonfigurowany do pracy z szyfrowaniem. Jeśli w takim przypadku wtrącenie nie powiedzie się, na telefonie inicjującym wtrącenie zostanie odtworzony sygnał zmiany ustawień (szybki sygnał zajętości).

Jeśli telefon inicjatora jest skonfigurowany do pracy z szyfrowaniem, inicjator wtrącenia może wtrącić się do niezabezpieczonego połączenia z szyfrowanego telefonu. Po wtrąceniu program Cisco Unified Communications Manager klasyfikuje takie połączenie jako niezabezpieczone.

Jeśli telefon inicjatora jest skonfigurowany do pracy z szyfrowaniem, inicjator wtrącenia może wtrącić się w zaszyfrowane połączenie, a telefon wskaże, że połączenie jest szyfrowane.

### <span id="page-115-0"></span>**Zabezpieczenia sieci WLAN**

Wszystkie urządzenia sieci WLAN znajdujące się w zasięgu mogą odbierać wszystkie dane przesyłane w sieci, dlatego zapewnienie bezpieczeństwa komunikacji głosowej ma krytyczne znaczenie dla sieci WLAN. Aby uniemożliwić intruzom modyfikowanie i przechwytywanie danych głosowych, architektura CiscoSAFE Security obsługuje telefony IP Cisco i punkty dostępu Cisco Aironet. Więcej informacji o zabezpieczeniach w sieci można znaleźć na stronie

[http://www.cisco.com/en/US/netsol/ns744/networking\\_solutions\\_program\\_home.html.](http://www.cisco.com/en/US/netsol/ns744/networking_solutions_program_home.html)

Rozwiązania telefonii bezprzewodowej stosowane w telefonach Cisco IP zabezpieczają sieć, uniemożliwiając nieupoważnione logowanie i naruszenie bezpieczeństwa komunikacji, dzięki użyciu następujących metod uwierzytelniania obsługiwanych przez telefony IP Cisco:

• Otwarte uwierzytelnianie: dowolne urządzenie może zażądać uwierzytelnienia w systemie otwartym. Punkt dostępu, który odbiera żądanie, może udzielić uwierzytelniania dowolnemu żądającemu lub tylko tym żądającym, którzy znajdują się na liście użytkowników. Komunikacja pomiędzy urządzeniem bezprzewodowym a punktem dostępu może być nieszyfrowana lub urządzenia mogą używać kluczy WEP (Wired Equivalent Privacy) w celu zapewnienia bezpieczeństwa. Urządzenia, które do uwierzytelniania używają protokołu WEP, próbują uwierzytelnić się jedynie z punktem dostępu używającym protokołu WEP.

• Uwierzytelnianie EAP-FAST (Extensible Authentication Protocol-Flexible Authentication via Secure Tunneling): ta architektura zabezpieczeń serwerów klienta szyfruje transakcje EAP w tunelu TLS (Transport Level Security) między punktem dostępu a serwerem RADIUS, takim jak serwer Cisco ACS (Access Control Server).

Tunel TLS do uwierzytelniania między klientem (telefonem) a serwerem RADIUS używa protokołu PACs (Protected Access Credentials). Serwer wysyła do klienta (telefonu) identyfikator uwierzytelnienia (AID), który z kolei wybiera odpowiedni klucz PAC. Klient (telefon) zwraca wiadomość PAC-Opaque do serwera RADIUS. Serwer odszyfrowuje klucz PAC za pomocą klucza głównego. Oba punkty końcowe mająteraz kluczPAC, co umożliwia utworzenie tunelu TLS.Protokół EAP-FAST obsługuje automatyczne dostarczanie kluczy PAC, ale tę funkcję należy włączyć na serwerze RADIUS.

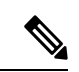

**Uwaga**

W przypadku serwera Cisco ACS klucz PAC wygasa po tygodniu. Jeśli klucz PAC w telefonie jest nieważny, uwierzytelnianie z serwerem RADIUS trwa dłużej, gdy telefon pobiera nowy klucz PAC. Aby uniknąć opóźnień związanych z dostarczaniem klucza PAC, na serwerze ACS lub RADIUS ustaw okres ważności klucza PAC na 90 dni lub dłużej.

- Uwierzytelnianie przy użyciu protokołu EAP-TLS (Extensible Authentication Protocol-Transport Layer Security): protokół EAP-TLS wymaga certyfikatu klienta do uwierzytelniania i dostępu do sieci. W przypadku połączeń przewodowych przy użyciu protokołu EAP-TLS certyfikatem klienta może być certyfikat MIC lub LSC telefonu. Certyfikat LSC jest zalecanym certyfikatem uwierzytelniania klienta dla połączeń przewodowych przy użyciu protokołu EAP-TLS.
- Protokół PEAP (Protected Extensible Authentication Protocol): opracowany przez firmę Cisco protokół uwierzytelniania wzajemnego w oparciu o hasło między klientem (telefonem) a serwerem RADIUS. Telefon IP Cisco może używać protokołu PEAP do uwierzytelniania w sieci bezprzewodowej. Obsługiwane są metody uwierzytelniania PEAP-MSCHAPV2 i PEAP-GTC.

Następujące systemy uwierzytelnianie korzystają z serwera RADIUS do zarządzania kluczami uwierzytelniania:

- WPA/WPA2: używa informacji serwera RADIUS do generowania unikatowych kluczy uwierzytelniania. Ponieważ klucze te są generowane na centralnym serwerze RADIUS, protokół WPA/WPA2 zapewnia większe bezpieczeństwo w porównaniu z metodą WPA używającą wstępnych kluczy przechowywanych w punkcie dostępu w telefonie.
- Szybki i bezpieczny roaming: używa informacji serwera RADIUS i serwera domeny bezprzewodowej do zarządzania kluczami i ich uwierzytelniania. Protokół WDS tworzy pamięć podręczną poświadczeń zabezpieczeń dla urządzenia klienta usługi CCKM, służącą do szybkiego i bezpiecznego ponownego uwierzytelnienia. Telefony IP Cisco z serii 8800 obsługują protokół 802.11r (FT). Zarówno protokół 11r (FT), jak i protokół CCKM, umożliwia korzystanie z funkcji szybkiego i bezpiecznego roadmingu. Jednak firma Cisco zdecydowanie zaleca użycie połączenia bezprzewodowego 802.11r (FT).

Dzięki użyciu protokołów WPA/WPA2 i CCKM klucze szyfrowania nie są wprowadzane w telefonie, ale są automatycznie ustalane między punktem dostępu a telefonem. Jednak nazwę użytkownika i hasło EAP, które są używane do uwierzytelniania, należy wprowadzić w każdym telefonie.

Aby się upewnić, że połączenia głosowe są bezpieczne, telefon IP Cisco obsługuje protokoły szyfrowania WEP, TKIP oraz AES (Advanced Encryption Standard). Jeśli do szyfrowania są używane te mechanizmy, pakiety sygnalizacyjne SIP i pakiety protokołu RTP (Real-Time Transport) są szyfrowane między punktem dostępu a telefonem IP Cisco.

#### **WEP**

Gdy w sieci bezprzewodowej jest używany protokół WEP, uwierzytelnianie odbywa się w punkcie dostępu za pomocą jawnego lub udostępnianego klucza. Aby połączenie powiodło się, klucz WEP skonfigurowany w telefonie musi odpowiadać kluczowi WEP skonfigurowanemu w punkcie dostępu. Telefon IP Cisco obsługuje klucze WEP używające szyfrowania 40- lub 128-bitowego, które pozostają niezmienione w telefonie i punkcie dostępu.

Uwierzytelnienie EAP i CCKM może używać kluczy WEP do szyfrowania danych. Serwer RADIUS zarządza kluczem WEP i przekazuje unikatowy klucz do punktu dostępu po uwierzytelnieniu w celu zaszyfrowania wszystkich pakietów głosowych; w związku z tym klucze WEP mogą ulegać zmianie przy każdym uwierzytelnianiu.

#### **TKIP**

Protokoły WPA i CCKM używają protokołu szyfrowania TKIP, który zawiera kilka usprawnień w porównaniu z protokołem WEP.Protokół TKIPudostępnia funkcjęszyfrowania poszczególnych pakietów przy użyciu klucza oraz dłuższe wektory inicjowania (IV), co poprawia jakość szyfrowania. Ponadto sprawdzanie integralności wiadomości (MIC) zapewnia, że zaszyfrowane pakiety nie zostały zmienione. Protokół TKIP rozwiązuje problem z przewidywalnością protokołu WEP, która umożliwiała intruzom odszyfrowanie klucza WEP.

#### **AES**

Metoda szyfrowania używana na potrzeby uwierzytelniania WPA2. Ten krajowy standard szyfrowania korzysta z algorytmu symetrycznego, używającego tego samego klucza do szyfrowania i odszyfrowywania. Protokół AES używa szyfrowania CBC (Cipher Blocking Chain) dla bloków o rozmiarze 128 bitów, stosując klucze o minimalnej długości 128, 192 i 256 bitów. Telefon IP Cisco obsługuje klucz o długości 256 bitów.

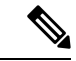

**Uwaga** Telefon IP Cisco nie obsługuje protokołu CKIP (Cisco Key Integrity Protocol) w ramach protokołu CMIC.

Systemy uwierzytelniania i szyfrowania są konfigurowane w bezprzewodowej sieci LAN. W sieci bezprzewodowej i w punktach dostępu są konfigurowane sieci VLAN, dla których są wybierane różne kombinacje metod uwierzytelniania iszyfrowania. IdentyfikatorSSID skojarzony z siecią VLAN i określonym schematem uwierzytelniania iszyfrowania. Aby pomyślnie uwierzytelniać bezprzewodowe urządzenia klienta, należy skonfigurować te same identyfikatory SSID dla systemów uwierzytelniania i szyfrowania w punkcie dostępu i telefonie IP Cisco.

Niektóre systemy uwierzytelniania wymagają określonych typów szyfrowania. W celu zwiększenia bezpieczeństwa uwierzytelniania otwartego można użyć szyfrowania WEP. Jeśli jednak jest używane uwierzytelnianie z kluczem wspólnym, należy ustawić statyczne szyfrowanie WEP i skonfigurować klucz WEP w telefonie.

Ш

• Użycie klucza wstępnego WPA lub klucza wstępnego WPA2 wymaga statycznego skonfigurowania klucza wstępnego w telefonie. Te klucze muszą odpowiadać kluczom znajdującym się w punkcie dostępu. **Uwaga**

> • Telefon IP Cisco nie obsługuje automatycznej negocjacji protokołu EAP; aby użyć trybu EAP-FAST, należy go określić.

Poniższa tabela zawiera listę systemów uwierzytelniania i szyfrowania skonfigurowanych w punkcie dostępu AP Aironet Cisco, które są obsługiwane przez telefon IP Cisco. W tabeli przedstawiono opcję konfiguracji sieci dla telefonu, odpowiadającą konfiguracji punktu dostępu.

#### **Tabela 28: Systemy uwierzytelniania i szyfrowania**

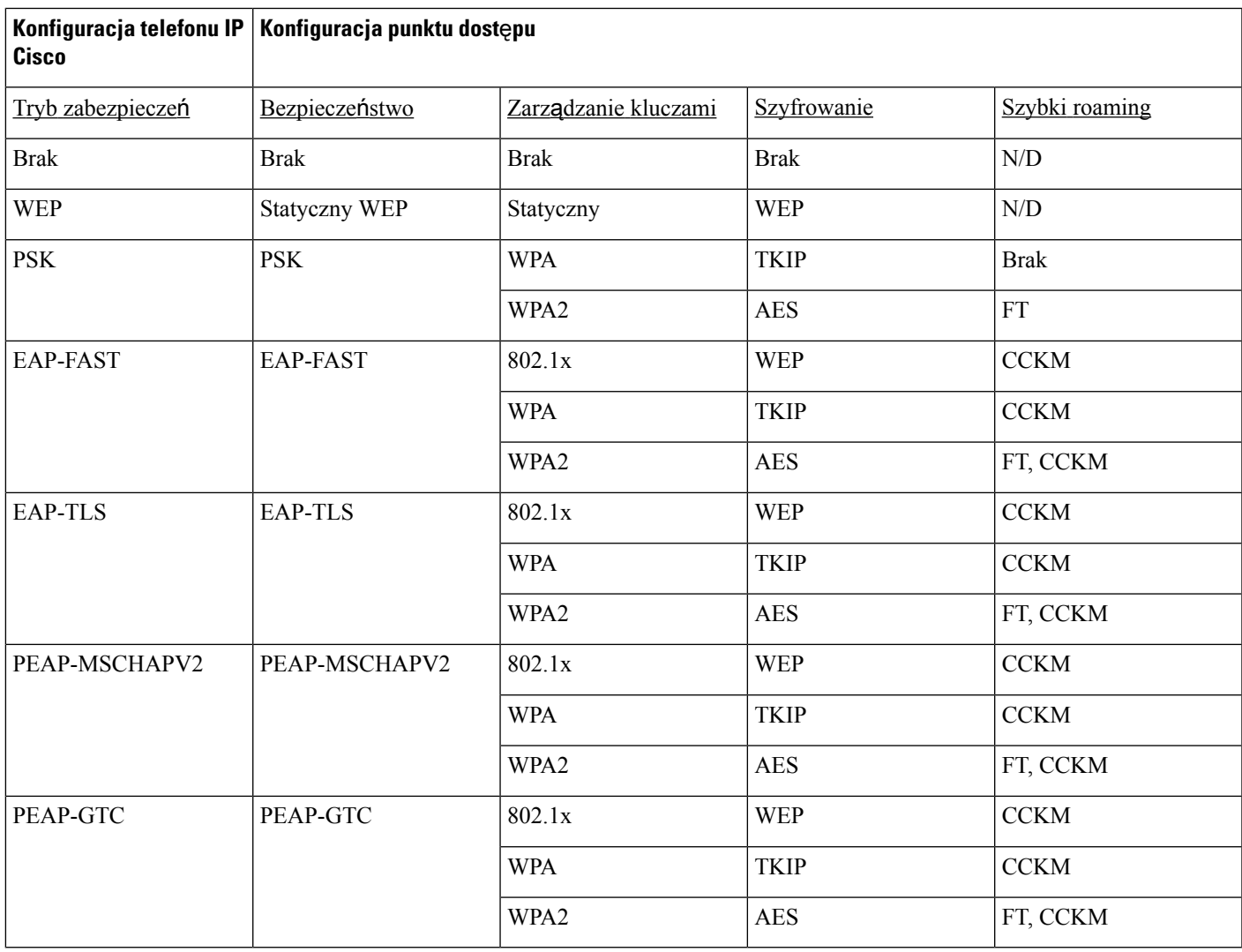

Więcej informacji na temat konfigurowania systemów uwierzytelniania i szyfrowania w punktach dostępu można znaleźć w *Podr*ę*czniku konfiguracji Cisco Aironet* dla używanego modelu i wersji pod następującym adresem URL:

<http://www.cisco.com/cisco/web/psa/configure.html?mode=prod&level0=278875243>

## **Konfigurowanie trybu uwierzytelniania**

Aby wybrać opcję Tryb uwierzytelniania dla tego profilu, wykonaj następujące czynności:

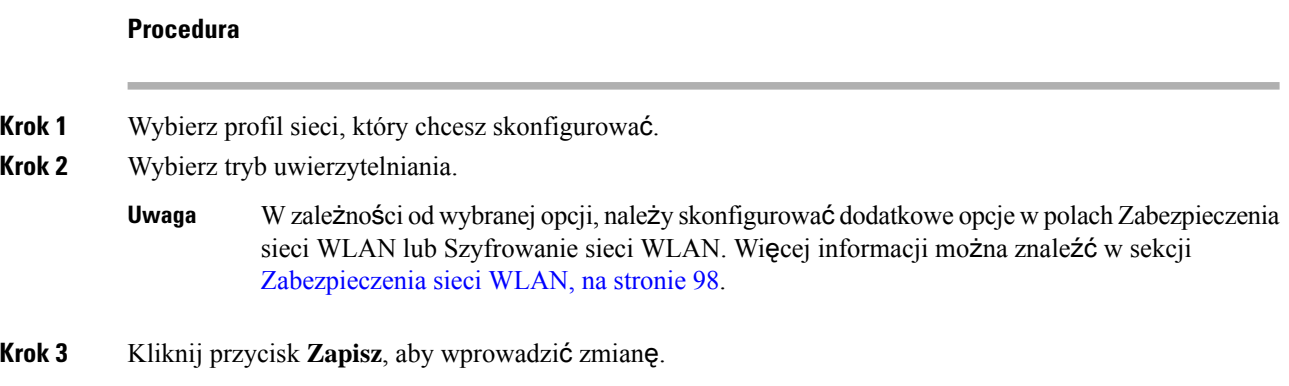

## **Po**ś**wiadczenia zabezpiecze**ń **sieci bezprzewodowej**

Jeśli do uwierzytelniania użytkownika sieć wykorzystuje protokoły EAP-FAST i PEAP, w razie potrzeby należy skonfigurować zarówno nazwę użytkownika, jak i hasło w usłudze RADIUS (Remote Authentication Dial-In User Service) i w telefonie.

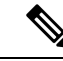

Jeśli w sieci są używane domeny, należy wprowadzić nazwę użytkownika oraz nazwę domeny w formacie: *domena\nazwa u*ż*ytkownika*. **Uwaga**

W wyniku następujących czynności aktualne hasło Wi-Fi może zostać wyczyszczone:

- Wprowadzenie niepoprawnego identyfikatora użytkownika lub hasła
- Zainstalowanie nieprawidłowego lub wygasłego hasła głównego urzędu certyfikacji, jeśli typ protokołu EAP jest ustawiony na PEAP MSCHAPV2 lub PEAP-GTC
- Wyłączenie typu EAP na serwerze RADIUS używanym w telefonie przed zmianą typu EAP na nowy

Aby zmienić typy EAP, wykonaj następujące czynności w podanej kolejności:

- Włącz nowe typy EAP na serwerze RADIUS.
- Zmień typ protokołu EAP w telefonie na nowy.

Zachowaj bieżący typ EAP skonfigurowany w telefonie, dopóki nowy typ EAP nie zostanie włączony na serwerze RADIUS. Typ EAP w telefonie można zmienić po włączeniu nowego typu EAP na serwerze

RADIUS. Po zmianie typu EAP na nowy we wszystkich telefonach można wyłączyć poprzedni typu EAP, jeśli zajdzie taka potrzeba.

### **Konfigurowanie nazwy u**ż**ytkownika i has**ł**a**

Aby wprowadzić lub zmienić nazwę użytkownika lub hasło w profilu sieci, należy użyć tej samej nazwy użytkownika i tego samego hasła, które zostały skonfigurowane na serwerze RADIUS. Maksymalna długość wpisu z nazwą użytkownika i hasłem wynosi 64 znaki.

Aby skonfigurować nazwę użytkownika i hasło w poświadczeniach zabezpieczeń sieci bezprzewodowej, wykonaj następujące czynności:

#### **Procedura**

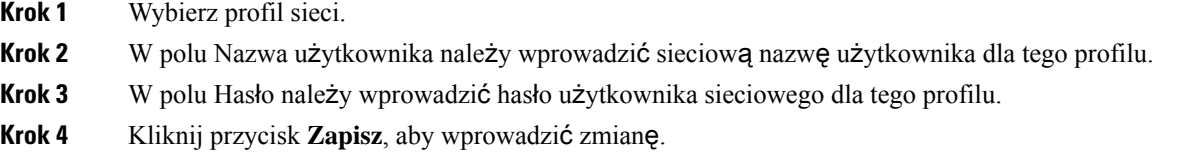

## **Konfigurowanie klucza wst**ę**pnego**

W poniższych sekcjach przedstawiono procedurę konfigurowania kluczy wstępnych.

#### **Formaty klucza wst**ę**pnego**

Telefon IP Cisco obsługuje format ASCII i format szesnastkowy. Podczas konfigurowania klucza wstępnego protokołu WPA należy użyć jednego z następujących formatów:

#### **Szesnastkowo**

W przypadku kluczy szesnastkowych należy wpisać 64 znaki szesnastkowe (0–9 i A–F), na przykład: AB123456789CD01234567890EFAB123456789CD01234567890EF3456789C.

#### **ASCII**

W przypadku kluczy ASCII należy wprowadzić ciąg składający się ze znaków 0–9 i A–Z (duże i małe litery) oraz symboli, o długości 8–63 znaków, na przykład: GREG12356789ZXYW.

#### **Konfigurowanie PSK**

Aby skonfigurować klucz PSK w obszarze Poświadczenia sieci bezprzewodowej, wykonaj następujące czynności:

#### **Procedura**

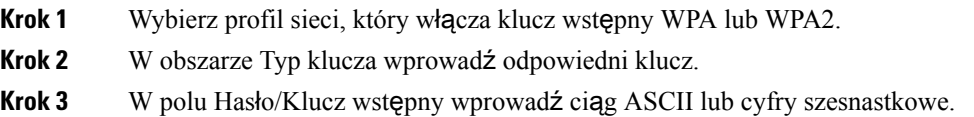

**Krok 4** Kliknij przycisk **Zapisz**, aby wprowadzić zmianę.

### **Szyfrowanie sieci bezprzewodowej**

Jeśli w sieci bezprzewodowej jest używane szyfrowanie WEP, a jako tryb uwierzytelniania zostanie ustawiona wartość Otwarte + WEP, należy wprowadzić klucz WEP jako ciąg znaków ASCII lub szesnastkowych.

Klucze WEP w telefonie muszą być zgodne z kluczami WEP przypisanymi do punktu dostępu. Telefon IP Cisco oraz punkty dostępu Cisco Aironet obsługują klucze szyfrowania 40- i 128-bitowe.

#### <span id="page-121-0"></span>**Formaty klucza WEP**

Podczas konfigurowania klucza protokołu WEP należy użyć jednego z następujących formatów:

#### **Szesnastkowo**

W przypadku kluczy szesnastkowych można użyć kluczy o następujących wielkościach:

#### **40-bitowy**

Wprowadź 10-cyfrowy ciąg klucza szyfrowania, który zawiera znaki szesnastkowe (0–9 i A–F); na przykład ABCD123456.

#### **128-bitowy**

Wprowadź 26-cyfrowy ciąg klucza szyfrowania, który zawiera znaki szesnastkowe (0–9 i A–F); na przykład AB123456789CD01234567890EF.

#### **ASCII**

W przypadku kluczy ASCII należy wprowadzić ciąg składający się ze znaków 0–9 i A–Z (duże i małe litery) i/lub symboli, stosując klucz o jednym z poniższych rozmiarów:

#### **40-bitowy**

Wprowadź ciąg pięciu znaków, na przykład GREG5.

#### **128-bitowy**

Wprowadź ciąg trzynastu znaków, na przykład GREGSSECRET13.

#### **Konfigurowanie kluczy WEP**

Aby skonfigurować klucze WEP, wykonaj następujące czynności.

#### **Procedura**

- **Krok 1** Wybierz profil sieci, który używa szyfrowania Otwarte + WEP lub Klucz wspólny + WEP.
- **Krok 2** W obszarze Typ klucza wprowadź odpowiedni klucz.
- **Krok 3** W obszarze Rozmiar klucza wybierz jedną z następujących długości ciągu znaków:
	- **40**
	- **128**
- **Krok 4** W polu Klucz szyfrowania wprowadź odpowiedni ciąg klucza zgodnie z wybranym typem i rozmiarem klucza. Zobacz [Formaty](#page-121-0) klucza WEP, na stronie 104.
- **Krok 5** Kliknij przycisk **Zapisz**, aby wprowadzić zmianę.

## **Eksportowanie certyfikatu urz**ę**du certyfikacjiz serweraACS za pomoc**ą **us**ł**ugi certyfikatówfirmy Microsoft**

Wyeksportuj certyfikat głównego urzędu certyfikacji z serwera ACS. Więcej informacji zawiera dokumentacja urzędu certyfikacji lub serwera RADIUS.

#### **Certyfikat instalowany fabrycznie**

Na etapie wytwarzania telefonu firma Cisco dołącza do niego certyfikat instalowany fabrycznie (MIC, Manufacturing Installed Certificate).

Podczas uwierzytelniania EAP-TLS serwer ACS musi sprawdzić zaufanie telefonu, a telefon — zaufanie serwera ACS.

Aby sprawdzić certyfikat MIC, należy wyeksportować główny certyfikat fabryczny i certyfikat urzędu certyfikacji fabrycznej z telefonu IP Cisco i zainstalować je na serwerze Cisco ACS. Te dwa certyfikaty są częścią łańcucha zaufanych certyfikatów używanych do weryfikowania certyfikatu MIC przez serwer Cisco ACS.

Aby sprawdzić certyfikat Cisco ACS, należy wyeksportować zaufany certyfikat podrzędny i certyfikat główny (utworzony przez urząd certyfikacji) z serwera Cisco ACS i zainstalować go w telefonie. Te certyfikaty są częścią łańcucha zaufanych certyfikatów używanych do sprawdzania zaufania certyfikatu z serwera ACS.

#### **Certyfikat instalowany przez u**ż**ytkownika**

Aby można było używać certyfikatu zainstalowanego przez użytkownika, zostaje wygenerowane żądanie podpisania certyfikatu (CSR, CertificateSigning Request) i wysłane do urzędu certyfikacji w celu zatwierdzenia. Certyfikat użytkownika może zostać również wygenerowany przez urząd certyfikacji bez żądania CSR.

Podczas uwierzytelniania EAP-TLS serwer ACS sprawdza zaufanie telefonu, a telefon sprawdza zaufanie serwera ACS.

Aby sprawdzić autentyczność certyfikatu zainstalowanego przez użytkownika, należy zainstalować zaufane certyfikaty podrzędne (jeśli istnieją) i główny certyfikat z urzędu certyfikacji, który zatwierdził certyfikat użytkownika na serwerze Cisco ACS. Te certyfikaty sączęściąłańcucha zaufanych certyfikatów używanych do sprawdzania zaufania certyfikatu zainstalowanego przez użytkownika.

Aby sprawdzić certyfikat serwera Cisco ACS, należy wyeksportować zaufany certyfikat podrzędny (jeśli istnieje) i certyfikat główny (utworzony przez urząd certyfikacji) z serwera Cisco ACS i zainstalować go w telefonie. Te certyfikaty są częścią łańcucha zaufanych certyfikatów używanych do sprawdzania zaufania certyfikatu z serwera ACS.

#### **Instalowanie certyfikatów uwierzytelniania EAP-TLS**

Aby zainstalować certyfikaty uwierzytelniania protokołu EAP-TLS, wykonaj następujące czynności.

## **Procedura Krok 1** Na stronie WWW telefonu ustaw w telefonie datę i godzinę programu Cisco Unified Communications Manager. **Krok 2** W przypadku używania certyfikatu MIC (Manufacturing Installed Certificate): a) Na stronie WWW telefonu wyeksportuj certyfikat głównego urzędu certyfikacji i certyfikat urzędu certyfikacji producenta. b) W programie Internet Explorer zainstaluj certyfikaty na serwerze Cisco ACS i przeprowadź edycję listy zaufanych. c) Zaimportuj główny urząd certyfikacji do telefonu. Więcej informacji: • [Eksportowanie](#page-124-0) i instalowanie certyfikatów na serwerze ACS, na stronie 107 • [Eksportowanie](#page-124-1) certyfikatu urzędu certyfikacji z serwera ISE za pomocą usługi certyfikatów firmy [Microsoft,](#page-124-1) na stronie 107 **Krok 3** Za pomocą narzędzia konfiguracyjnego ACS skonfiguruj konto użytkownika. Więcej informacji: • [Konfigurowanie](#page-126-0) konta użytkownika ACS i instalowanie certyfikatu, na stronie 109 • *Podr*ę*cznik u*ż*ytkownika programu Cisco Secure ACS dla systemu Windows*[\(http://www.cisco.com/c/](http://www.cisco.com/c/en/us/support/security/secure-access-control-system/products-user-guide-list.html)

[en/us/support/security/secure-access-control-system/products-user-guide-list.html\)](http://www.cisco.com/c/en/us/support/security/secure-access-control-system/products-user-guide-list.html)

#### **Ustawianie daty i godziny**

Uwierzytelnianie na podstawie certyfikatu EAP-TLS wymaga, aby wewnętrzny zegar telefonu IP Cisco był poprawnie ustawiony. Data i godzina w telefonie może się zmienić, gdy jest on zarejestrowany w programie Cisco Unified Communications Manager.

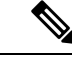

W przypadku żądania nowego certyfikatu uwierzytelniania serwera, jeśli czas lokalny jest późniejszy niż czas Greenwich (GMT), weryfikacja certyfikatów uwierzytelniania może się nie udać. Firma Cisco zaleca ustawienie lokalnej daty i godziny wcześniejszej niż czas Greenwich (GMT). **Uwaga**

Aby w telefonie ustawić poprawną lokalną datę i godzinę, wykonaj następujące czynności.

#### **Procedura**

- **Krok 1** Wybierz opcję **Data i godzina** w lewym okienku nawigacyjnym.
- **Krok 2** Jeśli ustawienie w polu Bieżąca data i godzina w telefonie różni się od ustawienia w polu Lokalna data i godzina, kliknij przycisk **Ustaw lokaln**ą **dat**ę **i godzin**ę **w telefonie**.

**Krok 3** Kliknij przycisk **Ponowne uruchomienie telefonu**, a następnie przycisk **OK**.

#### <span id="page-124-0"></span>**Eksportowanie i instalowanie certyfikatów na serwerze ACS**

Aby korzystać z certyfikatu MIC, wyeksportuj certyfikat główny producenta i certyfikat urzędu certyfikacji producenta, a następnie zainstaluj je na serwerze Cisco ACS.

Aby wyeksportować certyfikat główny producenta oraz certyfikat urzędu certyfikacji producenta na serwer ACS, wykonaj następujące czynności.

#### **Procedura**

- **Krok 1** Na stronie WWW telefonu wybierz opcję **Certyfikaty**.
- **Krok 2** Kliknij przycisk **Eksportuj** obok certyfikatu głównego producenta.
- **Krok 3** Zapisz certyfikat i skopiuj go na serwer ACS.
- **Krok 4** Powtórz kroki 1 i 2 dla certyfikatu urzędu certyfikacji producenta.
- **Krok 5** Na stronie Konfiguracja systemu serwera ACS wprowadź ścieżkę do pliku dla każdego certyfikatu i zainstaluj certyfikaty.
	- Aby uzyskać więcej informacji o korzystaniu z narzędzia konfiguracyjnego serwera ACS, zobacz pomoc online serwera ACSlub *podr*ę*cznik u*ż*ytkownika programu Cisco Secure ACS dla systemu Windows* ([http://www.cisco.com/c/en/us/support/security/secure-access-control-system/](http://www.cisco.com/c/en/us/support/security/secure-access-control-system/products-user-guide-list.html) [products-user-guide-list.html](http://www.cisco.com/c/en/us/support/security/secure-access-control-system/products-user-guide-list.html)). **Uwaga**
- **Krok 6** Strona Edycja listy zaufanych certyfikatów (CTL) umożliwia dodawanie certyfikatów, które mająbyć zaufane przez serwer ACS.

#### <span id="page-124-2"></span>**Metody eksportu certyfikatów ACS**

W zależności od typu certyfikatu eksportowanego z serwera ACS należy skorzystać z jednej z następujących metod:

- Aby wyeksportować certyfikat urzędu certyfikacji z serwera ACS, który podpisał certyfikat zainstalowany przez użytkownika lub certyfikat ACS, zobacz [Eksportowanie](#page-124-1) certyfikatu urzędu certyfikacji z serwera ISE za pomocą usługi [certyfikatów](#page-124-1) firmy Microsoft, na stronie 107.
- Aby wyeksportować certyfikat urzędu certyfikacji z serwera ACS, który używa certyfikatu z podpisem własnym, zobacz [Eksportowanie](#page-125-0) certyfikatu urzędu certyfikacji z serwera ACS za pomocą programu Internet [Explorer,](#page-125-0) na stronie 108.

#### <span id="page-124-1"></span>**Eksportowanie certyfikatu urz**ę**du certyfikacji z serwera ISE za pomoc**ą **us**ł**ugi certyfikatów firmy Microsoft**

Poniższa metoda umożliwia wyeksportowanie certyfikatu urzędu certyfikacji z serwera ISE, który podpisał certyfikat zainstalowany przez użytkownika lub certyfikat ISE.

Aby wyeksportować certyfikat urzędu certyfikacji przy użyciu strony WWW usług certyfikatów firmy Microsoft, wykonaj następujące czynności:

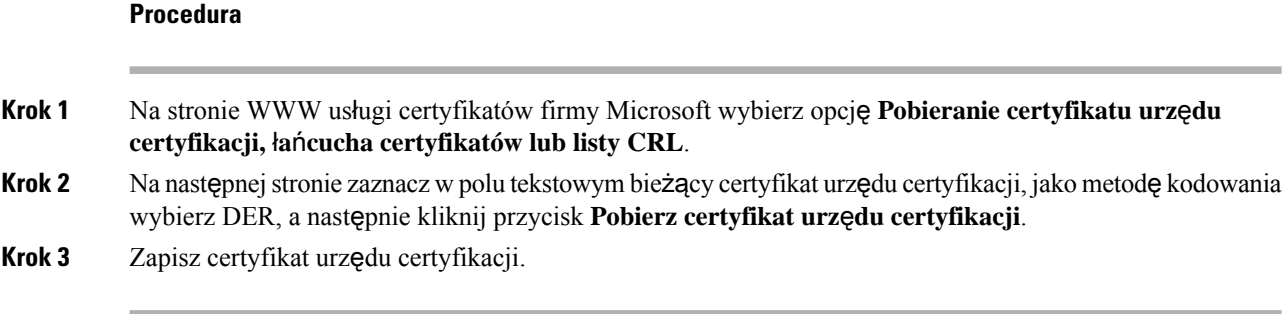

#### <span id="page-125-0"></span>**Eksportowanie certyfikatu urz**ę**du certyfikacji z serwera ACS za pomoc**ą **programu Internet Explorer**

Użyj tej metody, aby wyeksportować certyfikat urzędu certyfikacji z serwera ACS, który używa certyfikatu z podpisem własnym.

Aby wyeksportować certyfikaty z serwera ACS za pomocą programu Internet Explorer, wykonaj następujące czynności:

#### **Procedura**

- **Krok 1** W programie Internet Explorer wybierz kolejno polecenia **Narz**ę**dzia** > **Opcje internetowe**, a następnie kliknij kartę Zawartość.
- **Krok 2** W obszarze Certyfikaty kliknij opcję **Certyfikaty**, a następnie kartęzaufanych głównych urzędów certyfikacji.
- **Krok 3** Zaznacz certyfikat główny i kliknij przycisk **Eksportuj**. Zostanie wyświetlony Kreator eksportu certyfikatów.
- **Krok 4** Kliknij przycisk **Dalej**.
- **Krok 5** W następnym oknie wybierz **DER zakodowany binarnie algorytmem X.509 (. CER)**, a następnie kliknij przycisk **Dalej**.
- <span id="page-125-1"></span>**Krok 6** Określ nazwę certyfikatu i kliknij przycisk **Dalej**.
- **Krok 7** Zapisz certyfikat urzędu certyfikacji, który ma zostać zainstalowany na telefonie.

#### Żą**danie i importowanie certyfikatu instalowanego przez u**ż**ytkownika**

W celu zażądania i zainstalowania certyfikatu w telefonie należy wykonać następujące czynności.

#### **Procedura**

- **Krok 1** Na stronie WWW telefonu należy wybrać profil sieci, w którym jest używany protokół EAP-TLS, i wybrać w polu certyfikatu EAP-TLS polecenie Zainstalowane przez użytkownika.
- **Krok 2** Kliknij przycisk **Certyfikaty**.

Na stronie Instalacja certyfikatu użytkownika pole Nazwa pospolita powinno zawierać nazwę użytkownika na serwerze ACS.

W razie potrzeby można dokonać edycji pola Nazwa pospolita. Upewnij się, że jest ona taka sama, jak nazwa użytkownika serwera ACS. Zobacz [Konfigurowanie](#page-126-0) konta użytkownika ACS i [instalowanie](#page-126-0) certyfikatu, na stronie 109. **Uwaga**

**Krok 3** Wprowadź informacje, które mają być wyświetlane na certyfikacie, a następnie kliknij przycisk **Wy**ś**lij**, aby wygenerować żądanie podpisania certyfikatu (CSR).

#### **Instalowanie certyfikatu g**ł**ównego serwera uwierzytelniania**

W celu zainstalowania certyfikatu w telefonie należy wykonać następujące czynności.

#### **Procedura**

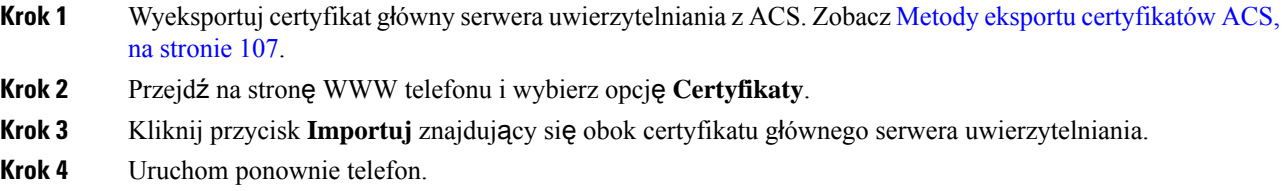

#### <span id="page-126-0"></span>**Konfigurowanie konta u**ż**ytkownika ACS i instalowanie certyfikatu**

Aby skonfigurować konto użytkownika i zainstalować certyfikat główny MIC telefonu na serwerze ACS, wykonaj następujące czynności.

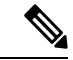

Aby uzyskać więcej informacji o korzystaniu z narzędzia konfiguracyjnego serwera ACS, zobacz pomoc online serwera ACS lub *podr*ę*cznik u*ż*ytkownika programu Cisco Secure ACS dla systemu Windows*. **Uwaga**

#### **Procedura**

**Krok 1** W narzędziu konfiguracji serwera ACS na stronie Ustawienia użytkownika utwórz konto użytkownika telefonu, jeśli jeszcze nie istnieje.

Zazwyczaj nazwa użytkownika zawiera na końcu adres MAC telefonu. Dla protokołu EAP-TLS hasło nie jest wymagane.

- Upewnij się, że nazwa użytkownika jest taka sama, jak w polu Nazwa pospolita na stronie Instalacja certyfikatu użytkownika. Zobacz Żądanie i importowanie certyfikatu [instalowanego](#page-125-1) przez uż[ytkownika,](#page-125-1) na stronie 108. **Uwaga**
- **Krok 2** Na stronie Konfiguracja systemu w sekcji EAP-TLS włącz następujące pola:
	- **Zezwalaj na EAP-TLS**
	- **Porównanie certyfikatu CN**
- **Krok 3** Na stronie Ustawienia urzędu certyfikacji ACS dodaj główny certyfikat fabryczny i certyfikat urzędu certyfikacji fabrycznej do serwera ACS.

**Krok 4** Włącz oba certyfikaty na liście zaufanych certyfikatów serwera ACS.

### **Konfiguracja PEAP**

Protokół Protected Extensible Authentication Protocol (PEAP) używa certyfikatów klucza publicznego po stronie serwera do uwierzytelniania klientów przez utworzenie szyfrowanego tuneluSSL/TLS między klientem a serwerem uwierzytelniania.

Telefon IP Cisco 8865 obsługuje tylko jeden certyfikat serwera, który można zainstalować przy użyciu protokołu SCEP lub metodą ręcznej instalacji, ale nie za pomocą obu tych metod. Telefon nie obsługuje intalacji certyfikatu przy użyciu protokołu TFTP.

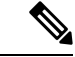

**Uwaga** Weryfikację serwera uwierzytelniania można włączyć, importując certyfikat serwera uwierzytelniania.

#### **Zanim rozpoczniesz**

Przed skonfigurowaniem w telefonie uwierzytelniania PEAP upewnij się, że są spełnione wymagania protokołu Cisco Secure ACS:

- Musi być zainstalowany certyfikat główny ACS.
- Można również zainstalować certyfikat, aby włączyć weryfikację serwera dla uwierzytelniania PEAP. Jeśli certyfikat serwera jest zainstalowany, weryfikacja serwera jest włączona.
- Musi być włączone ustawienie protokołu EAP-MSCHAPv2.
- Należy skonfigurować konto użytkownika i hasło.
- W przypadku uwierzytelniania hasła można użyć lokalnej lub zewnętrznej bazy danych ACS (np. bazy danych systemu Windows lub LDAP).

#### **W**łą**czanie uwierzytelniania PEAP**

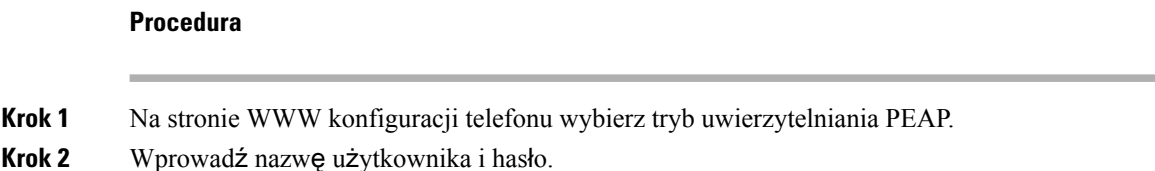

## **Bezpiecze**ń**stwo sieci bezprzewodowej**

Telefony Cisco obsługujące sieć Wi-Fi mają więcej wymagań dotyczących zabezpieczeń i wymagają dodatkowej konfiguracji. Te dodatkowe kroki obejmują instalowanie certyfikatów oraz konfigurowanie zabezpieczeń w telefonach i w programie Cisco Unified Communications Manager.

Więcej informacji na ten temat można znaleźć w podręczniku *Security Guide for Cisco Unified Communications Manager (Podr*ę*cznik zabezpiecze*ń *programu Cisco Unified Communications Manager)*.

### **Strona administrowania telefonem IP Cisco**

Telefony Cisco obsługujące technologię Wi-Fi mają specjalne strony WWW, które różnią się od stron przeznaczonych dla innych telefonów. Te specjalne strony WWW służą do konfigurowania zabezpieczeń telefonu w przypadku niedostępności protokołu SCEP (Simple Certificate Enrollment Protocol). Użyj tych stron do ręcznego instalowania w telefonie certyfikatów zabezpieczeń, pobierania certyfikatów zabezpieczeń lub do ręcznego konfigurowania daty i godziny telefonu.

Na tych stronach WWW znajdują się również takie same informacje jak wyświetlane na innych stronach WWW telefonu, w tym informacje o urządzeniu, konfiguracji sieci, dziennikach i informacje statystyczne.

#### **Tematy pokrewne**

Strona WWW [telefonu](#page-263-0) IP Cisco, na stronie 246

#### **Konfigurowanie strony administrowania telefonem**

Telefon dostarczony bezpośrednio od producenta ma włączoną stronę WWW administrowania, a ustawionym hasłem jest "Cisco". Jeśli jednak telefon zostanie zarejestrowany w programie Cisco Unified Communications Manager, strona WWW administrowania musi zostać włączona i musi zostać ustawione nowe hasło.

Włącz tę stronę WWW i ustaw poświadczenia logowania przed pierwszym użyciem strony WWW po zarejestrowaniu telefonu.

Po włączeniu strona WWW administrowania jest dostępna w protokole HTTPS na porcie 8443 (**https://x.x.x.x:8443**, gdzie x.x.x.x jest adresem IP telefonu).

#### **Zanim rozpoczniesz**

Przed włączeniem strony WWW administrowania wybierz hasło. Hasło może być dowolną kombinacją liter lub cyfr, ale musi mieć długość 8–127 znaków.

Nazwa użytkownika jest ustawiona na stałe jako "admin".

#### **Procedura**

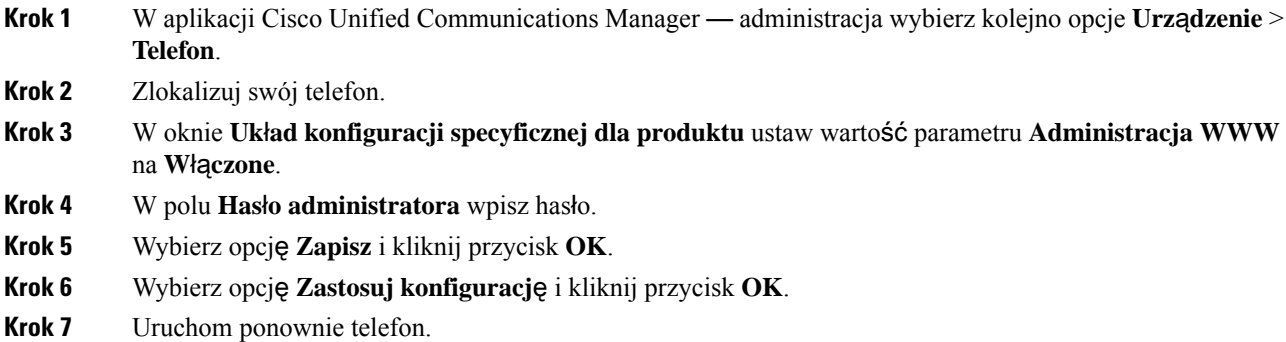

#### **Dost**ę**p do strony WWW administrowania telefonem**

Aby uzyskać dostęp do strony WWW administracji, należy podać port administracji.

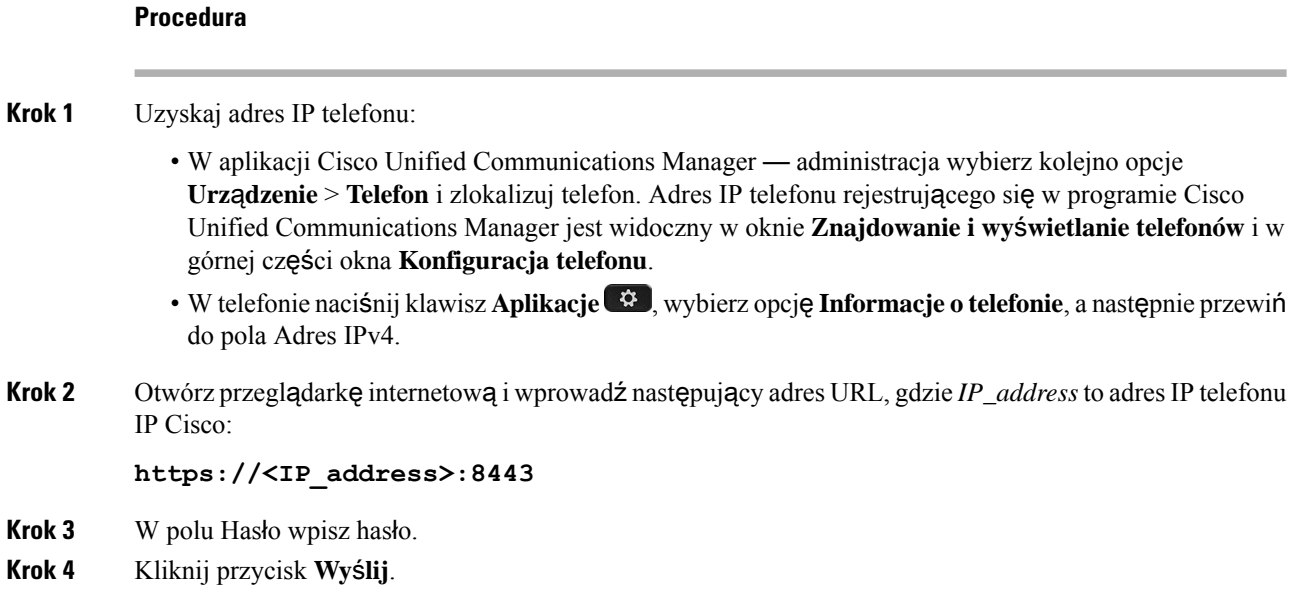

#### **Instalowanie certyfikatu u**ż**ytkownika ze strony WWW administrowania telefonem**

W razie niedostępności protokołu Simple Certificate Enrollment Protocol (SCEP) można ręcznie zainstalować certyfikat użytkownika w telefonie.

Wstępnie zainstalowany Certyfikat instalowany fabrycznie (MIC, Manufacturing Installed Certififcate) może służyć jako certyfikat użytkownika dla protokołu EAP-TLS.

Po zainstalowaniu certyfikatu użytkownika należy dodać go do listy zaufanych certyfikatów serwera RADIUS.

#### **Zanim rozpoczniesz**

Zanim będzie można zainstalować certyfikat użytkownika dla telefonu, należy przygotować:

- Certyfikat użytkownika zapisany na komputerze. Certyfikat musi być w formacie PKCS #12.
- Hasło wyodrębniania certyfikatu.

#### **Procedura**

- **Krok 1** Na stronie WWW administrowania telefonem wybierz opcję **Certyfikaty**.
- **Krok 2** Znajdź pole Zainstalowane przez użytkownika i kliknij opcję **Zainstaluj**.
- **Krok 3** Przejdź do certyfikatu na swoim komputerze.
- **Krok 4** W polu **Has**ł**o wyodr**ę**bniania** wprowadź hasła wyodrębniania certyfikatu.
- **Krok 5** Kliknij przycisk **Prze**ś**lij**.
- **Krok 6** Po zakończeniu przekazywania ponownie uruchom telefon.

#### **Instalowanie certyfikatu serwera uwierzytelniania ze strony WWW administrowania telefonem**

W razie niedostępności protokołu Simple Certificate Enrollment Protocol (SCEP) można ręcznie zainstalować certyfikat serwera uwierzytelniania w telefonie.

W przypadku protokołu EAP-TLS musi być zainstalowany certyfikat głównego urzędu certyfikacji, który wydał certyfikat serwera RADIUS.

#### **Zanim rozpoczniesz**

Zanim będzie można zainstalować certyfikat w telefonie, trzeba zapisać na komputerze certyfikat serwera uwierzytelniania. Certyfikat musi być zakodowany w pliku PEM (Base-64) lub DER.

#### **Procedura**

- **Krok 1** Na stronie WWW administrowania telefonem wybierz opcję **Certyfikaty**.
- **Krok 2** Znajdź pole **Urz**ą**d certyfikacji serwera uwierzytelniania (strona internetowa administratora)** i kliknij polecenie **Instaluj**.
- **Krok 3** Przejdź do certyfikatu na swoim komputerze.
- **Krok 4** Kliknij przycisk **Prze**ś**lij**.
- **Krok 5** Po zakończeniu przekazywania ponownie uruchom telefon.

Jeśli instalujesz więcej niż jeden certyfikat, należy zainstalować je wszystkie przed ponownym uruchomieniem telefonu.

#### **R**ę**czne usuwanie certyfikatu zabezpiecze**ń **ze strony WWW administrowania telefonem**

Jeśli protokół SCEP (Simple Certificate Enrollment Protocol) jest niedostępny, można ręcznie usunąć certyfikat zabezpieczeń z telefonu.

#### **Procedura**

- **Krok 1** Na stronie WWW administrowania telefonem wybierz opcję **Certyfikaty**.
- **Krok 2** Znajdź certyfikat na stronie **Certyfikaty**.
- **Krok 3** Kliknij pozycję **Usu**ń.
- **Krok 4** Uruchom ponownie telefon po zakończeniu procesu usuwania.

#### **R**ę**czne ustawianie daty i godziny w telefonie**

W przypadku stosowania uwierzytelniania opartego o certyfikat, telefon musi wyświetlać prawidłową datę i godzinę. Serwer uwierzytelniania porównuje datę i godzinę telefonu z datą ważności certyfikatu. Jeśli daty i godziny telefonu i serwera nie są zgodne, telefon przestaje działać.

Ta procedura służy do ręcznego ustawienia daty i godziny w telefonie, jeśli telefon nie odbiera prawidłowych informacji z sieci.

**Procedura**

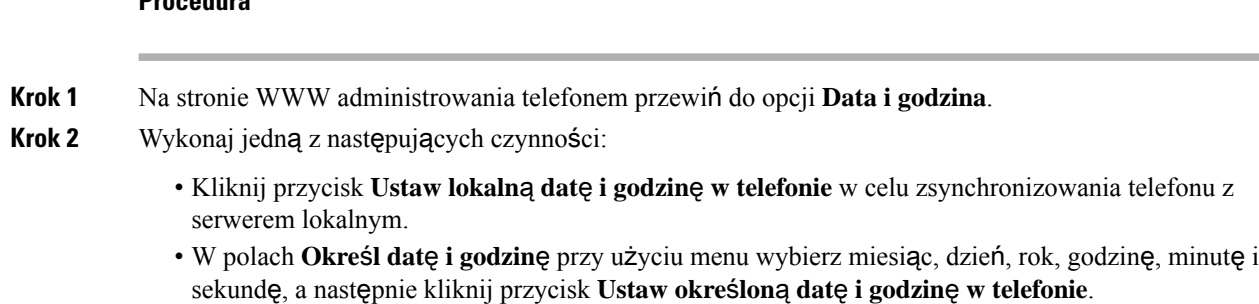

### **Konfiguracja protoko**ł**u SCEP**

Protokół SCEP (Simple Certificate Enrollment Protocol) jest standardowym rozwiązaniem służącym do automatycznego dostarczania i odnawiania certyfikatów. Pozwala uniknąć ręcznej instalacji certyfikatów w telefonie.

#### **Konfigurowanie parametrów protoko**ł**u SCEP specyficznych dla produktu**

Na stronie WWW telefonu należy skonfigurować następujące parametry SCEP

- Adres IP urzędu rejestrowania RA
- Odciski linii papilarnych certyfikatu głównego urzędu certyfikacji serwera protokołu SCEP w formacie SHA-1 lub SHA-256

Urząd rejestrowania Cisco IOS RA (Registration Authority) pełni rolę serwera proxy dla serwera protokołu SCEP. Klient SCEP w telefonie używa parametrów, które są pobierane z programu Cisco Unified Communication Manager. Po skonfigurowaniu parametrów z telefonu jest wysyłane żądanie SCEP getcs do urzędu rejestrowania RA, a certyfikat głównego urzędu certyfikacji jest sprawdzany przy użyciu zdefiniowanego odcisku.

#### **Procedura**

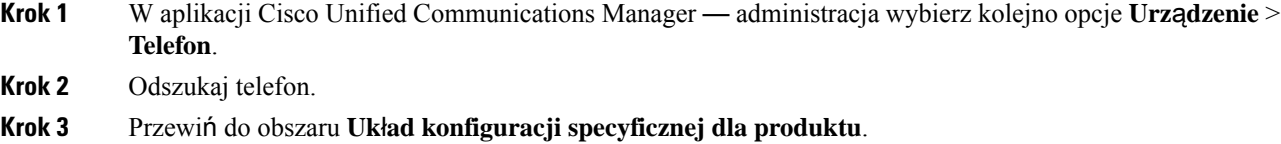

- **Krok 4** Zaznacz pole wyboru **Serwer protoko**ł**u SCEP WLAN**, aby uaktywnić parametr SCEP.
- **Krok 5** Zaznacz pole wyboru **Odcisk g**ł**ównego urz**ę**du certyfikacji WLAN (SHA256 lub SHA1)**, aby uaktywnić parametr SCEP QED.

#### **Obs**ł**uga serwera protoko**ł**u Simple Certificate Enrollment Protocol**

W przypadku korzystania z serweraSCEP(Simple Certificate EnrollmentProtocol)serwer może automatycznie obsługiwać certyfikaty użytkownika i serwera. Na serwerze SCEP skonfiguruj agenta rejestracji SCEP (RA), aby wykonywał następujące funkcje:

- Pełnienie roli punktu zaufania infrastruktury klucza publicznego
- Pełnienie roli agenta rejestracji infrastruktury kluczy publicznych
- Uwierzytelnianie urządzeń za pomocą serwera RADIUS

Więcej informacji zawiera dokumentacja serwera SCEP.

## <span id="page-132-0"></span>**Uwierzytelnianie 802.1X**

Telefony IP Cisco obsługują uwierzytelnianie 802.1X.

Telefony IP Cisco i przełączniki Cisco Catalyst używajątradycyjnie protokołu CDP(Cisco DiscoveryProtocol) do identyfikowania siebie nawzajem i ustalania parametrów, np. przydziału sieci VLAN i wymagań dotyczących zasilania poprzez kabel sieciowy. Protokół CDP nie rozpoznaje podłączonych lokalnie stacji roboczych. Telefony IP Cisco udostępniają mechanizm przelotowy protokołu EAPOL. Umożliwia on stacji roboczej podłączonej do telefonu IP Cisco przekazywanie komunikatów protokołu EAPOL stronie uwierzytelniającej 802.1X w przełączniku sieci LAN. Dzięki mechanizmowi przelotowemu telefon IP nie musi pełnić funkcji przełącznika sieci LAN, aby uwierzytelnić punkt końcowy danych przed uzyskaniem dostępu do sieci.

Telefony IP Cisco udostępniają również mechanizm zastępczego wylogowywania w ramach protokołu EAPOL. W sytuacji, gdy podłączony lokalnie komputer przerwie połączenie z telefonem IP, przełącznik sieci LAN nie zauważy awarii łącza fizycznego, ponieważ łącze między przełącznikiem sieci LAN a telefonem IP zostanie zachowane. Aby zapobiec naruszeniu bezpieczeństwa sieci, telefon IP wysyła do przełącznika komunikat wylogowania w ramach protokołu EAPOL w imieniu komputera, co powoduje wyczyszczenie wpisu uwierzytelnienia komputera w przełączniku.

Obsługa uwierzytelniania 802.1X wymaga kilku składników:

- Telefon IP Cisco: telefon inicjuje żądanie dostępu do sieci. Telefony IP Cisco zawierają stronę uwierzytelnianą 802.1X. Dzięki niej administratorzy sieci mogą kontrolować łączność telefonów IP z portami przełącznika sieci LAN. Bieżąca wersja strony uwierzytelnianej 802.1X w telefonach korzysta z opcji EAP-FAST i EAP-TLS do uwierzytelniania sieci.
- Serwer ACS (Cisco Secure Access) (lub serwer uwierzytelniania innej firmy): serwer uwierzytelniania i telefon muszą mieć skonfigurowany klucz współdzielony, który służy do uwierzytelniania telefonu.
- Przełącznik Cisco Catalyst (lub przełącznik innej firmy): przełącznik musi być zgodny ze standardem 802.1X, aby mieć możliwość pełnienia funkcjistrony uwierzytelniającej i przekazywania komunikatów między telefonem a serwerem uwierzytelniania. Po zakończeniu wymiany komunikatów przełącznik przyznaje telefonowi dostęp do sieci lub odrzuca jego żądanie.

Aby skonfigurować uwierzytelnianie 802.1X:

- Skonfiguruj pozostałe składniki, zanim włączysz w telefonie uwierzytelnianie 802.1X.
- Skonfiguruj port komputera: w standardzie 802.1X nie uwzględniono sieci VLAN, więc zaleca się uwierzytelnianie tylko jednego urządzenia na każdym porcie przełącznika. Niektóre przełączniki (m.in. Cisco Catalyst) obsługująjednak uwierzytelnianie w wielu domenach. Konfiguracja przełącznika określa, czy do portu komputera w telefonie można podłączyć komputer.
	- Włączone: jeśli korzystasz z przełącznika, który obsługuje uwierzytelnianie w wielu domenach, możesz włączyć port komputera i podłączyć do niego komputer. W takim przypadku telefony IP Cisco obsługujązastępcze wylogowywanie w ramach protokołu EAPOL, aby monitorować wymianę

komunikatów dotyczących uwierzytelniania między przełącznikiem a podłączonym komputerem. Więcej informacji o zgodności przełączników Cisco Catalyst ze standardem IEEE 802.1X można znaleźć w ich podręcznikach konfiguracji pod adresem:

[http://www.cisco.com/en/US/products/hw/switches/ps708/tsd\\_products\\_support\\_series\\_home.html](http://www.cisco.com/en/US/products/hw/switches/ps708/tsd_products_support_series_home.html)

- Wyłączone: jeśli przełącznik nie obsługuje na tym samym porcie wielu urządzeń zgodnych ze standardem 802.1X, po włączeniu uwierzytelniania 802.1X wyłącz port komputera. W przeciwnym razie przy próbie podłączenia do niego komputera przełącznik odmówi dostępu do sieci zarówno telefonowi, jak i komputerowi.
- Skonfiguruj opcję VLAN głosowy: w standardzie 802.1X nie uwzględniono sieci VLAN, więc skonfiguruj tę opcję zgodnie z zakresem obsługi uwierzytelniania przez przełącznik.
	- Włączone: jeśli korzystasz z przełącznika, który obsługuje uwierzytelnianie w wielu domenach, możesz kontynuować korzystanie z sieci VLAN komunikacji głosowej.
	- Wyłączone: jeśli przełącznik nie obsługuje uwierzytelniania w wielu domenach, wyłącz opcję VLAN głosowy i rozważ przypisanie portu macierzystej sieci VLAN.

### **Dost**ę**p do uwierzytelniania 802.1X**

Dostęp do ustawień uwierzytelniania 802.1X można uzyskać, wykonując następujące czynności:

#### **Procedura**

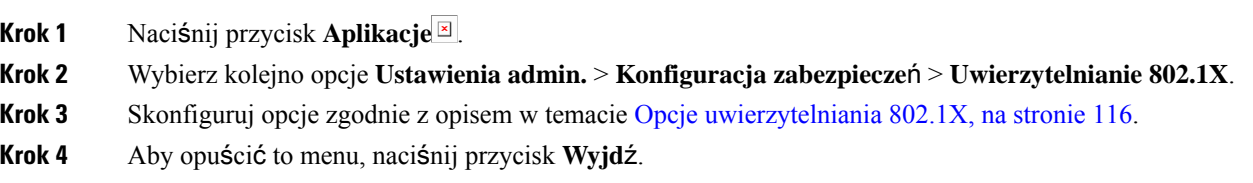

#### <span id="page-133-0"></span>**Opcje uwierzytelniania 802.1X**

W poniższej tabeli zamieszczono opis opcji uwierzytelniania 802.1X.

#### **Tabela 29: Ustawienia uwierzytelniania 802.1X**

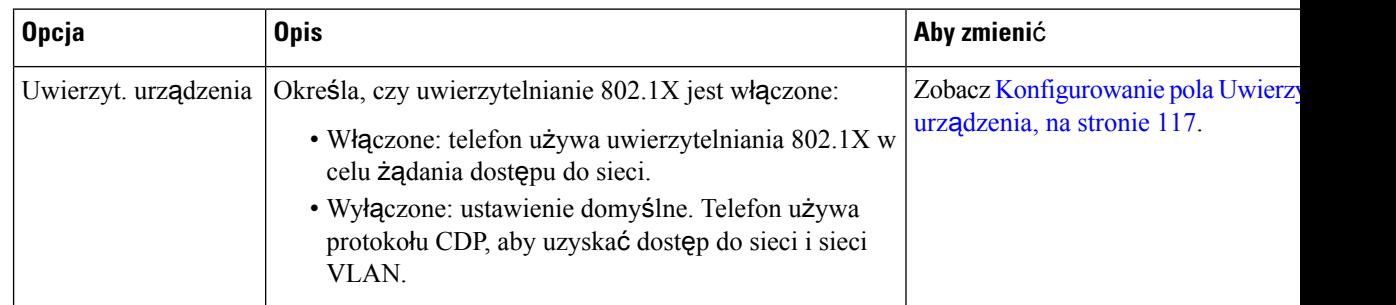

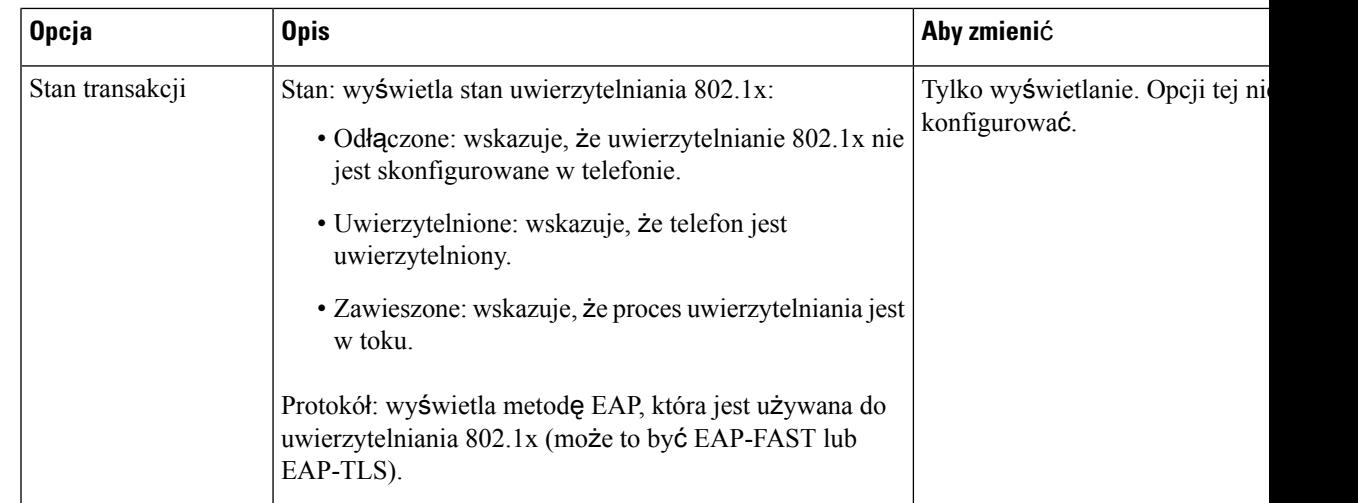

## <span id="page-134-0"></span>**Konfigurowanie pola Uwierzytelnianie urz**ą**dzenia**

#### **Procedura**

I

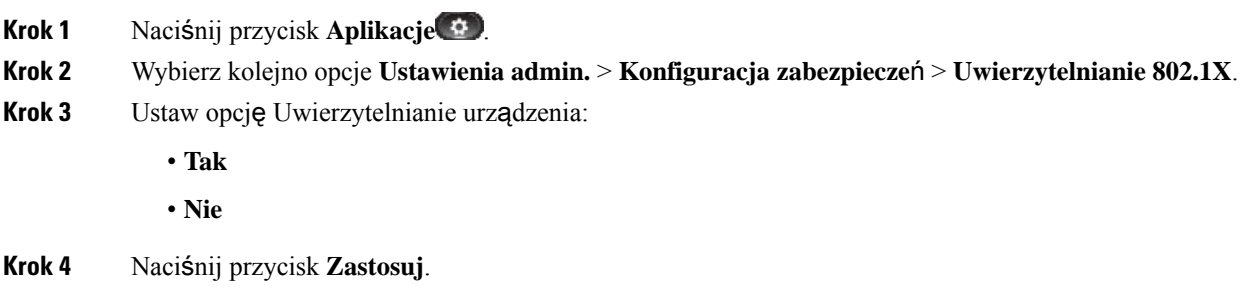

 $\mathbf I$ 

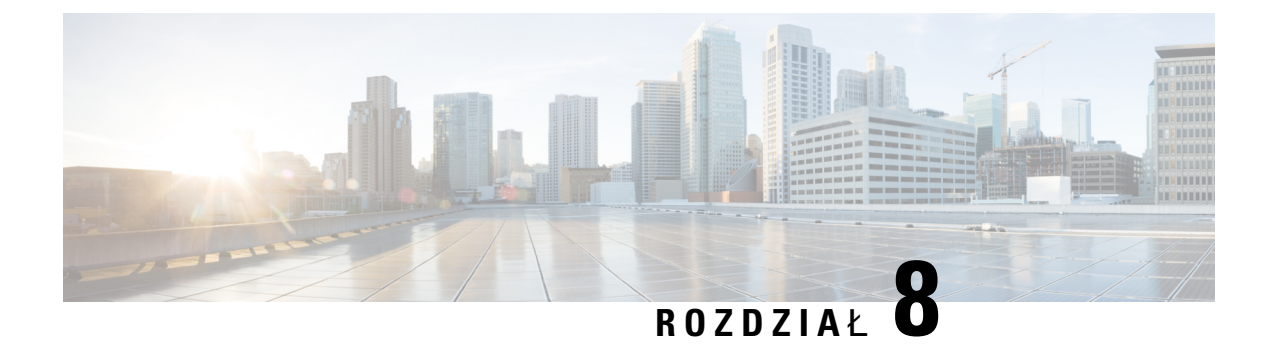

# **Dostosowywanie telefonu IP Cisco**

- [Niestandardowe](#page-136-0) dzwonki telefonu, na stronie 119
- [Niestandardowe](#page-136-1) obrazy tła, na stronie 119
- Konfigurowanie kodeka komunikacji [szerokopasmowej,](#page-138-0) na stronie 121
- [Konfigurowanie](#page-139-0) ekranu bezczynności, na stronie 122
- [Dostosowywanie](#page-140-0) sygnału wybierania, na stronie 123

# <span id="page-136-0"></span>**Niestandardowe dzwonki telefonu**

Telefon jest wyposażony w trzy dzwonki, które są zaimplementowane sprzętowo: Sunshine, Chirp i Chirp1.

Program Cisco Unified Communications Manager udostępnia ponadto domyślny zestaw dodatkowych dźwięków dzwonka telefonu, które są zaimplementowane w warstwie programowej jako pliki PCM (ang. pulse code modulation, modulacja impulsowo-kodowa). Pliki PCM razem z plikiem XML (o nazwie Ringlist-wb.xml), w którym opisano opcje listy dzwonków dostępnych w siedzibie użytkownika, znajdują się w katalogu TFTP na każdym serwerze Cisco Unified Communications Manager.

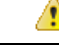

**Uwaga**

We wszystkich nazwach plików rozróżniana jest wielkość liter. W przypadku użycia pliku o nazwie Ringlist-wb.xml telefon nie zastosuje wprowadzonych w nim zmian.

Więcej informacji można znaleźć w rozdziale "Custom Phone Rings and Backgrounds" w podręczniku [Feature](https://www.cisco.com/c/en/us/support/unified-communications/unified-communications-manager-callmanager/products-installation-and-configuration-guides-list.html) Configuration Guide for Cisco Unified [Communications](https://www.cisco.com/c/en/us/support/unified-communications/unified-communications-manager-callmanager/products-installation-and-configuration-guides-list.html) Manager dla systemu Cisco Unified Communications Manager w wersji 12.0 (1) lub nowszej.

## <span id="page-136-1"></span>**Niestandardowe obrazy t**ł**a**

Można dostosować obraz tła lub tapetę telefonu IP Cisco. Dostosowana tapeta jest popularnym sposobem wyświetlania logo firm lub obrazów, a wiele organizacji korzysta z nich do ozdoby swoich telefonów.

Od wersji oprogramowania sprzętowego 12.7(1) można dostosowywać tapety zarówno w telefonach, jak i w modułach rozbudowy klawiatury. Plik obrazu potrzebny jest zarówno dla telefonu jak i dla modułu rozszerzenia klawiatury.

Telefon analizuje kolory tapet, zmienia kolory czcionek i ikon, abyś mógł je odczytać.Jeśli tapeta jest ciemna, telefon zmieni czcionki i ikony na białe. Jeśli tapeta jest jasna, na telefonie zostaną wyświetlone czarne czcionki i ikony.

Najlepiej jest wybrać prosty obraz, taki jak jednolity kolor lub wzór dla swojego tła. Należy również unikać obrazów o dużym kontraście.

Dostosowaną tapetę można dodać na jeden z dwóch sposobów:

- za pomocą pliku listy,
- za pomocą wspólnego profilu telefonu.

Jeśli chcesz, aby użytkownik mógł wybierać obraz spośród różnych tapet dostępnych w telefonie, wówczas zmodyfikuj plik listy. Jeśli chcesz natomiast przesłać obraz na telefon, wówczas utwórz lub zmodyfikuj istniejący wspólny profil telefonu.

Niezależnie od wybranego sposobu należy pamiętać o następujących kwestiach:

- Obrazy muszą być w formacie PNG i wymiary pełnego obrazu nie mogą być większe niż:
	- Miniatury mogą mieć szerokość 139 pikseli i wysokość 109 pikseli.
	- Telefon IP Cisco z serii 8800 800 pikseli na 480 pikseli
	- Moduł rozbudowy klawiatury Telefonu IP Cisco 8851 i 8861 z podwójnym ekranem LCD o rozdzielczości 320 na 480 pikseli
	- Moduł rozbudowy klawiatury telefonu IP Cisco 8865 z podwójnym ekranem LCD o rozdzielczości 320 na 480 pikseli
	- Moduł rozbudowy klawiatury Telefonu IP Cisco 8800 z podwójnym ekranem LCD o rozdzielczości 272 na 480 pikseli
- Umieść obrazy i plik listy na serwerze TFTP. Katalog:
	- Telefony IP Cisco z serii 8800 Desktops/800x480x24
	- Moduł rozbudowy klawiatury telefonu IP Cisco 8851/8861 z dwoma ekranami Desktop/320x480x24
	- Moduł rozbudowy klawiatury telefonu IP Cisco 8865 z dwoma ekranami Desktops/320x480x24
	- Moduł rozbudowy klawiatury Telefonu IP Cisc 8800 z pojedynczym ekranem LCD Desktops/272x480x24

Po zakończeniu przekazywania uruchom ponownie serwer.

• Jeśli nie chcesz, aby użytkownik wybierał własną tapetę, wówczas usuń wybór opcji **Zezwól u**ż**ytkownikowinaustawianie obrazut**ł**a telefonu**. Zapisz i zastosuj profilu telefonu. Uruchom ponownie telefony, aby zastosować zmiany.

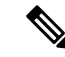

Obrazy tła telefonu można stosować masowo za pomocą **wspólnego profilu telefonu**. Konfiguracja masowa wymaga jednak wyłączenia opcji **W**łą**czenie dost**ę**pu u**ż**ytkownika ko**ń**cowego do ustawie**ń **obrazu t**ł**a telefonu**. Aby uzyskać więcej informacji na temat masowej konfiguracji obrazów tła, zapoznaj się z rozdziałem "Konfiguracja wspólnego profilu telefonu" w rozdziale [Dostosowane](https://www.cisco.com/c/dam/en/us/products/collateral/collaboration-endpoints/unified-ip-phone-8800-series/white-paper-c11-740036.pdf) tapety: Najlepsze praktyki w telefonach IP Cisco z serii 8800.) **Uwaga**

Aby uzyskać więcej informacji o dostosowywaniu tapety, zapoznaj się z następującą dokumentacją:

- [Dostosowane](https://www.cisco.com/c/dam/en/us/products/collateral/collaboration-endpoints/unified-ip-phone-8800-series/white-paper-c11-740036.pdf) tapety: Najlepsze praktyki w telefonach IP Cisco z serii 8800).
- Więcej informacji można znaleźć w rozdziale "Custom Phone Rings and Backgrounds" w podręczniku Feature Configuration Guide for Cisco Unified [Communications](https://www.cisco.com/c/en/us/support/unified-communications/unified-communications-manager-callmanager/products-installation-and-configuration-guides-list.html) Manager dla systemu Cisco Unified Communications Manager w wersji 12.0(1) lub nowszej.
- Rozdział "Ustawienia" w *Podr*ę*czniku u*ż*ytkownika telefonów IP Cisco z serii 8800*.

# <span id="page-138-0"></span>**Konfigurowanie kodeka komunikacji szerokopasmowej**

Domyślnie w telefonie IP Cisco włączony jest kodek G.722. Jeśli program Cisco Unified Communications Manager został skonfigurowany do użycia kodeka G.722 i punkt końcowy po drugiej stronie łącza również obsługuje kodek G.722, połączenie jest realizowane z użyciem kodeka G.722 zamiast G.711.

Odbywa się to niezależnie od tego, czy użytkownik włączył szerokopasmowy zestaw nagłowny lub szerokopasmową słuchawkę, ale jeśli zestaw nagłowny lub słuchawka są włączone, użytkownik może zauważyć podczas rozmowy większąszczegółowość dźwięku. Większa szczegółowość dźwięku przekłada się na wzrost jego wyrazistości, ale oznacza również, że rozmówca może słyszeć więcej szumów tła, np. szeleszczenie papierów czy trwające w pobliżu konwersacje. Nawet bez szerokopasmowego zestawu nagłownego lub szerokopasmowej słuchawki niektórzy użytkownicy mog**ą** uważać zwi**ę**kszon**ą** szczegółowość dźwięku, jakązapewnia kodek G.722, za rozpraszającąuwagę. Inni użytkownicy mogąnatomiast preferować wzrost szczegółowości uzyskiwany dzięki kodekowi G.722.

Parametr usługi Zgłaszaj obecność kodeka G.722 i iSAC określa, czy obsługa komunikacji szerokopasmowej jest dostępna w przypadku wszystkich urządzeń zarejestrowanych na danym serwerze Cisco Unified Communications Manager, czy tylko dla wybranego telefonu, zależnie od okna aplikacji Cisco Unified Communication Manager, w którym parametr ten zostanie skonfigurowany.

#### **Procedura**

**Krok 1** Aby skonfigurować obsługę komunikacji szerokopasmowej dla wszystkich urządzeń:

- a) W aplikacji Cisco Unified Communications Manager administracja wybierz kolejno opcje **System** > **Parametry systemu przedsi**ę**biorstwa**.
- b) Skonfiguruj pole Zgłaszaj obecność kodeka G.722 i iSAC.

Wartość domyślna tego parametru systemu przedsiębiorstwa to **Prawda**, co oznacza, że wszystkie modele telefonów IP Cisco zarejestrowane na danym serwerze Cisco Unified Communications Manager zgłaszają obecność kodeka G.722.Jeśli każdy punkt końcowy nawiązywanego połączenia obsługuje kodek G.722, program Cisco Unified Communications Manager wybiera ten kodek, gdy tylko jest to możliwe.

- **Krok 2** Aby skonfigurować obsługę komunikacji szerokopasmowej dla konkretnego urządzenia:
	- a) W aplikacji Cisco Unified Communications Manager administracja wybierz kolejno opcje **Urz**ą**dzenie** > **Telefon**.
	- b) Ustaw parametr Zgłaszaj obecność kodeka G.722 i iSAC w obszarze konfiguracji specyficznej dla produktu.

Wartością domyślną tego parametru danego produktu jest użycie wartości określonej w parametrze przedsiębiorstwa. Jeśli chcesz zastąpić tę wartość dla określonego telefonu, wybierz opcję **W**łą**czone** lub **Wy**łą**czone**.

# <span id="page-139-0"></span>**Konfigurowanie ekranu bezczynno**ś**ci**

Można skonfigurować ekran bezczynności (sam tekst; rozmiar pliku tekstowego nie może przekraczać 1 MB), który pojawia się na wyświetlaczu telefonu. Ekran bezczynności to usługa XML, którą telefon wywołuje, gdy jest wolny (nie jest w użyciu) przez określony czas i nie jest wyświetlone żadne menu funkcji.

Szczegółowe instrukcje tworzenia i wyświetlania ekranu bezczynności można znaleźć na stronie *Creating Idle URL Graphics on Cisco IP Phone* (Tworzenie graficznejstrony URL bezczynności na telefonie IP Cisco) pod tym adresem URL:

[http://www.cisco.com/en/US/products/sw/voicesw/ps556/products\\_tech\\_note09186a00801c0764.shtml](http://www.cisco.com/en/US/products/sw/voicesw/ps556/products_tech_note09186a00801c0764.shtml)

Ponadto w dokumentacji konkretnej wersji programu Cisco Unified Communications Manager można znaleźć informacje o następujących zagadnieniach:

- Określanie adresu URL usługi XML ekranu bezczynności:
	- W przypadku pojedynczego telefonu: pole Wolny w oknie Konfiguracja telefonu w aplikacji Cisco Unified Communications Manager Administration.
	- W przypadku wielu telefonów naraz: pole Wolny URL w oknie Enterprise Parameters Configuration (Konfiguracja parametrów systemu przedsiębiorstwa) lub pole Wolny w Narzędziu administracji zbiorczej
- Określanie czasu bezczynności telefonu przed wywołaniem usługi XML ekranu bezczynności:
	- W przypadku pojedynczego telefonu: pole Idle Timer (Czasomierz bezczynności) w oknie Konfiguracja telefonu w aplikacji Cisco Unified Communications Manager — administracja.
	- W przypadku wielu telefonów naraz: pole URL Idle Time (Czas wolnego URL) w oknie Enterprise Parameters Configuration (Konfiguracja parametrów systemu przedsiębiorstwa) lub pole Idle Timer (Czasomierz bezczynności) w Narzędziu administracji zbiorczej.

Ш

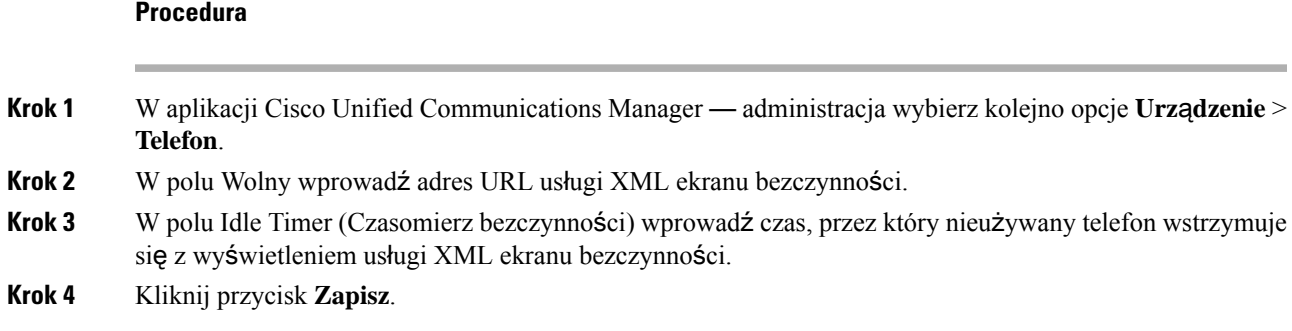

# <span id="page-140-0"></span>**Dostosowywanie sygna**ł**u wybierania**

Telefony można skonfigurować w takisposób, aby użytkownicy słyszeli różne sygnały wybierania w przypadku połączeń wewnętrznych i zewnętrznych. Zależnie od potrzeb można wybrać jedną z trzech opcji sygnału wybierania:

- Domyślny: różne sygnały wybierania w przypadku połączeń wewnętrznych i zewnętrznych.
- Sieć wewnętrzna: w przypadku wszystkich połączeń stosowany jest sygnał wybierania połączeń wewnętrznych.
- Sieć zewnętrzna: w przypadku wszystkich połączeń stosowany jest sygnał wybierania połączeń zewnętrznych.

Wymagane jest skonfigurowanie pola Always Use Dial Tone (Zawsze używaj sygnału wybierania) w programie Cisco Unified Communications Manager.

#### **Procedura**

- **Krok 1** W aplikacji Cisco Unified Communications Manager administracja wybierz kolejno opcje **System** > **Service Parameters (Parametry us**ł**ug)**.
- **Krok 2** Wybierz odpowiedni serwer.
- **Krok 3** Wybierz **Cisco CallManager** jako usługę.
- **Krok 4** Przewiń do panelu Parametr całego klastra.
- **Krok 5** Wybierz dla opcji **Zawsze u**ż**ywaj sygna**ł**u wybierania** jedno z następujących ustawień:
	- Sieć zewnętrzna
	- Sieć wewnętrzna
	- Domyślny
- **Krok 6** Kliknij przycisk **Zapisz**.
- **Krok 7** Uruchom ponownie telefony.

 $\mathbf I$ 

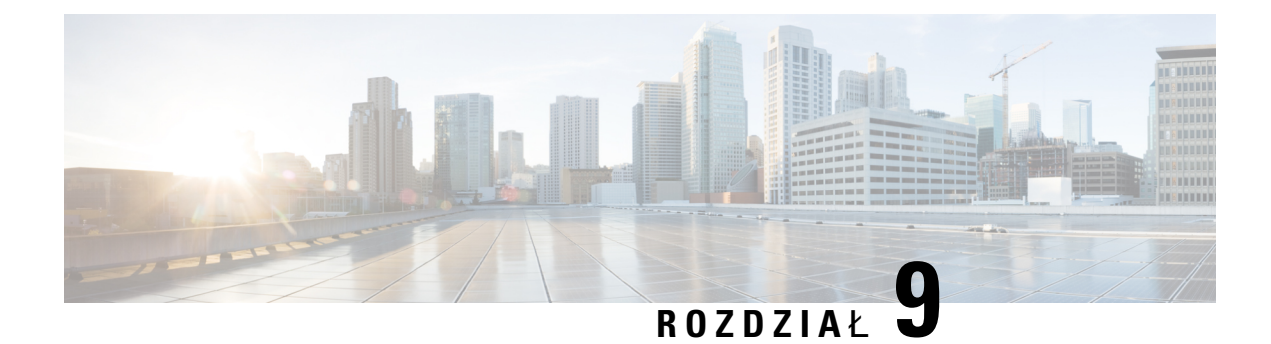

# **Funkcje telefonu i ich konfigurowanie**

- Przegląd funkcji telefonu i ich [konfigurowania,](#page-142-0) na stronie 125
- Pomoc techniczna dla uż[ytkowników](#page-142-1) telefonu IP Cisco, na stronie 125
- Funkcje [telefonu,](#page-143-0) na stronie 126
- Przyciski funkcyjne i klawisze [programowe,](#page-163-0) na stronie 146
- [Konfigurowanie](#page-164-0) funkcji telefonu, na stronie 147
- [Konfigurowanie](#page-221-0) szablonu klawiszy programowych, na stronie 204
- Szablony [przycisków](#page-224-0) telefonu, na stronie 207
- [Konfiguracja](#page-227-0) sieci VPN, na stronie 210
- [Konfigurowanie](#page-228-0) klawiszy linii dodatkowej, na stronie 211
- [Konfigurowanie](#page-232-0) zegara wznowienia TLS, na stronie 215
- Włączenie funkcji Intelligent [Proximity,](#page-232-1) na stronie 215
- Ustawianie [rozdzielczo](#page-233-0)ści transmisji wideo, na stronie 216
- [Parametry](#page-234-0) zarządzania zestawem nagłownym w starszych wersjach programu Cisco Unified [Communications](#page-234-0) Manager, na stronie 217

# <span id="page-142-0"></span>**Przegl**ą**d funkcji telefonu i ich konfigurowania**

Po zainstalowaniu telefonów IP Cisco w sieci skonfiguruj ich ustawienia sieciowe i dodaj je do programu Cisco Unified Communications Manager. Aplikacja Cisco Unified Communications Manager — administracja służy do konfigurowania funkcji telefonicznych, opcjonalnego modyfikowania szablonów telefonu, konfigurowania usług i przypisywania użytkowników.

Program Cisco Unified Communications Manager — administracja umożliwia również modyfikowanie dodatkowych ustawień telefonu IP. Ta aplikacja internetowa służy m.in. do ustawiania kryteriów rejestracji telefonu i obszarów wyszukiwania połączeń, a także do modyfikowania szablonów przycisków telefonu.

Podczas dodawania funkcji do klawiszy linii telefonicznej ograniczeniem jest liczba dostępnych klawiszy linii. Nie można dodać więcej funkcji niż liczba klawiszy linii na telefonie.

# <span id="page-142-1"></span>**Pomoc techniczna dla u**ż**ytkowników telefonu IP Cisco**

Jeśli jesteś administratorem systemu, stanowisz prawdopodobnie główne źródło informacji dla użytkowników telefonów IP Cisco w Twojej sieci lub firmie. Istotną rzeczą jest zapewnienie użytkownikom końcowym aktualnych i szczegółowych informacji.

Aby na telefonie IP Cisco z powodzeniem korzystać z niektórych funkcji (takich jak Usługi i opcje systemu wiadomości głosowych), użytkownicy muszą otrzymać informacje od Ciebie lub Twojego zespołu sieciowego albo muszą mieć możliwość skontaktowania sięz Tobą w celu uzyskania pomocy. Zapewnij użytkownikom dostęp do nazwisk osób, z którymi mogą się skontaktować w celu uzyskania pomocy, oraz do instrukcji uzyskania kontaktu z nimi.

Zalecamy utworzenie strony WWW w wewnętrznej witrynie pomocy technicznej, która udostępni użytkownikom końcowym ważne informacje dotyczące ich telefonów IP Cisco.

Rozważ umieszczenie na tej stronie następujących rodzajów informacji:

- Podręczniki użytkownika dla wszystkich wspieranych modeli telefonów IP Cisco
- Informacje o sposobie dostępu do Portalu samoobsługowego Cisco Unified Communications
- Lista wspieranych funkcji
- Podręcznik użytkownika lub skrócona instrukcja obsługi systemu poczty głosowej

# <span id="page-143-0"></span>**Funkcje telefonu**

Po dodaniu telefonów IP Cisco w programie Cisco Unified Communications Manager można do nich dodać funkcje. Poniższa tabela zawiera listę obsługiwanych funkcji telefonicznych, spośród których wiele można skonfigurować za pomocą narzędzia Cisco Unified Communications Manager — administracja.

Informacje na temat korzystania z większości tych funkcji na telefonie można znaleźć w *Podr*ę*czniku u*ż*ytkownika telefonu IP Cisco z serii 8800*. Listę funkcji, które można skonfigurować jako klawisze programowalne, dedykowane klawisze programowe i klawisze funkcji, można znaleźć w sekcji [Przyciski](#page-163-0) funkcyjne i klawisze [programowe,](#page-163-0) na stronie 146.

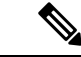

Narzędzie Cisco Unified Communications Manager — administracja udostępnia także różne parametry usługi, które można wykorzystać do skonfigurowania różnych funkcji telefonicznych. Więcej informacji na temat uzyskiwania dostępu do parametrów usługi oraz ich konfigurowania można znaleźć w dokumentacji używanej wersji programu Cisco Unified Communications Manager. **Uwaga**

Aby uzyskać więcej informacji na temat funkcji usługi, wybierz nazwę parametru lub **przycisk pomocy oznaczony znakiem zapytania (?)** w oknie [Konfiguracja](#page-166-0) specyficzna dla produktu.

Więcej informacji na ten temat można znaleźć w dokumentacji używanej wersji programu Cisco Unified Communications Manager.

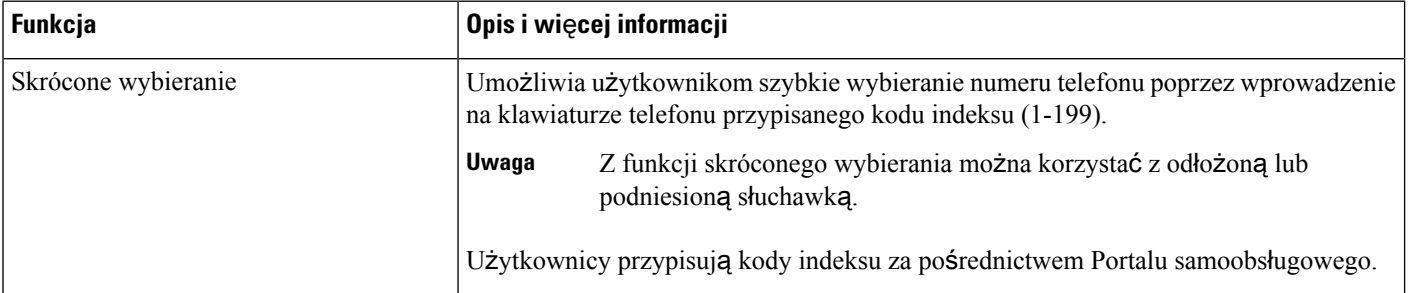
$\blacksquare$ 

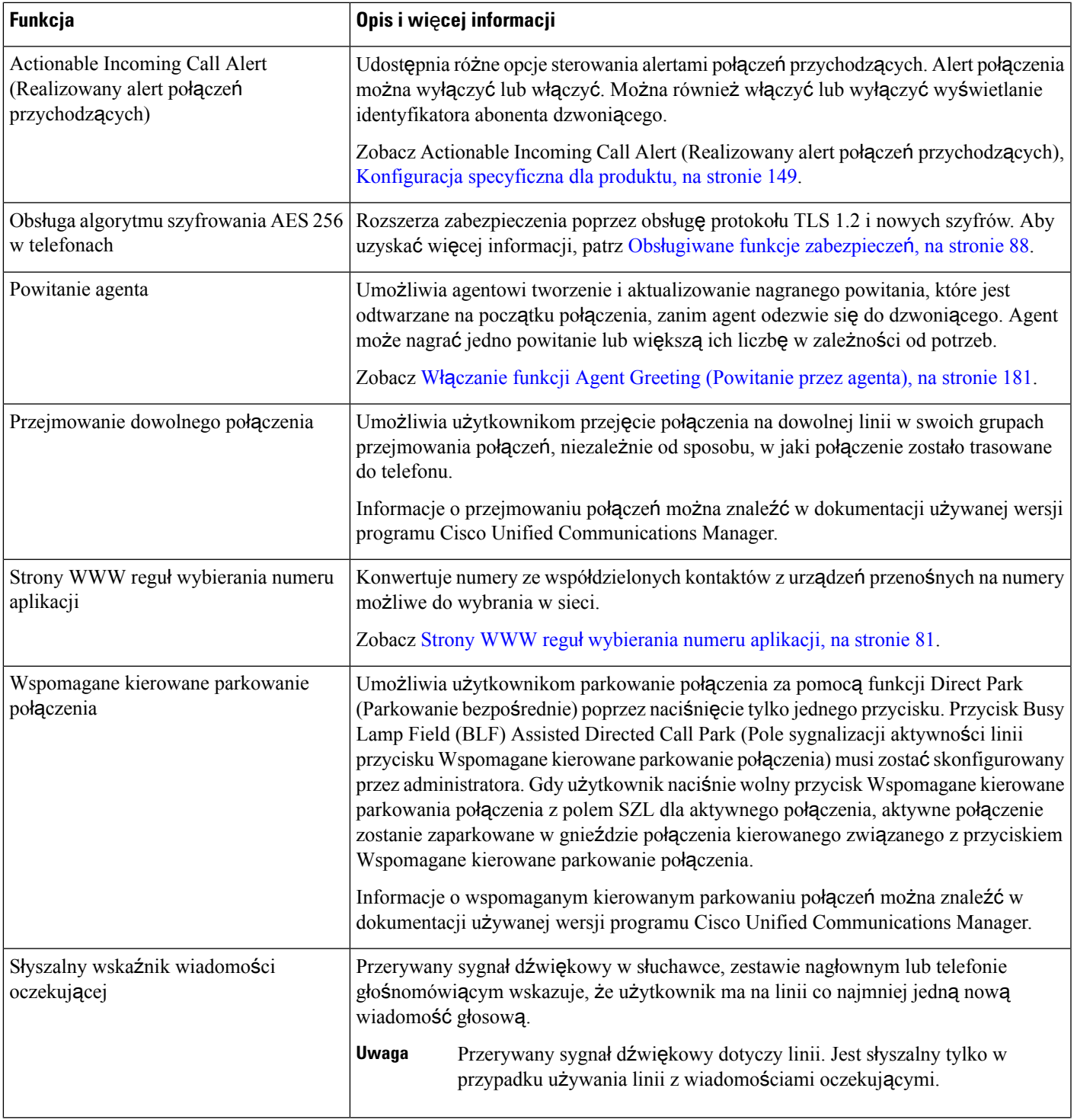

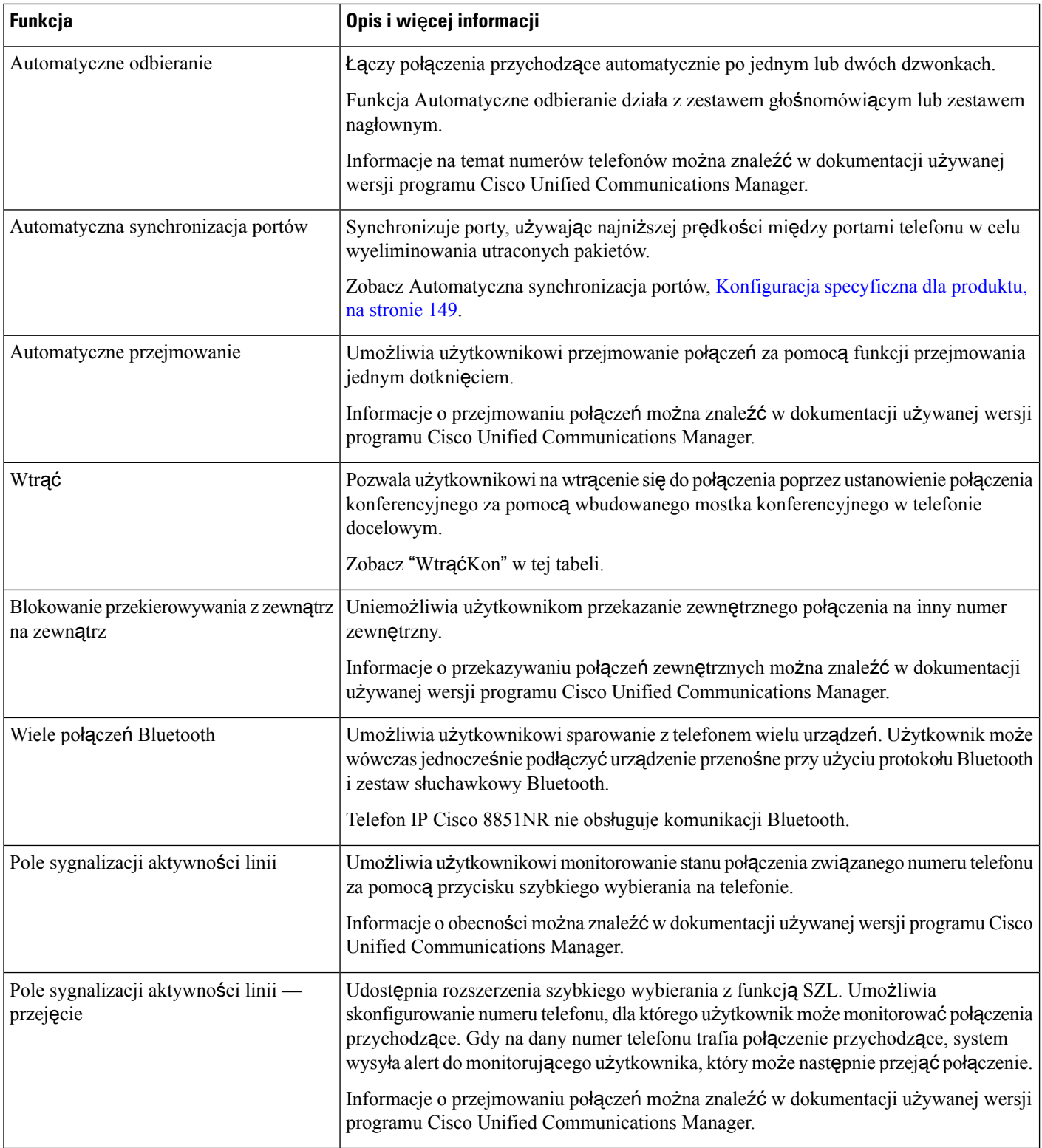

 $\mathbf{l}$ 

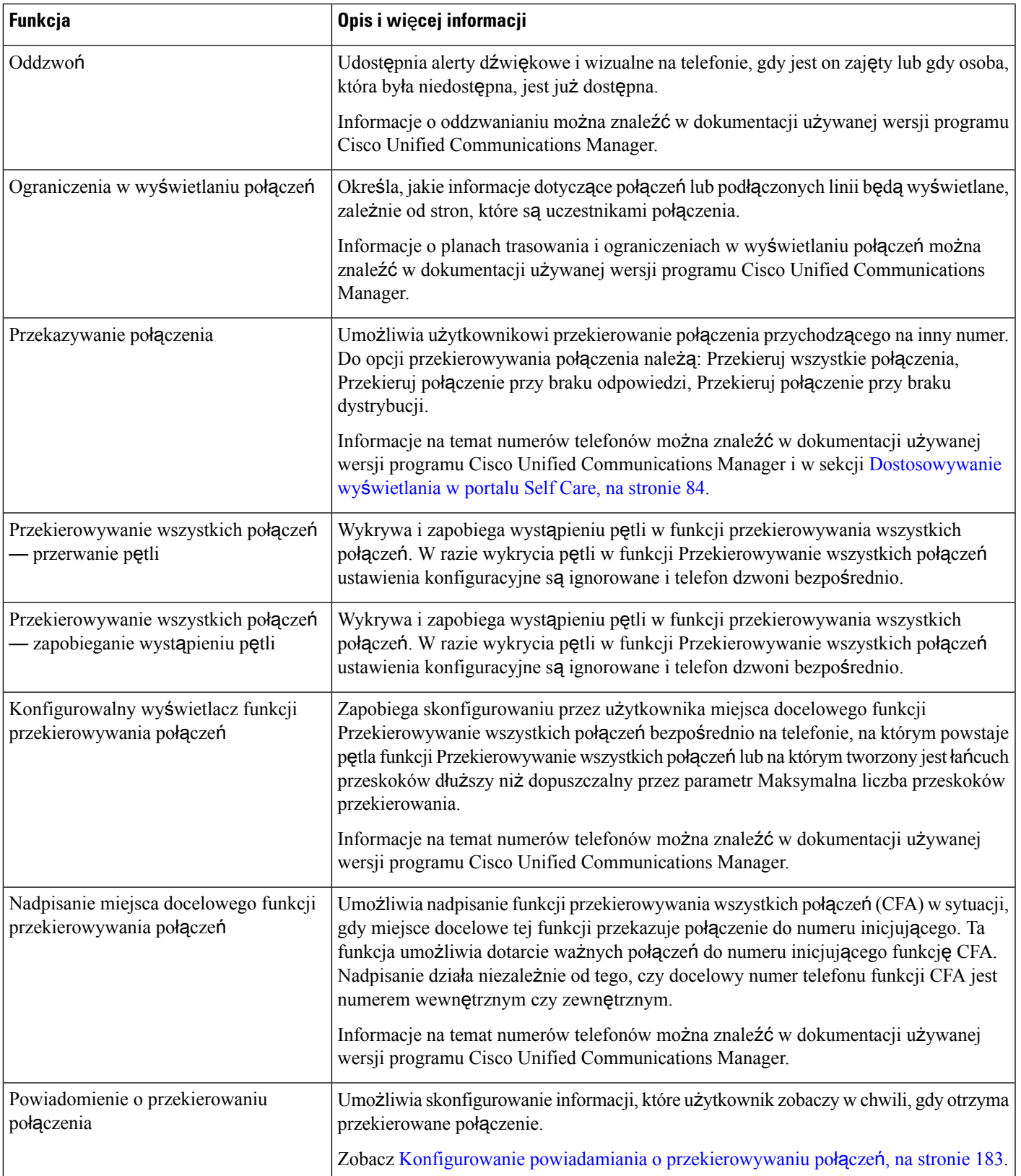

 $\mathbf{l}$ 

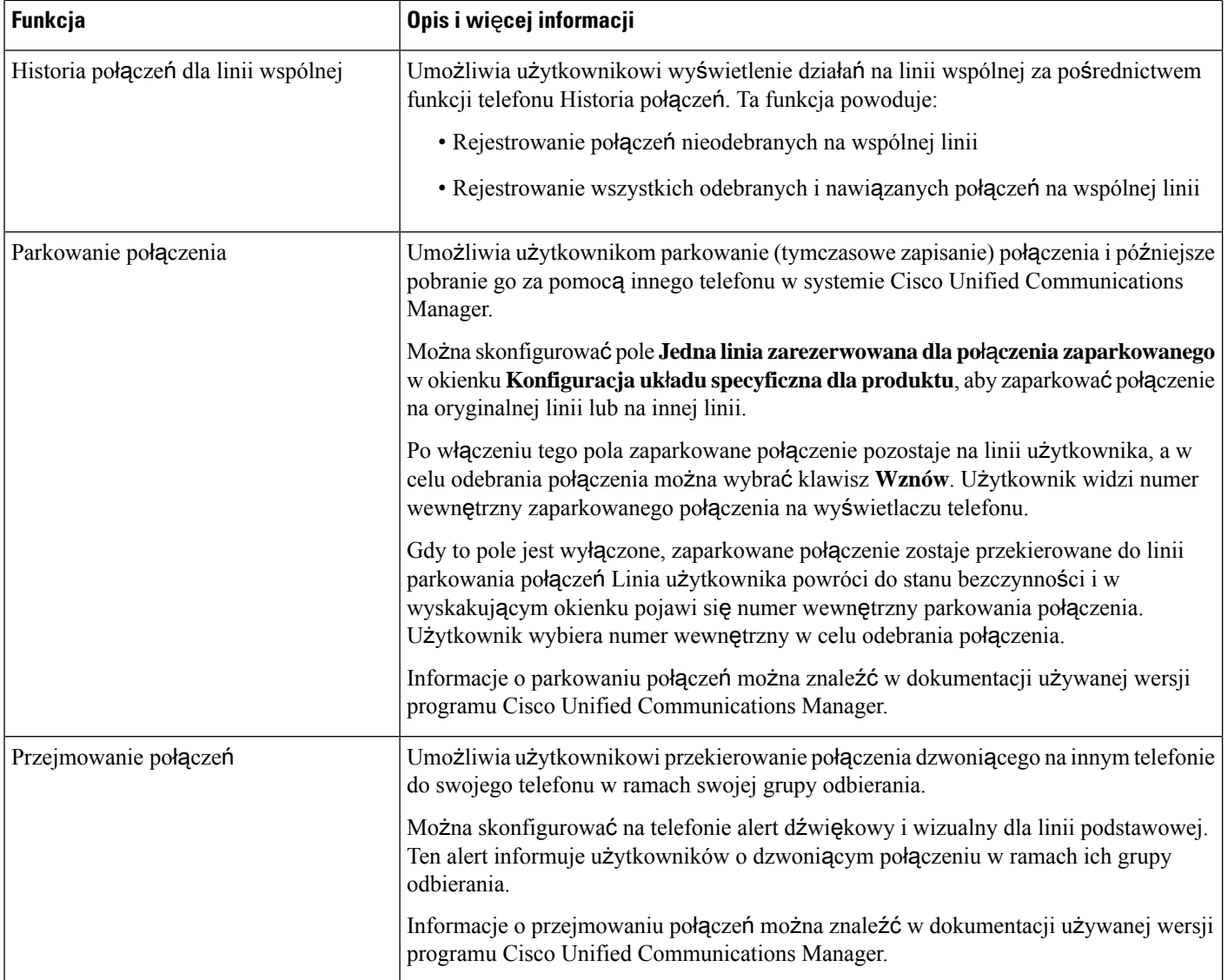

 $\blacksquare$ 

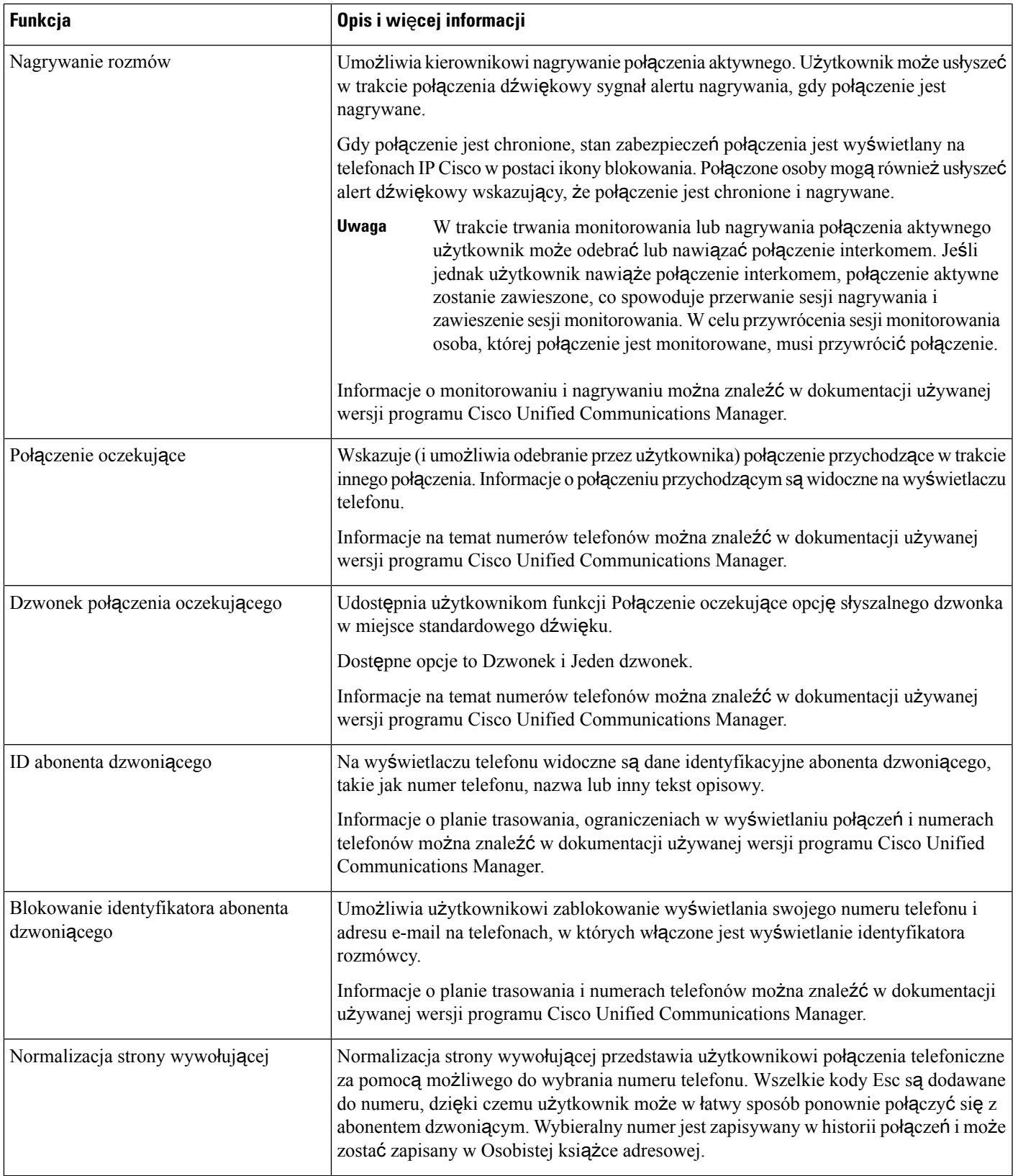

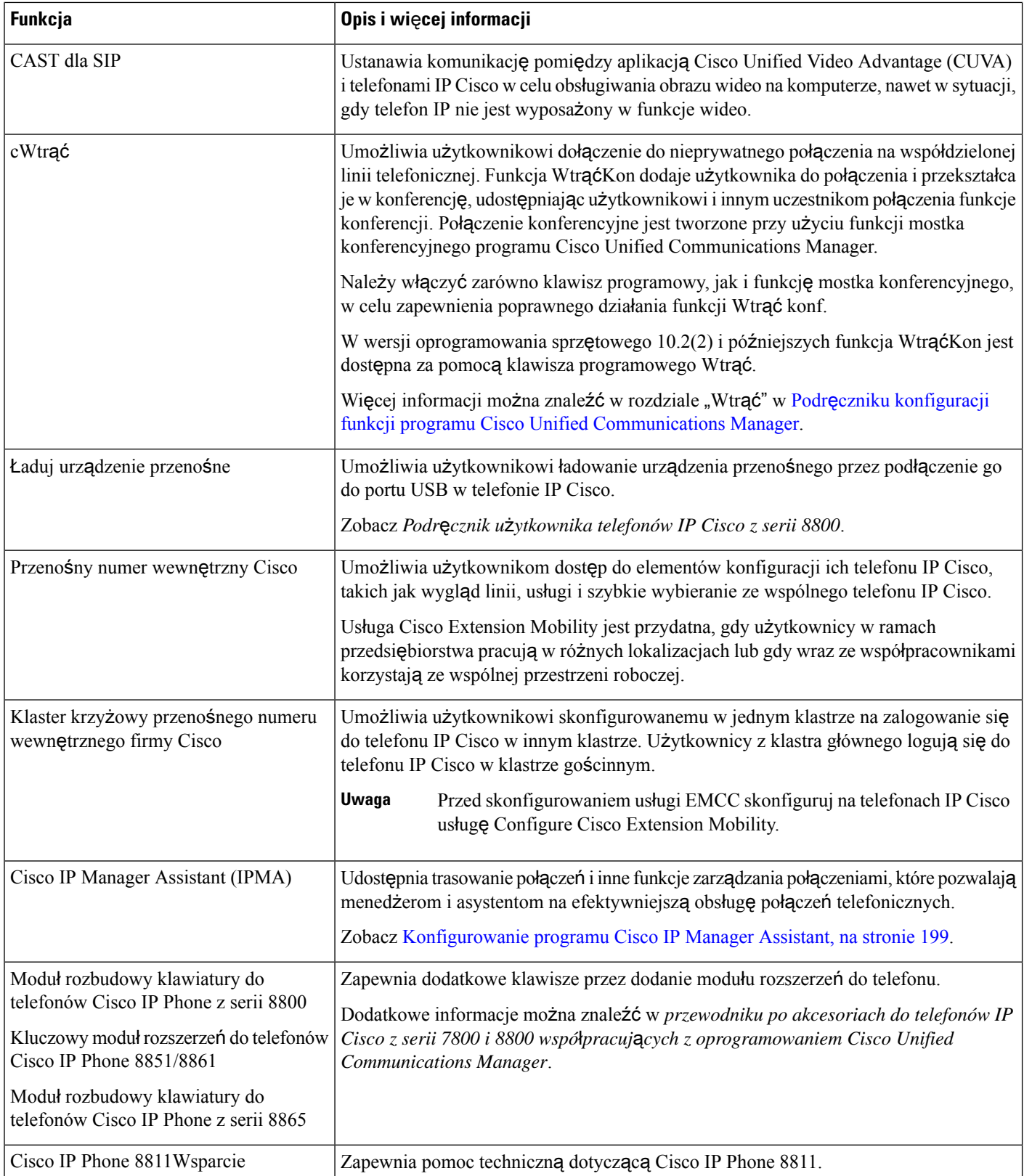

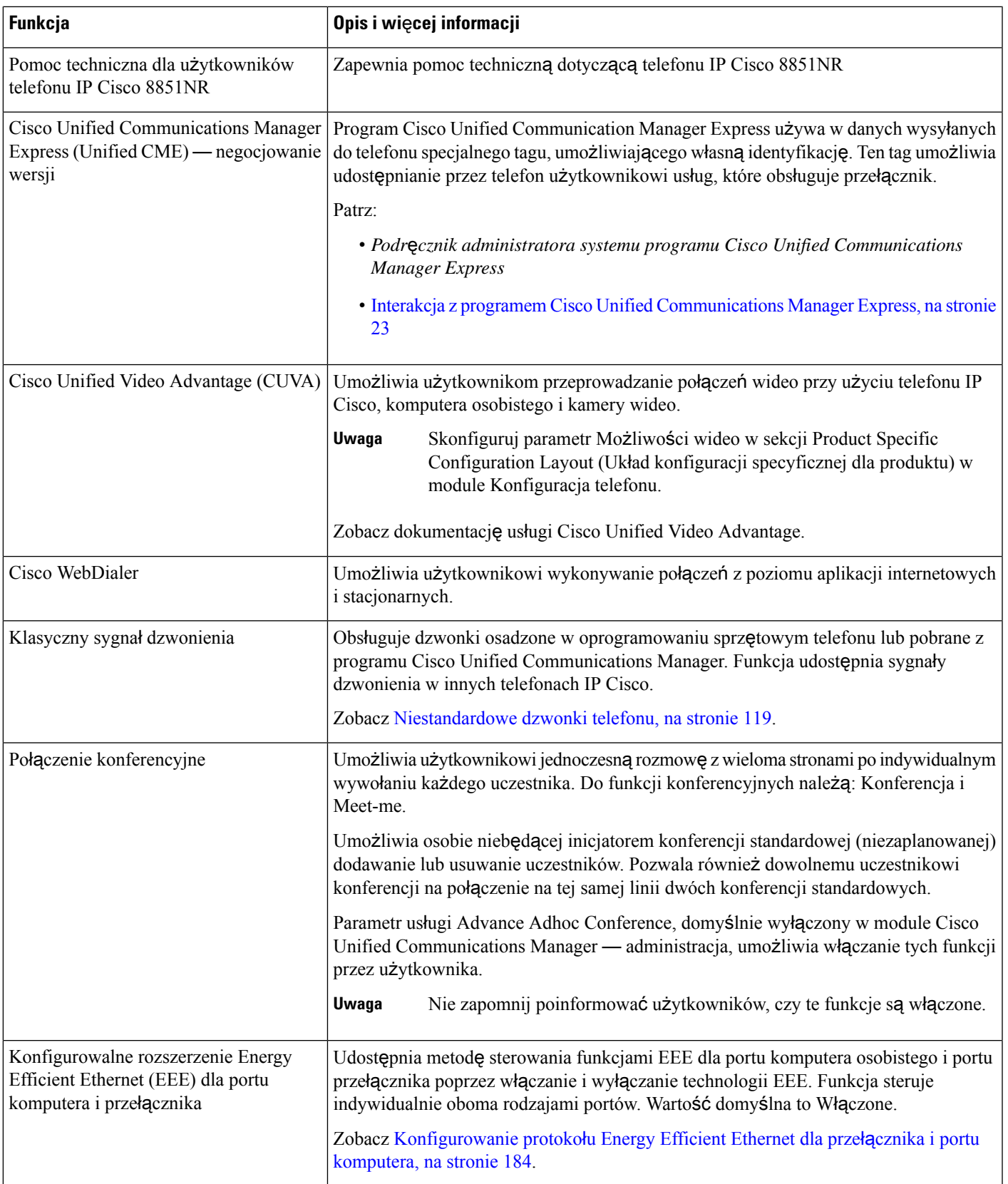

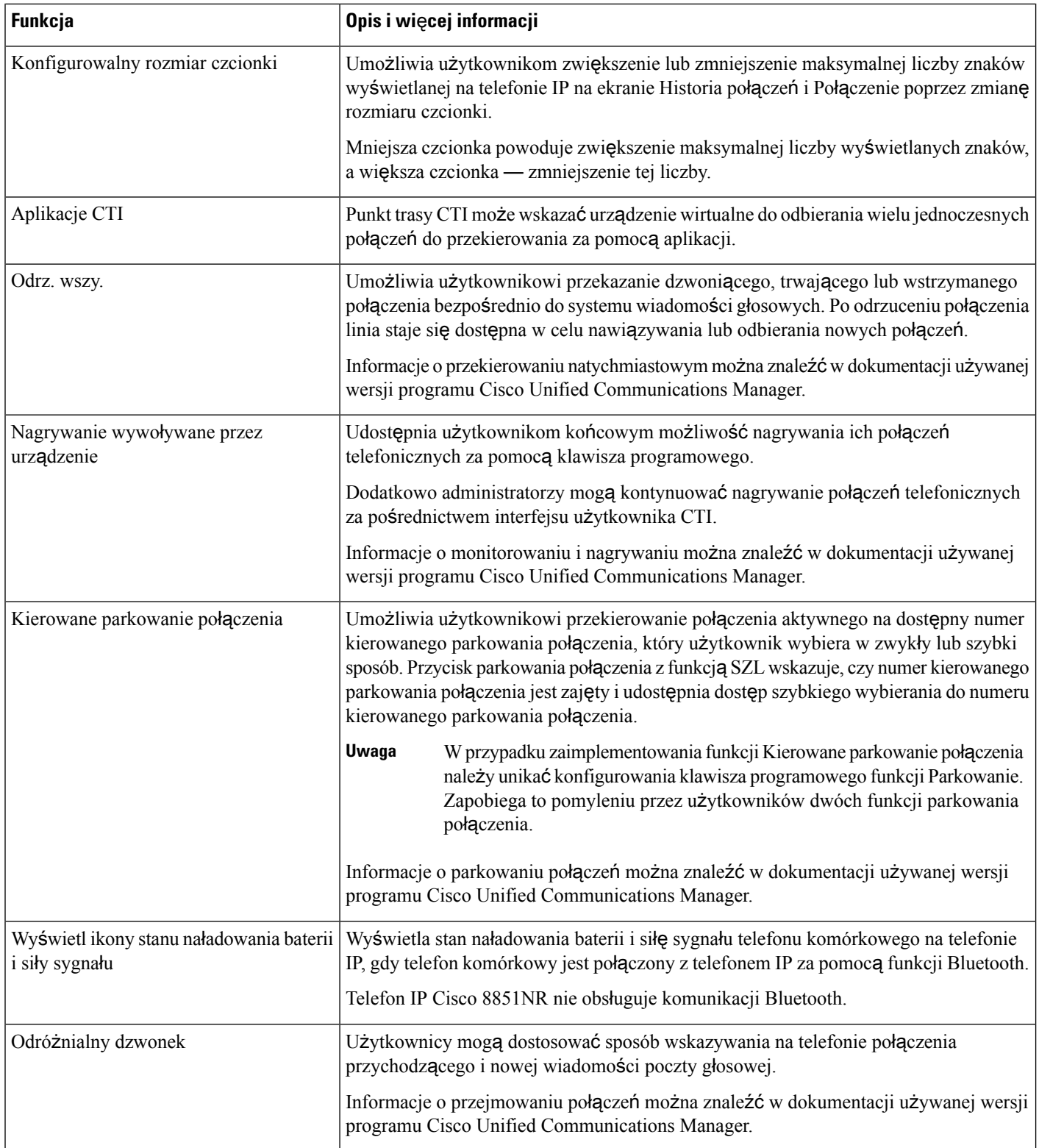

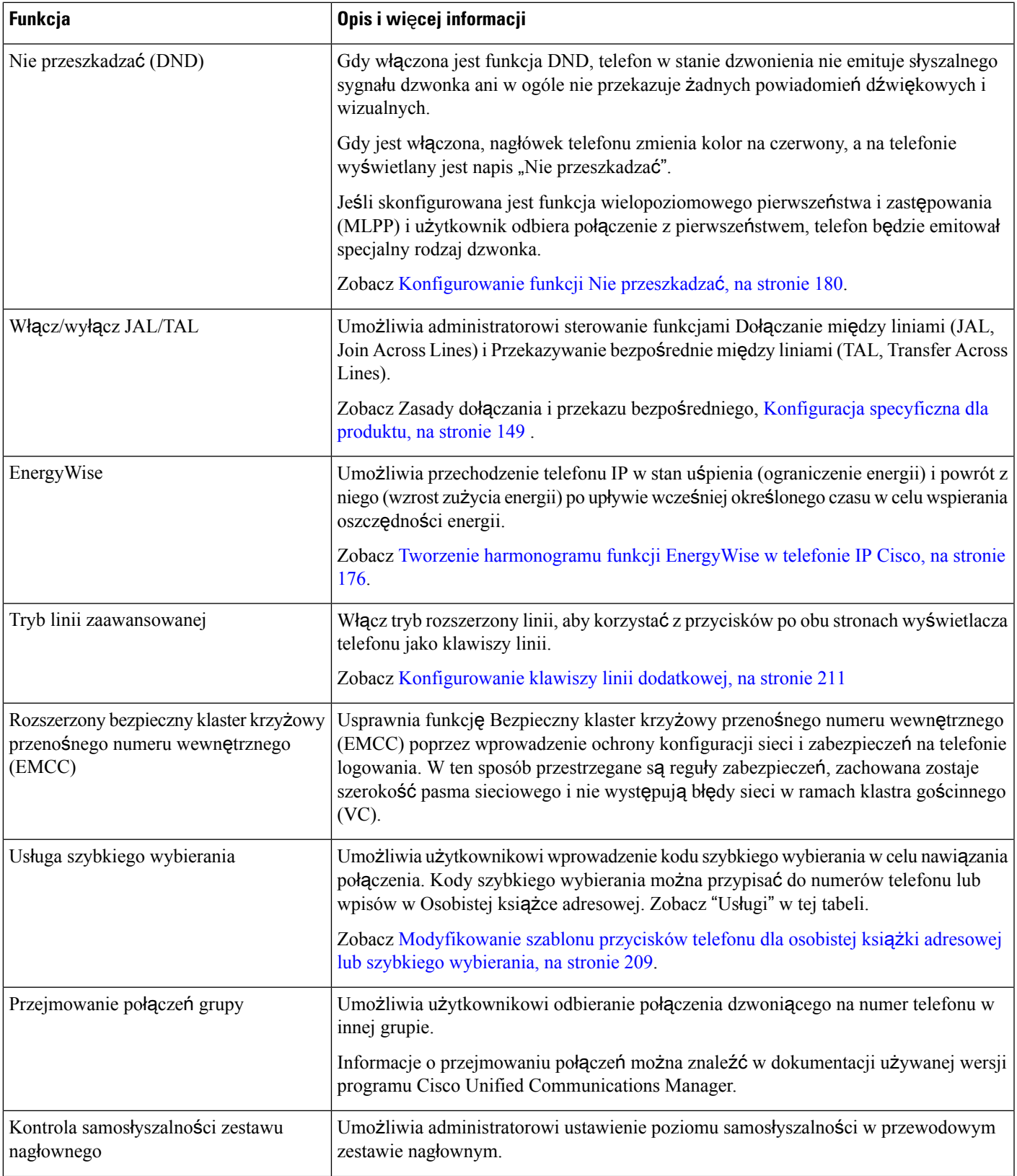

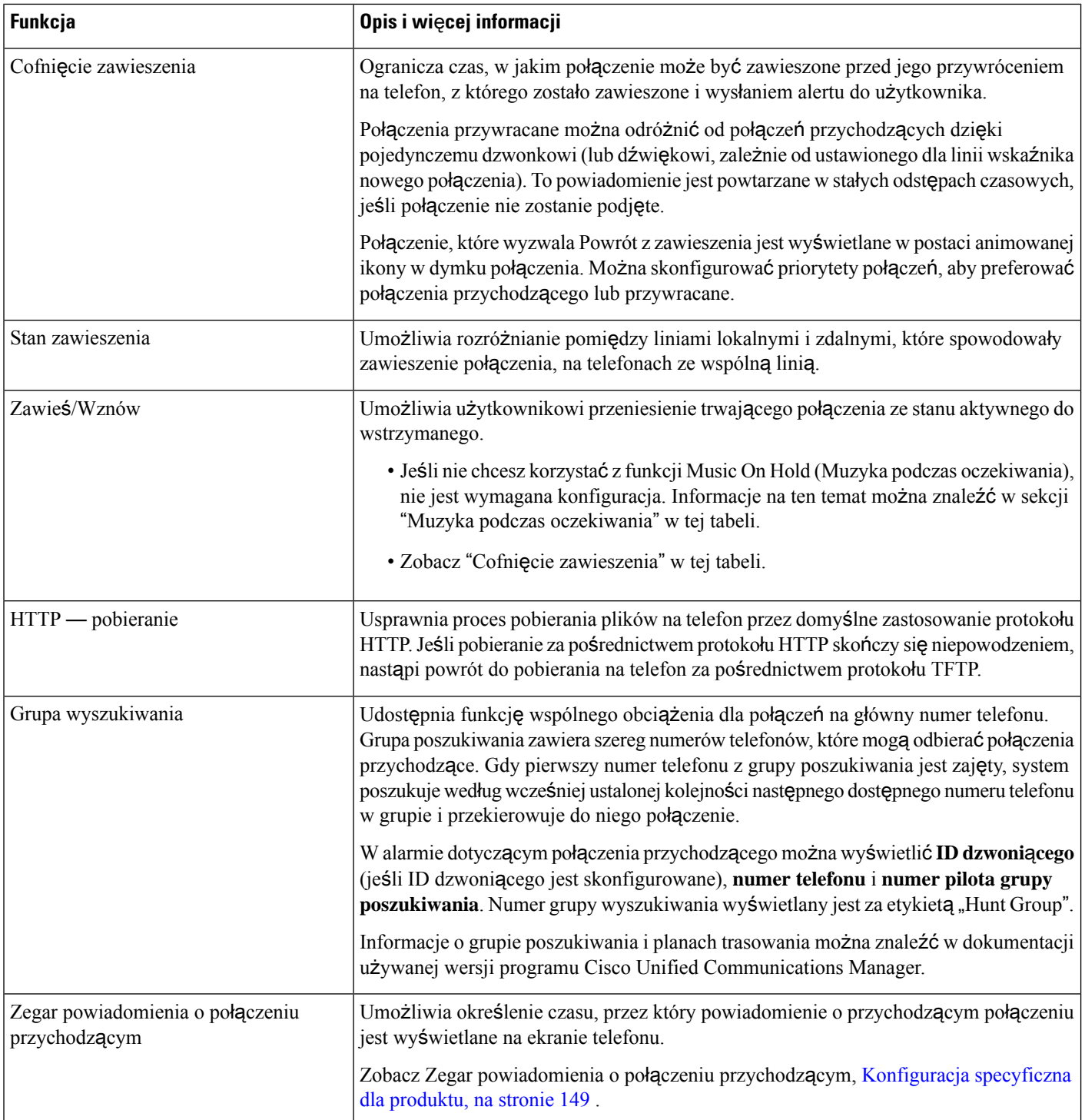

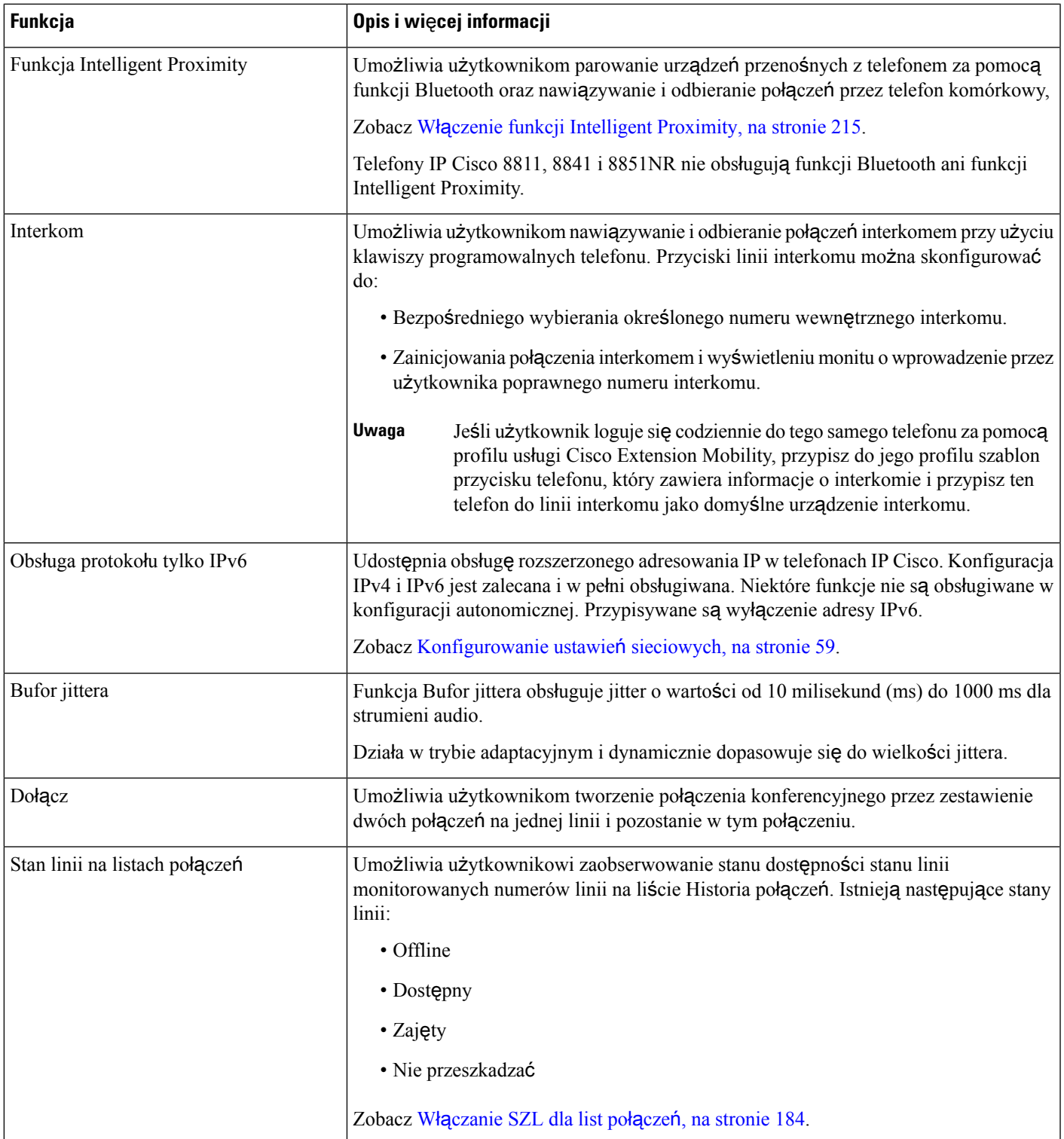

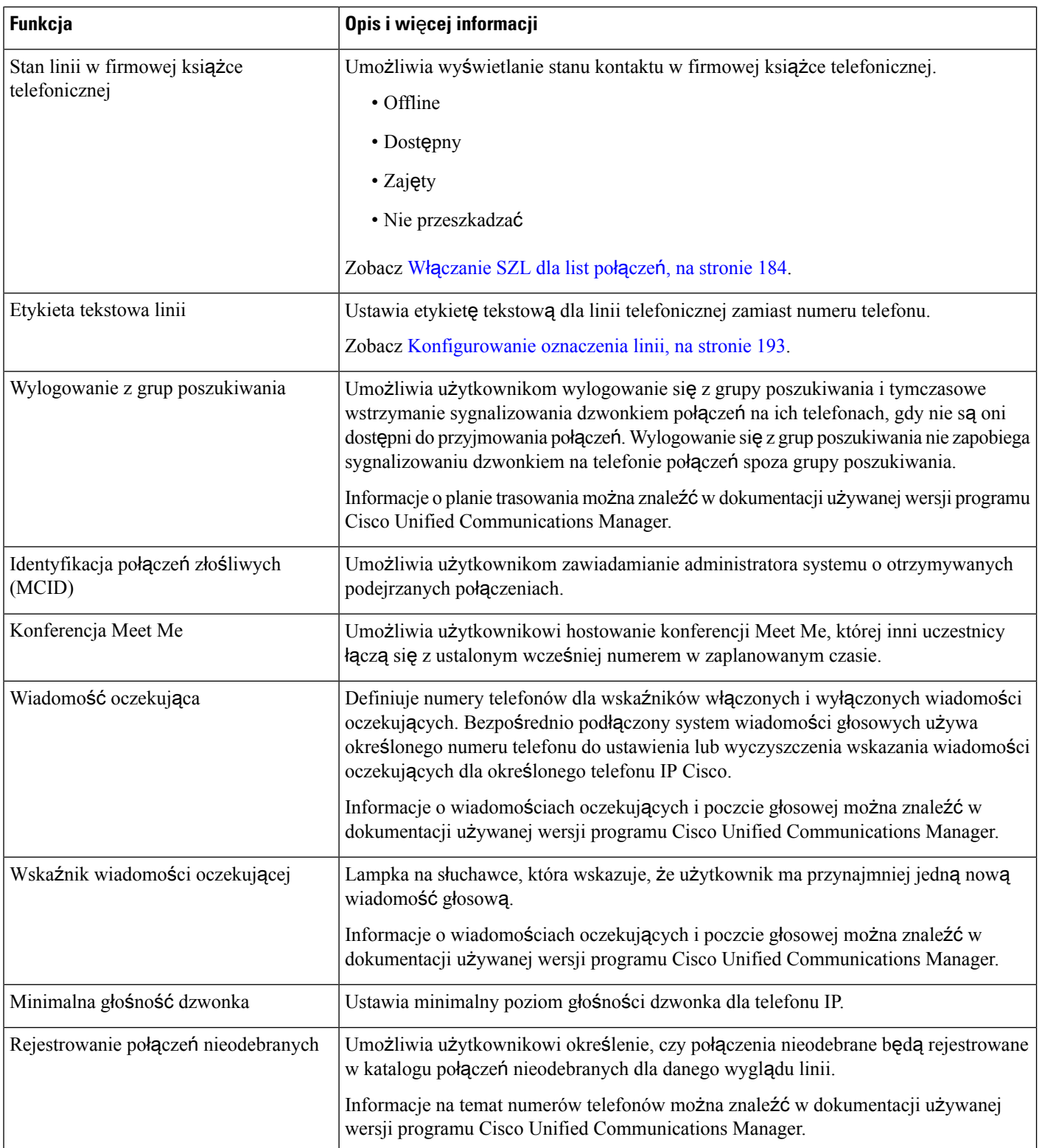

 $\blacksquare$ 

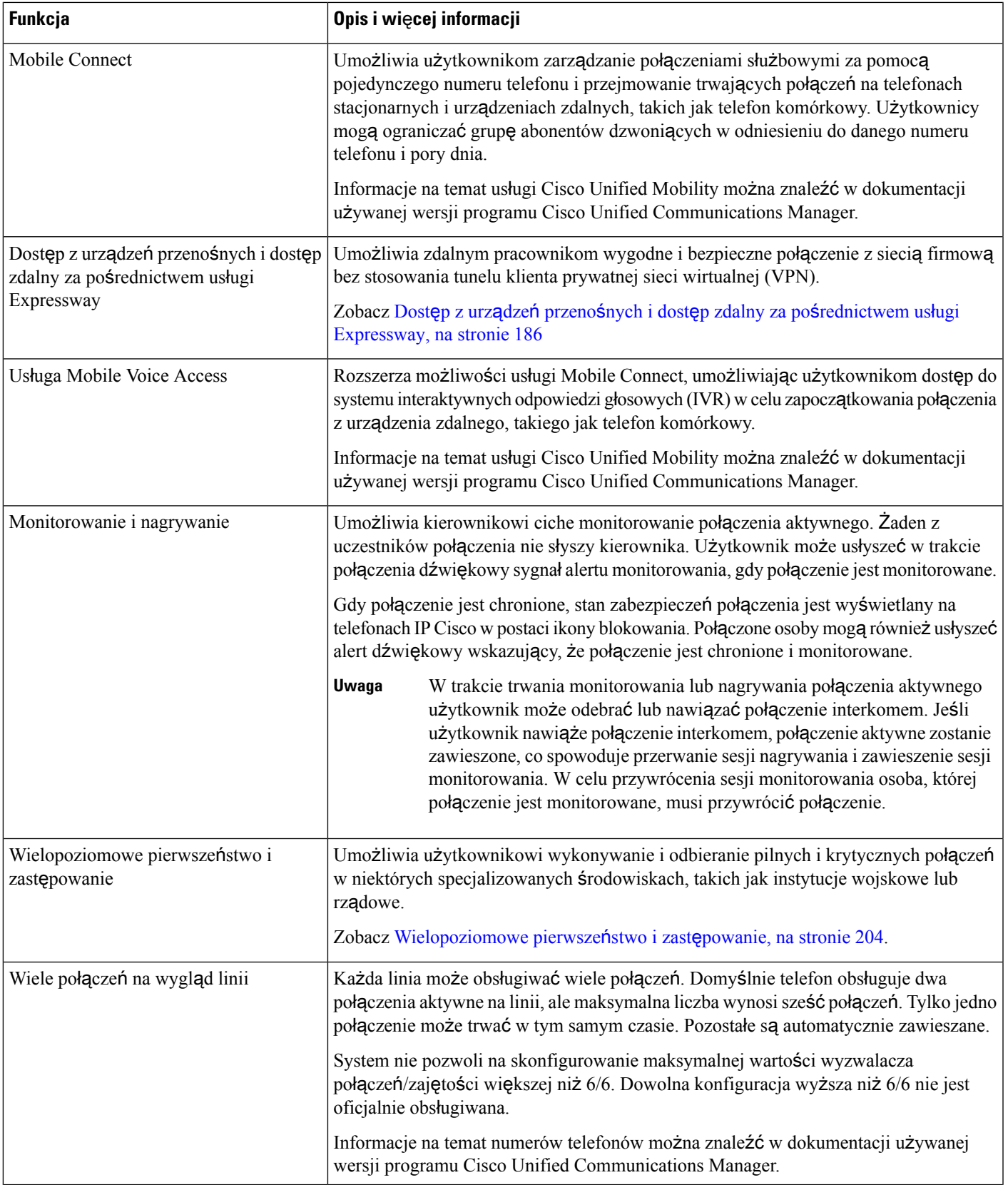

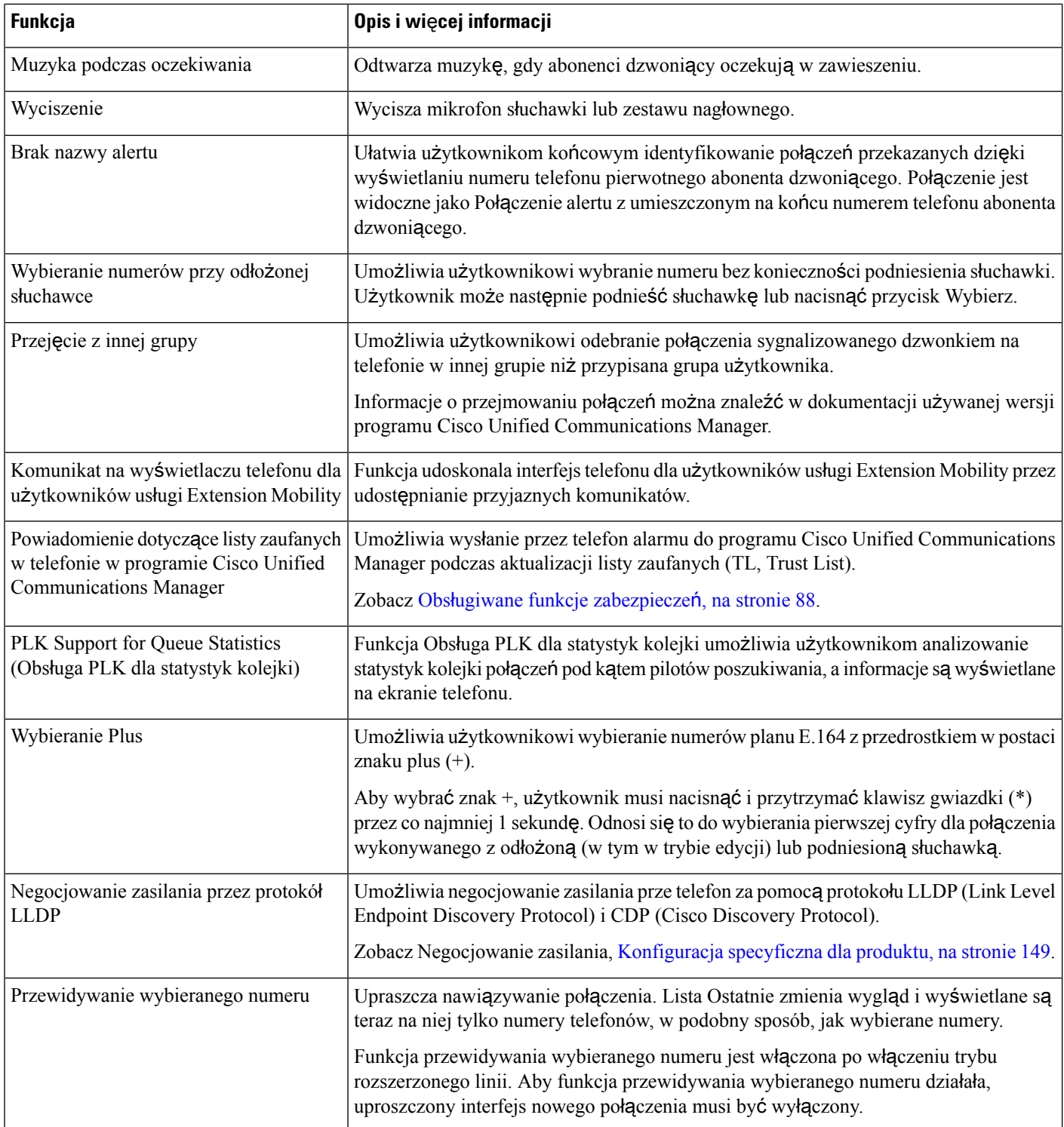

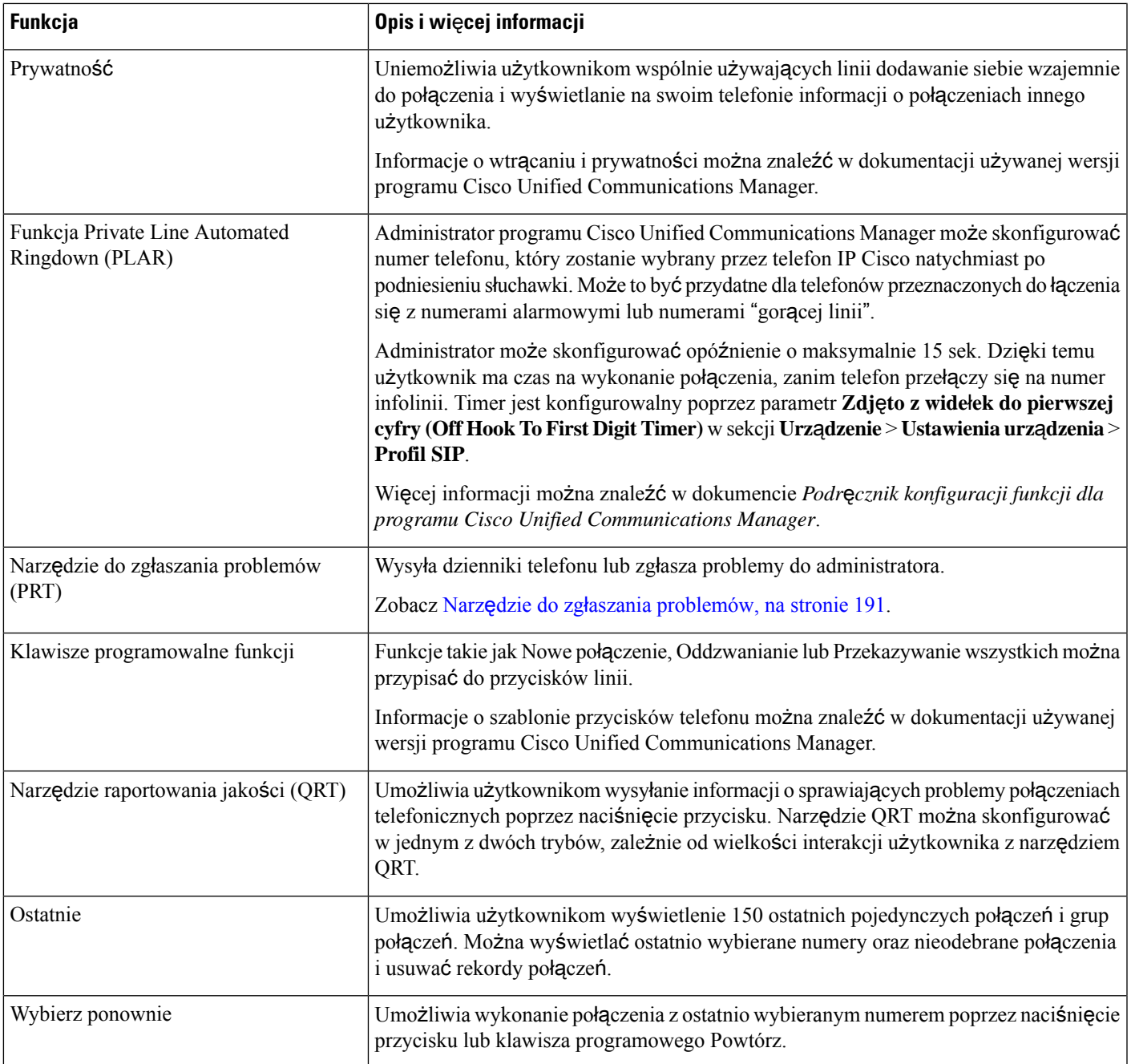

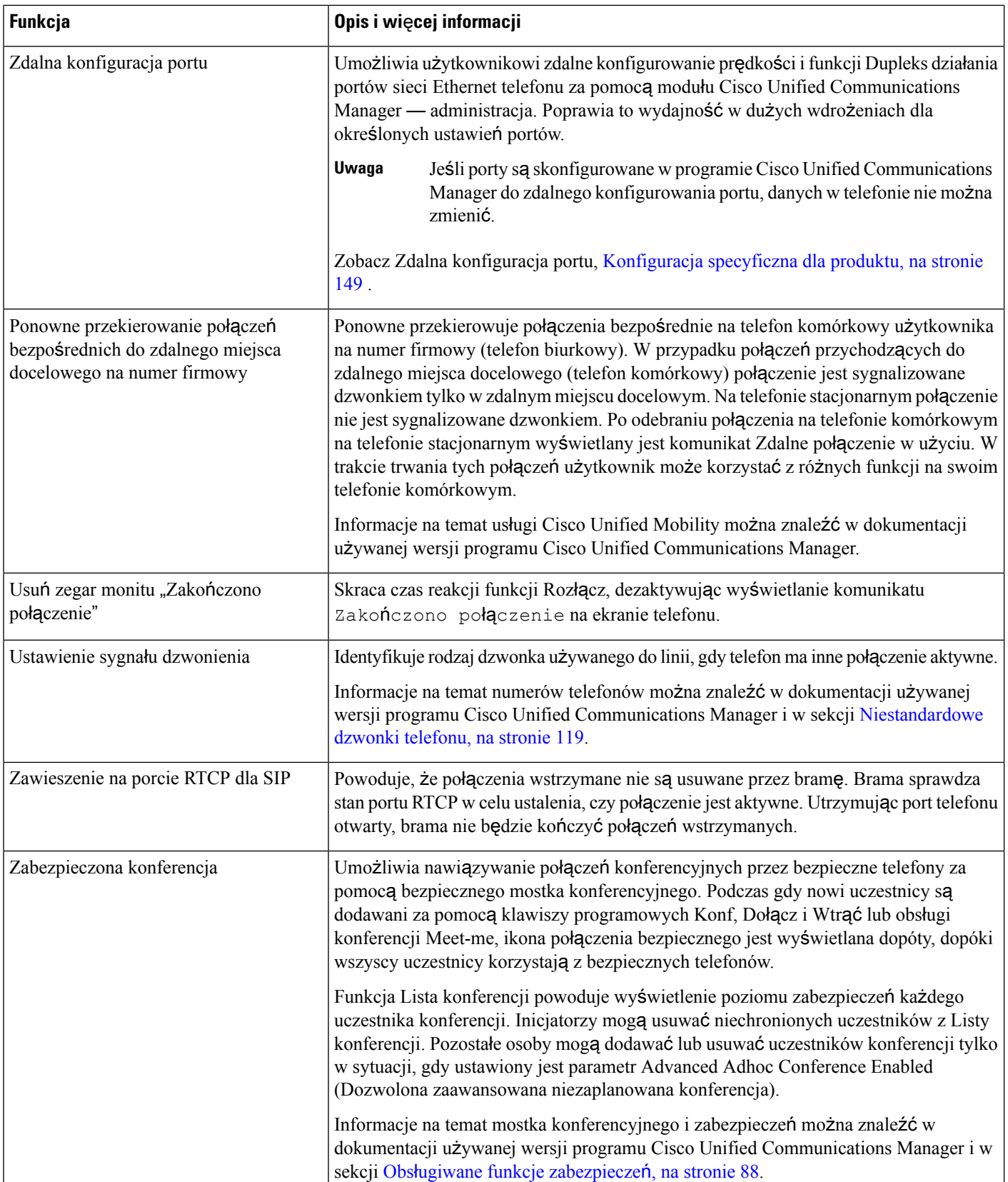

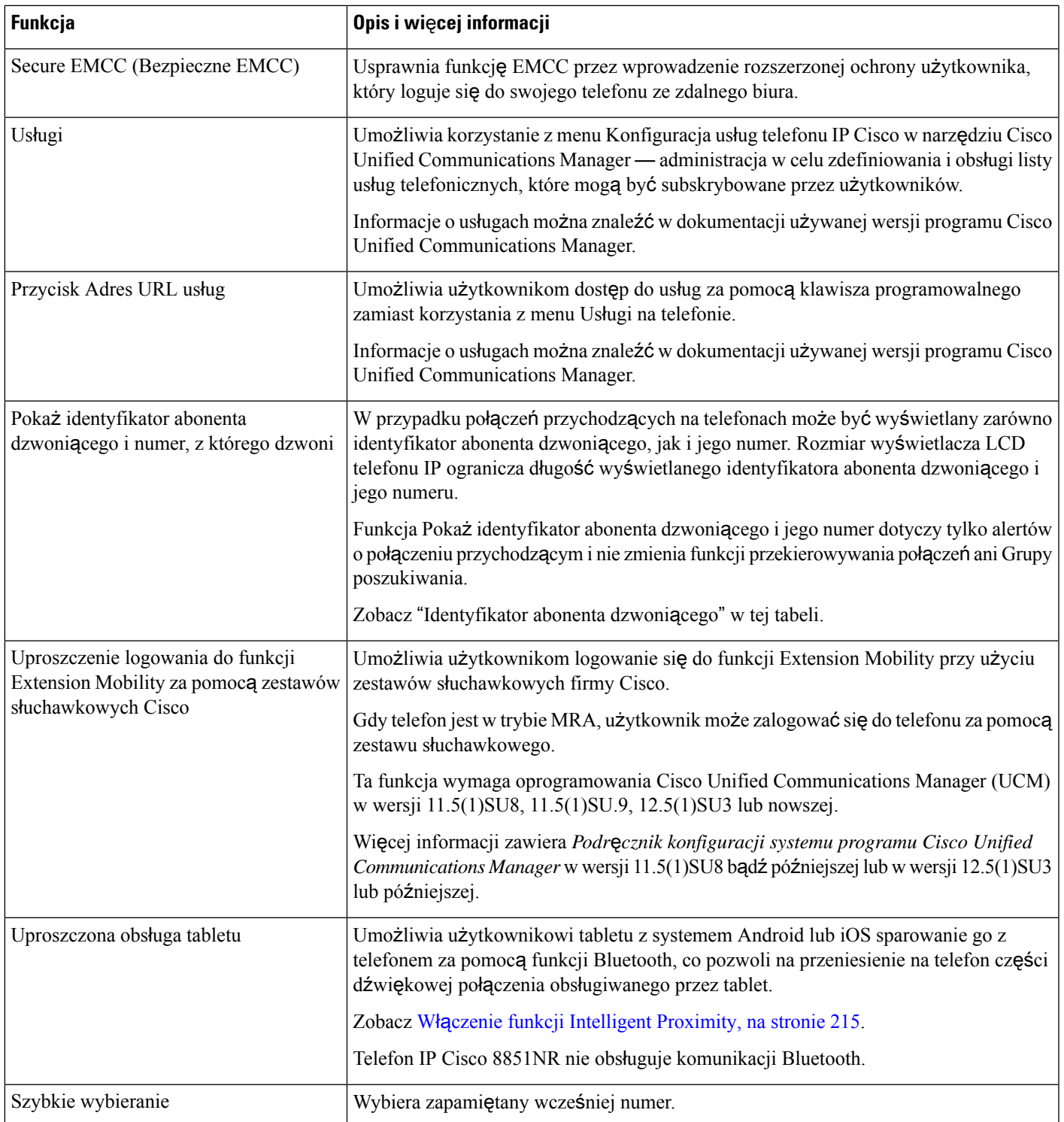

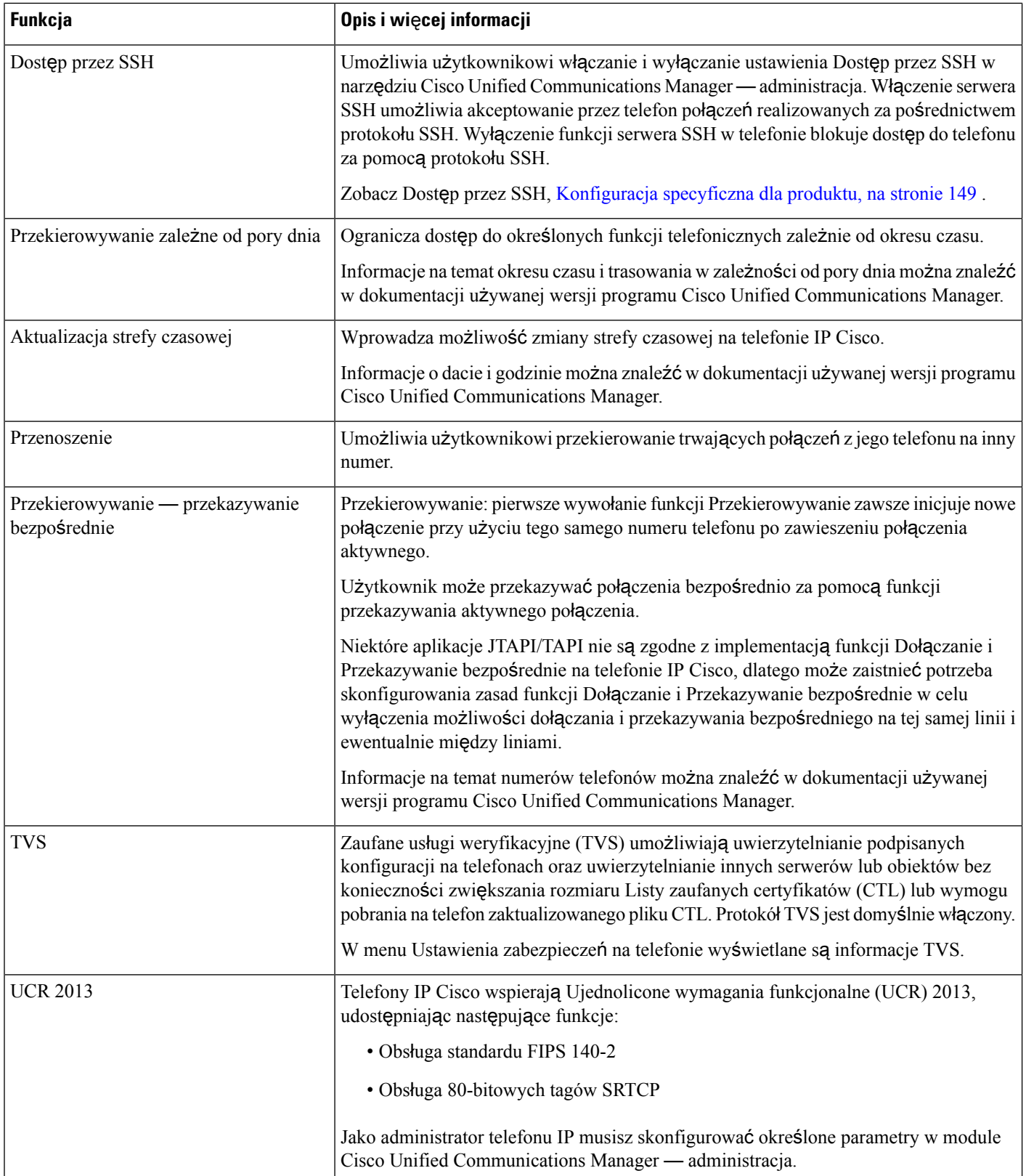

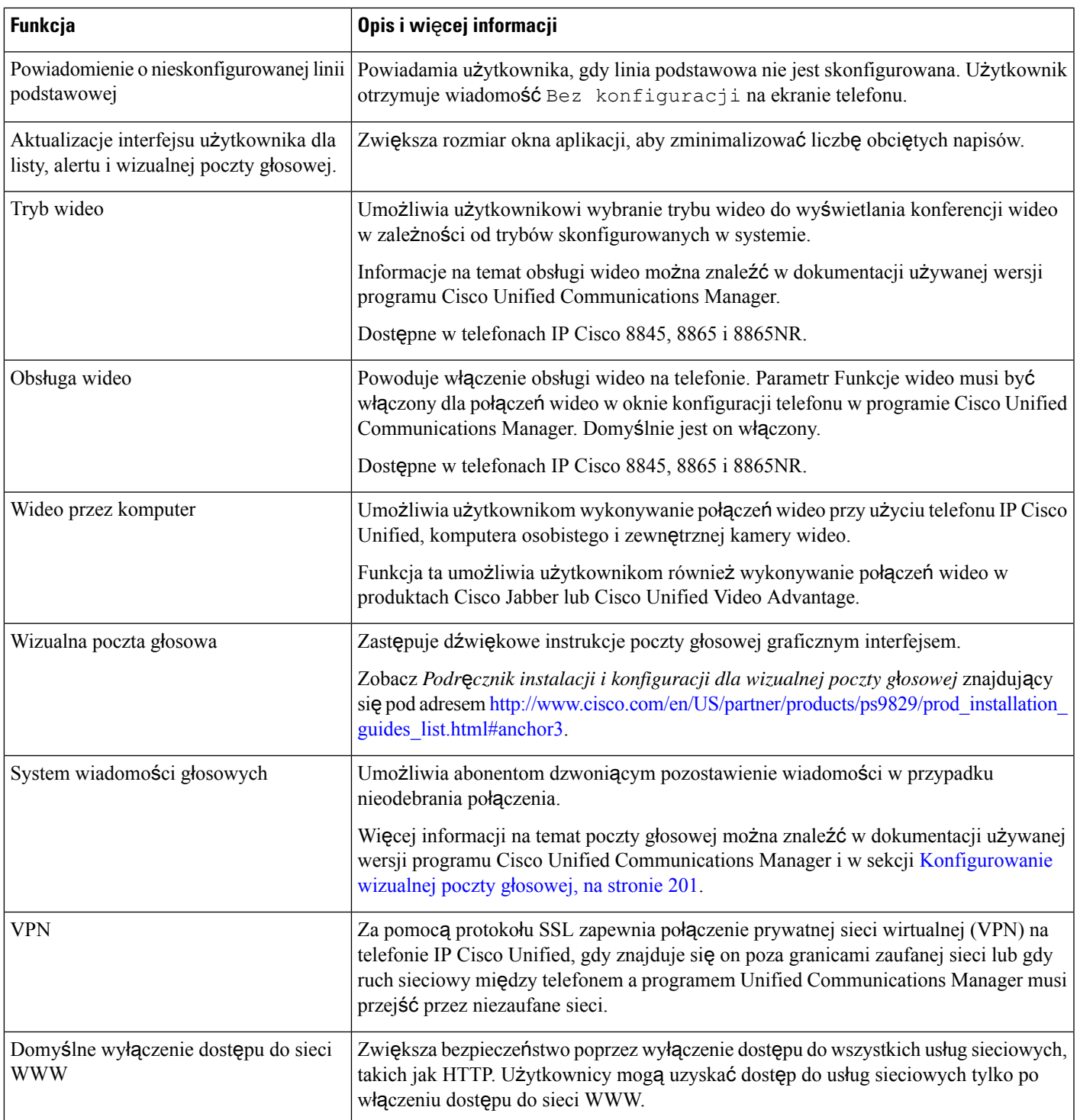

#### **Tematy pokrewne**

I

Cisco Unified [Communications](#page-16-0) Manager — Dokumentacja, na stronie xvii

## **Przyciski funkcyjne i klawisze programowe**

W poniższej tabeli znajdują się informacje o funkcjach dostępnych na klawiszach programowych, funkcjach dostępnych na specjalnych przyciskach funkcyjnych oraz funkcjach, które trzeba skonfigurować jako klawisze programowalne funkcji.Pozycja "Obsługiwane" w tabeli oznacza, że funkcja jest obsługiwana przez odpowiedni typ przycisku lub klawisz programowy. Tylko klawisze programowalne funkcji wymagają skonfigurowania w ustawieniach telefonu IP Cisco.

Informacje o konfigurowaniu klawiszy programowalnych funkcji znajdująsię w Szablony [przycisków](#page-224-0) telefonu, na [stronie](#page-224-0) 207.

| Nazwa funkcji                           | <b>Specjalny przycisk</b><br>funkcyjny | Klawisz programowalny<br>funkcji | <b>Klawisz programowy</b> |
|-----------------------------------------|----------------------------------------|----------------------------------|---------------------------|
| Połączenia alarmowe                     | nieobsługiwany                         | obsług.                          | nieobsługiwany            |
| Wszystkie                               | nieobsługiwany                         | obsług.                          | nieobsługiwany            |
| Odbierz                                 | nieobsługiwany                         | obsług.                          | obsług.                   |
| cWtrąć                                  | nieobsługiwany                         | nieobsługiwany                   | obsług.                   |
| Oddzwoń                                 | nieobsługiwany                         | obsług.                          | obsług.                   |
| Przekierowywanie<br>wszystkich połączeń | nieobsługiwany                         | nieobsługiwany                   | obsług.                   |
| Parkowanie<br>połączenia                | nieobsługiwany                         | obsług.                          | obsług.                   |
| Stan linii Parkowanie<br>połączenia     | nieobsługiwany                         | obsług.                          | nieobsługiwany            |
| Przejęcie połączenia<br>(Przejmij)      | nieobsługiwany                         | obsług.                          | obsług.                   |
| Stan linii Przejęcie<br>połączenia      | nieobsługiwany                         | obsług.                          | nieobsługiwany            |
| Połączenie<br>konferencyjne             | obsług.                                | nieobsługiwany                   | obsług.                   |
| Przekieruj                              | nieobsługiwany                         | nieobsługiwany                   | obsług.                   |
| Nie przeszkadzać                        | nieobsługiwany                         | obsług.                          | obsług.                   |
| Przejmij grupę                          | nieobsługiwany                         | obsług.                          | obsług.                   |
| Zawieszanie                             | obsług.                                | nieobsługiwany                   | obsług.                   |
| Grupy wyszukiwania                      | nieobsługiwany                         | obsług.                          | nieobsługiwany            |

**Tabela 30: Funkcje i odpowiadaj**ą**ce im przyciski i klawisze programowe**

П

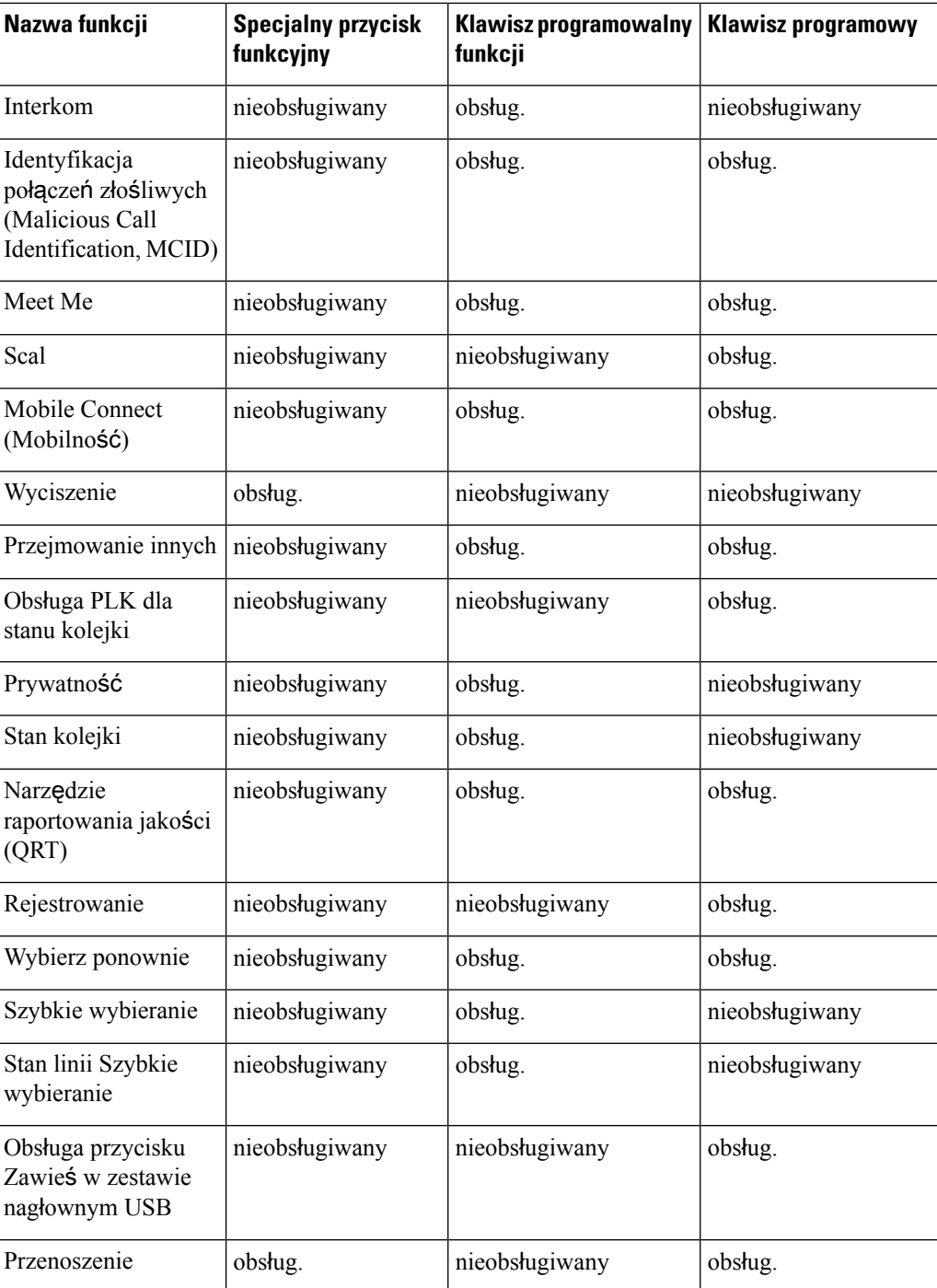

# **Konfigurowanie funkcji telefonu**

W telefonie można konfigurować rozmaite funkcje odpowiednio do potrzeb użytkowników. Funkcje można stosować do wszystkich telefonów, do grupy telefonów lub do poszczególnych telefonów.

Podczas konfigurowania funkcji w oknie aplikacji Cisco Unified Communications Manager — administracja — administracja wyświetlane sąinformacje mające zastosowanie do wszystkich telefonów oraz do konkretnego modelu telefonu. Informacje dotyczące określonego modelu telefonu pojawiają się w obszarze Układ konfiguracji specyficznej dla produktu.

Opis pól mających zastosowanie do wszystkich modeli telefonów można znaleźć w dokumentacji programu Cisco Unified Communications Manager.

Podczas konfigurowania pól okno, w którym wprowadza się ustawienia pola, ma znaczenie, ponieważ okna mają określoną hierarchię pierwszeństwa. Kolejność pierwszeństwa:

- **1.** Poszczególne telefony (najwyższy stopień pierwszeństwa)
- **2.** Grupa telefonów
- **3.** Wszystkie telefony (najniższy stopień pierwszeństwa)

Jeśli np. wybranym użytkownikom ma zostać odebrany dostęp do stron WWW telefonu, ale reszta użytkowników ma mieć możliwość korzystania z tych stron, należy:

- **1.** Włączyć dostęp do stron WWW telefonu dla wszystkich użytkowników.
- **2.** Wyłączyć dostęp do stron WWW telefonu poszczególnym użytkownikom albo utworzyć grupę użytkowników i wyłączyć jej dostęp do stron WWW telefonu.
- **3.** Jeśli pewien użytkownik z tej grupy potrzebuje jednak dostępu do stron WWW telefonu, można go włączyć dla tego konkretnego użytkownika.

### **Konfigurowanie funkcji wszystkich telefonów**

#### **Procedura**

- **Krok 1** Zaloguj się do administracji Cisco Unified Communications Manager jako administrator.
- **Krok 2** Wybierz kolejno opcje **System** > **Konfiguracja telefonu przedsi**ę**biorstwa**.
- **Krok 3** Ustaw pola, które mają zostać zmienione.
- **Krok 4** Zaznacz pole wyboru **Zast**ą**p ustawienia firmowe** dla każdego ze zmodyfikowanych wcześniej pól.
- **Krok 5** Kliknij przycisk **Zapisz**.
- **Krok 6** Kliknij przycisk **Apply Config** (Zastosuj konfigurację).
- **Krok 7** Uruchom ponownie telefony.

**Uwaga** Będzie to miało wpływ na wszystkie telefony w organizacji.

### **Konfigurowanie funkcji grupy telefonów**

### **Procedura**

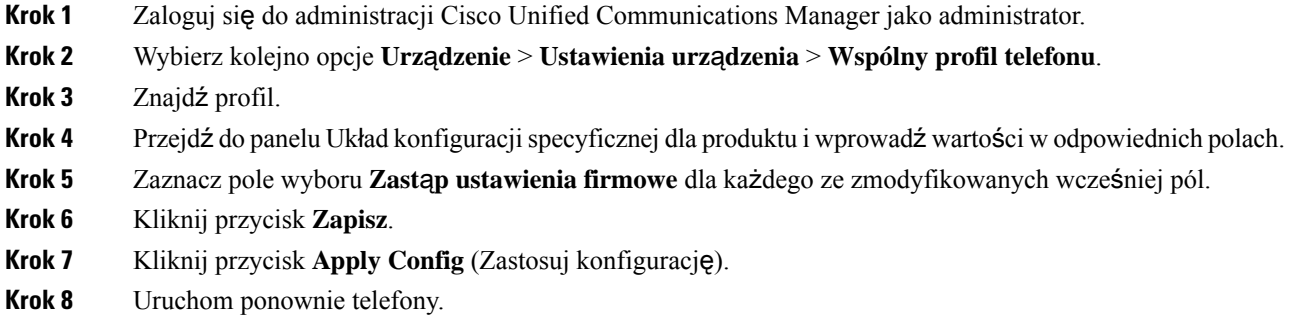

## **Konfigurowanie funkcji pojedynczego telefonu**

#### **Procedura**

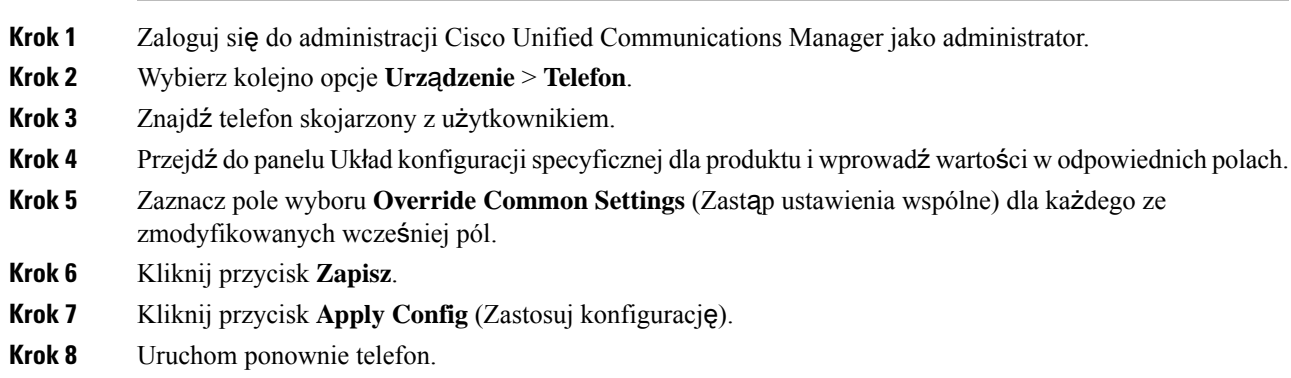

### <span id="page-166-0"></span>**Konfiguracja specyficzna dla produktu**

W poniższej tabeli opisano pola widoczne w okienku Układ konfiguracji specyficznej dla produktu.

**Tabela 31: Pola konfiguracji specyficznej dla produktu**

| Nazwa pola                      | <b>Typ pola</b><br>  lub dostępne opcje | Domyślny      | Opis i zasady użycia                      |
|---------------------------------|-----------------------------------------|---------------|-------------------------------------------|
| Wyłącz telefon<br>głośnomówiący | Pole wyboru                             | Niezaznaczone | Wyłącza funkcję telefonu głośnomówiącego. |

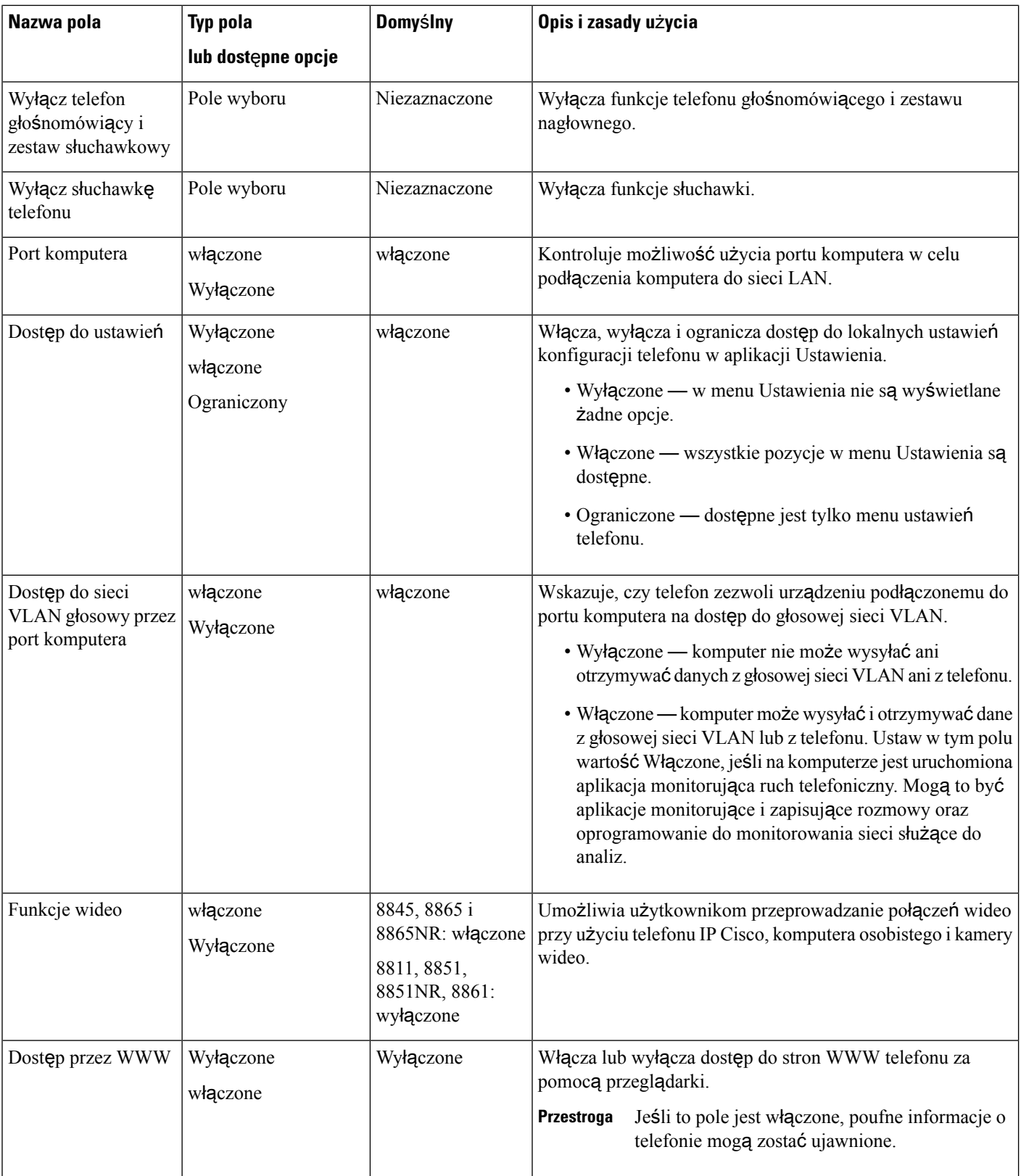

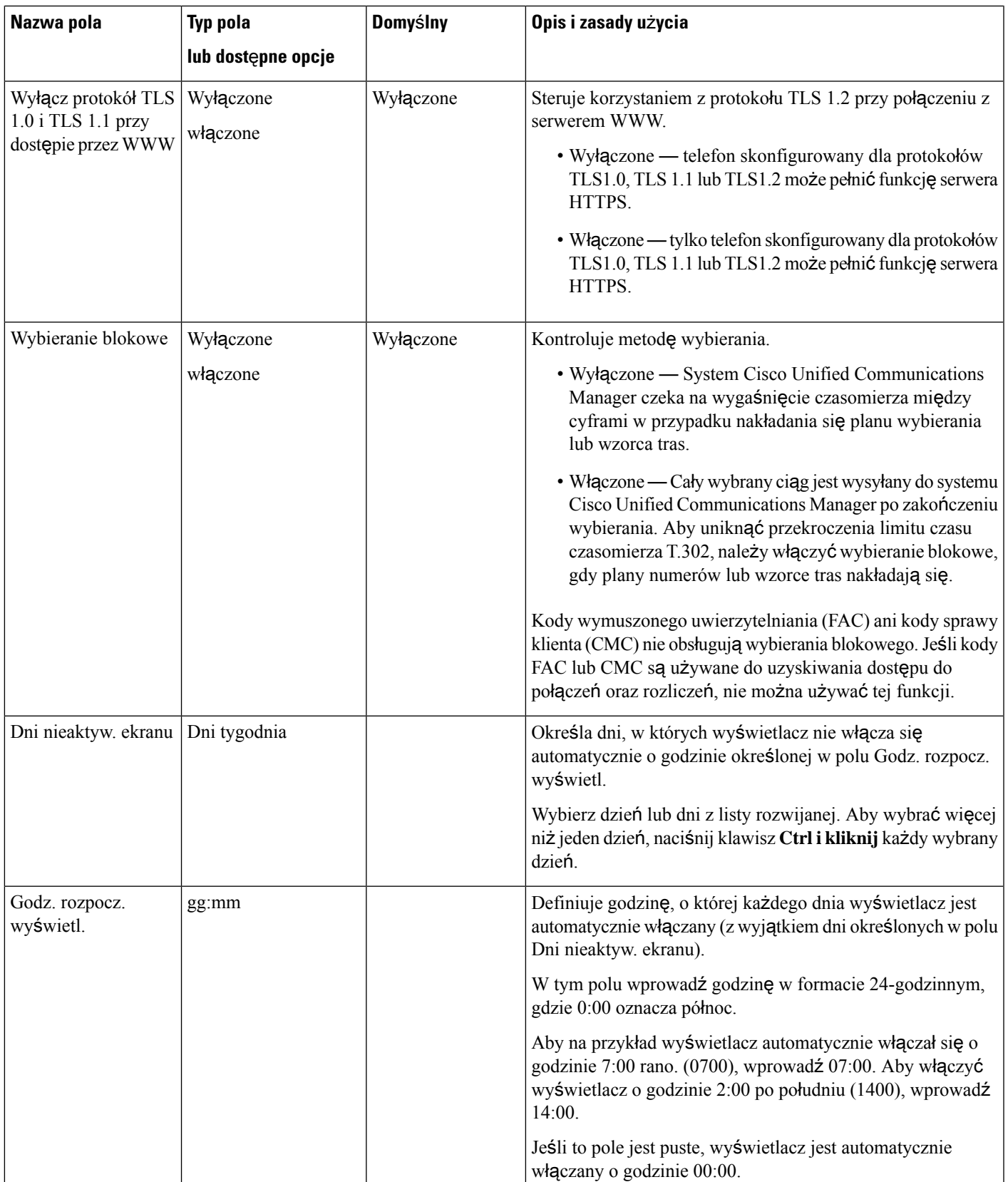

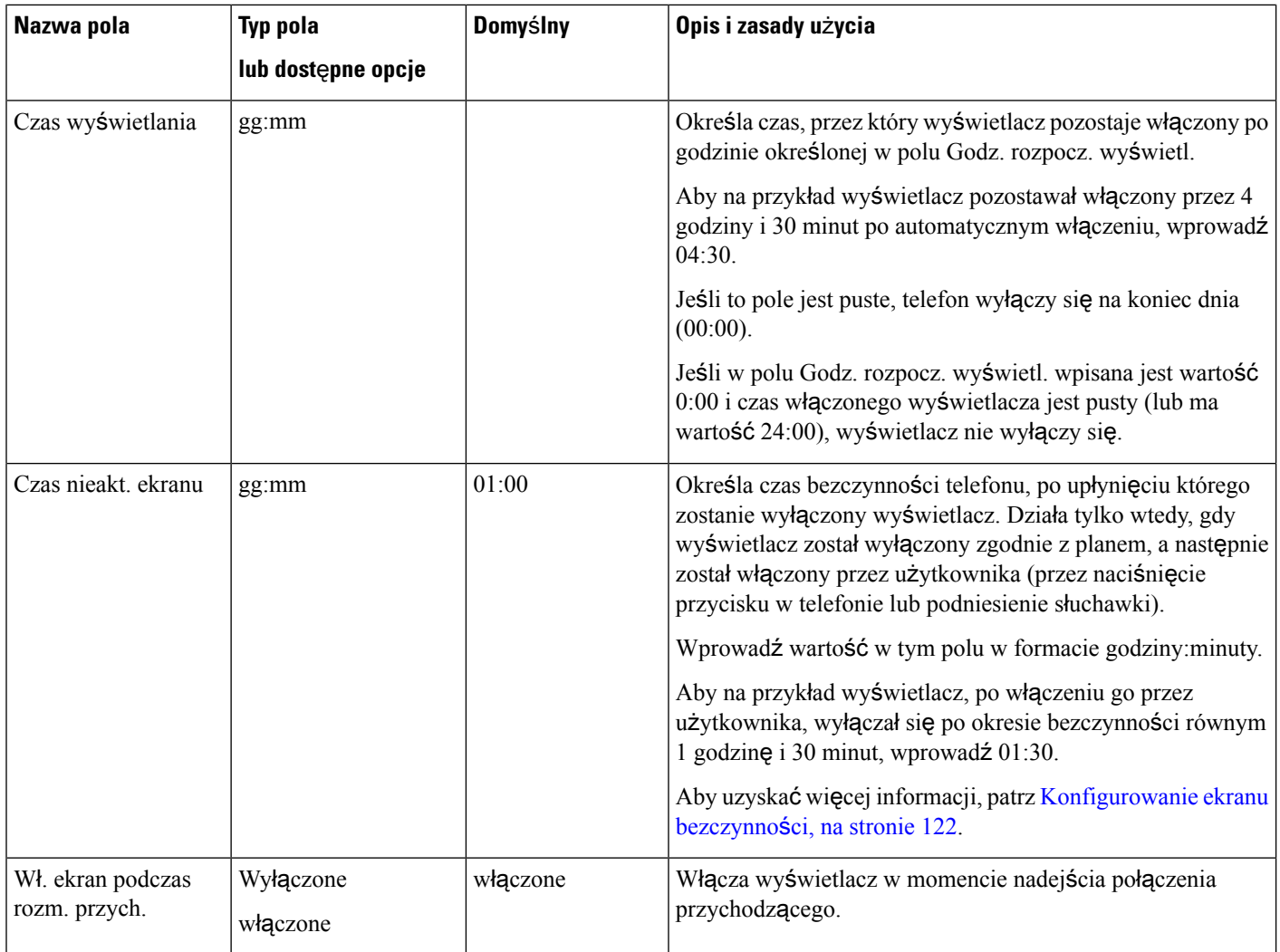

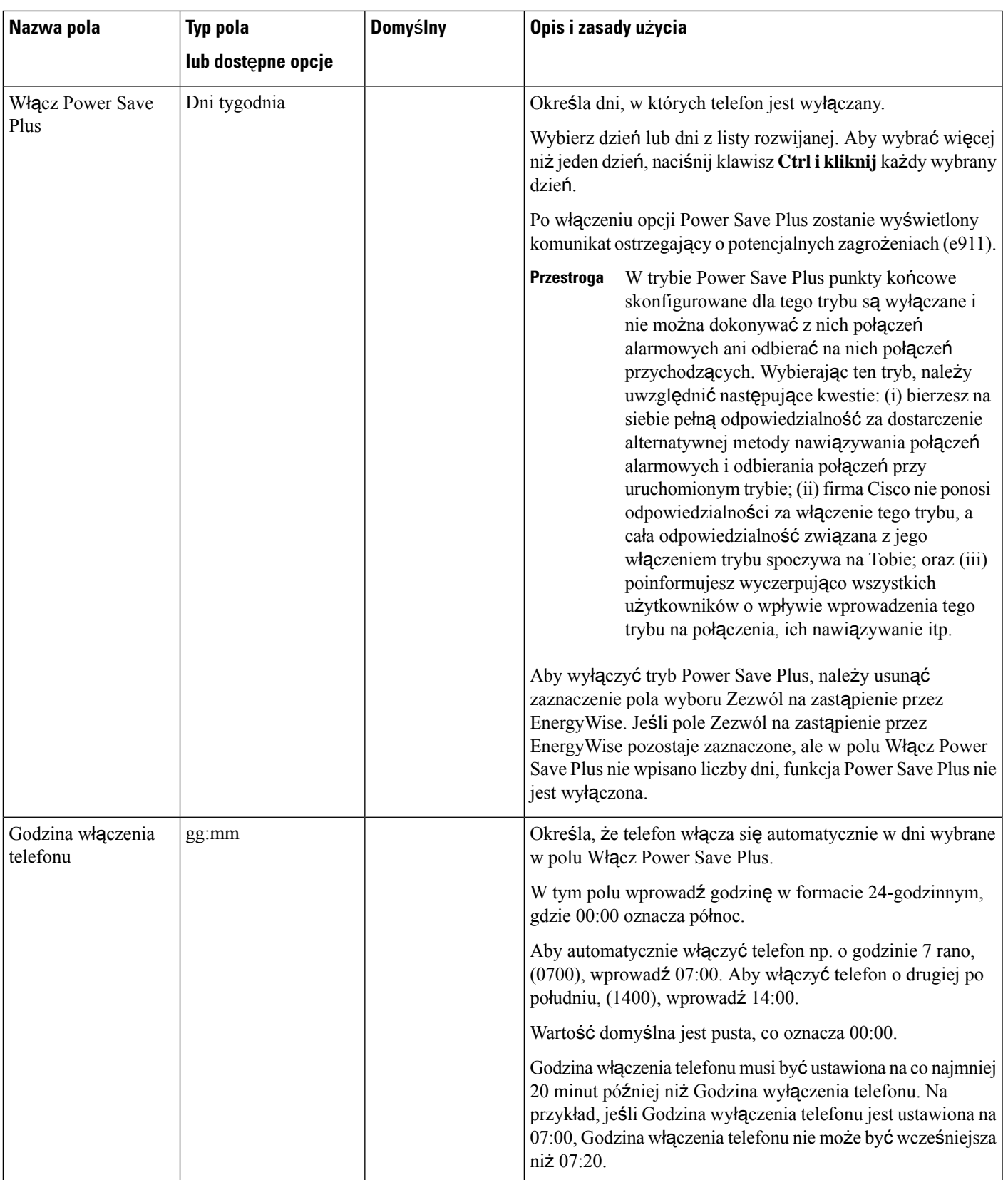

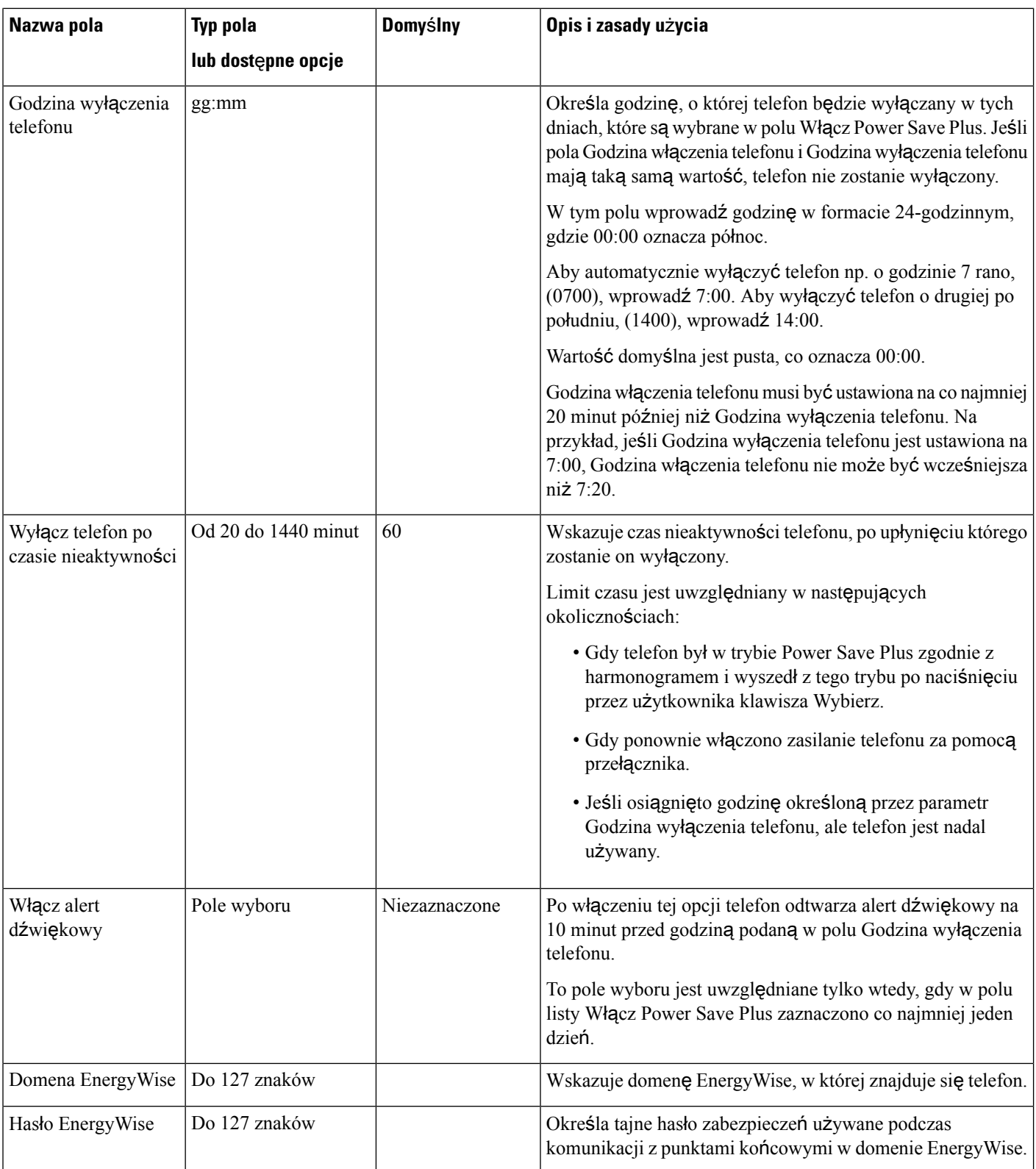

 $\blacksquare$ 

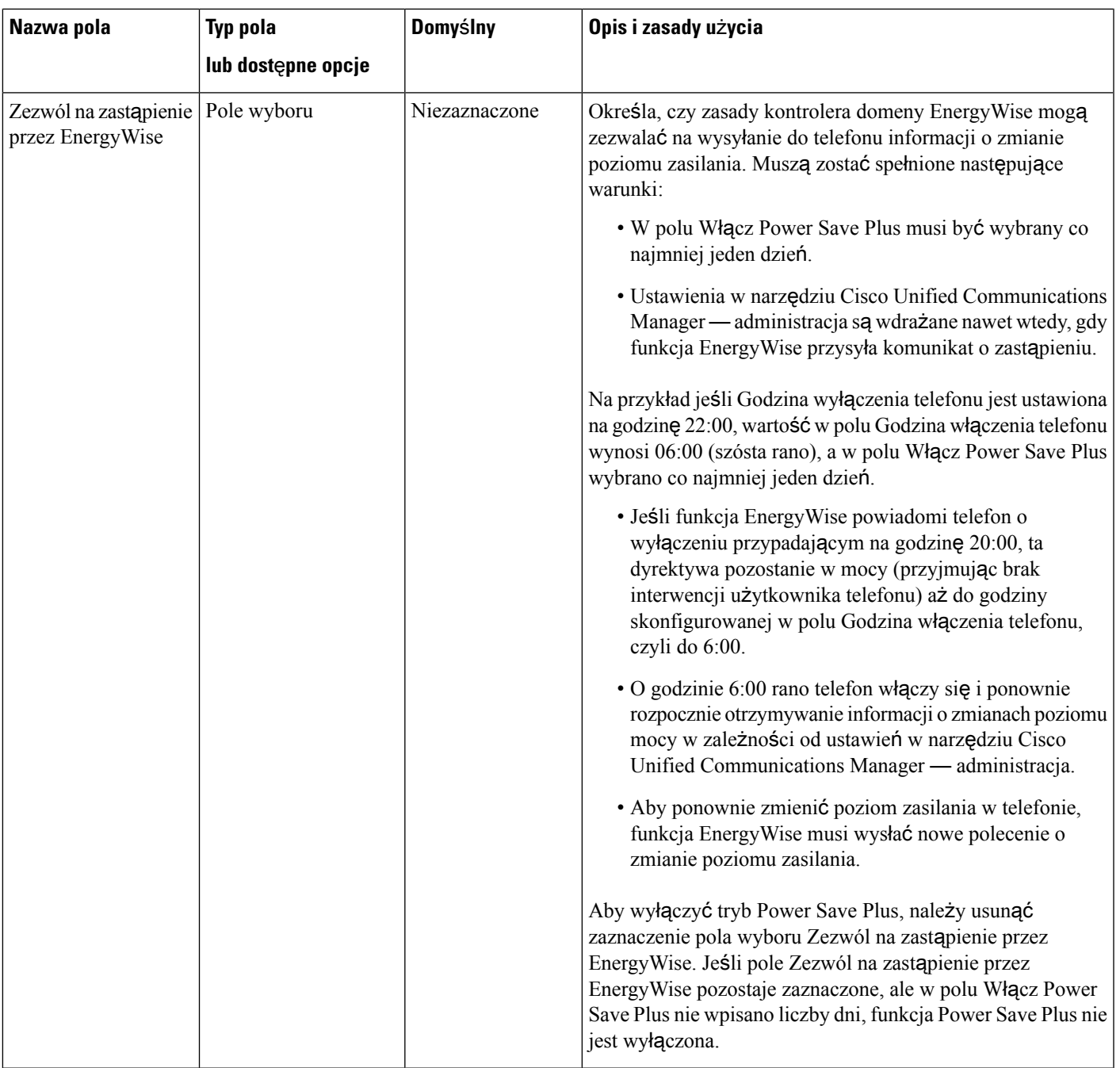

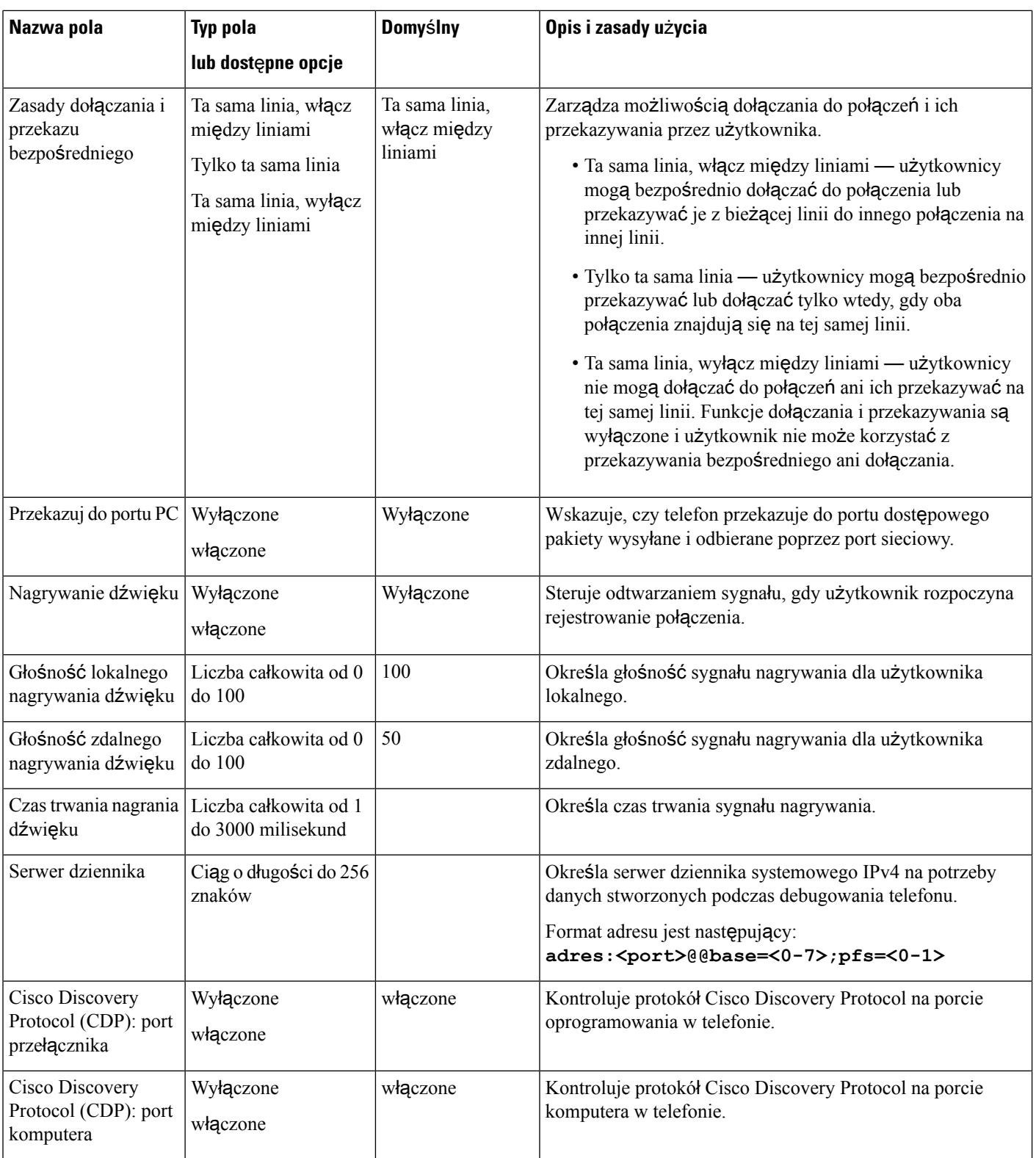

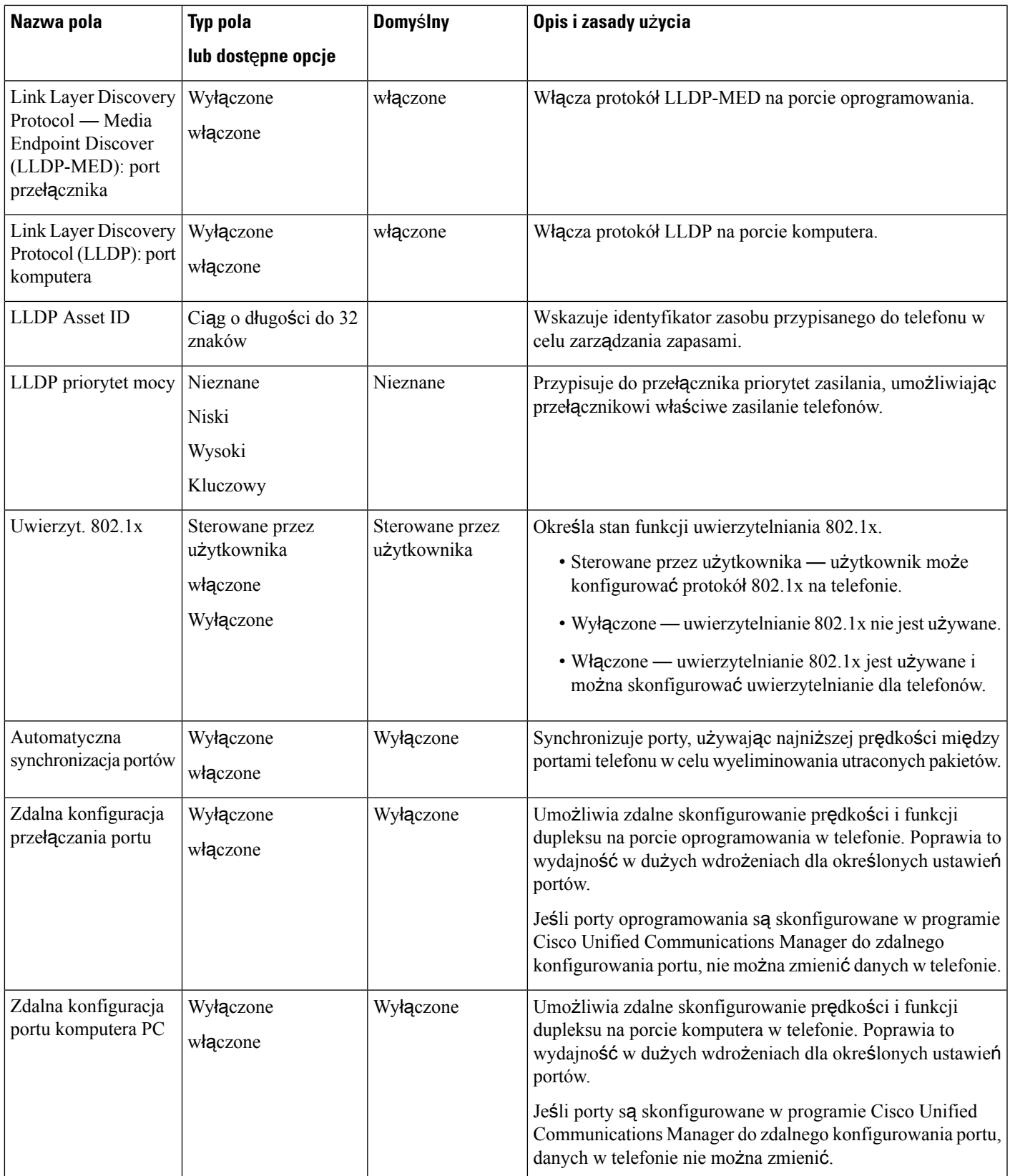

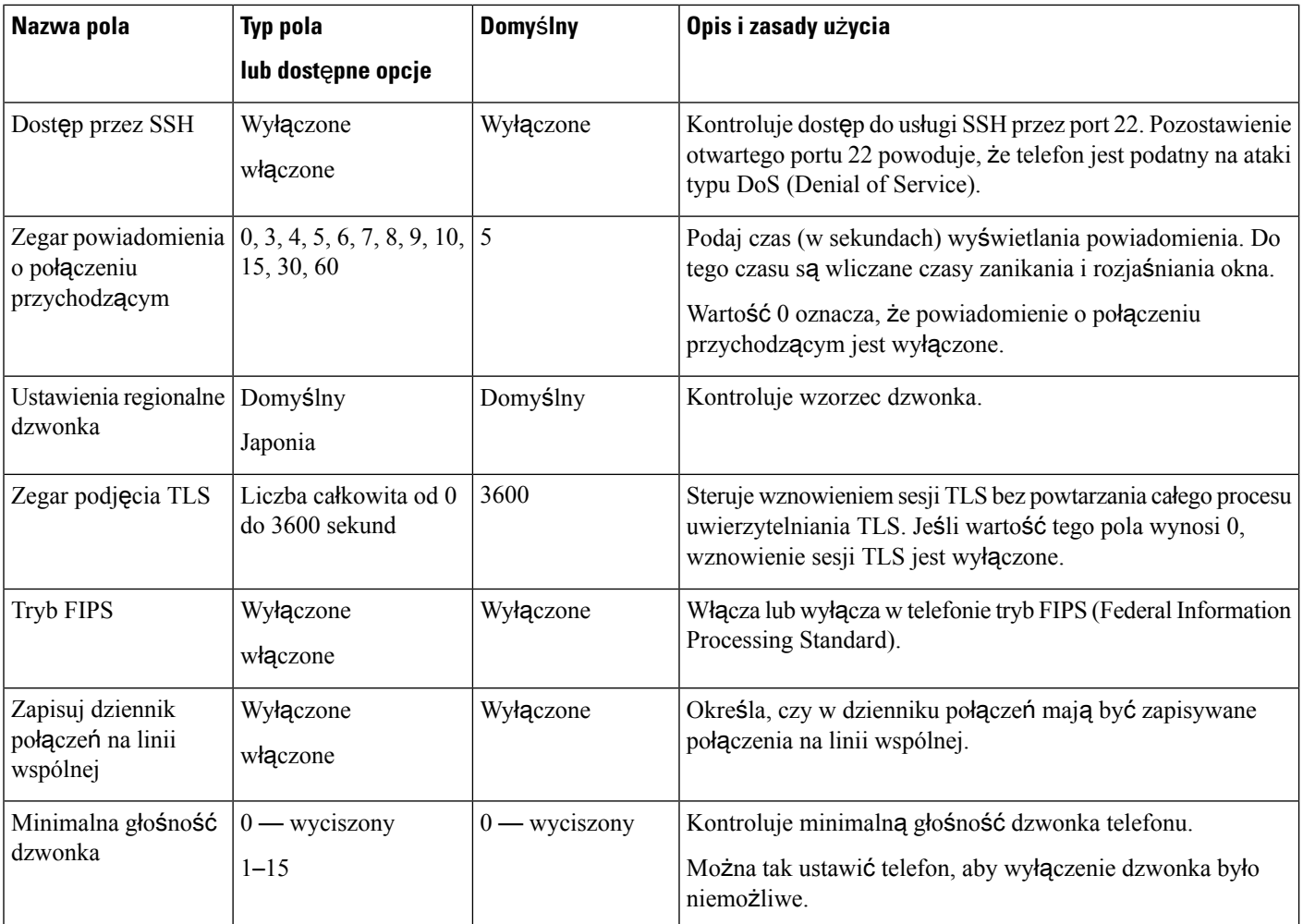

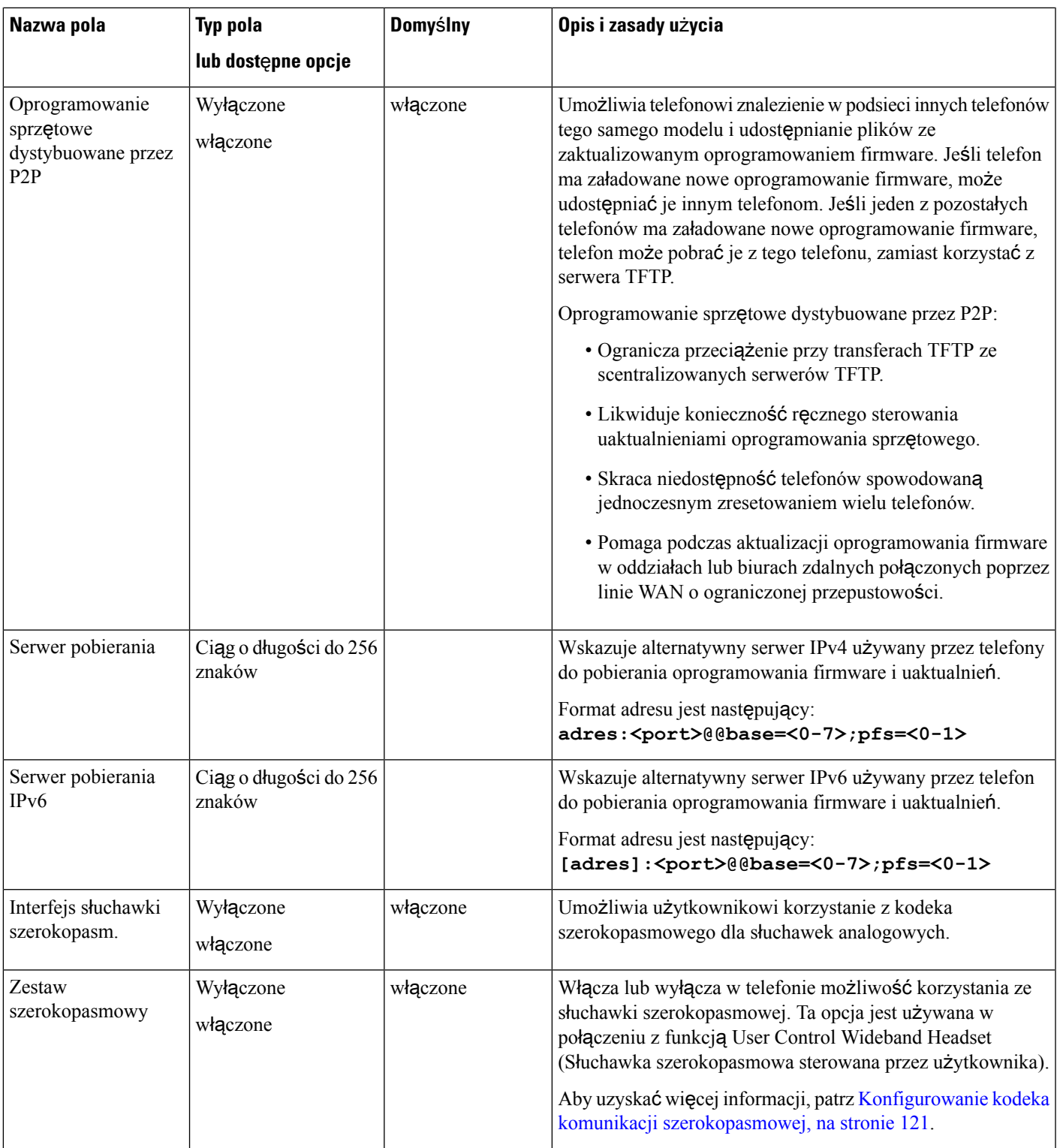

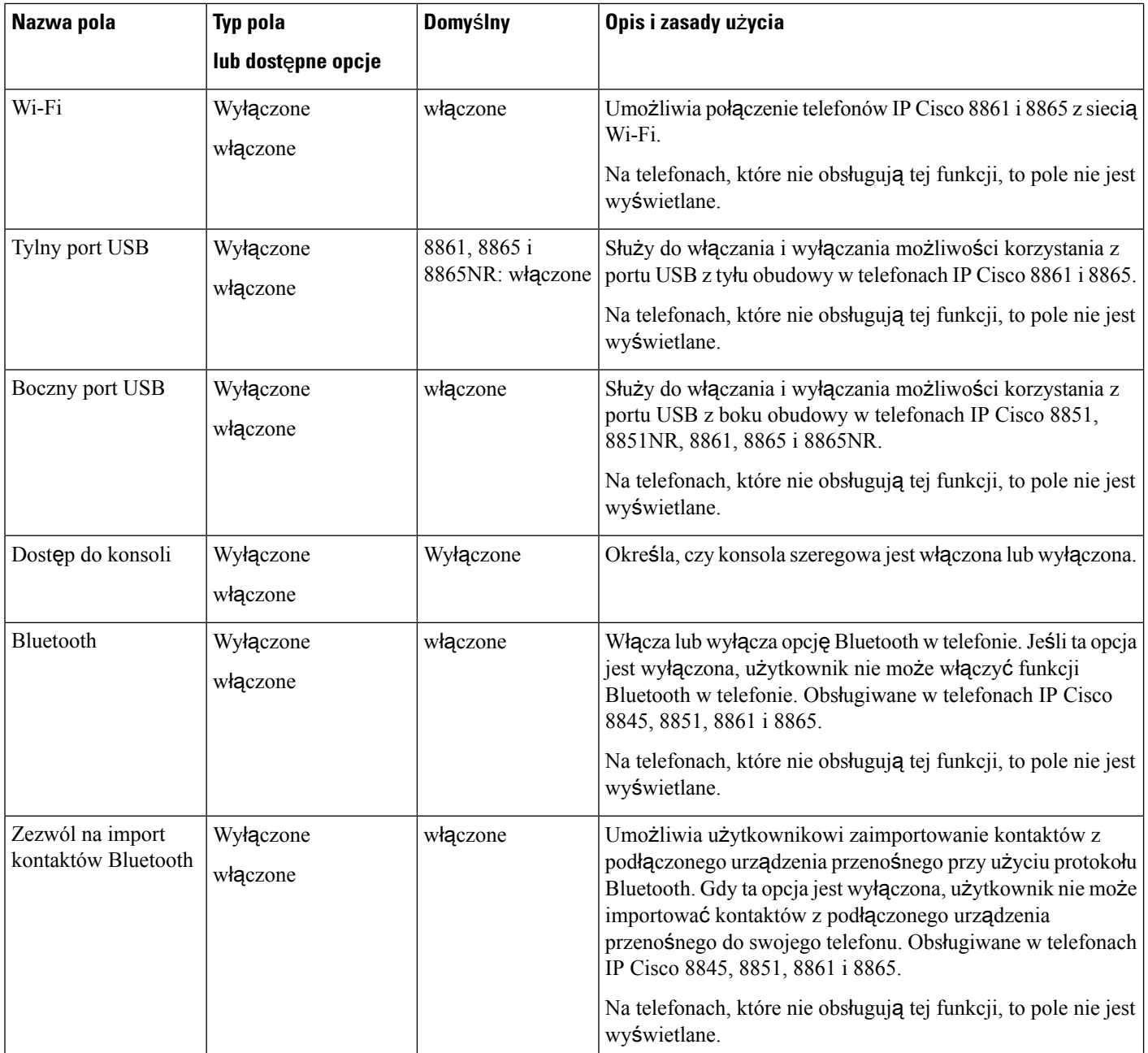

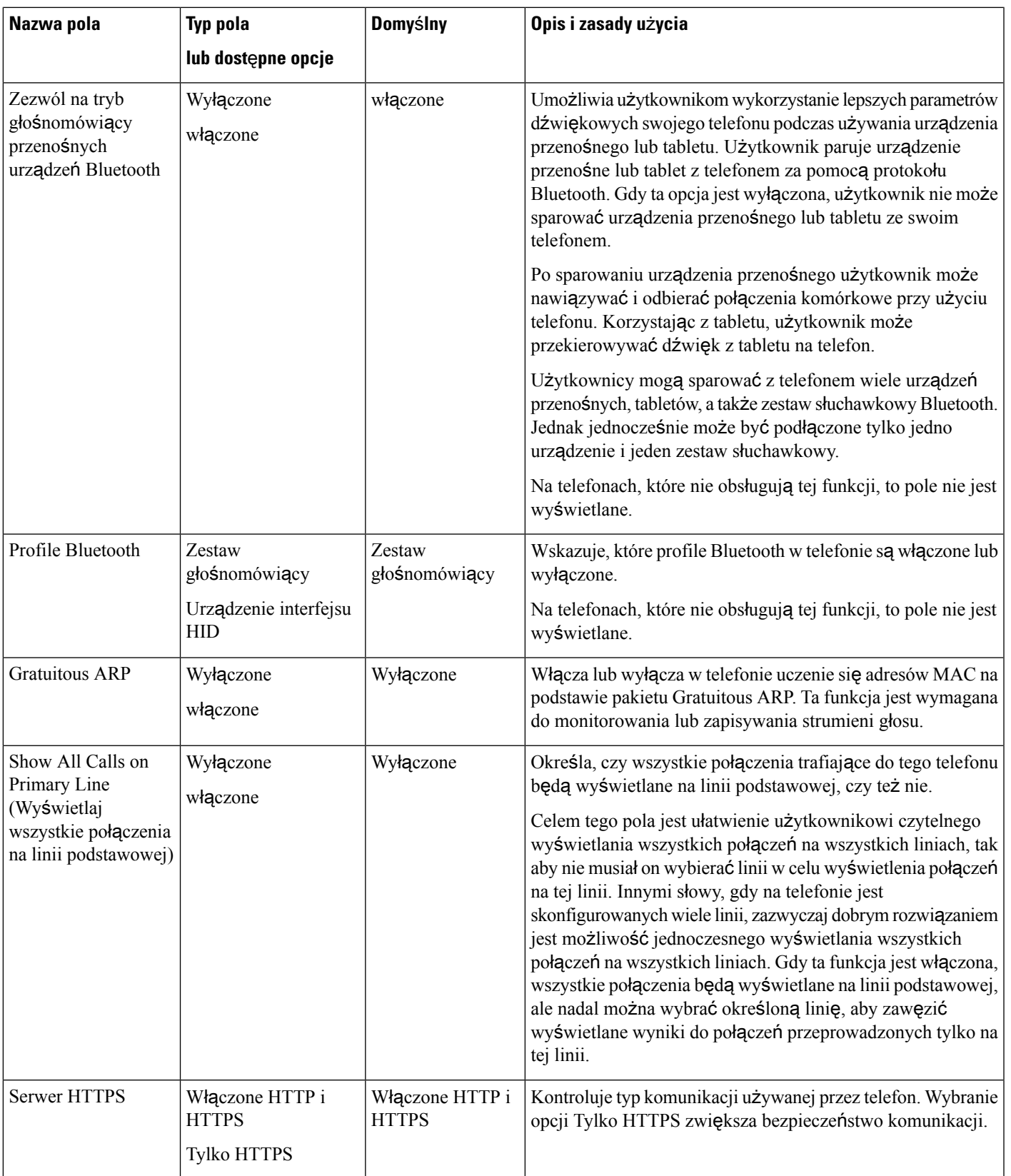

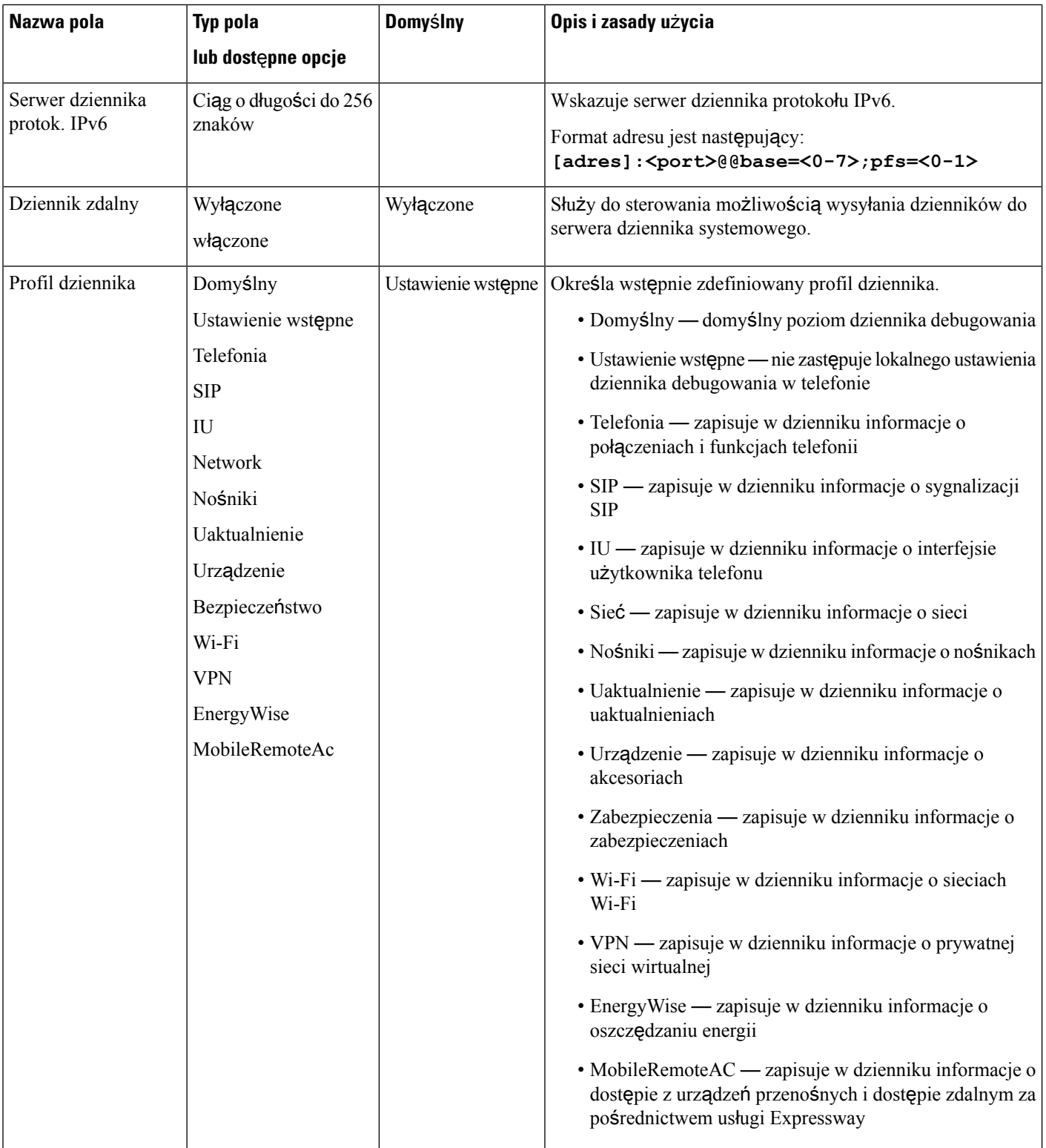
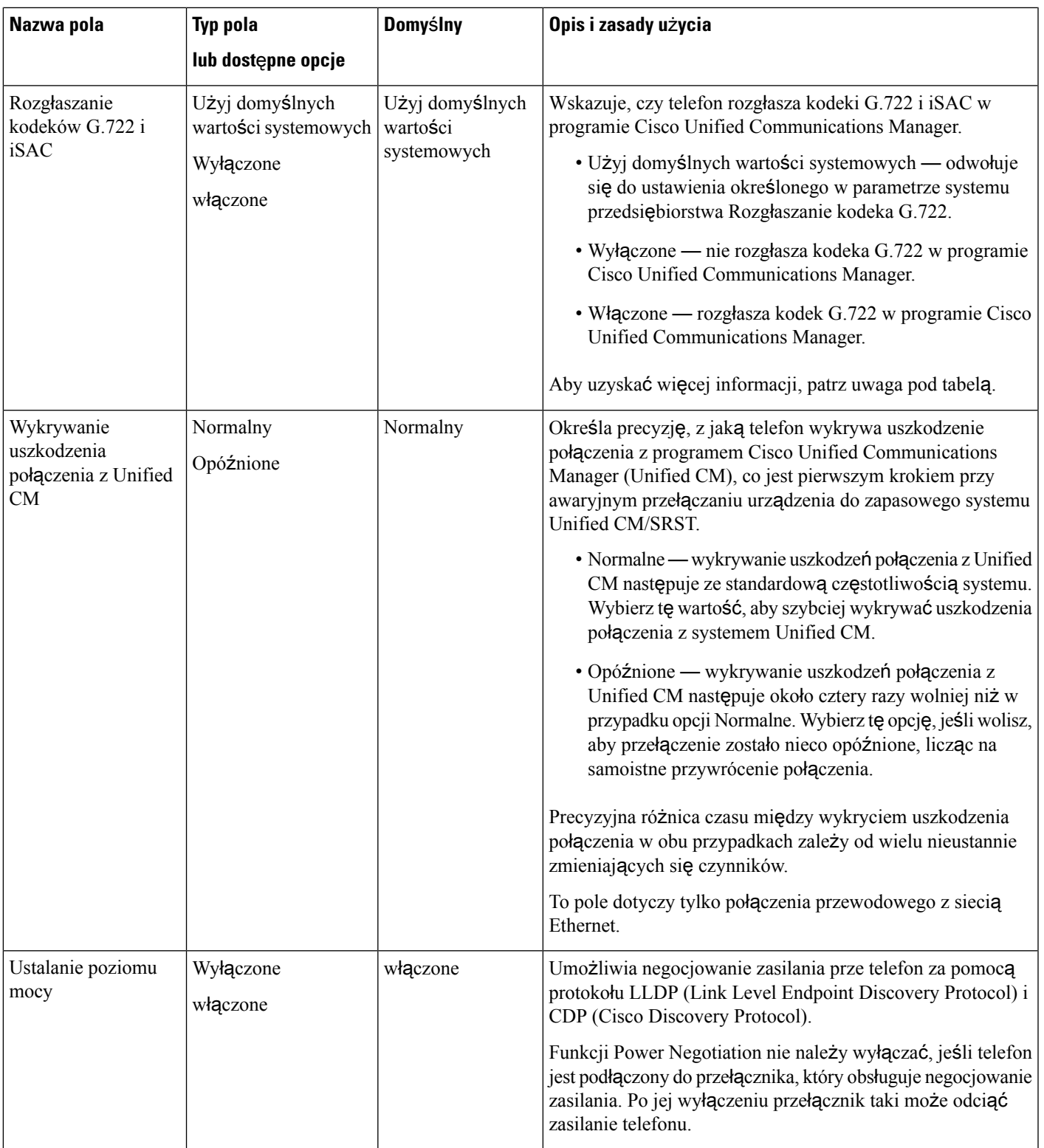

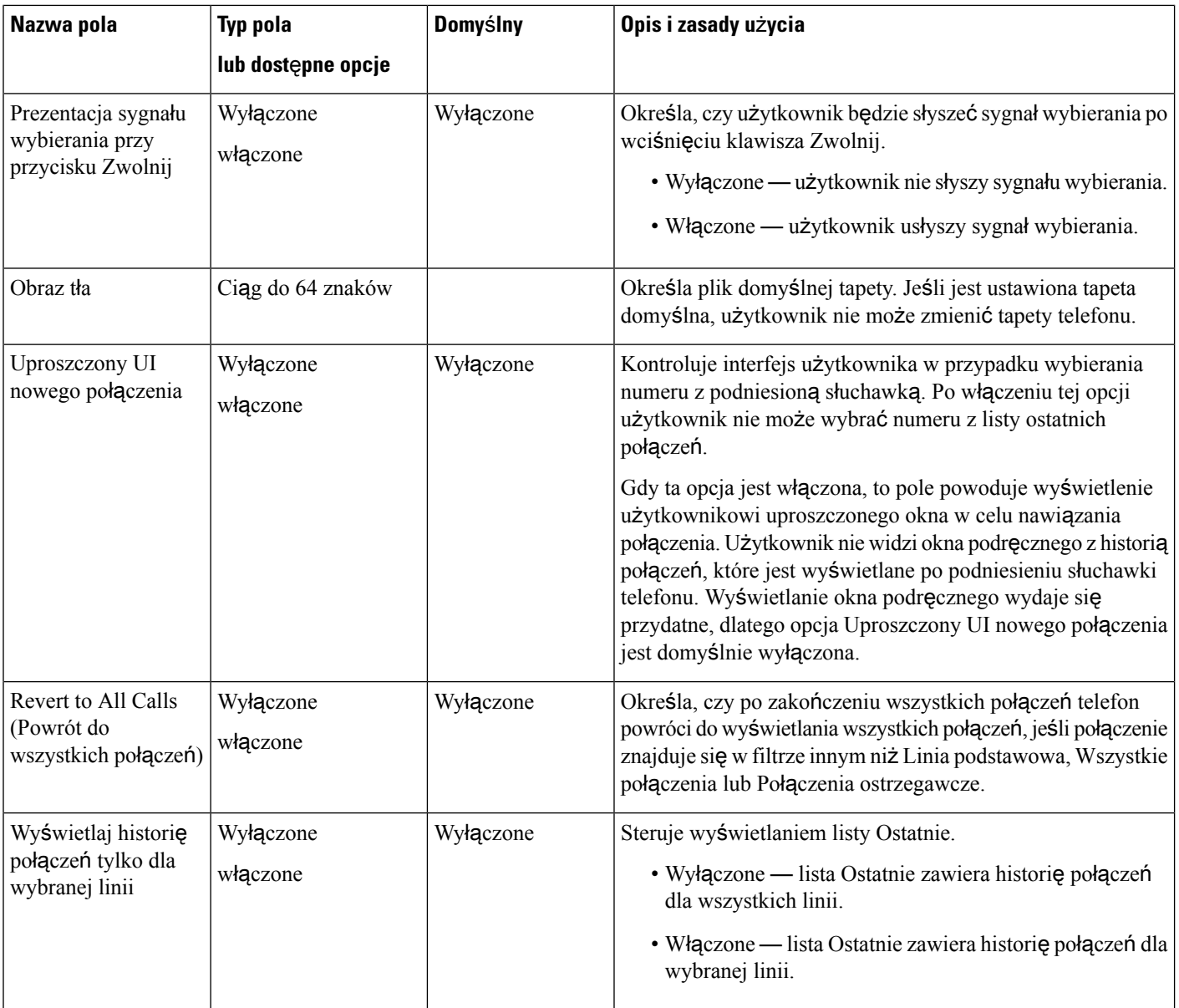

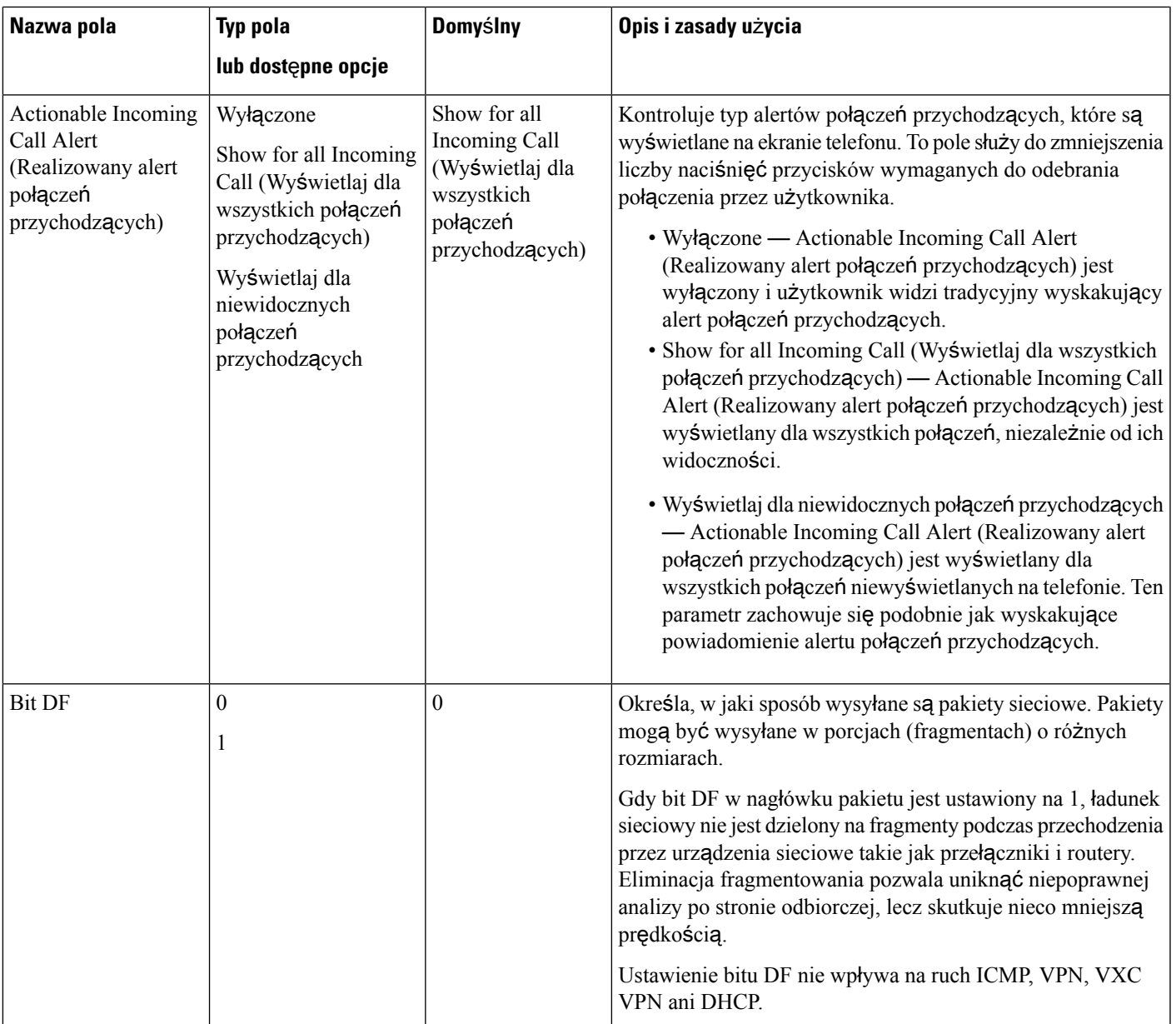

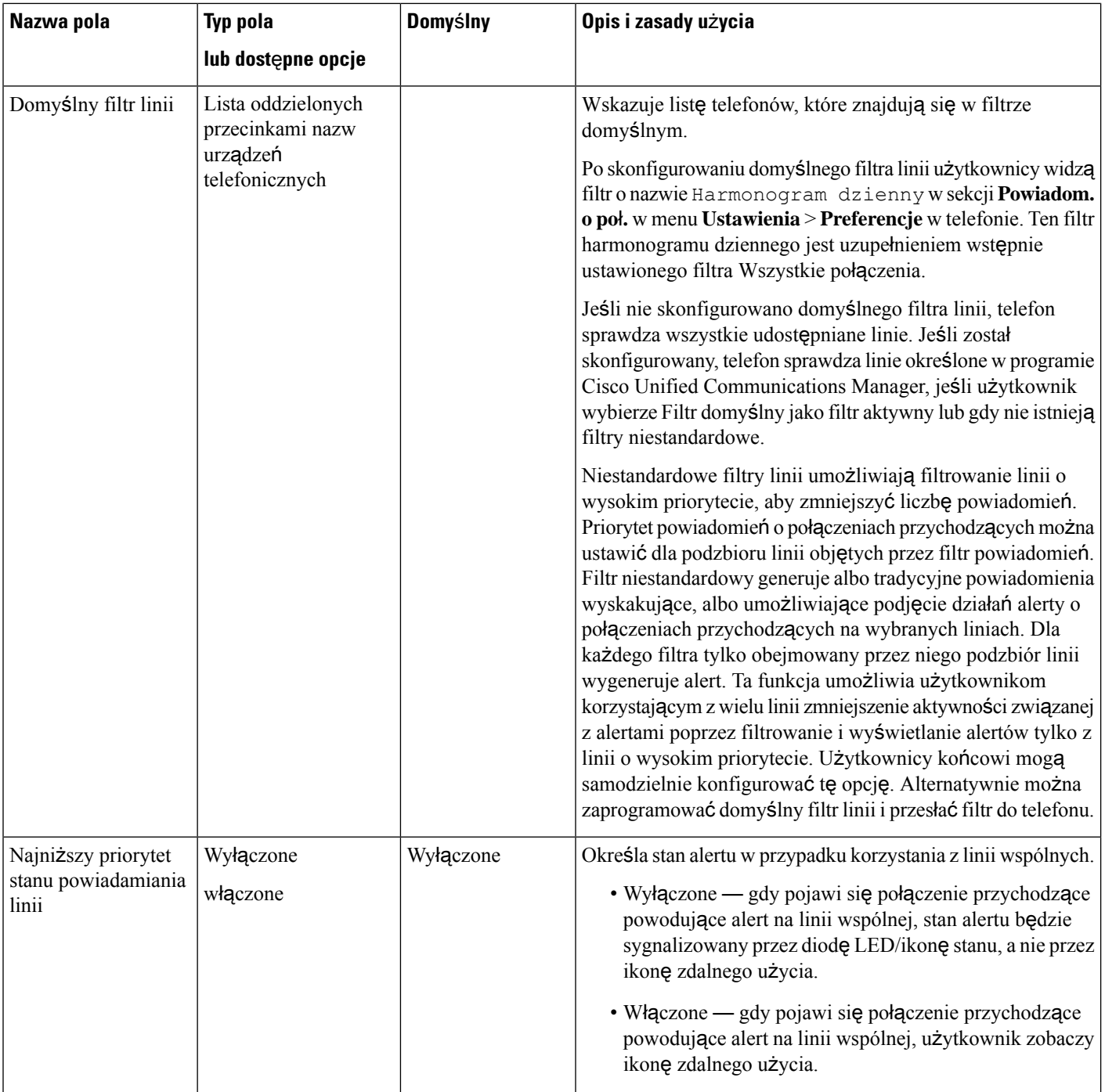

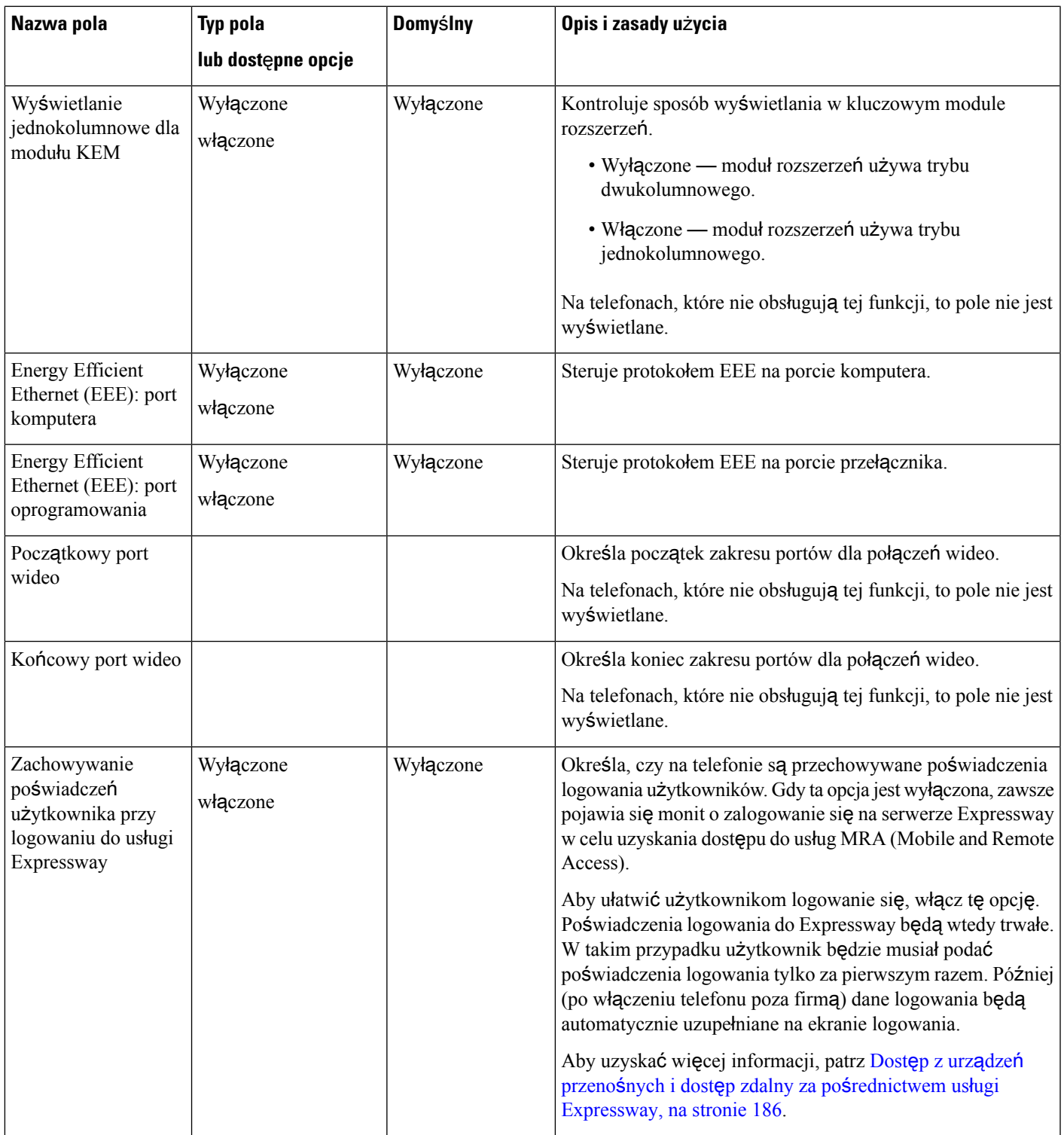

 $\mathbf l$ 

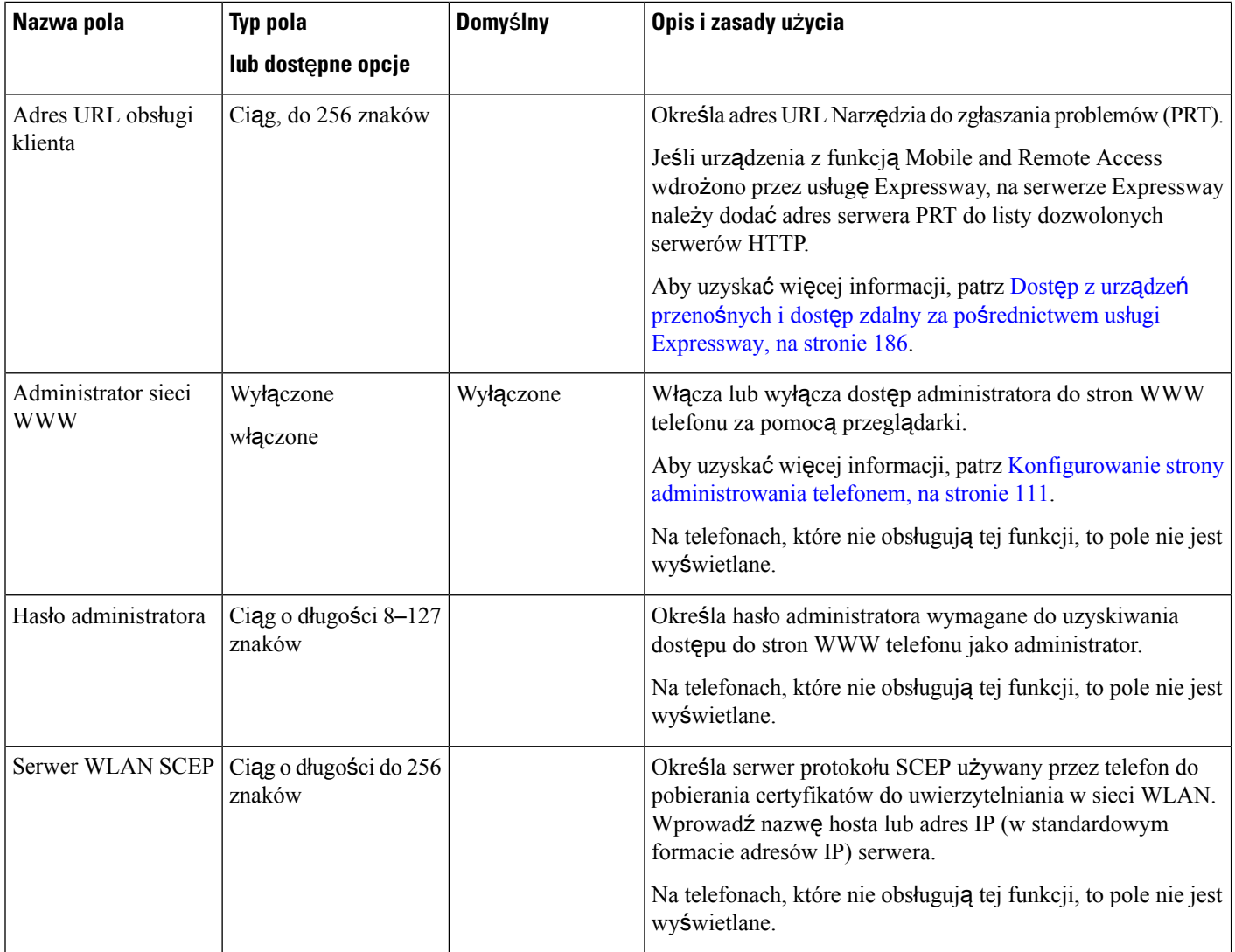

 $\mathbf l$ 

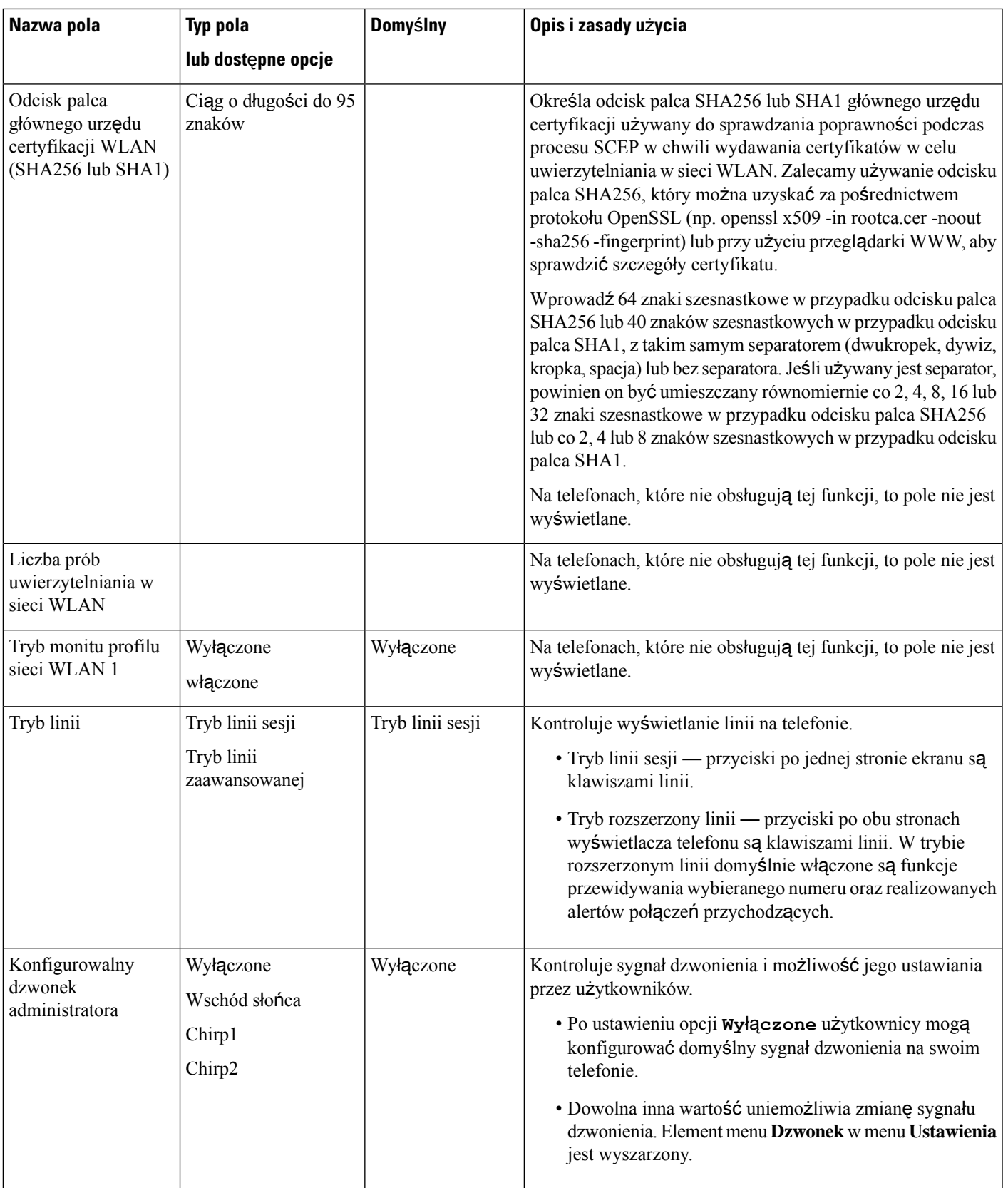

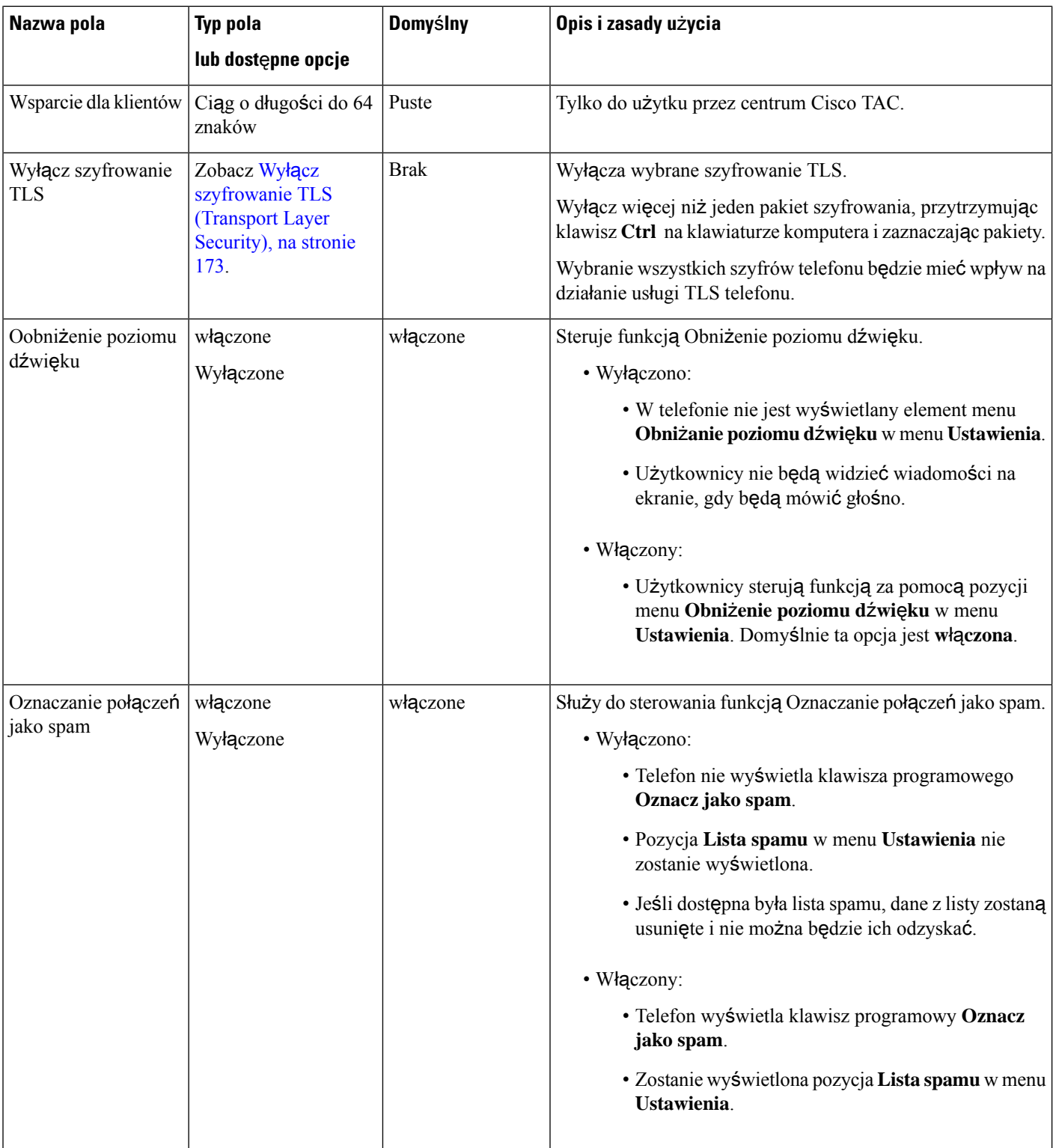

Ш

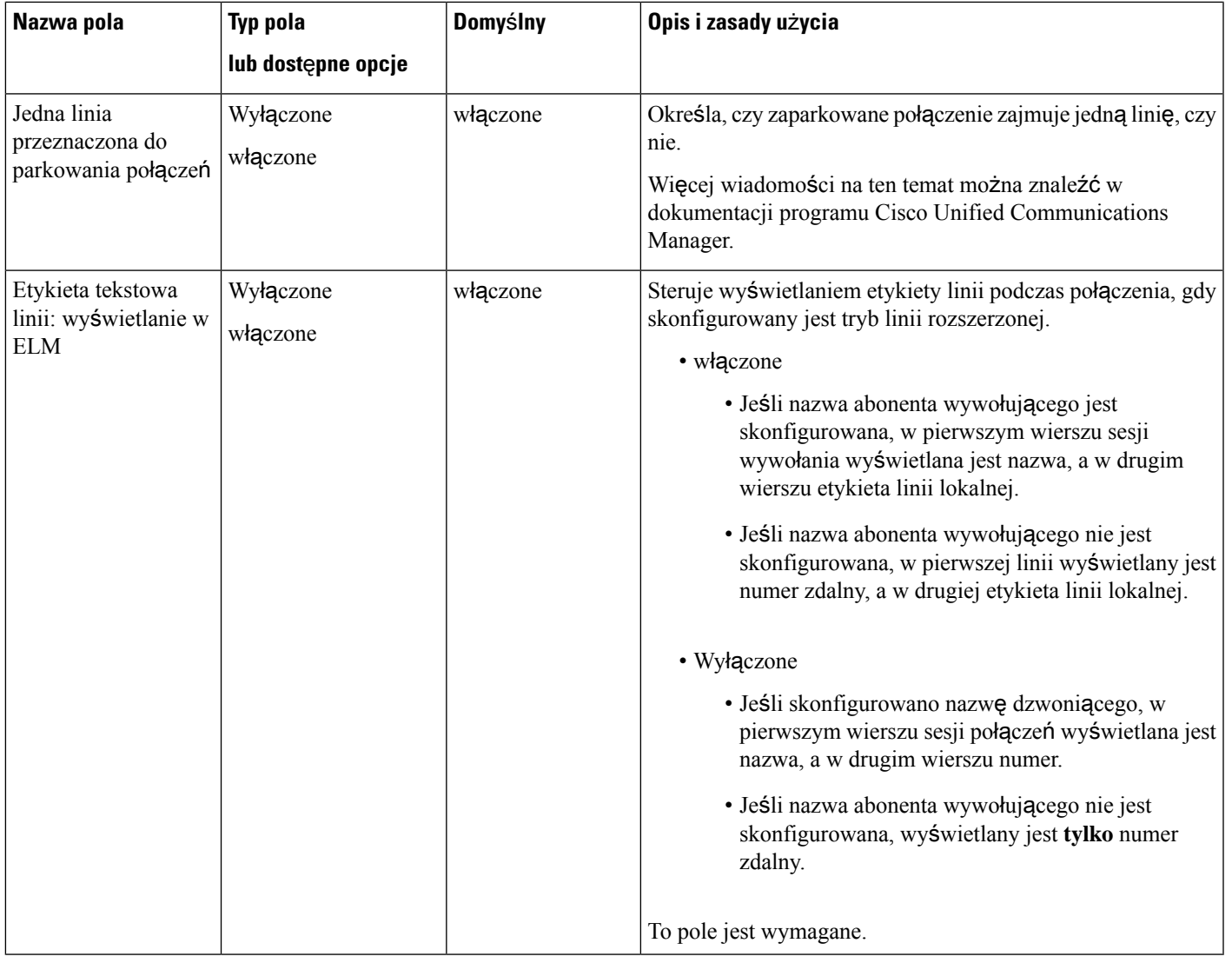

Negocjacja kodeka składa się z dwóch kroków: **Uwaga**

- **1.** Telefon zgłasza obsługiwane kodeki do programu Cisco Unified Communications Manager. Nie wszystkie punkty końcowe obsługują ten sam zestaw kodeków.
- 2. Gdy program Cisco Unified Communications Manager otrzyma listę obsługiwanych kodeków ze wszystich telefonów próbujących nawiązać połączenie, wybierze kodek obsługiwany przez największą liczbę urządzeń z uwzględnieniem różnych czynników, takich jak ustawienie par regionów.

# **Sprawdzone procedury konfigurowania funkcji**

Funkcje telefonu można konfigurować odpowiednio do potrzeb użytkowników. Przygotowaliśmy zalecenia, które mogą okazać się przydatne w określonych sytuacjach i rodzajach wdrożeń.

## Ś**rodowiska z du**żą **liczb**ą **po**łą**cze**ń

W przypadku środowiska z dużą liczbą połączeń zalecamy specjalną konfigurację niektórych funkcji.

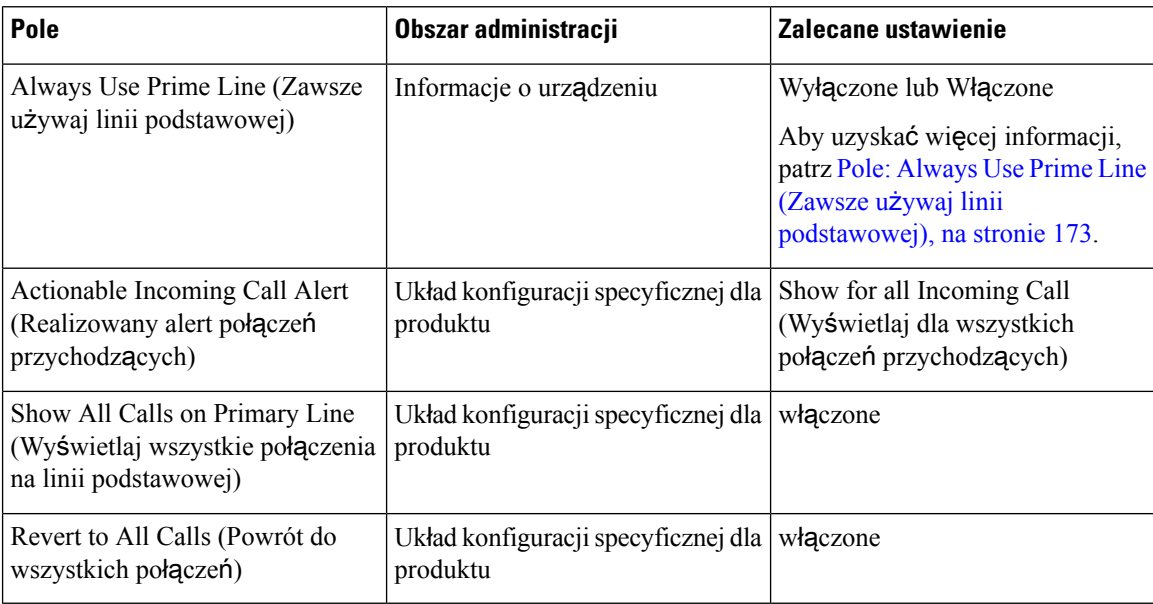

## Ś**rodowiska z wieloma liniami**

W przypadku środowiska z wieloma liniami zalecamy specjalną konfigurację niektórych funkcji.

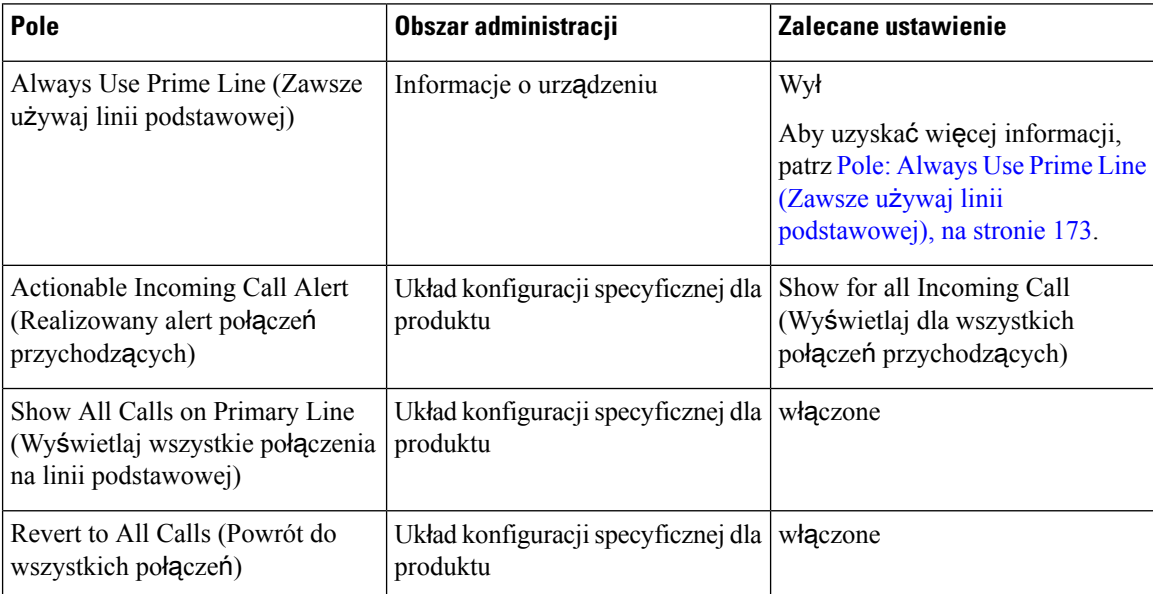

## Ś**rodowisko trybu linii sesji**

Tryb rozszerzony linii jest preferowanym narzędziem do pracy w większości środowisk połączeń. Jeśli tryb rozszerzony linii nie odpowiada jednak potrzebom, wówczas można użyć trybu linii sesji.

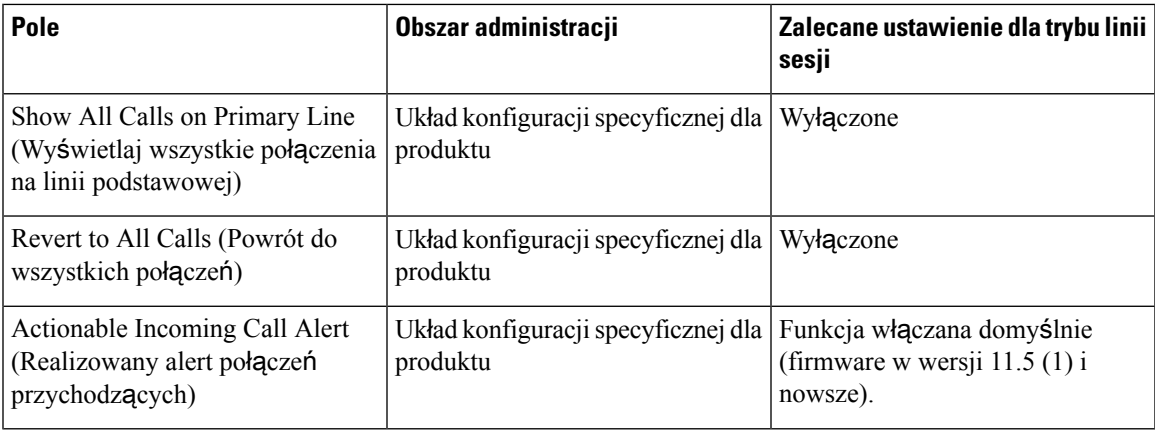

### **Tematy pokrewne**

[Konfigurowanie](#page-228-0) klawiszy linii dodatkowej, na stronie 211 Funkcje dostępne w trybie [rozszerzonym](#page-229-0) linii, na stronie 212

## <span id="page-190-1"></span>**Pole: Always Use Prime Line (Zawsze u**ż**ywaj linii podstawowej)**

Pole to określa, czy po podniesieniu słuchawki przez użytkownika telefon IP ma zawsze wybierać linię podstawową. Jeśli dla tego parametru wybrane jest ustawieniePrawda, po podniesieniu słuchawki wybierana jest linia podstawowa, która staje się aktywna. Nawet jeśli dzwonek sygnalizuje połączenie na drugiej linii użytkownika, podniesienie słuchawki spowoduje uaktywnienie pierwszej linii. Połączenie przychodzące na drugiej linii nie zostanie odebrane. W takim przypadku w celu odebrania połączenia użytkownik musi samodzielnie wybrać drugą linię. Wartość domyślna tego parametru to Fałsz.

Przeznaczenie pola Always Use Prime Line jest bardzo podobne do kombinacji parametrów Show All Calls on the Primary Line (Wyświetlaj wszystkie połączenia na linii podstawowej) i Revert to All Calls (Powrót do wszystkich połączeń), gdy oba są włączone naraz. Główna różnica polega jednak na tym, że po włączeniu pola Always UsePrime Line połączenia przychodzące na drugiej linii nie sąodbierane. Na linii podstawowej słychać tylko sygnał wybierania. Występują pewne środowiska z dużą liczbą połączeń, w których jest to przydatna funkcja telefonu. Ogólnie lepiej pozostawić to pole wyłączone z wyjątkiem wspomnianych środowisk, które wymagają jego włączenia.

# <span id="page-190-0"></span>**Wy**łą**cz szyfrowanie TLS (Transport Layer Security)**

Można wyłączyć szyfry protokołu TLS(Transport LayerSecurity) przy użyciu parametru **Wy**łą**cz szyfrowanie TLS**. Dzięki temu można dostosować zabezpieczenia pod kątem znanych luk i zapewnić zgodność sieci z zasadami dotyczącymi szyfrów obowiązującymi w firmie.

Domyślnym ustawieniem jest Brak.

Wyłącz więcej niż jeden pakiet szyfrowania, przytrzymując klawisz **Ctrl** na klawiaturze komputera i zaznaczając pakiety. Wybranie wszystkich szyfrów telefonu będzie mieć wpływ na działanie usługi TLS telefonu. Dostępne są następujące opcje:

- Brak
- TLS\_RSA\_WITH\_3DES\_EDE\_CBC\_SHA
- TLS\_RSA\_WITH\_AES\_128\_CBC\_SHA
- TLS\_RSA\_WITH\_AES\_256\_CBC\_SHA
- TLS\_ECDHE\_RSA\_WITH\_AES\_128\_GCM\_SHA256
- TLS\_ECDHE\_ECDSA\_WITH\_AES\_128\_GCM\_SHA256
- TLS\_ECDHE\_RSA\_WITH\_AES\_256\_GCM\_SHA384
- TLS\_ECDHE\_ECDSA\_WITH\_AES\_256\_GCM\_SHA384

Aby uzyskać więcej informacji o zabezpieczeniach telefonu, zobacz *Omówienie zabezpiecze*ń *telefonów IP Cisco z serii 7800 i 8800* [\(https://www.cisco.com/c/en/us/products/collaboration-endpoints/](https://www.cisco.com/c/en/us/products/collaboration-endpoints/unified-ip-phone-8800-series/white-paper-listing.html) [unified-ip-phone-8800-series/white-paper-listing.html\)](https://www.cisco.com/c/en/us/products/collaboration-endpoints/unified-ip-phone-8800-series/white-paper-listing.html).

# **W**łą**czanie historii po**łą**cze**ń **dla linii wspólnej**

Umożliwia wyświetlenie Twoich aktywności na linii wspólnej w ramach funkcji Historia połączeń. Ta funkcja:

- Rejestruje połączenia nieodebrane na wspólnej linii
- Rejestruje wszystkie odebrane i nawiązane połączenia na wspólnej linii

#### **Zanim rozpoczniesz**

Przed włączeniem historii połączeń dla linii wspólnej wyłącz funkcję Prywatność. W przeciwnym razie w historii połączeń nie zostaną wyświetlone połączenia odbierane przez innych użytkowników.

#### **Procedura**

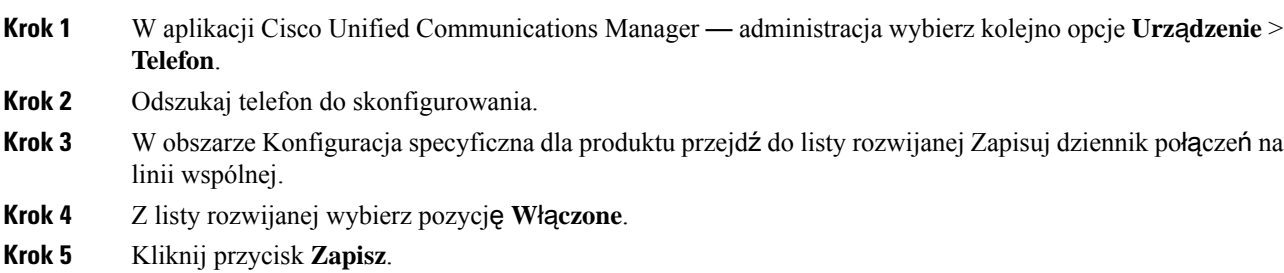

# **Planowane oszcz**ę**dzanie energii Power Save dla telefonów IP Cisco**

W celu oszczędzania energii elektrycznej i zwiększenia trwałości wyświetlacza telefonu można skonfigurować wyłączanie ekranu, gdy nie jest używany.

W aplikacji Cisco Unified Communications Manager — administracja można skonfigurować wyłączanie wyświetlacza o ustalonej porze w wybrane dni i przez całą dobę w pozostałe dni. Można np. ustawić wyłączanie wyświetlacza po godzinach pracy w dni robocze oraz przez całe dnie w soboty i niedziele.

W dowolnej chwili, gdy wyświetlacz jest wyłączony, użytkownik może wykonać jedną z następujących czynności, aby go włączyć:

Ш

• Naciśnij dowolny przycisk na telefonie.

Poza włączeniem wyświetlacza telefon podejmuje działanie określone przez ten przycisk.

• Podnieś słuchawkę.

Po włączeniu wyświetlacza pozostanie on włączony do momentu, gdy telefon będzie bezczynny przez określony czas, a następnie automatycznie się wyłączy.

Aby uzyskać więcej informacji, patrz [Konfiguracja](#page-166-0) specyficzna dla produktu, na stronie 149.

#### **Procedura**

- **Krok 1** W aplikacji Cisco Unified Communications Manager administracja wybierz kolejno opcje **Urz**ą**dzenie** > **Telefon**.
- **Krok 2** Odszukaj telefon, który chcesz skonfigurować.
- **Krok 3** Przejdź do obszaru Konfiguracja specyficzna dla produktu i ustaw wartości poniższych pól:
	- Dni nieaktyw. ekranu
	- Godz. rozpocz. wyświetl.
	- Czas wyświetlania
	- Czas nieakt. ekranu

### **Tabela 32: Pola konfiguracji funkcji Oszcz**ę**dzanie energii**

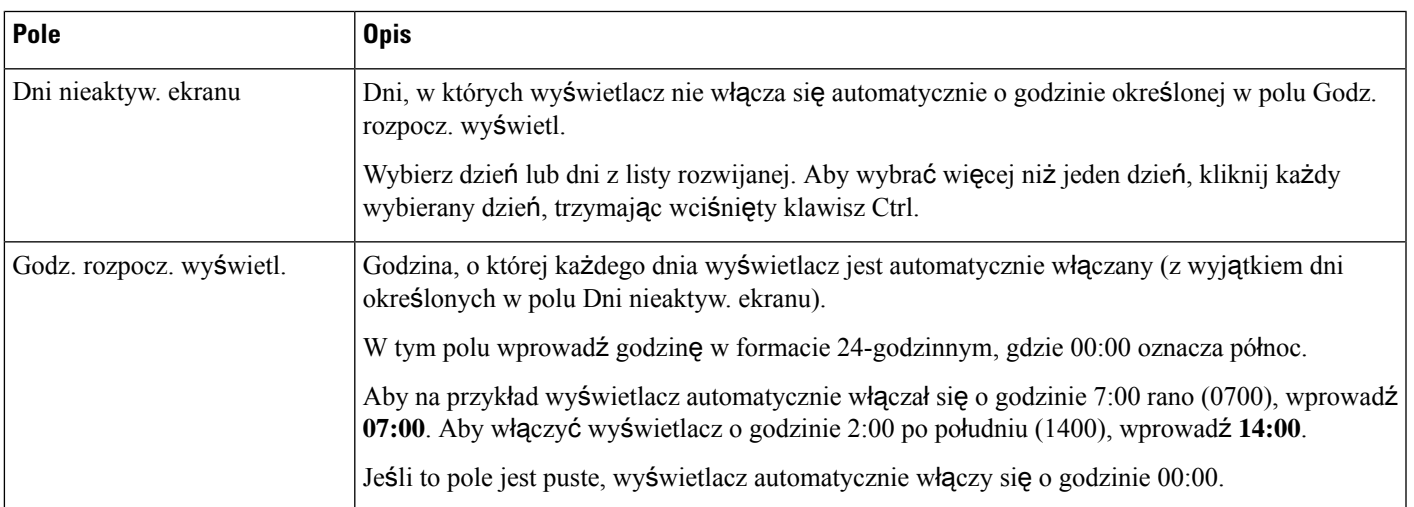

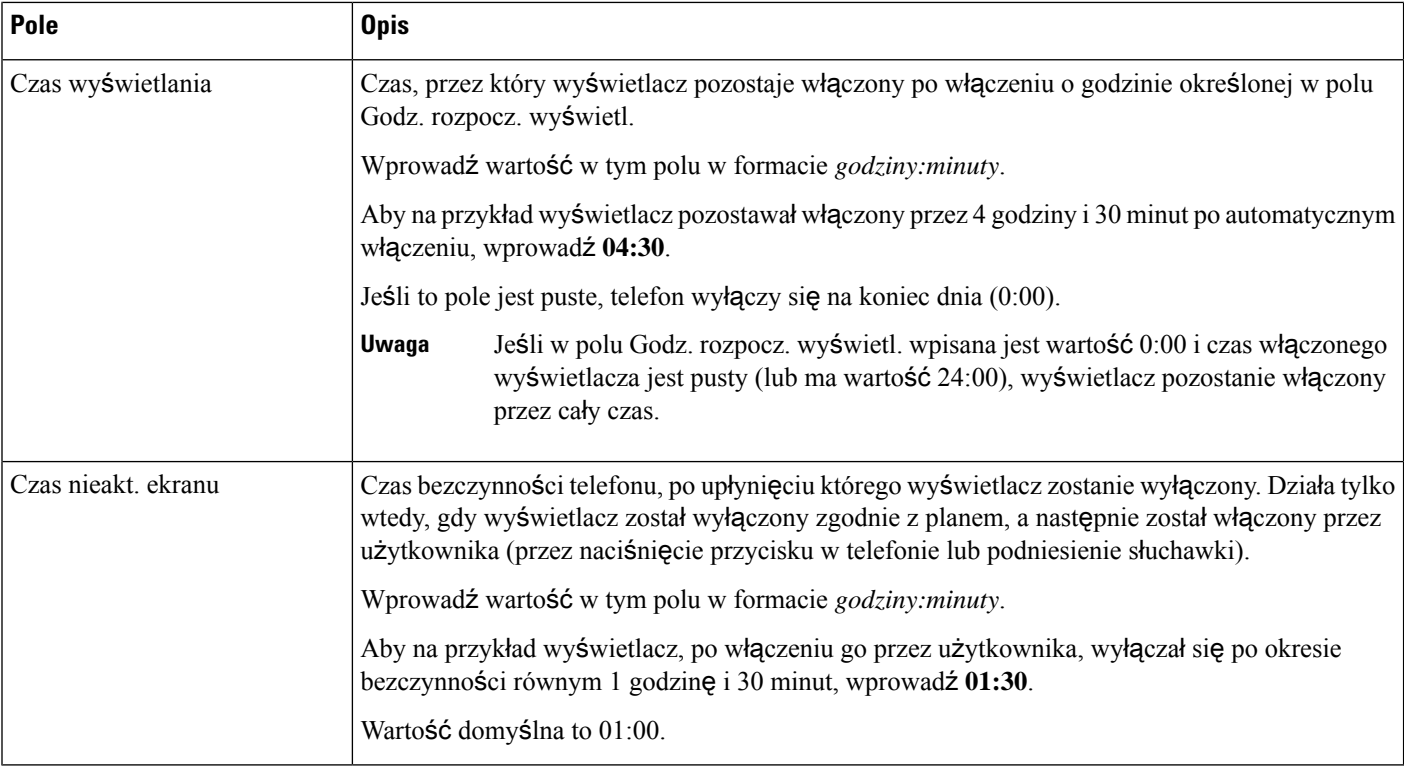

**Krok 4** Kliknij przycisk **Zapisz**.

**Krok 5** Kliknij przycisk **Apply Config** (Zastosuj konfigurację).

**Krok 6** Uruchom ponownie telefon.

# **Tworzenie harmonogramu funkcji EnergyWise w telefonie IP Cisco**

Jeśli system zawiera kontroler EnergyWise, można zmniejszyć zużycie energii, konfigurując telefon do przechodzenia w stan uśpienia i wychodzenia z niego.

W narzędziu Cisco Unified Communications Manager — administracja można skonfigurować ustawienia włączające usługę EnergyWise oraz określające godziny wchodzenia i wychodzenia ze stanu uśpienia. Te parametry są bezpośrednio powiązane z parametrami konfiguracji wyświetlacza telefonu.

Po włączeniu usługi EnergyWise i ustawieniu godziny przechodzenia w stan uśpienia telefon wysyła do przełącznika żądanie wybudzenia o skonfigurowanej godzinie. Przełącznik akceptuje lub odrzuca żądanie. W przypadku odrzucenia żądania przez przełącznik lub w braku odpowiedzi telefon nie przechodzi w stan uśpienia. W przypadku zaakceptowania żądania bezczynny telefon przechodzi w stan uśpienia, zmniejszając zużycie energii do określonego poziomu. Telefon, który nie pozostaje bezczynny, ustawia zegar bezczynności i przechodzi w stan uśpienia po upłynięciu ustawionego czasu.

Aby telefon wyszedł ze stanu uśpienia, naciśnij przycisk Wybierz. O zaplanowanej godzinie wznawiania system przywraca dostarczanie energii do telefonu, wyprowadzając go ze stanu uśpienia.

Aby uzyskać więcej informacji, patrz [Konfiguracja](#page-166-0) specyficzna dla produktu, na stronie 149.

### **Procedura**

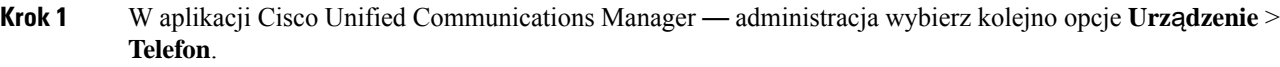

- **Krok 2** Odszukaj telefon, który chcesz skonfigurować.
- **Krok 3** Przejdź do obszaru Product Specific Configuration (Konfiguracja specyficzna dla produktu) i skonfiguruj poniższe pola.
	- Włącz Power Save Plus
	- Godzina włączenia telefonu
	- Godzina wyłączenia telefonu
	- Wyłącz telefon po czasie nieaktywności
	- Włącz alert dźwiękowy
	- Domena EnergyWise
	- Hasło EnergyWise
	- Zezwól na zastąpienie przez EnergyWise

#### **Tabela 33: Pola konfiguracji funkcji EnergyWise**

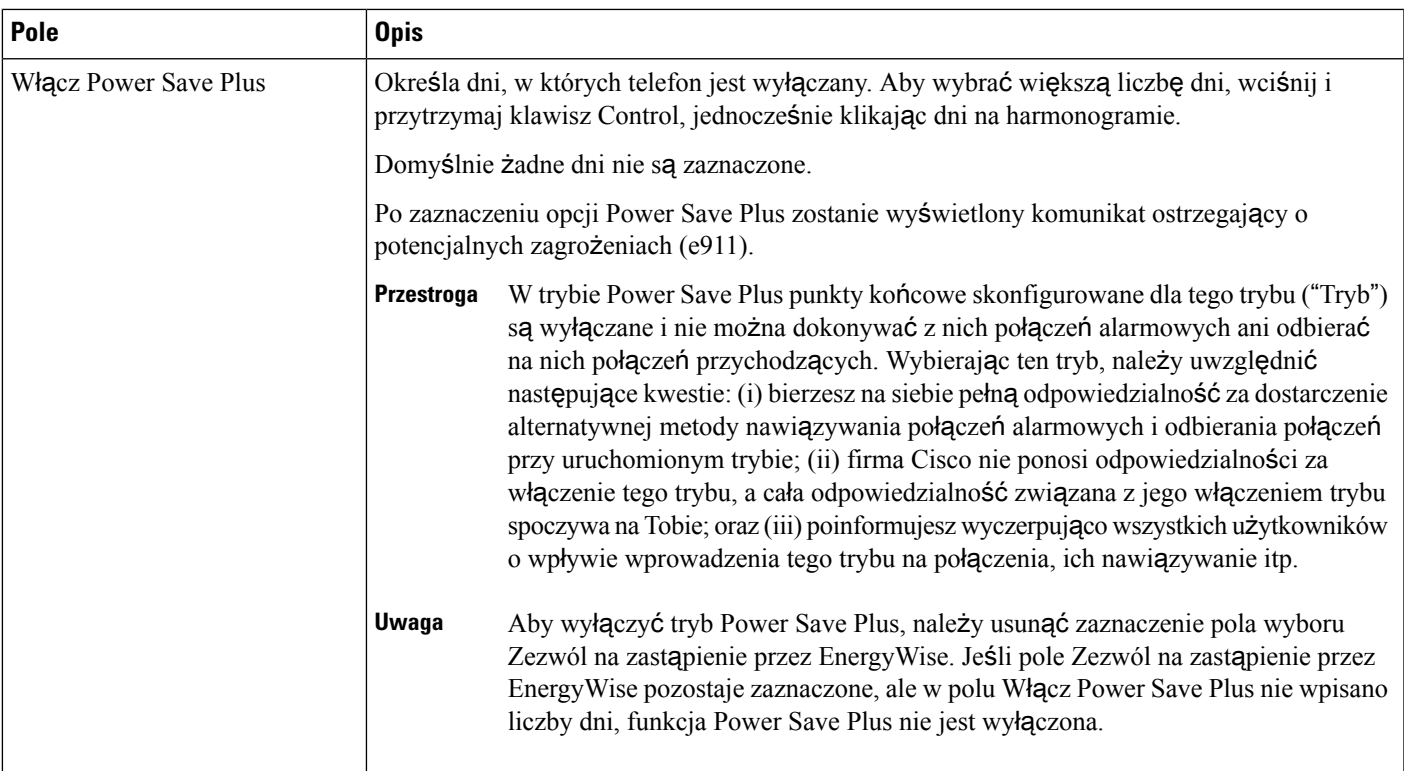

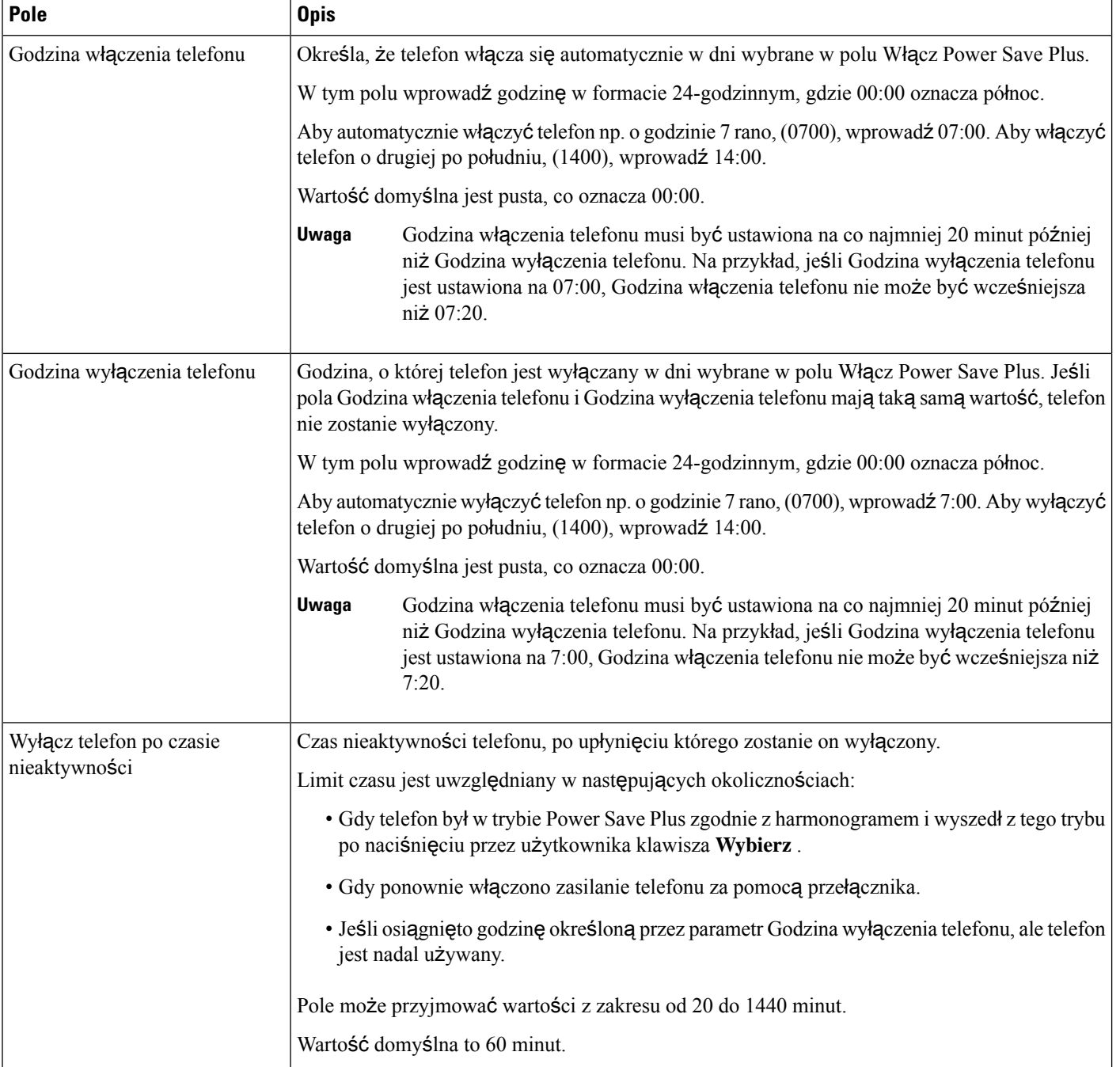

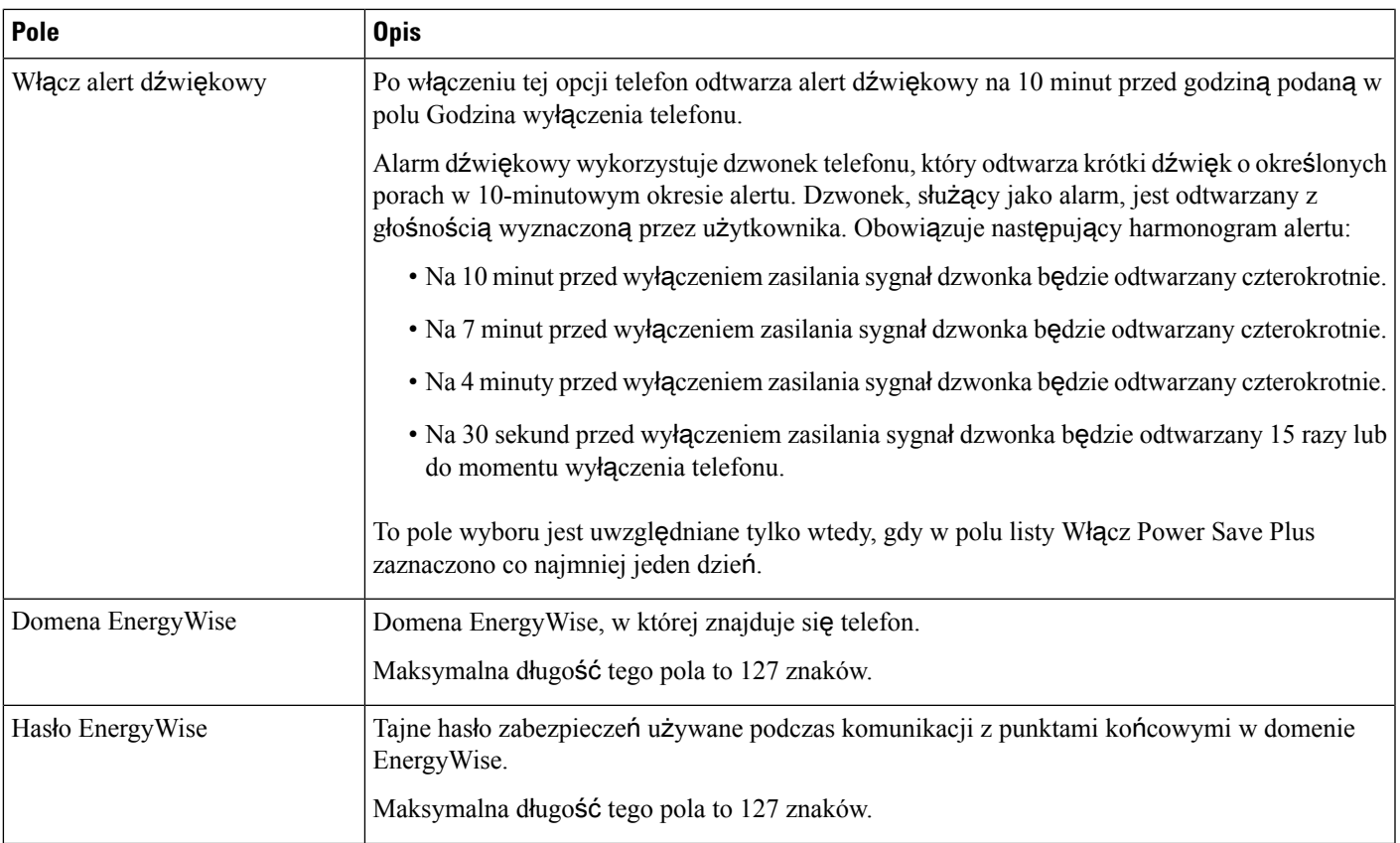

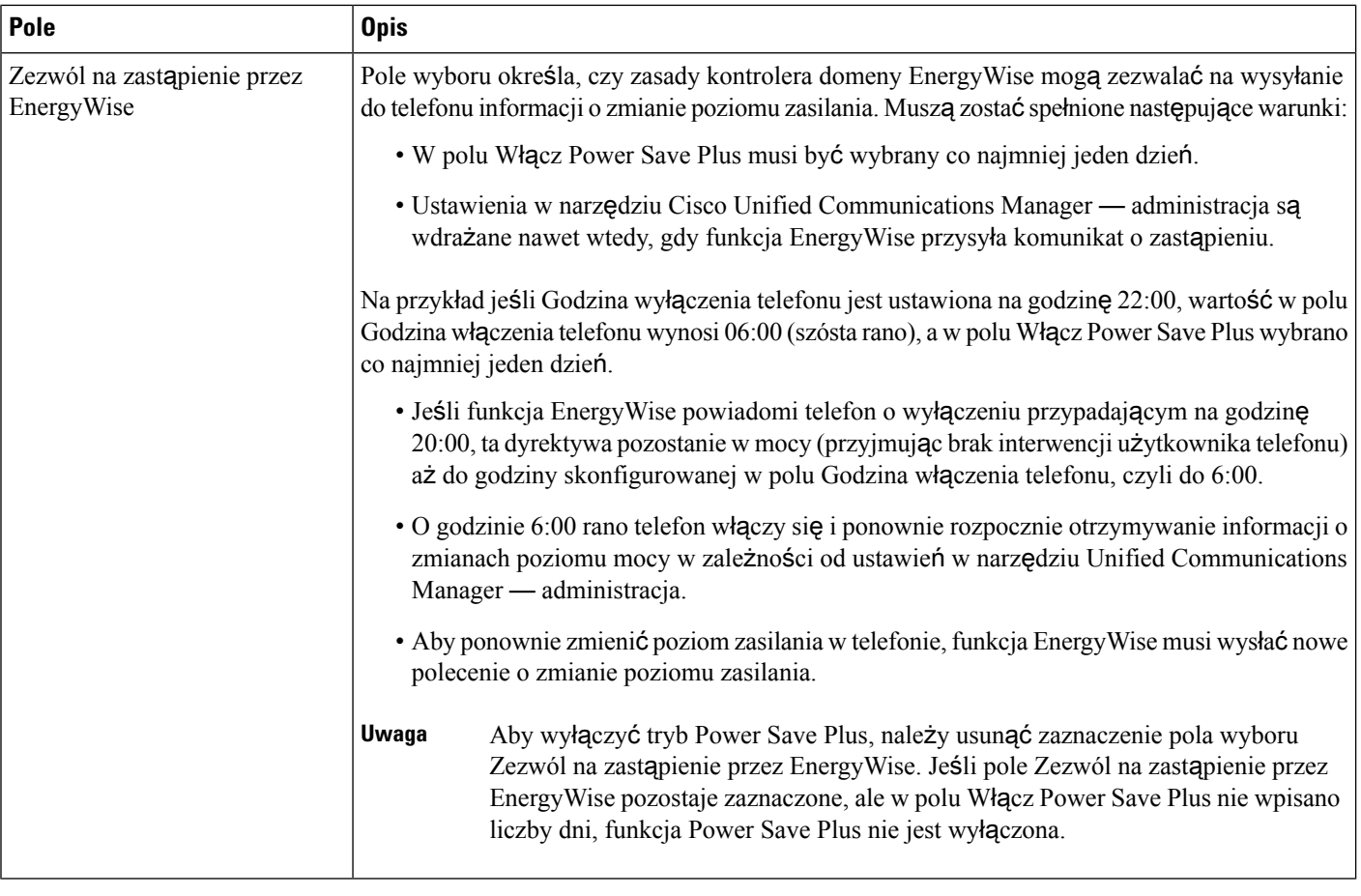

**Krok 4** Kliknij przycisk **Zapisz**.

- **Krok 5** Kliknij przycisk **Apply Config** (Zastosuj konfigurację).
- **Krok 6** Uruchom ponownie telefon.

# **Konfigurowanie funkcji Nie przeszkadza**ć

Gdy włączona jest funkcja Nie przeszkadzać, telefon w stanie dzwonienia nie emituje sygnału dzwonka albo w ogóle nie przekazuje żadnych powiadomień dźwiękowych ani wizualnych.

Gdy włączona jest funkcja Nie przeszkadzać, zmienia się kolor sekcji nagłówka ekranu telefonu oraz widoczny jest na nim komunikat Nie przeszkadzać.

W szablonie przycisków telefonu można przypisać funkcję Nie przeszkadzać do jednego z przycisków.

Więcej wiadomości na ten temat można znaleźć w dokumentacji używanej wersji programu Cisco Unified Communications Manager w sekcji dotyczącej funkcji Nie przeszkadzać.

### **Procedura**

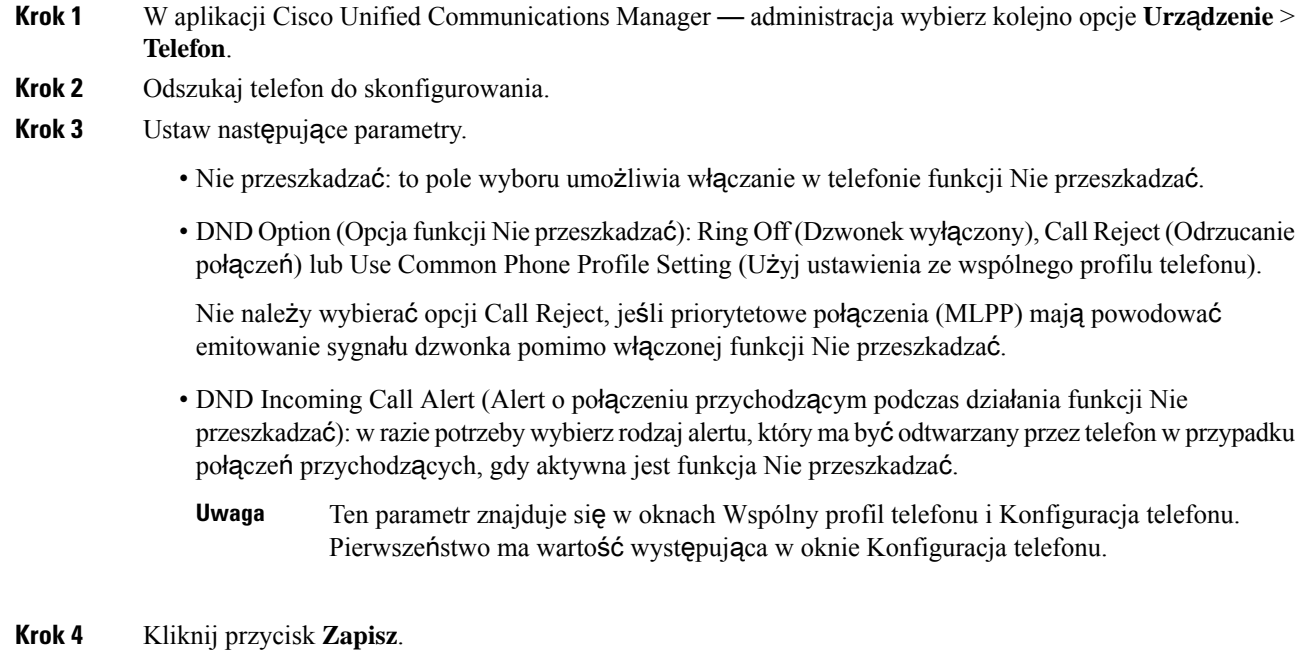

#### **Tematy pokrewne**

Cisco Unified [Communications](#page-16-0) Manager — Dokumentacja, na stronie xvii

# **W**łą**czanie funkcji Agent Greeting (Powitanie przez agenta)**

Funkcja Agent Greeting umożliwia agentowi tworzenie i aktualizowanie nagranego powitania, które jest odtwarzane na początku połączenia, np. połączenia z klientem, zanim agent odezwie siędo rozmówcy. Agent może zależnie od potrzeb nagrać jedno lub wiele powitań oraz je później aktualizować.

Gdy zadzwoni klient, i on, i agent słyszą nagrane powitanie. Agent może mieć wyciszony telefon w trakcie całego powitania lub odebrać połączenie przed jego zakończeniem.

Wszystkie kodeki obsługiwane przez telefon są też dostępne w ramach połączeń z funkcją Agent Greeting.

Więcej wiadomości na ten temat można znaleźć w dokumentacji konkretnej wersji programu Cisco Unified Communications Manager w sekcjach dotyczących wtrącania i prywatności.

### **Procedura**

- **Krok 1** W aplikacji Cisco Unified Communications Manager administracja wybierz kolejno opcje **Urz**ą**dzenie** > **Telefon**.
- **Krok 2** Odszukaj telefon IP, który chcesz skonfigurować.
- **Krok 3** Przewińdo panelu Device Information Layout (Układ informacji o urządzeniu) i wybierz dla opcji **Wbudowany mostek** ustawienie Wł. lub Domyślne.
- **Krok 4** Kliknij przycisk **Zapisz**.

**Krok 5** Sprawdź ustawienie mostka:

- a) Wybierz kolejno opcje **System** > **Parametry us**ł**ugi**.
- b) Wybierz odpowiedni serwer i właściwa usługę.
- c) Przewiń do panelu Parametry całego klastra (Urządzenie Telefon) i wybierz dla opcji **Builtin Bridge Enable** (Wbudowany mostek włączony) ustawienie Wł.
- d) Kliknij przycisk **Zapisz**.

#### **Tematy pokrewne**

Cisco Unified [Communications](#page-16-0) Manager — Dokumentacja, na stronie xvii

# **Konfigurowanie monitorowania i nagrywania**

Funkcja Monitorowanie i nagrywanie umożliwia przełożonemu dyskretne monitorowanie aktywnego połączenia. Żaden z uczestników połączenia nie słyszy przełożonego. Gdy połączenie jest monitorowane, użytkownik może usłyszeć w jego trakcie alert dźwiękowy.

Jeśli połączenie jest zabezpieczone, wyświetlana jest ikona z kłódką. Rozmówcy również mogą usłyszeć alert dźwiękowy sygnalizujący monitorowanie połączenia. Podłączone strony również mogą usłyszeć alert dźwiękowy sygnalizujący, że połączenie jest zabezpieczone i monitorowane.

Gdy trwa monitorowanie lub nagrywanie aktywnego połączenia, użytkownik może odbierać i nawiązywać połączenia interkomem. Jeśli nawiąże połączenie interkomem, aktywne połączenie zostanie zawieszone. Spowoduje to przerwanie sesji nagrywania i zawieszenie sesji monitorowania. W celu przywrócenia sesji monitorowania osoba, której połączenie jest monitorowane, musi je wznowić.

Więcej wiadomości na ten temat można znaleźć w dokumentacji konkretnej wersji programu Cisco Unified Communications Manager w częściach dotyczących monitorowania i nagrywania.

Poniższa procedura umożliwia dodanie użytkownika do standardowych grup użytkowników monitorujących.

#### **Zanim rozpoczniesz**

Aby program Cisco Unified Communications Manager obsługiwał monitorowanie i nagrywanie, należy go odpowiednio skonfigurować.

### **Procedura**

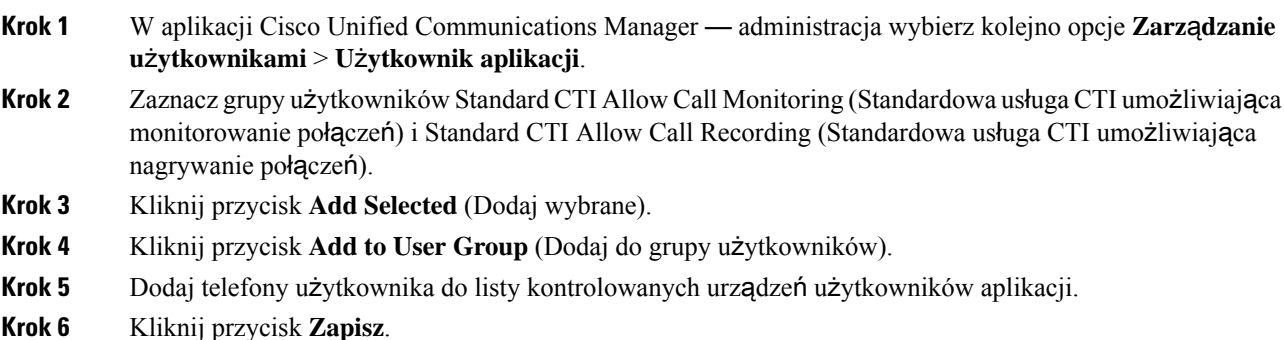

### **Tematy pokrewne**

Cisco Unified [Communications](#page-16-0) Manager — Dokumentacja, na stronie xvii

# **Konfigurowanie powiadamiania o przekierowywaniu po**łą**cze**ń

Ustawienia przekierowywania połączeń można modyfikować.

### **Procedura**

- **Krok 1** W aplikacji Cisco Unified Communications Manager administracja wybierz kolejno opcje **Urz**ą**dzenie** > **Telefon**.
- **Krok 2** Odszukaj telefon do skonfigurowania.
- **Krok 3** Skonfiguruj pola Call Forward Notification (Powiadamianie o przekierowywaniu połączeń).

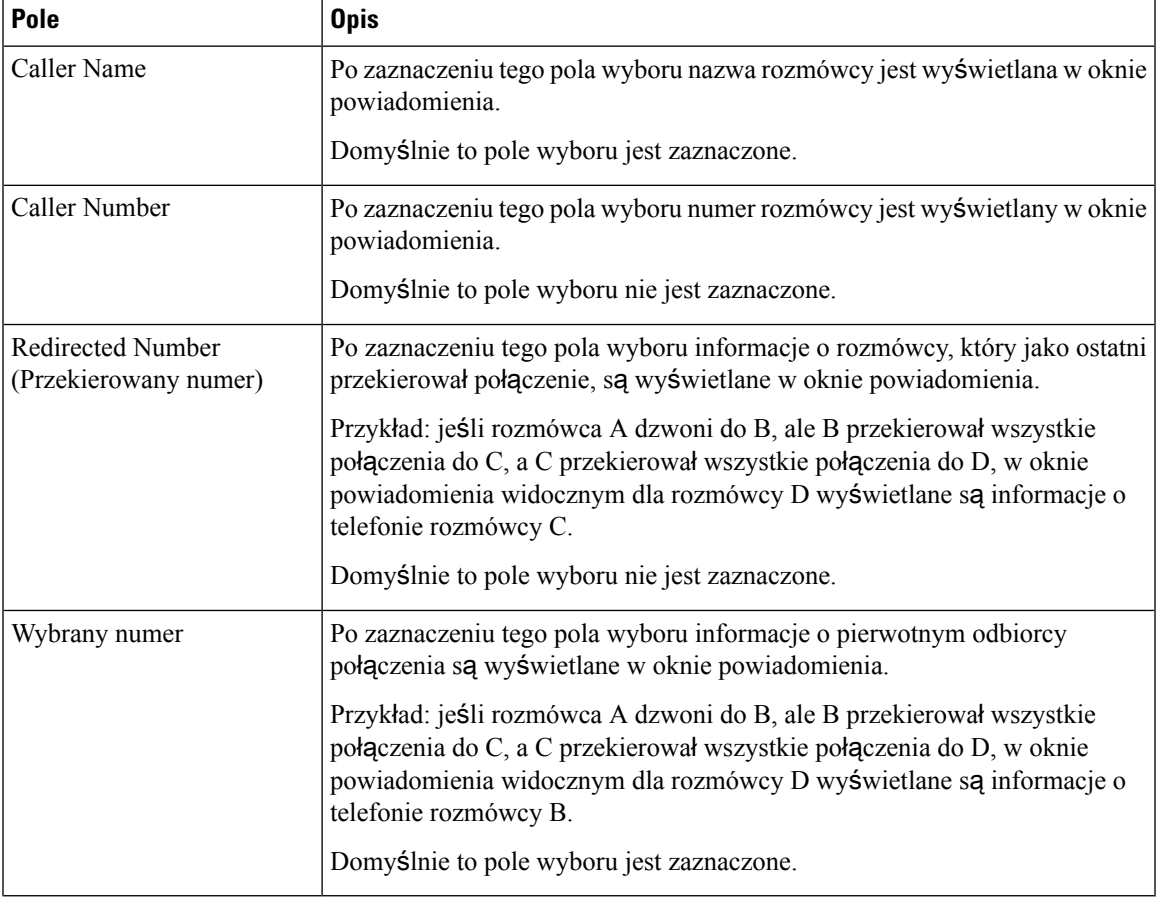

**Krok 4** Kliknij przycisk **Zapisz**.

# **W**łą**czanie SZL dla list po**łą**cze**ń

Pole SZL dla list połączeń kontroluje również stan linii dla funkcji firmowej książki telefonicznej.

#### **Procedura**

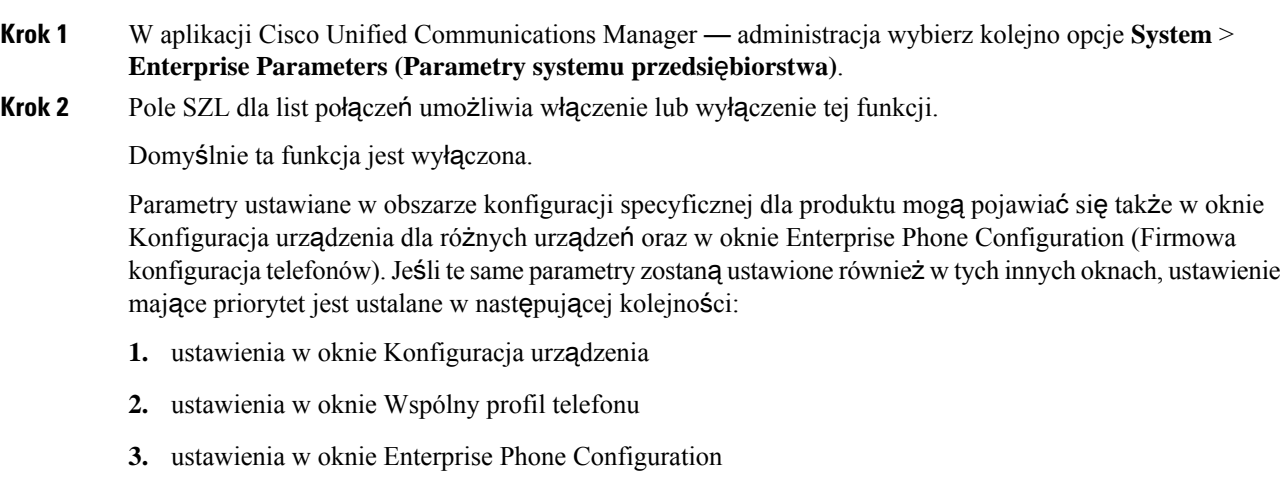

### **Krok 3** Kliknij przycisk **Zapisz**.

# **Konfigurowanie protoko**ł**u Energy Efficient Ethernet dla prze**łą**cznika i portu komputera**

IEEE 802.3az Energy Efficient Ethernet (EEE) jest rozszerzeniem standardowego protokołu 802.3 IEEE, które umożliwia zmniejszenie zużycia energii, nie wpływając przy tym na podstawowe funkcje karty sieciowej. Skonfigurowanie protokołu EEE umożliwia administratorowi sterowanie jego funkcjami EEE na porcie komputera osobistego i porcie przełącznika.

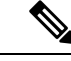

Administratorzy muszą się upewnić, że pole wyboru zastąpienia jest zaznaczone na wszystkich stronach UCM, w przeciwnym razie protokół EEE nie będzie działać. **Uwaga**

Administrator steruje funkcjami EEE za pomocą dwóch następujących parametrów:

- **Energy Efficient Ethernet**: port komputera: zapewnia nieprzerwane połączenie z komputerami osobistymi. Administrator może włączyć lub wyłączyć tę funkcję.
- **Energy Efficient Ethernet**: port przełącznika: zapewnia nieprzerwane połączenie

Aby uzyskać więcej informacji, patrz[Konfiguracja](#page-166-0) specyficzna dla produktu, na stronie 149

Ш

**Procedura**

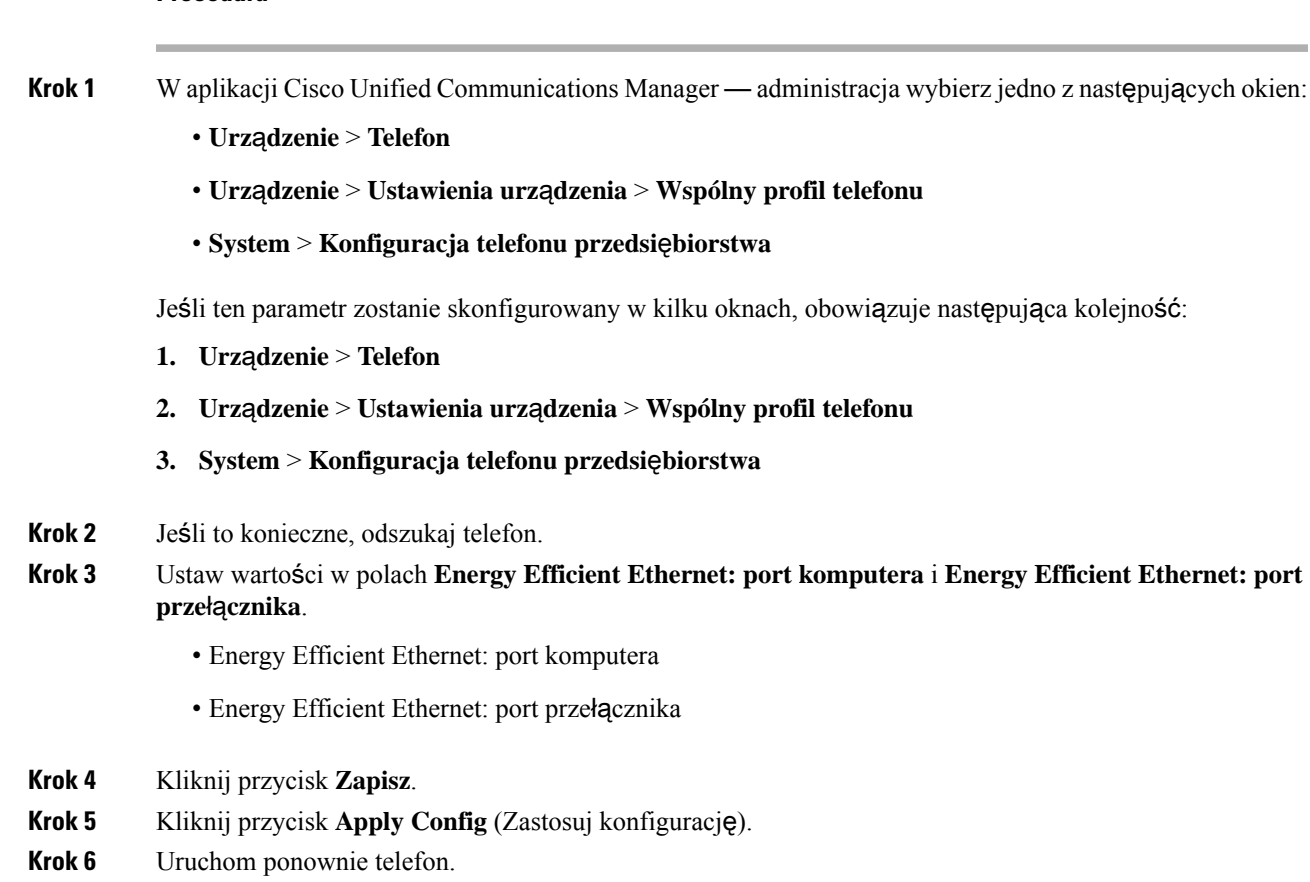

# **Konfigurowanie zakresu portów protoko**ł**u RTP/sRTP**

Wartości portów protokołów RTP (ang. Real-Time Transport Protocol, protokół transmisji w czasie rzeczywistym) i sRTP (ang. secure Real-Time Transport Protocol, bezpieczny protokół transmisji w czasie rzeczywistym) konfiguruje się w profilu SIP. Wartości portów RTP i sRTP mieszczą się w zakresie od 2048 do 65535, z domyślnym zakresem od 16384 do 32764. Niektóre wartości portów w zakresie portów RTP i sRTP są przeznaczone dla innych usług telefonicznych. Nie można ich więc skonfigurować na potrzeby protokołu RTP ani sRTP.

Więcej wiadomości na ten temat można znaleźć w dokumentacji używanej wersji programu Cisco Unified Communications Manager w części dotyczącej funkcji Profil SIP.

### **Procedura**

- **Krok 1** Wybierz kolejno opcje **Urz**ą**dzenie** > **Ustawienia urz**ą**dzenia** > **Profil SIP**.
- **Krok 2** Wybierz kryteria wyszukiwania, których chcesz użyć, i kliknij przycisk **Znajd**ź.
- **Krok 3** Wybierz profil do zmodyfikowania.

**Krok 4** W polach Start Media Port (Początkowy port nośnika) i Stop Media Port (Końcowy port nośnika) wprowadź odpowiednio początkową i końcową wartość zakresu portów.

Na poniższej liście podano porty protokołu UDP, które są używane przez inne usługi telefoniczne i dlatego niedostępne w przypadku protokołów RTP i sRTP:

#### **port 4051**

używany przez funkcję Równy dostęp do firmware

#### **port 5060**

służy do przekazywania profilu SIP poprzez protokół UDP

#### **zakres portów od 49152 do 53247**

używany na potrzeby lokalnych portów tymczasowych

#### **zakres portów od 53248 do 65535**

używany przez funkcję VxC single tunnel VPN (Sieć VPN z pojedynczym tunelem VxC)

- **Krok 5** Kliknij przycisk **Zapisz**.
- **Krok 6** Kliknij przycisk **Apply Config** (Zastosuj konfigurację).

#### **Tematy pokrewne**

Cisco Unified [Communications](#page-16-0) Manager — Dokumentacja, na stronie xvii

# <span id="page-203-0"></span>**Dost**ę**p z urz**ą**dze**ń **przeno**ś**nych i dost**ę**p zdalny za po**ś**rednictwem us**ł**ugi Expressway**

Dostęp z urządzeń przenośnych i dostęp zdalny za pośrednictwem usługi Expressway(MRA) umożliwia pracownikom zdalnym wygodne i bezpieczne łączenie się z siecią firmową bez korzystania z tunelu klienta prywatnej sieci wirtualnej (VPN). Do zapewnienia bezpieczeństwa ruchu sieciowego usługa Expressway używa protokołu TLS (Transport Layer Security). Aby telefon mógł uwierzytelnić certyfikat Expressway i ustanowić sesję TLS, certyfikat Expressway musi być podpisany przez publiczny urząd certyfikacji zaufany przez firmware telefonu. Nie jest możliwa instalacja innych certyfikatów urzędu certyfikacji lub określenie zaufania do nich w celu uwierzytelnienia certyfikatu Expressway.

Lista certyfikatów urzędów certyfikacyjnych osadzonych w firmware telefonu jest dostępna na stronie <http://www.cisco.com/c/en/us/support/collaboration-endpoints/unified-ip-phone-8800-series/products-technical-reference-list.html>.

Dostęp z urządzeń przenośnych i dostęp zdalny za pośrednictwem usługi Expressway (MRA) współpracuje z usługą Cisco Expressway. Należy się zapoznać z dokumentacją usługi Cisco Expressway, w tym z podręcznikiem *Cisco Expressway Administrator Guide* (Podręcznik administratora Cisco Expressway) oraz *Cisco Expressway Basic Configuration Deployment Guide* (Przewodnik po wdrażaniu podstawowej konfiguracji usługi Cisco Expressway). Dokumentacja usługi Cisco Expressway jest dostępna pod adresem <http://www.cisco.com/c/en/us/support/unified-communications/expressway-series/tsd-products-support-series-home.html>.

W przypadku użytkowników Dostęp z urządzeń przenośnych i dostęp zdalny za pośrednictwem usługi Expressway obsługiwany jest tylko protokół IPv4.

Dodatkowe informacje o pracy z usługą Dostęp z urządzeń przenośnych i dostęp zdalny za pośrednictwem usługi Expressway można znaleźć w następujących dokumentach:

- *Cisco Preferred Architecture for Enterprise Collaboration, Design Overview (Preferowana architektura firmy Cisco do wspó*ł*pracy w przedsi*ę*biorstwie* — *omówienie projektowe)*
- *Cisco Preferred Architecture for Enterprise Collaboration, CVD (Preferowana architektura firmy Cisco do wspó*ł*pracy w przedsi*ę*biorstwie* — *CVD)*
- Podrecznik wdrażania dostepu z urzadzeń przenośnych i dostepu zdalnego za pośrednictwem usługi *Cisco VCS*
- *Cisco TelePresence Video Communication Server (VCS), Configuration Guides (Przewodniki po konfigurowaniu serwera Cisco TelePresence Video Communication)*
- · Podręcznik wdrażania dostępu z urządzeń przenośnych i dostępu zdalnego za pośrednictwem usługi *Cisco Expressway*

Podczas procesu rejestracji telefon jest synchronizowany z serwerem NTP (Network Time Protocol) w celu uzyskania przeznaczonej do wyświetlania daty i godziny. W usłudze (MRA) jest używana opcja DHCP 42 służąca do lokalizacji adresu IP serwerów NTP wyznaczonych do synchronizacji godziny i daty. Jeśli w informacji o konfiguracji nie znaleziono tagu opcji DHCP 42, telefon szuka tagu 0.tandberg.pool.ntp.org w celu identyfikacji serwerów NTP.

Po zarejestrowaniu telefon korzysta z informacji pochodzącej z komunikatów SIP do synchronizowania wyświetlanej daty i godziny, o ile w konfiguracji telefonu w programie Cisco Unified Communications Manager nie ma skonfigurowanego serwera NTP.

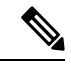

**Uwaga**

Jeśli w profilu bezpieczeństwa dowolnego telefonu zaznaczono opcjęszyfrowanej konfiguracji TFTP, telefonu tego nie można używać do dostępu mobilnego ani zdalnego. To ograniczenie wynika z tego, że rozwiązanie MRA nie obsługuje urządzeń współdziałających z funkcją CAPF (Certificate Authority Proxy Function).

Usługa Dostęp z urządzeń przenośnych i dostęp zdalny za pośrednictwem usługi Expressway obsługuje tryb rozszerzony linii.

W systemie usług MRA Mobile jest obsługiwany tryb SIP OAuth Ten tryb umożliwia korzystanie z tokenów dostępu OAuth na potrzeby uwierzytelniania w środowiskach zabezpieczonych.

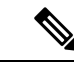

W przypadku protokołu SIP OAuth w trybie urządzeń przenośnych i dostępu zdalnego (MRA) przy wdrażaniu telefonu należy stosować tylko dostęp do numeru aktywacji przy użyciu urządzeń przenośnych i dostępu zdalnego Aktywacja przy użyciu nazwy użytkownika i hasła nie jest obsługiwana. **Uwaga**

Tryb SIP OAuth wymaga Expressway w wersji x14.0(1) lub nowszej lub programu Cisco Unified Communications Manager w wersji 14.0(1) lub nowszej.

Więcej informacji na temat trybu SIP OAuth zawiera *Podr*ę*cznik konfiguracji systemu programu Cisco Unified Communications Manager* w wersji 14.0(1) lub nowszej.

### **Scenariusze wdro**ż**e**ń

W poniższych sekcjach przedstawiono różne scenariusze wdrażania usługi Dostęp z urządzeń przenośnych i dostęp zdalny za pośrednictwem usługi Expressway.

#### **U**ż**ytkownik w siedzibie firmy loguje si**ę **do sieci przedsi**ę**biorstwa**

Po wdrożeniu Dostęp z urządzeń przenośnych i dostęp zdalny za pośrednictwem usługi Expressway zaloguj się do sieci przedsiębiorstwa w siedzibie firmy. Telefon wykrywa sieć i rejestruje się w programie Cisco Unified Communications Manager.

#### **U**ż**ytkownik poza siedzib**ą **firmy loguje si**ę **do sieci przedsi**ę**biorstwa**

Gdy znajdujesz się poza biurem, telefon wykrywa, że działa w trybie pracy poza siedzibą. Zostaje wyświetlone okno logowania Dostęp z urządzeń przenośnych i dostęp zdalny za pośrednictwem usługi Expressway umożliwiające połączenie z siecią przedsiębiorstwa.

Pamiętaj o następujących kwestiach:

- Aby połączyć się z siecią, należy podać prawidłową domenę usługi, nazwę użytkownika i hasło.
- Należy zresetować tryb usługi, aby wyczyścić ustawienie Alternatywny serwer TFTPprzed uzyskaniem dostępu do sieci firmy. Powoduje to wyzerowanie ustawienia Alternatywny serwer TFTP, dzięki czemu telefon wykryje sieć poza siedzibą firmy i zapobiegnie tworzeniu połączenia VPN. Jeśli telefon jest wdrażany po raz pierwszy, należy pominąć ten krok.
- Jeśli w routerze sieciowym jest ustawiona opcja 150 lub 66 dla serwera DHCP, mogą wystąpić problemy z zalogowaniem się do sieci firmy. Należy zresetować tryb usługi, aby przejść do trybu MRA.

### **U**ż**ytkownik poza siedzib**ą **firmy loguje si**ę **do sieci przedsi**ę**biorstwa za pomoc**ą **po**łą**czenia VPN**

Użytkownik znajdujący się poza siedzibą firmy loguje się do jej sieci za pomocą połączenia VPN po wdrożeniu usługi Dostęp z urządzeń przenośnych i dostęp zdalny za pośrednictwem usługi Expressway.

Wykonaj Resetowanie podstawowe, aby zresetować konfigurację telefonu w przypadku wystąpienia błędu w telefonie.

Należy skonfigurować ustawienie Alternatywny serwer TFTP (**Ustawienia admin.** > **Ustawienia sieci** > **IPv4**, pole **Alternatywny serwer TFTP 1**).

#### **Tematy pokrewne**

[Resetowanie](#page-304-0) podstawowe, na stronie 287

## Ś**cie**ż**ki mediów i mechanizmy interaktywnego nawi**ą**zywania po**łą**cze**ń **(ang. ICE, Interactive Connectivity Establishment)**

Można wdrożyć mechanizmy interaktywnego nawiązywania połączeń (ang. ICE, Interactive Connectivity Establishment) w celu zwiększenia niezawodności połączeń z urządzeń przenośnych i przy użyciu dostępu zdalnego (MRA), które przechodzą przez zaporę lub usługę NAT. Mechanizmy ICE są składnikiem wdrażanym opcjonalnie, który używa tunelowania szeregowego i omijania usług NAT przy użyciu przekaźników w celu wybierania najlepszej ścieżki mediów dla połączenia.

Pomocniczy serwer przekierowań i przywracanie po awarii serwera przekierowań nie są obsługiwane.

Więcej informacji na temat rozwiązań MRA i ICE zawiera *Podr*ę*cznik konfiguracji systemu programu Cisco Unified Communications Manager w wersji 12.0(1)* lub nowszej. Dodatkowe informacje można znaleźć również w dokumentach RFC (ang. Request for Comment) komisji IETF (ang. Internet Engineering Task Force):

П

- *Rozwi*ą*zanie TURN (ang. Traversal Using Relays around NAT): rozszerzenia przeka*ź*ników dla rozwi*ą*zania STUN (Session Traversal Utilities for NAT)*(RFC 5766)
- *Mechanizm ICE (ang. Interactive Connectivity Establishment): protokó*ł *omijania us*ł*ugi NAT dla protoko*ł*ów oferowania/odbierania* (RFC 5245)

## Funkcje telefonu dostępne dla Dostęp z urządzeń przenośnych i dostęp zdalny za pośrednictwem **us**ł**ugi Expressway**

Dostęp z urządzeń przenośnych i dostęp zdalny za pośrednictwem usługi Expressway zapewnia bezpieczny dostęp do usług współpracy dla mobilnych i zdalnych użytkowników urządzeń Cisco, nie korzystając przy tym z usługi VPN. Jednak w celu zachowania bezpieczeństwa sieci dostęp do niektórych funkcji telefonu został ograniczony.

Następująca lista zawiera funkcje telefonu dostępne podczas pracy z aplikacją Dostęp z urządzeń przenośnych i dostęp zdalny za pośrednictwem usługi Expressway.

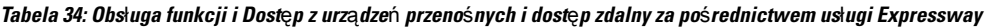

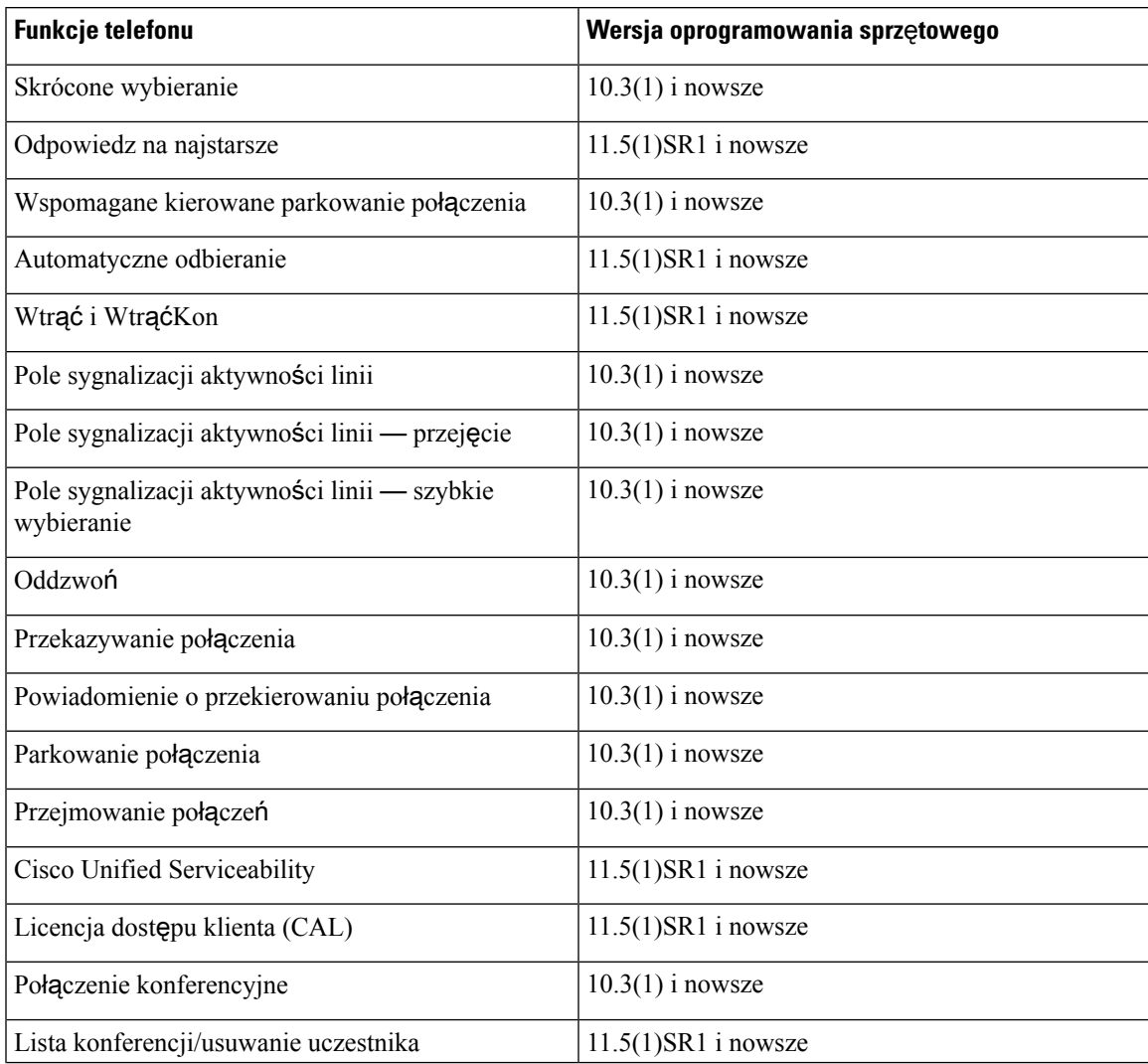

I

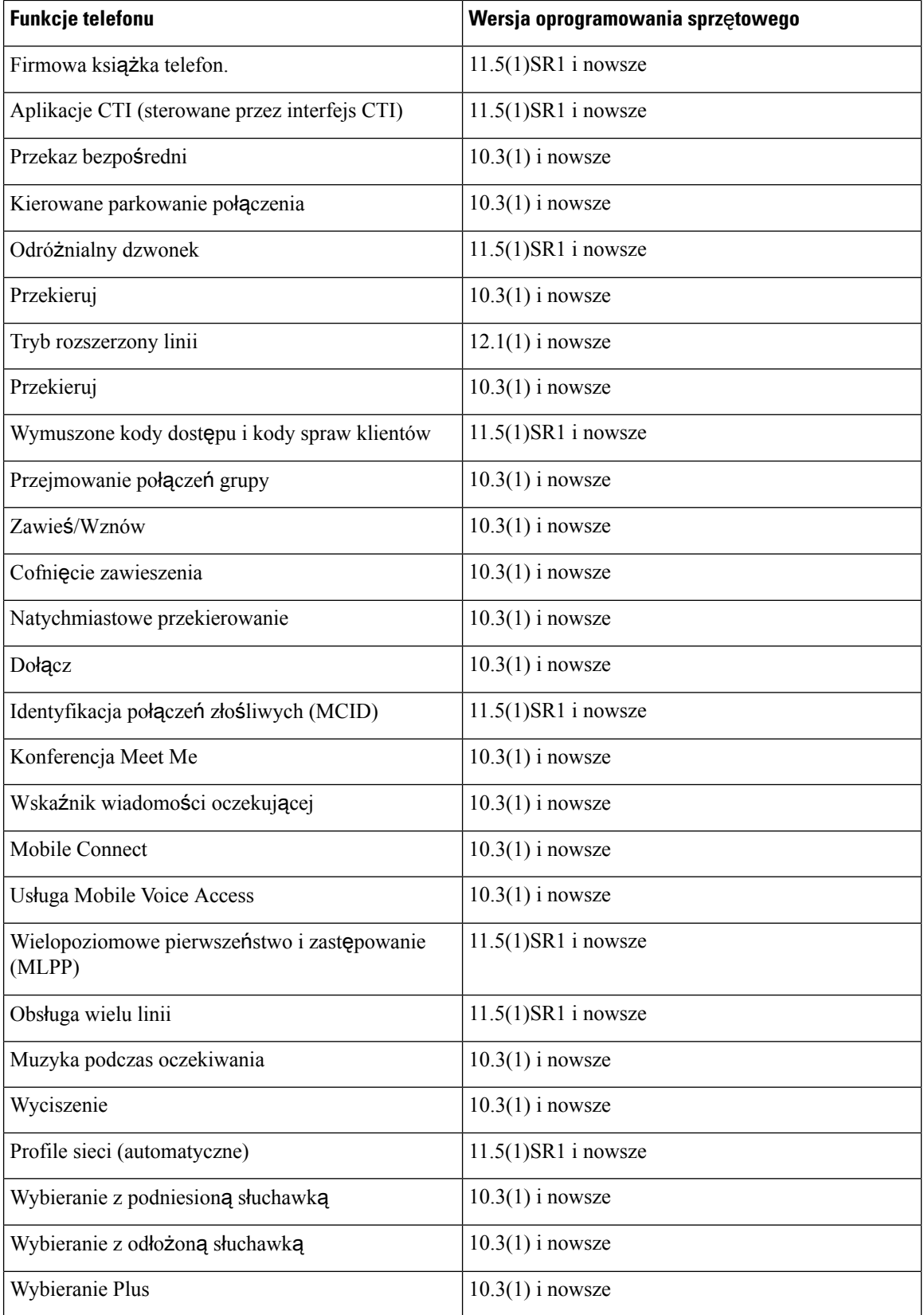

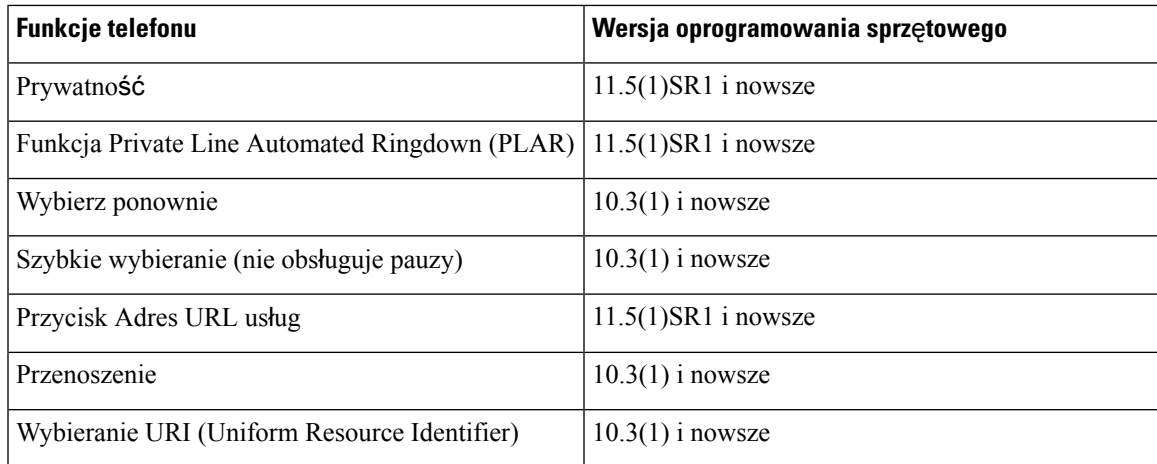

### **Konfigurowanie zachowywania po**ś**wiadcze**ń**u**ż**ytkownika przy logowaniu do us**ł**ugi Expressway**

Gdy użytkownik loguje się do sieci za pomocą Dostęp z urządzeń przenośnych i dostęp zdalny za pośrednictwem usługi Expressway, wyświetlany jest monit o podanie domeny usługi, nazwy użytkownika i hasła. Jeśli zostanie włączony parametr "Zachowywanie poświadczeń użytkownika przy logowaniu do usługi Expressway", poświadczenia logowania użytkowników są przechowywane, dzięki czemu nie trzeba ich ponownie wprowadzać. Ten parametr jest domyślnie wyłączony.

Można wybrać, czy poświadczenia mają być zachowywane dla pojedynczego telefonu, grupy telefonów lub wszystkich telefonów.

### **Tematy pokrewne**

[Konfigurowanie](#page-164-0) funkcji telefonu, na stronie 147 [Konfiguracja](#page-166-0) specyficzna dla produktu, na stronie 149

### **Generowanie kodu QR dla logowania MRA**

Użytkownicy, którzy majątelefon z aparatem fotograficznym, mogązeskanować kod QR w celu zalogowania się do MRA, unikając w ten sposób ręcznego wprowadzania swojej nazwy użytkownika i domeny usługi.

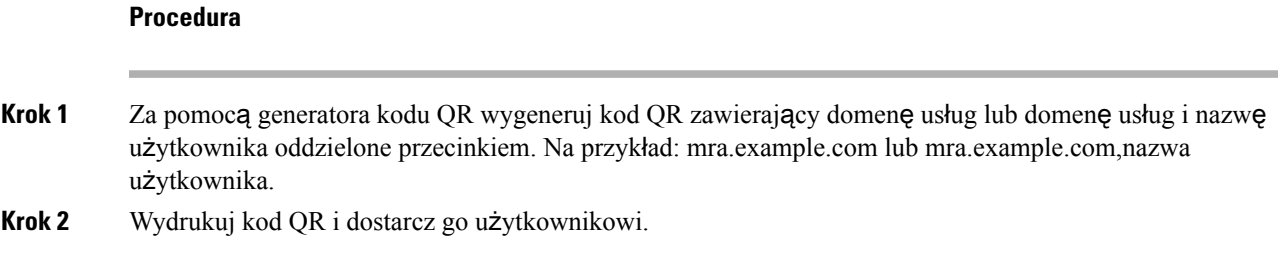

# **Narz**ę**dzie do zg**ł**aszania problemów**

Użytkownicy zgłaszają problemy za pomocą Narzędzia do zgłaszania problemów (PRT).

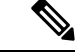

**Uwaga**

Dzienniki tego narzędzia są wymagane przez zespół Cisco TAC do rozwiązywania problemów. Dzienniki są kasowane po ponownym uruchomieniu telefonu. Zarchiwizuj dzienniki przed ponownym uruchomieniem telefonów.

Aby utworzyć zgłoszenie problemu, użytkownicy korzystają z narzędzia PRT oraz podają datę i godzinę wystąpienia problemu i jego opis.

Jeśli przesłanie pliku PRT nie powiedzie się, możesz uzyskać dostęp do pliku PRT dla telefonu z adresu URL **http://<phone-ip-address>/FS/<prt-file-name>**. Ten adres URL jest wyświetlany w telefonie w następujących przypadkach:

- Gdy telefon jest w domyślnym stanie fabrycznym. Adres URL pozostaje aktywny przez 1 godzinę. Po 1 godzinie użytkownik powinien ponownie dostarczyć dzienniki telefonu.
- Jeśli telefon pobrał plik konfiguracyjny isystem kontroli połączeńzezwala na dostęp WWW do telefonu.

Adres serwera należy dodać w polu **Customer Support Upload URL** (Adres URL do przesyłania plików do pomocy technicznej) w programie Cisco Unified Communications Manager.

Jeśli urządzenia z funkcją Mobile and Remote Access wdrożono przez usługę Expressway, na serwerze Expressway należy dodać adres serwera PRT do listy dozwolonych serwerów HTTP.

### **Konfigurowanie adresu URL do przesy**ł**ania plików do pomocy technicznej**

Do odbierania plików z narzędzia PRT potrzebny jest serwer ze skryptem do przesyłania plików. Narzędzie PRT korzysta z mechanizmu HTTP POST. Przesyłane dane zawierają następujące parametry (zakodowane jako wiadomość wieloczęściowa MIME):

- devicename (nazwa urządzenia, np. "SEP001122334455")
- serialno (nr seryjny, np. "FCH12345ABC")
- username (nazwa użytkownika skonfigurowana w programie Cisco Unified Communications Manager, właściciel urządzenia)
- prt file (plik PRT, np. "probrep-20141021-162840.tar.gz")

Poniżej znajduje się przykładowy skrypt. Ten skrypt przedstawiono wyłącznie w celach referencyjnych. Firma Cisco nie świadczy pomocy technicznej dotyczącej skryptu do przesyłania zainstalowanego na serwerze klienta.

```
<?php
```

```
// NOTE: you may need to edit your php.ini file to allow larger
// size file uploads to work.
// Modify the setting for upload max filesize
// I used: upload_max_filesize = 20M
// Retrieve the name of the uploaded file
$filename = basename($_FILES['prt_file']['name']);
// Get rid of quotes around the device name, serial number and username if they exist
$devicename = $_POST['devicename'];
$devicename = trim($devicename, "'\"");
```

```
$serialno = $_POST['serialno'];
$serialno = trim ($serialno, "!\n", ");$username = $_POST['username'];
$username = trim ($username, "'\`"");// where to put the file
$fullfilename = "/var/prtuploads/".$filename;
// If the file upload is unsuccessful, return a 500 error and
// inform the user to try again
if(!move_uploaded_file($_FILES['prt_file']['tmp_name'], $fullfilename)) {
        header("HTTP/1.0 500 Internal Server Error");
        die("Error: You must select a file to upload.");
}
?>
```
**Uwaga** Telefony obsługują tylko adresy URL HTTP.

### **Procedura**

- **Krok 1** Skonfiguruj serwer, na którym może działać skrypt do przesyłania plików PRT.
- **Krok 2** Napisz skrypt obsługujący wymienione wyżej parametry albo zmodyfikuj przedstawiony tu przykładowy skrypt odpowiednio do potrzeb.
- **Krok 3** Umieść skrypt na serwerze.
- **Krok 4** W programie Cisco Unified Communications Manager przejdź do obszaru Układ konfiguracji specyficznej dla produktu w oknie konfiguracji konkretnego urządzenia, oknie Common Phone Profile (Wspólny profil telefonu) albo oknie Enterprise Phone Configuration (Firmowa konfiguracja telefonów).
- **Krok 5** Kliknij pole **Customer support upload URL** (Adres URL do przesyłania plików do pomocy technicznej) i wprowadź adres URL skryptu na serwerze.

#### **Przyk**ł**ad:**

http://example.com/prtscript.php

**Krok 6** Zapisz zmiany.

# **Konfigurowanie oznaczenia linii**

Można skonfigurować w telefonie wyświetlanie etykiety tekstowej zamiast numeru telefonu. Etykieta ta może służyć do identyfikowania linii według jej nazwy lub przeznaczenia. Jeśli np. użytkownik współdzieli linie w telefonie, można identyfikować daną linię po nazwisku osoby, która z niej korzysta.

W przypadku dodania oznaczenia do kluczowego modułu rozszerzeń na linii wyświetlanych jest tylko pierwszych 25 znaków.

#### **Procedura**

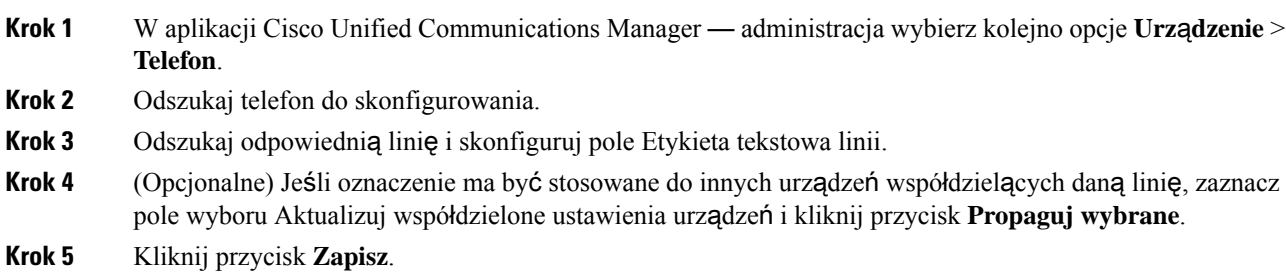

# **Informacje o konfigurowaniu podwójnego zestawu**

Aby skonfigurować informacje o podwójnym zestawie, wykonaj następujące czynności:

### **Procedura**

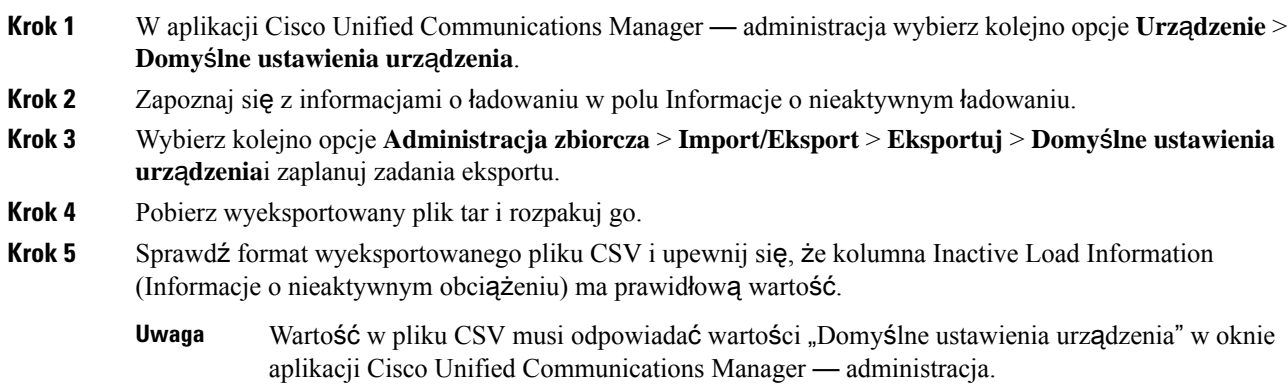

# **Monitorowanie parkowania**

Monitorowanie parkowania jest obsługiwane tylko wtedy, gdy telefon IP Cisco parkuje połączenie. Wtedy funkcja monitorowania parkowania monitoruje stan zaparkowanego połączenia. Dymek połączenia w funkcji monitorowania parkowania znika dopiero wtedy, gdy zaparkowane połączenie zostanie odebrane lub porzucone. Zaparkowane połączenie można odebrać przy użyciu tego samego dymku połączenia w telefonie, który zaparkował połączenie.

## **Konfigurowanie zegarów monitorowania parkowania**

Aplikacja Cisco Unified Communications Manager — administracja udostępnia trzy parametry dotyczące zegara obowiązujące w klastrze i służące do monitorowania: Zegar cofnięcia monitorowania parkowania, Zegar okresowego przywracania monitorowania parkowania i Zegar przekazywania bez odtwarzania monitorowania parkowania. Każdy parametr usługi ma wartość domyślnąi nie wymaga specjalnej konfiguracji. Ш

Te parametry zegara służą wyłącznie do monitorowania parkowania; parametry Zegar wyświetlania parkowania połączeń i Zegar przywracania parkowania połączeń nie są używane do monitorowania parkowania. Opisy tych parametrów można znaleźć w poniższej tabeli.

Zegary można skonfigurować na stronie parametrów usług programu Cisco Unified Communications Manager.

### **Procedura**

- **Krok 1** W aplikacji Cisco Unified Communications Manager administracja wybierz kolejno opcje **System** > **Parametry us**ł**ugi**.
- **Krok 2** W okienku Parametry klastra (funkcje ogólne) zaktualizuj wartości pól Zegar cofnięcia monitorowania parkowania, Zegar okresowego przywracania monitorowania parkowania i Zegar przekazywania bez odtwarzania monitorowania parkowania.

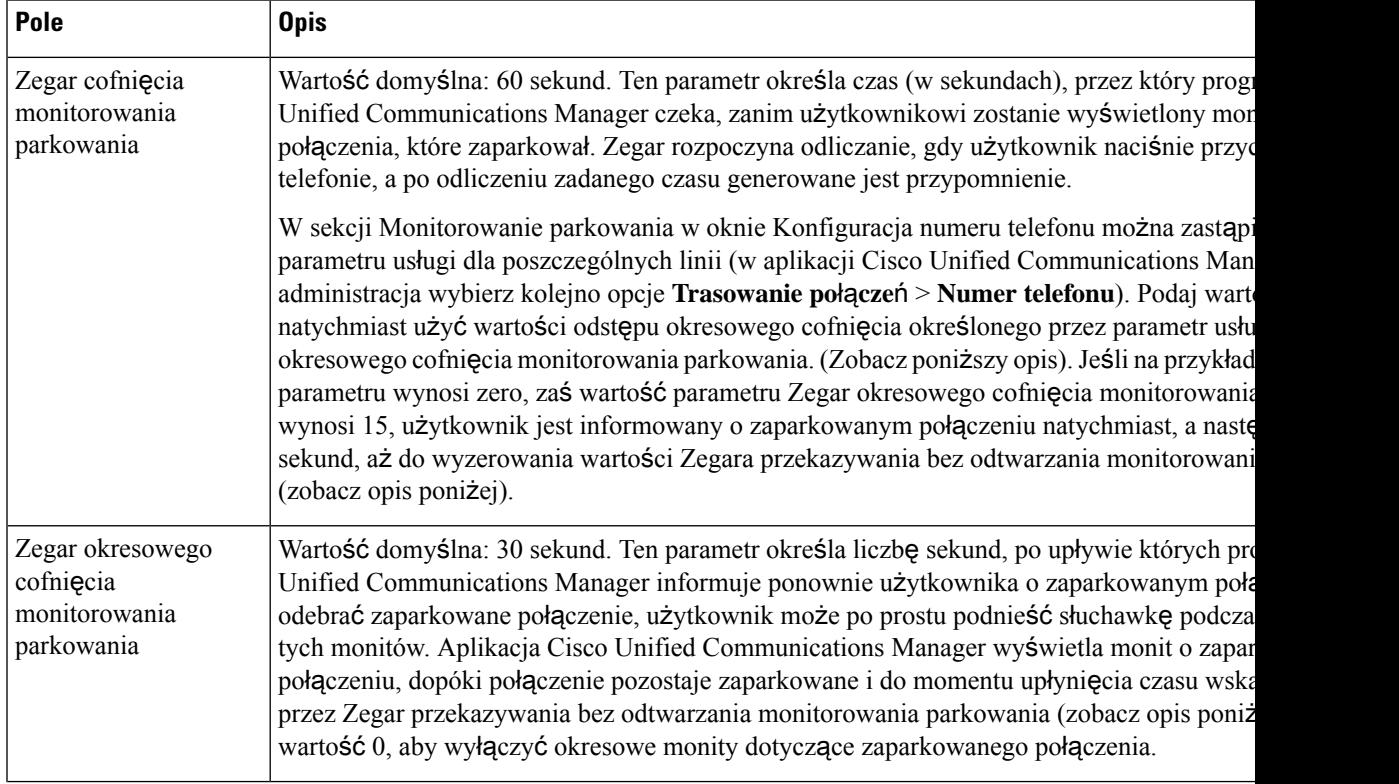

### **Tabela 35: Parametry us**ł**ugi Monitorowanie parkowania**

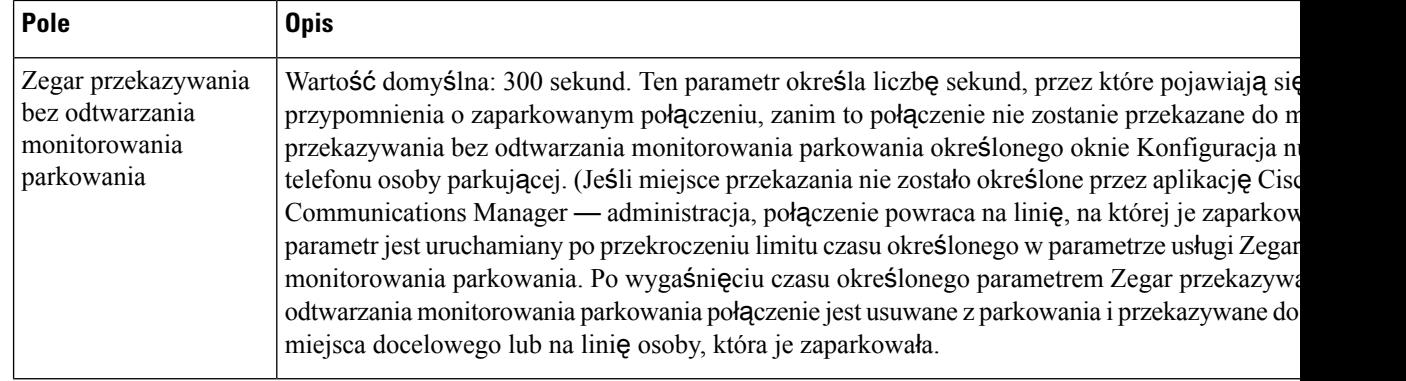

## **Ustawianie parametrów monitorowania parkowania dla numerów telefonów**

W oknie konfiguracji numeru telefonu znajduje się obszar Monitorowanie parkowania, w którym można skonfigurować trzy parametry.

### **Procedura**

**Krok 1** W aplikacji Cisco Unified Communications Manager — administracja wybierz kolejno opcje **Trasowanie po**łą**cze**ń > **Numer telefonu**.

**Krok 2** Ustaw pola monitorowania parkowania zgodnie z opisem w poniższej tabeli.

#### **Tabela 36: Parametry monitorowania parkowania**

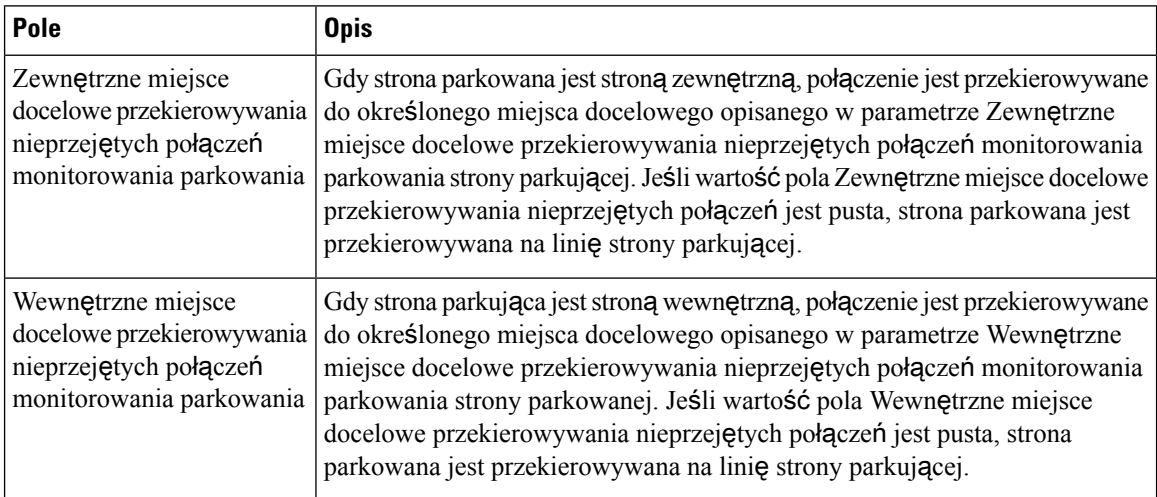

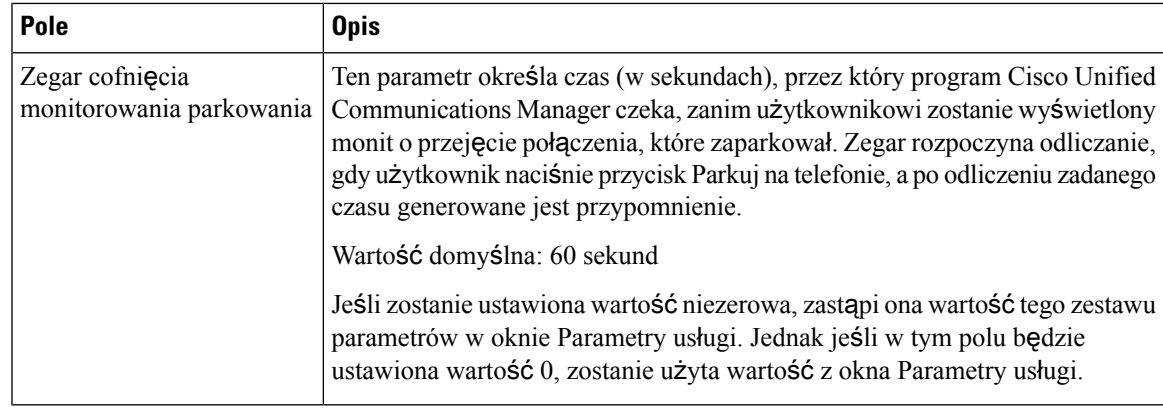

## **Konfigurowanie monitorowania parkowania dla list poszukiwania**

Po zaparkowaniu połączenia, które zostało przekierowane za pomocą listy poszukiwania, po wygaśnięciu zegara przekazywania bez zwracania monitorowania parkowania jest używany parametr miejsca docelowego przekazywania bez zwracania monitorowania parkowania pilota poszukiwania.

### **Procedura**

- **Krok 1** W aplikacji Cisco Unified Communications Manager administracja wybierz opcję **Trasowaniepo**łą**cze**ń > **Trasowanie/poszukiwanie** > **Pilot poszukiwania**.
- **Krok 2** Ustaw parametr miejsca docelowego przekazywania bez zwracania monitorowania parkowania pilota poszukiwania.

Jeśli wartość parametru miejsca docelowego przekazywania bez zwracania monitorowania parkowania pilota poszukiwania jest pusta, połączenie jest przekazywane do miejsca docelowego skonfigurowanego w oknie Konfiguracja numeru telefonu po wygaśnięciu zegara przekazywania bez zwracania monitorowania parkowania.

# **Konfigurowanie zakresu portów audio i wideo**

W celu poprawienia jakości usług (QoS) ruch w połączeniach audio i wideo może być przesyłany przez porty RTP należące do różnych zakresów.

W aplikacji Cisco Unified Communications Manager — administracja następujące pola sterują zakresami portów:

- Porty audio
	- Początkowy port mediów (domyślny: 16384)
	- Końcowy port mediów (domyślny: 32766)
- Porty wideo
	- Uruchom wideo (ustawia początkowy port wideo).
- Minimalnie: 2048
- Maksymalnie: 65535
- Zatrzymaj wideo (ustawia końcowy port wideo)
	- Minimalnie: 2048
	- Maksymalnie: 65535

Podczas konfigurowania pól portów dla połączeń wideo obowiązują następujące reguły:

Po skonfigurowaniu początkowego i końcowego portu RTP wideo w telefonie dla ruchu wideo są używane porty z tego zakresu. Dla ruchu w połączeniach audio używane są porty mediów.

Jeśli zakresy portów audio i wideo nakładają się, porty ze wspólnego zakresu mogą obsługiwać zarówno ruch w połączeniach audio, jak i wideo. Jeśli zakres portów wideo nie jest prawidłowo skonfigurowany, telefon używa dla ruchu w połączeniach audio i wideo portów skonfigurowanych dla ruchu audio.

Więcej informacji na ten temat można znaleźć w dokumentacji używanej wersji programu Cisco Unified Communications Manager.

### **Procedura**

- **Krok 1** W aplikacji Cisco Unified Communications Manager administracja wybierz kolejno opcje **Urz**ą**dzenie** > **Ustawienia urz**ą**dzenia** > **Profil SIP**.
- **Krok 2** W polach Początkowy port mediów i Końcowy port mediów ustaw zakres portów audio.
- **Krok 3** Kliknij przycisk **Zapisz**.
- **Krok 4** Wybierz jedno z następujących okien:
	- **System** > **Firmowa konfiguracja telefonów**
	- **Urz**ą**dzenie** > **Ustawienia urz**ą**dzenia** > **Wspólny profil telefonu**
	- **Urz**ą**dzenie** > **Telefon** > **Konfiguracja telefonu**
- **Krok 5** W polach Początkowy port RTP wideo i Końcowy port RTP wideo wybierz wymagany zakres portów.

Podczas konfigurowania pól portów dla połączeń wideo obowiązują następujące reguły:

- Wartość w polu Końcowy port RTP wideo musi być większa niż wartość w polu Początkowy port RTP wideo.
- Różnica między wartościami pólPoczątkowy port RTP wideo a Końcowy port RTP wideo musi wynosić co najmniej 16.
- **Krok 6** Kliknij przycisk **Zapisz**.

#### **Tematy pokrewne**

Cisco Unified [Communications](#page-16-0) Manager — Dokumentacja, na stronie xvii
### **Konfigurowanie programu Cisco IP Manager Assistant**

Program Cisco IP Manager Assistant (Cisco IPMA) umożliwia przekierowywanie połączeń i udostępnia inne funkcje, które pozwalają menedżerom i asystentom efektywniej obsługiwać połączenia.

Przed rozpoczęciem korzystania z usług IPMA należy je skonfigurować w programie Cisco Unified Communications Manager. Aby uzyskać szczegółowe informacje na temat konfigurowania programu IPMA, zobacz *Podr*ę*cznik konfiguracji funkcji programu Cisco Unified Communications Manager*.

Program IPMA składa się z trzech podstawowych składników:

#### **Mened**ż**er**

Menedżer zawiera połączenia przechwycone przez usługę routingu połączenia.

### **Asystent**

Asystent obsługuje połączenia w imieniu menedżera.

#### **Assistant Console**

Konsola asystenta jest aplikacją, która może być używana przez asystentów do wykonywania zadań i zarządzania większością funkcji.

Program IPMA działa w dwóch trybach: obsługi linii pośredniej i obsługi linii wspólnej. W obu trybach menedżer ma dostęp do wielu połączeń na linii. Usługa IPMA obsługuje zarówno linię pośrednią, jak i linię wspólną w klastrze.

W trybie linii wspólnej menedżer i asystent mają wspólny numer telefonu i połączenia są obsługiwane na linii wspólnej. Oba telefony, menedżera i asystenta, dzwonią po odebraniu połączenia na linii wspólnej. Tryb linii wspólnej nie umożliwia wyboru asystenta domyślnego, nadzoru asystenta, filtrowania połączeń ani funkcji przekierowywania wszystkich połączeń.

W przypadku skonfigurowania Cisco IPMA w trybie współdzielonej linii, menedżer i asystent współdzielą numer katalogowy, na przykład 1701. Asystent obsługuje połączenia dla menedżera na współdzielonym numerze katalogowym. W przypadku nadejścia połączenia dla menedżera na numer 1701, dzwoni zarówno telefon menedżera, jak i telefon asystenta.

W trybie linii wspólnej program Cisco IPMA nie udostępnia wszystkich funkcji, takich jak wybór asystenta domyślnego, nadzór asystenta, filtrowanie połączeń i przekierowywanie wszystkich połączeń. Asystent nie widzi tych funkcji ani nie ma do nich dostępu w aplikacji Assistant Console. Telefon asystenta nie jest wyposażony w klawisz programowy funkcji przekierowywania wszystkich połączeń. Telefon menedżera nie jest wyposażony w klawisze programowe nadzoru asystenta, przechwytywania połączeń ani funkcji przekierowywania wszystkich połączeń.

Aby włączyć obsługę linii wspólnej w urządzeniach użytkownika, należy najpierw użyć programu Cisco Unified Communications Manager — administracja do skonfigurowania i uruchomienia usługi Cisco IP Manager Assistant.

W trybie linii pośredniej asystent obsługuje połączenia w imieniu menedżera, używając numeru pośredniego. W trybie linii pośredniej są obsługiwane wszystkie funkcje programu IPMA.

Po skonfigurowaniu programu Cisco IPMA w trybie linii pośredniej menedżer i asystent nie mają wspólnego numeru telefonu. Asystent obsługuje połączenia w zastępstwie menedżera, używając numeru pośredniego. Numer pośredni nie jest numerem telefonu menedżera. Jest odrębnym numerem wybranym przez system i jest używany przez asystenta do obsługi połączeń menedżera. W trybie linii pośredniej menedżer i asystent mają dostęp do wszystkich funkcji programu Cisco IPMA, w tym do funkcji wyboru asystenta domyślnego, funkcji nadzoru asystenta, funkcji filtrowania połączeń i funkcji przekierowywania wszystkich połączeń.

Aby włączyć obsługę linii pośredniej w urządzeniach użytkownika, należy najpierw użyć programu Cisco Unified Communications Manager — administracja do skonfigurowania i uruchomienia usługi Cisco IP Manager Assistant.

Funkcje programu IPMA są dostępne za pośrednictwem klawiszy programowych i za pośrednictwem usług telefonu.Szablon klawiszy programowych jest skonfigurowany w programie Cisco Unified Communications Manager. Program IPMA obsługuje następujące standardowe szablony klawiszy programowych:

#### **Mened**ż**er** — **standardowy**

Obsługuje menedżera w trybie linii pośredniej.

### **Mened**ż**er** — **standardowy tryb linii wspólnej**

Obsługuje menedżera w trybie linii wspólnej.

#### **Asystent** — **standardowy**

Obsługuje asystenta w trybie linii wspólnej lub pośredniej.

W poniższej tabeli opisano klawisze programowe dostępne w szablonach klawiszy programowych.

#### **Tabela 37: Klawisze programowe IPMA**

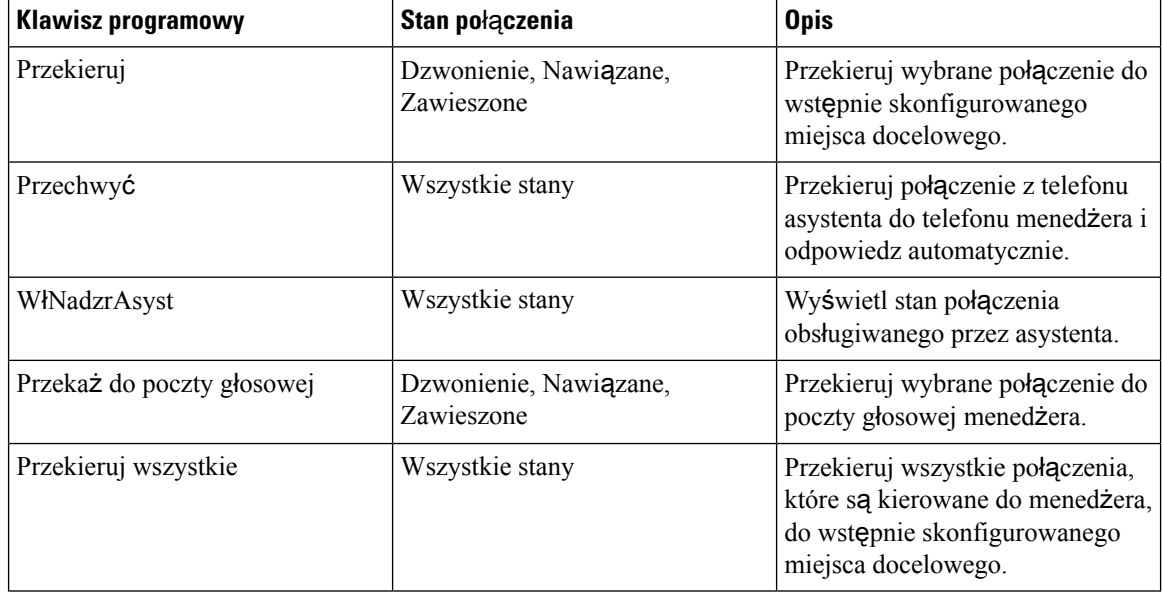

### **Uwaga**

Opcje Przechwycen., Wł. nadzór i Przekieruj wszystkie powinny być skonfigurowane tylko na telefonie menedżera w trybie linii pośredniej.

Poniższa procedura zawiera przegląd wymaganych czynności.

### **Procedura**

**Krok 1** Skonfiguruj telefony i użytkowników.

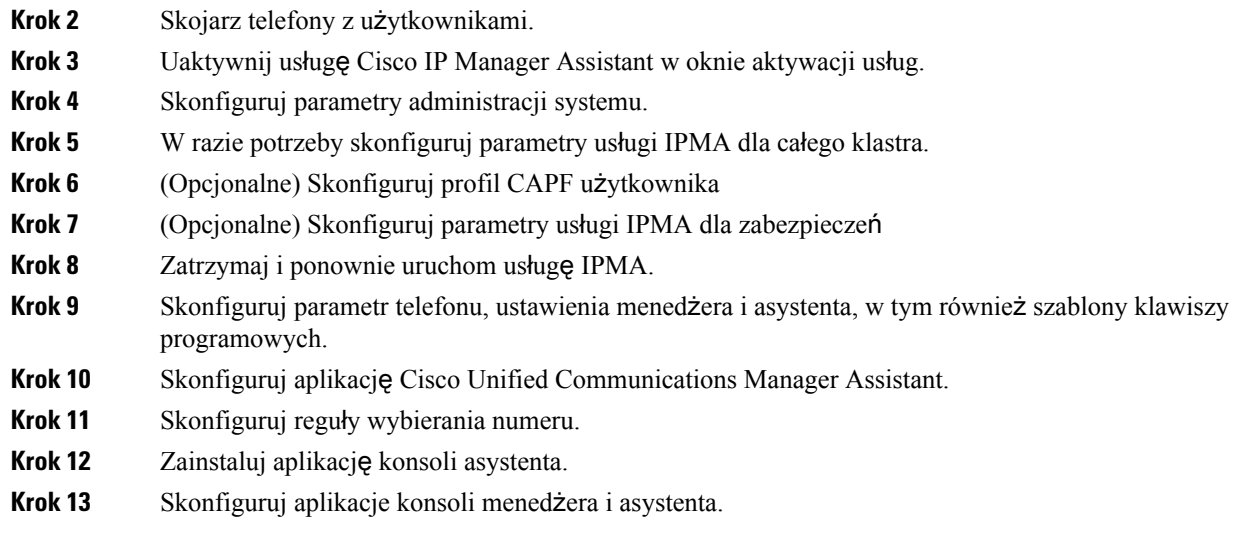

## **Konfigurowanie wizualnej poczty g**ł**osowej**

Wizualną pocztę głosową można skonfigurować dla wszystkich telefonów IP Cisco albo dla poszczególnych użytkowników lub grup użytkowników, przy użyciu aplikacji Cisco Unified Communications Manager administracja.

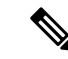

**Uwaga**

Informacje o konfiguracji można znaleźć w dokumentacji wizualnej poczty głosowej firmy Cisco na stronie [http://www.cisco.com/c/en/us/support/unified-communications/visual-voicemail/model.html.](http://www.cisco.com/c/en/us/support/unified-communications/visual-voicemail/model.html)

Klient wizualnej poczty głosowej nie jest obsługiwany jako aplikacja typu midlet na żadnym telefonie IP serii Cisco 8800.

### **Procedura**

- **Krok 1** W oknie Cisco Unified Communications Manager administracja wybierz kolejno opcje **Urz**ą**dzenie** > **Ustawienia urz**ą**dzenia** > **Us**ł**ugi telefonu**.
- **Krok 2** Wybierz opcję **Dodaj nowy**, aby utworzyć nową usługę dla wizualnej poczty głosowej.
- **Krok 3** W oknie Konfiguracja usług telefonu IP wprowadź następujące informacje w odpowiednich polach:
	- Nazwa usługi wprowadź **VisualVoiceMail**.
	- Nazwa usługi ASCII wprowadź **VisualVoiceMail**.
	- Adres URL usługi wpisz **Application:Cisco/VisualVoiceMail**.
	- Kategoria usługi z menu rozwijanego wybierz opcję **Us**ł**uga XML**.
	- Typ usługi z menu rozwijanego wybierz **Wiadomo**ś**ci**.
- **Krok 4** Zaznacz pole wyboru **W**łą**cz** i kliknij przycisk **Zapisz**.

**Uwaga** Upewnij się, że opcja **Subskrypcja przedsi**ę**biorstwa** nie jest zaznaczona.

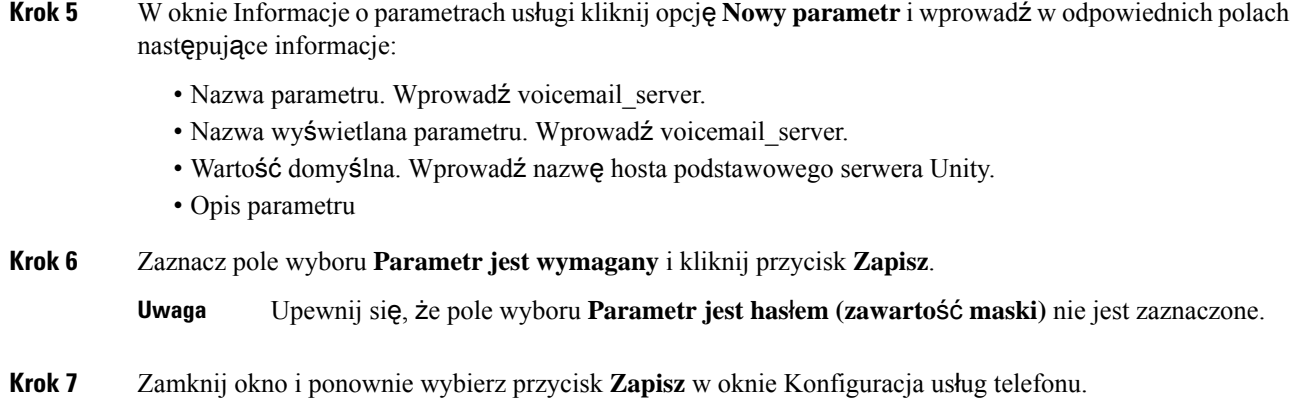

### **Konfigurowanie wizualnej poczty g**ł**osowej dla konkretnego u**ż**ytkownika**

Poniższa procedura umożliwia skonfigurowanie wizualnej poczty głosowej dla konkretnego użytkownika.

**Uwaga**

Informacje o konfiguracji można znaleźć w dokumentacji wizualnej poczty głosowej firmy Cisco na stronie <http://www.cisco.com/c/en/us/support/unified-communications/visual-voicemail/model.html>.

### **Procedura**

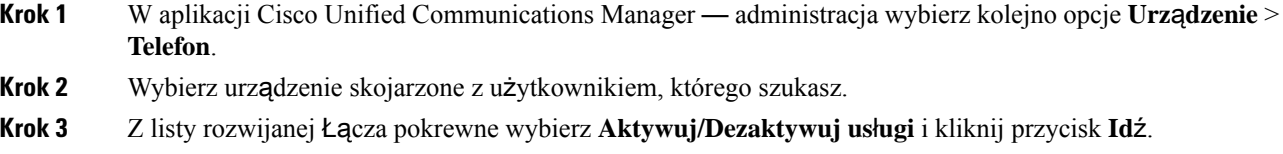

**Krok 4** Wybierz utworzoną usługę VisualVoiceMail, a następnie wybierz kolejno opcje **Dalej** > **Subskrybuj**.

### **Konfigurowanie wizualnej poczty g**ł**osowej dla grupy u**ż**ytkowników**

W celu dodania partii telefonów IP Cisco do aplikacji Cisco Unified Communications Manager z subskrypcją wizualnej poczty głosowej, utwórz szablon telefonu w narzędziu BAT dla każdego typu telefonu i w każdym szablonie telefonu. Następnie możesz zasubskrybować usługę wizualnej poczty głosowej i użyć szablonu, aby wstawić telefony.

Jeśli telefony IP Cisco są już zarejestrowane i chcesz pobrać telefony z subskrypcją usługi wizualnej poczty głosowej, utwórz szablon telefonu w narzędziu BAT, zasubskrybuj usługę wizualnej poczty głosowej w szablonie, a następnie zaktualizuj telefony za pomocą narzędzia BAT.

Aby uzyskać więcej informacji, patrz [http://www.cisco.com/c/en/us/support/unified-communications/](http://www.cisco.com/c/en/us/support/unified-communications/visual-voicemail/model.html) [visual-voicemail/model.html.](http://www.cisco.com/c/en/us/support/unified-communications/visual-voicemail/model.html)

### **Assured Services SIP**

Protokół AS-SIP (Assured Services SIP) to zbiór funkcji i protokołów, które oferują dobre zabezpieczenia przepływu połączeń dla telefonów IP Cisco o telefonów innych firm. Następujące funkcje są nazywane zbiorczo AS-SIP:

- Wielopoziomowe pierwszeństwo i zastępowanie (MLPP)
- DSCP (Differentiated Services Code Point)
- TLS (Transport Layer Security) i SRTP (Secure Real-time Transport Protocol)
- Protokół internetowy w wersji 6 (IPv6)

Protokół AS-SIP jest często używany z funkcją wielopoziomowego pierwszeństwa i zastępowania (ang. MLPP, Multilevel Precedence and Preemption) do piorytetyzowania połączeń w sytuacji alarmowej. Usługa MLPP umożliwia przypisywanie poziomu priorytetu do połączeń wychodzących — od poziomu 1 (niski) do poziomu 5 (wysoki). Gdy użytkownik odbiera połączenie, na telefonie wyświetlana jest ikona poziomu pierwszeństwa, która informuje o priorytecie połączenia.

Aby skonfigurować protokół AS-SIP, należy wykonać poniższe czynności w systemie Cisco Unified Communications Manager:

- Konfigurowanie użytkownika digest Skonfiguruj użytkownika końcowego korzystającego z uwierzytelniania digest dla żądań SIP.
- Konfigurowanie bezpiecznego portu telefonu SIP System Cisco Unified Communications Manager używa tego portu do nasłuchiwania telefonów SIP w celu rejestracji linii SIP za pośrednictwem protokołu TLS.
- Ponowne uruchomienie usług Po skonfigurowaniu bezpiecznego portu należy ponownie uruchomić system Cisco Unified Communications Manager i dostawcę usług Cisco CTL. Konfigurowanie profilu SIP dla protokołu AS-SIP — Skonfiguruj profil SIP przy użyciu ustawień SIP dla punktów końcowych AS-SIP i łączy magistralowych SIP. Parametry poszczególnych telefonów nie są pobierane na telefon AS-SIP innej firmy. Są one używane tylko przez program Cisco Unified Manager. Telefony innych firm należy skonfigurować lokalnie przy użyciu takich samych ustawień.
- Konfigurowanie profilu zabezpieczeń telefonu dla protokołu AS-SIP Profil zabezpieczeń telefonu umożliwia przypisywanie ustawień zabezpieczeń, takich jak TLS, SRTP i uwierzytelnianie digest.
- Konfigurowanie punktu końcowego AS-SIP Skonfiguruj telefon IP Cisco lub punkt końcowy innej firmy z obsługą protokołu AS-SIP.
- Kojarzenie urządzeń i użytkowników końcowych Skojarz punkty końcowe z użytkownikami.
- Konfigurowanie profilu zabezpieczeń łącza magistralowego SIP dla protokołu AS-SIP Profil zabezpieczeń łącza magistralowego SIP umożliwia przypisywanie funkcji zabezpieczeń, takich jak TLS i uwierzytelnianie digest, do łącza magistralowego SIP.
- Konfigurowanie łącza magistralowego SIP dla protokołu AS-SIP Skonfiguruj łącze magistralowe SIP z obsługą protokołu AS-SIP.
- Konfigurowanie funkcji protokołu AS-SIP Skonfiguruj dodatkowe funkcje protokołu AS-SIP, takie jak MLPP, TLS, V.150 i IPv6.

Aby uzyskać szczegółowe informacje na temat konfigurowania protokołu AS-SIP, zobacz rozdział "Konfigurowanie punktów końcowych AS-SIP" w *Podr*ę*czniku konfiguracji funkcji programu Cisco Unified Communications Manager*.

### **Bezpo**ś**rednia migracja telefonu do telefonu wieloplatformowego**

Telefon korporacyjny można łatwo zmigrować do telefonu wieloplatformowego w jednym kroku, bez konieczności ładowania przejściowego oprogramowania sprzętowego. Wszystko czego potrzebujesz to uzyskanie i autoryzacja licencji migracyjnej z serwera.

Aby uzyskać więcej informacji, patrz [https://www.cisco.com/c/en/us/td/docs/voice\\_ip\\_comm/cuipph/MPP/](https://www.cisco.com/c/en/us/td/docs/voice_ip_comm/cuipph/MPP/MPP-conversion/enterprise-to-mpp/cuip_b_conversion-guide-ipphone.html) [MPP-conversion/enterprise-to-mpp/cuip\\_b\\_conversion-guide-ipphone.html](https://www.cisco.com/c/en/us/td/docs/voice_ip_comm/cuipph/MPP/MPP-conversion/enterprise-to-mpp/cuip_b_conversion-guide-ipphone.html)

### **Wielopoziomowe pierwsze**ń**stwo i zast**ę**powanie**

Funkcja wielopoziomowego pierwszeństwa i zastępowania (MLPP) umożliwia priorytetyzowanie połączeń w sytuacjach awaryjnych lub innych sytuacjach kryzysowych. Do połączeń wychodzących można przypisać priorytet w zakresie od 1 do 5. W przypadku połączeń przychodzących wyświetlana jest ikona wskazująca priorytet połączenia. Uwierzytelnieni użytkownicy mogą zastępować połączenia na docelowych stacjach lub za pośrednictwem magistrali TDM z pełną subskrypcją.

Ta funkcja zapewnia personelowi wyższego szczebla możliwość komunikacji z krytycznymi organizacjami i personelem.

Usługa MLPP jest często używana z protokołem Assured Services SIP (AS-SIP). Aby uzyskać szczegółowe informacje na temat konfigurowania usługi MLPP, zobacz rozdział "Konfigurowanie wielopoziomowego pierwszeństwa i zastępowania (MLPP)" w *Podr*ę*czniku konfiguracji funkcji programu Cisco Unified Communications Manager*.

# **Konfigurowanie szablonu klawiszy programowych**

Za pomocąaplikacji Cisco Unified Communications Manager — administracja można skojarzyć maksymalnie 18 klawiszy programowych z aplikacjami obsługiwanymi przez telefon.Program Cisco Unified Communications Manager obsługuje szablon klawiszy programowych Standard User and Standard Feature (Standardowy użytkownik i standardowe funkcje).

Z każdą aplikacją, która obsługuje klawisze programowe, jest skojarzony co najmniej jeden standardowy szablon klawiszy programowych. Standardowy szablon klawiszy programowych można zmodyfikować poprzez jego skopiowanie, zmianę nazwy, a następnie aktualizację nowego szablonu. Można też modyfikować niestandardowy szablon klawiszy programowych.

Parametr Sterowanie klawiszami programowymi wskazuje, czy klawisze programowe telefonu są kontrolowane przez funkcję Szablon klawiszy programowych. Parametr Sterowanie klawiszami programowymi jest polem wymaganym.

Więcej informacji o konfigurowaniu tej funkcji można znaleźć w dokumentacji używanej wersji programu Cisco Unified Communications Manager.

Telefony IP Cisco nie obsługują niektórych klawiszy programowych, które można konfigurować w oknie Konfiguracja szablonu klawiszy programowych w aplikacji Cisco Unified Communications Manager administracja. Program Cisco Unified Communications Manager umożliwia włączanie lub wyłączanie

П

niektórych klawiszy programowych w ustawieniach konfiguracyjnych reguł sterowania. W poniższej tabeli zamieszczono listę funkcji i klawiszy programowych, które można konfigurować w szablonie klawiszy programowych, a także wskazano, czy są one obsługiwane przez telefony IP Cisco.

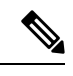

**Uwaga**

Program Cisco Unified Communications Manager umożliwia konfigurowanie dowolnego klawisza programowego w szablonie klawiszy programowych, ale nieobsługiwane klawisze programowe nie będą wyświetlane na ekranie telefonu.

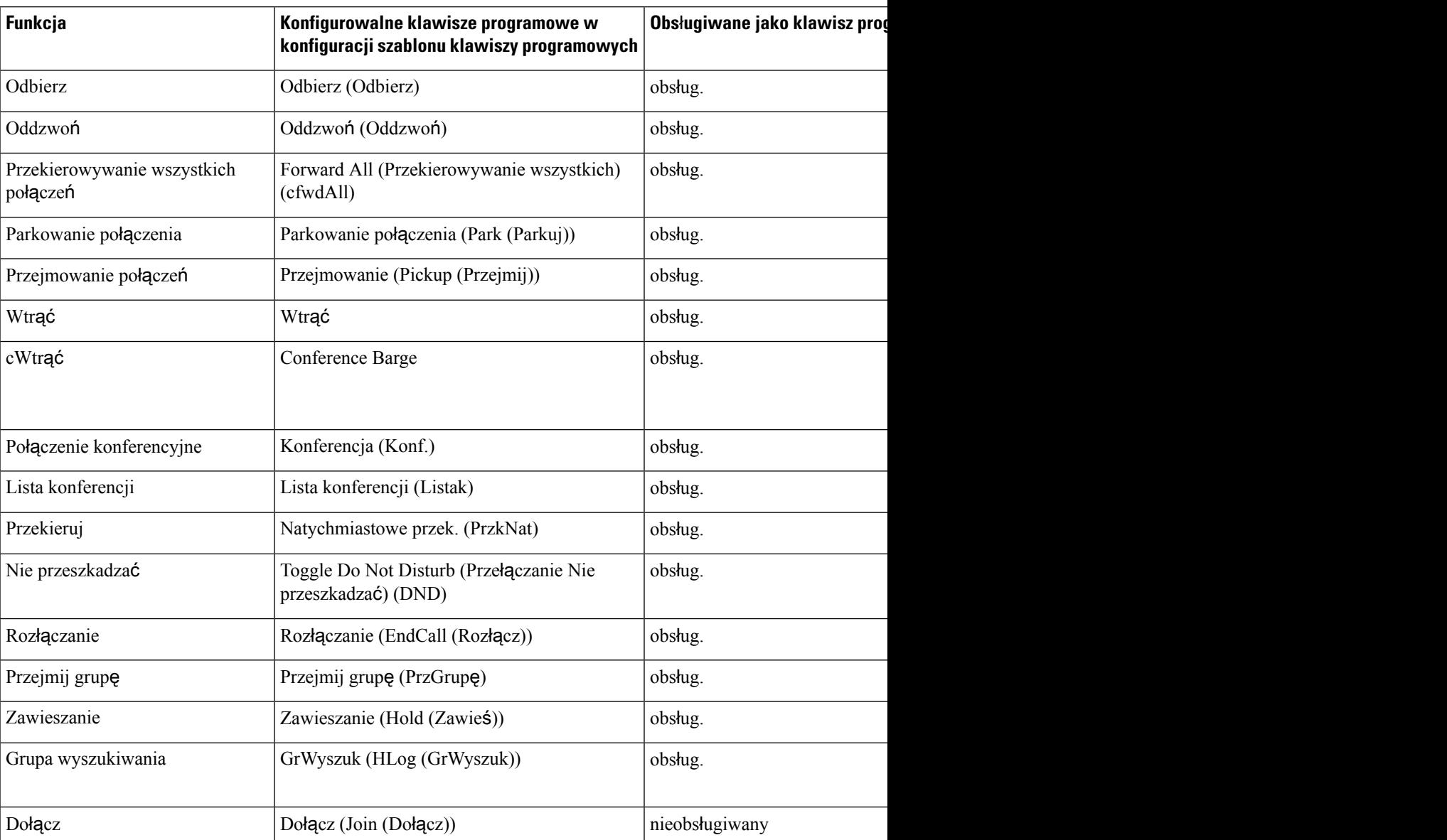

#### **Tabela 38: Konfigurowalne klawisze programowe**

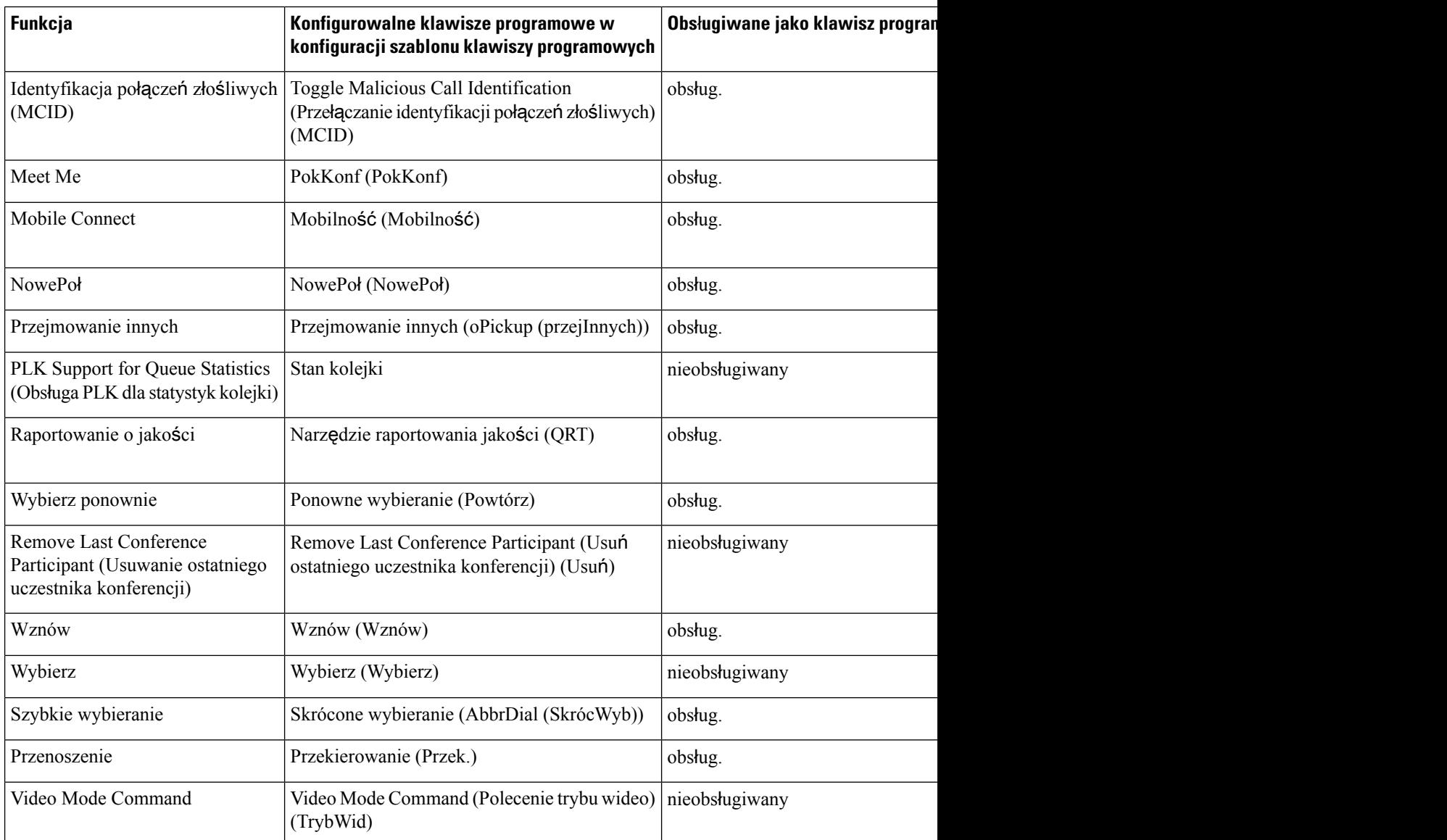

### **Procedura**

**Krok 1** W aplikacji Cisco Unified Communications Manager — administracja wybierz jedno z następujących okien:

- Aby skonfigurować szablony klawiszy programowych, wybierz kolejno opcje **Urz**ą**dzenie** > **Ustawienia urz**ą**dzenia** > **Szablon klawiszy programowych**.
- Aby przypisać szablon klawiszy programowych do telefonu, wybierz kolejno opcje **Urz**ą**dzenie** > **Telefon** i ustaw odpowiednią wartość w polu Szablon klawiszy programowych.

**Krok 2** Zapisz zmiany.

П

### **Tematy pokrewne**

Cisco Unified [Communications](#page-16-0) Manager — Dokumentacja, na stronie xvii

# **Szablony przycisków telefonu**

Dzięki szablonom przycisków telefonu można przypisywać pozycje szybkiego wybierania i funkcje obsługi połączeń do programowalnych przycisków. Funkcje obsługi połączeń, które można przypisywać do przycisków, to: Answer (Odbieranie), Przenoszenie i All Calls (Wszystkie połączenia).

Najlepiej jest zmodyfikować szablony przed zarejestrowaniem telefonów w sieci. Dzięki temu podczas rejestrowania można za pomocą programu Cisco Unified Communications Manager uzyskiwać dostęp do opcji niestandardowego szablonu przycisków telefonu.

# **Modyfikowanie szablonu przycisków telefonu**

Więcej informacji na temat usług udostępnianych przez telefon IP i konfigurowania przycisków linii można znaleźć w dokumentacji używanej wersji programu Cisco Unified Communications Manager.

### **Procedura**

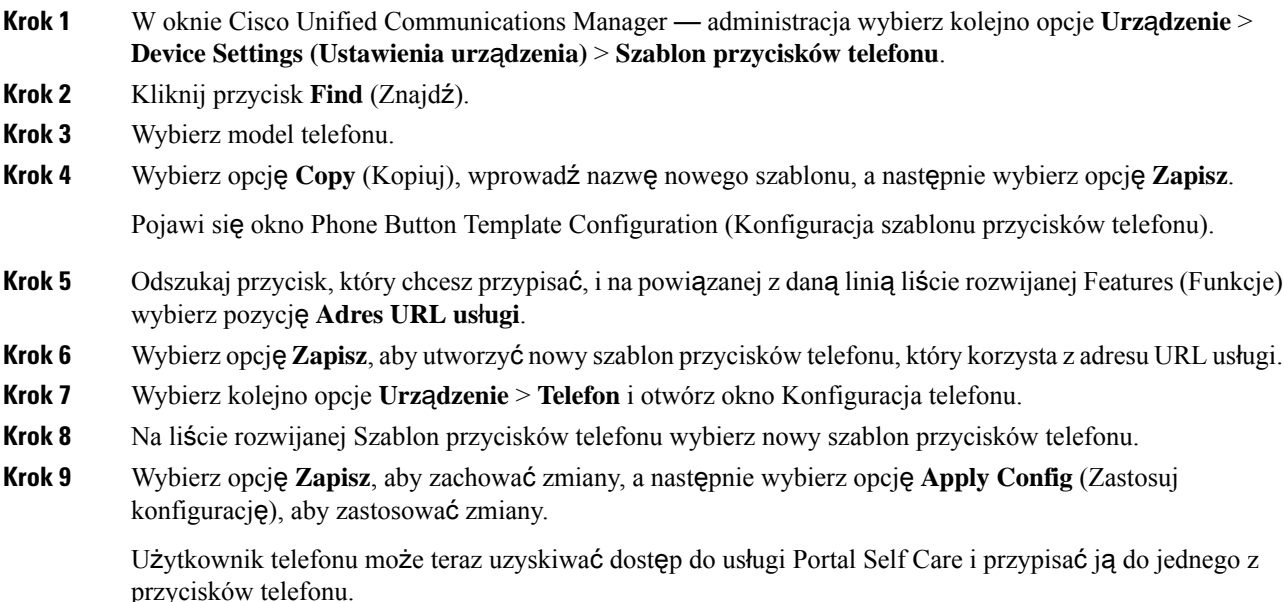

### **Tematy pokrewne**

Cisco Unified [Communications](#page-16-0) Manager — Dokumentacja, na stronie xvii

### **Przypisanie szablonu przycisków telefonu dla wszystkich po**łą**cze**ń

W szablonie telefonu przypisz przycisk Wszystk. tym użytkownikom, którzy mają kilka linii wspólnych.

Po skonfigurowaniu przycisku Wszystk. na telefonie, użytkownicy mogą go używać, aby:

- Wyświetlić skonsolidowaną listę bieżących połączeń ze wszystkich linii na telefonie.
- Wyświetlić (w obszarze Historia połączeń) listę wszystkich połączeńnieodebranych ze wszystkich linii na telefonie.
- Nawiązać połączenie na linii głównej użytkownika, gdy użytkownik podniesie słuchawkę. Dla połączeń wychodzących opcja wszystkich połączeń automatycznie dotyczy linii głównej użytkownika.

#### **Procedura**

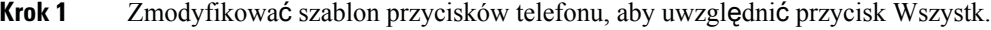

**Krok 2** Przypisać szablon do telefonu.

# **Konfigurowanie osobistej ksi**ąż**ki adresowej lub szybkiego wybierania jako us**ł**ugi telefonu IP**

Adres URL usługi można powiązać z klawiszem programowalnym, modyfikując szablon przycisków telefonu. W ten sposób można umożliwić użytkownikom dostęp za pomocą jednego klawisza do osobistej książki adresowej i szybkiego wybierania. Przed zmodyfikowaniem szablonu przycisków telefonu należy skonfigurować osobistą książkę adresową i szybkie wybieranie jako usługę telefonu IP. Więcej informacji na ten temat można znaleźć w dokumentacji używanej wersji programu Cisco Unified Communications Manager.

Aby skonfigurować osobistą książkę adresową i szybkie wybieranie jako usługę telefonu IP (jeśli nie zrobiono tego wcześniej), wykonaj następujące czynności:

### **Procedura**

**Krok 1** W oknie Cisco Unified Communications Manager — administracja wybierz kolejno opcje **Urz**ą**dzenie** > **Ustawienia urz**ą**dzenia** > **Us**ł**ugi telefonu**.

> Zostanie wyświetlone okno Find and List IP Phone Services (Znajdowanie i wyświetlanie listy usług telefonu IP).

### **Krok 2** Kliknij opcję **Dodaj now**ą.

Zostanie wyświetlone okno IP Phone Services Configuration (Konfiguracja usług telefonu IP).

- **Krok 3** Wprowadź następujące ustawienia:
	- Nazwa usługi: wprowadź wartość **Osobista ksi**ąż**ka adresowa**.
	- Opis usługi: wprowadź opcjonalny opis usługi.
	- Adres URL usługi

W przypadku osobistej książki adresowej wprowadź następujący adres URL:

**http**://<Unified CM-server-name>**:8080/ccmpd/login.do?name=#DEVICENAME#&service=pab** W przypadku szybkiego wybierania wprowadź następujący adres URL:

**http**://<Unified-CM-server-name>**:8080/ccmpd/login.do?name=#DEVICENAME#&service=fd**

• Bezpieczny adres URL usługi

W przypadku osobistej książki adresowej wprowadź następujący adres URL:

**https**://<Unified CM-server-name>**:8443/ccmpd/login.do?name=#DEVICENAME#&service=pab**

W przypadku szybkiego wybierania wprowadź następujący adres URL:

**https**://<Unified-CM-server-name>**:8443/ccmpd/login.do?name=#DEVICENAME#&service=fd**

- Kategoria usługi: wybierz wartość **XML Service** (Usługa XML).
- Typ usługi: wybierz wartość **Directories** (Książki telefoniczne).
- Włącz: zaznacz to pole wyboru.

*http://<IP\_address>* lub *https://<IP\_address>* (W zależności od protokołu obsługiwanego przez telefon IP Cisco).

- **Krok 4** Kliknij przycisk **Zapisz**.
	- Jeśli zmienisz adres URL usługi, usuniesz parametr usługi telefonu IP lub zmienisz nazwę parametru usługi telefonu, którą subskrybują użytkownicy, musisz kliknąć przycisk **Update Subscriptions** (Aktualizuj subskrypcje), aby zastosować zmiany dla wszystkich aktualnie subskrybujących użytkowników. Jeśli tego nie zrobisz, użytkownicy będą musieli ponownie zasubskrybować usługę, aby ponownie uzyskać poprawny adres URL. **Uwaga**

#### **Tematy pokrewne**

Cisco Unified [Communications](#page-16-0) Manager — Dokumentacja, na stronie xvii

# **Modyfikowanieszablonuprzyciskówtelefonudlaosobistejksi**ąż**kiadresowej lub szybkiego wybierania**

Adres URL usługi można powiązać z klawiszem programowalnym, modyfikując szablon przycisków telefonu. W ten sposób można umożliwić użytkownikom dostęp za pomocą jednego klawisza do osobistej książki adresowej i szybkiego wybierania. Przed zmodyfikowaniem szablonu przycisków telefonu należy skonfigurować osobistą książkę adresową i szybkie wybieranie jako usługę telefonu IP.

Więcej informacji na temat usług udostępnianych przez telefon IP i konfigurowania przycisków linii można znaleźć w dokumentacji używanej wersji programu Cisco Unified Communications Manager.

### **Procedura**

- **Krok 1** W oknie Cisco Unified Communications Manager administracja wybierz kolejno opcje **Urz**ą**dzenie** > **Device Settings (Ustawienia urz**ą**dzenia)** > **Szablon przycisków telefonu**.
- **Krok 2** Kliknij przycisk **Find** (Znajdź).

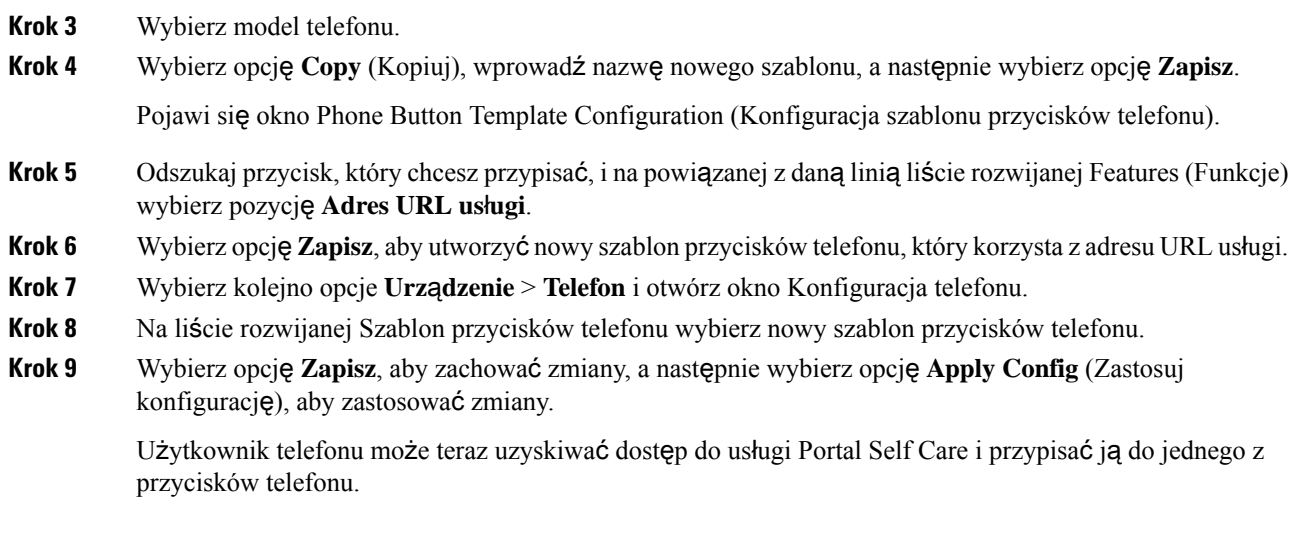

### **Tematy pokrewne**

Cisco Unified [Communications](#page-16-0) Manager — Dokumentacja, na stronie xvii

# **Konfiguracja sieci VPN**

Funkcja Cisco VPN pomoże zachować bezpieczeństwo sieci, jednocześnie umożliwiając użytkownikom bezpieczną i niezawodną metodę nawiązywania połączenia z siecią korporacyjną. Używaj tej funkcji, kiedy:

- Telefon znajduje się poza siecią zaufaną
- Ruch sieciowy między telefonem a programem Cisco Unified Communications Manager przechodzi przez sieć niezaufaną

W ramach sieci VPN dostępne są trzy ogólnie przyjęte sposoby uwierzytelniania klientów:

- Certyfikaty cyfrowe
- Hasła
- Nazwa użytkownika i hasło

Każda metoda ma swoje zalety.Jeśli jednak firmowe zasady zabezpieczeńna to pozwalają, zalecamy używanie podejścia opartego o certyfikaty, ponieważ ich użyciu umożliwia jednolite logowania bez interwencji użytkownika. Obsługiwane są certyfikaty typów LSC i MIC.

Aby skonfigurować dowolną funkcję sieci VPN, należy najpierw skonfigurować urządzenia w siedzibie firmy, a dopiero potem skonfigurować urządzenie poza firmą.

Aby uzyskać więcej informacji na temat uwierzytelniania przy pomocy certyfikacji i pracy w sieci VPN, zapoznaj się z uwagą techniczną *AnyConnect VPN Phone with Certificate Authentication on an ASA Configuration Example* (Telefon w sieci AnyConnect VPN uwierzytelniany przy pomocy certyfikatów w przykładowej konfiguracji ASA). Dokument ten znajduje się pod następującym adresem URL: <http://www.cisco.com/c/en/us/support/docs/unified-communications/unified-communications-manager-callmanager/115785-anyconnect-vpn-00.html>.

Gdy stosowane jest hasło lub nazwa użytkownika i hasło, użytkownik jest proszony o podanie poświadczeń logowania. Ustaw poświadczenia logowania zgodnie z zasadami zabezpieczeń firmy. Również ustawienie Włącz trwałość hasła można skonfigurować tak, aby hasło użytkownika zostało zapisane w telefonie. Hasło użytkownika jest zapisywane aż do próby logowania zakończonej niepowodzeniem, ręcznego usunięcia hasła przez użytkownika lub do zresetowania telefonu lub utraty przez niego zasilania.

Innym przydatnym narzędziem jest ustawienie Włącz automatyczne wykrywanie sieci. Gdy to pole wyboru jest zaznaczone, klient sieci VPN może zostać uruchomiony tylko po wykryciu, że znajduje się poza siecią korporacyjną. To ustawienie jest domyślnie wyłączone.

Telefon Cisco obsługuje typ klienta Cisco SVC IP Phone Client w wersji 1.0.

Aby uzyskać dodatkowe informacje na temat konserwacji, konfigurowania i obsługi prywatnejsieci wirtualnej w ramach sieci VPN, zobacz podręcznik *Security Guide for Cisco Unified Communications Manager* (Podręcznik zabezpieczeń programu Cisco Unified Communications Manager), rozdział "Konfiguracja wirtualnej sieci prywatnej". Dokument ten znajduje się pod następującym adresem URL: [http://www.cisco.com/c/en/us/support/unified-communications/unified-communications-manager-callmanager/products-maintenance-guides-list.html.](http://www.cisco.com/c/en/us/support/unified-communications/unified-communications-manager-callmanager/products-maintenance-guides-list.html)

Funkcja Cisco VPN używa protokołu SSL (Secure Sockets Layer) do zapewnienia bezpieczeństwa sieci.

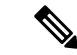

**Uwaga**

Podczas konfigurowania telefonu poza siedzibą firmy dla protokołu SSL VPN dla serwera ASA przy użyciu wbudowanego klienta, należy wprowadzić ustawienie alternatywnego serwera TFTP.

# **Konfigurowanie klawiszy linii dodatkowej**

Włącz tryb rozszerzony linii, aby korzystać z przycisków po obu stronach wyświetlacza telefonu jako klawiszy linii. W trybie rozszerzonym linii domyślnie włączone są funkcje przewidywania wybieranego numeru oraz realizowanych alertów połączeń przychodzących.

### **Zanim rozpoczniesz**

Należy utworzyć nowy, dostosowany szablon przycisków telefonu.

#### **Procedura**

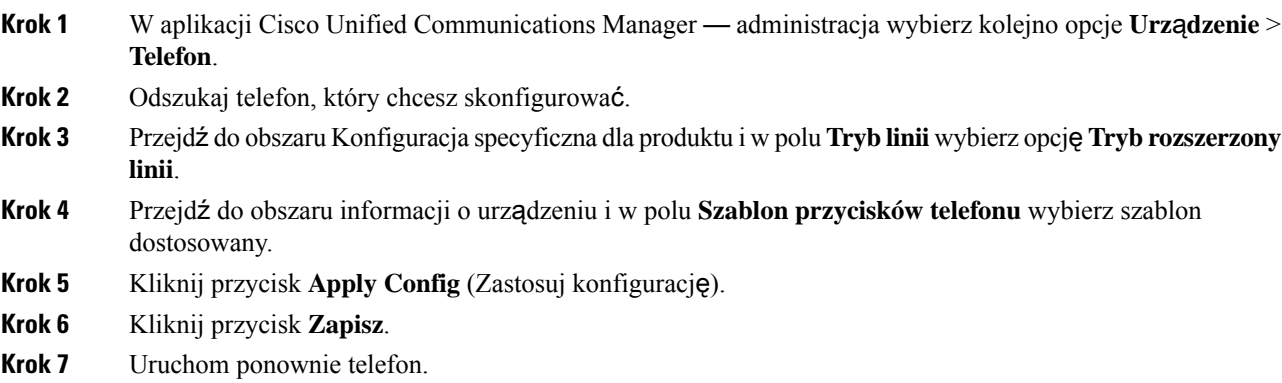

### **Tematy pokrewne**

Ś[rodowisko](#page-189-0) trybu linii sesji, na stronie 172

### **Funkcje dost**ę**pne w trybie rozszerzonym linii**

Trybu rozszerzonego linii (ELM) można używać wraz z usługą Dostęp z urządzeń przenośnych i dostęp zdalny za pośrednictwem usługi Expressway.

Tryb ELM może być również używany z linią przewijania w konfiguracji z trasowaniem połączeń, w której połączenia są przekazywane do innej linii wspólnej, jeśli początkowa linia wspólna jest zajęta. Gdy tryb ELM jest używany z linią przewijania, ostatnie połączenia z liniami wspólnymi są konsolidowane w ramach jednego numeru telefonu. Więcej informacji na temat linii przewijania można znaleźć w *Podr*ę*czniku konfiguracji funkcji systemu Cisco Unified Communications Manager* dla systemu Cisco Unified Communications Manager w wersji 12.0(1) lub nowszej.

W trybie ELM obsługiwana jest większość funkcji, ale nie wszystkie. Włączenie funkcji nie oznacza jej dostępności. Zapoznaj się z poniższą tabelą, aby potwierdzić, że funkcja jest obsługiwana.

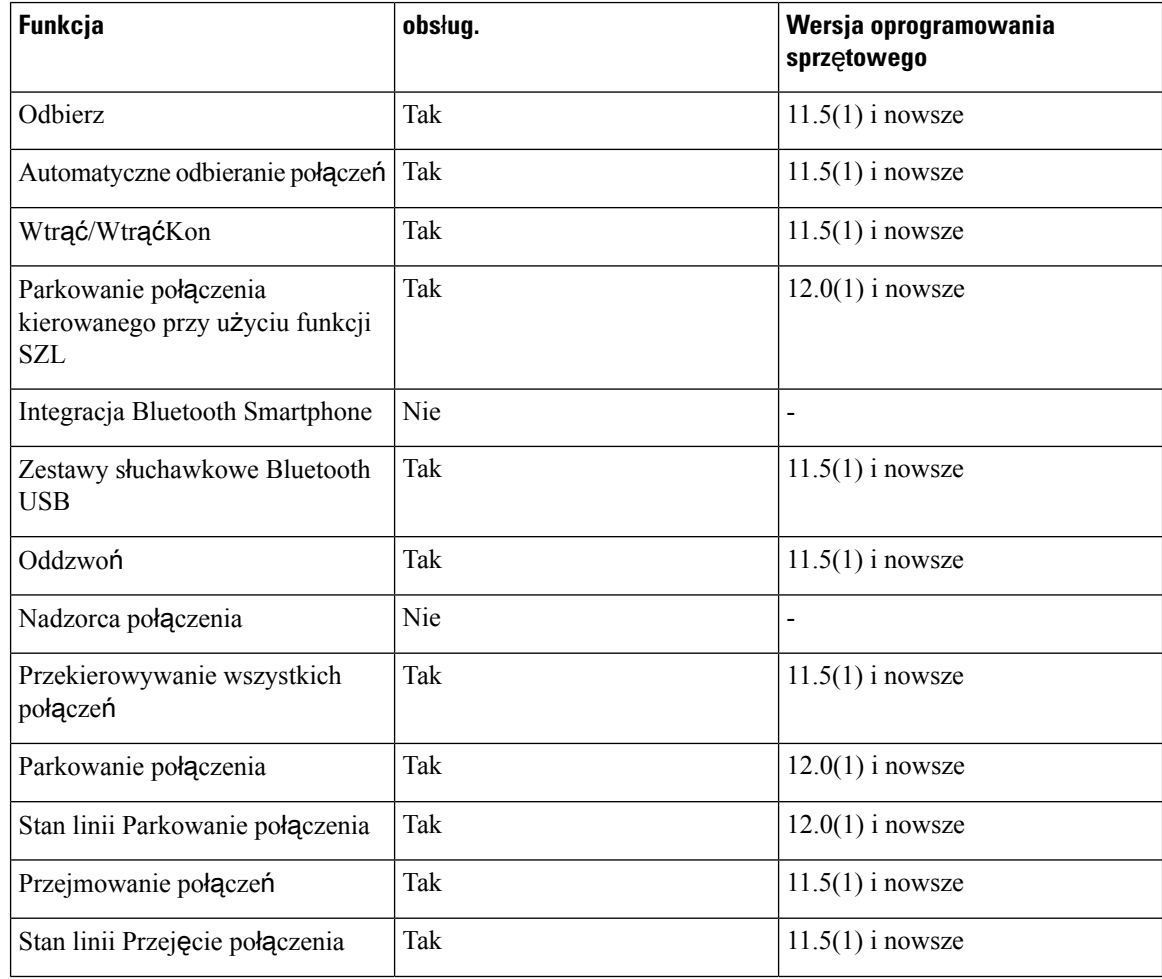

#### **Tabela 39: Obs**ł**uga funkcji <sup>w</sup> trybie rozszerzonym linii**

 $\mathbf{l}$ 

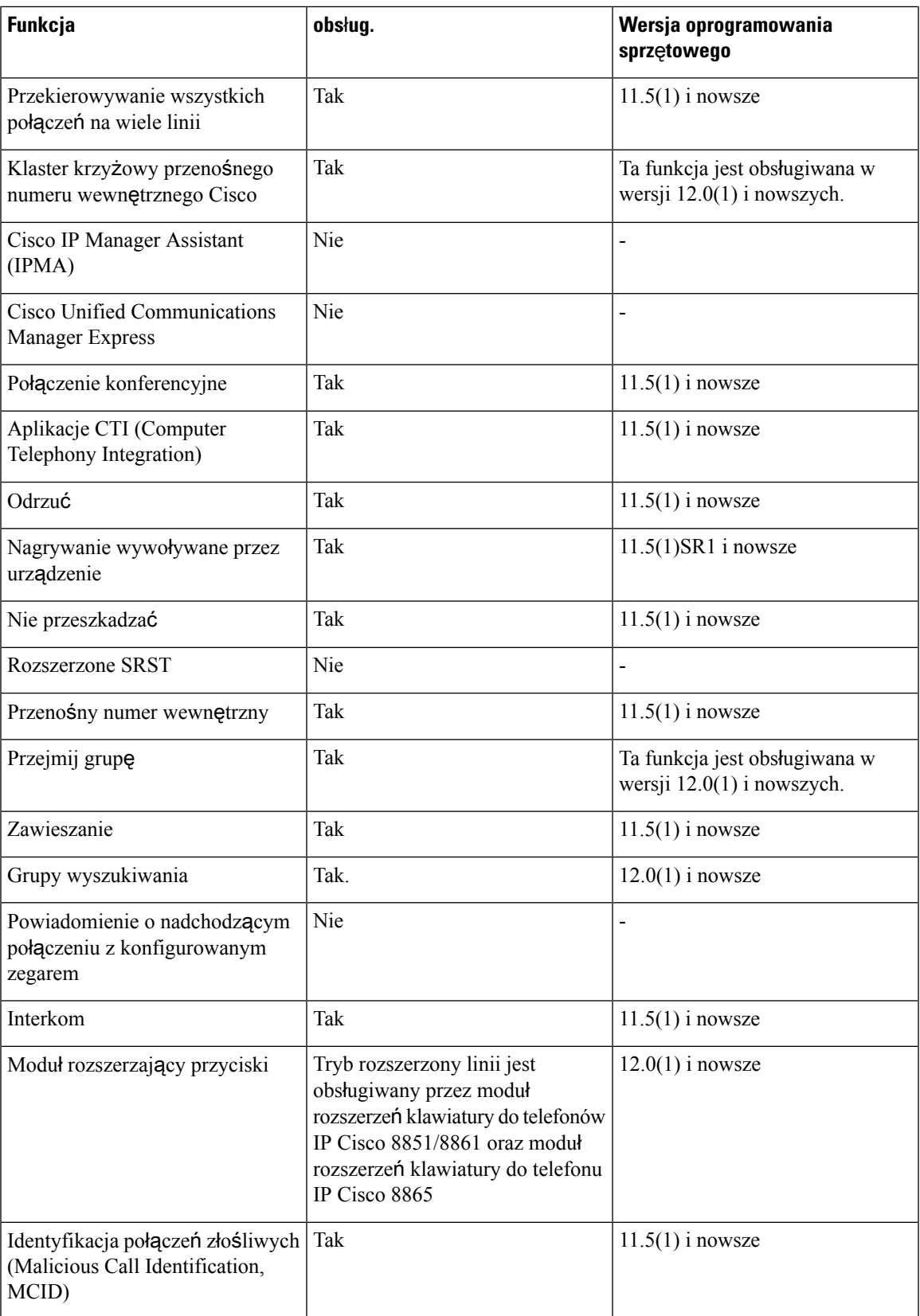

I

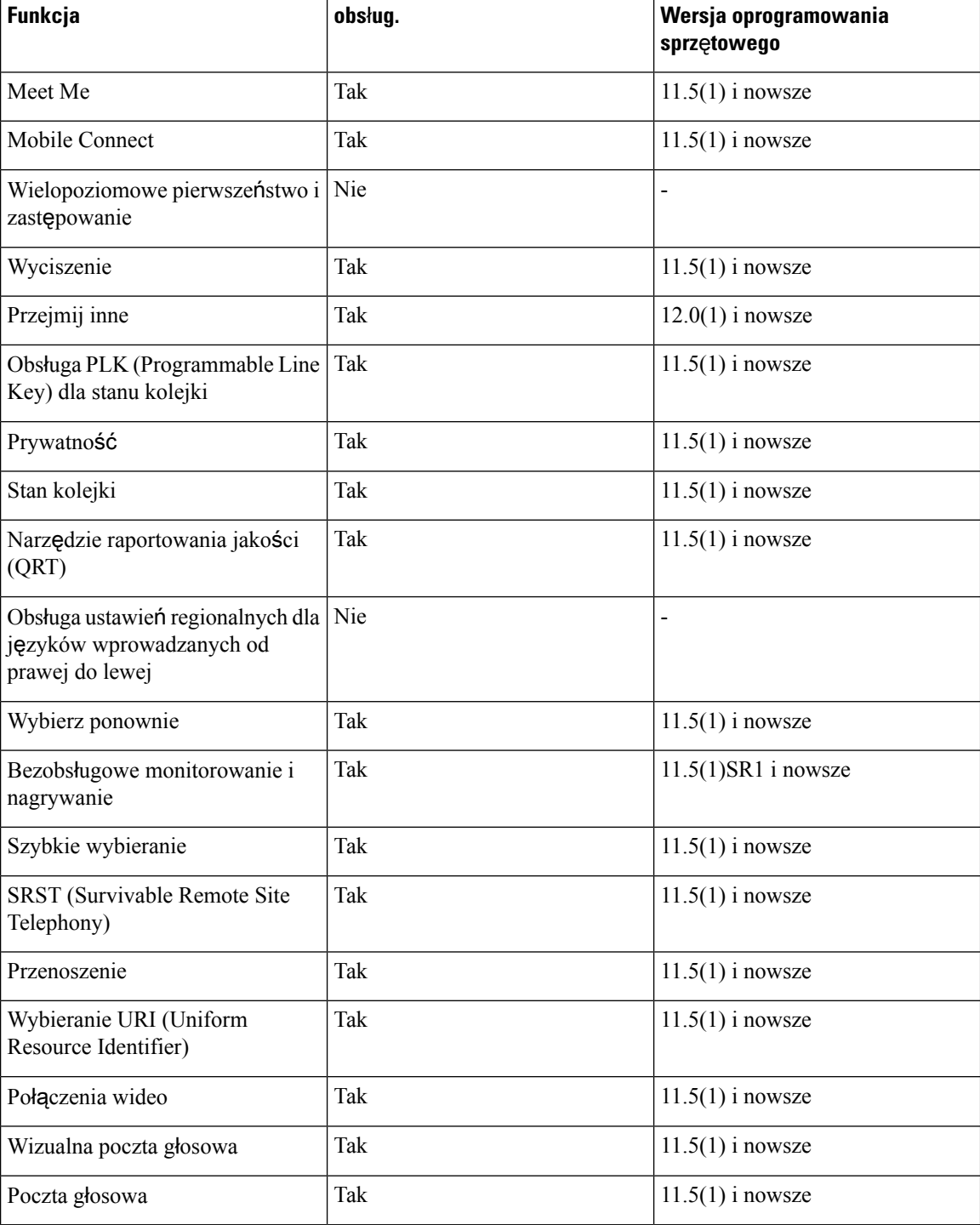

### **Tematy pokrewne**

Ś[rodowisko](#page-189-0) trybu linii sesji, na stronie 172

# **Konfigurowanie zegara wznowienia TLS**

Funkcja wznowienia sesji TLS umożliwia wznowienie pracy sesji TLS bez powtarzania całego procesu uwierzytelniania TLS. Skraca to istotnie czas połączenia TLS w celu wymiany danych.

Telefony obsługują sesje TLS, ale nie wszystkie sesje TLS obsługują funkcję wznowienia TLS. Następująca lista zawiera opis różnych sesji i obsługi wznowienia TLS:

- Sesje TLS dla sygnalizacji SIP: obsługuje wznowienie
- Klient HTTPs: obsługuje wznowienie
- CAPF: obsługuje wznowienie
- TVS: obsługuje wznowienie
- EAP-TLS: nie obsługuje wznowienia
- EAP-FAST: nie obsługuje wznowienia
- Klient VPN: nie obsługuje wznowienia

Więcej informacji na ten temat można znaleźć w dokumentacji używanej wersji programu Cisco Unified Communications Manager.

### **Procedura**

- **Krok 1** W aplikacji Cisco Unified Communications Manager administracja wybierz kolejno opcje **Urz**ą**dzenie** > **Telefon**.
- **Krok 2** Ustaw parametr Zegar podjęcia TLS.

Zakres timera wynosi od 0 do 3600 sekund. Domyślną wartością jest 3600. Jeśli pole jest ustawione na 0, wznawianie sesji TLS jest wyłączone.

#### **Tematy pokrewne**

Cisco Unified [Communications](#page-16-0) Manager — Dokumentacja, na stronie xvii

# **W**łą**czenie funkcji Intelligent Proximity**

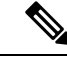

Ta procedura dotyczy tylko telefonów z funkcją Bluetooth. Telefony IP Cisco 8811, 8841, 8851NR i 8865NR nie obsługują funkcji Bluetooth. **Uwaga**

Funkcja Intelligent Proximity umożliwia użytkownikom wykorzystanie w urządzeniu przenośnym lub w tablecie akustycznych właściwości telefonu. Użytkownik paruje urządzenie przenośne lub tablet z telefonem za pomocą protokołu Bluetooth.

Po sparowaniu urządzenia przenośnego użytkownik może nawiązywać i odbierać połączenia komórkowe przy użyciu telefonu. Korzystając z tabletu, użytkownik może przekierowywać dźwięk z tabletu na telefon.

Użytkownicy mogą sparować z telefonem wiele urządzeń przenośnych, tabletów, a także zestaw słuchawkowy Bluetooth. Jednak jednocześnie może być podłączone tylko jedno urządzenie i jeden zestaw słuchawkowy.

### **Procedura**

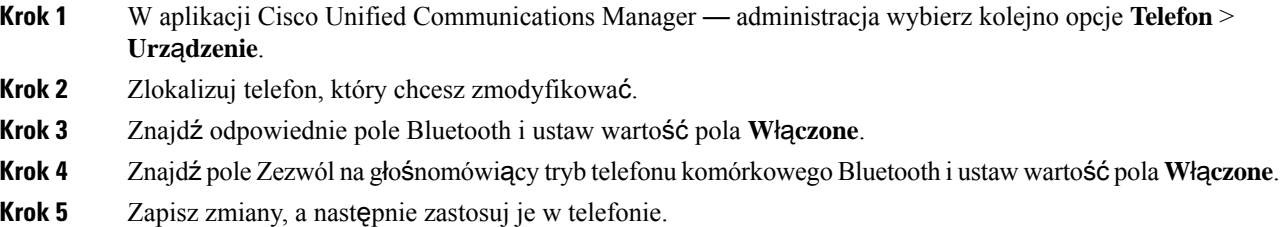

# **Ustawianie rozdzielczo**ś**ci transmisji wideo**

Telefony IP Cisco 8845, 8865 i 8865NR obsługują następujące formaty wideo:

- 720p (1280 x 720)
- WVGA (800x480)
- 360p (640 x 360)
- 240<sub>p</sub> (432 x 240)
- VGA (640 x 480)
- CIF (352 x 288)
- SIF (352 x 240)
- QCIF (176 x 144)

Telefony IP Cisco obsługujące wideo negocjują najlepszą rozdzielczość dla danego pasma, biorąc pod uwagę konfigurację telefonu i ograniczenia rozdzielczości. Przykład: Przy bezpośrednim połączeniu pomiędzy telefonami 88x5 nie będzie używany format 720p, zamiast niego będzie wysyłany obraz 800 x 480. To ograniczenie wynika wyłącznie z rozdzielczości 5-calowego ekranu WVGA telefonu 88x5 wynoszącej 800 x 480.

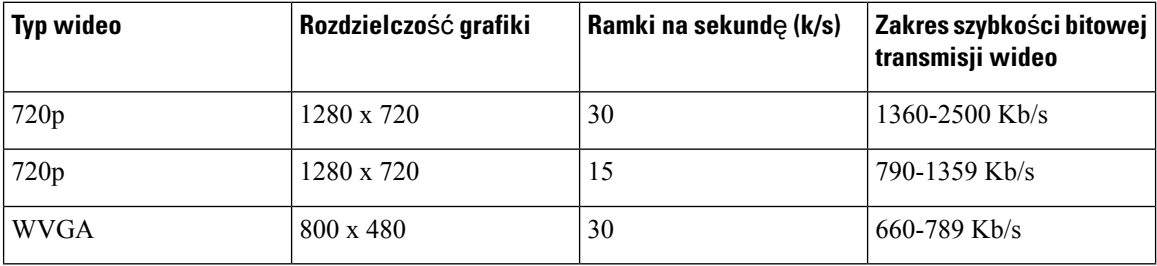

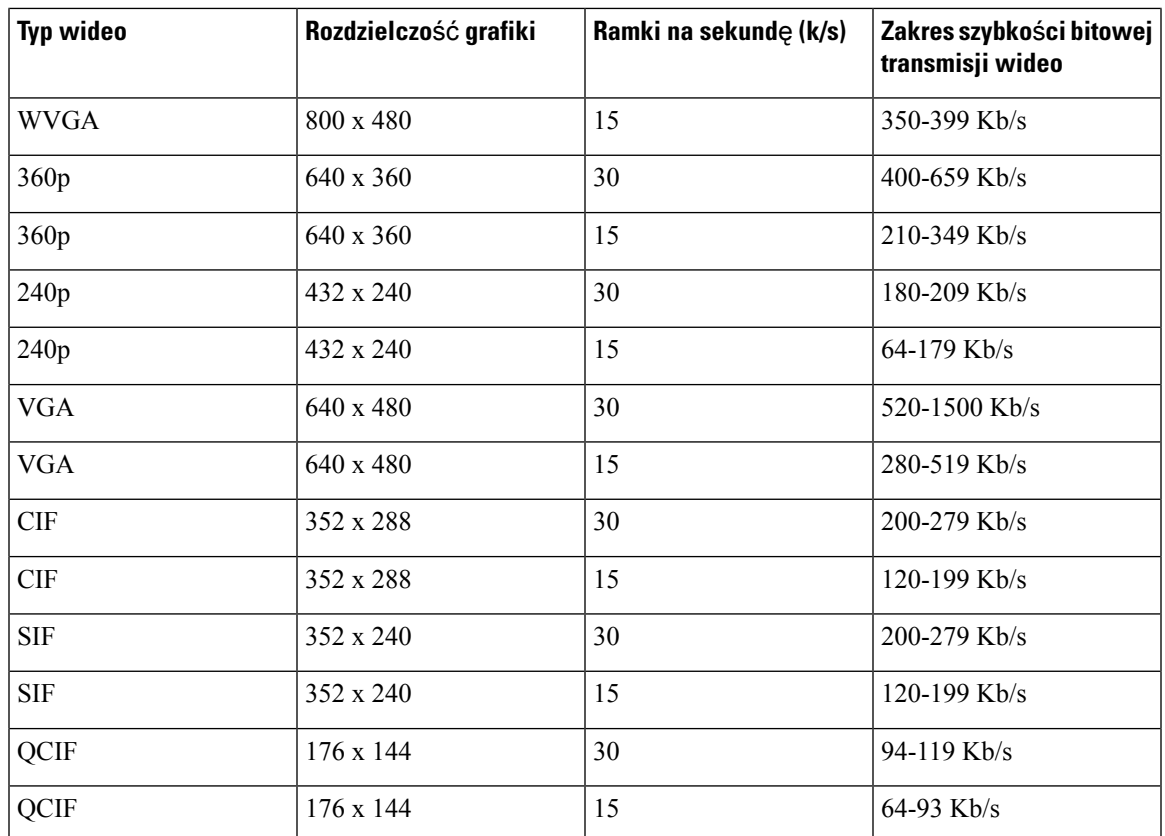

# **Parametry zarz**ą**dzania zestawem nag**ł**ownym w starszych wersjach programu Cisco Unified Communications Manager**

Jeśli użytkownik ma wersję programu Cisco Unified Communications Manager starszą niż 12.5(1)SU1, może zdalnie skonfigurować ustawienia zestawu nagłownego Cisco do używania z telefonami lokalnymi.

Konfiguracja zdalnego zestawu nagłownego w programie Cisco Unified Communication Manager w wersji 10.5 (2), 11.0 (1), 11.5 (1), 12.0 (1) i 12.5 (1) wymaga pobrania pliku z Witryny pobierania [oprogramowania](https://software.cisco.com/download/home/286323239/type/286323289/release/1.0(2)) firmy [Cisco](https://software.cisco.com/download/home/286323239/type/286323289/release/1.0(2)), edycji pliku i wysłania pliku na serwerze TFTPsystemu Cisco Unified Communications Manager. Plik jest plikiem JSON (JavaScript Object Notification). Zaktualizowana konfiguracja zestawu nagłownego jest stosowana we wszystkich zestawach nagłownych w przedsiębiorstwie w czasie od 10 do 30 minut po przesłaniu, aby zapobiec zaległościom ruchu sieciowego w usłudze TFTP programu.

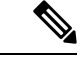

**Uwaga**

Można zarządzać zestawami nagłownymi za pośrednictwem programu Cisco Unified Communications Manager — Administracja w wersji 11.5(1)SU7.

Podczas pracy z plikiem JSON należy pamiętać o następujących kwestiach:

• Ustawienia nie zostaną zastosowane, jeśli w kodzie brakuje nawiasu lub nawiasów. Należy sprawdzić format pliku przy użyciu narzędzia online, na przykład JSON Formatter.

- Wartością ustawienia **updatedTime** musi być czas bieżącej epoki. W przeciwnym razie konfiguracja nie zostanie zastosowana. Alternatywnie można zwiększyć wartość**updatedTime** o 1, aby była większa niż w poprzedniej wersji.
- Nie zmieniaj nazw parametrów. W przeciwnym razie ustawienia nie będą stosowane.

Więcej informacji o usłudze TFTP znajduje się w rozdziale "Manage Device Firmware" (Zarządzanie oprogramowaniem sprzętowym urządzeń) *Podr*ę*cznika administratora systemu Cisco Unified Communications Manager oraz us*ł*ugi IM i systemu obecno*ś*ci*.

Przed zastosowaniem pliku defaultheadsetconfig.json należy zaktualizować oprogramowanie sprzętowe telefonów do najnowszej wersji. W poniższej tabeli opisano ustawienia domyślne, które można dostosować przy użyciu pliku JSON.

### **Pobieranie domy**ś**lnego pliku konfiguracyjnego zestawu nag**ł**ownego**

Przed przystąpieniem do zdalnego konfigurowania parametrów zestawu nagłownego należy pobrać najnowszy przykładowy plik notacji JSON (ang. JavaScript)

### **Procedura**

- **Krok 1** Przejdź do następującego adresu URL: <https://software.cisco.com/download/home/286320550>
- **Krok 2** Wybierz **Zestawy nag**ł**owne Cisco z serii 500**.
- **Krok 3** Wybierz serię zestawów nagłownych.
- **Krok 4** Wybierz folder publikacji i wybierz plik zip.
- **Krok 5** Kliknij przycisk **Pobierz** lub **Dodaj do koszyka**, a następnie postępuj zgodnie z monitami.
- **Krok 6** Rozpakuj plik do folderu w komputerze.

### **Co dalej**

Modyfikowanie domyślnego pliku [konfiguracyjnego](#page-235-0) zestawu nagłownego, na stronie 218

### <span id="page-235-0"></span>**Modyfikowanie domy**ś**lnego pliku konfiguracyjnego zestawu nag**ł**ownego**

Podczas pracy z plikiem JSON należy pamiętać, że:

- Ustawienia nie zostaną zastosowane, jeśli w kodzie brakuje nawiasu lub nawiasów. Należy sprawdzić format pliku przy użyciu narzędzia online, na przykład JSON Formatter.
- Wartością ustawienia "**updatedTime**" musi być czas bieżącej epoki. W przeciwnym razie konfiguracja nie zostanie zastosowana.
- Upewnijsię, że dla opcji **firmwareName** wybrano ustawienie LATEST. W przeciwnym razie konfiguracja nie zostanie zastosowana.
- Nie zmieniaj nazw parametrów. W przeciwnym razie ustawienia nie będą stosowane.

Ш

### **Procedura**

{

- **Krok 1** Otwórz plik defaultheadsetconfig.json za pomocą edytora tekstów.
- **Krok 2** Zmodyfikuj wartość **updatedTime** i wartości odpowiednich parametrów zestawu nagłownego.

Poniżej znajduje sięprzykładowy skrypt. Ten skrypt przedstawiono wyłącznie w celach referencyjnych. Użyj tego jako pomocy w konfiguracji ustawień zestawu nagłownego. Użyj pliku JSON dołączonego do oprogramowania sprzętowego.

```
"headsetConfig": {
  "templateConfiguration": {
    "configTemplateVersion": "1",
   "updatedTime": 1537299896,
    "reportId": 3,
    "modelSpecificSettings": [
      {
        "modelSeries": "530",
        "models": [
          "520",
          "521",
          "522",
          "530",
          "531",
          "532"
        ],
        "modelFirmware": [
          {
            "firmwareName": "LATEST",
            "latest": true,
            "firmwareParams": [
              {
                "name": "Speaker Volume",
                 "access": "Both",
                 "usageId": 32,
                 "value": 7
              },
               {
                 "name": "Microphone Gain",
                 "access": "Both",
                 "usageId": 33,
                 "value": 2
              },
               {
                 "name": "Sidetone",
                 "access": "Both",
                 "usageId": 34,
                 "value": 1
               },
               {
                 "name": "Equalizer",
                 "access": "Both",
                 "usageId": 35,
                 "value": 3
              }
            ]
          }
        \mathbf{I}},
      {
        "modelSeries": "560",
```

```
"models": [
    "560",
    "561",
    "562"
  ],
  "modelFirmware": [
    {
      "firmwareName": "LATEST",
      "latest": true,
      "firmwareParams": [
        {
          "name": "Speaker Volume",
          "access": "Both",
          "usageId": 32,
          "value": 7
        },
        {
          "name": "Microphone Gain",
          "access": "Both",
          "usageId": 33,
          "value": 2
        },
        {
          "name": "Sidetone",
          "access": "Both",
          "usageId": 34,
          "value": 1
        },
        {
          "name": "Equalizer",
          "access": "Both",
          "usageId": 35,
          "value": 3
        },
        {
          "name": "Audio Bandwidth",
          "access": "Admin",
          "usageId": 36,
          "value": 0
        },
         {
          "name": "Bluetooth",
          "access": "Admin",
          "usageId": 39,
          "value": 0
        },
         {
          "name": "DECT Radio Range",
          "access": "Admin",
          "usageId": 37,
          "value": 0
        }
         {
           "name": "Conference",
          "access": "Admin",
          "usageId": 41,
          "value": 0
      ]
   }
 ]
}
```
] }

Ш

} **Krok 3** Zapisz defaultheadsetconfig.json.

### **Co dalej**

}

Zainstaluj domyślny plik konfiguracyjny

# **Instalowanie domy**ś**lnego pliku konfiguracyjnego w programie Cisco Unified Communications Manager**

Po zmodyfikowaniu pliku defaultheadsetconfig.json należy go zainstalować w programie Cisco Unified Communications Manager przy użyciu narzędzia do zarządzania plikami TFTP.

### **Procedura**

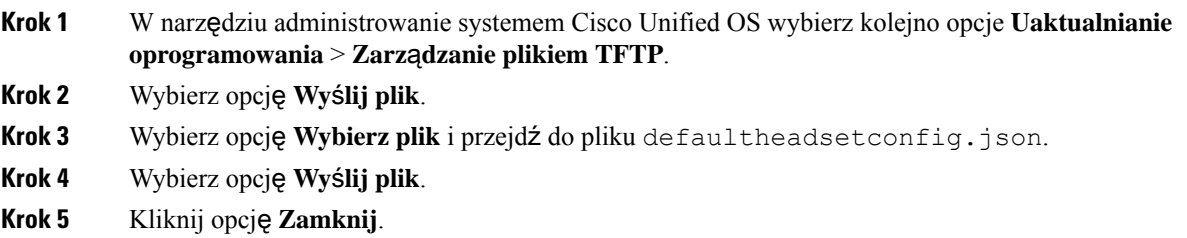

## **Ponowne uruchamianie serwera Cisco TFTP**

Po wysłaniu pliku defaultheadsetconfig.json do katalogu TFTP uruchom ponownie serwer TFTP Cisco i zresetuj telefony. Po około 10 – 15 minutach rozpocznie się proces pobierania i zostaną zastosowane nowe konfiguracje zestawów nagłownych. Zastosowanie ustawień trwa od 10 do 30 minut.

### **Procedura**

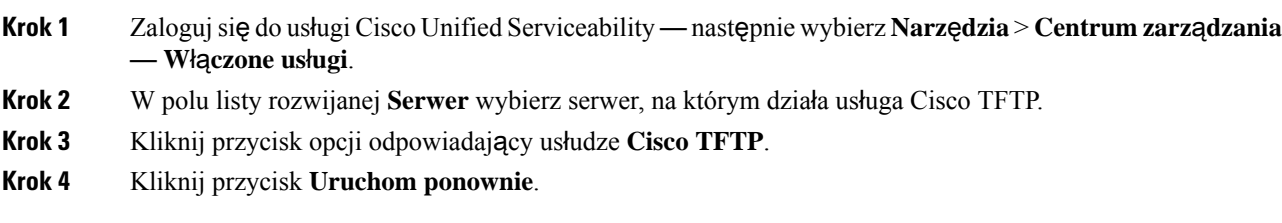

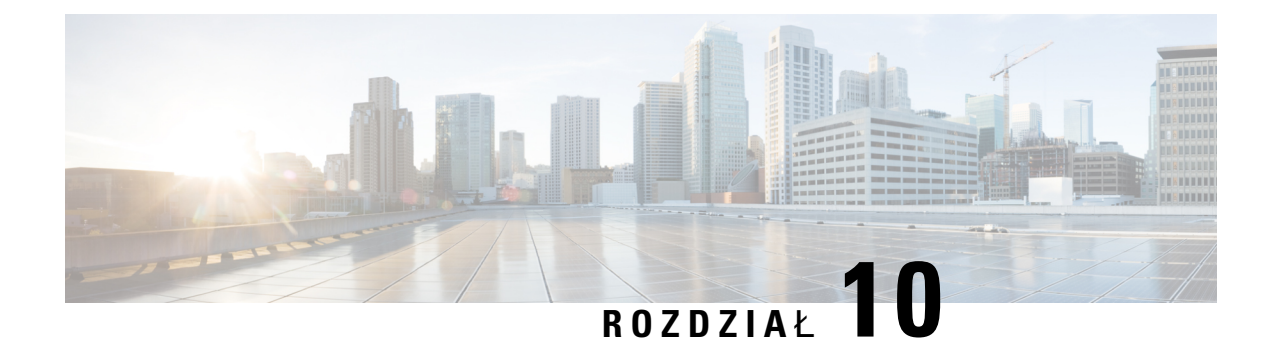

# **Firmowa ksi**ąż**ka telefoniczna i osobista ksi**ąż**ka telefoniczna**

- [Konfigurowanie](#page-240-0) firmowej książki telefonicznej, na stronie 223
- [Konfigurowanie](#page-240-1) osobistej książki adresowej, na stronie 223
- [Konfigurowanie](#page-241-0) wpisów w osobistej książce adresowej użytkownika, na stronie 224

# <span id="page-240-0"></span>**Konfigurowanie firmowej ksi**ąż**ki telefonicznej**

Firmowa książka telefoniczna umożliwia użytkownikowi wyszukiwanie numerów telefonów współpracowników. Do obsługi tej funkcji niezbędne jestskonfigurowanie firmowych książek telefonicznych.

Cisco Unified Communications Manager używa katalogu Lightweight Directory Access Protocol (LDAP) do przechowywania informacji o uwierzytelnianiu i autoryzacji użytkowników Cisco Unified Communications Manager aplikacje, które łączą się z Cisco Unified Communications Manager. Uwierzytelnianie służy do ustalania uprawnień użytkowników do dostępu do systemu. Autoryzacja wskazuje natomiast zasoby telefoniczne, z których może korzystać dany użytkownik, np. określony numer wewnętrzny.

Telefony IP Cisco używają przydzielania dynamicznego dla rozwiązania SecureApp na klientach i serwerach. Umożliwia to odczytywanie certyfikatów o rozmiarze większym niż 4KB przez telefon i zmniejsza częstotliwość występowania komunikatów o błędach Nie znaleziono hosta, gdy użytkownik uzyskuje dostęp do książki adresowej.

Więcej informacji na ten temat można znaleźć w dokumentacji używanej wersji programu Cisco Unified Communications Manager.

Po zakończeniu konfigurowania katalogu LDAP użytkownicy mogą korzystać w swoich telefonach z usługi Firmowa książka telefoniczna w celu wyszukiwania użytkowników w firmowej książce telefonicznej.

#### **Tematy pokrewne**

Cisco Unified [Communications](#page-16-0) Manager — Dokumentacja, na stronie xvii

# <span id="page-240-1"></span>**Konfigurowanie osobistej ksi**ąż**ki adresowej**

Osobista książka adresowa umożliwia użytkownikowi przechowywanie zestawu osobistych numerów telefonów.

Osobista książka adresowa ma następujące funkcje:

- Osobista książka adresowa (PAB)
- klawisze szybkiego wybierania
- Narzędzie synchronizacji książki adresowej (TABSynch)

Aby uzyskać dostęp do funkcji książki adresowej, użytkownicy mogą używać następujących metod:

- Przy użyciu przeglądarki WWW użytkownicy mają dostęp do osobistej książki adresowej i funkcji szybkiego wybierania z Portalu samoobsługowego Cisco Unified Communications.
- Z telefonu IP Cisco wybierz opcję **Kontakty**, aby wyszukiwać w firmowej lub osobistej książce adresowej.
- Z aplikacji dla systemu Microsoft Windows użytkownicy mogą używać narzędzia TABSynch do synchronizowania swoich prywatnych książek adresowych z książką adresową systemu Windows (Microsoft Windows Address Book, WAB). Klienci, którzy chcą korzystać z książki adresowej programu Microsoft Outlook (OAB), powinni rozpocząć od zaimportowania danych z OAB do WAB. Do synchronizacji książki WAB z osobistą książką adresową można użyć narzędzia TabSync. Instrukcje dotyczące korzystania z narzędzia TABSync można znaleźć w sekcji[Pobieranie](#page-242-0) dodatku Cisco IPPhone Address Book [Synchronizer,](#page-242-0) na stronie 225 i [Konfigurowanie](#page-243-0) dodatku Synchronizer, na stronie 226.

Telefony IP Cisco używają przydzielania dynamicznego dla rozwiązania SecureApp na klientach i serwerach. Umożliwia to odczytywanie certyfikatów o rozmiarze większym niż 4KB przez telefon i zmniejsza częstotliwość występowania komunikatów o błędach Nie znaleziono hosta, gdy użytkownik uzyskuje dostęp do książki adresowej.

Aby zapewnić, że użytkownicy dodatku Cisco IPPhone Address BookSynchronizer majądostęp wyłącznie do własnych danych użytkowników końcowych, aktywuj usługę Cisco UXL Web Service w usłudze serwisowanie systemu Cisco Unified.

Aby skonfigurować osobistą książkę adresową w przeglądarce WWW, użytkownicy muszą mieć dostęp do Portalu samoobsługowego. Należy podać użytkownikom adres URL i dane logowania.

# <span id="page-241-0"></span>**Konfigurowanie wpisów w osobistej ksi**ąż**ce adresowej u**ż**ytkownika**

Użytkownicy mogąkonfigurować wpisy w osobistych książkach adresowych na swoich telefonach IP Cisco. Aby móc skonfigurować osobistą książkę adresową, użytkownicy muszą mieć dostęp do następujących źródeł:

- Portalsamoobsługowy: upewnijsię, że użytkownicy wiedzą, jak uzyskać dostęp do tego portalu. Więcej informacji zawiera sekcja [Konfigurowanie](#page-101-0) dostępu użytkownika do portalu Self Care, na stronie 84.
- Dodatek Cisco IP Phone Address Book Synchronizer: upewnij się, że użytkownicy mają program instalacyjny. Zobacz Pobieranie dodatku Cisco IP Phone Address Book [Synchronizer,](#page-242-0) na stronie 225.

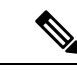

Dodatek Cisco IPPhone Address BookSynchronizer jest obsługiwany wyłącznie w nieobsługiwanych wersjach systemu Windows (na przykład Windows XP i wcześniejszych). To narzędzie nie jest obsługiwane w nowszych wersjach systemu Windows. W przyszłości zostanie usunięta z listy wtyczek programu Cisco Unified Communications Manager. **Uwaga**

### <span id="page-242-0"></span>**Pobieranie dodatku Cisco IP Phone Address Book Synchronizer**

Aby pobrać kopię tego dodatku w celu wysłania go swoim użytkownikom:

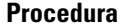

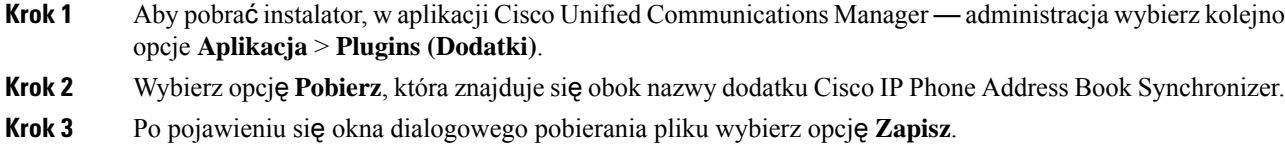

**Krok 4** Wyślij plik TabSyncInstall.exe i instrukcje podane w części [Zastosowanie](#page-242-1) dodatku Cisco IP Phone Address Book [Synchronizer,](#page-242-1) na stronie 225 do wszystkich użytkowników, którzy potrzebują tego dodatku.

### <span id="page-242-1"></span>**Zastosowanie dodatku Cisco IP Phone Address Book Synchronizer**

Dodatek Cisco IP Phone Address Book Synchronizer. synchronizuje dane przechowywane w książce adresowej systemu Microsoft Windows z katalogiem programu Cisco Unified Communications Manager i osobistą książką adresową Portalu samoobsługowego.

### Ω

**Wskazówka**

Aby zsynchronizować książkę adresową systemu Windows z osobistą książką adresową, wszyscy użytkownicy książki adresowej systemu Windows powinni zostać wprowadzeni do tej książki przed wykonaniem opisanych dalej procedur.

### **Instalowanie synchronizatora**

Aby zainstalować Dodatek Cisco IP Phone Address Book Synchronizer, wykonaj następujące czynności:

### **Procedura**

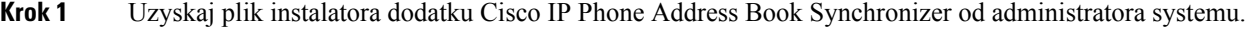

- **Krok 2** Kliknij dwukrotnie plik TabSyncInstall.exe otrzymany od administratora.
- **Krok 3** Kliknij przycisk **Uruchom**.
- **Krok 4** Wybierz **Next** (Następny).
- **Krok 5** Przeczytaj informacje o umowie licencyjnej i wybierz opcję**I Accept** (Zgadzam się). Wybierz **Next** (Następny).
- **Krok 6** Wybierz katalog, w którym chcesz zainstalować aplikację, i kliknij przycisk **Dalej**.
- **Krok 7** Kliknij przycisk **Zainstaluj**.
- **Krok 8** Kliknij przycisk **Zako**ń**cz**.
- Krok 9 Aby dokończyć proces instalacji, wykonaj czynności opisane w artykule Konfigurowanie dodatku Synchronizer, na [stronie](#page-243-0) 226.

### <span id="page-243-0"></span>**Konfigurowanie dodatku Synchronizer**

Aby skonfigurować dodatek Cisco IP Phone Address Book Synchronizer:

### **Procedura**

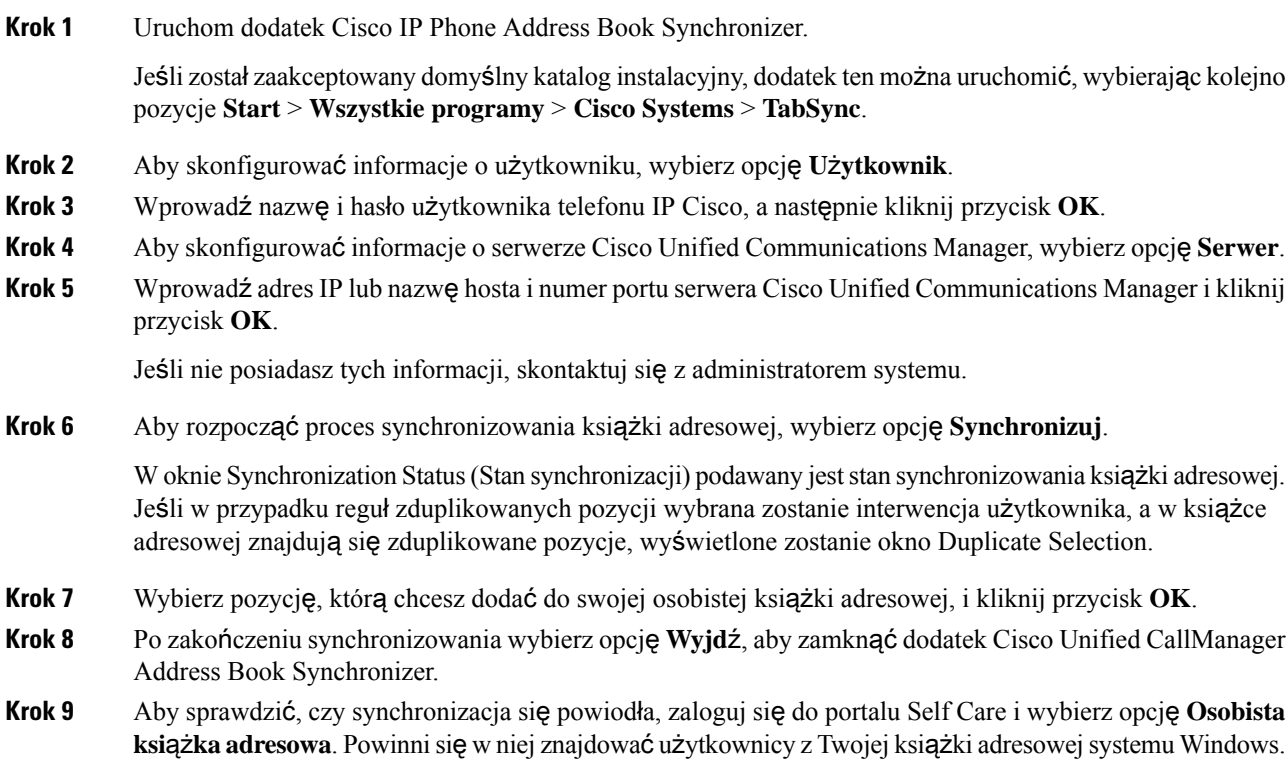

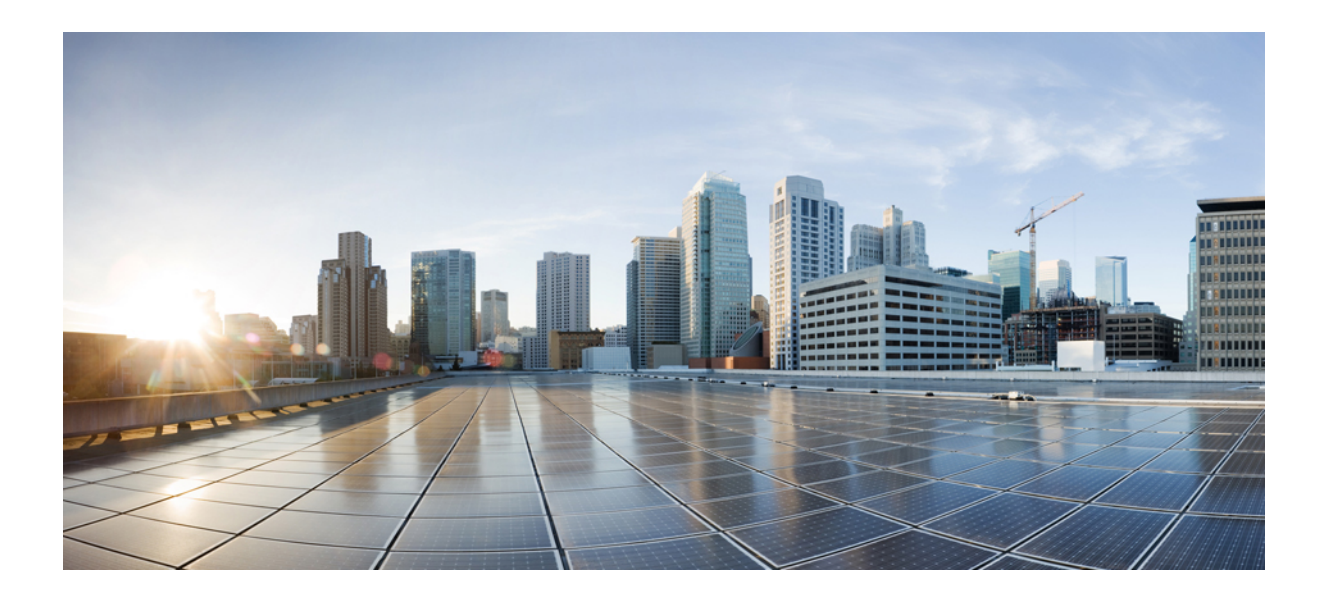

# **C Z** ĘŚĆ **IV**

# **Rozwi**ą**zywanie problemówztelefonem IP Cisco**

- [Monitorowanie](#page-246-0) systemów telefonicznych, na stronie 229
- Rozwiązywanie [problemów,](#page-284-0) na stronie 267
- [Konserwacja,](#page-304-0) na stronie 287
- Obsługa użytkowników mię[dzynarodowych,](#page-310-0) na stronie 293

<span id="page-246-0"></span>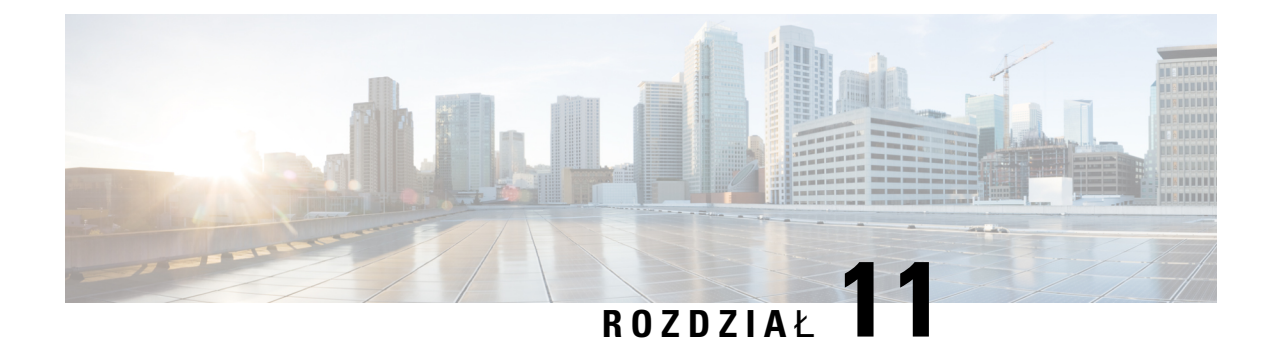

# **Monitorowanie systemów telefonicznych**

- Stan [telefonu](#page-246-1) IP Cisco, na stronie 229
- Strona WWW [telefonu](#page-263-0) IP Cisco, na stronie 246
- Żądanie [informacji](#page-280-0) z telefonu w formacie XML, na stronie 263

# <span id="page-246-1"></span>**Stan telefonu IP Cisco**

W tej sekcji opisano, jak wyświetlić informacje o modelu, komunikaty o stanie i statystyki sieci na telefonie IPCisco z serii 8800.

- Informacje o modelu: informacje o sprzęcie i oprogramowaniu telefonu.
- Menu stanu: daje dostęp do ekranów z komunikatami o stanie, statystykami sieci i statystykami bieżącego połączenia.

Informacje wyświetlane na tych ekranach umożliwiają monitorowanie działania telefonu i pomagają w rozwiązywaniu problemów.

Wiele z tych oraz inne powiązane informacje są dostępne zdalnie na stronie WWW telefonu.

Aby uzyskać więcej informacji o rozwiązywaniu problemów, zobacz Rozwiązywanie [problemów,](#page-284-0) na stronie [267](#page-284-0).

# **Wy**ś**wietlanie okna Informacje o telefonie**

Aby wyświetlić ekran Informacje o modelu, wykonaj następujące czynności:

### **Procedura**

- **Krok 1** Naciśnij przycisk **Aplikacje** .
- **Krok 2** Wybierz opcję **Informacje o telefonie**.

Jeśli użytkownik ma połączenie z zabezpieczonym lub uwierzytelnionym serwerem, odpowiednia ikona (z kłódką lub z certyfikatem) pojawi się na ekranie Informacje o telefonie po prawej stronie opcji serwera. Jeśli użytkownik nie ma połączenia z zabezpieczonym lub uwierzytelnionym serwerem, nie pojawia się żadna ikona.

**Krok 3** Aby opuścić ekran Informacje o modelu, naciśnij przycisk **Wyjd**ź.

### **Pola w oknie Informacje o telefonie**

W poniższej tabeli opisano ustawienia informacji o telefonie.

**Tabela 40: Ustawienia <sup>w</sup> oknie Informacji <sup>o</sup> telefonie**

| <b>Opcja</b>          | <b>Opis</b>                                                                                                    |
|-----------------------|----------------------------------------------------------------------------------------------------|
| Numer modelu          | Numer modelu telefonu.                                                                                                    |
| Adres IPv4            | Adres IP telefonu.                                                                                                    |
| Nazwa hosta           | Nazwa hosta telefonu.                                                                                                    |
| Aktywna wersja        | Wersja oprogramowania sprzętowego zainstalowanego na telefonie.<br>Użytkownik może nacisnąć przycisk Szczegóły, aby uzyskać więcej<br>informacji.                                                                                                    |
| Wersja nieaktywna     | Bieżąca wersja jest nieaktywna tylko wtedy, gdy pobieranie jest w<br>toku. Ikona pobierania i stan "Aktualizacja w toku" lub "Aktualizacja<br>nie powiodła się" są również wyświetlane. Gdy w trakcie<br>uaktualniania użytkownik naciśnie przycisk Szczegóły, zostaną<br>wyświetlone nazwy pobieranego pliku oraz składników.    |
|                       | Można zaplanować pobranie nowego obrazu oprogramowania<br>sprzętowego wcześniej niż podczas zaplanowanej konserwacji.<br>Dzięki temu zamiast oczekiwać na pobranie oprogramowania<br>sprzętowego przez wszystkie telefony, można natychmiast<br>zresetować istniejącą wersję do stanu nieaktywnego i zainstalować<br>nowa wersję. |
|                       | Po zakończeniu pobierania ikona zmienia się i wskazuje stan<br>zakończenia; pomyślne pobranie jest oznaczone znacznikiem wyboru,<br>a niepomyślne znakiem "X". Jeśli to możliwe, pozostałe pliki wersji<br>są nadal pobierane.                                                                                                    |
| Ostatnia aktualizacja | Data najnowszej aktualizacji oprogramowania sprzętowego.                                                                                                    |
| Serwer aktywny        | Nazwa domeny serwera, na którym jest zarejestrowany telefon.                                                                                                    |
| Serwer rezerwowy      | Nazwa domeny serwera rezerwowego.                                                                                                    |

# **Wy**ś**wietlanie menu Stan**

Menu Stan zawiera następujące opcje, które dostarczają informacji o telefonie i operacjach telefonu:

• Komunikaty o stanie: wyświetla ekran Komunikaty o stanie, na którym przedstawiana jest lista ważnych komunikatów systemowych.

Ш

- Statystykisieci Ethernet: wyświetla ekranStatystykisieci Ethernet, na którym przedstawiane sąstatystyki ruchu w sieci Ethernet.
- Statystyki sieci bezprzewodowej: wyświetla ekran Statystyki sieci bezprzewodowej, jeśli ma to zastosowanie.
- Statystyki połączeń: wyświetla liczniki i statystyki dotyczące bieżącego połączenia.
- Bieżący punktu dostępu: wyświetla ekran Bieżący punkt dostępu, jeśli ma to zastosowanie.

Aby wyświetlić menu Stan, wykonaj następujące kroki:

### **Procedura**

- **Krok 1** Aby wyświetlić menu Stan, naciśnij przycisk **Aplikacje** .
- **Krok 2** Wybierz kolejno opcje **Ustawienia admin.** > **Stan**.
- **Krok 3** Aby wyjść z menu Stan, naciśnij przycisk **Wyjd**ź.

### **Wy**ś**wietlanie okna komunikatów o stanie**

Okno Komunikaty o stanie: jest tu wyświetlanych 30 najnowszych komunikatów o stanie, które telefon wygenerował od czasu ostatniego uruchomienia. Ten ekran jest dostępny w dowolnym momencie, nawet jeśli telefon nie zakończył uruchamiania.

### **Procedura**

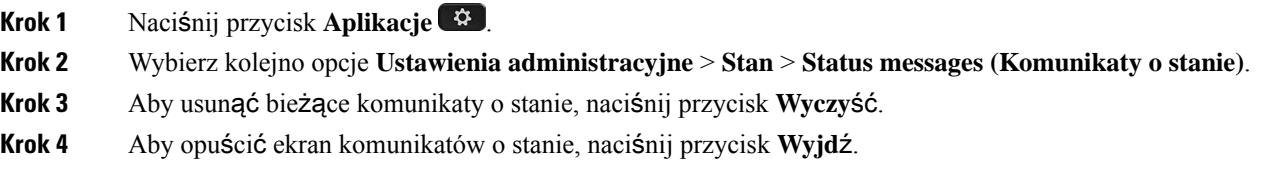

### **Pola komunikatów o stanie**

W poniższej tabeli opisano komunikaty o stanie wyświetlane na telefonie na ekranie Komunikaty o stanie.

### **Tabela 41: Komunikaty <sup>o</sup> stanie <sup>w</sup> telefonie IP Cisco Unified**

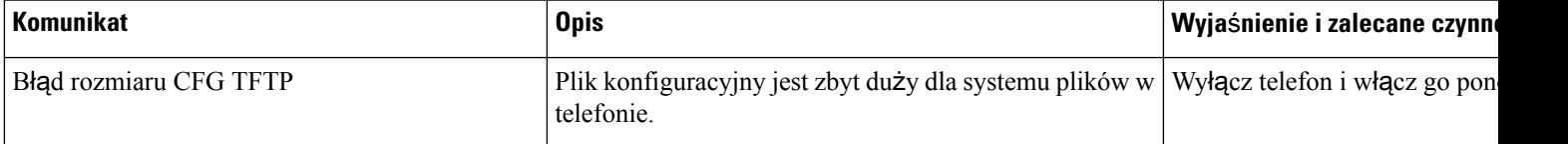

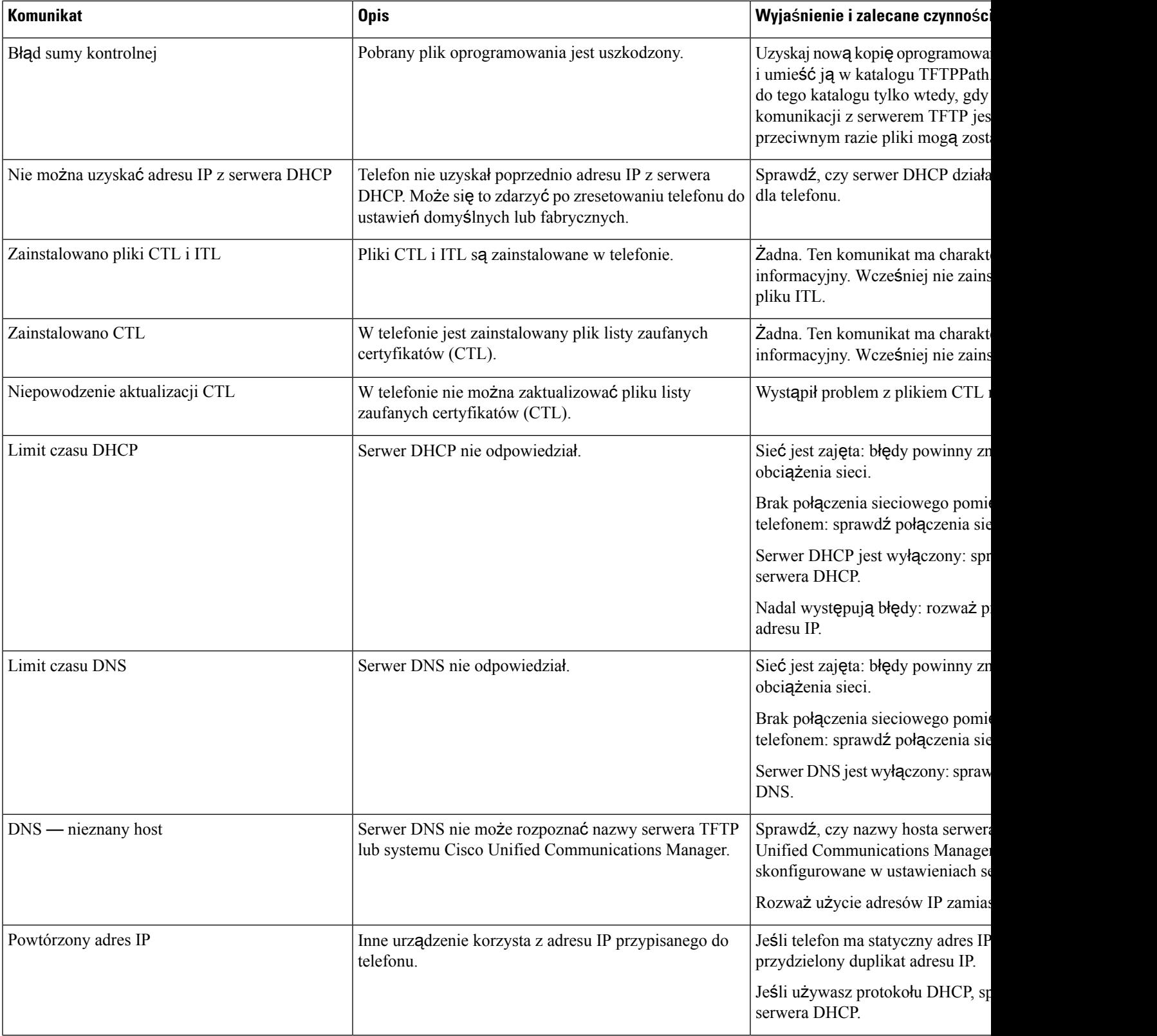

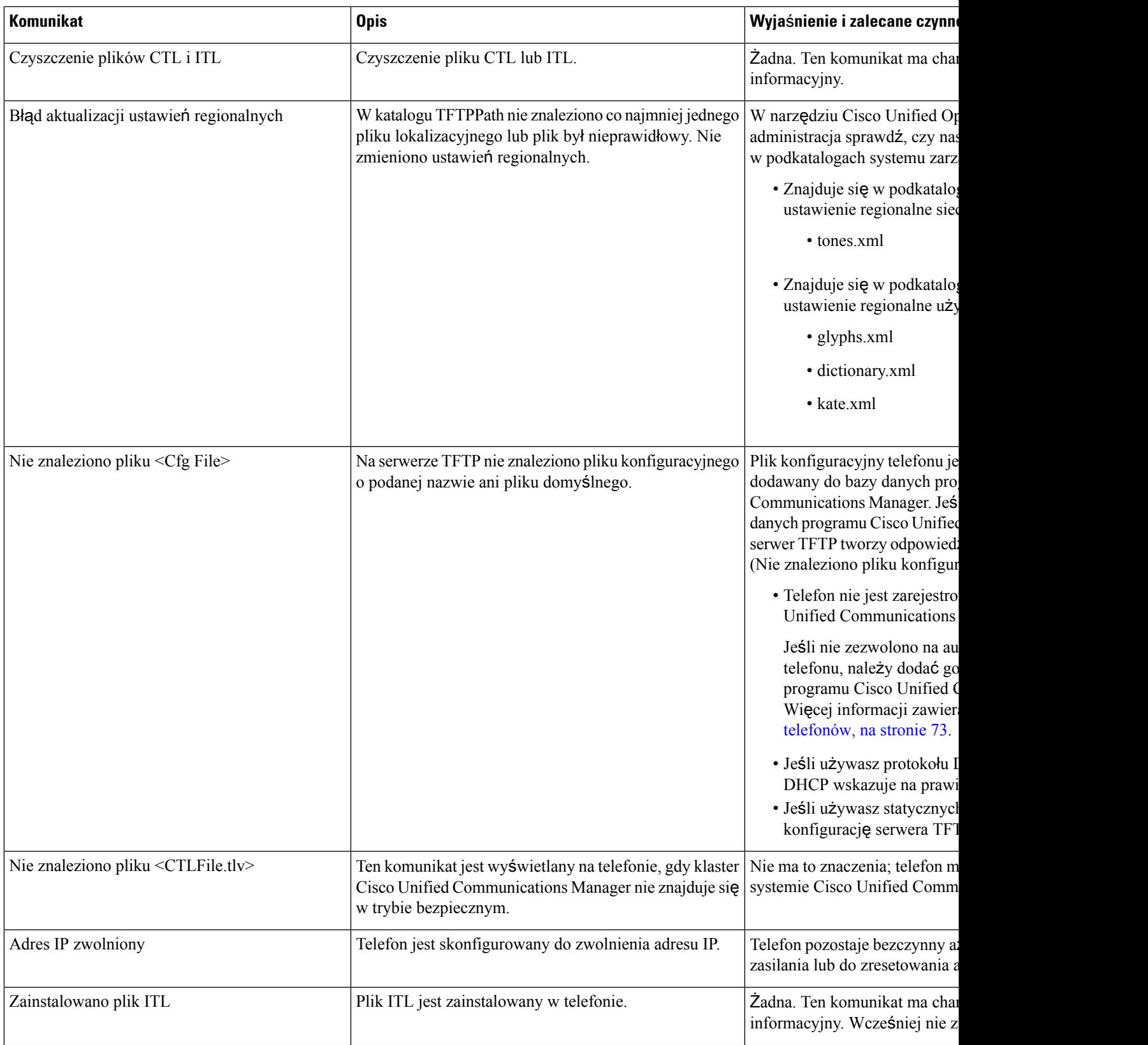

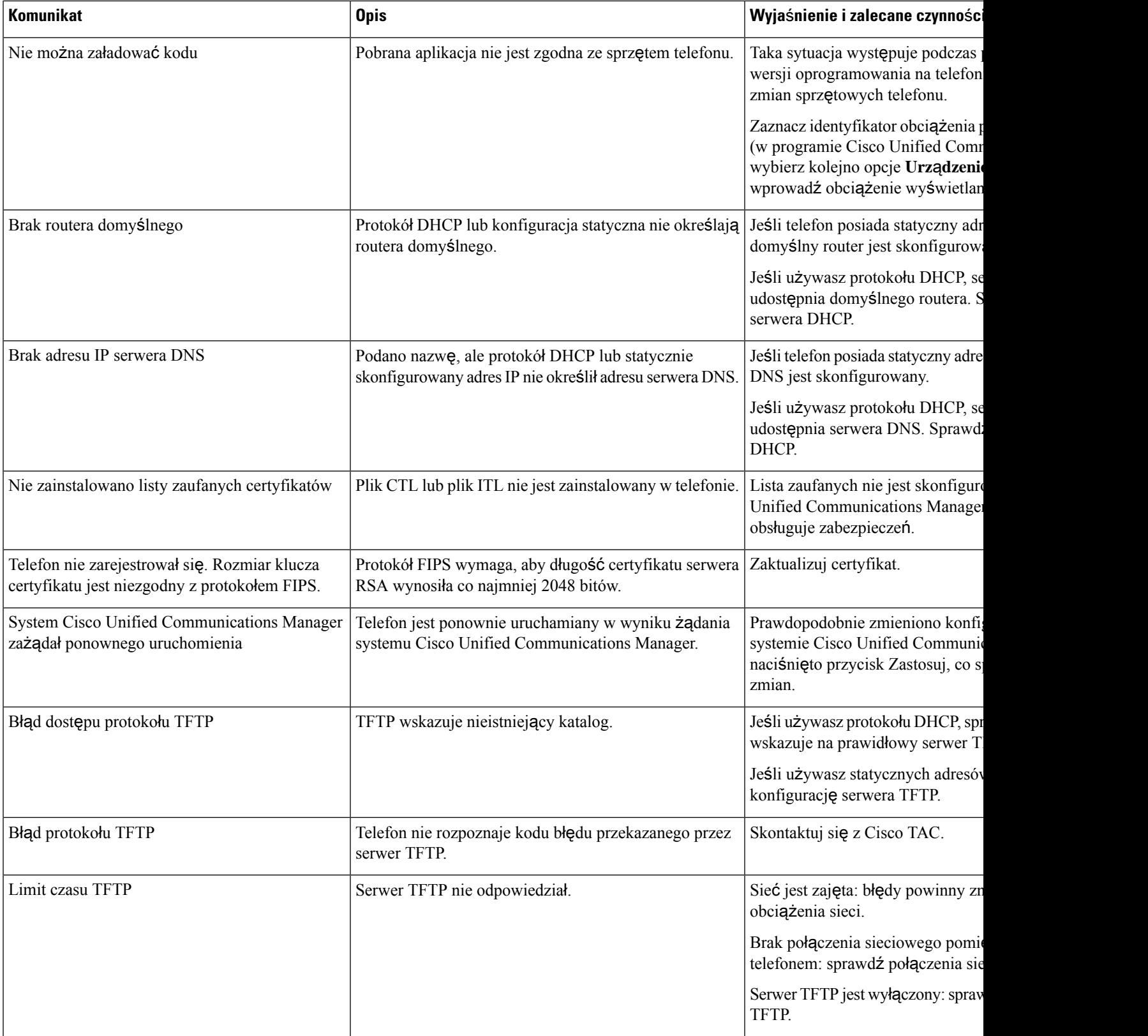
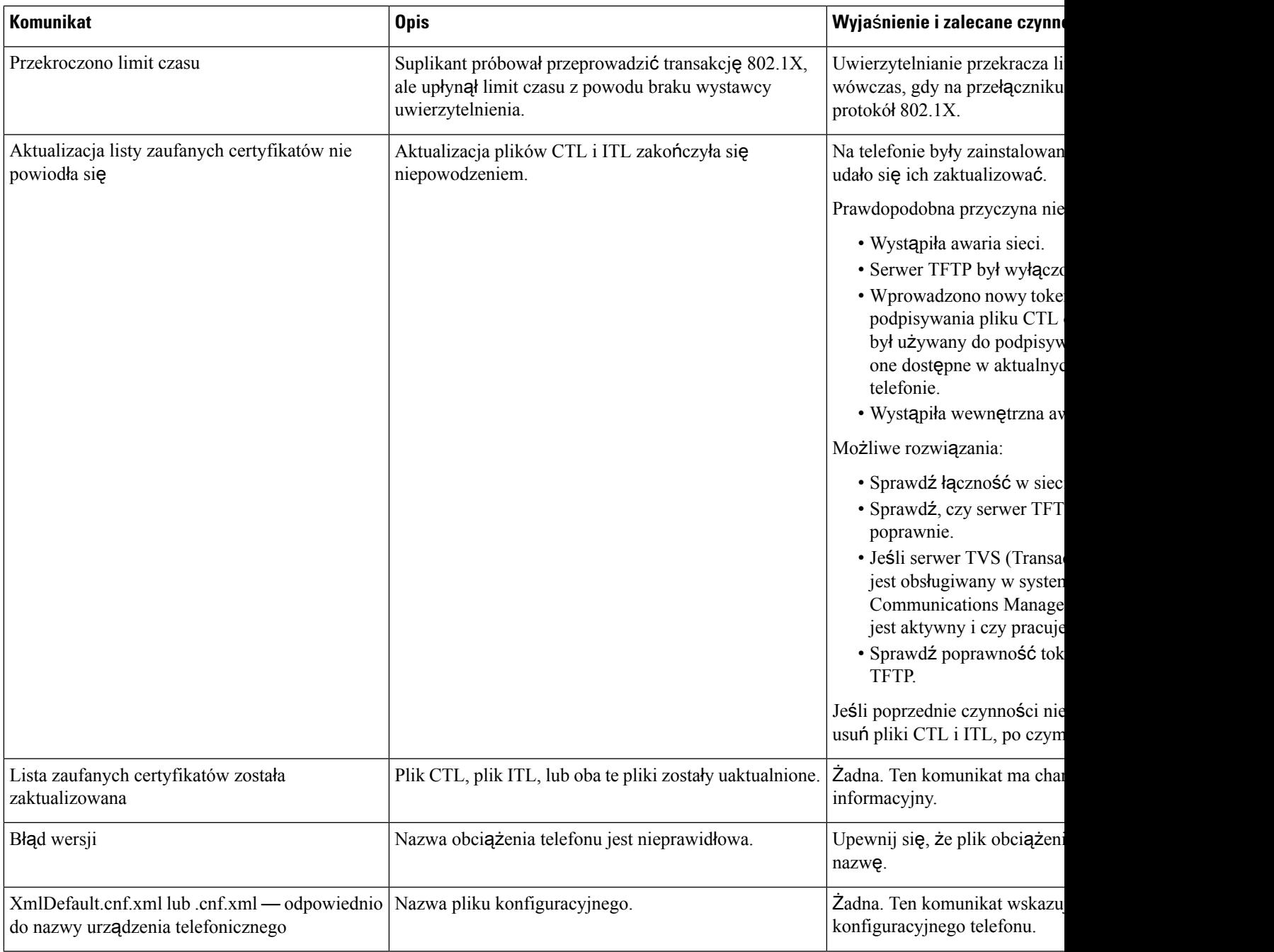

## **Tematy pokrewne**

Cisco Unified [Communications](#page-16-0) Manager — Dokumentacja, na stronie xvii

## **Wy**ś**wietlanie ekranu informacji o sieci**

Wiadomości wyświetlane na ekranie Network Info (Informacje o sieci) przydają się do rozwiązywania w telefonie problemów z połączeniami.

Gdy użytkownik ma problem z nawiązaniem połączenia z siecią telefoniczną, na ekranie telefonu pojawia się odpowiedni komunikat.

## **Procedura**

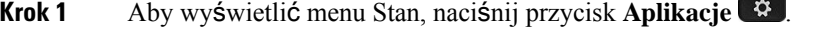

- **Krok 2** Wybierz kolejno opcje **Ustawienia administracyjne** > **Stan** > **Status messages (Komunikaty o stanie)**.
- **Krok 3** Wybierz opcję **Network Info**.
- **Krok 4** Aby opuścić ekran Network Info, naciśnij przycisk **Wyjd**ź.

## **Wy**ś**wietlanie ekranu Statystyki sieci**

Na ekranie Statystyki sieci są wyświetlane informacje o działaniu telefonu i sieci.

Aby wyświetlić ekran Statystyki sieci, wykonaj następujące czynności:

## **Procedura**

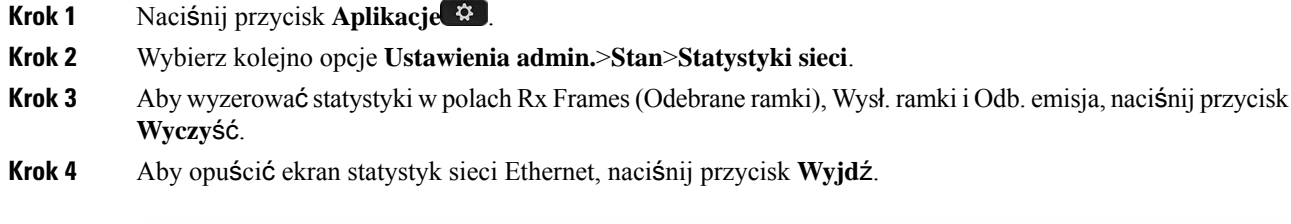

## **Informacje o statystykach sieci Ethernet**

W poniższej tabeli opisano informacje widoczne na ekranie Statystyki sieci Ethernet.

**Tabela 42: Informacje <sup>o</sup> statystykach sieci Ethernet**

| <b>Element</b> | <b>Opis</b>                                                |
|----------------|------------------------------------------------------------|
| Wysł. ramki    | Liczba pakietów odebranych przez telefon.                  |
| Wysł. ramki    | Liczba pakietów wysłanych przez telefon.                   |
| Odb. emisja    | Liczba odebranych przez telefon pakietów rozgłoszeniowych. |

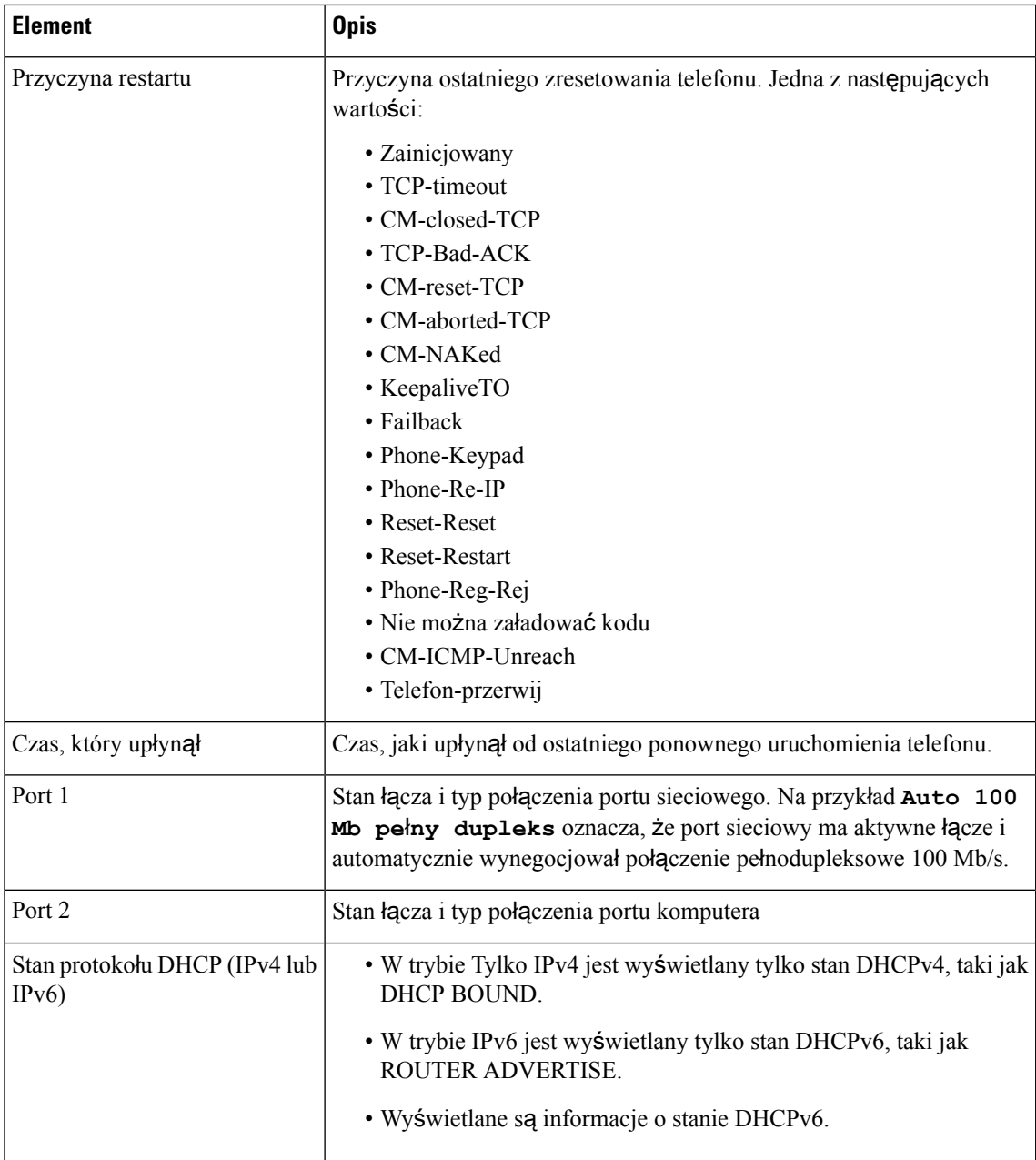

W poniższych tabelach opisano komunikaty o stanie wyświetlane dla wersji DHCPv4 i DHCPv6.

## **Tabela 43: Komunikaty <sup>o</sup> statystykach sieci Ethernet** — **DHCPv4**

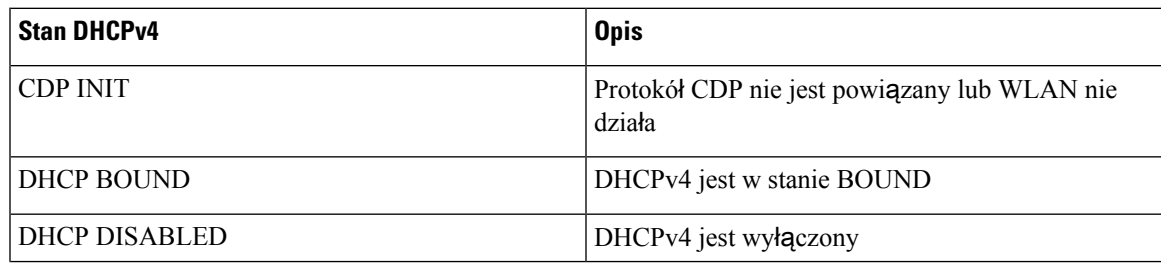

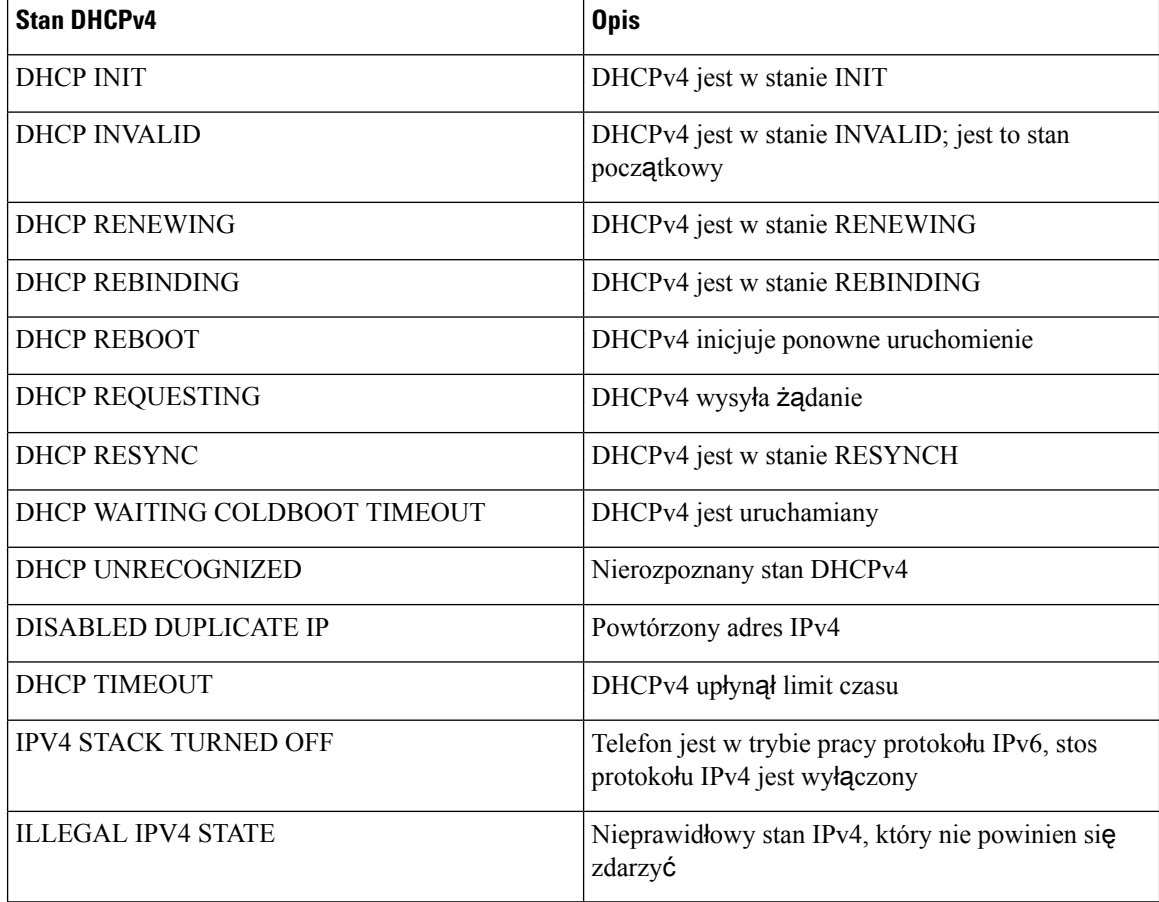

### **Tabela 44: Komunikaty <sup>o</sup> statystykach sieci Ethernet** — **DHCPv6**

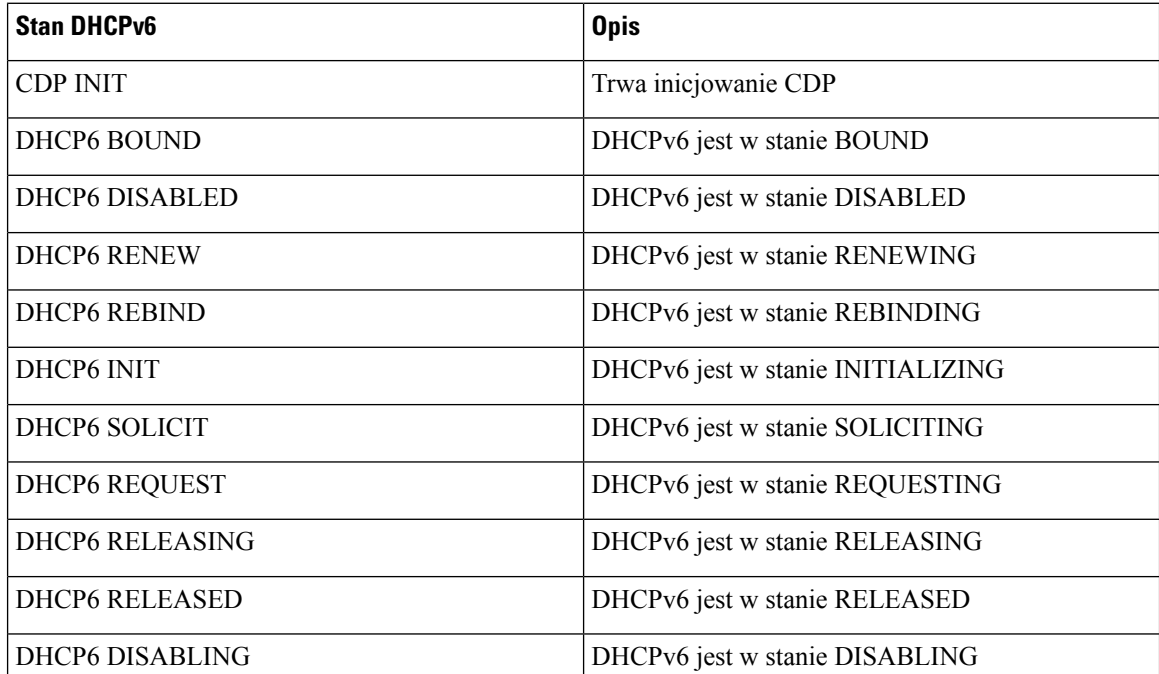

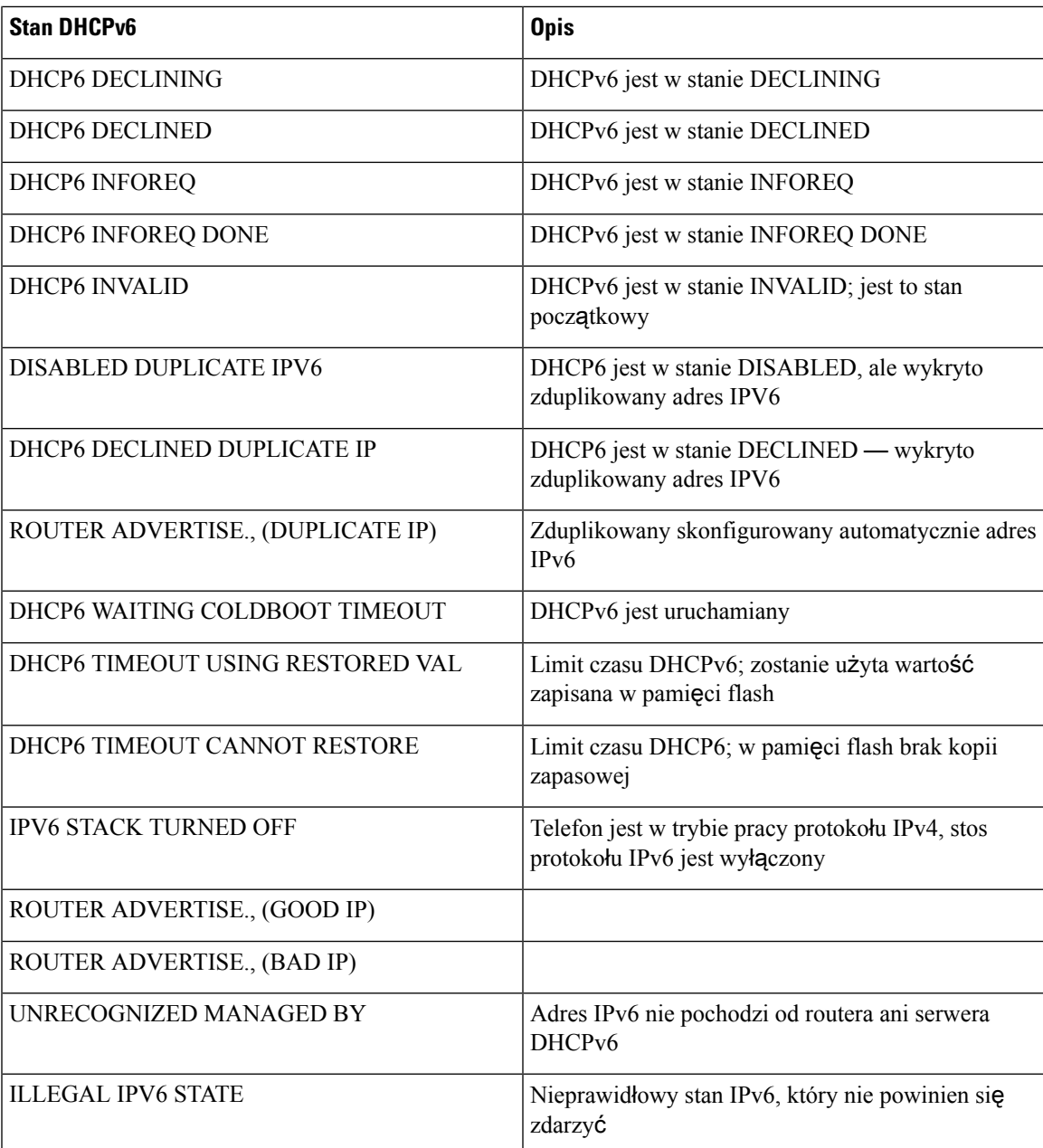

## **Wy**ś**wietlanie ekranu Statystyki sieci bezprzewodowej**

Ta procedura dotyczy tylko telefonu IP Cisco 8861.

Aby wyświetlić ekran Statystyki sieci bezprzewodowej, wykonaj następujące czynności:

### **Procedura**

**Krok 1** Naciśnij przycisk **Aplikacje** .

**Krok 2** Wybierz kolejno opcje **Ustawienia admin.** > **Stan** > **Statystyki sieci bezprzewodowej**.

- **Krok 3** Aby wyzerować statystyki sieci bezprzewodowej, naciśnij przycisk **Wyczy**ść.
- **Krok 4** Aby opuścić ekran Statystyki sieci bezprzewodowej, naciśnij przycisk **Wyjd**ź.

## **Statystyki sieci WLAN**

W poniższej tabeli opisano statystyki sieci WLAN wyświetlane w telefonie.

**Tabela 45: Statystyki sieci WLAN <sup>w</sup> telefonie IP Cisco Unified**

| <b>Element</b>             | <b>Opis</b>                                                                                                    |
|----------------------------|----------------------------------------------------------------------------------------------------|
| Bajty wysłane              | Liczba bajtów wysłanych przez telefon.                                                                                                    |
| Bajty odebrane             | Liczba bajtów odebranych przez telefon.                                                                                                    |
| Pakiety wysłane            | Liczba pakietów wysłanych przez telefon.                                                                                                    |
| Pakiety odebrane           | Liczba pakietów odebranych przez telefon.                                                                                                    |
| Porzucone pakiety wysłane  | Liczba pakietów porzuconych w trakcie wysyłania.                                                                                                |
| Porzucone pakiety odebrane | Liczba pakietów porzuconych w trakcie odbierania.                                                                                               |
| Błędy pakietów wysłanych   | Liczba błędnych pakietów wysłanych przez telefon.                                                                                               |
| Błędy pakietów odebranych  | Liczba błędnych pakietów odebranych przez telefon.                                                                                              |
| Ramki wysłane              | Liczba pomyślnie wysyłanych jednostek MSDU.                                                                                                    |
| Wysłane ramki multiemisji  | Liczba pomyślnie wysłanych jednostek MSDU multiemisji.                                                                                          |
| Ponowna próba wysłania     | Liczba jednostek MSDU pomyślnie wysłanych po jednej lub większej liczbie<br>prób ponownego wysyłania.                                           |
| Wiele prób wysłania        | Liczba jednostek MSDU multiemisji pomyślnie wysłanych po jednej lub<br>większej liczbie prób ponownego wysyłania.                               |
| Błąd pakietu TX            | Jest to liczba jednostek MSDU, które nie zostały wysłane pomyślnie z<br>powodu przekroczenia limitu dozwolonej liczby prób ponownego wysyłania. |
| RTS — powodzenie           | Wartość tego licznika zwiększa się po odebraniu sygnału CTS w odpowiedzi<br>na sygnał RTS.                                                      |
| Błąd pakietu RTS           | Wartość tego licznika zwiększa się, jeśli w odpowiedzi na sygnał RTS nie<br>zostanie odebrany sygnał CTS.                                       |
| ACK - niepowodzenie        | Wartość tego licznika zwiększa się, gdy potwierdzenie nie zostanie odebrane<br>w oczekiwanym momencie.                                          |
| Wysłane duplikaty ramek    | Numer odebranej ramki, która w polu Sequence Control (Kontrola<br>kolejności) została wskazana jako duplikat.                                   |

Ш

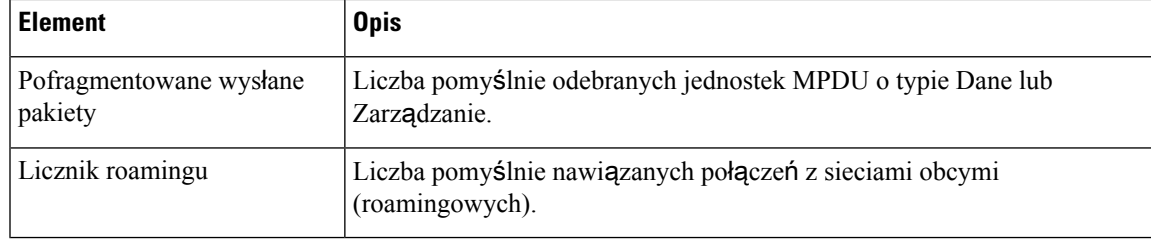

## **Wy**ś**wietlanie okna Statystyki po**łą**cze**ń

Na ekranie Statystyki połączeń w telefonie można wyświetlać liczniki, statystyki i dane o jakości dźwięku dotyczące ostatniego połączenia.

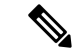

**Uwaga**

Informacje o statystykach połączeń można też wyświetlać zdalnie za pomocą przeglądarki WWW, przechodząc na stronę WWW o nazwie Statystyki strumieniowania. Znajdują się na niej dodatkowe dane statystyczne, które są niedostępne w telefonie.

Pojedyncze połączenie może korzystać z wielu strumieni transmisji głosowej, ale gromadzone dane dotyczą tylko ostatniego z nich. Strumień transmisji głosowej to strumień pakietów przesyłanych między dwoma punktami końcowymi. Jeśli jeden punkt końcowy zostanie wstrzymany, następuje przerwanie strumienia transmisji głosowej, mimo że połączenie trwa nadal.Po wznowieniu połączenia zaczyna płynąć nowy strumień pakietów transmisji głosowej, a nowe dane o połączeniu zastępują stare.

### **Procedura**

**Krok 1** Naciśnij przycisk **Aplikacje** .

**Krok 2** Wybierz kolejno opcje **Ustawienia admin.** > **Stan** > **Statystyki po**łą**cze**ń.

**Krok 3** Aby opuścić ekran statystyk połączeń, naciśnij przycisk **Wyjd**ź.

## **Pola na ekranie Statystyki po**łą**cze**ń

W poniższej tabeli opisano elementy widoczne na ekranie Statystyki połączeń.

I

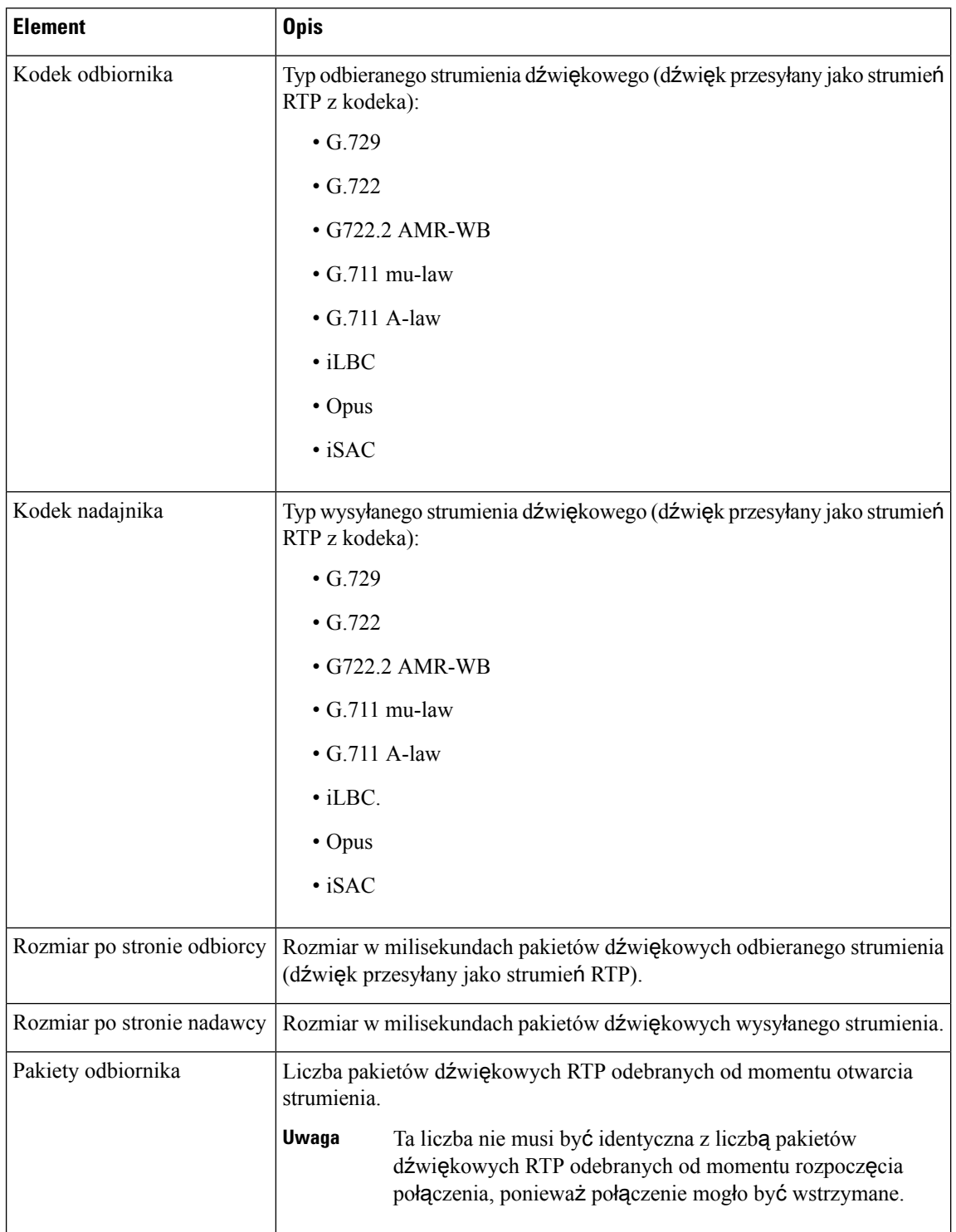

### **Tabela 46: Elementy na ekranie Statystyki po**łą**cze**ń **telefonu Cisco Unified**

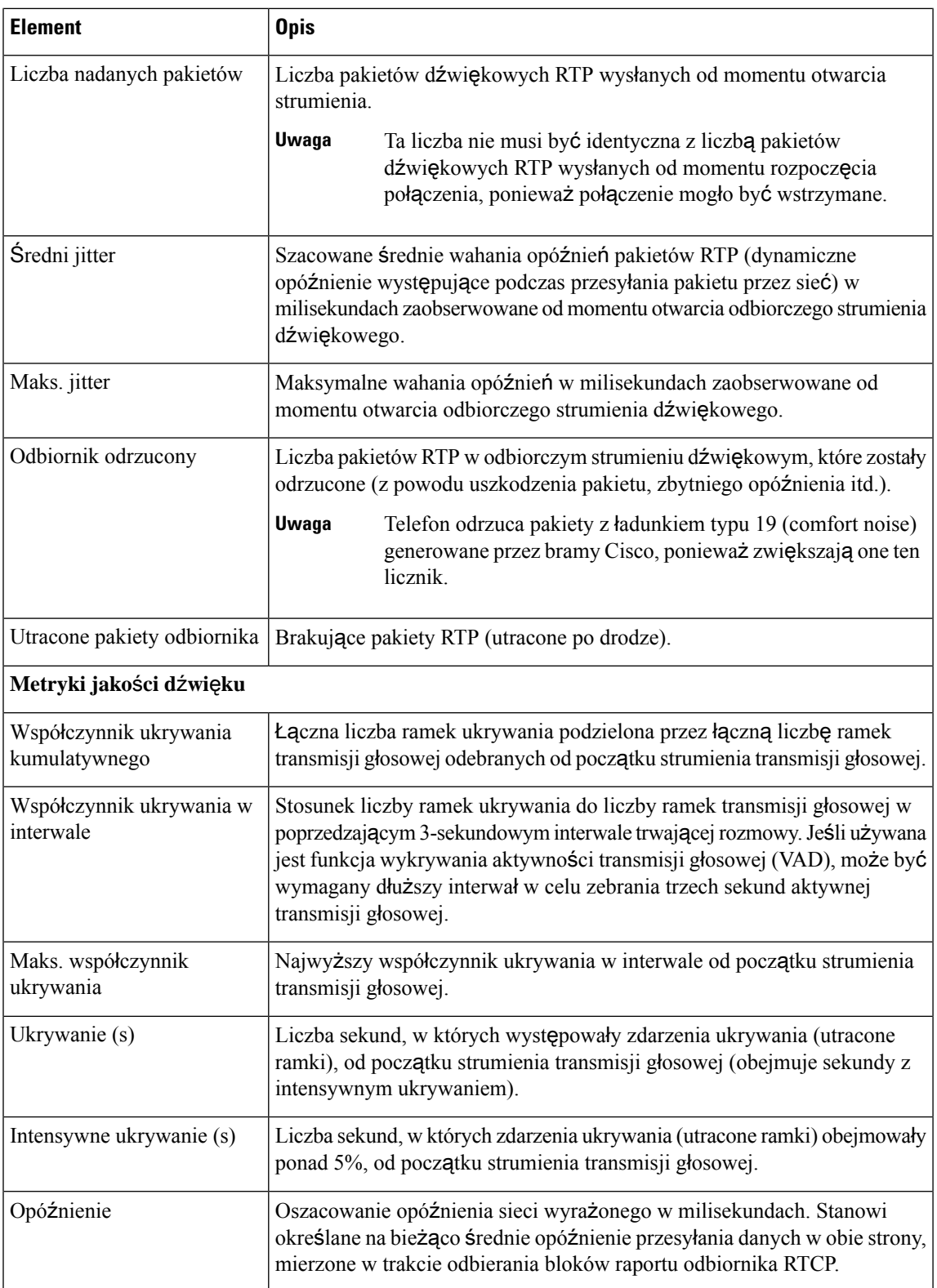

## **Wy**ś**wietlanie okna Bie**żą**cy punkt dost**ę**pu**

Na ekranie bieżącego punktu dostępu są wyświetlane statystyki danego punktu dostępu, który jest używany przez telefon IP Cisco 8861 do komunikacji bezprzewodowej.

## **Procedura**

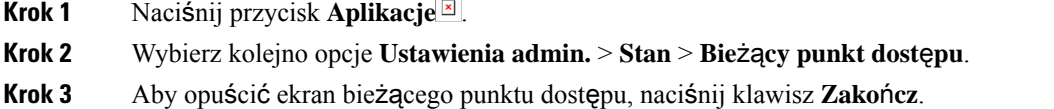

## **Pola na ekranie Bie**żą**ce punkty dost**ę**pu**

W poniższej tabeli opisano pola na ekranie Bieżące punkty dostępu.

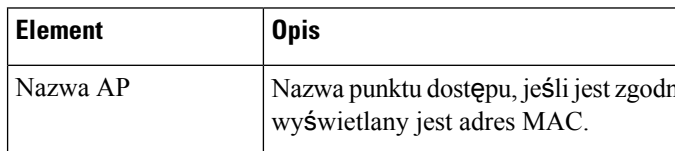

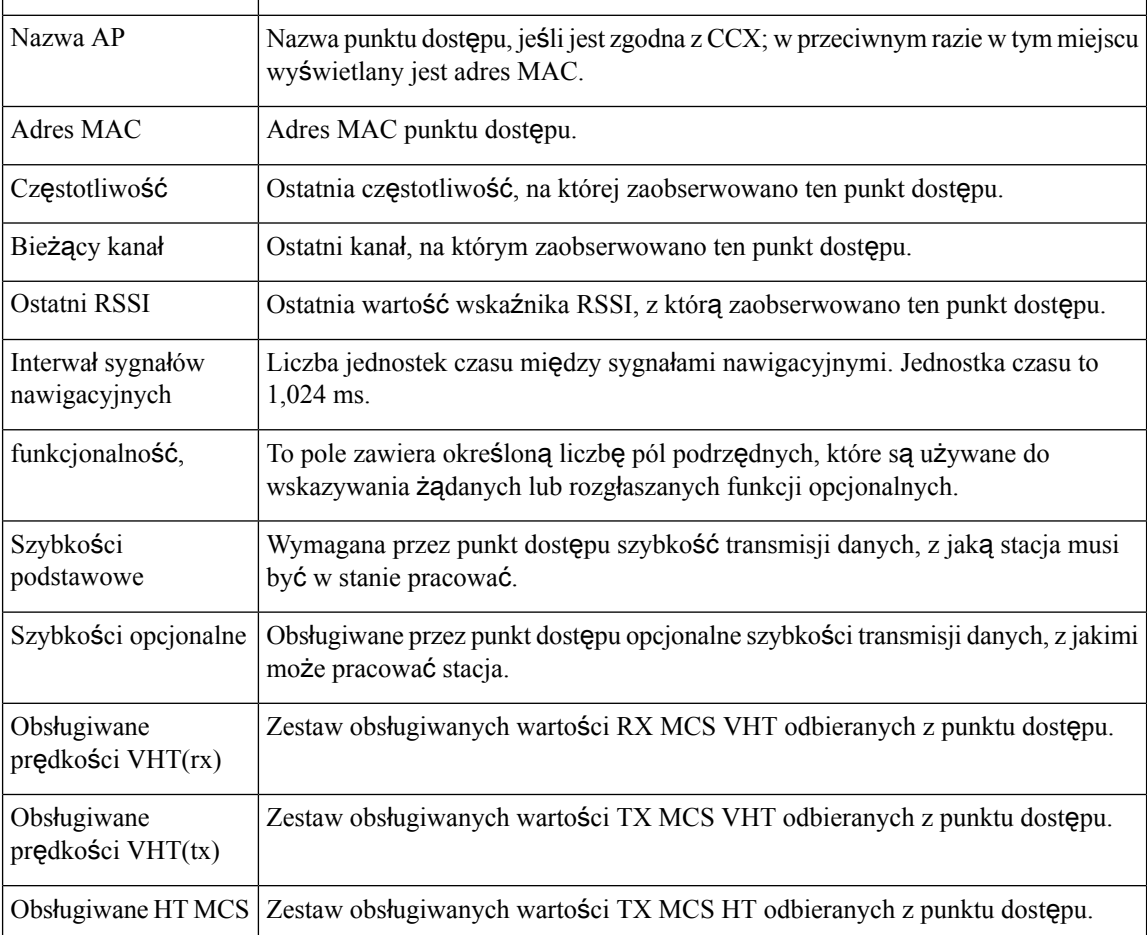

**Tabela 47: Elementy ekranu Bie**żą**cy punkt dost**ę**pu**

 $\mathbf{l}$ 

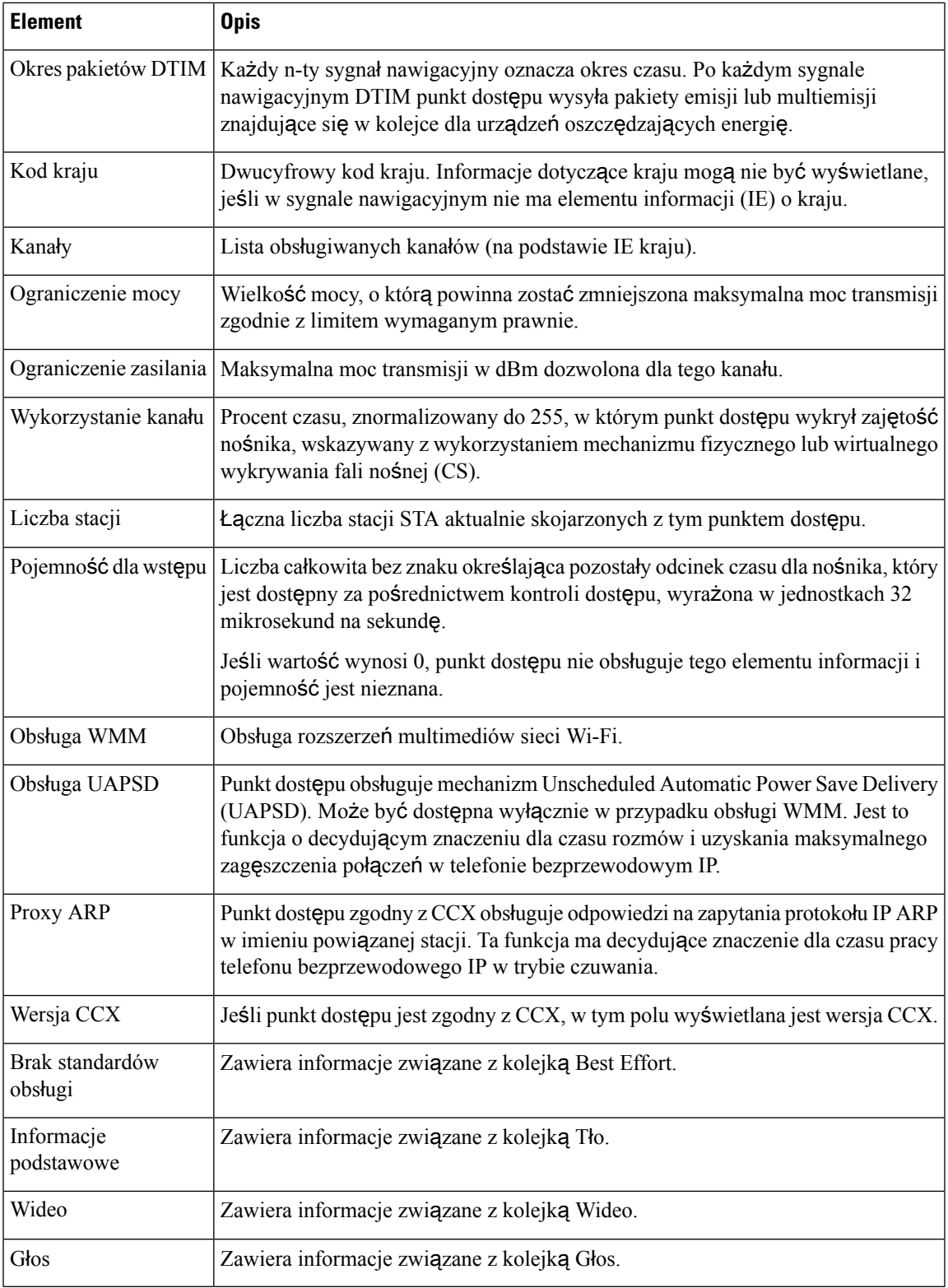

## **Strona WWW telefonu IP Cisco**

Każdy telefon IP Cisco ma stronę WWW, na której można wyświetlać różne informacje o nim, m.in.:

- Informacje o urządzeniu: ustawienia urządzenia i powiązane informacje dotyczące telefonu.
- Konfiguracja sieci: informacje o konfiguracji sieci oraz o innych ustawieniach telefonu.
- Statystyki sieci: łącza do informacji o ruchu sieciowym.
- Dzienniki urządzeń: łącza do informacji pomocnych przy rozwiązywaniu problemów.
- Statystyki strumieniowania: łącza do różnych statystyk strumieniowania.
- System: łącze do ponownego uruchomienia telefonu.

W tej części przedstawiono informacje, które można uzyskać ze strony WWW telefonu. Umożliwiają one zdalne monitorowanie działania telefonu i pomagają w rozwiązywaniu problemów.

Większość z tych informacji można znaleźć bezpośrednio w telefonie.

## <span id="page-263-0"></span>**Otwieranie strony WWW telefonu**

Aby otworzyć stronę WWW dla telefonu, wykonaj następujące czynności:

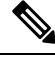

**Uwaga** Jeśli nie możesz otworzyć strony, być może jest ona domyślnie wyłączona.

### **Procedura**

**Krok 1** Ustal adres IP telefonu IP Cisco na jeden z tych sposobów:

- a) Wyszukaj telefon w aplikacji Cisco Unified Communications Manager administracja, wybierając kolejno opcje **Urz**ą**dzenie** > **Telefon**. Adres IP telefonu rejestrującego się w programie Cisco Unified Communications Manager jest widoczny w oknie **Znajdowanie i wy**ś**wietlanie telefonów** i w górnej części okna **Konfiguracja telefonu**.
- b) W telefonie IP Cisco Unified naciśnij kolejno opcje **Aplikacje** , wybierz opcję **Ustawienia admin.** > **Konfiguracja sieci** > **Konfiguracja sieci Ethernet** > **Konfiguracjaprotoko**ł**uIPv4**, a następnie przewiń do pola Adres IP.
- **Krok 2** Otwórz przeglądarkę internetową i wprowadź następujący adres URL, gdzie *IP\_address* to adres IP telefonu IP Cisco:

**http://***adres\_IP*

## **Informacje o urz**ą**dzeniu**

W obszarze Informacje o urządzeniu na stronie WWW telefonu znajdują się ustawienia urządzenia i powiązane informacje dotyczące telefonu. Elementy te opisano w poniższej tabeli.

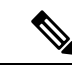

```
Uwaga
```
Część elementów widocznych w poniższej tabeli nie ma zastosowania w przypadku niektórych modeli telefonów.

Aby wyświetlić obszar**Informacje ourz**ą**dzeniu**, należy przejść do strony WWW telefonu zgodnie z opisem w temacie [Otwieranie](#page-263-0) strony WWW telefonu, na stronie 246, a następnie kliknąć łącze **Informacje o urz**ą**dzeniu**.

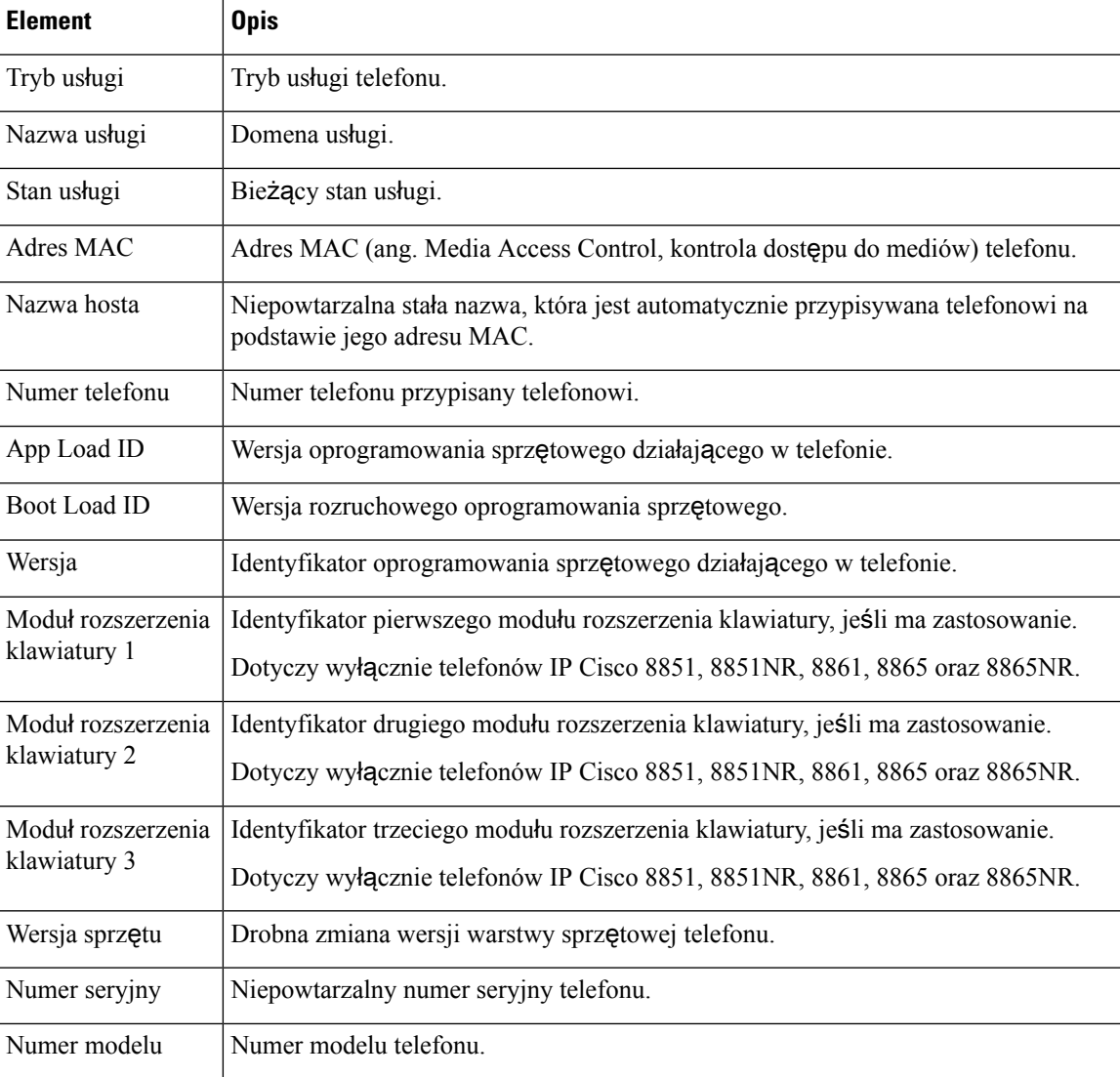

### **Tabela 48: Elementy <sup>w</sup> obszarze Informacje <sup>o</sup> urz**ą**dzeniu**

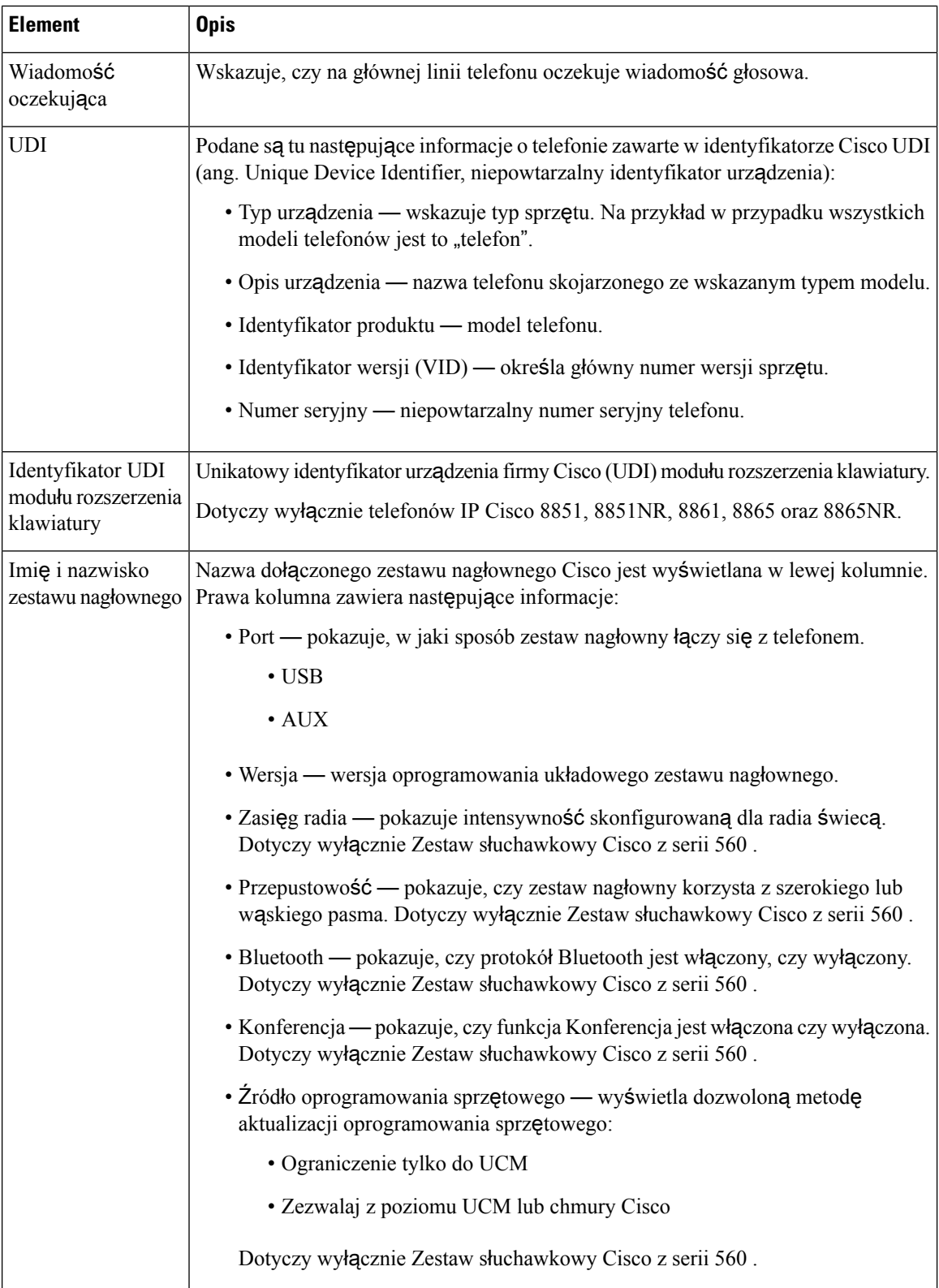

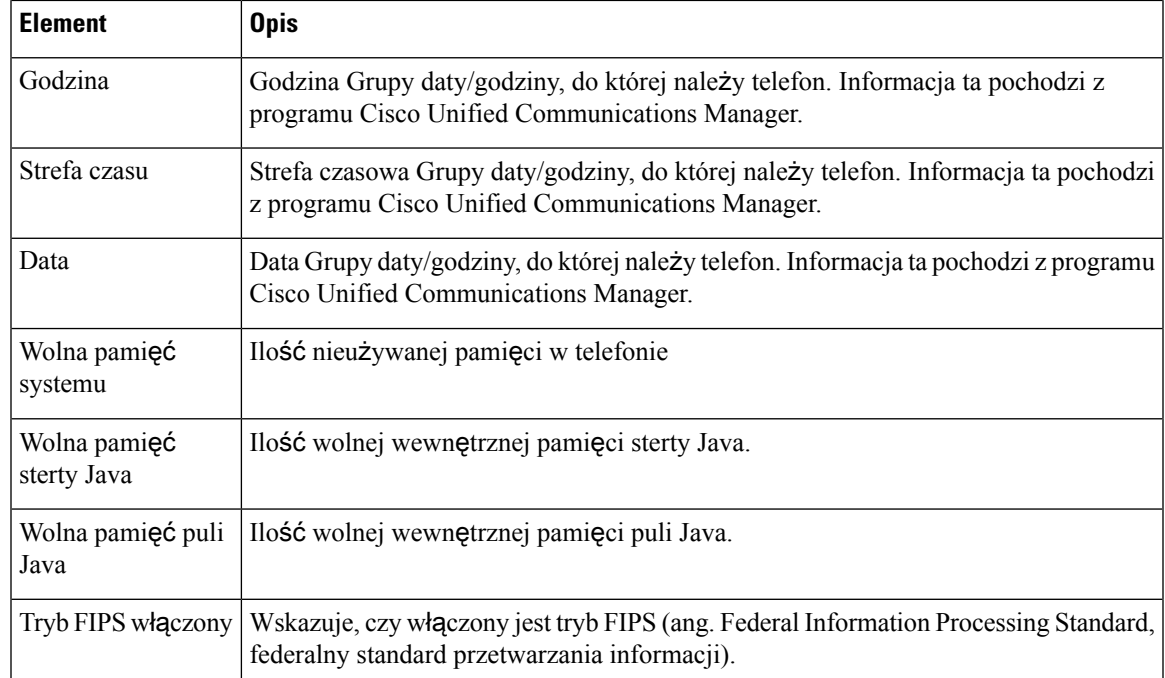

## **Konfiguracja sieci**

W obszarze Konfiguracja sieci na stronie WWW telefonu widoczne są informacje o konfiguracji sieci i o innych ustawieniach telefonu. Elementy te opisano w poniższej tabeli.

Wiele z nich można wyświetlać i konfigurować w menu Konfiguracja sieci w telefonie IP Cisco.

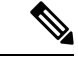

Część elementów widocznych w poniższej tabeli nie ma zastosowania w przypadku niektórych modeli telefonów. **Uwaga**

Aby wyświetlić obszar **Konfiguracja sieci**, należy przejść do strony WWW telefonu zgodnie z opisem w temacie [Otwieranie](#page-263-0) strony WWW telefonu, na stronie 246, a następnie kliknąć łącze **Konfiguracja sieci**.

| <b>Element</b> | <b>Opis</b>                                                                                                    |
|----------------|----------------------------------------------------------------------------------------------------|
| Adres MAC      | Adres MAC (ang. Media Access Control, kontrola dostępu do mediów) telefonu.                                                                            |
| Nazwa hosta    | Nazwa hosta przypisana telefonowi przez serwer DHCP.                                                                                                   |
| Nazwa domeny   | Nazwa domeny, w której znajduje się telefon, w systemie DNS (ang. Domain Name Syst<br>nazw domen).                                                     |
| Serwer DHCP    | Adres IP serwera protokołu DHCP (ang. Dynamic Host Configuration Protocol, protokół dy<br>konfigurowania hosta), z którego telefon otrzymuje adres IP. |

**Tabela 49: Elementy <sup>w</sup> obszarze Konfiguracja sieci**

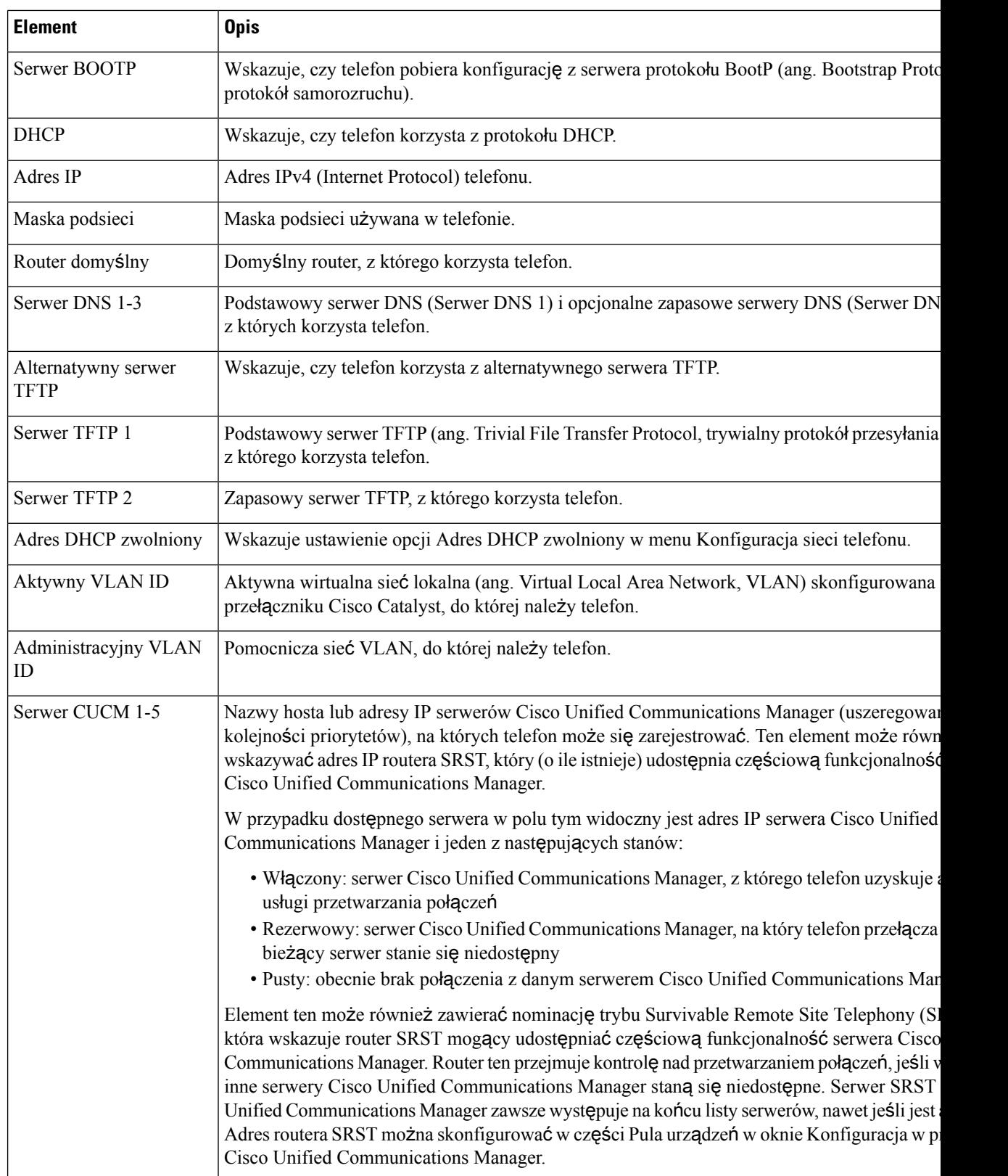

 $\blacksquare$ 

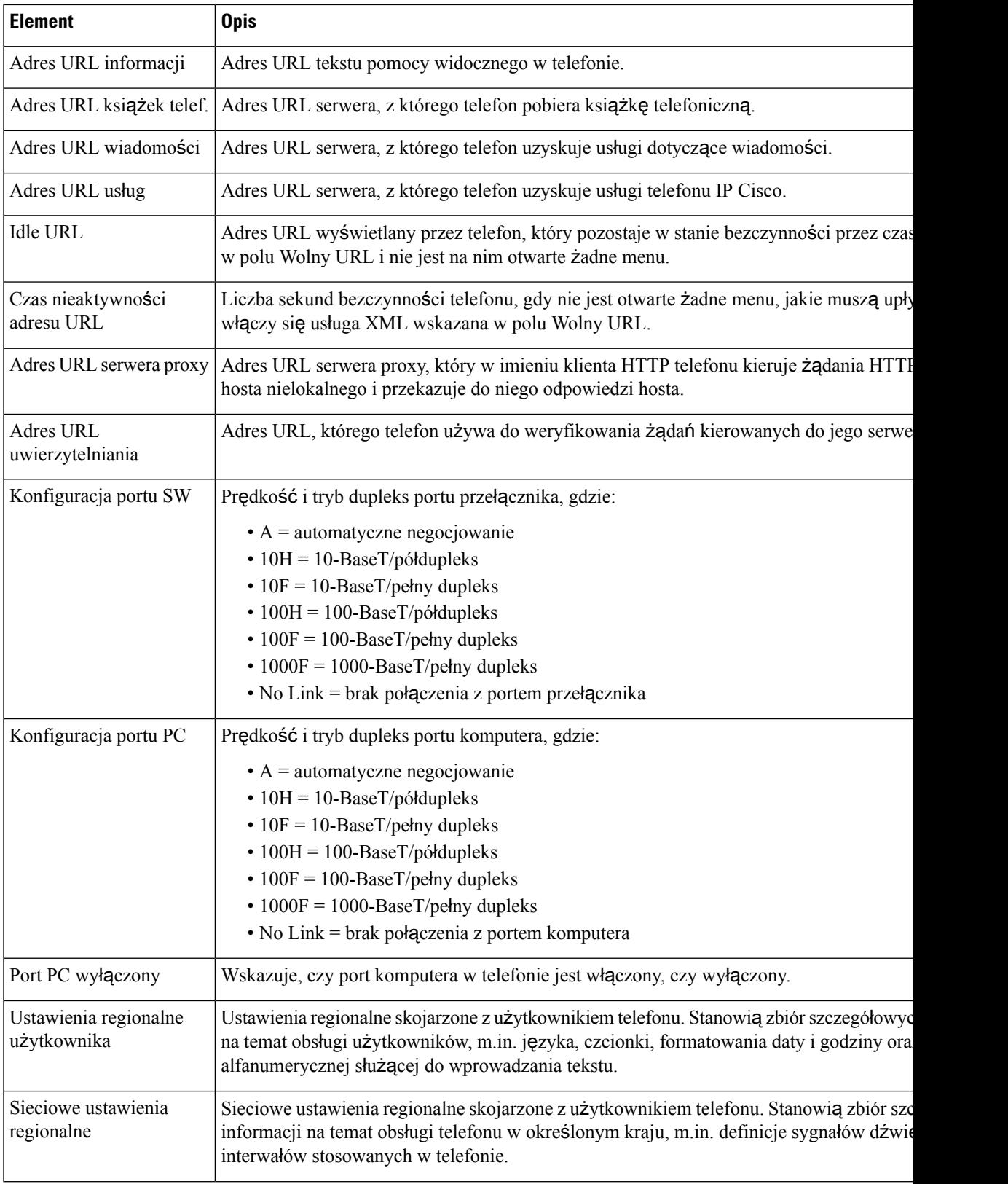

 $\mathbf{l}$ 

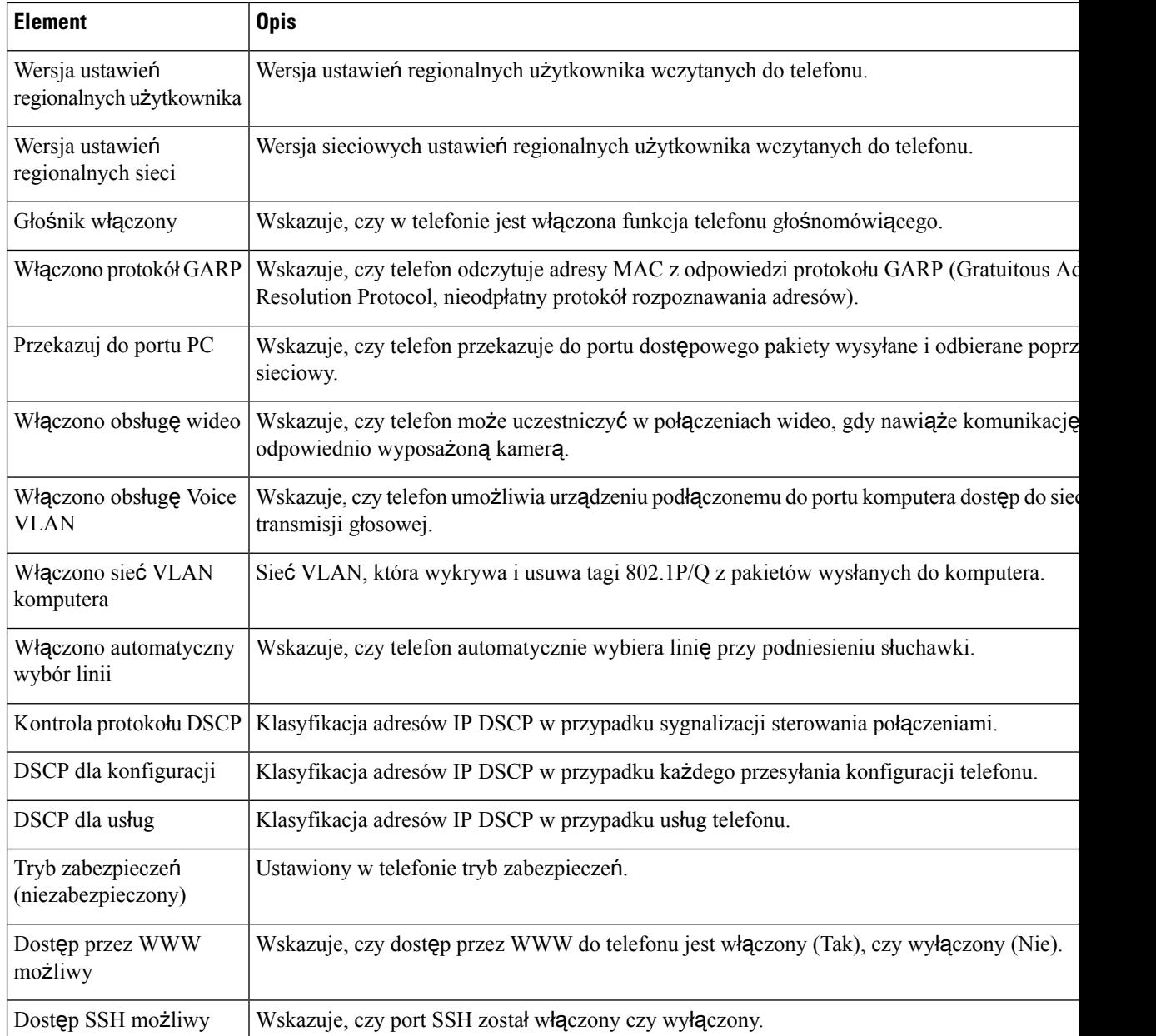

 $\blacksquare$ 

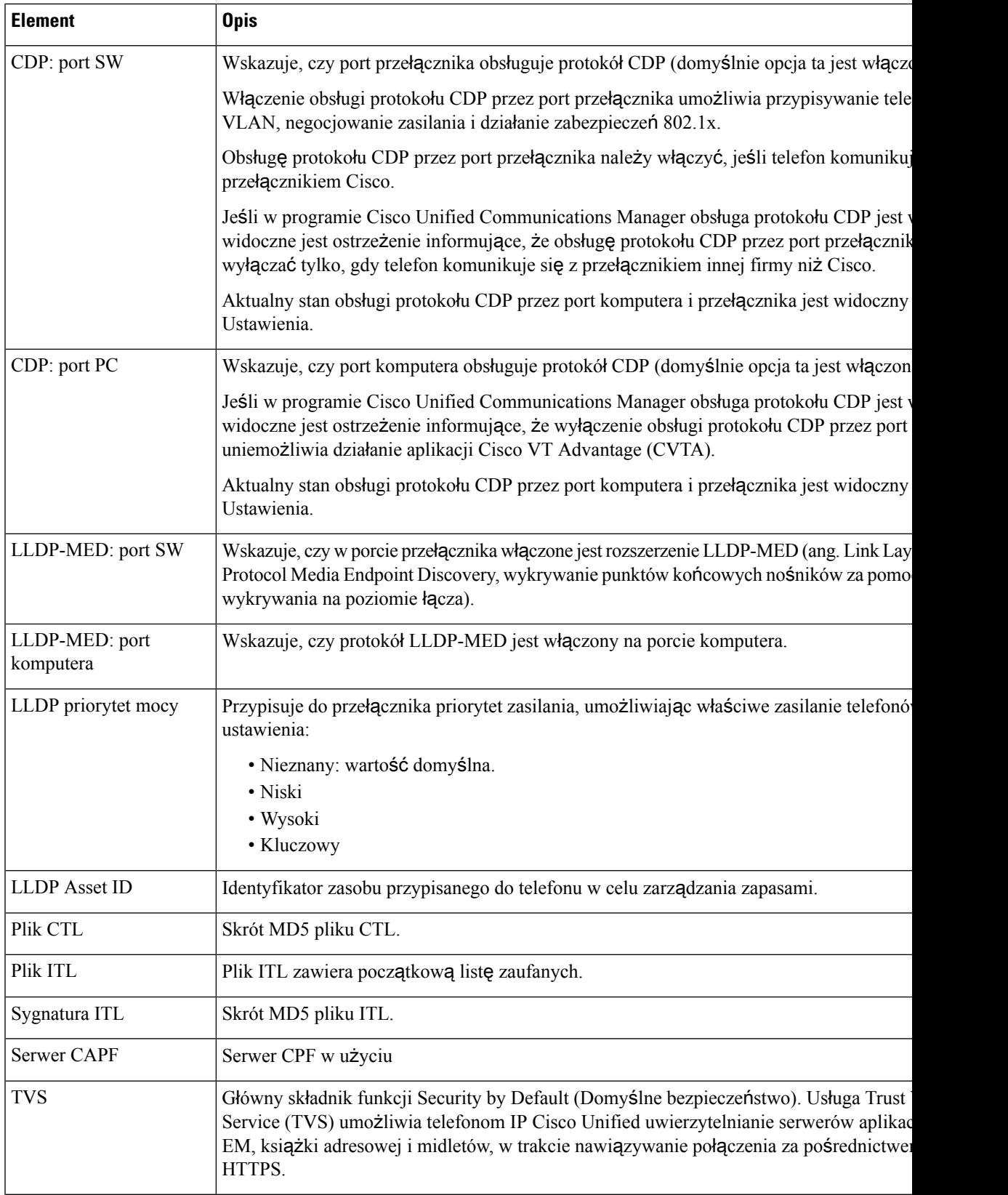

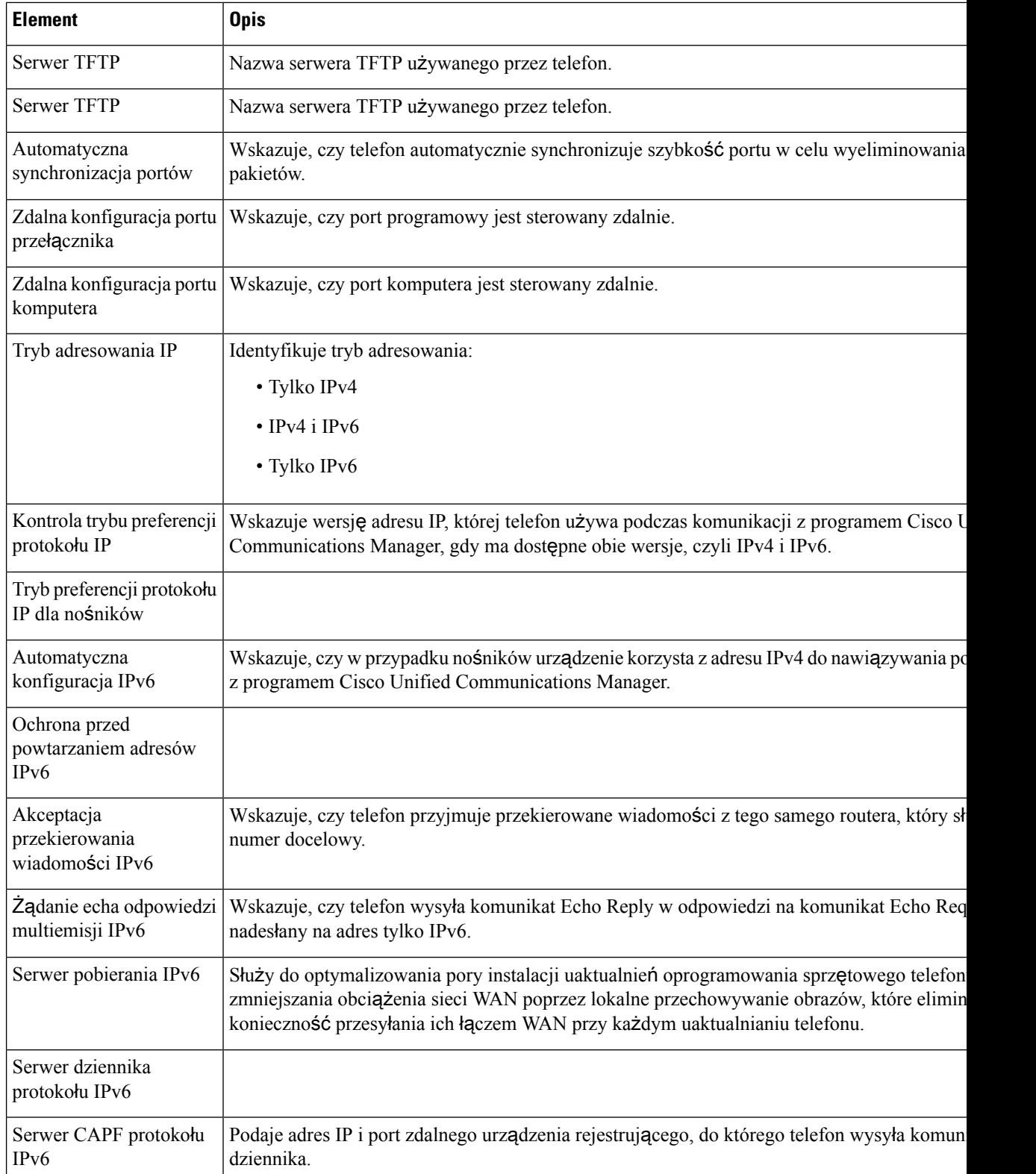

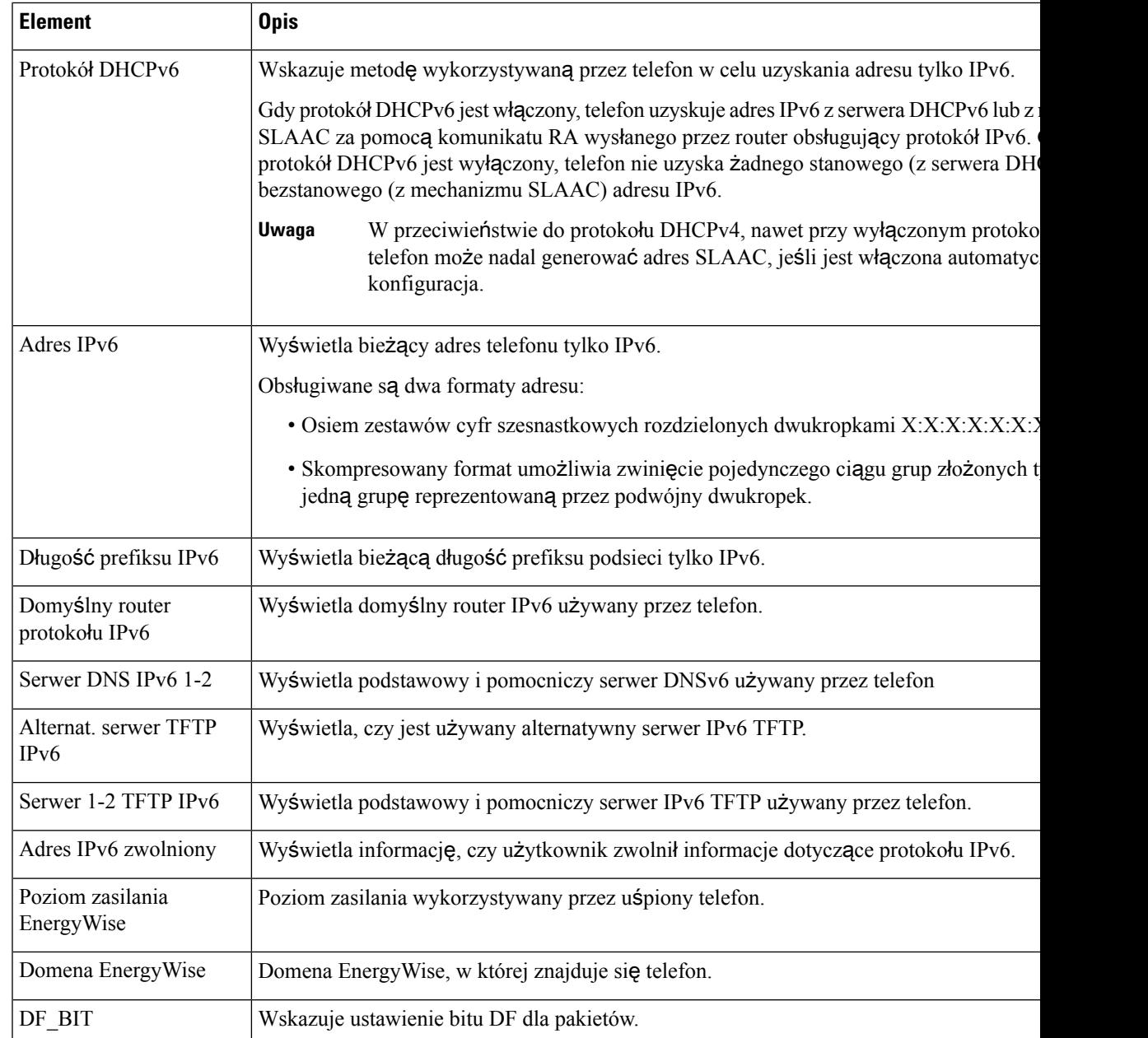

## **Statystyki sieci**

Poniższe łącza do statystyk sieci znajdujące się na stronie WWW telefonu dają dostęp do informacji o ruchu sieciowym telefonu:

- Informacje o sieci Ethernet: informacje o ruchu sieci Ethernet.
- Dostęp: informacje o ruchu sieciowym na porcie PC telefonu.
- Sieć: informacje o ruchu sieciowym na porcie sieciowym telefonu.

Aby wyświetlić obszarstatystyk sieci, otwórz stronę WWW telefonu, a następnie kliknij pozycję**Informacje o sieci Ethernet** i łącze **Dost**ę**p** lub **Sie**ć.

### **Strona WWW Ethernet Information (Informacje o sieci Ethernet)**

W poniższej tabeli opisano zawartość strony WWW Ethernet Information (Informacje o sieci Ethernet).

**Tabela 50: Elementy na stronie WWW Ethernet Information**

| <b>Element</b>           | <b>Opis</b>                                                                                                    |
|--------------------------|----------------------------------------------------------------------------------------------------|
| Wysł. ramki              | Łączna liczba pakietów wysłanych przez telefon.                                                                                      |
| Wysł. emisja             | Łączna liczba wysłanych przez telefon pakietów rozgłoszeniowych.                                                                     |
| Wysł. multiemisja        | Łączna liczba wysłanych przez telefon pakietów multiemisji.                                                                          |
| Transmisja<br>pojedyncza | Łączna liczba wysłanych przez telefon pakietów emisji pojedynczej.                                                                   |
| Wysł. ramki              | Łączna liczba pakietów odebranych przez telefon.                                                                                     |
| Odb. emisja              | Łączna liczba odebranych przez telefon pakietów rozgłoszeniowych.                                                                    |
| Odb. multiemisja         | Łączna liczba odebranych przez telefon pakietów multiemisji.                                                                         |
| Odb. poj. emisja         | Łączna liczba odebranych przez telefon pakietów emisji pojedynczej.                                                                  |
| Rx PacketNoDes           | Łączna liczba pakietów odrzuconych z powodu braku deskryptora bezpośredniego<br>dostępu do pamięci (ang. Direct Memory Access, DMA). |

### **Strony WWW Dost**ę**p i Sie**ć

W poniższej tabeli przedstawiono informacje widoczne na stronach WWW Dostęp i Sieć.

**Tabela 51: Pola na stronach Dost**ę**p i Sie**ć

| <b>Element</b>    | <b>Opis</b>                                                                                                    |
|-------------------|----------------------------------------------------------------------------------------------------|
| Odb. pak. łącznie | Łączna liczba pakietów odebranych przez telefon.                                                                                                    |
| Odb. blad CRC     | Łączna liczba pakietów odebranych z błędami CRC (ang. Cyclic<br>Redundancy Check, cykliczny kod nadmiarowy).                                                   |
| Odb. błąd wyrówn. | Łączna liczba odebranych pakietów o długości od 64 do 1522 bajtów,<br>które miały nieprawidłową sekwencję kontrolną ramki (ang. Frame Check<br>Sequence, FCS). |
| Odb. multiemisja  | Łączna liczba odebranych przez telefon pakietów multiemisji.                                                                                                   |
| Odb. emisja       | Łączna liczba odebranych przez telefon pakietów rozgłoszeniowych.                                                                                              |
| Odb. poj. emisja  | Łączna liczba odebranych przez telefon pakietów emisji pojedynczej.                                                                                            |

 $\mathbf{l}$ 

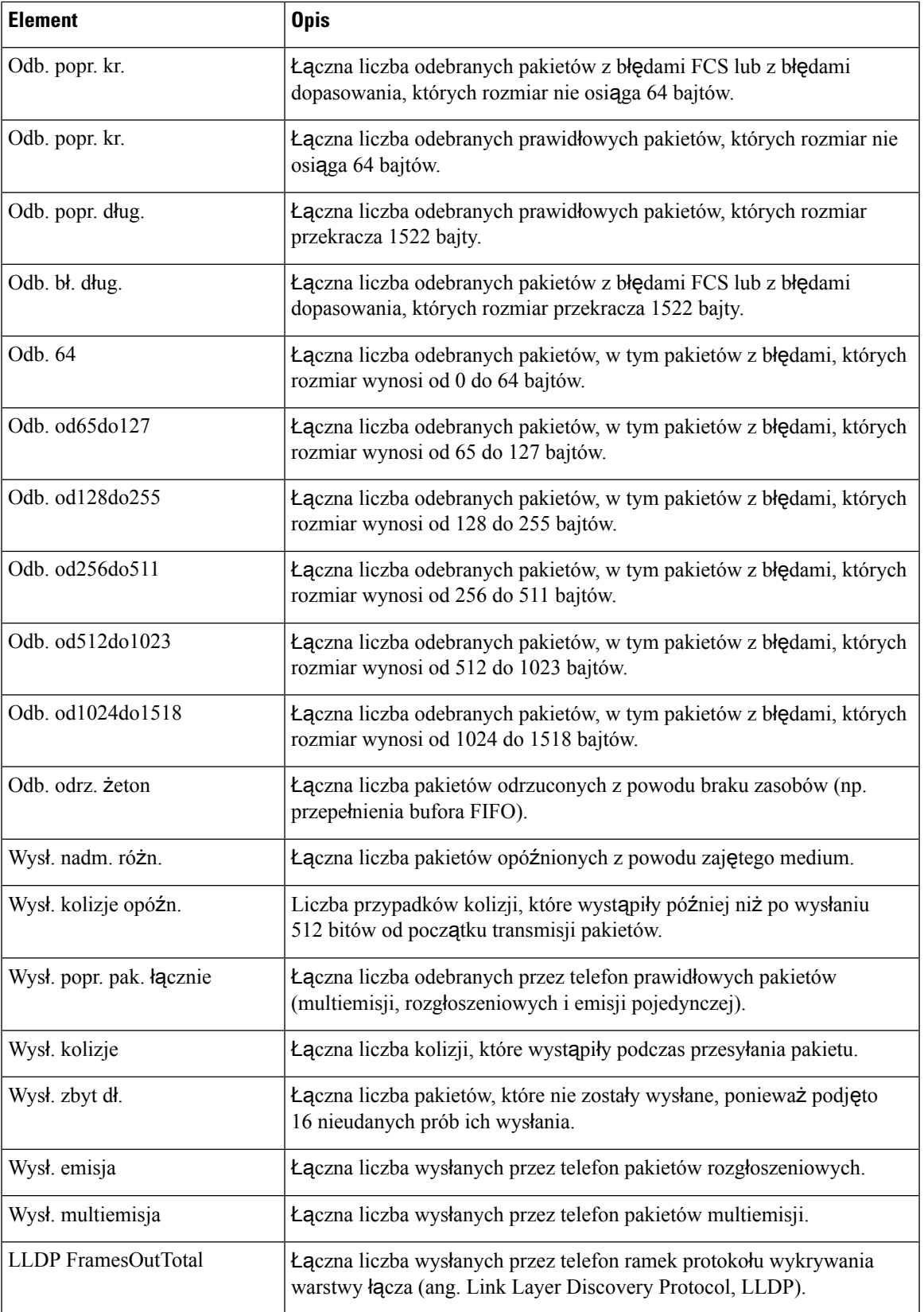

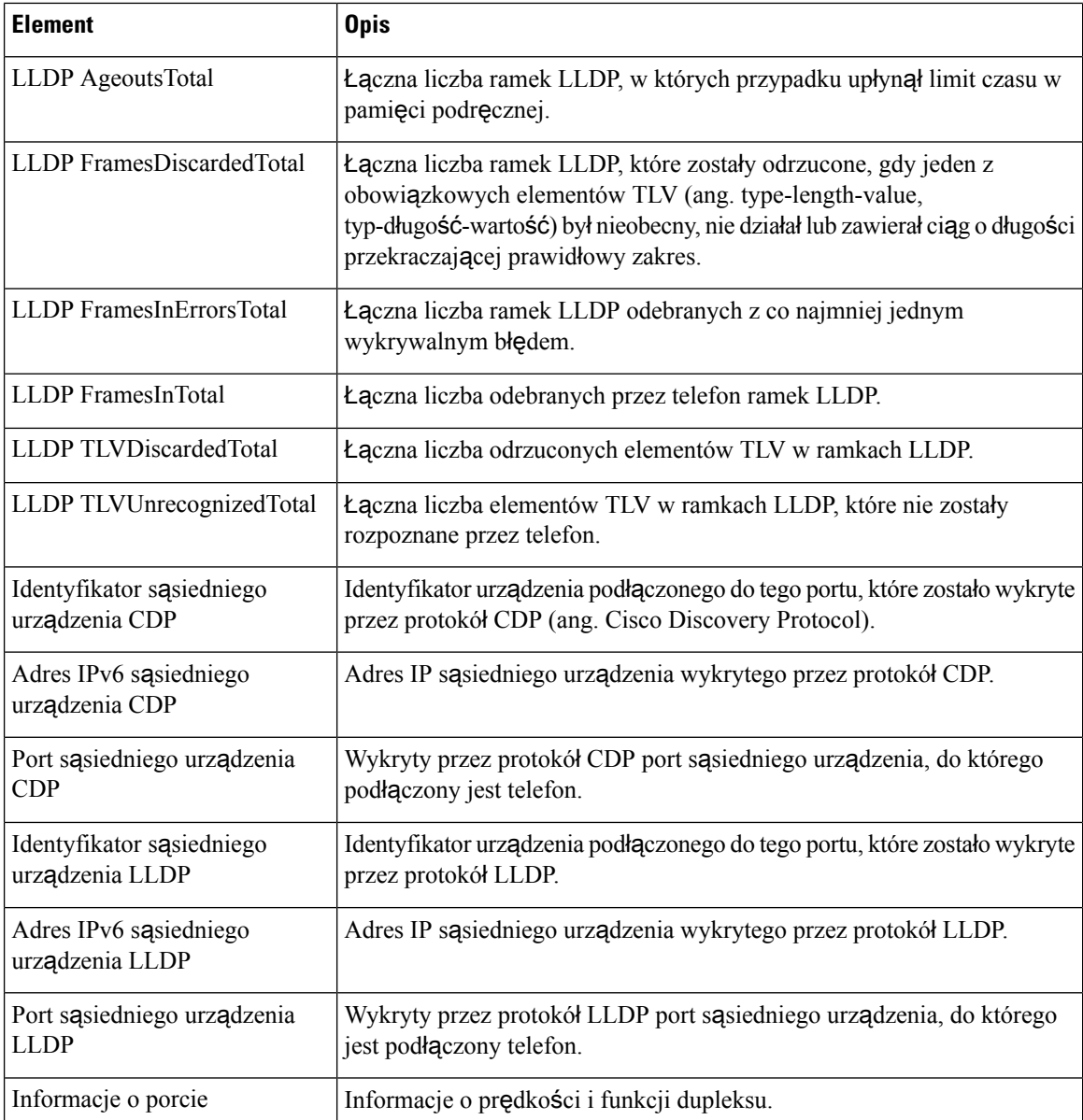

## **Dzienniki urz**ą**dze**ń

Poniższe łącza do dzienników urządzenia znajdujące się na stronie WWW telefonu umożliwiają dostęp do informacji pomocnych przy monitorowaniu działania telefonu i rozwiązywaniu problemów go dotyczących.

- Console Logs(Dzienniki konsoli): zawiera łącza do poszczególnych plików dzienników.Pliki dzienników konsoli zawierają odebrane przez telefon komunikaty dotyczące debugowania i błędów.
- Core Dumps (Zrzuty podstawowe): zawiera łącza do poszczególnych plików zrzutów. Pliki zrzutów podstawowych zawierają dane o awariach telefonu.
- Status Messages (Komunikaty o stanie): wyświetlane jest tu 10 najnowszych komunikatów o stanie, które telefon wygenerował od czasu ostatniego uruchomienia. Informacje te znajdują się również na ekranie Status Messages w telefonie.

• Debug Display (Obszar debugowania): są tu wyświetlane komunikaty dotyczące debugowania, które mogą być przydatne zespołowi Cisco TAC w przypadku zasięgania jego porady przy rozwiązywaniu problemów.

## **Statystyki strumieniowania**

Telefon IP Cisco może równocześnie strumieniować informacje do i z maksymalnie trzech urządzeń. Telefon strumieniuje informacje, gdy trwa połączenie głosowe albo gdy jest w nim uruchomiona usługa, która wysyła lub odbiera dźwięk bądź dane.

W obszarach Statystyki strumieniowania na stronie WWW telefonu podane są informacje o strumieniach.

W poniższej tabeli opisano elementy widoczne w obszarach Statystyki strumieniowania.

| <b>Element</b>                             | <b>Opis</b>                                                                                                    |
|--------------------------------------------|----------------------------------------------------------------------------------------------------|
| Adres zdalny                               | Adres IP i port UDP miejsca docelowego strumienia.                                                                                                    |
| Adres lokalny                              | Adres IP i port UPD telefonu.                                                                                                    |
| Godzina rozpoczęcia                        | Wewnętrzny znacznik czasu wskazujący, kiedy serwer Cisco Unified Communication<br>zażądał od telefonu rozpoczęcia przesyłania pakietów.                                                                                                    |
| Stan strumienia                            | Wskazanie aktywności strumieniowania lub jej braku.                                                                                                    |
| Nazwa hosta                                | Niepowtarzalna stała nazwa, która jest automatycznie przypisywana telefonowi na<br>jego adresu MAC.                                                                                                    |
| Liczba nadanych pakietów                   | Łączna liczba pakietów danych RTP, które telefon wysłał od początku tego połączeni<br>ta wynosi 0, jeśli połączenie działa w trybie samego odbioru.                                                                                                    |
| Liczba nadanych oktetów                    | Łączna liczba oktetów ładunku, które telefon wysłał w pakietach danych RTP od poc<br>połączenia. Wartość ta wynosi 0, jeśli połączenie działa w trybie samego odbioru.                                                                                                    |
| Kodek nadajnika                            | Typ kodowania dźwięku zastosowany w wysyłanym strumieniu.                                                                                                    |
| Wysłano raporty nadajnika<br>(patrz uwaga) | Liczba przypadków wysłania raportu nadajnika RTCP.                                                                                                    |
| Wysłano godzinę raportu<br>nadajnika       | Wewnętrzny znacznik czasu wskazujący, kiedy został wysłany ostatni raport nadajn                                                                                                    |
| (patrz uwaga)                              |                                                                                                    |
| Utracone pakiety odbiornika                | Łączna liczba pakietów danych RTP, które zostały utracone od początku odbioru da<br>ramach tego połączenia. Obliczana według wzoru: liczba oczekiwanych pakietów m<br>faktycznie odebranych pakietów, przy czym liczba odebranych pakietów obejmuje<br>pakiety spóźnione i będące duplikatami. Wartość ta wynosi 0, jeśli połączenie dzia<br>samego wysyłania. |

**Tabela 52: Elementy <sup>w</sup> obszarach Statystyki strumieniowania**

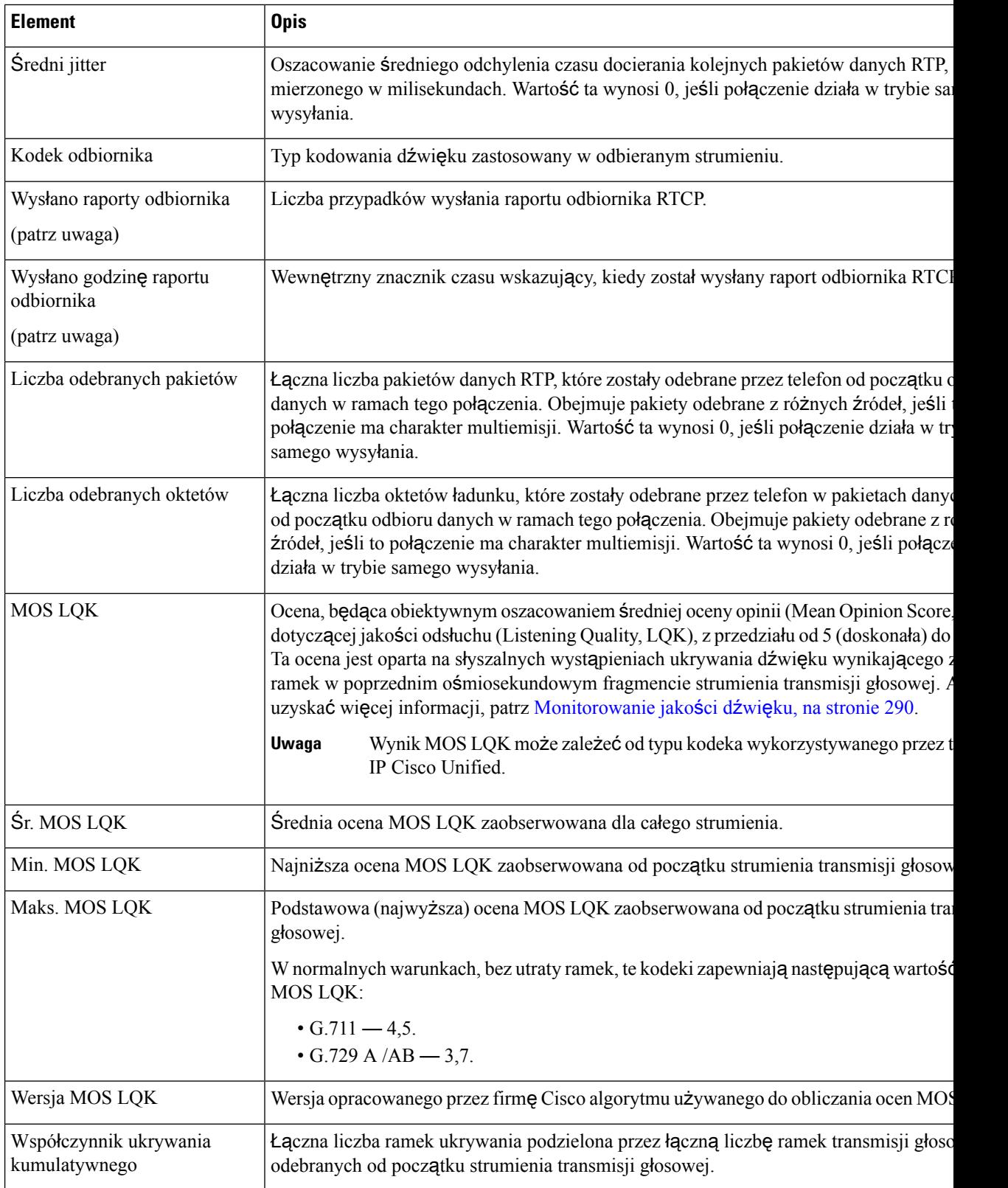

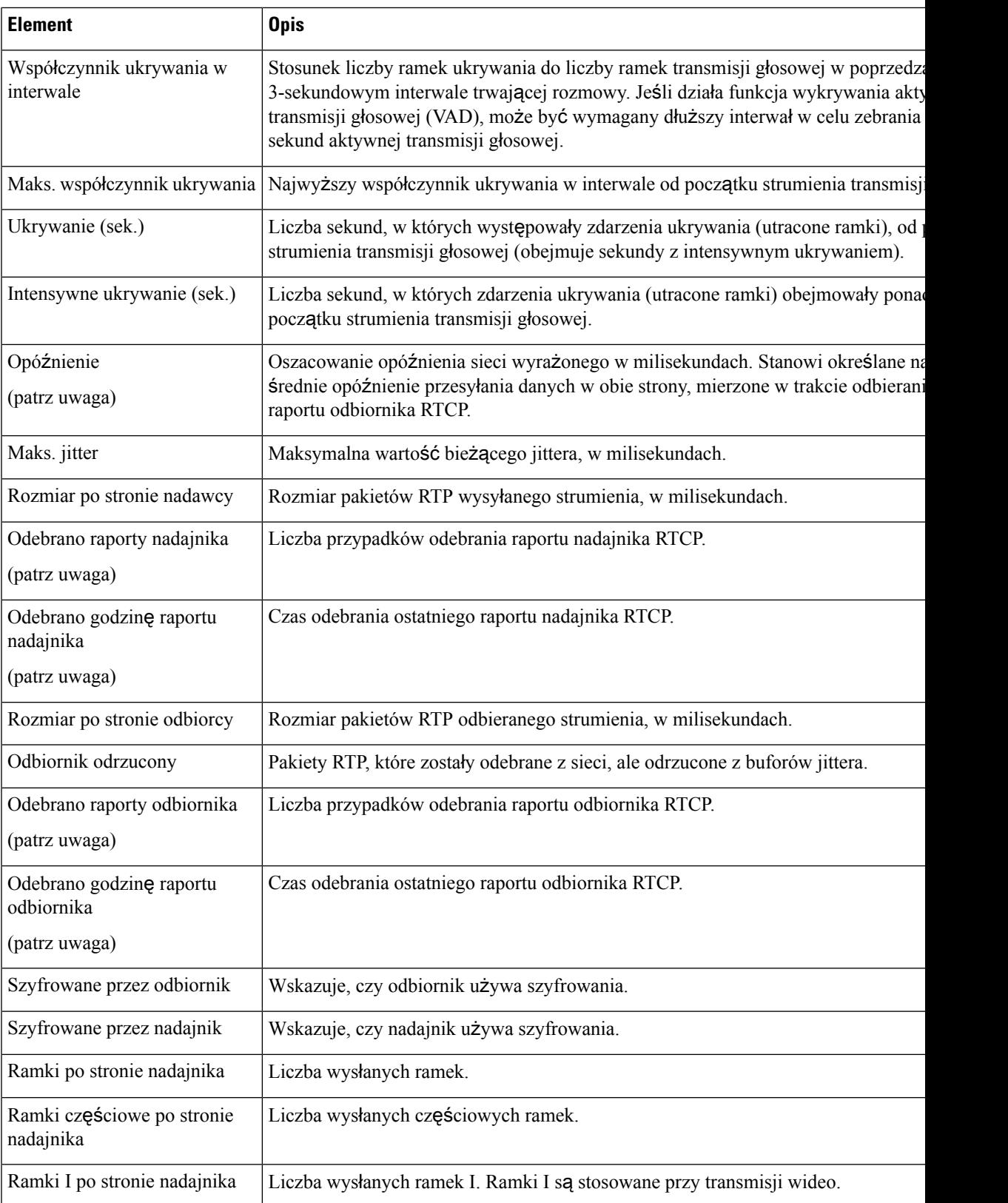

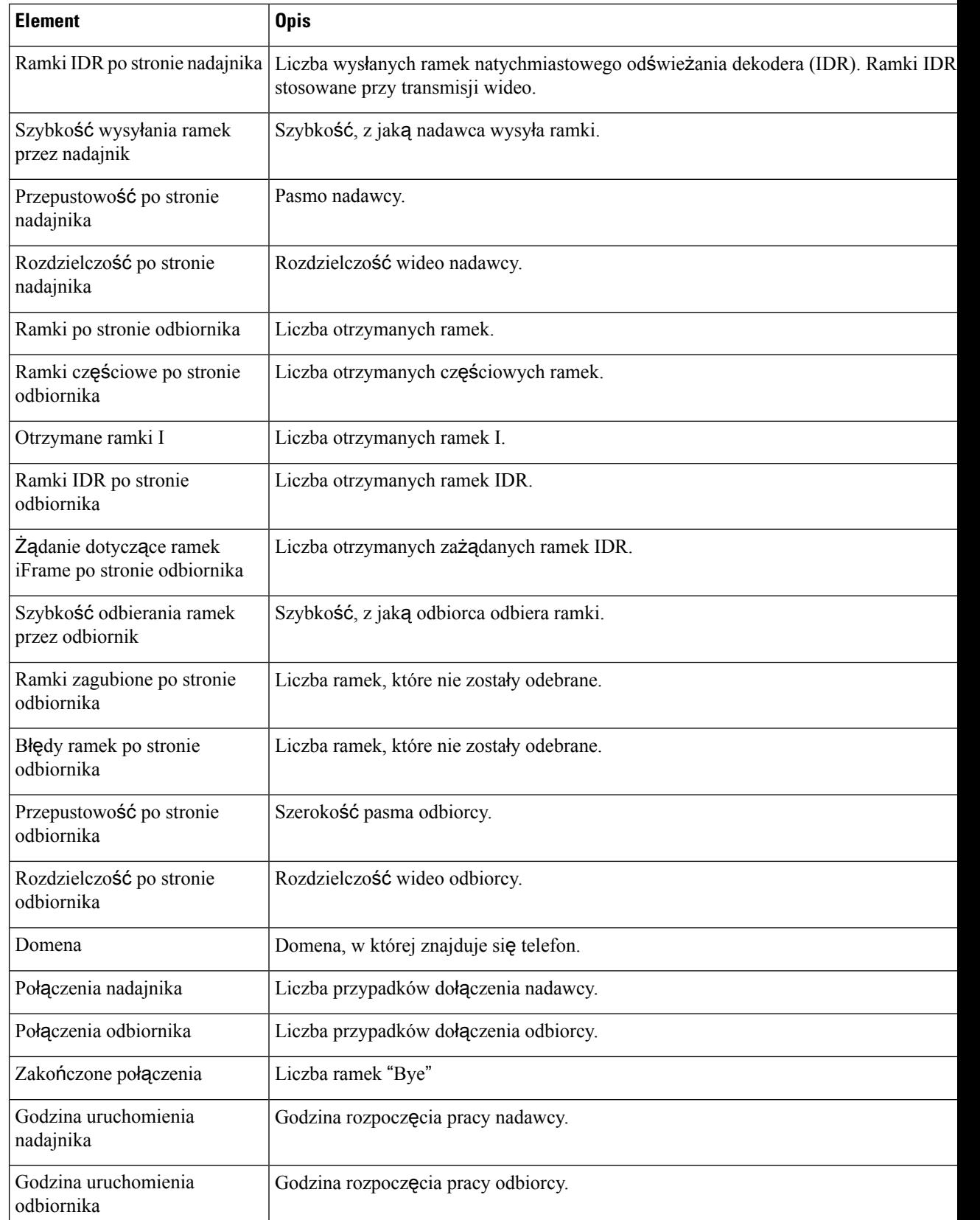

П

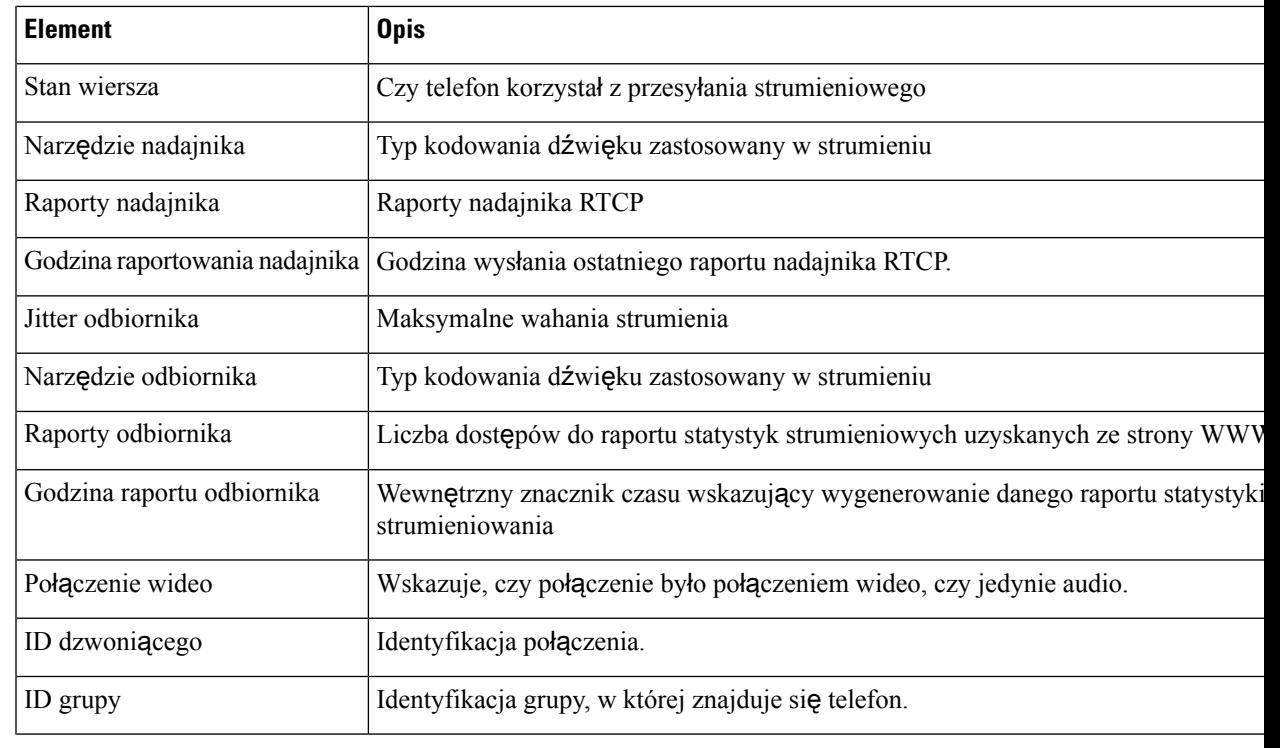

Gdy protokół sterujący RTP jest wyłączony, w przypadku tego pola nie są generowane żadne dane i dlatego występuje w nim wartość 0. **Uwaga**

## Żą**danie informacji z telefonu w formacie XML**

W celu rozwiązywania problemów można wysłać żądanie informacji z telefonu. Dane wynikowe otrzymuje się w formacie XML. Dostępne są następujące informacje:

- CallInfo to informacje o sesjach połączeń dotyczące konkretnej linii.
- LineInfo to informacje o konfiguracji linii telefonu.
- ModeInfo to informacje o trybie telefonu.

### **Zanim rozpoczniesz**

Uzyskiwanie tych informacji wymaga włączenia funkcji Dostęp przez WWW.

Telefon musi być skojarzony z użytkownikiem.

## **Procedura**

**Krok 1** Aby uzyskać informacje CallInfo, należy wprowadzić w przeglądarce następujący adres URL: **http://<phone ip address>/CGI/Java/CallInfo<x>**

gdzie

- *<phone ip address>* to adres IP telefonu
- *<x>* to numer linii, której mają dotyczyć informacje.

Polecenie zwraca dokument XML.

**Krok 2** Aby uzyskać informacje Line Info, należy wprowadzić w przeglądarce następujący adres URL: **http://<phone ip address>/CGI/Java/LineInfo**

gdzie

• *<phone ip address>* to adres IP telefonu

Polecenie zwraca dokument XML.

**Krok 3** Aby uzyskać informacje Model Info, należy wprowadzić w przeglądarce następujący adres URL: **http://<phone ip address>/CGI/Java/ModeInfo**

gdzie

• *<phone ip address>* to adres IP telefonu

Polecenie zwraca dokument XML.

## **Przyk**ł**adowe dane wyj**ś**ciowe polecenia CallInfo**

Poniższy kod XML to przykład danych wyjściowych polecenia CallInfo.

```
<?xml version="1.0" encoding="UTF-8"?>
<CiscoIPPhoneCallLineInfo>
 <Prompt/>
 <Notify/>
 <Status/>
 <LineDirNum>1030</LineDirNum>
 <LineState>CONNECTED</LineState>
 <CiscoIPPhoneCallInfo>
    <CallState>CONNECTED</CallState>
    <CallType>INBOUND</CallType>
    <CallingPartyName/>
    <CallingPartyDirNum>9700</CallingPartyDirNum>
    <CalledPartyName/>
    <CalledPartyDirNum>1030</CalledPartyDirNum>
    <HuntPilotName/>
    <CallReference>30303060</CallReference>
    <CallDuration>12835</CallDuration>
    <CallStatus>null</CallStatus>
    <CallSecurity>UNAUTHENTICATED</CallSecurity>
    <CallPrecedence>ROUTINE</CallPrecedence>
    <FeatureList/>
   </CiscoIPPhoneCallInfo>
   <VisibleFeatureList>
    <Feature Position="1" Enabled="true" Label="End Call"/>
    <Feature Position="2" Enabled="true" Label="Show Detail"/>
   </VisibleFeatureList>
</CiscoIPPhoneCallLineInfo>
```
Ш

## **Przyk**ł**adowe dane wyj**ś**ciowe polecenia LineInfo**

Poniższy kod XML to przykład danych wyjściowych polecenia LineInfo.

```
<CiscoIPPhoneLineInfo>
  <Prompt/>
   <Notify/>
  <Status>null</Status>
   <CiscoIPPhoneLines>
    <LineType>9</LineType>
    <lineDirNum>1028</lineDirNum>
     <MessageWaiting>NO</MessageWaiting>
     <RingerName>Chirp1</RingerName>
     <LineLabel/>
     <LineIconState>ONHOOK</LineIconState>
   </CiscoIPPhoneLines>
   <CiscoIPPhoneLines>
     <LineType>9</LineType>
    <lineDirNum>1029</lineDirNum>
    <MessageWaiting>NO</MessageWaiting> <RingerName>Chirp1</RingerName>
    <LineLabel/>
    <LineIconState>ONHOOK</LineIconState>
   </CiscoIPPhoneLines>
   <CiscoIPPhoneLines>
    <LineType>9</LineType>
    <lineDirNum>1030</lineDirNum>
    <MessageWaiting>NO</MessageWaiting>
    <RingerName>Chirp1</RingerName>
     <LineLabel/>
     <LineIconState>CONNECTED</LineIconState>
   </CiscoIPPhoneLines>
   <CiscoIPPhoneLines>
    <LineType>2</LineType>
    <lineDirNum>9700</lineDirNum>
     <MessageWaiting>NO</MessageWaiting>
     <LineLabel>SD9700</LineLabel>
     <LineIconState>ON</LineIconState>
 </CiscoIPPhoneLines>
</CiscoIPPhoneLineInfo>
```
## **Przyk**ł**adowe dane wyj**ś**ciowe polecenia ModeInfo**

Poniższy kod XML to przykład danych wyjściowych polecenia ModeInfo.

```
<?xml version="1.0" encoding="utf-8"?>
<CiscoIPPhoneModeInfo>
  <PlaneTitle>Applications</PlaneTitle>
   <PlaneFieldCount>12</PlaneFieldCount>
  <PlaneSoftKeyIndex>0</PlaneSoftKeyIndex>
  <PlaneSoftKeyMask>0</PlaneSoftKeyMask>
  <Prompt></Prompt>
  <Notify></Notify>
  <Status></Status>
   <CiscoIPPhoneFields>
     <FieldType>0</FieldType>
     <FieldAttr></FieldAttr>
     <fieldHelpIndex>0</fieldHelpIndex>
     <FieldName>Call History</FieldName>
      <FieldValue></FieldValue>
  </CiscoIPPhoneFields>
   <CiscoIPPhoneFields>
```
**265**

I

```
<FieldType>0</FieldType>
   <FieldAttr></FieldAttr>
   <fieldHelpIndex>0</fieldHelpIndex>
   <FieldName>Preferences</FieldName>
   <FieldValue></FieldValue>
</CiscoIPPhoneFields>
...
```
</CiscoIPPhoneModeInfo>

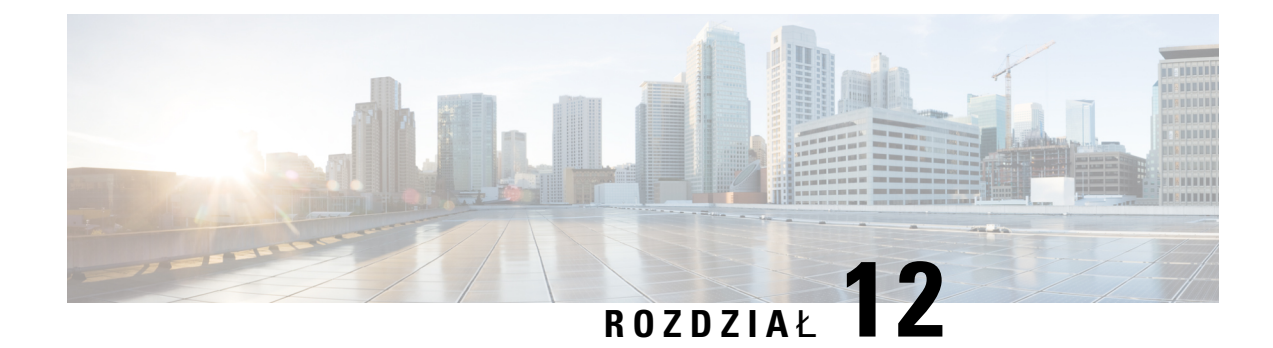

# **Rozwi**ą**zywanie problemów**

- Ogólne informacje o rozwiązywaniu [problemów,](#page-284-0) na stronie 267
- Problemy z [uruchamianiem,](#page-285-0) na stronie 268
- Problemy z [resetowaniem](#page-290-0) się telefonu, na stronie 273
- [Telefon](#page-292-0) nie może się połączyć z siecią LAN, na stronie 275
- Problemy z [zabezpieczeniami](#page-292-1) telefonu IP Cisco, na stronie 275
- [Problemy](#page-294-0) z połączeniem wideo, na stronie 277
- Ogólne problemy z połączeniami [telefonicznymi,](#page-295-0) na stronie 278
- Procedury rozwiązywania [problemów,](#page-296-0) na stronie 279
- Informacje kontrolne debugowania z programu Cisco Unified [Communications](#page-301-0) Manager, na stronie 284
- Dodatkowe informacje o sposobach rozwiązywania [problemów,](#page-302-0) na stronie 285

# <span id="page-284-0"></span>**Ogólne informacje o rozwi**ą**zywaniu problemów**

W poniższej tabeli podano ogólne informacje na temat rozwiązywania problemów z telefonem IP Cisco.

**Tabela 53: Rozwi**ą**zywanie problemów <sup>z</sup> telefonem IP Cisco**

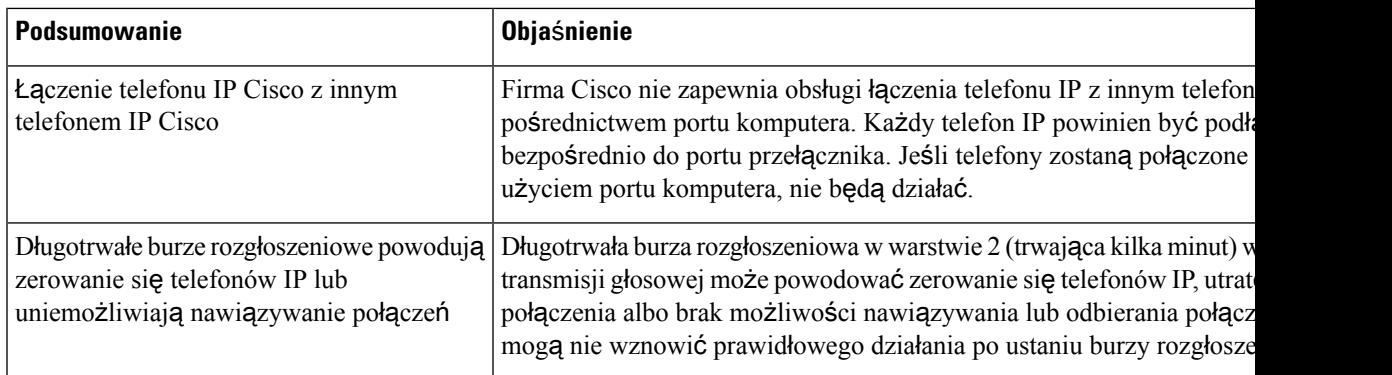

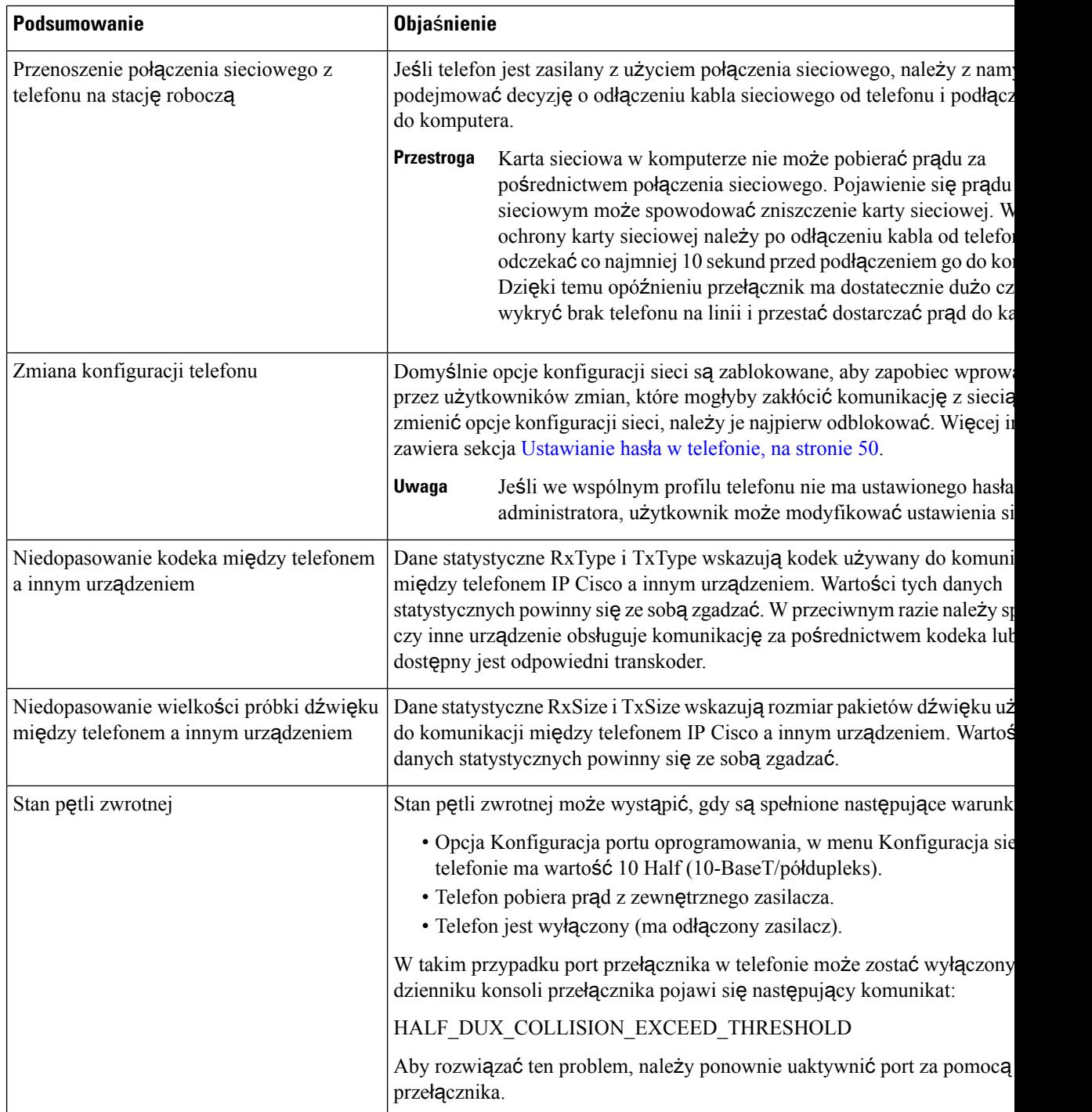

# <span id="page-285-0"></span>**Problemy z uruchamianiem**

Po zainstalowaniu telefonu w sieci i dodaniu go do programu Cisco Unified Communications Manager telefon powinien się uruchamiać w sposób opisany w odpowiednim temacie podanym poniżej.

Jeśli telefon nie uruchamia się prawidłowo, należy poszukać w poniższych częściach informacji o rozwiązywaniu problemów.

### **Tematy pokrewne**

Sprawdzenie przy [uruchamianiu](#page-83-0) telefonu, na stronie 66

## **Telefon IP Cisco nie przechodzi przez zwyk**ł**y proces uruchamiania**

### **Problem**

Po podłączeniu telefonu IP Cisco do portu sieciowego nie przechodzi on przez zwykły proces uruchamiania w sposób opisany w odpowiednim temacie, a na jego ekranie nie są wyświetlane żadne informacje.

### **Przyczyna**

Jeśli telefon nie przechodzi przez zwykły proces uruchamiania, może to być spowodowane uszkodzeniem kabli, nieprawidłowym podłączeniem, awarią sieci, brakiem zasilania lub usterką telefonu.

#### **Rozwi**ą**zania**

Aby określić, czy telefon działa prawidłowo, należy skorzystać z poniższych porad w celu wyeliminowania innych potencjalnych źródeł problemów.

- Sprawdź, czy port sieciowy działa prawidłowo:
	- Wymień kable Ethernet na takie, o których wiesz, że na pewno są sprawne.
	- Odłącz od innego portu działający prawidłowo telefon IP Cisco i podłącz go do portu sieciowego, którego funkcjonowanie chcesz sprawdzić.
	- Podłącz nieuruchamiający się telefon IP Cisco do innego portu sieciowego, o którym wiesz, że na pewno jest sprawny.
	- Podłącz nieuruchamiający się telefon IP Cisco bezpośrednio do portu w przełączniku, eliminując w ten sposób połączenie za pośrednictwem panelu krosowniczego w biurze.
- Sprawdź, czy telefon ma zasilanie:
	- Jeśli korzystasz z zewnętrznego zasilacza, sprawdź działanie gniazdka sieci elektrycznej.
	- Jeśli korzystasz z zasilania za pośrednictwem sieci LAN, użyj w zamian zewnętrznego zasilacza.
	- Jeśli korzystasz z zewnętrznego zasilacza, zamień go na egzemplarz, o którym wiesz, że na pewno jest sprawny.
- Jeśli telefon nadal nie uruchamia się prawidłowo, włącz go przy użyciu obrazu kopii zapasowej oprogramowania.
- Jeśli telefon nadal nie uruchamia się prawidłowo, przywróć w nim fabryczne ustawienia domyślne.
- Jeśli mimo wypróbowania tych rozwiązańekran telefonu IP Cisco nadal nie wyświetla żadnych znaków po upływie co najmniej pięciu minut, należy zwrócić się o dalsze porady do przedstawiciela działu pomocy technicznej firmy Cisco.

### **Tematy pokrewne**

Sprawdzenie przy [uruchamianiu](#page-83-0) telefonu, na stronie 66

## **Telefon IPCisco nie rejestruje si**ę**wprogramieCiscoUnifiedCommunications Manager**

Jeśli telefon przechodzi pierwszy etap procesu uruchamiania (miganie diod LED na przyciskach), ale później wyświetla na ekranie niekończący się cykl komunikatów, prawdopodobnie nie uruchamia się poprawnie. Telefon nie może uruchomić się całkowicie, jeśli nie połączy się z siecią Ethernet i nie zarejestruje na serwerze Cisco Unified Communications Manager.

Również problemy z zabezpieczeniami mogą uniemożliwiać poprawne uruchomienie telefonu. Więcej informacji można znaleźć w sekcji Procedury rozwiązywania [problemów,](#page-296-0) na stronie 279.

## **Telefon wy**ś**wietla komunikaty o b**łę**dach**

## **Problem**

Podczas uruchamiania w komunikatach o stanie pojawiają się informacje o błędach.

### **Rozwi**ą**zania**

Gdy telefon przechodzi przez proces uruchamiania, można uzyskać dostęp do komunikatów o jego stanie, które dostarczają informacji o przyczynie problemu.

### **Tematy pokrewne**

Wyświetlanie okna [komunikatów](#page-248-0) o stanie, na stronie 231

## **Telefon nie mo**ż**e po**łą**czy**ć **si**ę **z serwerem TFTP ani systemem Cisco Unified Communications Manager**

### **Problem**

Jeśli nie działa sieć pomiędzy telefonem a serwerem TFTP lub systemem Cisco Unified Communications Manager, telefon nie uruchomi się poprawnie.

### **Rozwi**ą**zania**

Zapewnij działanie sieci.

## **Telefon nie mo**ż**e po**łą**czy**ć **si**ę **z serwerem TFTP**

## **Problem**

Ustawienia serwera TFTP mogą być nieprawidłowe.

### **Rozwi**ą**zania**

Sprawdź ustawienia protokołu TFTP.
#### **Tematy pokrewne**

[Sprawdzanie](#page-297-0) ustawień TFTP, na stronie 280

### **Telefon nie mo**ż**e po**łą**czy**ć **si**ę **z serwerem**

#### **Problem**

Adresy IP i pola trasowania mogą być niepoprawnie skonfigurowane.

#### **Rozwi**ą**zania**

Należy sprawdzić adresy IP i ustawienia trasowania na telefonie. Jeśli jest używany protokół DHCP, prawidłowe wartości powinien dostarczyć serwer DHCP. Jeśli do telefonu jest przypisany statyczny adres IP, należy ręcznie wprowadzić te wartości.

### **Telefon nie mo**ż**e nawi**ą**za**ć **po**łą**czenia z u**ż**yciem serwera DNS**

#### **Problem**

Ustawienia serwera DNS mogą być nieprawidłowe.

#### **Rozwi**ą**zania**

W przypadku korzystania z serwera DNS do uzyskiwania dostępu do serwera TFTP lub do serwera Cisco Unified Communications Manager należy sprawdzić, czy wskazano serwer DNS.

### **Nie s**ą **uruchomione us**ł**ugi Cisco Unified Communications Manager ani TFTP**

#### **Problem**

Jeśli usługi Cisco Unified Communications Manager lub TFTP nie są uruchomione, telefony mogą nie uruchamiać się poprawnie. W takiej sytuacji prawdopodobnie ma miejsce awaria całego systemu i nie uruchamiają się również inne telefony oraz urządzenia.

#### **Rozwi**ą**zania**

Jeśli usługa Cisco Unified Communications Manager nie jest uruchomiona, wpływa to na wszystkie urządzenia w sieci, które potrzebują jej do nawiązywania połączeń telefonicznych. Jeśli nie jest uruchomiona usługa TFTP, wiele urządzeń nie uruchamia się poprawnie. Aby uzyskać więcej informacji, patrz [Uruchamianie](#page-300-0) usługi, na [stronie](#page-300-0) 283.

## <span id="page-288-0"></span>**Uszkodzenie pliku konfiguracyjnego**

#### **Problem**

Jeśli inne wskazówki podane w tym rozdziale nie pozwoliły rozwiązać problemów z danym telefonem, być może uszkodzony jest plik konfiguracyjny.

#### **Rozwi**ą**zania**

Utwórz nowy plik konfiguracyjny telefonu.

## **Rejestrowanie telefonuwprogramie CiscoUnified Communications Manager**

#### **Problem**

Telefon nie jest zarejestrowany w programie Cisco Unified Communications Manager.

#### **Rozwi**ą**zania**

Telefon IP Cisco może zarejestrować się w programie Cisco Unified Communications Manager wyłącznie wtedy, gdy został dodany do serwera lub też włączona została opcja rejestracji automatycznej. Zapoznaj się z informacjami i procedurami w sekcji Metody [dodawania](#page-90-0) telefonów, na stronie 73, aby upewnić się, że telefon został dodany do bazy danych programu Cisco Unified Communications Manager.

Aby sprawdzić, czy telefon znajduje się w bazie danych programu Cisco Unified Communications Manager, wybierz kolejno opcje **Urz**ą**dzenie** > **Telefon** w narzędziu Cisco Unified Communications Manager administracja. Kliknij przycisk **Znajd**ź, aby wyszukać telefon na podstawie jego adresu MAC. Informacje o ustalaniu adresu MAC można znaleźć w sekcji [Sprawdzanie](#page-89-0) adresu MAC telefonu, na stronie 72.

Jeśli telefon jest już w bazie danych programu Cisco Unified Communications Manager, może to oznaczać uszkodzenie pliku konfiguracyjnego. W celu uzyskania pomocy zobacz temat [Uszkodzenie](#page-288-0) pliku [konfiguracyjnego,](#page-288-0) na stronie 271.

## **Telefon IP Cisco nie mo**ż**e uzyska**ć **adresu IP**

#### **Problem**

Jeśli telefon nie może przy uruchamianiu uzyskać adresu IP, prawdopodobnie znajduje się w innej fizycznej lub wirtualnej sieci LAN niż serwer DHCP albo port przełącznika, do którego jest podłączony, został wyłączony.

#### **Rozwi**ą**zania**

Upewnij się, że fizyczna lub wirtualna sieć LAN, z którą łączy się telefon, ma dostęp do serwera DHCP, a port przełącznika jest włączony.

## **Telefon si**ę **nie rejestruje**

### **Problem**

Na ekranie telefonu jest wyświetlany monit "Wprowadź kod aktywacyjny lub domenę usługi".

#### **Rozwi**ą**zania**

Telefon nie ma adresu serwera TFTP. Sprawdź, czy serwer DHCP ma opcję 150 lub czy alternatywny serwer TFTP jest skonfigurowany ręcznie.

## **Problemy z resetowaniem si**ę **telefonu**

Jeśli użytkownicy zgłaszają, że ich telefony zerująsię w trakcie połączeńlub w czasie bezczynności, należy zbadać przyczynę tego zjawiska. Jeśli połączenie z siecią i programem Cisco Unified Communications Manager jest stabilne, telefon nie powinien się zerować.

Zwykle zerowanie się telefonu oznacza, że ma on problemy z nawiązaniem połączenia z siecią lub z programem Cisco Unified Communications Manager.

## **Telefon resetuje si**ę **z powodu chwilowych przerw w dzia**ł**aniu sieci**

#### **Problem**

Być może sieć miewa chwilowe przerwy w działaniu.

#### **Rozwi**ą**zania**

Chwilowe awarie sieci w różny sposób wpływają na przesyłanie danych i mowy. W sieci mogą występować chwilowe, niewykrywalne awarie. W takim przypadku utracone pakiety danych mogą zostać przesłane ponownie, a operacje wysyłania i odbioru pakietów są potwierdzane. Jednak podczas przesyłania głosu nie można odtworzyć utraconych pakietów. Po utracie połączenia sieciowego następuje zerowanie telefonu i próba odzyskania połączenia zamiast próby ponownego przesłania pakietów. Należy dowiedzieć się od administratora systemu, czy nie występują jakieś znane problemy z siecią transmisji głosowej.

## **Telefon resetuje si**ę **z powodu b**łę**dnych ustawie**ń **serwera DHCP**

#### **Problem**

Ustawienia serwera DHCP mogą być nieprawidłowe.

#### **Rozwi**ą**zania**

Należy sprawdzić, czy prawidłowo skonfigurowano w telefonie korzystanie z serwera DHCP. Należy sprawdzić, czy prawidłowo skonfigurowano serwer DHCP. Należy sprawdzić czastrwania dzierżawy serwera DHCP. Zalecamy ustawienie czasu trwania dzierżawy na 8 dni.

### **Telefon resetuje si**ę **z powodu nieprawid**ł**owego statycznego adresu IP**

#### **Problem**

Przydzielony telefonowi statyczny adres IP może być nieprawidłowy.

#### **Rozwi**ą**zania**

Jeśli telefon ma przydzielony statyczny adres IP, sprawdź, czy ustawienia są poprawne.

## **Telefon resetuje si**ę **podczas du**ż**ego obci**ąż**enia sieci**

#### **Problem**

Jeśli telefon resetuje się podczas dużego obciążenia sieci, możliwe, że nie jest skonfigurowana sieć VLAN transmisji głosowej.

#### **Rozwi**ą**zania**

Oddzielenie telefonów od pozostałych urządzeń sieciowych w ramach osobnej pomocniczej sieci VLAN polepsza jakość obsługi połączeń głosowych.

## **Telefon resetuje si**ę **z powodu celowego zresetowania**

#### **Problem**

Jeśli nie jesteś jedynym administratorem mającym dostęp do programu Cisco Unified Communications Manager, należy sprawdzić, czy nikt inny nie zresetował celowo telefonów.

#### **Rozwi**ą**zania**

Sprawdź, czy telefon IP Cisco otrzymał polecenie z programu Cisco Unified Communications Manager, naciskając na telefonie przycisk **Aplikacje** i wybierając kolejno opcje **Ustawienia administratora** > **Stan** > **Statystyka sieci**.

- Jeśli w polu Przyczyna restartu jest wyświetlana opcja Reset-Reset, telefon otrzymał polecenie zresetowania z narzędzia Cisco Unified Communications Manager — administracja.
- Jeśli w polu Przyczyna restartu jest wyświetlana opcja Reset-Restart, telefon zakończył pracę z powodu otrzymania polecenia zresetowania i ponownego uruchomienia z narzędzia systemu Cisco Unified Communications Manager — administracja.

## **Telefon resetuje si**ę **z powodu problemu z serwerem DNS lub innych problemów z** łą**czno**ś**ci**ą

#### **Problem**

Telefon nadal się resetuje, co może wynikać z problemów z serwerem DNS lub innych problemów z łącznością.

#### **Rozwi**ą**zania**

Jeśli telefon cały czas się resetuje, wyklucz występowanie problemów z serwerem DNS lub łącznością, wykonując czynności opisane w sekcji [Identyfikowanie](#page-298-0) problemów z systemem DNS lub łącznością, na [stronie](#page-298-0) 281.

## **Telefon nie w**łą**cza si**ę

### **Problem**

Telefon nie włącza się.

#### **Rozwi**ą**zania**

W większości przypadków telefon uruchomi się ponownie, jeśli utraci połączenie z zewnętrznym zasilaczem, z którego pobiera prąd, i przełączy się na zasilanie PoE. Podobnie telefon może uruchomić się ponownie, jeśli utraci zasilanie PoE i przełączy się na zasilacz zewnętrzny.

# **Telefon nie mo**ż**e si**ę **po**łą**czy**ć **z sieci**ą **LAN**

#### **Problem**

Uszkodzone może być fizyczne połączenie z siecią LAN.

#### **Rozwi**ą**zania**

Sprawdź, czy działa połączenie Ethernet, z którego korzysta telefon IP Cisco. Na przykład sprawdź, czy działa port lub przełącznik, do którego jest podłączony telefon, i czy nie trwa akurat ponowne uruchamianie przełącznika. Sprawdź też, czy nie jest uszkodzony żaden kabel.

## **Problemy z zabezpieczeniami telefonu IP Cisco**

W poniższych sekcjach podano informacje na temat rozwiązywania problemów z zabezpieczeniami telefonu IP Cisco. Informacje na temat eliminowania tych nieprawidłowości i omówienie dodatkowych kwestii związanych z zabezpieczeniami można znaleźć w *Cisco Unified Communications Manager Security Guide (Podr*ę*czniku zabezpiecze*ń *programu Cisco Unified Communications Manager)*.

## **Problemy z plikiem CTL**

W poniższej sekcji opisano rozwiązywanie problemów z plikiem CTL.

### **B**łą**d uwierzytelniania, telefon nie mo**ż**e uwierzytelni**ć **pliku CTL**

#### **Problem**

Występuje błąd uwierzytelniania urządzenia.

### **Przyczyna**

Plik CTL nie zawiera certyfikatu systemu Cisco Unified Communications Manager lub ma nieprawidłowy certyfikat.

#### **Rozwi**ą**zania**

Zainstaluj prawidłowy certyfikat.

### **Telefon nie mo**ż**e uwierzytelni**ć **pliku CTL**

#### **Problem**

Telefon nie może uwierzytelnić pliku CTL.

#### **Przyczyna**

Token zabezpieczający przypisany do zaktualizowanego pliku CTL nie występuje w pliku CTL w telefonie.

#### **Rozwi**ą**zania**

Należy zmienić token zabezpieczający w pliku CTL i zainstalować w telefonie nowy plik.

### **Plik CTL jest uwierzytelniony, ale inne pliki konfiguracyjne nie s**ą

#### **Problem**

Telefon nie może wykonać uwierzytelnienia żadnych plików konfiguracyjnych oprócz pliku CTL.

#### **Przyczyna**

Istnieje błędny rekord TFTPalbo plik konfiguracyjny nie jest podpisany przy użyciu odpowiedniego certyfikatu z listy zaufanych w telefonie.

#### **Rozwi**ą**zania**

Sprawdź rekord TFTP i certyfikat na liście zaufanych.

### **Plik ITL jest uwierzytelniony, ale inne pliki konfiguracyjne nie s**ą

#### **Problem**

Telefon nie może wykonać uwierzytelnienia żadnych plików konfiguracyjnych oprócz pliku ITL.

#### **Przyczyna**

Plik konfiguracyjny nie jest podpisany przy użyciu odpowiedniego certyfikatu z listy zaufanych w telefonie.

#### **Rozwi**ą**zania**

Należy ponownie podpisać plik konfiguracyjny przy użyciu prawidłowego certyfikatu.

### **Uwierzytelnianie serwera TFTP nie powiod**ł**o si**ę

#### **Problem**

Telefon zgłasza niepowodzenie uwierzytelniania serwera TFTP.

Ш

#### **Przyczyna**

Adres serwera TFTP przeznaczonego do telefonu nie występuje w pliku CTL w telefonie.

Jeśli utworzono nowy plik CTL z nowym rekordem serwera TFTP, plik CTL znajdujący się w telefonie może nie zawierać rekordu odpowiedniego dla nowego serwera TFTP.

#### **Rozwi**ą**zania**

Należy sprawdzić konfigurację adresu serwera TFTP w pliku CTL telefonu.

### **Telefon nie rejestruje si**ę

#### **Problem**

Telefon nie rejestruje się w programie Cisco Unified Communications Manager.

#### **Przyczyna**

Plik CTL nie zawiera prawidłowych informacji o serwerze programu Cisco Unified Communications Manager.

#### **Rozwi**ą**zania**

Należy zmienić w pliku CTL informacje o serwerze programu Cisco Unified Communications Manager.

### **Telefon nie** żą**da podpisanych plików konfiguracyjnych**

#### **Problem**

Telefon nie żąda podpisanych plików konfiguracyjnych.

#### **Przyczyna**

Plik CTL nie zawiera żadnych pozycji dotyczących serwerów TFTP z certyfikatami.

#### **Rozwi**ą**zania**

Skonfiguruj w pliku CTL pozycje dotyczące serwerów TFTP z certyfikatami.

# **Problemy z po**łą**czeniem wideo**

## **Brak wideo mi**ę**dzy dwoma telefonami wideo IP Cisco**

#### **Problem**

Brak strumieniowania wideo między dwoma telefonami wideo IP Cisco.

#### **Rozwi**ą**zania**

Sprawdź, czy na pewno żaden punkt zakończenia mediów (MTP) nie jest używany w przepływie połączeń.

## **Brak p**ł**ynno**ś**ci obrazu i gubienie ramek**

#### **Problem**

W trakcie połączenia wideo ramki są buforowane lub gubione.

#### **Rozwi**ą**zania**

Jakość obrazów zależy od przepustowości połączenia. Zwiększenie szybkości transmisji poprawia jakość wideo, ale wymaga dodatkowych zasobów sieci. Zawsze należy używać szybkości transmisji bitów najlepiej dopasowanej do typu wideo.Połączenie wideo w standardzie 720p o prędkości 15 ramek na sekundę wymaga szybkości transmisji 790 Kb/s lub większej. Połączenie wideo w standardzie 720p o prędkości 30 ramek na sekundę wymaga szybkości transmisji 1360 Kb/s lub większej.

Dodatkowe informacje o przepustowości można znaleźć w sekcji Ustawienia rozdzielczości transmisji wideo, rozdział "Funkcje i ustawienia telefonu".

#### **Rozwi**ą**zania**

Upewnijsię, że parametr Maksymalna szybkość transmisji bitowej połączenia wideo ma wartość nie mniejszą niż minimalna szybkość transmisji bitowej wideo. W programie Cisco Unified Communications Manager przejdź do opcji **System** > **Informacje o regionie** > **Region**.

## **Nie mo**ż**na przekierowa**ć **po**łą**czenia wideo**

#### **Problem**

Nie można przekierować połączenia wideo z telefonu stacjonarnego na urządzenie przenośne.

#### **Rozwi**ą**zania**

Usługa Cisco Unified Mobility nie obejmuje połączeń wideo. Połączenia wideo, które są odbierane w telefonie biurkowym, nie mogą zostać pobrane na telefon komórkowy.

## **Brak transmisji obrazu podczas po**łą**czenia konferencyjnego**

#### **Problem**

Połączenie wideo zmienia się w połączenie dźwiękowe po dodaniu dwóch lub więcej osób do połączenia.

Do połączeń wideokonferencyjnych ad hoc i Meet-me należy użyć mostka konferencji wideo.

# **Ogólne problemy z po**łą**czeniami telefonicznymi**

W poniższych sekcjach opisano rozwiązywanie ogólnych problemów z połączeniami telefonicznymi.

## **Nie mo**ż**na zestawi**ć **po**łą**czenia telefonicznego**

#### **Problem**

Użytkownik zgłasza, że nie może wykonywać połączeń.

#### **Przyczyna**

Telefon nie ma adresu IP z serwera DHCP, nie jest w stanie zarejestrować się w programie Cisco Unified Communications Manager. Na telefonach z wyświetlaczem LSD prezentowany jest komunikat Konfigurowanie IP lub Rejestrowanie. W przypadku telefonów bez wyświetlacza LSD w chwili, gdy użytkownik próbuje wykonać połączenie, w słuchawce odtwarzany jestsygnał zmiany ustawień(zamiast sygnału wybierania).

#### **Rozwi**ą**zania**

- **1.** Sprawdź, czy:
	- **1.** Kabel Ethernet jest podłączony.
	- **2.** Usługa Cisco CallManager jest uruchomiona na serwerze programu Cisco Unified Communications Manager.
	- **3.** Oba telefony są zarejestrowane w tym samym systemie Cisco Unified Communications Manager.
- **2.** Debugowanie i dzienniki przechwytywania serwera dźwiękowego są włączone dla obu telefonów. Jeśli to konieczne, włącz debugowanie Java.

## **Telefon nie rozpoznaje cyfr DTMF lub cyfry s**ą **opó**ź**nione**

#### **Problem**

Użytkownik zgłasza, że cyfry są pomijane lub opóźnione podczas korzystania z klawiatury numerycznej.

#### **Przyczyna**

Zbyt szybkie naciskanie klawiszy może prowadzić do pomijania lub opóźnienia cyfr.

#### **Rozwi**ą**zania**

Nie należy naciskać klawiszy zbyt szybko.

# **Procedury rozwi**ą**zywania problemów**

Procedury te służą do identyfikowania i eliminowania problemów.

## **Tworzenie raportu o problemie z telefonem w programie Cisco Unified Communications Manager**

W programie Cisco Unified Communications Manager można generować raporty o problemach z telefonami. Działanie to wygeneruje takie same informacje jak narzędzie do zgłaszania problemów (PRT) uruchamiane klawiszem programowym na telefonie.

Raport o problemie zawiera informacje o telefonie i zestawach słuchawkowych.

### **Procedura**

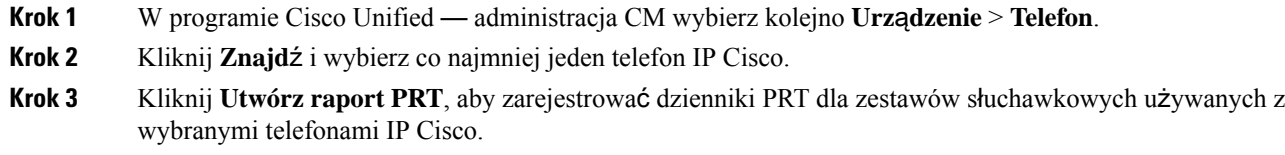

## **Tworzenie dziennika konsoli za pomoc**ą **telefonu**

Dziennik konsoli jest generowany, gdy telefon nie nawiąże połączenia z siecią i nie można uzyskać dostępu do narzędzia do zgłaszania problemów (PRT).

#### **Zanim rozpoczniesz**

Podłącz kabel konsoli do portu pomocniczego z tyłu telefonu.

#### **Procedura**

<span id="page-297-0"></span>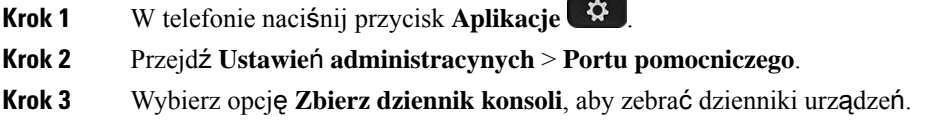

## **Sprawdzanie ustawie**ń **TFTP**

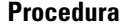

**Krok 1** W telefonie IP Cisco naciśnij przycisk **Aplikacje** , a następnie wybierz kolejno opcje **Ustawienia admin.** > **Konfiguracja sieci** > **Konfiguracja sieci Ethernet** > **Konfiguracja protoko**ł**u IPv4** > **Serwer TFTP 1**. **Krok 2** Jeśli do telefonu jest przypisany statyczny adres IP, należy ręcznie wprowadzić ustawienie dla opcji Serwer TFTP 1.

- **Krok 3** Jeśli używasz protokołu DHCP, telefon otrzymuje adres serwera TFTP z serwera DHCP. Sprawdź, czy adres IP jest skonfigurowany w opcji 150.
- **Krok 4** Możesz również zezwolić telefonowi na korzystanie z alternatywnego serwera TFTP. Takie ustawienie jest szczególnie przydatne, jeśli telefon ostatnio przenoszono między lokalizacjami.
- **Krok 5** Jeśli lokalny serwer DHCP nie podaje prawidłowego adresu serwera TFTP, włącz telefon, aby skorzystać z alternatywnego serwera TFTP.

Jest to konieczne w przypadku korzystania z sieci VPN.

## <span id="page-298-0"></span>**Identyfikowanie problemów z systemem DNS lub** łą**czno**ś**ci**ą

### **Procedura**

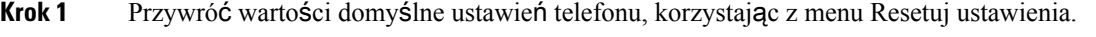

- **Krok 2** Zmień ustawienia protokołów DHCP i IP:
	- a) Wyłącz protokół DHCP.
	- b) Przypisz telefonowi statyczny adres IP. Zastosuj to samo domyślne ustawienie routera, z którego korzystają inne telefony.
	- c) Przypisz serwer TFTP. Zastosuj ten sam serwer TFTP, z którego korzystają inne telefony.
- **Krok 3** Sprawdź na serwerze Cisco Unified Communications Manager, czy pliki hostów lokalnych zawierają prawidłową nazwę serwera Cisco Unified Communications Manager przypisaną do właściwego adresu IP.
- **Krok 4** W programie Cisco Unified Communications Manager wybierz kolejno opcje **System** > **Serwer** i sprawdź, czy odwołanie do serwera odbywa się poprzez adres IP, a nie poprzez nazwę DNS.
- **Krok 5** W programie Cisco Unified Communications Manager wybierz kolejno opcje **Urz**ą**dzenie** > **Telefon**. Kliknij przycisk **Znajd**ź, aby wyszukać telefon. Sprawdź, czy telefonowi IP Cisco został przypisany prawidłowy adres MAC.
- **Krok 6** Wyłącz telefon i włącz go ponownie.

#### **Tematy pokrewne**

[Resetowanie](#page-304-0) podstawowe, na stronie 287 [Sprawdzanie](#page-89-0) adresu MAC telefonu, na stronie 72

## **Sprawdzanie ustawie**ń **DHCP**

#### **Procedura**

**Krok 1** Naciśnij przycisk **Aplikacje** w telefonie. **Krok 2** Wybierz kolejno opcje **Wi-Fi** > **Konfiguracja sieci** > **Konfiguracja protoko**ł**u IPv4** i spójrz na następujące opcje:

• Serwer DHCP: jeśli telefon ma przypisany statyczny adres IP, nie trzeba ręcznie wprowadzać wartości opcji Serwer DHCP. Jeśli natomiast jest używany serwer DHCP, ta opcja musi mieć wartość. W przypadku braku wartości sprawdź konfigurację routingu IP i sieci VLAN. Zobacz dokument *Troubleshooting Switch Port and Interface Problems*(Rozwiązywanie problemów z interfejsami i portami przełączników) pod tym adresem URL:

[http://www.cisco.com/en/US/customer/products/hw/switches/ps708/prod\\_tech\\_notes\\_list.html](http://www.cisco.com/en/US/customer/products/hw/switches/ps708/prod_tech_notes_list.html)

- Adres IP, Maska podsieci, Router domyślny: jeśli telefon ma przypisany statyczny adres IP, należy ręcznie wprowadzić ustawienia tych opcji.
- **Krok 3** Jeśli używany jest protokół DHCP, sprawdź adresy IP przydzielane przez serwer DHCP.

Zobacz dokument *Understanding and Troubleshooting DHCP in Catalyst Switch or Enterprise Networks* (Rozpoznawanie i rozwiązywanie problemów z protokołem DHCP w przełącznikach Catalyst i sieciach firmowych) pod tym adresem URL:

[http://www.cisco.com/en/US/tech/tk648/tk361/technologies\\_tech\\_note09186a00800f0804.shtml](http://www.cisco.com/en/US/tech/tk648/tk361/technologies_tech_note09186a00800f0804.shtml)

## **Tworzenie nowego pliku konfiguracyjnego telefonu**

Po usunięciu telefonu z bazy danych Cisco Unified Communications Manager następuje skasowanie jego pliku konfiguracyjnego z serwera TFTP programu Cisco Unified Communications Manager. Numer lub numery telefonu pozostają w bazie danych Cisco Unified Communications Manager. Trafiają one do puli nieprzypisanych numerów telefonu, których można używać dla innych urządzeń.Jeśli nieprzypisane numery telefonu nie sąużywane dla innych urządzeń, należy je usunąć z bazy danych Cisco Unified Communications Manager. Korzystając z raportu planów tras, można wyświetlać i usuwać nieprzypisane numery telefonu. Więcej informacji na ten temat można znaleźć w dokumentacji używanej wersji programu Cisco Unified Communications Manager.

Zmiana przycisków w szablonie przycisków telefonu lub przypisanie do telefonu innego szablonu przycisków może spowodować, że niektóre numery telefonu przestaną być dostępne w telefonie. Takie numery telefonu są wprawdzie nadal przypisane do telefonu w bazie danych Cisco Unified Communications Manager, ale na telefonie nie ma przycisku, którym można by odbierać przychodzące na nie połączenia. Takie numery telefonu należy w razie potrzeby usuwać z telefonu i bazy danych.

#### **Procedura**

- **Krok 1** W programie Cisco Unified Communications Manager wybierz kolejno opcje **Urz**ą**dzenie** > **Telefon**i kliknij przycisk **Znajd**ź, aby odnaleźć telefon, którego dotyczą problemy.
- **Krok 2** Wybierz opcję **Usu**ń, aby usunąć telefon z bazy danych Cisco Unified Communications Manager.
	- Po usunięciu telefonu z bazy danych Cisco Unified Communications Manager następuje skasowanie jego pliku konfiguracyjnego z serwera TFTP programu Cisco Unified Communications Manager. Numer lub numery telefonu pozostają w bazie danych Cisco Unified Communications Manager. Trafiają one do puli nieprzypisanych numerów telefonu, których można używać dla innych urządzeń. Jeśli nieprzypisane numery telefonu nie są używane dla innych urządzeń, należy je usunąć z bazy danych Cisco Unified Communications Manager. Korzystając z raportu planów tras, można wyświetlać i usuwać nieprzypisane numery telefonu. **Uwaga**

Ш

**Krok 3** Ponownie dodaj telefon do bazy danych Cisco Unified Communications Manager.

**Krok 4** Wyłącz telefon i włącz go ponownie.

#### **Tematy pokrewne**

Cisco Unified [Communications](#page-16-0) Manager — Dokumentacja, na stronie xvii Metody [dodawania](#page-90-0) telefonów, na stronie 73

## **Identyfikowanie problemów z uwierzytelnianiem 802.1X**

#### **Procedura**

- **Krok 1** Sprawdź, czy prawidłowo skonfigurowano wymagane elementy.
- **Krok 2** Upewnij się, że w telefonie skonfigurowano klucz współdzielony.
	- Jeśli klucz współdzielony jest skonfigurowany, sprawdź, czy ten sam klucz znajduje się na serwerze uwierzytelniania.
	- Jeśli klucz współdzielony nie jest skonfigurowany w telefonie, wprowadź go i upewnij się, że jest on zgodny z kluczem znajdującym się na serwerze uwierzytelniania.

## **Sprawdzanie ustawie**ń **DNS**

Aby sprawdzić ustawienia DNS, wykonaj poniższe czynności:

#### **Procedura**

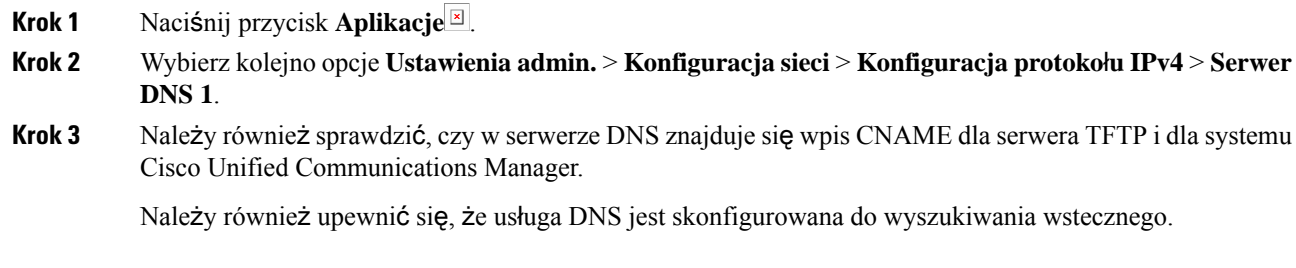

## <span id="page-300-0"></span>**Uruchamianie us**ł**ugi**

Aby można było uruchamiać i zatrzymywać usługę, należy ją najpierw aktywować.

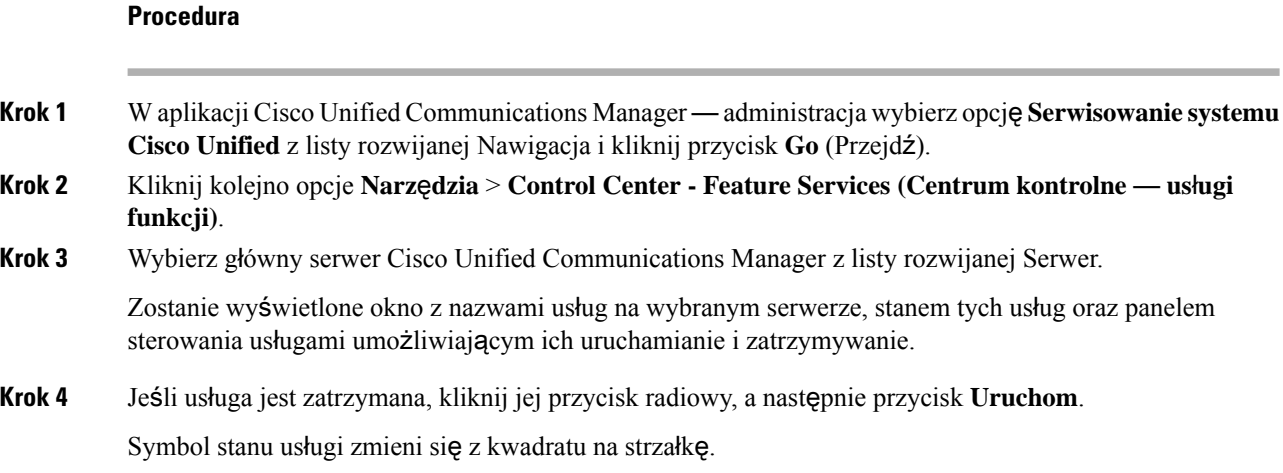

# **Informacje kontrolne debugowania z programu Cisco Unified Communications Manager**

W przypadku problemów z telefonem, których nie potrafisz rozwiązać, możesz uzyskać pomoc w Centrum pomocy technicznej Cisco (TAC). Konieczne będzie włączenie funkcji debugowania na telefonie, ponowne wygenerowanie problemu, wyłączenie funkcji debugowania i wysłanie zapisów z dzienników do centrum TAC w celu przeprowadzenia analizy.

Ponieważ funkcja debugowania przechwytuje szczegółowe informacje, ruch komunikacyjny może spowolnić telefon, powodując, że będzie gorzej odpowiadał.Po przechwyceniu zapisów z dzienników należy wyłączyć funkcję debugowania, aby zapewnić normalne działanie telefonu.

Informacje debugowania mogązawierać jednocyfrowy kod, który odzwierciedla stopieńdotkliwościsytuacji. Sytuacje są oceniane w następujący sposób:

- 0 alarmowa
- $\cdot$  1 alert
- 2 krytyczna
- $\cdot$  3 błąd
- 4 ostrzeżenie
- 5 powiadomienie
- 6 informacja
- 7 debugowanie

Skontaktuj się z centrum Cisco TAC w celu uzyskania dodatkowych informacji i pomocy.

### **Procedura**

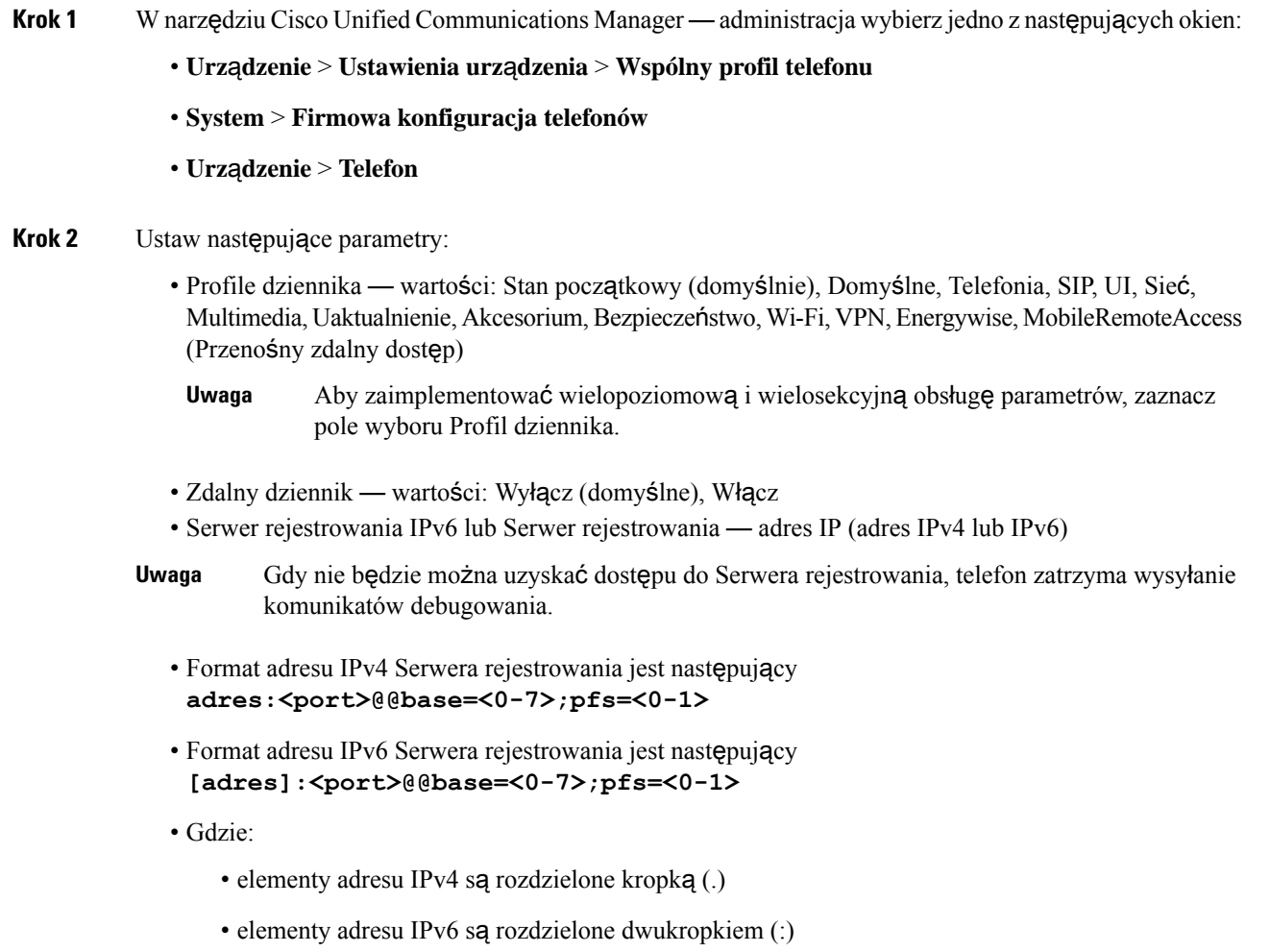

# **Dodatkowe informacje o sposobach rozwi**ą**zywania problemów**

Jeśli masz inne pytania dotyczące rozwiązywania problemów z telefonem, otwórz poniższą witrynę firmy Cisco i znajdź tam swój model telefonu:

<https://www.cisco.com/cisco/web/psa/troubleshoot.html>

 $\mathbf I$ 

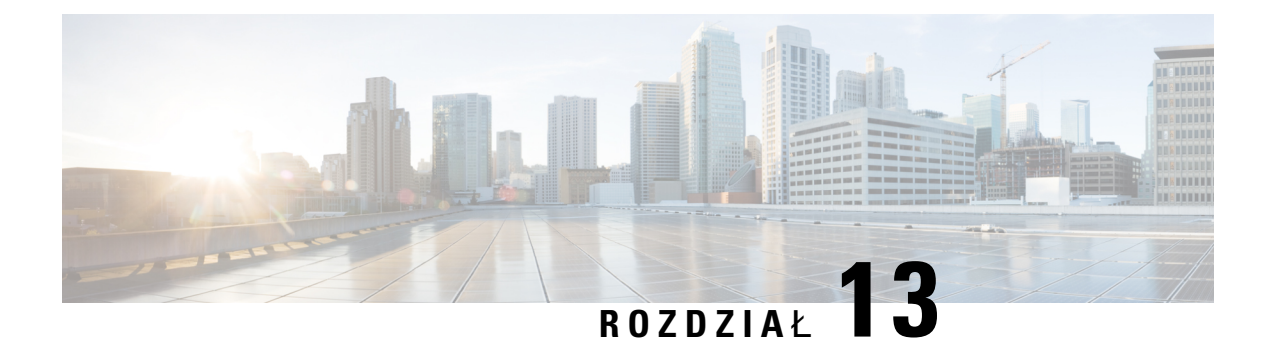

# **Konserwacja**

- Resetowanie [podstawowe,](#page-304-0) na stronie 287
- [Resetowanie](#page-306-0) konfiguracji sieci, na stronie 289
- [Resetowanie](#page-306-1) konfiguracji sieci użytkownika, na stronie 289
- [Usuwanie](#page-307-0) pliku CTL, na stronie 290
- [Quality](#page-307-1) Report Tool, na stronie 290
- [Monitorowanie](#page-307-2) jakości dźwięku, na stronie 290
- [Czyszczenie](#page-309-0) telefonu IP Cisco, na stronie 292

# <span id="page-304-0"></span>**Resetowanie podstawowe**

Podstawowe zerowanie telefonu IP Cisco umożliwia przywrócenie jego prawidłowego działania po wystąpieniu błędu oraz wyzerowanie lub odtworzenie różnych ustawień konfiguracji i zabezpieczeń.

W poniższej tabeli opisano sposoby przeprowadzenia zerowania podstawowego. Po uruchomieniu telefonu można go wyzerować, wykonując dowolną z podanych niżej procedur. Należy wybrać procedurę odpowiednią do danej sytuacji.

| <b>Działanie</b>              | Czynność                                                                                                    | Objas                   |
|-------------------------------|----------------------------------------------------------------------------------------------------|-------------------------|
| Ponowne uruchomienie telefonu | Naciśnij przycisk Aplikacje <sup>⊠</sup> . Przejdź do opcji Ustawienia admin. ><br>Resetuj ustawienia > Resetuj urządzenie.                     | Powc<br>sieci,<br>zapis |
| Resetuj ustawienia            | Aby zresetować ustawienia, naciśnij przycisk Aplikacje <sup>[8]</sup> i wybierz<br>kolejno opcje Ustawienia admin. > Resetuj ustawienia > Sieć. | Spow<br>oraz j          |
|                               | Aby zresetować plik CTL, naciśnij przycisk Aplikacje i wybierz<br>kolejno opcje Ustawienia admin. > Resetuj ustawienia ><br>Zabezpieczenia.     | Powc                    |

**Tabela 54: Metody zerowania podstawowego**

## **Przywracanie fabrycznych ustawie**ń **telefonu z klawiatury telefonu**

W telefonie można przywrócić ustawienia fabryczne. Resetowanie powoduje wyczyszczenie wszystkich parametrów telefonu.

#### **Procedura**

- **Krok 1** Odłącz zasilanie telefonu w jeden z następujących sposobów:
	- Odłącz zasilacz.
	- Odłącz kabel sieci LAN.
- **Krok 2** Odczekaj 5 sekund.
- **Krok 3** Naciśnij i przytrzymaj **#**, a następnie podłącz telefon z powrotem. Zwolnij **#** tylko wtedy, gdy przyciski **zestawu s**ł**uchawkowego** i **g**ł**o**ś**nika** są podświetlone.
	- W niektórych wersjach sprzętowych po ponownym podłączeniu telefonu do gniazdka przycisk **Wyciesznia** świecisięrazem z przyciskami**S**ł**uchawki**i **G**ł**o**ś**nika**. W takim przypadku poczekaj, aż wszystkie one zgasną i puść **#** dopiero wtedy, gdy przyciski **S**ł**uchawki** i **G**ł**o**ś**nika** ponownie się zaświecą. **Uwaga**
- **Krok 4** Wprowadź następującą kombinację klawiszy:

#### **123456789\*0#**

Przycisk **Zestaw nag**ł**owny** przestanie świecić po naciśnięciu klawisza **1**. Po wprowadzeniu sekwencji klawiszy zaświeci się przycisk **Wycisz**.

Nie należy wyłączać zasilania telefonu, dopóki nie zakończy procedury przywracania fabrycznych ustawień domyślnych i nie pojawi się jego ekran główny. **Przestroga**

Telefon zostanie zresetowany.

## **Resetowanie wszystkich ustawie**ń **za pomoc**ą **menu telefonu**

Wykonaj to zadanie, jeśli chcesz przywrócić wartości domyślne ustawieńużytkowników i konfiguracjisieci.

### **Procedura**

- **Krok 1** Naciśnij przycisk **Aplikacje** .
- **Krok 2** Wybierz kolejno opcje **Ustawienia administratora** > **Resetuj ustawienia** > **Wszystkie ustawienia**. Jeśli jest to wymagane, odblokuj opcje telefonu.

Ш

## **Ponowne uruchamianie telefonu przy u**ż**yciu obrazu kopii zapasowej**

Telefon IP Cisco ma drugi, zapasowy obraz, który umożliwia odzyskanie telefonu w przypadku uszkodzenia obrazu domyślnego.

Aby uruchomić ponownie telefon przy użyciu obrazu kopii zapasowej, należy wykonać następujące czynności.

#### **Procedura**

- **Krok 1** Odłącz zasilacz. **Krok 2** Naciśnij i przytrzymaj klawisz gwiazdki (\*). **Krok 3** Ponownie podłącz zasilanie. Naciskaj klawisz gwiazdki, aż dioda LED wyciszenia zgaśnie. **Krok 4** Zwolnij klawisz gwiazdki.
	- Telefon zostanie ponownie uruchomiony przy użyciu obrazu kopii zapasowej.

# <span id="page-306-0"></span>**Resetowanie konfiguracji sieci**

Powoduje przywrócenie domyślnych wartości ustawień konfiguracji sieci i zresetowanie telefonu. Ta metoda powoduje, że usługa DHCP ponownie konfiguruje adres IP telefonu.

#### **Procedura**

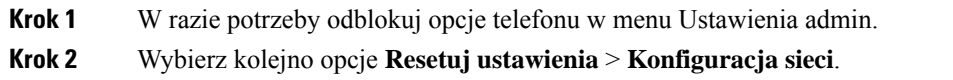

# <span id="page-306-1"></span>**Resetowanie konfiguracji sieci u**ż**ytkownika**

Powoduje zresetowanie wszelkich wprowadzonych zmian w konfiguracji użytkownika isieci, które nie zostały zapisane w pamięci flash telefonu, czyli przywrócenie poprzednio zapisanych ustawień.

#### **Procedura**

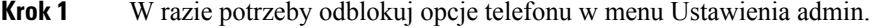

**Krok 2** Wybierz kolejno opcje **Resetuj ustawienia** > **Resetuj urz**ą**dzenie**.

# <span id="page-307-0"></span>**Usuwanie pliku CTL**

Umożliwia usuwanie z telefonu samego pliku CTL.

#### **Procedura**

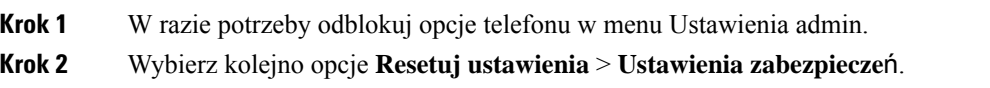

# <span id="page-307-1"></span>**Quality Report Tool**

Quality Report Tool (QRT) to narzędzie do tworzenia raportów o jakości dźwięku i ogólnych problemach, przeznaczone dla telefonów IP Cisco. Narzędzie QRT jest instalowane razem z oprogramowaniem Cisco Unified Communications Manager.

Telefony IP Cisco użytkowników można skonfigurować do współpracy z narzędziem QRT. Dzięki temu użytkownicy będą mogli zgłaszać problem z połączeniami telefonicznymi, naciskając przycisk Raport dotyczący jakości. Ten klawisz programowy lub przycisk jest dostępny tylko wtedy, gdy telefon IP Cisco jest w stanie Connected (Połączono), Connected Conference (Połączono — konferencja), Connected Transfer (Połączono — przekazanie) lub OnHook (Odłożona słuchawka).

Gdy użytkownik naciśnie przycisk Raport dotyczący jakości, zostanie wyświetlona lista kategorii problemów. Po wybraniu kategorii problemu dane z telefonu użytkownika zostaną zapisane w pliku XML. To, jakie dokładnie informacje zostanązapisane, zależy od wybranej przez użytkownika kategorii i tego, czy urządzenie docelowe jest telefonem IP Cisco.

Więcej informacji o korzystaniu z narzędzia QRT można znaleźć w dokumentacji używanej wersji oprogramowania Cisco Unified Communications Manager.

#### **Tematy pokrewne**

Cisco Unified [Communications](#page-16-0) Manager — Dokumentacja, na stronie xvii

# <span id="page-307-2"></span>**Monitorowanie jako**ś**ci d**ź**wi**ę**ku**

Do pomiaru jakości dźwięku połączeń wysyłanych i odbieranych w sieci telefony Cisco IP Phone wykorzystują poniższe metrykistatystyczne oparte na zdarzeniach ukrywania. Mechanizm cyfrowego przetwarzania dźwięku (DSP) odtwarza ramki ukrywania, aby zamaskować utratę ramek w strumieniu pakietów dźwięku.

- Metryki współczynnika ukrywania pokazują stosunek liczby ramek ukrywania do łącznej liczby ramek przenoszących dźwięk. Interwałowy współczynnik ukrywania jest obliczany co 3 sekundy.
- Metryki sekund ukrywania pokazujączas w sekundach, przez który mechanizm DSPodtwarza ramki ukrywania z powodu utraty ramek. Poważnie "ukryta sekunda" to sekunda, w której ponad pięć procent ramek to ramki ukrywania.

Ш

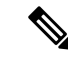

Współczynnik ukrywania i sekundy ukrywania to główne miary oparte na utracie ramek. Współczynnik ukrywania równy zero oznacza, że sieć IP dostarcza ramki i pakiety na czas bez żadnych strat. **Uwaga**

Metryki jakości dźwięku są dostępne w telefonie IP Cisco na ekranie Statystyki połączeń oraz zdalnie w narzędziu Statystyki strumieniowania.

## **Wskazówki dotycz**ą**ce rozwi**ą**zywania problemów z jako**ś**ci**ą **d**ź**wi**ę**ku**

W przypadku zauważenia dużych i trwałych zmian metryk należy skorzystać z podanych w poniższej tabeli ogólnych informacji o sposobach rozwiązywania problemów.

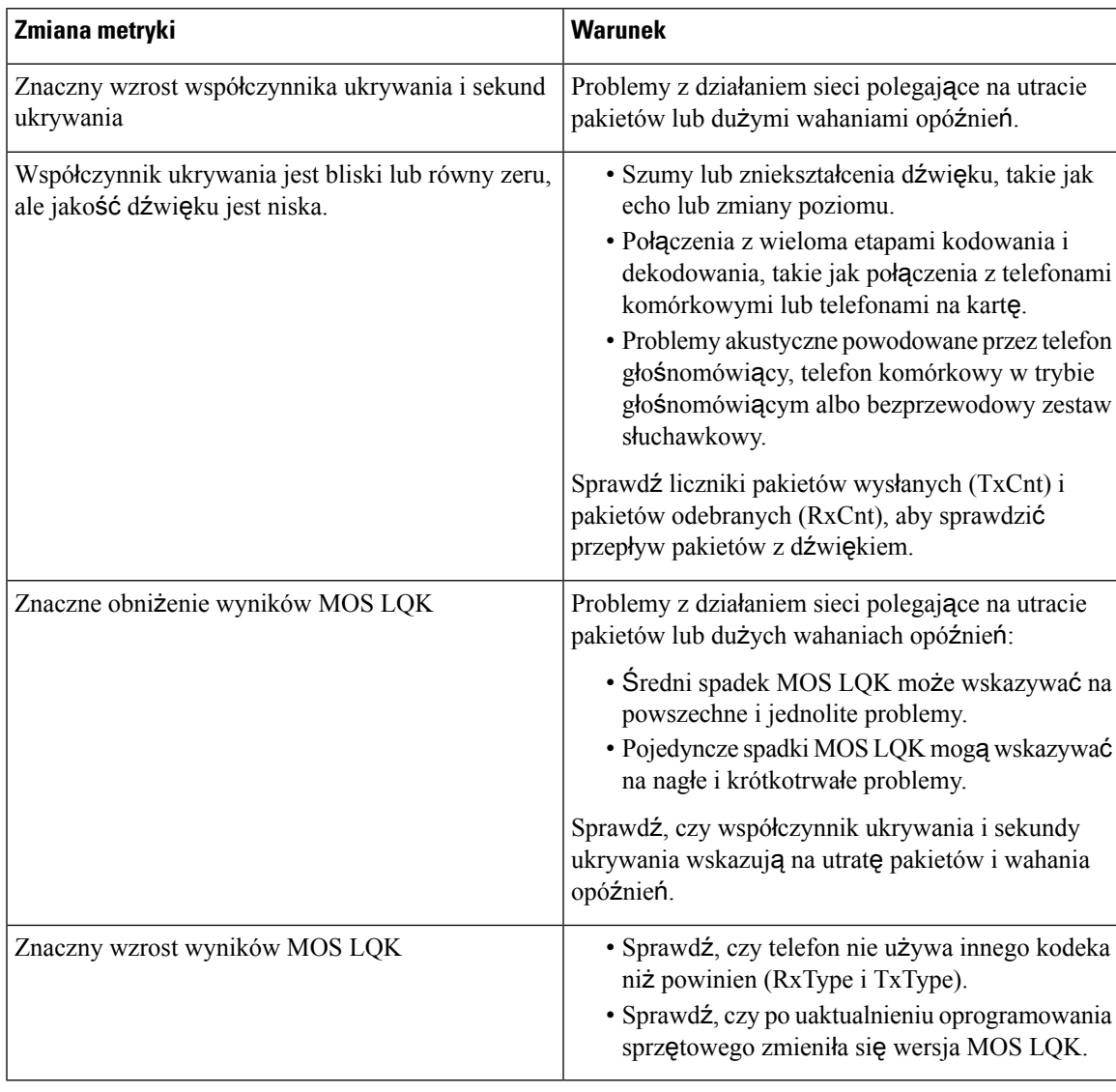

**Tabela 55: Zmiany metryk jako**ś**ci d**ź**wi**ę**ku**

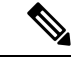

**Uwaga** Metryki jakości dźwięku nie są związane z szumami i zniekształceniami, a jedynie utratą ramek.

# <span id="page-309-0"></span>**Czyszczenie telefonu IP Cisco**

Telefon IP Cisco można czyścić tylko przez delikatne wycieranie telefonu i jego ekranu za pomocą suchej, miękkiej ściereczki. Nie wolno stosować płynów ani proszków bezpośrednio na powierzchnię telefonu. Tak jak w przypadku wszystkich urządzeń elektronicznych bez uszczelnionej obudowy, płyny i proszki mogą uszkodzić podzespoły i spowodować awarię.

Gdy telefon znajduje się w trybie uśpienia, ekran jest pusty, a przycisk Wybierz nie świeci się. Gdy telefon znajduje się w tym stanie, można wyczyścić ekran, o ile wiadomo, że telefon pozostanie w stanie uśpienia do momentu zakończenia czyszczenia.

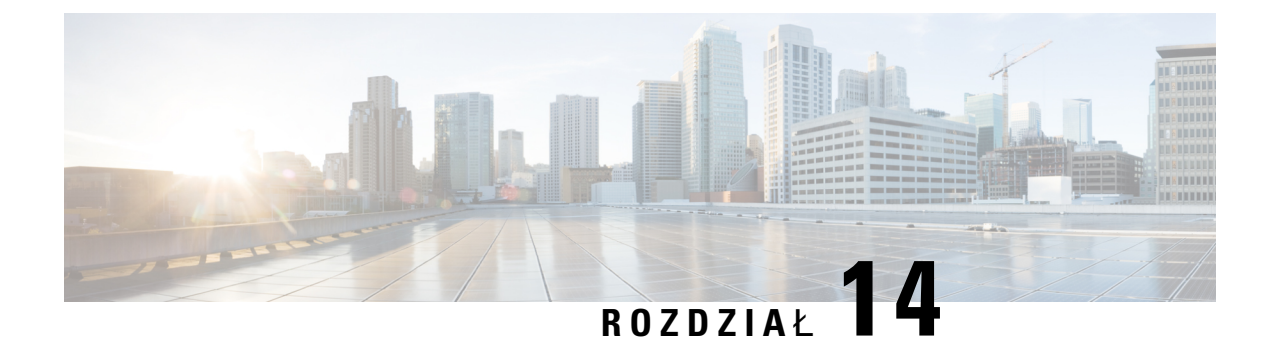

# **Obs**ł**uga u**ż**ytkowników mi**ę**dzynarodowych**

- Instalator lokalny punktów końcowych programu Unified [Communications](#page-310-0) Manager, na stronie 293
- Obsługa zapisu połączeń mię[dzynarodowych](#page-310-1) w dzienniku, na stronie 293
- [Ograniczenia](#page-311-0) językowe, na stronie 294

# <span id="page-310-0"></span>**Instalator lokalny punktów ko**ń**cowych programu Unified Communications Manager**

Domyślnie w telefonach IP Cisco ustawiona jest wersja językowa Angielski (Stany Zjednoczone). Aby korzystać z telefonów IP Cisco w innych krajach, należy zainstalować zlokalizowaną wersję instalatora lokalnego punktów końcowych programu Unified Communications Manager na każdym serwerze programu Cisco Unified Communications Manager w klastrze. Instalator lokalny instaluje w systemie najnowsze tłumaczenie interfejsu użytkownika telefonu i odpowiednie do danego kraju sygnały dźwiękowe, aby były dostępne w telefonach IP Cisco.

Aby uzyskać dostęp do instalatora lokalizacji wymaganego dla danego wydania, należy przejść do strony Pobieranie [oprogramowania,](https://software.cisco.com/download/home/286037605) przejść do modelu telefonu i wybrać łącze Instalator lokalizacji Unified Communications Manager Endpoints.

Więcej informacji na ten temat można znaleźć w dokumentacji używanej wersji programu Cisco Unified Communications Manager.

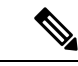

**Uwaga**

Najnowsza wersja instalatora lokalnego może nie być natychmiast dostępna. Należy regularnie sprawdzać, czy we wskazanej powyżej witrynie internetowej pojawiły się aktualizacje.

#### **Tematy pokrewne**

Cisco Unified [Communications](#page-16-0) Manager — Dokumentacja, na stronie xvii

# <span id="page-310-1"></span>**Obs**ł**uga zapisu po**łą**cze**ń **mi**ę**dzynarodowych w dzienniku**

Jeślisystem telefonu jestskonfigurowany do zapisu w dzienniku połączeń międzynarodowych (normalizacja strony wywołującej), we wpisach dzienników połączeń, ponownego wybierania lub połączeń może być wyświetlany symbol plus (+) reprezentujący międzynarodowy kod Esc dla lokalizacji użytkownika. W

zależności od konfiguracji systemu telefonu znak + można zastąpić poprawnym międzynarodowym kodem wybierania lub przed rozpoczęciem wybierania użytkownik musi dokonać edycji numeru, ręcznie zmieniając znak + na międzynarodowy kod Esc dla lokalizacji użytkownika. Chociaż wpisy w dzienniku połączeń lub książce telefonicznej mogą zawierać pełny numer międzynarodowy odebranego połączenia, na ekranie telefonu może być także wyświetlana skrócona lokalna wersja numeru bez kodów międzynarodowych i kodów kraju.

# <span id="page-311-0"></span>**Ograniczenia j**ę**zykowe**

Obsługa wprowadzania tekstów alfanumerycznych za pomocą klawiatury (KATE, Keyboard Alphanumeric Text Entry) nie jest zlokalizowana dla następujących azjatyckich ustawień regionalnych:

- Chiński (Hongkong)
- Chiński (Tajwan)
- Japoński (Japonia)
- Koreański (Republika Korei)

Użytkownikowi zamiast tego prezentowana jest domyślna wersja angielska (Stany Zjednoczone) wprowadzania KATE.

Na przykład na wyświetlaczu telefonu będzie wyświetlany tekst w języku koreańskim, ale wciśnięcie na klawiaturze numerycznej klawisza **2** spowoduje pojawienie się znaków **a b c 2 A B C**.

Wprowadzanie tekstu w języku chińskim działa podobnie, jak na komputerach i telefonach komórkowych w języku chińskim. Do działania funkcji wprowadzania tekstu w języku chińskim wymagany jest instalator języka chińskiego.